www.zyxel.com

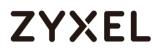

### **ATP Series**

ATP200/ ATP500/ ATP800

Security Firewalls

Firmware Version 4.32 Edition 2, 8/2018

### Handbook

| Default Login Details |                     |
|-----------------------|---------------------|
| LAN Port IP Address   | https://192.168.1.1 |
| User Name             | admin               |
| Password              | 1234                |

copyright © 2018 ZyXEL Communications Corporation

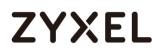

### **Table of Content**

| How to Configure Site-to-site IPSec VPN with Amazon VPC                 | .17      |
|-------------------------------------------------------------------------|----------|
| Set Up the IPSec VPN Tunnel on the Amazon VPC                           | 18       |
| Set Up the IPSec VPN Tunnel on the ZyWALL/USG                           | 22       |
| Test the IPSec VPN Tunnel                                               | 28       |
| What Could Go Wrong?                                                    | 29       |
| How to Configure Site-to-site IPSec VPN with Microsoft (MS) Azure       | .30      |
| Set Up the IPSec VPN Tunnel on the ZyWALL/USG                           | 31       |
| Set Up the IPSec VPN Tunnel on the MS Azure                             | 36       |
| Test the IPSec VPN Tunnel                                               |          |
| What Could Go Wrong?                                                    |          |
| How to Configure GRE over IPSec VPN Tunnel                              | .47      |
| Set Up the ZyWALL/USG GRE over IPSec VPN Tunnel of Corporate            | <b>;</b> |
| Network (HQ)                                                            | 48       |
| Set Up the ZyWALL/USG GRE over IPSec VPN Tunnel of Corporate            |          |
| Network (Branch)                                                        |          |
| Test the GRE over IPSec VPN Tunnel                                      |          |
| What Could Go Wrong?                                                    |          |
| How to Configure Site-to-site IPSec VPN Where the Peer has a Static     |          |
| Address                                                                 |          |
| Set Up the ZyWALL/USG IPSec VPN Tunnel of Corporate Network<br>(Branch) |          |
| Test the IPSec VPN Tunnel                                               |          |
| What Could Go Wrong?                                                    | 70       |
| How to Configure Site-to-site IPSec VPN Where the Peer has a Dynam      | nic      |
| IP Address                                                              | .72      |
| Set Up the ZyWALL/USG IPSec VPN Tunnel of Corporate Network             |          |
| (HQ)                                                                    | 72       |
| Set Up the ZyWALL/USG IPSec VPN Tunnel of Corporate Network             |          |
| (Branch has a Dynamic IP Address)                                       | 76       |
| Test the IPSec VPN Tunnel                                               |          |
| What Could Go Wrong?                                                    | 82       |

| How to Configure IPSec Site to Site VPN while one Site is behind a NAT router                                                                                   |
|----------------------------------------------------------------------------------------------------|
| Set Up the ZyWALL/USG IPSec VPN Tunnel of Corporate Network<br>(HQ)                                                                                             |
| Set Up the ZyWALL/USG IPSec VPN Tunnel of Corporate Network<br>(Branch)                                                                                         |
| Set Up the NAT Router (Using ZyWALL USG device in this example)92<br>Test the IPSec VPN Tunnel                                                                  |
| What Could Go Wrong?95How to Configure Hub-and-Spoke IPSec VPN                                                                                                  |
| Set Up the IPSec VPN Tunnel on the ZyWALL/USG by Using VPN<br>Concentrator Hub_HQ-to-Branch_A97<br>Hub_HQ-to-Branch_B101<br>Hub_HQ Concentrator105              |
| Spoke_Branch_A106<br>Spoke_Branch_B111                                                                                                    |
| Test the IPSec VPN Tunnel                                                                                                    |
| Concentrator Hub_HQ-to-Branch_A                                                                                                    |
| Spoke_Branch_A                                                                                                    |
| Test the IPSec VPN Tunnel                                                                                                    |
| How to Use Dual-WAN to Perform Fail-Over on VPN Using the VPN<br>Concentrator                                                                                   |
| Set Up the IPSec VPN Tunnel on the ZyWALL/USG Hub_HQ-to-                                                                                                    |
| Branch_A       140         Hub_HQ-to-Branch_B       143         Hub_HQ Concentrator       146         Spoke_Branch_A       147         Spoke_Branch_B       150 |
| Test the IPSec VPN Tunnel                                                                                                    |

| What Could Go Wrong?                                                                                                    | 157                              |
|----------------------------------------------------------------------------------------------------|----------------------------------|
| How to Configure IPSec VPN with ZyWALL IPSec VPN Client                                                                                                    |                                  |
| Set Up the ZyWALL/USG IPSec VPN Tunnel<br>Set Up the ZyWALL IPSec VPN Client<br>Test the IPSec VPN Tunnel<br>What Can Go Wrong?                                                                                                    | 163<br>166                       |
| How to Configure Site-to-site IPSec VPN with FortiGate                                                                                                    |                                  |
| Set Up the IPSec VPN Tunnel on the ZyWALL/USG<br>Set Up the IPSec VPN Tunnel on the FortiGate<br>Test the IPSec VPN Tunnel<br>What Could Go Wrong?<br>How to Configure Site-to-site IPSec VPN with WatchGuard                        | 174<br>179<br>180                |
|                                                                                                    |                                  |
| Set Up the IPSec VPN Tunnel on the ZyWALL/USG<br>Set Up the IPSec VPN Tunnel on the WatchGuard<br>Test the IPSec VPN Tunnel<br>What Could Go Wrong?                                                                                  | 186<br>192                       |
| How to Configure Site-to-site IPSec VPN with Cisco                                                                                                    |                                  |
| Set Up the IPSec VPN Tunnel on the ZyWALL/USG<br>Set Up the IPSec VPN Tunnel on the Cisco<br>Test the IPSec VPN Tunnel<br>What Could Go Wrong?                                                                                       | 201<br>206<br>208                |
| How to Configure Site-to-site IPSec VPN with a SonicWALL router                                                                                                    | 209                              |
| Set Up the IPSec VPN Tunnel on the ZyWALL/USG<br>Set Up the IPSec VPN Tunnel on the SonicWALL<br>Test the IPSec VPN Tunnel<br>What Could Go Wrong?                                                                                   | 217<br>221                       |
| How to Configure IPSec VPN Failover                                                                                                    | 226                              |
| Set Up the ZyWALL/USG IPSec VPN Tunnel of Corporate Netw<br>(HQ)<br>Set Up the ZyWALL/USG IPSec VPN Tunnel of Corporate Netw<br>(Branch)<br>Set up the WAN Trunk (ZyWALL/USG_HQ)<br>Set up the Failover Command Line (ZyWALL/USG HQ) | 227<br>vork<br>230<br>235<br>236 |
|                                                                                                    | 4/751                            |

| Test the IPSec VPN Tunnel                                   |             |
|-------------------------------------------------------------|-------------|
| What Could Go Wrong?                                        |             |
| How to Configure L2TP over IPSec VPN while the ZyWALL/US    | G is behind |
| a NAT router                                                | 241         |
| Set Up the L2TP VPN Tunnel on the ZyWALL/USG_HQ             |             |
| Set Up the NAT Router (Using ZyWALL USG device in this      | ; example)  |
|                                                             |             |
| Test the L2TP over IPSec VPN Tunnel                         |             |
| What Could Go Wrong?                                        |             |
| How to Configure L2TP VPN with Android 5.0 Mobile Devices   | s254        |
| Set Up the L2TP VPN Tunnel on the ZyWALL/USG                |             |
| Set Up the L2TP VPN Tunnel on the Android Device            |             |
| Test the L2TP over IPSec VPN Tunnel                         |             |
| What Could Go Wrong?                                        |             |
| How to Configure L2TP VPN with iOS 8.4 Mobile Devices       | 266         |
| Set Up the L2TP VPN Tunnel on the ZyWALL/USG                |             |
| Set Up the L2TP VPN Tunnel on the iOS Device                |             |
| Test the L2TP over IPSec VPN Tunnel                         |             |
| What Could Go Wrong?                                        |             |
| How to Import ZyWALL/USG Certificate for L2TP over IPsec in | Windows 10  |
|                                                             | 278         |
| Set Up the L2TP VPN Tunnel on the ZyWALL/USG                |             |
| Export a Certificate from ZyWALL/USG and Import it to       | Windows 10  |
| Operating System                                            |             |
| Set Up the L2TP VPN Tunnel on the Windows 10                |             |
| Test the L2TP over IPSec VPN Tunnel                         |             |
| What Could Go Wrong?                                        |             |
| How to Import ZyWALL/USG Certificate for L2TP over IPsec in | 1OS mobile  |
| phone                                                       | 297         |
| Set Up the L2TP VPN Tunnel on the ZyWALL/USG                |             |
| Export a Certificate from ZyWALL/USG and Import it to i     | OS Mobile   |
| Phone                                                       |             |
| Set Up the L2TP VPN Tunnel on the iOS Mobile Device         |             |
|                                                             | 5/751       |

| Test the L2TP over IPSec VPN Tunnel                                                                                                    |                 |
|----------------------------------------------------------------------------------------------------|-----------------|
| What Could Go Wrong?                                                                                                    |                 |
| How to Configure 2 factor for VPN connection?                                                                                                    | 308             |
| Set up the ZyWALL/USG IPSec VPN Tunnel                                                                                                    |                 |
| Set up the ZyWALL IPSec VPN Client                                                                                                    |                 |
| Set up notification for 2 factor authentication                                                                                                    |                 |
| Set up authentication for 2 factor VPN connection                                                                                                    | on319           |
| Test the Result                                                                                                    |                 |
| What could went wrong                                                                                                    |                 |
| How to Import ZyWALL/USG Certificate for L2TP over I                                                                                                    | sec in Android  |
| mobile phone                                                                                                    | 323             |
| Set Up the L2TP VPN Tunnel on the ZyWALL/USG                                                                                                    |                 |
| Export a Certificate from ZyWALL/USG and Impor                                                                                                    | t it to Android |
| Mobile Phone                                                                                                    |                 |
| Set Up the L2TP VPN Tunnel on the Android Mobile                                                                                                    | e Device 329    |
| Test the L2TP over IPSec VPN Tunnel                                                                                                    |                 |
| What Could Go Wrong?                                                                                                    |                 |
|                                                                                                    |                 |
| How to Configure the L2TP VPN with Apple MAC OS X                                                                                                    | 10.11 Operating |
| How to Configure the L2TP VPN with Apple MAC OS X<br>System                                                                                                    | -               |
| -                                                                                                    |                 |
| System                                                                                                    | <b>337</b><br>  |
| System                                                                                                    | <b>337</b><br>  |
| System.<br>Set Up the L2TP VPN Tunnel on the ZyWALL/USG<br>Set Up the L2TP VPN Tunnel on the Apple MAC OS                                                                                                    |                 |
| System.<br>Set Up the L2TP VPN Tunnel on the ZyWALL/USG<br>Set Up the L2TP VPN Tunnel on the Apple MAC OS<br>Capitan Operating System                                                                                                    | <b>337</b><br>  |
| System.<br>Set Up the L2TP VPN Tunnel on the ZyWALL/USG<br>Set Up the L2TP VPN Tunnel on the Apple MAC OS<br>Capitan Operating System<br>Test the L2TP over IPSec VPN Tunnel                                                                                                    | <b>337</b><br>  |
| System                                                                                                    |                 |
| System.<br>Set Up the L2TP VPN Tunnel on the ZyWALL/USG<br>Set Up the L2TP VPN Tunnel on the Apple MAC OS<br>Capitan Operating System<br>Test the L2TP over IPSec VPN Tunnel<br>What Could Go Wrong?<br>How to configure if I want user can only see SSL VPN                                                                                                    |                 |
| System.<br>Set Up the L2TP VPN Tunnel on the ZyWALL/USG<br>Set Up the L2TP VPN Tunnel on the Apple MAC OS<br>Capitan Operating System<br>Test the L2TP over IPSec VPN Tunnel<br>What Could Go Wrong?<br>How to configure if I want user can only see SSL VPN<br>web portal login page                                                                                                    |                 |
| System.<br>Set Up the L2TP VPN Tunnel on the ZyWALL/USG<br>Set Up the L2TP VPN Tunnel on the Apple MAC OS<br>Capitan Operating System<br>Test the L2TP over IPSec VPN Tunnel<br>What Could Go Wrong?<br>How to configure if I want user can only see SSL VPN<br>web portal login page<br>Set Up the DNS Service.                                                                                                    |                 |
| System.<br>Set Up the L2TP VPN Tunnel on the ZyWALL/USG<br>Set Up the L2TP VPN Tunnel on the Apple MAC OS<br>Capitan Operating System<br>Test the L2TP over IPSec VPN Tunnel<br>What Could Go Wrong?<br>How to configure if I want user can only see SSL VPN<br>web portal login page<br>Set Up the DNS Service<br>Set Up the ZyWALL/USG SSL VPN Setting                                                                                                    |                 |
| System.<br>Set Up the L2TP VPN Tunnel on the ZyWALL/USG<br>Set Up the L2TP VPN Tunnel on the Apple MAC OS<br>Capitan Operating System<br>Test the L2TP over IPSec VPN Tunnel<br>What Could Go Wrong?<br>How to configure if I want user can only see SSL VPN<br>web portal login page<br>Set Up the DNS Service<br>Set Up the DNS Service<br>Set Up the ZyWALL/USG SSL VPN Setting<br>Set Up the ZyWALL/USG System Setting                                                                          |                 |
| System.<br>Set Up the L2TP VPN Tunnel on the ZyWALL/USG<br>Set Up the L2TP VPN Tunnel on the Apple MAC OS<br>Capitan Operating System<br>Test the L2TP over IPSec VPN Tunnel<br>What Could Go Wrong?<br>How to configure if I want user can only see SSL VPN<br>web portal login page<br>Set Up the DNS Service<br>Set Up the DNS Service<br>Set Up the ZyWALL/USG SSL VPN Setting<br>Set Up the ZyWALL/USG System Setting<br>Test the SSL VPN                                                      |                 |
| System.<br>Set Up the L2TP VPN Tunnel on the ZyWALL/USG<br>Set Up the L2TP VPN Tunnel on the Apple MAC OS<br>Capitan Operating System<br>Test the L2TP over IPSec VPN Tunnel<br>What Could Go Wrong?<br>How to configure if I want user can only see SSL VPN<br>web portal login page<br>Set Up the DNS Service<br>Set Up the DNS Service<br>Set Up the ZyWALL/USG SSL VPN Setting<br>Set Up the ZyWALL/USG System Setting<br>Test the SSL VPN<br>How to Deploy SSL VPN with Apple Mac OS X 10.10 O |                 |

| Set Up the SSL VPN Tunnel on the Apple MAC OS X 10.10 Operating        |
|------------------------------------------------------------------------|
| System                                                                 |
| Test the SSL VPN Tunnel                                                |
| What Could Go Wrong?                                                   |
| How To Configure SSL VPN for Remote Access Mobile Devices              |
| Set Up the SSL VPN Tunnel on the ZyWALL/USG                            |
| Test the SSL VPN Tunnel                                                |
| What Could Go Wrong?                                                   |
| How to Configure an SSL VPN Tunnel (with SecuExtender version 4.0.0.1) |
| on the Windows 10 Operating System                                     |
| Set up the SSL VPN Tunnel with Windows 10                              |
| What Can Go Wrong?                                                     |
| How to redirect multiple LAN interface traffic to the VPN tunnel       |
| Set Up the ZyWALL/USG IPSec VPN Tunnel of Corporate Network            |
| (HQ)                                                                   |
| Set Up the ZyWALL/USG IPSec VPN Tunnel of Corporate Network            |
| (Branch)                                                               |
| Set up the Policy Route (ZyWALL/USG_HQ)                                |
| Set up the Policy Route (ZyWALL/USG_Branch)                            |
| Test the IPSec VPN Tunnel                                              |
| What Could Go Wrong?                                                   |
| How to Create VTI and Configure VPN Failover with VTI                  |
| VTI Deployment Flow                                                    |
| Set Up the ZyWALL/USG VTI of Corporate Network (HQ)                    |
| Set Up the ZyWALL/USG VTI of Corporate Network (Branch) 402            |
| Test the IPSec VPN Tunnel                                              |
| What Can Go Wrong?                                                     |
| How to configure the USG when using a Cloud Based SIP system412        |
| Set Up the SIP ALG                                                     |
| Test result                                                            |
| What could go wrong?414                                                |
| How to block HTTPS websites by Domain Filter without applying SSL      |
| Inspection414                                                          |
|                                                                        |

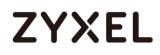

| Set Up the Content Filter on the ZyWALL/USG                                                                                                    | 415                                                                                                    |
|----------------------------------------------------------------------------------------------------|----------------------------------------------------------------------------------------------------|
| Set Up the Security Policy on the ZyWALL/USG                                                                                                    |                                                                                                    |
| Set Up the System Policy on the ZyWALL/USG                                                                                                    |                                                                                                    |
| Test the Result                                                                                                    | 418                                                                                                    |
| How to Configure Content Filter 2.0 with Geo IP Blocking                                                                                                    | 421                                                                                                    |
| Set Up the Address Objet with Geo IP on the ZyWALL/USG                                                                                                    | 422                                                                                                    |
| Set Up the Security Policy on the ZyWALL/USG                                                                                                    | 422                                                                                                    |
| Test the Result                                                                                                    | 423                                                                                                    |
| What Could Go Wrong?                                                                                                    |                                                                                                    |
| How to Configure Content Filter 2.0 with HTTPs Domain Filter                                                                                                    | 425                                                                                                    |
| Application Scenario                                                                                                    | 425                                                                                                    |
| Set Up the Content Filter on the ZyWALL/USG                                                                                                    | 426                                                                                                    |
| Set Up the Security Policy on the ZyWALL/USG                                                                                                    | 428                                                                                                    |
| Set Up the System Policy on the ZyWALL/USG                                                                                                    | 429                                                                                                    |
| Test the Result                                                                                                    | 430                                                                                                    |
| What Could Wrong?                                                                                                    | 430                                                                                                    |
| How to block the client accessing to certain country using Ge                                                                                                    | eo IP and                                                                                                    |
| Content Filter                                                                                                    | 121                                                                                                    |
| Content Filter                                                                                                    | 431                                                                                                    |
| Check Geo IP License Status on the ZyWALL/USG                                                                                                    |                                                                                                    |
|                                                                                                    | 432                                                                                                    |
| Check Geo IP License Status on the ZyWALL/USG                                                                                                    | 432<br>433                                                                                                    |
| Check Geo IP License Status on the ZyWALL/USG<br>Set Up the Address Objet with Geo IP on the ZyWALL/USG                                                                                                    |                                                                                                    |
| Check Geo IP License Status on the ZyWALL/USG<br>Set Up the Address Objet with Geo IP on the ZyWALL/USG<br>Set Up the Security Policy on the ZyWALL/USG                                                                                                    |                                                                                                    |
| Check Geo IP License Status on the ZyWALL/USG<br>Set Up the Address Objet with Geo IP on the ZyWALL/USG<br>Set Up the Security Policy on the ZyWALL/USG<br>Test the Result                                                                                                    |                                                                                                    |
| Check Geo IP License Status on the ZyWALL/USG<br>Set Up the Address Objet with Geo IP on the ZyWALL/USG<br>Set Up the Security Policy on the ZyWALL/USG<br>Test the Result<br>How to Restrict Web Portal access from the Internet                                                                                                    | 432<br>433<br>434<br>434<br>435<br><b>438</b><br>438                                                                              |
| Check Geo IP License Status on the ZyWALL/USG<br>Set Up the Address Objet with Geo IP on the ZyWALL/USG<br>Set Up the Security Policy on the ZyWALL/USG<br>Test the Result<br><b>How to Restrict Web Portal access from the Internet</b><br>Set Up the ZyWALL/USG System Setting                                                                                                    | 432<br>433<br>434<br>435<br>435<br><b>438</b><br>438<br>438<br>439                                                                |
| Check Geo IP License Status on the ZyWALL/USG<br>Set Up the Address Objet with Geo IP on the ZyWALL/USG<br>Set Up the Security Policy on the ZyWALL/USG<br>Test the Result<br>How to Restrict Web Portal access from the Internet<br>Set Up the ZyWALL/USG System Setting<br>Test the Web Access                                                                                                    | 432<br>433<br>434<br>435<br>435<br><b>438</b><br>438<br>439<br>439<br><b>442</b>                                                  |
| Check Geo IP License Status on the ZyWALL/USG<br>Set Up the Address Objet with Geo IP on the ZyWALL/USG<br>Set Up the Security Policy on the ZyWALL/USG<br>Test the Result<br>How to Restrict Web Portal access from the Internet<br>Set Up the ZyWALL/USG System Setting<br>Test the Web Access<br>How to Setup and Configure Daily Report                                                                                                    | 432<br>433<br>434<br>435<br><b>438</b><br>438<br>438<br>439<br><b>439</b><br><b>442</b>                                           |
| Check Geo IP License Status on the ZyWALL/USG<br>Set Up the Address Objet with Geo IP on the ZyWALL/USG<br>Set Up the Security Policy on the ZyWALL/USG<br>Test the Result<br>How to Restrict Web Portal access from the Internet<br>Set Up the ZyWALL/USG System Setting<br>Test the Web Access<br>How to Setup and Configure Daily Report<br>Set Up the ZyWALL/USG Email Daily Report Setting                                                                                                    | 432<br>433<br>434<br>435<br><b>438</b><br>438<br>438<br>439<br><b>438</b><br>439<br><b>442</b><br>443<br>444                      |
| Check Geo IP License Status on the ZyWALL/USG<br>Set Up the Address Objet with Geo IP on the ZyWALL/USG<br>Set Up the Security Policy on the ZyWALL/USG<br>Test the Result<br><b>How to Restrict Web Portal access from the Internet</b><br>Set Up the ZyWALL/USG System Setting<br>Test the Web Access.<br><b>How to Setup and Configure Daily Report</b><br>Set Up the ZyWALL/USG Email Daily Report Setting<br>Test the Daily Log Report.                                                                                              | 432<br>433<br>434<br>435<br><b>438</b><br>438<br>439<br><b>43</b> 9<br><b>442</b><br>443<br>444<br>446                            |
| Check Geo IP License Status on the ZyWALL/USG<br>Set Up the Address Objet with Geo IP on the ZyWALL/USG<br>Set Up the Security Policy on the ZyWALL/USG<br>Test the Result                                                                                                    |                                                                                                    |
| Check Geo IP License Status on the ZyWALL/USG<br>Set Up the Address Objet with Geo IP on the ZyWALL/USG<br>Set Up the Security Policy on the ZyWALL/USG<br>Test the Result<br>How to Restrict Web Portal access from the Internet<br>Set Up the ZyWALL/USG System Setting<br>Test the Web Access<br>How to Setup and Configure Daily Report<br>Set Up the ZyWALL/USG Email Daily Report Setting<br>Test the Daily Log Report<br>What Could Go Wrong?<br>How to Setup and Configure Email Logs                                             | 432<br>433<br>434<br>435<br><b>438</b><br>438<br>439<br><b>442</b><br>443<br>444<br>446<br><b>445</b><br>448                      |
| Check Geo IP License Status on the ZyWALL/USG<br>Set Up the Address Objet with Geo IP on the ZyWALL/USG<br>Set Up the Security Policy on the ZyWALL/USG<br>Test the Result<br>How to Restrict Web Portal access from the Internet<br>Set Up the ZyWALL/USG System Setting<br>Test the Web Access<br>How to Setup and Configure Daily Report<br>Set Up the ZyWALL/USG Email Daily Report Setting<br>Test the Daily Log Report<br>What Could Go Wrong?<br>How to Setup and Configure Email Logs<br>Set Up the ZyWALL/USG Email Logs Setting | 432<br>433<br>434<br>435<br><b>438</b><br>438<br>438<br>439<br><b>442</b><br>443<br>444<br>444<br>446<br><b>447</b><br>448<br>449 |

| How to Setup and send logs to a Syslog Server                             | 451 |
|---------------------------------------------------------------------------|-----|
| Set Up the Syslog Server (Use Papertrail syslog in this example)          | 451 |
| Set Up the ZyWALL/USG Remote Server Setting                               | 454 |
| Test the Remote Server                                                    |     |
| What Could Go Wrong?                                                      |     |
| How to Setup and send logs to a Vantage Reports Server                    |     |
| Set Up the VRPT Server                                                    |     |
| Set Up the ZyWALL/USG Remote Server Setting                               |     |
| Test the Remote Server                                                    |     |
| What Could Go Wrong?                                                      |     |
| How to Setup and send logs to the USB storage                             |     |
| Set Up the USB System Settings                                            |     |
| Set Up the USB Log Storage                                                |     |
| Check the USG Log Files<br>How to Activate a Free Access Hotspot          |     |
|                                                                           |     |
| Set up the Free Access Hotspot                                            |     |
| Test the User Agreement and Advertisement Webpage<br>What could Go Wrong? |     |
| Set up Enable the Free Time Feature                                       |     |
| Test Free Time Feature                                                    |     |
| What Can Go Wrong?                                                        | 480 |
| How to Setup IPv6 Interfaces for Pure IPv6 Routing                        | 482 |
| Setting Up the IPv6 Interface                                             | 483 |
| Set up the Prefix Delegation and Router Advertisement                     | 485 |
| Test                                                                      | 489 |
| What Can Go Wrong?                                                        | 490 |
| Test                                                                      | 492 |
| How to Perform and Use the Packet Capture Feature on the                  |     |
| ZyWALL/USG                                                                | 492 |
| Set Up the Packet Capture Feature                                         |     |
| Check the Capture Files                                                   |     |
| How to Automatically Reboot the ZyWALL/USG by Schedule                    | 497 |

#### www.zyxel.com

| Set Up                                                           | the Shell Script                                                                                                    | . 498                                                     |
|------------------------------------------------------------------|----------------------------------------------------------------------------------------------------|-----------------------------------------------------------|
| Set Up                                                           | the Schedule Run                                                                                                    | . 499                                                     |
| Check                                                            | the Reboot Status                                                                                                    | . 501                                                     |
| How To Sch                                                       | nedule YouTube Access                                                                                                    | 503                                                       |
| Set Up                                                           | the Schedule on the ZyWALL/USG                                                                                                    | . 503                                                     |
| Create                                                           | e the Application Objects on the ZyWALL/USG                                                                                                    | . 504                                                     |
| Set Up                                                           | SSL Inspection on the ZyWALL/USG                                                                                                    | . 504                                                     |
| Set Up                                                           | the Security Policy on the ZyWALL/USG                                                                                                    | . 505                                                     |
| Export                                                           | Certificate from ZyWALL/USG and Import it to Windows 7                                                                                                    |                                                           |
| Opera                                                            | tion System                                                                                                    | . 506                                                     |
| Test the                                                         | e Result                                                                                                    | .512                                                      |
| What (                                                           | Could Go Wrong?                                                                                                    | .512                                                      |
| How to cor                                                       | ntinuously run a ZySH script                                                                                                    | .514                                                      |
| Set Up                                                           | the Shell Script                                                                                                    | .514                                                      |
| Set Up                                                           | the Schedule Run                                                                                                    | .516                                                      |
| Check                                                            | the Result                                                                                                    | .516                                                      |
| How To Reg                                                       | gister Your Device and Services at myZyXEL.com                                                                                                    | .517                                                      |
| Accou                                                            | Int Creation                                                                                                    | .518                                                      |
| Device                                                           | e Registration                                                                                                    | . 520                                                     |
|                                                                  | e Registration (In the Case of Standard License)                                                                                                    |                                                           |
| Device                                                           | e Management (In the Case of Registering Bundled Licer                                                                                                    |                                                           |
|                                                                  | ~ ·                                                                                                    |                                                           |
|                                                                  | n Service                                                                                                    |                                                           |
|                                                                  | Could Go Wrong?                                                                                                    |                                                           |
|                                                                  | empt Specific Users From Security Control                                                                                                    | 525                                                       |
| 201 to 2                                                         |                                                                                                    |                                                           |
| •                                                                | the Security Policy on the ZyWALL/USG for Employees                                                                                                    |                                                           |
| Set Up                                                           | the Security Policy on the ZyWALL/USG for Executives                                                                                                    | . 528                                                     |
| Set Up<br>Test the                                               | the Security Policy on the ZyWALL/USG for Executives<br>e Result                                                                                                    | . 528<br>. 530                                            |
| Set Up<br>Test the<br>What C                                     | the Security Policy on the ZyWALL/USG for Executives<br>e Result<br>Could Go Wrong?                                                                                                    | . 528<br>. 530<br>. 531                                   |
| Set Up<br>Test the<br>What C<br>How To Det                       | the Security Policy on the ZyWALL/USG for Executives<br>e Result<br>Could Go Wrong?<br>tect and Prevent TCP Port Scanning with ADP                                                         | . 528<br>. 530<br>. 531<br>. <b>532</b>                   |
| Set Up<br>Test the<br>What C<br>How To Det<br>Set Up             | the Security Policy on the ZyWALL/USG for Executives<br>e Result<br>Could Go Wrong?<br><b>tect and Prevent TCP Port Scanning with ADP</b><br>the ADP Profile on the ZyWALL/USG             | . 528<br>. 530<br>. 531<br>. <b>532</b><br>. 533          |
| Set Up<br>Test the<br>What C<br>How To Det<br>Set Up<br>Test the | the Security Policy on the ZyWALL/USG for Executives<br>e Result<br>Could Go Wrong?<br><b>tect and Prevent TCP Port Scanning with ADP</b><br>the ADP Profile on the ZyWALL/USG<br>e Result | . 528<br>. 530<br>. 531<br>. <b>532</b><br>. 533<br>. 536 |
| Set Up<br>Test the<br>What C<br>How To Det<br>Set Up<br>Test the | the Security Policy on the ZyWALL/USG for Executives<br>e Result<br>Could Go Wrong?<br><b>tect and Prevent TCP Port Scanning with ADP</b><br>the ADP Profile on the ZyWALL/USG             | . 528<br>. 530<br>. 531<br>. <b>532</b><br>. 533<br>. 536 |

| How To Block Facebook                                           | 538    |
|-----------------------------------------------------------------|--------|
| Set Up the Content Filter on the ZyWALL/USG                     | 539    |
| Set Up the SSL Inspection on the ZyWALL/USG                     | 539    |
| Set Up the Security Policy on the ZyWALL/USG                    | 541    |
| Export Certificate from ZyWALL/USG and Import it to Windov      | ~s 7   |
| Operation System                                                | 542    |
| Test the Result                                                 | 547    |
| What Could Go Wrong?                                            | 548    |
| How To Exempt Specific Users From a Blocked Website             | 549    |
| Set Up the Security Policy on the ZyWALL/USG for Employees      | 550    |
| Set Up the Security Policy on the ZyWALL/USG for Executives     | 552    |
| Test the Result                                                 | 555    |
| What Could Go Wrong?                                            | 556    |
| How To Control Access To Google Drive                           | 557    |
| Set Up the SSL Inspection on the ZyWALL/USG                     | 558    |
| Set Up the Security Policy on the ZyWALL/USG                    | 559    |
| Export Certificate from ZyWALL/USG and Import it to Windov      | ~s 7   |
| Operation System                                                | 559    |
| Test the Result                                                 |        |
| What Could Go Wrong?                                            | 566    |
| How To Block HTTPS Websites Using Content Filtering and SSL Ins |        |
|                                                                 | 567    |
| Set Up the Content Filter on the ZyWALL/USG                     | 568    |
| Set Up SSL Inspection on the ZyWALL/USG                         | 569    |
| Set Up the Security Policy on the ZyWALL/USG                    | 571    |
| Export Certificate from ZyWALL/USG and Import it to Windov      | ~s 7   |
| Operation System                                                |        |
| Test the Result                                                 |        |
| What Could Go Wrong?                                            |        |
| How To Block the Spotify Music Streaming Service                | 579    |
| Set Up IDP Profile on the ZyWALL/USG                            | 580    |
| Test the Result                                                 | 581    |
| What Could Go Wrong?                                            | 582    |
|                                                                 | 11/751 |

| How does Anti-Malware work                                                                                                    | 583               |
|----------------------------------------------------------------------------------------------------|-------------------|
| Enable Anti-Malware function to protecting your traffic                                                                                                    | 584               |
| Test the result                                                                                                    | 585               |
| Additional configuration                                                                                                    | 585               |
| What can go wrong                                                                                                    | 586               |
| How to Configure an Email Security Policy with Mail Scan and                                                                                                    | DNSBL587          |
| Set Up the Email Security on ATP Series                                                                                                    | 587               |
| Test the result                                                                                                    | 590               |
| What can go wrong                                                                                                    |                   |
| How to Configure Botnet Filter on ATP series?                                                                                                    | 592               |
| Prerequisites before setting up Botnet Filter function                                                                                                    | 593               |
| License activation                                                                                                    | 593               |
| Update Botnet Filter Signatures                                                                                                    | 593               |
| Set Up the IP Blocking on the ATP series                                                                                                    |                   |
| Test the Result                                                                                                    |                   |
| Set up the URL Blocking on the ATP series                                                                                                    |                   |
| Test the Result                                                                                                    |                   |
| Users to Use Consells as in a to Data at University At all some                                                                                                    | 500               |
| How to Use Sandboxing to Detect Unknown Malware                                                                                                    |                   |
| Set Up Sandboxing on ATP                                                                                                    | 599               |
| Set Up Sandboxing on ATP<br>Test the Result                                                                                                    | 599<br>601        |
| Set Up Sandboxing on ATP<br>Test the Result<br>What Can Go Wrong?                                                                                                    | 599<br>601<br>604 |
| Set Up Sandboxing on ATP<br>Test the Result<br>What Can Go Wrong?<br>How to Configure Bandwidth Management for FTP and HTTP Tro                                                                                                    |                   |
| Set Up Sandboxing on ATP<br>Test the Result<br>What Can Go Wrong?<br>How to Configure Bandwidth Management for FTP and HTTP Tro<br>Set Up the Bandwidth Management for FTP on the ZyWALI                                                                                                    |                   |
| Set Up Sandboxing on ATP<br>Test the Result<br>What Can Go Wrong?<br>How to Configure Bandwidth Management for FTP and HTTP Tro<br>Set Up the Bandwidth Management for FTP on the ZyWALI<br>Set Up the Bandwidth Management for HTTP on the ZyWA                                                                                                    |                   |
| Set Up Sandboxing on ATP<br>Test the Result<br>What Can Go Wrong?<br><b>How to Configure Bandwidth Management for FTP and HTTP Tro</b><br>Set Up the Bandwidth Management for FTP on the ZyWAL<br>Set Up the Bandwidth Management for HTTP on the ZyWA                                                                                                    |                   |
| Set Up Sandboxing on ATP<br>Test the Result<br>What Can Go Wrong?<br><b>How to Configure Bandwidth Management for FTP and HTTP Tro</b><br>Set Up the Bandwidth Management for FTP on the ZyWAL<br>Set Up the Bandwidth Management for HTTP on the ZyWA<br>Set Up the Bandwidth Management Global Setting on the                                                                                                    |                   |
| Set Up Sandboxing on ATP<br>Test the Result<br>What Can Go Wrong?<br>How to Configure Bandwidth Management for FTP and HTTP Tro<br>Set Up the Bandwidth Management for FTP on the ZyWALI<br>Set Up the Bandwidth Management for HTTP on the ZyWA<br>Set Up the Bandwidth Management Global Setting on the<br>ZyWALL/USG                                                                                                    |                   |
| Set Up Sandboxing on ATP<br>Test the Result<br>What Can Go Wrong?<br>How to Configure Bandwidth Management for FTP and HTTP Tro<br>Set Up the Bandwidth Management for FTP on the ZyWAL<br>Set Up the Bandwidth Management for HTTP on the ZyWA<br>Set Up the Bandwidth Management Global Setting on the<br>ZyWALL/USG                                                                                                    |                   |
| Set Up Sandboxing on ATP<br>Test the Result<br>What Can Go Wrong?<br>How to Configure Bandwidth Management for FTP and HTTP Tro<br>Set Up the Bandwidth Management for FTP on the ZyWALI<br>Set Up the Bandwidth Management for HTTP on the ZyWA<br>Set Up the Bandwidth Management Global Setting on the<br>ZyWALL/USG                                                                                                    |                   |
| Set Up Sandboxing on ATP<br>Test the Result<br>What Can Go Wrong?<br>How to Configure Bandwidth Management for FTP and HTTP Tro<br>Set Up the Bandwidth Management for FTP on the ZyWALL<br>Set Up the Bandwidth Management for HTTP on the ZyWA<br>Set Up the Bandwidth Management Global Setting on the<br>ZyWALL/USG<br>Test the Result                                                                                                    |                   |
| Set Up Sandboxing on ATP<br>Test the Result<br>What Can Go Wrong?<br>How to Configure Bandwidth Management for FTP and HTTP Tro<br>Set Up the Bandwidth Management for FTP on the ZyWALL<br>Set Up the Bandwidth Management for HTTP on the ZyWAL<br>Set Up the Bandwidth Management Global Setting on the<br>ZyWALL/USG<br>Test the Result<br>What Could Go Wrong?<br>How to Limit BitTorrent or Other Peer-to-Peer Traffic<br>Set Up the Application Patrol Profile on the ZyWALL/USG |                   |
| Set Up Sandboxing on ATP<br>Test the Result<br>What Can Go Wrong?<br>How to Configure Bandwidth Management for FTP and HTTP Tro<br>Set Up the Bandwidth Management for FTP on the ZyWALL<br>Set Up the Bandwidth Management for HTTP on the ZyWA<br>Set Up the Bandwidth Management Global Setting on the<br>ZyWALL/USG<br>Test the Result                                                                                                    |                   |

| Set Up the Bandwidth Management Global Setting on the         | ļ          |
|---------------------------------------------------------------|------------|
| ZyWALL/USG                                                    | 616        |
| Test the Result                                               | 616        |
| What Could Go Wrong?                                          | 617        |
| How to Configure a Trunk for WAN Load Balancing with a Static | : or       |
| Dynamic IP Address                                            | 618        |
| Set Up the Available Bandwidth on WAN1 Interfaces on th       | е          |
| ZyWALL/USG                                                    | 619        |
| Set Up the Available Bandwidth on WAN2 Interfaces on th       | е          |
| ZyWALL/USG                                                    | 620        |
| Set Up the WAN Trunk on the ZyWALL/USG                        | 620        |
| Test the Result                                               | 621        |
| What Could Go Wrong?                                          | 622        |
| How to Configure DNS Inbound Load Balancing to balance DN     | IS Queries |
| Among Interfaces                                              | 623        |
| Set Up the DNS Inbound Load Balancing on the ZyWALL/U         | SG 624     |
| Set Up the NAT Rule on the ZyWALL/USG                         | 625        |
| Test the Result                                               | 626        |
| What Could Go Wrong?                                          | 627        |
| How to Manage Voice Traffic                                   | 628        |
| Set Up the SIP ALG on the ZyWALL/USG                          | 629        |
| Set Up the Bandwidth Management for SIP on the ZyWALL         |            |
| Set Up the Bandwidth Management for P2P on the ZyWAL          |            |
| Set Up the Bandwidth Management for FTP on the ZyWALL         |            |
| Test the Result                                               |            |
| What Could Go Wrong?                                          |            |
| How to Manage ZyWALL/USG Configuration Files                  |            |
| Rename the Configuration Files from the ZyWALL/USG            | 636        |
| Download the Configuration Files on the ZyWALL/USG            | 636        |
| Copy the Configuration Files on the ZyWALL/USG                | 637        |
| Apply the Configuration Files on the ZyWALL/USG               |            |
| Upload the Configuration Files from the ZyWALL/USG            |            |
| What Could Go Wrong?                                          |            |
| -                                                             |            |

| How to Manage ZyWALL/USG Firmware                                                                                                | 640                      |
|----------------------------------------------------------------------------------------------------|--------------------------|
| Download the Current Firmware Version from ZyXEL.com                                                                             | 641                      |
| Upload the Firmware on the ZyWALL/USG                                                                                            | 642                      |
| What Could Go Wrong?                                                                                                    |                          |
| How to Get Started Using the Wizards                                                                                             | 646                      |
| Set Up the Internet Access (Ethernet) Wizard on the ZyWA                                                                         | l/USG                    |
|                                                                                                    |                          |
| Set Up the Internet Access (PPPoE) Wizard on the ZyWALL/                                                                         |                          |
| Set Up the Internet Access (PPTP) Wizard on the ZyWALL/U                                                                         |                          |
| Set Up the Wireless Settings Wizard on the ZyWALL/USG                                                                            |                          |
| Set Up the Device Registration on the ZyWALL/USG                                                                                 |                          |
| How to Configure the 3G/LTE Interface on the ZyWALL/USG as<br>Backup                                                             |                          |
|                                                                                                    |                          |
| Set Up the 3G/LTE Interface on the ZyWALL/USG                                                                                    |                          |
| Set Up the Trunk on the ZyWALL/USG<br>Test the Result                                                                            |                          |
| What Could Go Wrong?                                                                                                    |                          |
| How to Configure Two Different WAN Interfaces with Different II                                                                  |                          |
| Addresses in the Same VLAN                                                                                                    |                          |
| Set Up the Port Grouping on the ZyWALL/USG                                                                                       |                          |
| Set Up the VLAN on the ZyWALL/USG                                                                                                |                          |
| Set Up the Routing on the ZyWALL/USG                                                                                             | 669                      |
| Test the Result                                                                                                    | 669                      |
| What Could Go Wrong?                                                                                                    | 670                      |
|                                                                                                    |                          |
| How to Let a Server Use the Same Public IP Address as the WA                                                                     | N                        |
| How to Let a Server Use the Same Public IP Address as the WA<br>Interface Using the Bridge Interface                             |                          |
|                                                                                                    | 670                      |
| Interface Using the Bridge Interface<br>Set Up the Bridge Interface on the ZyWALL/USG<br>Test the Result                         | <b>670</b><br>671<br>673 |
| Interface Using the Bridge Interface<br>Set Up the Bridge Interface on the ZyWALL/USG<br>Test the Result<br>What Could Go Wrong? | 670<br>671<br>673<br>674 |
| Interface Using the Bridge Interface<br>Set Up the Bridge Interface on the ZyWALL/USG<br>Test the Result                         | 670<br>671<br>673<br>674 |
| Interface Using the Bridge Interface                                                                                             |                          |
| Interface Using the Bridge Interface                                                                                             |                          |
| Interface Using the Bridge Interface                                                                                             |                          |

| What Could Go Wrong?                                                                                                    | 677                                                                                                 |
|----------------------------------------------------------------------------------------------------|----------------------------------------------------------------------------------------------------|
| How to Set Up a WiFi Network with ZyXEL APs                                                                                                    | 679                                                                                                 |
| Set Up the AP Management on the ZyWALL/USG                                                                                                    | 680                                                                                                 |
| Test the Result                                                                                                    |                                                                                                    |
| What Could Go Wrong?                                                                                                    | 683                                                                                                 |
| How to Set Up Guest WiFi Network Accounts                                                                                                    | 684                                                                                                 |
| Set Up the WiFi Guest Account, Address Range and Servic                                                                                                    | e Rule on                                                                                           |
| the ZyWALL/USG                                                                                                    | 685                                                                                                 |
| Set Up the Web Authentication on the ZyWALL/USG                                                                                                    | 687                                                                                                 |
| Set Up the Security Policy on the ZyWALL/USG                                                                                                    | 688                                                                                                 |
| Test the Result                                                                                                    |                                                                                                    |
| What Could Go Wrong?                                                                                                    |                                                                                                    |
| How to create a Wi-Fi VLAN interfaces to separate staff networ                                                                                                    |                                                                                                    |
| Guest network                                                                                                    | 694                                                                                                 |
| Set up Wi-Fi VLAN interfaces                                                                                                    | 695                                                                                                 |
| Test result                                                                                                    | 705                                                                                                 |
| What could go wrong                                                                                                    |                                                                                                    |
| How to Set Up WiFi Networks with Microsoft Active Directory                                                                                                    |                                                                                                    |
| now to set op with Networks with Microsoft Active Directory                                                                                                    |                                                                                                    |
| Authentication                                                                                                    | 709                                                                                                 |
|                                                                                                    |                                                                                                    |
| Authentication                                                                                                    | od on the                                                                                           |
| Authentication                                                                                                    | od on the<br>710                                                                                    |
| Authentication<br>Set Up the Wi-Fi Guest Account and Authentication Metho<br>ZyWALL/USG.                                                                                                    | od on the<br>710<br>_/USG 711                                                                       |
| Authentication<br>Set Up the Wi-Fi Guest Account and Authentication Metho<br>ZyWALL/USG<br>Set Up the Active Directory Server Account on the ZyWALL                                                                                                    | od on the<br>710<br>./USG 711<br>712                                                                |
| Authentication<br>Set Up the Wi-Fi Guest Account and Authentication Metho<br>ZyWALL/USG<br>Set Up the Active Directory Server Account on the ZyWALL<br>Set Up the Security Policy on the ZyWALL/USG<br>Test the Result<br>What Could Go Wrong?                                                                                                    | od on the<br>710<br>./USG 711<br>712<br>713<br>715                                                  |
| Authentication<br>Set Up the Wi-Fi Guest Account and Authentication Metho<br>ZyWALL/USG<br>Set Up the Active Directory Server Account on the ZyWALL<br>Set Up the Security Policy on the ZyWALL/USG<br>Test the Result                                                                                                    | od on the<br>710<br>./USG 711<br>712<br>713<br>715                                                  |
| Authentication<br>Set Up the Wi-Fi Guest Account and Authentication Metho<br>ZyWALL/USG<br>Set Up the Active Directory Server Account on the ZyWALL<br>Set Up the Security Policy on the ZyWALL/USG<br>Test the Result<br>What Could Go Wrong?                                                                                                    | od on the<br>710<br>./USG 711<br>712<br>713<br>715<br><b>716</b>                                    |
| Authentication<br>Set Up the Wi-Fi Guest Account and Authentication Methol<br>ZyWALL/USG<br>Set Up the Active Directory Server Account on the ZyWALL<br>Set Up the Security Policy on the ZyWALL/USG<br>Test the Result<br>What Could Go Wrong?<br>How to Set Up IPv6 Interfaces for Pure IPv6 Routing                                                                                                    | od on the<br>710<br>./USG 711<br>712<br>713<br>715<br><b>716</b><br>717                             |
| Authentication<br>Set Up the Wi-Fi Guest Account and Authentication Methol<br>ZyWALL/USG<br>Set Up the Active Directory Server Account on the ZyWALL<br>Set Up the Security Policy on the ZyWALL/USG<br>Test the Result<br>What Could Go Wrong?<br>How to Set Up IPv6 Interfaces for Pure IPv6 Routing<br>Enable the IPv6 on the ZyWALL/USG                                                                                                    | od on the<br>710<br>./USG 711<br>712<br>713<br>715<br><b>716</b><br>717<br>718                      |
| Authentication<br>Set Up the Wi-Fi Guest Account and Authentication Methol<br>ZyWALL/USG<br>Set Up the Active Directory Server Account on the ZyWALL<br>Set Up the Security Policy on the ZyWALL/USG<br>Test the Result<br>What Could Go Wrong?<br>How to Set Up IPv6 Interfaces for Pure IPv6 Routing.<br>Enable the IPv6 on the ZyWALL/USG<br>Set Up the WAN IPv6 Interface on the ZyWALL/USG                                                                                                    | od on the<br>710<br>./USG 711<br>712<br>713<br>715<br><b>716</b><br>717<br>718<br>718               |
| <ul> <li>Authentication</li></ul>                                                                                                    | od on the<br>710<br>./USG 711<br>712<br>713<br>715<br>716<br>717<br>718<br>718<br>719<br>719<br>721 |
| <ul> <li>Authentication</li> <li>Set Up the Wi-Fi Guest Account and Authentication Method</li> <li>ZyWALL/USG</li> <li>Set Up the Active Directory Server Account on the ZyWALL</li> <li>Set Up the Security Policy on the ZyWALL/USG</li> <li>Test the Result</li> <li>What Could Go Wrong?</li> <li>How to Set Up IPv6 Interfaces for Pure IPv6 Routing</li> <li>Enable the IPv6 on the ZyWALL/USG</li> <li>Set Up the WAN IPv6 Interface on the ZyWALL/USG</li> <li>Set Up the LAN IPv6 Interface on the ZyWALL/USG</li> <li>Test the Result</li> </ul> | od on the<br>710<br>./USG 711<br>712<br>713<br>715<br>716<br>717<br>718<br>718<br>719<br>719<br>721 |
| <ul> <li>Authentication</li></ul>                                                                                                    | od on the<br>710<br>./USG 711<br>712<br>713<br>715<br>716<br>717<br>718<br>718<br>718<br>719<br>721 |

|    | Set Up the 6to4 Tunnel on the ZyWALL/USG                      | 724 |
|----|---------------------------------------------------------------|-----|
|    | Test the Result                                               | 725 |
|    | What Could Go Wrong?                                          | 726 |
| Нο | w to Set Up an IPv6-in-IPv4 Tunnel                            | 26  |
|    | Set Up the LAN IPv6 Interface on the ZyWALL/USG               | 727 |
|    | Set Up the 6to4 Tunnel on the ZyWALL/USG                      | 728 |
|    | Set Up the Policy Route on the ZyWALL/USG                     | 729 |
|    | Test the Result                                               | 730 |
|    | What Could Go Wrong?                                          | 731 |
| Нο | w to Update Firmware Automatically from a USB Storage         | 32  |
|    | Automatic USB Firmware Upgrade Flow                           | 732 |
|    | Enable the USB Firmware Upgrade Function by CLI Command       |     |
|    | Save the Firmware on the USB                                  | 733 |
|    | Plug the USB into the Device                                  | 734 |
|    | The Device Checks Running Partition for the Model ID and the  |     |
|    | Firmware Version                                              | 734 |
|    | Check Firmware Status                                         | 735 |
|    | What Can Go Wrong?                                            | 736 |
| Нο | w to Configure DHCP Option 60 – Vendor Class Identifier       | 38  |
|    | DHCP Option 60 Deployment Flow                                | 739 |
|    | Setting Up DHCP Option 60 on the Web GUI                      | 739 |
|    | Setting Up DHCP Option 60 on the CLI                          | 740 |
|    | Test DHCP Option 60                                           | 741 |
|    | What Can Go Wrong?                                            | 741 |
| Нο | w to Configure Device HA Pro                                  | 42  |
|    | Device HA Pro License                                         | 743 |
|    | Behavior of the Device HA Pro                                 | 744 |
|    | Device-HA Pro Setting Screen                                  | 744 |
|    | Suggestions                                                   | 746 |
|    | How do I Configure Device HA Pro in My Current Environment? . | 747 |
|    | What can go wrong?                                            | 751 |

### How to Configure Site-to-site IPSec VPN with Amazon VPC

This example shows how to use the VPN Setup Wizard to create a site-to-site VPN between a ZyWALL/USG and an Amazon VPC platform. The example instructs how to configure the VPN tunnel between each site. When the VPN tunnel is configured, each site can be accessed securely.

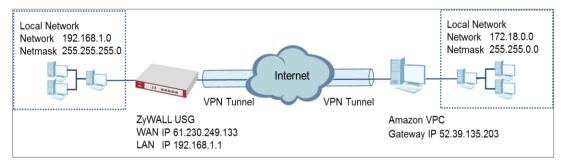

ZyWALL/USG Site-to-site IPSec VPN with Amazon VPC

### `∲ Note:

All network IP addresses and subnet masks are used as examples in this article. Please replace them with your actual network IP addresses and subnet masks. This example was tested using USG110 (Firmware Version: ZLD 4.25) and Amazon VPC (June, 2016).

### Set Up the IPSec VPN Tunnel on the Amazon VPC

1 Sign into the Amazon AWS Management Console. Go to Networking > VPC.

Amazon AWS Management Console > Networking > VPC

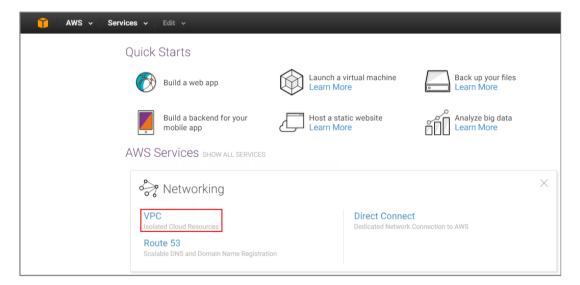

2 In the upper left-hand of the screen, click Start VPC Wizard.

Amazon VPC Management Console > Networking > VPC > Start VPC Wizard

| 🎁 AWS 🗸                         | Services 👻 Edit 👻                                                    |
|---------------------------------|----------------------------------------------------------------------|
| VPC Dashboard<br>Filter by VPC: | Resources &                                                          |
| None                            | Start VPC Wizard     Launch EC2 Instances                            |
| Virtual Private Cl              | OUD Note: Your Instances will launch in the US West (Oregon) region. |

3 Select a VPC Configuration, select VPC with a Private Subnet Only and Hardware VPN Access, and then click Select.

#### Select a VPC Configuration > VPC with a Private Subnet Only and Hardware VPN Access

| 🎁 AWS 🗸 Service                                                   | s v ⊨ Edit v                                                                                                    |                                        |
|-------------------------------------------------------------------|----------------------------------------------------------------------------------------------------|----------------------------------------|
| Step 1: Select a VPC 0                                            | Configuration                                                                                                    |                                        |
| VPC with a Single Public<br>Subnet                                | Your instances run in a private, isolated section of the AWS cloud with a<br>private subnet whose instances are not addressable from the Internet. | Amazon Virtual Private Cloud<br>Subnet |
| VPC with Public and<br>Private Subnets                            | You can connect this private subnet to your corporate data center via an<br>IPsec Virtual Private Network (VPN) tunnel.<br>Creates:                |                                        |
| VPC with Public and<br>Private Subnets and<br>Hardware VPN Access | A /16 network with a /24 subnet and provisions an IPsec VPN tunnel<br>between your Amazon VPC and your corporate network. (VPN charges<br>apply.)  |                                        |
| VPC with a Private<br>Subnet Only and<br>Hardware VPN Access      | Select                                                                                                    |                                        |
|                                                                   |                                                                                                    | Corporate Data Center                  |

4 VPC with a Private Subnet Only and Hardware VPN, add your IP CIDR block and Private subnet. Click Next.

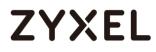

#### VPC with a Private Subnet Only and Hardware VPN

| 🧊 AWS 🗸 Services                   | s 🗸 Edit 🗸                                          |
|------------------------------------|-----------------------------------------------------|
| Step 2: VPC with a Pri             | vate Subnet Only and Hardware VPN Access            |
| IP CIDR block:*<br>VPC name:       | 172.18.0.0/16 (65531 IP addresses available)        |
| Private subnet:*                   | 172.18.0.0/24 (251 IP addresses available)          |
| Availability Zone:*                | No Preference V                                     |
| Private subnet name:               | Private subnet                                      |
|                                    | You can add more subnets after AWS creates the VPC. |
| Add endpoints for S3 to your subne | ts                                                  |
| Subnet:                            | None                                                |
| Enable DNS hostnames:*             | ● Yes ◎ No                                          |
| Hardware tenancy:*                 | Default •                                           |
|                                    | Cancel and Exit Back Next                           |

5 Configure your VPN, add your ZyWALL/USG public IP address into Customer

Gateway IP. Name your Customer Gateway name and VPN Connection name. Click Create VPC at the bottom of the blade.

| 🎁 AWS 🗸 Services 🗸 Edit 🗸                                       |                                   |                 |      |            |
|-----------------------------------------------------------------|-----------------------------------|-----------------|------|------------|
| Step 3: Configure your VPN                                      |                                   |                 |      |            |
| Specify the public IP Address of your VPN router (Customer Gate | way)                              |                 |      |            |
| Customer Gateway IP:*                                           | 61.230.249.133                    |                 |      |            |
| Customer Gateway name:                                          | GW_to_ZyWALL/USG                  |                 |      |            |
| VPN Connection name:                                            | CN_to_ZyWALL/USG                  |                 |      |            |
|                                                                 | Note: VPN Connection rates apply. |                 |      |            |
| Specify the routing for the VPN Connection (Help me choose)     |                                   |                 |      |            |
| Routing Type:*                                                  | Dynamic (requires BGP) <b>•</b>   |                 |      |            |
|                                                                 |                                   | Cancel and Exit | Back | Create VPC |

#### Configure your VPN

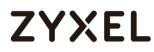

| 🎁 AWS 🗸 Services 🗸 Edit 🗸                                       |                                   |                                            |
|-----------------------------------------------------------------|-----------------------------------|--------------------------------------------|
| Step 3: Configure your VPN                                      |                                   |                                            |
| Specify the public IP Address of your VPN router (Customer Gate | way)                              |                                            |
| Customer Gateway IP:*                                           | 61.230.249.133                    |                                            |
| Customer Gateway name:                                          | GW_to_ZyWALL/USG                  |                                            |
| VPN Connection name:                                            | CN_to_ZyWALL/USG                  | 47%                                        |
|                                                                 | Note: VPN Connection rates apply. | Creating VPN (This may take a few minutes) |
| Specify the routing for the VPN Connection (Help me choose)     |                                   | <b>3</b> 15                                |
| Routing Type:*                                                  | Dynamic (requires BGP) 🔻          |                                            |
|                                                                 |                                   | Cancel and Exit Back Create VPC            |

6 In the VPC Dashboard, go to VPN Connections. Select Download Configuration from the upper bar. Select Vendor and Platform to be Generic. Click Yes, Download.

#### VPC Dashboard > VPN Connections

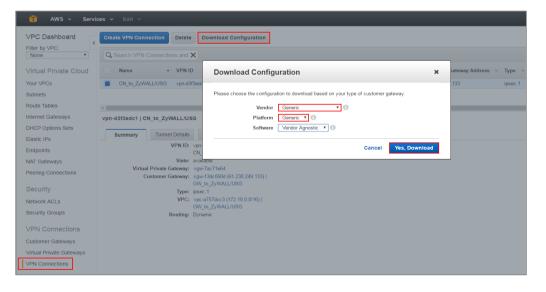

21/751

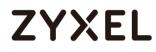

7 Open the downloaded configuration txt. file, it displays IKE SA, IPSec SA and Gateway IP address. Please make sure all the settings match your ZyWALL/USG's setting.

#### Configuration txt. File

| IPSec Tunnel #1                         |                                             |  |  |
|-----------------------------------------|---------------------------------------------|--|--|
|                                         |                                             |  |  |
| #1: Internet Key Exchange Configuration |                                             |  |  |
| Configure the IKE SA as follo           | ows:                                        |  |  |
| - Authentication Method                 | : Pre-Shared Key                            |  |  |
| - Pre-Shared Key                        | : 2EHrEA5WT6QFMEBaaPZT1bBmnoUaCLhW          |  |  |
| - Authentication Algorithm              | : shal                                      |  |  |
| - Encryption Algorithm                  | : aes-128-cbc                               |  |  |
| - Lifetime                              | : 28800 seconds                             |  |  |
| - Phase 1 Negotiation Mode              | : main                                      |  |  |
| - Perfect Forward Secrecy               | : Diffie-Hellman Group 2                    |  |  |
| #2: IPSec Configuration                 |                                             |  |  |
| Configure the IPSec SA as fol           | llows:                                      |  |  |
| - Protocol                              | : esp                                       |  |  |
| - Authentication Algorithm              | : hmac-shal-96                              |  |  |
| - Encryption Algorithm                  | : aes-128-cbc                               |  |  |
| - Lifetime                              | : 3600 seconds                              |  |  |
| - Mode                                  | : tunnel                                    |  |  |
| - Perfect Forward Secrecy               | : Diffie-Hellman Group 2                    |  |  |
| IPSec Dead Peer Detection (D)           | PD) will be enabled on the AWS Endpoint. We |  |  |
| recommend configuring DPD on            | your endpoint as follows:                   |  |  |
| - DPD Interval                          | : 10                                        |  |  |
| - DPD Retries                           | : 3                                         |  |  |
| #3: Tunnel Interface Configuration      |                                             |  |  |
| Outside IP Addresses:                   |                                             |  |  |
| - Customer Gateway                      | : 61.230.249.133                            |  |  |
| - Virtual Private Gateway               | : 52.39.135.203                             |  |  |

### Set Up the IPSec VPN Tunnel on the ZyWALL/USG

In the ZyWALL/USG, go to **Quick Setup > VPN Setup Wizard**, use the **VPN Settings** wizard to create a VPN rule that can be used with the Amazon VPC. Click **Next**.

Quick Setup > VPN Setup Wizard > Welcome

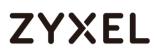

| VPN Setup Wizard                 |                    |  |
|----------------------------------|--------------------|--|
| Wizard Type > VPN Settings > Wiz | ard Completed      |  |
|                                  |                    |  |
| Welcome                          |                    |  |
| VPN Settings                     |                    |  |
| - Wizard Type                    |                    |  |
| - VPN Settings                   |                    |  |
| - Wizard Completed               |                    |  |
| © VPN Settings for Configure     | ition Provisioning |  |
| - Wizard Type                    |                    |  |
| - VPN Settings                   |                    |  |
| - Wizard Completed               |                    |  |
| © VPN Settings for L2TP VPN      | Settings           |  |
| - VPN Settings                   |                    |  |
| - General Settings               |                    |  |
| - Wizard Completed               |                    |  |

Choose **Advanced** to create a VPN rule with the customize phase 1, phase 2

settings and authentication method. Click Next.

Quick Setup > VPN Setup Wizard > Welcome > Wizard Type

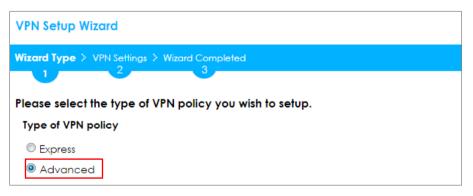

Type the **Rule Name** used to identify this VPN connection (and VPN gateway). You may use 1-31 alphanumeric characters. This value is case-sensitive. Select the rule to be **Site-to-site**. Click **Next**.

Quick Setup > VPN Setup Wizard > Wizard Type > VPN Settings (Scenario)

| VPN Setup Wizard                              |
|-----------------------------------------------|
| Wizard Type > VPN Settings > Wizard Completed |
|                                               |
| Advanced Settings                             |
| IKE Version                                   |
|                                               |
| © IKE√2                                       |
| Scenario                                      |
| Rule Name: VPN_to_VPC                         |
| Site-to-site                                  |
| © Site-to-site with Dynamic Peer              |
| Remote Access (Server Role)                   |
| Remote Access (Client Role)                   |

Then, configure the **Secure Gateway** IP as the peer Amazon VPC's Gateway IP address (in the example, 52.39.135.203); select **My Address** to be the interface connected to the Internet.

Set the Negotiation, Encryption, Authentication, Key Group and SA Life Time which Amazon VPC supports. Type a secure Pre-Shared Key.

Quick Setup > VPN Setup Wizard > Welcome > Wizard Type > VPN Settings (Phase 1 Setting)

| VPN Setup Wizard             |                           |   |                         |  |
|------------------------------|---------------------------|---|-------------------------|--|
| Wizard Type > VPN Settings > | Wizard Completed          |   |                         |  |
| 2                            |                           |   |                         |  |
| Advanced Settings            |                           |   |                         |  |
| Phase 1 Setting              |                           |   |                         |  |
| Secure Gateway:              | 52.39.135.203             |   | (IP or FQDN)            |  |
| My Address (interface):      | gel                       | * |                         |  |
| Negotiation Mode:            | Main                      | • |                         |  |
| Encryption Algorithm:        | AE\$128                   | • |                         |  |
| Authentication Algorithm:    | SHA1                      | * |                         |  |
| Key Group:                   | DH2                       | • |                         |  |
| SA Life Time:                | 86400                     |   | (180 - 3000000 seconds) |  |
| NAT Traversal                |                           |   |                         |  |
| Dead Peer Detection (D       | Dead Peer Detection (DPD) |   |                         |  |
| Authentication Method        |                           |   |                         |  |
| Pre-Shared Key               | Pre-Shared Key 12345678   |   |                         |  |
| Certificate default 💌        |                           |   |                         |  |

Continue to Phase 2 Settings to select the **Encapsulation**, **Encryption**,

Authentication, and SA Life Time settings which Amazon VPC supports. Set Local Policy to be the IP address range of the network connected to the ZyWALL/USG and Remote Policy to be the IP address range of the network connected to the Amazon VPC. Click **OK**.

#### Quick Setup > VPN Setup Wizard > Welcome > Wizard Type > VPN Settings

### (Phase 2 Setting)

| VPN Setup Wizard                              |             |                         |  |  |
|-----------------------------------------------|-------------|-------------------------|--|--|
| Wizard Type > VPN Settings > Wizard Completed |             |                         |  |  |
| Advanced Settings                             |             |                         |  |  |
| Phase 2 Setting                               |             |                         |  |  |
| Active Protocol:                              | ESP         |                         |  |  |
| Encapsulation:                                | Tunnel      |                         |  |  |
| Encryption Algorithm:                         | AES128      |                         |  |  |
| Authentication Algorithm:                     | SHA1        |                         |  |  |
| SA Life Time:                                 | 86400       | (180 - 3000000 seconds) |  |  |
| Perfect Forward Secrecy<br>(PFS):             | None        |                         |  |  |
| Policy Setting                                |             |                         |  |  |
| Local Policy (IP/Mask):                       | 192.168.1.0 | 255.255.255.0           |  |  |
| Remote Policy (IP/Mask):                      | 172.18.0.0  | /255.255.0.0            |  |  |
| Property                                      |             |                         |  |  |
| 🗷 Nailed-Up                                   |             |                         |  |  |

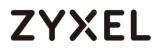

### Quick Setup > VPN Setup Wizard > Welcome > Wizard Type > VPN Settings

#### (Summary)

| Wizard Type > VPN Settings > | Wizard Completed            |
|------------------------------|-----------------------------|
| 2                            | 3                           |
| Advanced Settings            |                             |
| Summary                      |                             |
| Rule Name:                   | VPN_to_VPC                  |
| Secure Gateway:              | 52.39.135.203               |
| Pre-Shared Key:              | 12345678                    |
| Local Policy (IP/Mask):      | 192.168.1.0 / 255.255.255.0 |
| Remote Policy (IP/Mask):     | 172.18.0.0 / 255.255.255.0  |
| Phase 1                      |                             |
| Negotiation Mode:            | main                        |
| Encryption Algorithm:        | aes128                      |
| Authentication Algorithm:    | sha                         |
| Key Group:                   | DH2                         |
| Phase 2                      |                             |
| Active Protocol:             | esp                         |
| Encapsulation:               | tunnel                      |
| Encryption Algorithm:        | aes128                      |
| Authentication Algorithm:    | sha                         |

Now the rule is configured on the ZyWALL/USG. The Phase 1 rule settings appear in the VPN > IPSec VPN > VPN Gateway screen and the Phase 2 rule settings appear in the VPN > IPSec VPN > VPN Connection screen. Click Close to exit the wizard.

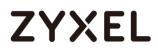

Quick Setup > VPN Setup Wizard > Welcome > Wizard Type > VPN Settings >

#### Wizard Completed

| VPN Setup Wizard                    |                            |
|-------------------------------------|----------------------------|
| Waard Type > VPN Settings > 1       | Wizard Completed           |
| Advanced Settings                   |                            |
| Congratulations. The VPN<br>Summary | Access wizard is completed |
| Rule Name:                          | VPN_to_VPC                 |
| Secure Gateway:                     | 52.39.135.203              |
| My Address (interface):             | ge1                        |
| Pre-Shared Key:                     | 12345678                   |

### Test the IPSec VPN Tunnel

Go to ZyWALL/USG CONFIGURATION > VPN > IPSec VPN > VPN Connection, click

Connect on the upper bar. The Status connect icon is lit when the interface is

connected.

CONFIGURATION > VPN > IPSec VPN > VPN Connection

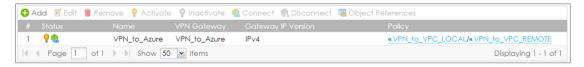

Go to ZyWALL/USG MONITOR > VPN Monitor > IPSec and verify the tunnel Up

Time and the Inbound(Bytes)/Outbound(Bytes) traffic.

MONITOR > VPN Monitor > IPSec

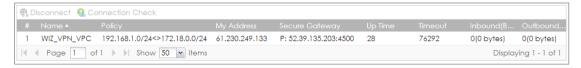

To test whether or not a tunnel is working, ping from a Local LAN to AWS VPC private

Subnet for verification. Ensure that both computers have Internet access.

Ping from Local LAN to AWS VPC private Subnet for verification:

```
C: Documents and Settings ZyXEL>ping 172.18.0.15

Pinging 172.18.0.15 with 32 bytes of data:

Reply from 172.18.0.15 : bytes=32 time=27ms TTL=43

Reply from 172.18.0.15 : bytes=32 time=32ms TTL=43

Reply from 172.18.0.15 : bytes=32 time=26ms TTL=43

Reply from 172.18.0.15 : bytes=32 time=27ms TTL=43

Ping statistics for 172.18.0.15 :

Packets: Sent = 4, Received = 4, Lost = 0 (0% loss),

Approximate round trip times in milli-seconds:

Minimum = 26ms, Maximum = 32ms, Average = 28ms
```

### What Could Go Wrong?

If you see below [info] or [error] log message, please check ZyWALL/USG Phase 1 Settings. Make sure your ZyWALL/USG Phase 1 Settings are supported in the Amazon VPC IKE Phase 1 setup list.

#### MONITOR > Log

| Priority | Category | Message                                                      | Note    |
|----------|----------|--------------------------------------------------------------|---------|
| info     | IKE      | Recv:[NOTIFY:INVALID_COOKIE]                                 | IKE_LOG |
| info     | IKE      | Send:[ID][HASH][NOTIFY:INITIAL_CONTACT]                      | IKE_LOG |
| Priority | Category | Message                                                      | Note    |
| error    | IPSec    | SPI: 0x0 (0) SEQ: 0x0 (0) No rule found, Dropping TCP packet | IPSec   |
| error    | IPSec    | SPI: 0x0 (0) SEQ: 0x0 (0) No rule found, Dropping TCP packet | IPSec   |
| info     | IKE      | [COOKIE] Invalid cookie, no sa found                         | IKE_LOG |
| Priority | Category | Message                                                      | Note    |
| info     | IKE      | Recv:[HASH][NOTIFY:NO_PROPOSAL_CHOSEN]                       | IKE_LOG |

If you see that Phase 1 IKE SA process done but still get below [info] log message, please check ZyWALL/USG Phase 2 Settings. Make sure your ZyWALL/USG Phase 2 Settings are supported in the Amazon VPC IKE Phase 2 setup list.

#### MONITOR > Log

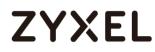

| 123 | 2017-09-11 10:1 | info | IKE | Recv:[HA\$H][\$A][NONCE][ID][ID] | IKE_LOG |
|-----|-----------------|------|-----|----------------------------------|---------|
| 127 | 2017-09-11 10:1 | info | IKE | Phase 1 IKE SA process done      | IKE_LOG |

### How to Configure Site-to-site IPSec VPN with Microsoft (MS) Azure

This example shows how to use the VPN Setup Wizard to create a site-to-site VPN between a ZyWALL/USG and a Microsoft (MS) Azure platform. The example instructs how to configure the VPN tunnel between each site. When the VPN tunnel is configured, each site can be accessed securely.

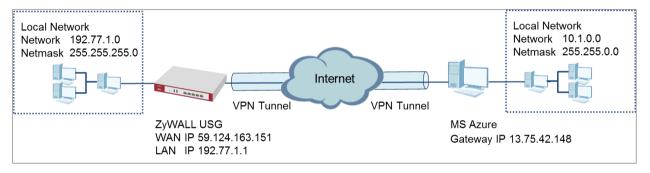

ZyWALL Site-to-site IPSec VPN with Microsoft (MS) Azure

### `∲́Note:

1. All network IP addresses and subnet masks are used as examples in this article. Please replace them with your actual network IP addresses and subnet masks. This example was tested using USG40 (Firmware Version: ZLD 4.25) and MS Azure (April, 2016).

### Set Up the IPSec VPN Tunnel on the ZyWALL/USG

In the ZyWALL/USG, go to **Quick Setup > VPN Setup Wizard**, use the **VPN Settings** wizard to create a VPN rule that can be used with the MS Azure. Click **Next**.

Quick Setup > VPN Setup Wizard > Welcome

| VPN Setup Wizard                                                                                      |  |  |
|----------------------------------------------------------------------------------------------------|--|--|
| Wizard Type > VPN Settings > Wizard Completed                                                         |  |  |
| Welcome                                                                                               |  |  |
| <ul> <li>VPN Settings</li> <li>Wizard Type</li> <li>VPN Settings</li> <li>Wizard Completed</li> </ul> |  |  |
| VPN Settings for Configuration Provisioning                                                           |  |  |
| - Wizard Type<br>- VPN Settings<br>- Wizard Completed                                                 |  |  |
| VPN Settings for L2TP VPN Settings                                                                    |  |  |
| - VPN Settings<br>- General Settings<br>- Wizard Completed                                            |  |  |

Choose **Advanced** to create a VPN rule with the customize phase 1, phase 2 settings and authentication method. Click **Next**.

Quick Setup > VPN Setup Wizard > Welcome > Wizard Type

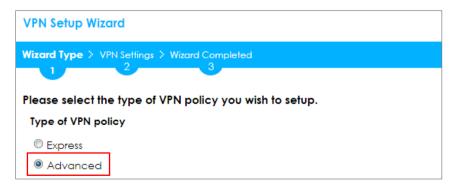

Type the **Rule Name** used to identify this VPN connection (and VPN gateway).

You may use 1-31 alphanumeric characters. This value is case-sensitive. Select the rule to be **Site-to-site**. Click **Next**.

| VPN Setup Wizard          |                       |
|---------------------------|-----------------------|
| Wizard Type > VPN Setting | gs > Wizard Completed |
|                           |                       |
| Advanced Settings         |                       |
| IKE Version               |                       |
| IKEv1                     |                       |
| © IKE∨2                   |                       |
| Scenario                  |                       |
| Rule Name:                | VPN_to_Azure          |
| Site-to-site              |                       |
| © Site-to-site with Dyr   | namic Peer            |
| Remote Access (Se         | erver Role)           |
| Remote Access (C          | lient Role)           |

#### Quick Setup > VPN Setup Wizard > Wizard Type > VPN Settings (Scenario)

Then, configure the **Secure Gateway** IP as the peer MS Azure's Gateway IP address (in the example, 13.75.42.148); select **My Address** to be the interface connected to the Internet.

Set the Negotiation, Encryption, Authentication, Key Group and SA Life Time which MS Azure supports. Please make sure you disable **Dead Peer Detection (DPD)** which is not supported in the MS Azure IKEv1 Policy-based. Type a secure **Pre-**Shared Key.

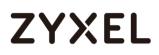

### Quick Setup > VPN Setup Wizard > Welcome > Wizard Type > VPN Settings (Phase 1 Setting)

| 1 |                                               |              |                         |  |  |
|---|-----------------------------------------------|--------------|-------------------------|--|--|
|   | VPN Setup Wizard                              |              |                         |  |  |
|   | Wizard Type > VPN Settings > Wizard Completed |              |                         |  |  |
|   | 2                                             | 3            |                         |  |  |
|   | Advanced Settings                             |              |                         |  |  |
|   | Phase 1 Setting                               |              |                         |  |  |
|   | Secure Gateway:                               | 13.75.42.148 | (IP or FQDN)            |  |  |
|   | My Address (interface):                       | gel 💌        |                         |  |  |
|   | Negotiation Mode:                             | Main 💌       |                         |  |  |
|   | Encryption Algorithm:                         | AES256       |                         |  |  |
|   | Authentication Algorithm:                     | SHA1         |                         |  |  |
|   | Key Group:                                    | DH2 💌        |                         |  |  |
|   | SA Life Time:                                 | 86400        | (180 - 3000000 seconds) |  |  |
|   | NAT Traversal                                 |              |                         |  |  |
|   | Dead Peer Detection (DPD)                     |              |                         |  |  |
|   | Authentication Method                         |              |                         |  |  |
|   | Pre-Shared Key                                | 12345678     |                         |  |  |
|   | © Certificate de                              | əfault 💌     |                         |  |  |
|   |                                               |              |                         |  |  |

Vote: For more information about the IPsec Parameters supported in MS Azure, see the Microsoft Azure Documentation <u>About VPN devices</u> for Site-to-Site VPN Gateway connections.

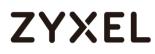

Continue to Phase 2 Settings to select the Encapsulation, Encryption,

Authentication, and SA Life Time settings which MS Azure supports.

Set **Local Policy** to be the IP address range of the network connected to the ZyWALL/USG and **Remote Policy** to be the IP address range of the network connected to the MS Azure. Click **OK**.

### Quick Setup > VPN Setup Wizard > Welcome > Wizard Type > VPN Settings (Phase 2 Setting)

| VPN Setup Wizard                              |            |   |                         |  |
|-----------------------------------------------|------------|---|-------------------------|--|
| Wizard Type > VPN Settings > Wizard Completed |            |   |                         |  |
| Advanced Settings                             |            |   |                         |  |
| Phase 2 Setting                               |            |   |                         |  |
| Active Protocol:                              | ESP        | ~ |                         |  |
| Encapsulation:                                | Tunnel     | ~ |                         |  |
| Encryption Algorithm:                         | AES128     | * |                         |  |
| Authentication Algorithm:                     | SHA1       | * |                         |  |
| SA Life Time:                                 | 86400      |   | (180 - 3000000 seconds) |  |
| Perfect Forward Secrecy<br>(PFS):             | None       | * |                         |  |
| Policy Setting                                |            |   |                         |  |
| Local Policy (IP/Mask):                       | 192.77.1.0 |   | 255.255.255.0           |  |
| Remote Policy (IP/Mask):                      | 10.1.0.0   |   | 255.255.0.0             |  |
| Property                                      |            |   |                         |  |
| Nailed-Up                                     |            |   |                         |  |

Vote: For more information about the IPsec Parameters supported in MS Azure, see the Microsoft Azure Documentation <u>About VPN devices</u> for Site-to-Site VPN Gateway connections.

This screen provides a read-only summary of the VPN tunnel. Click Save.

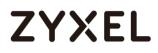

Quick Setup > VPN Setup Wizard > Welcome > Wizard Type > VPN Settings (Summary)

| Wizord Type > VPN Settings > | Waard Completed            |
|------------------------------|----------------------------|
|                              | 3                          |
| Adverse ad Cattings          |                            |
| Advanced Settings<br>Summary |                            |
| Rule Name:                   | VPN to Azure               |
|                              | 13.75.42.148               |
| Secure Gateway:              | 12345678                   |
| Pre-Shared Key:              |                            |
| Local Policy (IP/Mask):      | 192.77.1.0 / 255.255.255.0 |
| Remote Policy (IP/Mask):     | 10.1.0.0 / 255.255.0.0     |
| Phase 1                      |                            |
| Negotiation Mode:            | main                       |
| Encryption Algorithm:        | aes128                     |
| Authentication Algorithm:    | sha                        |
| Key Group:                   | DH2                        |
| Phase 2                      |                            |
| Active Protocol:             | esp                        |
| Encapsulation:               | tunnel                     |
| Encryption Algorithm:        | aes128                     |

Now the rule is configured on the ZyWALL/USG. The Phase 1 rule settings appear in the **VPN > IPSec VPN > VPN Gateway** screen and the Phase 2 rule settings appear in the **VPN > IPSec VPN > VPN Connection** screen. Click **Close** to exit the wizard.

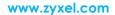

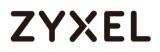

Quick Setup > VPN Setup Wizard > Welcome > Wizard Type > VPN Settings > Wizard Completed

| VPN Setup Wizard                                               |              |  |  |  |
|----------------------------------------------------------------|--------------|--|--|--|
| Wizard Type > VPN Settings > Wizard Completed                  |              |  |  |  |
|                                                                |              |  |  |  |
| Advanced Settings                                              |              |  |  |  |
| Congratulations. The VPN Access wizard is completed<br>Summary |              |  |  |  |
| Rule Name:                                                     | VPN_to_Azure |  |  |  |
| Secure Gateway:                                                | 13.75.42.148 |  |  |  |
| My Address (interface):                                        | ge1          |  |  |  |
| Pre-Shared Key:                                                | 12345678     |  |  |  |

### Set Up the IPSec VPN Tunnel on the MS Azure

Sign into the **Windows Azure Management Portal**. In the upper left-hand corner of the screen, click **+New > Networking > Virtual Network**.

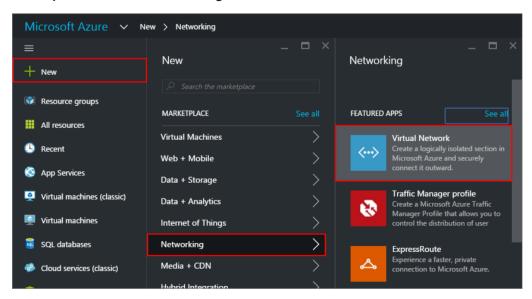

Azure portal > New > Networking > Virtual Network

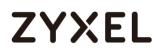

Near the bottom of the Virtual Network blade, from the Select a deployment model list, select Resource Manager, and then click Create.

| Microsoft Azure 🗸 New        | > Networking > Virtual Network                                                                                                    |
|------------------------------|----------------------------------------------------------------------------------------------------|
| ≡                            | * _ = ×                                                                                                    |
| + New                        | Virtual Network                                                                                                    |
| Resource groups              |                                                                                                    |
| All resources                | Create a logically isolated section in Microsoft Azure with this networking service. You can securely<br>connect it to your on-premises datacenter or a single client machine using an IPsec connection.   |
| 🕓 Recent                     | Virtual Networks make it easy for you to take advantage of the scalable, on-demand infrastructure of<br>Azure while providing connectivity to data and applications on-premises, including systems running |
| 🔇 App Services               | on Windows Server, mainframes, and UNIX.                                                                                                    |
| 🧕 Virtual machines (classic) | Use Virtual Network to: <ul> <li>Extend your datacenter</li> </ul>                                                                                                    |
| Virtual machines             | Build distributed applications     Remotely debug your applications                                                                                                    |
| 📓 SQL databases              | У f in 🌿 <mark>8 </mark>                                                                                                    |
| Cloud services (classic)     | PUBLISHER Microsoft                                                                                                    |
| Security Center              |                                                                                                    |
| <b>Ŷ</b> Subscriptions       | Select a deployment model 🛛<br>Resource Manager                                                                                                    |
| Browse >                     | Create                                                                                                    |

New > Networking > Virtual Network > Select a deployment model

On the **Create virtual network** page, enter the **NAME** for the VPN network. For example, **VPN\_Vnet\_to\_USG**. Add your **Address Space**, **Subnet name** and a single **Subnet address range**.

Click **Resource group** and either select an existing resource group, or create a new one by typing a name for your new resource group. For example, **RG\_USG**.

**LOCATION** is directly related to the physical location (region) where the virtual machines (VMs) reside. The region associated with the virtual network cannot be changed after it has been created.

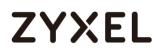

Then, click the **Create** button. After clicking Create, you will see a tile on your dashboard that will reflect the progress of your VNet. The tile will change as the VNet is being created.

| Microsoft Azure 🗸 New        | r > Networking > Virtual Network > Create virtual network  |
|------------------------------|------------------------------------------------------------|
| =                            | _ 🗆 ×                                                      |
| + New                        | Create virtual network                                     |
| Resource groups              |                                                            |
| All resources                | * Name                                                     |
| 🕓 Recent                     | VPN_Vnet_to_USG                                            |
| 🔇 App Services               | * Address space ❶ 10.1.0.0/16 ✓                            |
| 🧕 Virtual machines (classic) | 10.1.0.0 - 10.1.255.255 (65536 addresses)<br>* Subnet name |
| Virtual machines             | Azure_Local_Policy 🗸                                       |
| SQL databases                | * Subnet address range ❶ 10.1.0.0/24 ✓                     |
| Cloud services (classic)     | 10.1.0.0 - 10.1.0.255 (256 addresses)<br>Subscription      |
| Security Center              | Free Trial 🗸                                               |
| <b>†</b> Subscriptions       | * Resource group + New                                     |
| Browse >                     | New resource group name       RG_USG                       |
|                              | Location<br>East Asia                                      |
|                              |                                                            |
|                              | ✓ Pin to dashboard                                         |
|                              | Create                                                     |

New > Networking > Virtual Network > Create virtual network

In the portal, navigate to the virtual network to which you just created. On the blade for your virtual network, click the **Settings** icon at the top of the blade to expand the Setting blade to **Subnets > Add > Add Subnet**. Name your subnet

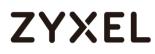

**GatewaySubnet**. You should not name it anything else, or the gateway will not work. Add the IP **Address range** for your gateway. Click **OK** at the bottom of the blade to create the subnet.

| Microsoft Azure 🗸          | VPN_Vnet_to_USG > Settings > S |                                  |                                          | × 🗘 🖉 😳 🕐                                  |
|----------------------------|--------------------------------|----------------------------------|------------------------------------------|--------------------------------------------|
| ≡<br>+ New                 | ngs<br>et.to.USG               | Subnets                          | _ =                                      | I X _ D X<br>Add subnet                    |
| Resource groups            |                                | + Gateway<br>subnet              |                                          |                                            |
| All resources              | iter settings                  | ○ Search subnets                 |                                          | * Name                                     |
| 🕒 Recent                   | DRT + TROUBLESHOOTING          | NAME                             | ANGE ^ AVAILABLE ADDR ^ SECURITY GROUP ^ | GatewaySubnet                              |
| 🔕 App Services             | Audit logs                     | > Azure_Local_Policy 10.1.0.0/24 | 251 -                                    | * Address range (CIDR block)   10.1.1.0/24 |
| Virtual machines (classic) | New support request            | >                                |                                          | 10.1.1.0 - 10.1.1.255 (256 addresses)      |
| Virtual machines           | RAL                            |                                  |                                          | Network security group                     |
| 🐱 SQL databases            | Properties                     | >                                |                                          | Route table                                |
| Cloud services (classic)   | Address space                  | >                                |                                          | None                                       |
| Security Center            | Subnets                        | >                                |                                          |                                            |
| 📍 Subscriptions            | DNS servers                    | >                                |                                          |                                            |
| Browse >                   | JRCE MANAGEMENT                |                                  |                                          |                                            |
|                            | Users                          | >                                |                                          |                                            |
|                            | Tags                           | >                                |                                          |                                            |
|                            |                                |                                  |                                          |                                            |
|                            |                                |                                  |                                          |                                            |
|                            |                                |                                  |                                          |                                            |
|                            |                                |                                  |                                          | ок                                         |

VPN Vnet\_to\_USG > Settings > Subnet > Add subnet

In the portal, go to **New**, then Networking. Select **Virtual network gateway** from the list. On the **Create virtual network gateway** blade **Name** field, name your gateway. Next, choose the **Virtual network** that you want to deploy this gateway to.

Click the arrow (>) to open the **Choose public IP address** blade. Then click **Create New** to open the **Create public IP address** blade. Input a **Name** for your public IP address. Note that this is not asking for an IP address. The IP address will be assigned dynamically. Rather, this is the name of the IP address object that the address will be assigned to. Click **OK** to save your changes.

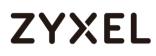

For **Gateway type**, select **VPN**. For **VPN type**, select **Policy-based**. For **Resource Group**, the resource group is determined by the Virtual Network that you select. For **Location**, make sure it's showing the location that both your Resource Group and VNet exist in.

New > Networking > Create virtual network gateway > Choose public IP address > Create public IP address

| Microsoft Azure 🗸 🗸                                                                            | Choose public IP address > Create public IP address                                                           |                                                                                                    | × 🗘 🖉 😳 🕐                         |
|------------------------------------------------------------------------------------------------|----------------------------------------------------------------------------------------------------|----------------------------------------------------------------------------------------------------|-----------------------------------|
| ≡<br>+ New                                                                                     | _ □ ×<br>Create virtual network gateway                                                                       | Choose public IP address Opnamic public IP address shift are not in use won't have an IP address assigned to them. | _ □ ×<br>Create public IP address |
| Resource groups                                                                                |                                                                                                    |                                                                                                    |                                   |
| All resources                                                                                  | * Name<br>VPN_GW_to_USG<br>* Virtual network                                                                  | Create new  No results                                                                                             | * Name<br>VPN_GW_to_USG_Public_IP |
| <ul> <li>App Services</li> <li>Virtual machines (classic)</li> <li>Virtual machines</li> </ul> | VIPULAI network      VPN_Vnet_to_USG     VPN_Vnet_to_USG     Public IP address     Choose a public IP address |                                                                                                    |                                   |
| SQL databases                                                                                  | Gateway type <b>0</b> VPN         ExpressRoute           VPN type <b>0</b>                                    |                                                                                                    |                                   |
| <ul> <li>Security Center</li> <li>Subscriptions</li> </ul>                                     | Route-based Policy-based Subscription Free Trial                                                              |                                                                                                    |                                   |
| Browse >                                                                                       | Resource group  RG_USG Location  East Asia                                                                    |                                                                                                    |                                   |
|                                                                                                | Pin to dashboard                                                                                              |                                                                                                    |                                   |
|                                                                                                | Provisioning a virtual network gateway may take up to 45 minutes.                                             |                                                                                                    | ОК                                |

In the Azure Portal, navigate to **New > Networking > Local network gateway**. The local network gateway refers to your ZyWALL/USG public IP and local subnet settings.

On the **Create local network gateway** blade, specify a **Name** for your ZyWALL/USG gateway object.

Specify public IP address of your ZyWALL/USG. It cannot be behind NAT and has to be reachable by Azure. **Address space** refers to the address ranges on your ZyWALL/USG local network. For **Resource Group**, select the resource group that you created before. For **Location**, if you are creating a new local network gateway, you can use the same location as the virtual network gateway. But, this is not required. The local network gateway can be in a different location.

Click Create to create the local network gateway.

| New > Networking | > Local network gateway |
|------------------|-------------------------|
|                  |                         |

| Microsoft Azure 🗸 Nev      | v > Networking > Create local network gateway |  |
|----------------------------|-----------------------------------------------|--|
| ≡                          | _                                             |  |
| + New                      | create local network gateway                  |  |
| Resource groups            |                                               |  |
| All resources              | * Name                                        |  |
| 🕓 Recent                   | VPN_Connection_to_USG 🗸                       |  |
| 🔇 App Services             | * IP address   59.124.163.151                 |  |
| Virtual machines (classic) | Address space 🛛                               |  |
| Virtual machines           | 192.77.1.0/24                                 |  |
| SQL databases              | Add additional address range                  |  |
| Cloud services (classic)   | Subscription Free Trial                       |  |
| Security Center            | * Resource group <b>0</b>                     |  |
| 💡 Subscriptions            | RG_USG V                                      |  |
| Browse >                   | Location                                      |  |
|                            | East Asia 🗸                                   |  |
|                            |                                               |  |
|                            |                                               |  |
|                            |                                               |  |
|                            |                                               |  |
|                            | ✓ Pin to dashboard                            |  |
|                            | Create                                        |  |

Locate your virtual network gateway (VPN\_Connection\_to\_USG in this example) and click **Settings > Connection > Add connection**, **Name** your connection. For **Connection type**, select **Site-to-site (IPSec)**. For **Virtual network gateway**, the value is fixed because you are connecting from this gateway (VPN\_GW\_to\_USG in this example).

For **Local network gateway**, select the local network gateway that you want to use (VPN\_Connection\_to\_USG in this example).

For **Shared Key (PSK)**, the value here must match the value that you are using for your ZyWALL/USG device. For **Resource Group**, select the resource group that you **created before**. Click **OK** to create your connection.

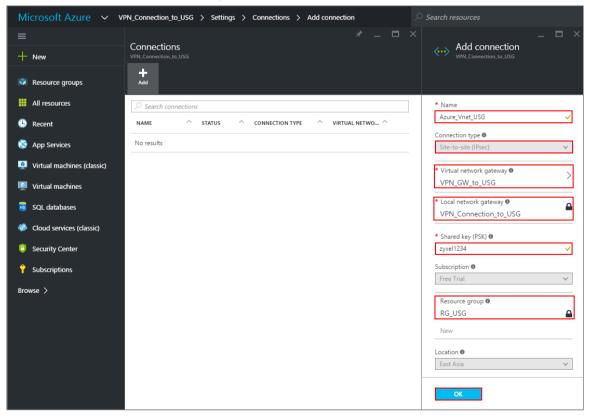

VPN\_Connection\_to\_USG > Settings > Connections > Add connection

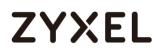

When the connection is complete, you'll see it appear in the **Connections** blade for your Gateway.

| Micr   | osoft Azure                        | $\sim$  | VPN_Conr | nectio | n_to_USG    | >      | Settings | > | Connections     |   |
|--------|------------------------------------|---------|----------|--------|-------------|--------|----------|---|-----------------|---|
| ≡<br>+ | Connections<br>VPN_Connection_to_V |         |          |        |             |        |          |   | * _             | × |
|        | Add                                |         |          |        |             |        |          |   |                 |   |
|        |                                    | ections | ;        |        |             |        |          |   |                 |   |
| в      | NAME                               | ^       | STATUS   | ^      | CONNECTI    | ON T   | YPE ^    |   | VIRTUAL NETWO ^ |   |
| 8      | Azure_Vnet_USG                     | j       | Unknown  |        | Site-to-sit | te (IP | sec)     |   | VPN_GW_to_USG   |   |

VPN\_Connection\_to\_USG > Settings > Connections

### Test the IPSec VPN Tunnel

Go to ZyWALL/USG **CONFIGURATION > VPN > IPSec VPN > VPN Connection**, click **Connect** on the upper bar. The **Status** connect icon is lit when the interface is connected.

CONFIGURATION > VPN > IPSec VPN > VPN Connection

| 🔂 A | .dd 🗹 Edit     | 💼 Remove  💡 Activate | Inactivate   | 🕀 Connect 🕀 Disconnect | Cobject References                                  |
|-----|----------------|----------------------|--------------|------------------------|-----------------------------------------------------|
| #   |                |                      |              |                        |                                                     |
| 1   | <del>9</del> 🚇 | VPN_to_Azure         | VPN_to_Azure | IP∨4                   | <pre>«VPN_to_Azure_LOCAL/«VPN_to_Azure_REMOTE</pre> |
|     | Page 1         | of 1 >>   Show 50    | ✓ items      |                        | Displaying 1 - 1 of 1                               |

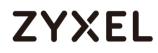

Go to ZyWALL/USG **MONITOR > VPN Monitor > IPSec** and verify the tunnel **Up Time** and the **Inbound(Bytes)/Outbound(Bytes)** traffic.

### MONITOR > VPN Monitor > IPSec

| R Disconnect 😫 Connection Check |               |                            |                |                      |    |       |            |                  |  |
|---------------------------------|---------------|----------------------------|----------------|----------------------|----|-------|------------|------------------|--|
| #                               |               |                            |                |                      |    |       |            |                  |  |
| 1                               | WIZ_VPN_Azure | 192.77.1.0/24<>10.1.0.0/16 | 59.124.163.151 | P: 13.75.42.148:4500 | 14 | 86406 | 0(0 bytes) | 0(0 bytes)       |  |
|                                 | Page 1 of     | 1 ▶ ▶  Show 50 ▾ items     |                |                      |    |       | Displo     | aying 1 - 1 of 1 |  |

Go to Azure\_Vnet\_USG > Settings to check the tunnel DATA IN and DATA OUT.

Microsoft Azure Vnet\_USG > Settings  $\equiv$ Azure\_Vnet\_USG +ø ò Settings Delete CA 88 () Essentials ^ (L) Resource group Data in RG\_USG 0 B Status Data out Connected 576 B Location Virtual network ٢ East Asia VPN\_Vnet\_to\_USG Virtual network gateway Subscription name Free Trial VPN\_GW\_to\_USG (13.75.42.148) Subscription ID Local network gateway SQL VPN\_Connection\_to\_USG (59.124.163.151) 23a31ce5-c9fa-4da3-958b-8bb1b6fe8790 All settings -> ...

VPN > VPN Settings > Currently Active VPN Tunnels

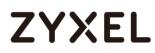

To test whether or not a tunnel is working, ping from a computer at one site to a computer at the other. Ensure that both computers have Internet access.

PC behind ZyWALL/USG > Window 7 > cmd > ping 10.1.0.33

| C:\Documents and Settings\ZyXEL>ping 10.1.0.33       |
|------------------------------------------------------|
| Pinging 10.1.0.33 with 32 bytes of data:             |
| Reply from 10.1.0.33: bytes=32 time=18ms TTL=54      |
| Reply from 10.1.0.33: bytes=32 time=17ms TTL=54      |
| Reply from 10.1.0.33: bytes=32 time=17ms TTL=54      |
| Reply from 10.1.0.33: bytes=32 time=16ms TTL=54      |
| Ping statistics for 10.1.0.33:                       |
| Packets: Sent = 4, Received = 4, Lost = 0 (0% loss), |
| Approximate round trip times in milli-seconds:       |
| Minimum = 16ms, Maximum = 18ms, Average = 17ms       |

PC behind MS Azure> Window 7 > cmd > ping 192.77.1.33

C: Documents and Settings ZyXEL>ping 192.77.1.33 Pinging 192.77.1.33 with 32 bytes of data: Reply from 192.77.1.33 : bytes=32 time=27ms TTL=43 Reply from 192.77.1.33 : bytes=32 time=32ms TTL=43 Reply from 192.77.1.33 : bytes=32 time=26ms TTL=43 Reply from 192.77.1.33 : bytes=32 time=27ms TTL=43 Ping statistics for 192.77.1.33 : Packets: Sent = 4, Received = 4, Lost = 0 (0% loss), Approximate round trip times in milli-seconds: Minimum = 26ms, Maximum = 32ms, Average = 28ms

#### www.zyxel.com

# ZYXEL

# What Could Go Wrong?

If you see below [info] or [error] log message, please check ZyWALL/USG Phase 1 Settings. Make sure your ZyWALL/USG Phase 1 Settings are supported in the MS Azure IKE Phase 1 setup list.

### MONITOR > Log

| Priority | Category | Message                                                      | Note    |
|----------|----------|--------------------------------------------------------------|---------|
| info     | IKE      | Recv:[NOTIFY:INVALID_COOKIE]                                 | IKE_LOG |
| info     | IKE      | Send:[ID][HASH][NOTIFY:INITIAL_CONTACT]                      | IKE_LOG |
| Priority | Category | Message                                                      | Note    |
| error    | IPSec    | SPI: 0x0 (0) SEQ: 0x0 (0) No rule found, Dropping TCP packet | IPSec   |
| error    | IPSec    | SPI: 0x0 (0) SEQ: 0x0 (0) No rule found, Dropping TCP packet | IPSec   |
| info     | IKE      | [COOKIE] Invalid cookie, no sa found                         | IKE_LOG |
| Priority | Category | Message                                                      | Note    |
| info     | IKE      | Recv:[HASH][NOTIFY:NO_PROPOSAL_CHOSEN]                       | IKE_LOG |

If you see that Phase 1 IKE SA process done but still get below [info] log message, please check ZyWALL/USG Phase 2 Settings. Make sure your ZyWALL/USG Phase 2 Settings are supported in the MS Azure IKE Phase 2 setup list.

### MONITOR > Log

| 19 | 2017-09-11 | info | IKE | [SA] : No proposal chosen                            | IKE_LOG |
|----|------------|------|-----|------------------------------------------------------|---------|
| 20 | 2017-09-11 | info | IKE | [ID] : Tunnel [Server] Phase 2 Local policy mismatch | IKE_LOG |
|    |            |      |     |                                                      |         |
| 31 | 2017-09-11 | info | IKE | Send:[HASH][SA][NONCE][ID][ID]                       | IKE_LOG |
| 32 | 2017-09-11 | info | IKE | Phase 1 IKE SA process done                          | IKE_LOG |

# ZYXEL

# How to Configure GRE over IPSec VPN Tunnel

This example shows how to use the VPN Setup Wizard to create a GRE over IPSec VPN tunnel between ZyWALL/USG devices. The example instructs how to configure the VPN tunnel between each site. When the GRE over IPSec VPN tunnel is configured, each site can be accessed securely.

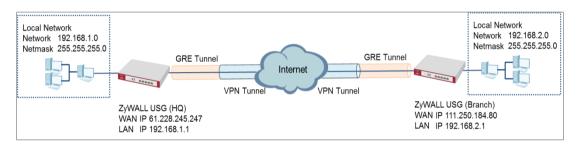

### ZyWALL/USG GRE over IPSec VPN

# ∛Note:

All network IP addresses and subnet masks are used as examples in this article. Please replace them with your actual network IP addresses and subnet masks. This example was tested using USG110 (Firmware Version: ZLD 4.25) and ZyWALL 310 (Firmware Version: ZLD 4.25).

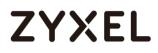

#### www.zyxel.com

# Set Up the ZyWALL/USG GRE over IPSec VPN Tunnel of Corporate Network (HQ)

In the ZyWALL/USG, go to Quick Setup > VPN Setup Wizard, use the VPN Settings

wizard to create a VPN rule that can be used with the FortiGate. Click Next.

Quick Setup > VPN Setup Wizard > Welcome

| _ |                                                                                                    |  |  |  |
|---|----------------------------------------------------------------------------------------------------|--|--|--|
|   | VPN Setup Wizard       Wizard Type > VPN Settings > Wizard Completed       1     2                                                   |  |  |  |
| ١ |                                                                                                    |  |  |  |
|   |                                                                                                    |  |  |  |
|   | Welcome                                                                                                    |  |  |  |
|   | <ul> <li>VPN Settings</li> <li>Wizard Type</li> <li>VPN Settings</li> <li>Wizard Completed</li> </ul>                                |  |  |  |
|   | <ul> <li>VPN Settings for Configuration Provisioning</li> <li>Wizard Type</li> <li>VPN Settings</li> <li>Wizard Completed</li> </ul> |  |  |  |
|   | <ul> <li>VPN Settings for L2TP VPN Settings</li> <li>VPN Settings</li> <li>General Settings</li> <li>Wizard Completed</li> </ul>     |  |  |  |

Choose Express to create a VPN rule with the default phase 1 and phase 2 settings

and use a pre-shared key to be the authentication method. Click Next.

#### Quick Setup > VPN Setup Wizard > Wizard Type

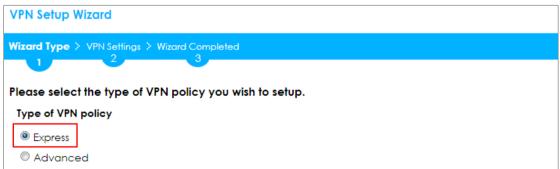

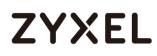

Type the **Rule Name** used to identify this VPN connection (and VPN gateway). You may use 1-31 alphanumeric characters. This value is case-sensitive. Select the rule to be **Site-to-site**. Click **Next**.

| VPN Setup Wizard                              |  |  |  |
|-----------------------------------------------|--|--|--|
| Wizard Type > VPN Settings > Wizard Completed |  |  |  |
|                                               |  |  |  |
| Express Settings                              |  |  |  |
| IKE Version                                   |  |  |  |
| IKE Version                                   |  |  |  |
|                                               |  |  |  |
| © IKE∨2                                       |  |  |  |
| Scenario                                      |  |  |  |
| Rule Name: WIZ_VPN_HQ                         |  |  |  |
|                                               |  |  |  |
| Site-to-site                                  |  |  |  |
| © Site-to-site with Dynamic Peer              |  |  |  |
| © Remote Access (Server Role)                 |  |  |  |
|                                               |  |  |  |
| © Remote Access (Client Role)                 |  |  |  |
|                                               |  |  |  |

### Quick Setup > VPN Setup Wizard > Wizard Type > VPN Settings (Scenario)

Configure Secure Gateway IP as the Branch's WAN IP address (in the example,

111.250.184.80). Then, type a secure Pre-Shared Key (8-32 characters).

Set **Local Policy** to be the IP address range of the network connected to the ZyWALL/USG (HQ) and **Remote Policy** to be the IP address range of the network connected to the ZyWALL/USG (Branch).

| VPN Setup Wizard                              |                |               |  |  |  |
|-----------------------------------------------|----------------|---------------|--|--|--|
| Wizard Type > VPN Settings > Wizard Completed |                |               |  |  |  |
| Express Settings                              |                |               |  |  |  |
| Configuration                                 |                |               |  |  |  |
| Secure Gateway:                               | 111.250.184.80 | (IP or FQDN)  |  |  |  |
| Pre-Shared Key:                               | 12345678       |               |  |  |  |
| Local Policy (IP/Mask):                       | 192.168.1.0    | 255.255.255.0 |  |  |  |
| Remote Policy (IP/Mask):                      | 192.168.2.0    | 255.255.255.0 |  |  |  |

### Quick Setup > VPN Setup Wizard > Wizard Type > VPN Settings (Configuration)

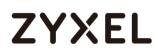

This screen provides a read-only summary of the VPN tunnel. Click **Save**.

### Quick Setup > VPN Setup Wizard > Welcome > Wizard Type > VPN Settings

### (Summary)

| VPN Setup Wizard                              |                             |  |  |  |
|-----------------------------------------------|-----------------------------|--|--|--|
| Wizard Type > VPN Settings > Wizard Completed |                             |  |  |  |
| 2                                             |                             |  |  |  |
| Express Settings                              | Express Settings            |  |  |  |
| Summary                                       |                             |  |  |  |
| Rule Name:                                    | WIZ_VPN_HQ                  |  |  |  |
| Secure Gateway:                               | 111.250.184.80              |  |  |  |
| Pre-Shared Key:                               | 12345678                    |  |  |  |
| Local Policy (IP/Mask):                       | 192.168.1.0 / 255.255.255.0 |  |  |  |
| Remote Policy (IP/Mask):                      | 192.168.2.0 / 255.255.255.0 |  |  |  |

Now the rule is configured on the ZyWALL/USG. The Phase 1 rule settings appear

in the VPN > IPSec VPN > VPN Gateway screen and the Phase 2 rule settings appear in the VPN > IPSec VPN > VPN Connection screen. Click Close to exit the wizard.

# Quick Setup > VPN Setup Wizard > Welcome > Wizard Type > VPN Settings > Wizard Completed

| /PN Setup Wizard                              |                                                                |  |  |  |  |
|-----------------------------------------------|----------------------------------------------------------------|--|--|--|--|
| Vizard Type > VPN Settings > Wizard Completed |                                                                |  |  |  |  |
| Express Settings                              |                                                                |  |  |  |  |
|                                               |                                                                |  |  |  |  |
| Summary                                       | Congratulations. The VPN Access wizard is completed<br>Summary |  |  |  |  |
| Rule Name:                                    | WIZ_VPN_HQ                                                     |  |  |  |  |
| Secure Gateway:                               | 111.250.184.80                                                 |  |  |  |  |
| Pre-Shared Key:                               | 12345678                                                       |  |  |  |  |
| Local Policy (IP/Mask):                       | 192.168.1.0 / 255.255.255.0                                    |  |  |  |  |
| Remote Policy (IP/Mask):                      | 192.168.2.0 / 255.255.255.0                                    |  |  |  |  |

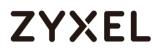

Go to CONFIGURATION > VPN > IPSec VPN > VPN Gateway > Show Advanced

**Settings**. Configure **Authentication > Peer ID Type** as **Any** to let the ZyWALL/USG does not require to check the identity content of the remote IPSec router.

CONFIGURATION > VPN > IPSec VPN > VPN Gateway > Show Advanced Settings > Authentication > Peer ID Type

| Authentication   |         |   |                               |
|------------------|---------|---|-------------------------------|
| Pre-Shared Key   | •••••   |   |                               |
| 🗖 unmasked       |         |   |                               |
| © Certificate    | default | ~ | (See <u>My Certificates</u> ) |
| O User Based PSK | admin   | ~ | 0                             |
| Advance          |         |   |                               |
| Local ID Type:   | IPv4    | * |                               |
| Content:         | 0.0.0   |   |                               |
| Peer ID Type:    | Any     | ~ |                               |
| Content:         |         |   |                               |

Go to CONFIGURATION > VPN > IPSec VPN > VPN Connection > Show Advanced

Settings > Policy. Select Enable GRE over IPSec.

CONFIGURATION > VPN > IPSec VPN > VPN Connection > Show Advanced Settings > Policy

| Policy                                           |                  |                                                  |  |  |
|--------------------------------------------------|------------------|--------------------------------------------------|--|--|
| Local policy:<br>Remote policy:                  | WIZ_VPN_HQ_LOC V | SUBNET, 192.168.1.0/24<br>SUBNET, 192.168.2.0/24 |  |  |
| Advance Enable GRE over IPSec Policy Enforcement |                  |                                                  |  |  |

The GRE tunnel runs between the IPsec public interface on the HQ unit and the Branch unit. Go to **CONFIGURATION > Network > Interface > Tunnel > Add**. Enter the **Interface Name** (The format is *tunnelx*, where x is 0 - 3.). Enter the **IP Address** and **Subnet Mask** for this interface. Specify **My Address** to be the interface or IP address to use as the source address for the packets this interface tunnels to the remote gateway. Enter **Remote Gateway Address** to be the IP address or domain name of the remote gateway to this tunnel traffic.

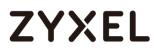

### CONFIGURATION > Network > Interface > Tunnel > Add

| General Settings        |                |                                       |
|-------------------------|----------------|---------------------------------------|
| 🗷 Enable                |                |                                       |
| Interface Properties    |                |                                       |
| Interface Name:         | tunnell        |                                       |
| Zone:                   | TUNNEL 💌       | 0                                     |
| Tunnel Mode:            | GRE 💌          |                                       |
| IP Address Assignment   |                |                                       |
| IP Address:             | 10.0.0.1       |                                       |
| Subnet Mask:            | 255.255.255.0  |                                       |
| Metric:                 | 0 (0-15)       |                                       |
| Gateway Settings        |                |                                       |
| My Address              |                |                                       |
| Interface               | gel 💌          | Static 61.226.245.247/255.255.255.255 |
| IP Address              | 0.0.0          |                                       |
| Remote Gateway Address: | 111.250.184.80 |                                       |

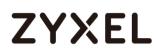

# Set Up the ZyWALL/USG GRE over IPSec VPN Tunnel of Corporate Network (Branch)

In the ZyWALL/USG, go to Quick Setup > VPN Setup Wizard, use the VPN Settings

wizard to create a VPN rule that can be used with the FortiGate. Click Next.

### Quick Setup > VPN Setup Wizard > Welcome

| VPN Setup Wizard                                                                                      |  |  |  |
|----------------------------------------------------------------------------------------------------|--|--|--|
| Wizard Type > VPN Settings > Wizard Completed                                                         |  |  |  |
|                                                                                                    |  |  |  |
| Welcome                                                                                               |  |  |  |
| <ul> <li>VPN Settings</li> <li>Wizard Type</li> <li>VPN Settings</li> <li>Wizard Completed</li> </ul> |  |  |  |
| - Wizdid Completed                                                                                    |  |  |  |
| VPN Settings for Configuration Provisioning                                                           |  |  |  |
| - Wizard Type                                                                                         |  |  |  |
| - VPN Settings                                                                                        |  |  |  |
| - Wizard Completed                                                                                    |  |  |  |
| VPN Settings for L2TP VPN Settings                                                                    |  |  |  |
| - VPN Settings                                                                                        |  |  |  |
| - General Settings                                                                                    |  |  |  |
| - Wizard Completed                                                                                    |  |  |  |

Choose Express to create a VPN rule with the default phase 1 and phase 2 settings

and use a pre-shared key to be the authentication method. Click Next.

#### Quick Setup > VPN Setup Wizard > Wizard Type

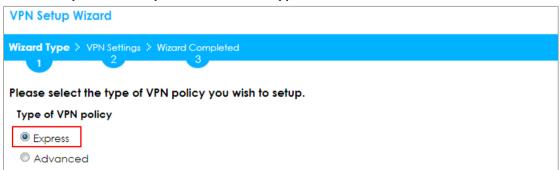

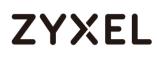

Type the **Rule Name** used to identify this VPN connection (and VPN gateway). You may use 1-31 alphanumeric characters. This value is case-sensitive. Select the rule to be **Site-to-site**. Click **Next**.

| VPN Setup Wizard                              |  |  |  |  |
|-----------------------------------------------|--|--|--|--|
| Wizard Type > VPN Settings > Wizard Completed |  |  |  |  |
| 2 3                                           |  |  |  |  |
| Express Settings                              |  |  |  |  |
| IKE Version                                   |  |  |  |  |
| IKEv1                                         |  |  |  |  |
| © IKE√2                                       |  |  |  |  |
| Scenario                                      |  |  |  |  |
| Rule Name: WIZ_VPN_Branch                     |  |  |  |  |
| Site-to-site                                  |  |  |  |  |
| © Site-to-site with Dynamic Peer              |  |  |  |  |
| Remote Access (Server Role)                   |  |  |  |  |
| Remote Access (Client Role)                   |  |  |  |  |

### Quick Setup > VPN Setup Wizard > Wizard Type > VPN Settings (Scenario)

Configure Secure Gateway IP as the HQ's WAN IP address (in the example,

61.228.245.247). Then, type a secure Pre-Shared Key (8-32 characters).

Set **Local Policy** to be the IP address range of the network connected to the ZyWALL/USG (Branch) and **Remote Policy** to be the IP address range of the network connected to the ZyWALL/USG (HQ).

### Quick Setup > VPN Setup Wizard > Wizard Type > VPN Settings (Configuration)

| VPN Setup Wizard                              |                                                |  |  |  |  |
|-----------------------------------------------|------------------------------------------------|--|--|--|--|
| Wizard Type > VPN Settings > Wizard Completed |                                                |  |  |  |  |
|                                               |                                                |  |  |  |  |
|                                               |                                                |  |  |  |  |
|                                               |                                                |  |  |  |  |
| 61.228.245.247                                | (IP or FQDN)                                   |  |  |  |  |
| 12345678                                      |                                                |  |  |  |  |
| 192.168.2.0                                   | 255.255.255.0                                  |  |  |  |  |
| 192.168.1.0                                   | 255.255.255.0                                  |  |  |  |  |
|                                               | 3<br>61.228.245.247<br>12345678<br>192.168.2.0 |  |  |  |  |

# ZYXEL

This screen provides a read-only summary of the VPN tunnel. Click **Save**.

### Quick Setup > VPN Setup Wizard > Welcome > Wizard Type > VPN Settings (Summary)

| VPN Setup Wizard                              |                             |  |  |
|-----------------------------------------------|-----------------------------|--|--|
| Wizard Type > VPN Settings > Wizard Completed |                             |  |  |
| Express Settings<br>Summary                   |                             |  |  |
| Rule Name:                                    | WIZ_VPN_Branch              |  |  |
| Secure Gateway:                               | 61.228.245.247              |  |  |
| Pre-Shared Key:                               | 12345678                    |  |  |
| Local Policy (IP/Mask):                       | 192.168.2.0 / 255.255.255.0 |  |  |
| Remote Policy (IP/Mask):                      | 192.168.1.0 / 255.255.255.0 |  |  |

Now the rule is configured on the ZyWALL/USG. The Phase 1 rule settings appear

in the VPN > IPSec VPN > VPN Gateway screen and the Phase 2 rule settings appear in the VPN > IPSec VPN > VPN Connection screen. Click Close to exit the wizard.

Quick Setup > VPN Setup Wizard > Welcome > Wizard Type > VPN Settings > Wizard Completed

| VPN Setup Wizard                    |                             |
|-------------------------------------|-----------------------------|
| Wizard Type > VPN Settings > V      | Vizard Completed            |
| Express Settings                    |                             |
| Congratulations. The VPN<br>Summary | Access wizard is completed  |
| Rule Name:                          | WIZ_VPN_Branch              |
| Secure Gateway:                     | 61.228.245.247              |
| Pre-Shared Key:                     | 12345678                    |
| Local Policy (IP/Mask):             | 192.168.2.0 / 255.255.255.0 |
| Remote Policy (IP/Mask):            | 192.168.1.0 / 255.255.255.0 |

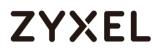

Go to CONFIGURATION > VPN > IPSec VPN > VPN Gateway > Show Advanced

**Settings**. Configure **Authentication > Peer ID Type** as **Any** to let the ZyWALL/USG does not require to check the identity content of the remote IPSec router.

CONFIGURATION > VPN > IPSec VPN > VPN Gateway > Show Advanced Settings > Authentication > Peer ID Type

| Authentication   |         |   |                       |
|------------------|---------|---|-----------------------|
| Pre-Shared Key   | •••••   |   |                       |
| 🗖 unmasked       |         |   |                       |
| © Certificate    | default | ~ | (See My Certificates) |
| O User Based PSK | admin   | ~ | 0                     |
| Advance          |         |   |                       |
| Local ID Type:   | IPv4    | * |                       |
| Content:         | 0.0.00  |   |                       |
| Peer ID Type:    | Any     | * |                       |
| Content:         |         |   |                       |

Go to CONFIGURATION > VPN > IPSec VPN > VPN Connection > Show Advanced

Settings > Policy. Select Enable GRE over IPSec.

CONFIGURATION > VPN > IPSec VPN > VPN Connection > Show Advanced Settings > Policy

| Policy                  |                    |                        |
|-------------------------|--------------------|------------------------|
| Local policy:           | WIZ_VPN_Branch_L ~ | SUBNET, 192.168.2.0/24 |
| Remote policy:          | WIZ_VPN_Branch_F ¥ | SUBNET, 192.168.1.0/24 |
| Advance                 |                    |                        |
| Enable GRE over IPSec 0 |                    |                        |
| Policy Enforcement      |                    |                        |

The GRE tunnel runs between the IPsec public interface on the Branch unit and the HQ unit. Go to **CONFIGURATION > Network > Interface > Tunnel > Add**. Enter the **Interface Name** (The format is *tunnelx*, where x is 0 - 3.). Enter the **IP Address** and **Subnet Mask** for this interface. Specify **My Address** to be the interface or IP address to use as the source address for the packets this interface tunnels to the remote gateway. Enter **Remote Gateway Address** to be the IP address or domain name of the remote gateway to this tunnel traffic.

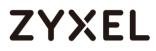

| General Settings        |                |                                       |
|-------------------------|----------------|---------------------------------------|
| 🗹 Enable                |                |                                       |
|                         |                |                                       |
| Interface Properties    |                |                                       |
| Interface Name:         | tunnel2        |                                       |
| Zone:                   | TUNNEL 💌       | 0                                     |
| Tunnel Mode:            | GRE 👻          |                                       |
| IP Address Assignment   |                |                                       |
| IP Address:             | 10.0.0.2       |                                       |
| Subnet Mask:            | 255.255.255.0  |                                       |
| Metric:                 | 0 (0-1.5)      |                                       |
| Gateway Settings        |                |                                       |
| My Address              |                |                                       |
| Interface               | gel 💌          | Static 111.250.184.80/255.255.255.255 |
| IP Address              | 0.0.0          |                                       |
| Remote Gateway Address: | 61.228.245.247 |                                       |

#### CONFIGURATION > Network > Interface > Tunnel > Add

### Test the GRE over IPSec VPN Tunnel

Go to ZyWALL/USG CONFIGURATION > VPN > IPSec VPN > VPN Connection, click

**Connect** on the upper bar. The **Status** connect icon is lit when the interface is connected.

CONFIGURATION > VPN > IPSec VPN > VPN Connection

| v4 Co | onfiguration |             |                                 |                                    |                       |
|-------|--------------|-------------|---------------------------------|------------------------------------|-----------------------|
| 🕂 Ac  | dd 📝 Edit    | 📋 Remove  💡 | Activate 💡 Inactivate 🍓 Connect | 🐘 Disconnect 🛛 🔚 Object References |                       |
| #     | Status       | Name        | VPN Gateway                     | Gateway IP Version                 | Policy                |
| 1     | 💡 🏨          | WIZ_VPN_HG  | Q WIZ_VPN_HQ                    | IPv4                               | «WIZ_VPN_HQ_LOCAL/«   |
|       | Page 1       | of 1 ▶ ▶  S | ihow 50 🕶 items                 |                                    | Displaying 1 - 1 of 1 |

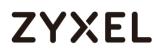

Go to ZyWALL/USG **MONITOR > VPN Monitor > IPSec** and verify the tunnel **Up** 

Time and Inbound (Bytes)/Outbound (Bytes) Traffic.

### MONITOR > VPN Monitor > IPSec

| <b>@</b> | )isconnect | nnection Check                 |                |                   |       |            |                    |
|----------|------------|--------------------------------|----------------|-------------------|-------|------------|--------------------|
| #        |            |                                |                |                   |       |            | Outbound(B         |
| 1        | WIZ_VPN_HQ | 192.168.1.0/24<>192.168.2.0/24 | 61.225.245.247 | P: 111.250.184.80 | 86360 | 0(0 bytes) | 0(0 bytes)         |
|          | Page 1 of  | 1 ▶ ▶  Show 50 ▾ items         |                |                   |       | Dis        | playing 1 - 1 of 1 |

### What Could Go Wrong?

If you see below [info] or [error] log message, please check ZyWALL/USG Phase 1 Settings. Make sure your ZyWALL/USG Phase 1 Settings are supported in the Amazon VPC IKE Phase 1 setup list.

### MONITOR > Log

| Priority | Category | Message                                                      | Note    |
|----------|----------|--------------------------------------------------------------|---------|
| info     | IKE      | Recv:[NOTIFY:INVALID_COOKIE]                                 | IKE_LOG |
| info     | IKE      | Send:[ID][HASH][NOTIFY:INITIAL_CONTACT]                      | IKE_LOG |
| Priority | Category | Message                                                      | Note    |
| error    | IPSec    | SPI: 0x0 (0) SEQ: 0x0 (0) No rule found, Dropping TCP packet | IPSec   |
| error    | IPSec    | SPI: 0x0 (0) SEQ: 0x0 (0) No rule found, Dropping TCP packet | IPSec   |
| info     | IKE      | [COOKIE] Invalid cookie, no sa found                         | IKE_LOG |
| Priority | Category | Message                                                      | Note    |
| info     | IKE      | Recv:[HASH][NOTIFY:NO_PROPOSAL_CHOSEN]                       | IKE_LOG |

If you see that Phase 1 IKE SA process done but still get below [info] log message, please check ZyWALL/USG Phase 2 Settings. Make sure your ZyWALL/USG Phase 2 Settings are supported in the Amazon VPC IKE Phase 2 setup list.

### MONITOR > Log

| 19 | 2017-09-11 info | IKE | [SA] : No proposal chosen                            | IKE_LOG |
|----|-----------------|-----|------------------------------------------------------|---------|
| 20 | 2017-09-11 info | IKE | [ID] : Tunnel [Server] Phase 2 Local policy mismatch | IKE_LOG |
|    |                 |     |                                                      |         |
|    |                 |     |                                                      |         |
| 31 | 2017-09-11 info | IKE | Send:[HASH][SA][NONCE][ID][ID]                       | IKE_LOG |

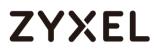

www.zyxel.com

# ZYXEL

# How to Configure Site-to-site IPSec VPN Where the Peer has a Static IP Address

This example shows how to use the VPN Setup Wizard to create a site-to-site VPN with the Peer has a Static IP Address. The example instructs how to configure the VPN tunnel between each site. When the VPN tunnel is configured, each site can be accessed securely.

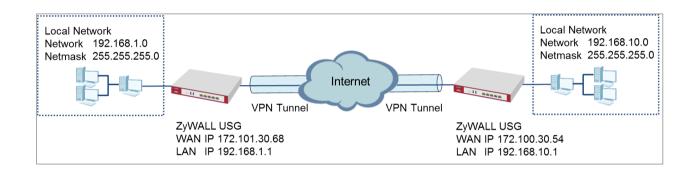

ZyWALL Site-to-site IPSec VPN with a Static IP Address Peer

Vote: All network IP addresses and subnet masks are used as examples in this article. Please replace them with your actual network IP addresses and subnet masks. This example was tested using USG310 (Firmware Version: ZLD 4.25).

Set Up the ZyWALL/USG IPSec VPN Tunnel of Corporate Network (HQ)In the ZyWALL/USG, go to **Quick Setup > VPN Setup Wizard**, use the **VPN Settings** wizard to create a VPN rule that can be used with the remote ZyWALL/USG. Click **Next**.

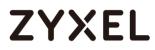

#### Quick Setup > VPN Setup Wizard > Welcome

| PN Setup Wizard and Type > VPN Settings > Wizard Completed                                            |                    |  |  |  |
|----------------------------------------------------------------------------------------------------|--------------------|--|--|--|
| 2                                                                                                    | 3                  |  |  |  |
| /elcome                                                                                               |                    |  |  |  |
| <ul> <li>VPN Settings</li> <li>Wizard Type</li> <li>VPN Settings</li> <li>Wizard Completed</li> </ul> |                    |  |  |  |
| VPN Settings for Configur                                                                             | ation Provisioning |  |  |  |
| - Wizard Type<br>- VPN Settings<br>- Wizard Completed                                                 |                    |  |  |  |
| ◎ VPN Settings for L2TP VPN                                                                           | Settings           |  |  |  |
| - VPN Settings<br>- General Settings<br>- Wizard Completed                                            |                    |  |  |  |

Choose Express to create a VPN rule with the default phase 1 and phase 2

settings and use a pre-shared key to be the authentication method. Click Next.

#### Quick Setup > VPN Setup Wizard > Wizard Type

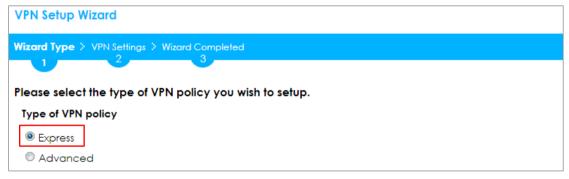

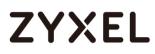

Type the **Rule Name** used to identify this VPN connection (and VPN gateway).

You may use 1-31 alphanumeric characters. This value is case-sensitive. Select the rule to be **Site-to-site**. Click **Next**.

### Quick Setup > VPN Setup Wizard > Wizard Type > VPN Settings (Scenario)

| VPN Setup Wizard                              |
|-----------------------------------------------|
| Wizard Type > VPN Settings > Wizard Completed |
|                                               |
| Express Settings                              |
| IKE Version                                   |
| IKEv1                                         |
| © IKE∨2                                       |
| Scenario                                      |
| Rule Name: WIZ_VPN_HQ                         |
| Site-to-site                                  |
| © Site-to-site with Dynamic Peer              |
| Remote Access (Server Role)                   |
| Remote Access (Client Role)                   |

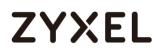

Configure **Secure Gateway** IP as the peer ZyWALL/USG's WAN IP address (in the example, 172.100.30.54). Type a secure **Pre-Shared Key** (8-32 characters).

Set **Local Policy** to be the IP address range of the network connected to the ZyWALL/USG and **Remote Policy** to be the IP address range of the network connected to the peer ZyWALL/USG.

### Quick Setup > VPN Setup Wizard > Wizard Type > VPN Settings (Configuration)

| VPN Setup Wizard                  |                  |                |
|-----------------------------------|------------------|----------------|
| Wizard Type > VPN Settings >      | Wizard Completed |                |
| Express Settings<br>Configuration |                  |                |
| Secure Gateway:                   | 172.100.30.54    | (IP or FQDN)   |
| Pre-Shared Key:                   | 12345678         |                |
| Local Policy (IP/Mask):           | 192.168.1.0      | 255.255.255.0  |
| Remote Policy (IP/Mask):          | 192.168.10.0     | /255.255.255.0 |

This screen provides a read-only summary of the VPN tunnel. Click **Save**.

### Quick Setup > VPN Setup Wizard > Welcome > Wizard Type > VPN Settings (Summary)

| VPN Setup Wizard             |                              |  |  |  |
|------------------------------|------------------------------|--|--|--|
| Wizard Type > VPN Settings > | Wizard Completed             |  |  |  |
| Express Settings<br>Summary  |                              |  |  |  |
| Rule Name:                   | WIZ_VPN_HQ                   |  |  |  |
| Secure Gateway:              | 172.100.30.54                |  |  |  |
| Pre-Shared Key:              | 12345678                     |  |  |  |
| Local Policy (IP/Mask):      | 192.168.1.0 / 255.255.255.0  |  |  |  |
| Remote Policy (IP/Mask):     | 192.168.10.0 / 255.255.255.0 |  |  |  |

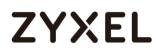

Now the rule is configured on the ZyWALL/USG. The Phase 1 rule settings appear in the VPN > IPSec VPN > VPN Gateway screen and the Phase 2 rule settings appear in the VPN > IPSec VPN > VPN Connection screen. Click Close to exit the wizard.

Quick Setup > VPN Setup Wizard > Welcome > Wizard Type > VPN Settings > Wizard Completed

| VPN Setup Wizard                      |                              |  |
|---------------------------------------|------------------------------|--|
| Waard Type > VPN Settings > V         | 1izard Completed             |  |
| Express Settings                      |                              |  |
| Congratulations. The VPN /<br>Summary | Access wizard is completed   |  |
| Rule Name:                            | WIZ_VPN_HQ                   |  |
| Secure Gateway:                       | 172.100.30.54                |  |
| Pre-Shared Key:                       | 12345678                     |  |
| Local Policy (IP/Mask):               | 192.168.1.0 / 255.255.255.0  |  |
| Remote Policy (IP/Mask):              | 192.168.10.0 / 255.255.255.0 |  |

### Go to CONFIGURATION > VPN > IPSec VPN > VPN Gateway and click Show

#### Advanced Settings. Configure Authentication > Peer ID Type as Any to let the

ZyWALL/USG does not require to check the identity content of the remote IPSec router.

### CONFIGURATION > VPN > IPSec VPN > VPN Gateway > Show Advanced Settings > Authentication > Peer ID Type

| Authentication   |         |   |                               |
|------------------|---------|---|-------------------------------|
| Pre-Shared Key   | •••••   |   |                               |
| 🗖 unmasked       |         |   |                               |
| © Certificate    | default | ~ | (See <u>My Certificates</u> ) |
| © User Based PSK | admin   | ~ | 0                             |
| Advance          |         |   |                               |
| Local ID Type:   | IPv4    | ~ |                               |
| Content:         | 0.0.0   |   |                               |
| Peer ID Type:    | Any     | ~ |                               |
| Content:         |         |   |                               |

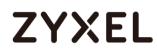

# Set Up the ZyWALL/USG IPSec VPN Tunnel of Corporate Network

## (Branch)

In the ZyWALL/USG, go to **Quick Setup > VPN Setup Wizard**, use the **VPN Settings** wizard to create a VPN rule that can be used with the remote ZyWALL/USG. Click **Next**.

### Quick Setup > VPN Setup Wizard > Welcome

| VPN Setup Wizard                                                                                                    |  |  |  |  |  |
|----------------------------------------------------------------------------------------------------|--|--|--|--|--|
| Wizard Type > VPN Settings > Wizard Completed                                                                                        |  |  |  |  |  |
|                                                                                                    |  |  |  |  |  |
| Welcome                                                                                                    |  |  |  |  |  |
| <ul> <li>VPN Settings</li> <li>Wizard Type</li> <li>VPN Settings</li> <li>Wizard Completed</li> </ul>                                |  |  |  |  |  |
| <ul> <li>VPN Settings for Configuration Provisioning</li> <li>Wizard Type</li> <li>VPN Settings</li> <li>Wizard Completed</li> </ul> |  |  |  |  |  |
| <ul> <li>VPN Settings for L2TP VPN Settings</li> <li>VPN Settings</li> <li>General Settings</li> <li>Wizard Completed</li> </ul>     |  |  |  |  |  |

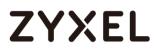

Choose Express to create a VPN rule with the default phase 1 and phase 2

settings and to use a pre-shared key. Click Next.

### Quick Setup > VPN Setup Wizard > Wizard Type

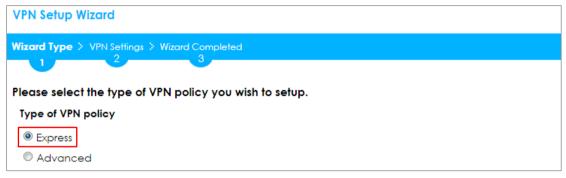

Type the **Rule Name** used to identify this VPN connection (and VPN gateway).

You may use 1-31 alphanumeric characters. This value is case-sensitive. Click

Next.

### Quick Setup > VPN Setup Wizard > Wizard Type > VPN Settings (Scenario)

| VPN Setup Wizard                              |
|-----------------------------------------------|
| Wizard Type > VPN Settings > Wizard Completed |
|                                               |
| Express Settings                              |
| IKE Version                                   |
| ◎ IKEv1                                       |
| ◎ IKEv2                                       |
| Scenario                                      |
| Rule Name: WIZ_VPN_Branch                     |
| Site-to-site                                  |
| © Site-to-site with Dynamic Peer              |
| Remote Access (Server Role)                   |
| Remote Access (Client Role)                   |

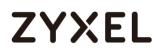

Configure **Secure Gateway** IP as the peer ZyWALL/USG's WAN IP address (in the example, 172.101.30.68). Type a secure **Pre-Shared Key** (8-32 characters).

Set **Local Policy** to be the IP address range of the network connected to the ZyWALL/USG and **Remote Policy** to be the IP address range of the network connected to the peer ZYWALL/USG.

### Quick Setup > VPN Setup Wizard > Wizard Type > VPN Settings (Configuration)

| VPN Setup Wizard                  |                  |                 |
|-----------------------------------|------------------|-----------------|
| Wizard Type > VPN Settings >      | Wizard Completed |                 |
| Express Settings<br>Configuration |                  |                 |
| Secure Gateway:                   | 172.101.30.68    | (IP or FQDN)    |
| Pre-Shared Key:                   | 12345678         |                 |
| Local Policy (IP/Mask):           | 192.168.1.0      | / 255.255.255.0 |
| Remote Policy (IP/Mask):          | 192.168.10.0     | /255.255.255.0  |

This screen provides a read-only summary of the VPN tunnel. Click **Save**.

### Quick Setup > VPN Setup Wizard > Welcome > Wizard Type > VPN Settings (Summary)

| VPN Setup Wizard             |                              |
|------------------------------|------------------------------|
| Wizard Type > VPN Settings > | Wizard Completed             |
| Express Settings<br>Summary  |                              |
| Rule Name:                   | WIZ_VPN_Branch               |
| Secure Gateway:              | 172.101.30.68                |
| Pre-Shared Key:              | 12345678                     |
| Local Policy (IP/Mask):      | 192.168.1.0 / 255.255.255.0  |
| Remote Policy (IP/Mask):     | 192.168.10.0 / 255.255.255.0 |

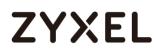

Now the rule is configured on the ZyWALL/USG. The Phase 1 rule settings appear in the VPN > IPSec VPN > VPN Gateway screen and the Phase 2 rule settings appear in the VPN > IPSec VPN > VPN Connection screen. Click Close to exit the wizard.

Quick Setup > VPN Setup Wizard > Welcome > Wizard Type > VPN Settings > Wizard Completed

| VPN Setup Wizard                              |                              |  |  |  |  |  |  |
|-----------------------------------------------|------------------------------|--|--|--|--|--|--|
| Wizard Type > VPN Settings > Wizard Completed |                              |  |  |  |  |  |  |
|                                               |                              |  |  |  |  |  |  |
| Express Settings                              |                              |  |  |  |  |  |  |
| Congratulations. The VPN A<br>Summary         | Access wizard is completed   |  |  |  |  |  |  |
| Rule Name:                                    | WIZ_VPN_Branch               |  |  |  |  |  |  |
| Secure Gateway:                               | 172.101.30.68                |  |  |  |  |  |  |
| Pre-Shared Key:                               | Pre-Shared Key: 12345678     |  |  |  |  |  |  |
| Local Policy (IP/Mask):                       | 192.168.1.0 / 255.255.255.0  |  |  |  |  |  |  |
| Remote Policy (IP/Mask):                      | 192.168.10.0 / 255.255.255.0 |  |  |  |  |  |  |

### Go to CONFIGURATION > VPN > IPSec VPN > VPN Gateway and click Show

Advanced Settings. Configure Authentication > Peer ID Type as Any to let the

ZyWALL/USG does not require to check the identity content of the remote IPSec router.

### CONFIGURATION > VPN > IPSec VPN > VPN Gateway > Show Advanced Settings > Authentication > Peer ID Type

| Authentication   |         |   |                               |  |
|------------------|---------|---|-------------------------------|--|
| Pre-Shared Key   | •••••   |   |                               |  |
| 🗖 unmasked       |         |   |                               |  |
| © Certificate    | default | ~ | (See <u>My Certificates</u> ) |  |
| 🔍 User Based PSK | admin   | ~ | 0                             |  |
| Advance          |         |   |                               |  |
| Local ID Type:   | IP∨4    | * |                               |  |
| Content:         | 0.0.0.0 |   |                               |  |
| Peer ID Type:    | Any     | ~ |                               |  |
| Content:         |         |   |                               |  |

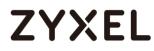

### Test the IPSec VPN Tunnel

Go to ZYWALL/USG CONFIGURATION > VPN > IPSec VPN > VPN Connection, click

**Connect** on the upper bar. The **Status** connect icon is lit when the interface is connected.

### CONFIGURATION > VPN > IPSec VPN > VPN Connection

| 0 | Add 📝 Edit | 📋 Remove  💡 Activate | 🖗 Inactivate | 🍓 Connect 🛛 🧠 Disconnec | t 🖷 Object References                |
|---|------------|----------------------|--------------|-------------------------|--------------------------------------|
|   |            |                      |              |                         |                                      |
| 1 | 💡 🏨        | VPN_to_Azure         | VPN_to_Azure | IPv4                    | «WIZ_VPN_HQ_LOCAL/«WIZ_VPN_HQ_REMOTE |
|   | Page 1     | of 1 🕨 🕨 Show 50     | ✓ items      |                         | Displaying 1 - 1 of 1                |

Go to ZyWALL/USG **MONITOR > VPN Monitor > IPSec** and verify the tunnel **Up Time** and **Inbound(Bytes)/Outbound(Bytes)** Traffic.

### MONITOR > VPN Monitor > IPSec

| @ D               | Disconnect 🤮 Connection | Check                           |               |                  |     |       |            |            |
|-------------------|-------------------------|---------------------------------|---------------|------------------|-----|-------|------------|------------|
| #                 |                         |                                 |               |                  |     |       |            | Outbou     |
| 1                 | Hub_HQ-to-Branch_A      | 192.168.1.0/24<>192.168.10.0/24 | 172.101.30.68 | P: 172.100.30.54 | 101 | 86319 | 0(0 bytes) | 0(0 bytes) |
| $\  \cdot \ _{1}$ | Page 1 of 1 → →         | Show 50 🕶 items                 |               |                  |     |       | Displaying | g1-1 of 1  |

To test whether or not a tunnel is working, ping from a computer at one site to a computer at the other. Ensure that both computers have Internet access (via the IPSec devices).

#### PC at HQ Office > Window 7 > cmd > ping 192.168.10.33

| C:\Documents and Settings\ZyXEL>ping 192.168.10.33   |  |  |  |  |  |
|------------------------------------------------------|--|--|--|--|--|
| Pinging 192.168.10.33 with 32 bytes of data:         |  |  |  |  |  |
| Reply from 192.168.10.33: bytes=32 time=18ms TTL=54  |  |  |  |  |  |
| Reply from 192.168.10.33: bytes=32 time=17ms TTL=54  |  |  |  |  |  |
| Reply from 192.168.10.33: bytes=32 time=17ms TTL=54  |  |  |  |  |  |
| Reply from 192.168.10.33: bytes=32 time=16ms TTL=54  |  |  |  |  |  |
| Ping statistics for 192.168.10.33:                   |  |  |  |  |  |
| Packets: Sent = 4, Received = 4, Lost = 0 (0% loss), |  |  |  |  |  |
| Approximate round trip times in milli-seconds:       |  |  |  |  |  |
| Minimum = 16ms, Maximum = 18ms, Average = 17ms       |  |  |  |  |  |

# ZYXEL

PC at Branch Office > Window 7 > cmd > ping 192.168.1.33

```
C:\Documents and Settings\ZyXEL>ping 192.168.1.33
Pinging 192.168.1.33 with 32 bytes of data:
Reply from 192.168.1.33: bytes=32 time=27ms TTL=43
Reply from 192.168.1.33: bytes=32 time=26ms TTL=43
Reply from 192.168.1.33: bytes=32 time=26ms TTL=43
Reply from 192.168.1.33: bytes=32 time=27ms TTL=43
Ping statistics for 192.168.1.33:
    Packets: Sent = 4, Received = 4, Lost = 0 (0% loss),
Approximate round trip times in milli-seconds:
    Minimum = 26ms, Maximum = 32ms, Average = 28ms
```

## What Could Go Wrong?

If you see below [info] or [error] log message, please check ZyWALL/USG Phase 1 Settings. Both ZyWALL/USG at the HQ and Branch sites must use the same Pre-Shared Key, Encryption, Authentication method, DH key group and ID Type to establish the IKE SA.

### MONITOR > Log

| Priority | Category | Message                                                      | Note    |
|----------|----------|--------------------------------------------------------------|---------|
| info     | IKE      | Recv:[NOTIFY:INVALID_COOKIE]                                 | IKE_LOG |
| info     | IKE      | Send:[ID][HASH][NOTIFY:INITIAL_CONTACT]                      | IKE_LOG |
| Priority | Category | Message                                                      | Note    |
| error    | IPSec    | SPI: 0x0 (0) SEQ: 0x0 (0) No rule found, Dropping TCP packet | IPSec   |
| error    | IPSec    | SPI: 0x0 (0) SEQ: 0x0 (0) No rule found, Dropping TCP packet | IPSec   |
| info     | IKE      | [COOKIE] Invalid cookie, no sa found                         | IKE_LOG |
| Priority | Category | Message                                                      | Note    |
| info     | IKE      | Recv:[HASH][NOTIFY:NO_PROPOSAL_CHOSEN]                       | IKE_LOG |

If you see that Phase 1 IKE SA process done but still get below [info] log message, please check ZyWALL/USG Phase 2 Settings. Both ZyWALL/USG at the HQ and Branch sites must use the same Protocol, Encapsulation, Encryption, Authentication method and PFS to establish the IKE SA.

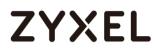

### MONITOR > Log

| 19 | 2017-09-11 inf | io IKE | [\$A] : No proposal chosen                           | IKE_LOG |
|----|----------------|--------|------------------------------------------------------|---------|
| 20 | 2017-09-11 inf | io IKE | [ID] : Tunnel [Server] Phase 2 Local policy mismatch | IKE_LOG |
|    |                |        |                                                      |         |
| 31 | 2017-09-11 inf | io IKE | Send:[HASH][SA][NONCE][ID][ID]                       | IKE_LOG |
| 32 | 2017-09-11 inf | o IKE  | Phase 1 IKE SA process done                          | IKE_LOG |

Make sure the both ZyWALL/USG at the HQ and Branch sites security policies allow IPSec VPN traffic. IKE uses UDP port 500, AH uses IP protocol 51, and ESP uses IP protocol 50.

Default NAT traversal is enable on ZyWALL/USG, please make sure the remote IPSec device must also have NAT traversal enabled.

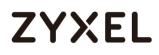

# How to Configure Site-to-site IPSec VPN Where the Peer has a Dynamic IP Address

This example shows how to use the VPN Setup Wizard to create a site-to-site VPN with the Peer has a Dynamic IP Address. The example instructs how to configure the VPN tunnel between each site. When the VPN tunnel is configured, each site can be accessed securely.

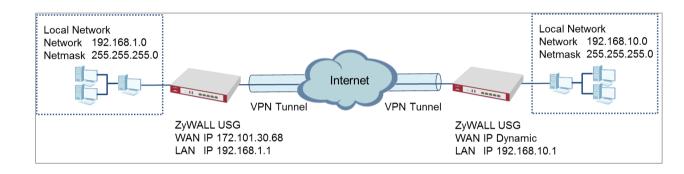

ZyWALL Site-to-site IPSec VPN with a Dynamic IP Address Peer

Vote: All network IP addresses and subnet masks are used as examples in this article. Please replace them with your actual network IP addresses and subnet masks. This example was tested using USG310 (Firmware Version: ZLD 4.25).

## Set Up the ZyWALL/USG IPSec VPN Tunnel of Corporate Network

# (HQ)

In the ZyWALL/USG, go to **Quick Setup > VPN Setup Wizard**, use the **VPN Settings** wizard to create a VPN rule that can be used with the remote ZyWALL/USG. Click **Next**.

### Quick Setup > VPN Setup Wizard > Welcome

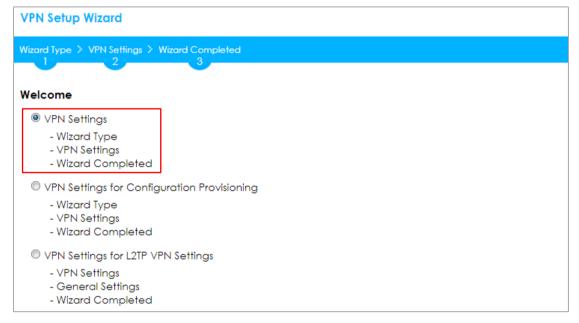

Choose **Express** to create a VPN rule with the default phase 1 and phase 2

settings and use a pre-shared key to be the authentication method. Click Next.

### Quick Setup > VPN Setup Wizard > Wizard Type

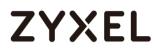

| VPN Setup Wizard    | l                 |                   |  |  |
|---------------------|-------------------|-------------------|--|--|
| Wizard Type > VPN   |                   | npleted           |  |  |
|                     | 23                |                   |  |  |
| Please select the t | ype of VPN policy | you wish to setup |  |  |
| Type of VPN policy  | ,                 |                   |  |  |
| Express             |                   |                   |  |  |
| Advanced            |                   |                   |  |  |

Type the **Rule Name** used to identify this VPN connection (and VPN gateway).

You may use 1-31 alphanumeric characters. This value is case-sensitive. Select the rule to be **Site-to-site with Dynamic Peer**. Click **Next**.

Quick Setup > VPN Setup Wizard > Wizard Type > VPN Settings (Scenario)

| VPN Setup Wizard    |                        |
|---------------------|------------------------|
| 1                   | ngs > Wizard Completed |
| 2                   |                        |
| Express Settings    |                        |
| IKE Version         |                        |
| IKE∨1               |                        |
| © IKE∨2             |                        |
| Scenario            |                        |
| Rule Name:          | WIZ_VPN_HQ             |
| © Site-to-site      |                        |
| Site-to-site with D | ynamic Peer            |
| Remote Access (     | Server Role)           |
| Remote Access (     | Client Role)           |

Type a secure **Pre-Shared Key** (8-32 characters). Then, set **Local Policy** to be the IP address range of the network connected to the ZyWALL/USG and **Remote Policy** to be the IP address range of the network connected to the peer ZYWALL/USG.

74/751

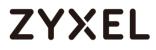

#### Quick Setup > VPN Setup Wizard > Wizard Type > VPN Settings (Configuration)

| VPN Setup Wizard                  |                  |               |  |
|-----------------------------------|------------------|---------------|--|
| Wizard Type > VPN Settings >      | Wizard Completed |               |  |
| Express Settings<br>Configuration |                  |               |  |
| Secure Gateway:                   | Any              |               |  |
| Pre-Shared Key:                   | 12345678         |               |  |
| Local Policy (IP/Mask):           | 192.168.1.0      | 255.255.255.0 |  |
| Remote Policy (IP/Mask):          | 192.168.10.0     | 255.255.255.0 |  |

This screen provides a read-only summary of the VPN tunnel. Click **Save**.

#### Quick Setup > VPN Setup Wizard > Wizard Type > VPN Settings (Summary)

| VPN Setup Wizard             |                              |
|------------------------------|------------------------------|
| Wizard Type > VPN Settings > | Wizard Completed             |
| 2                            |                              |
| Express Settings             |                              |
| Summary                      |                              |
| Rule Name:                   | WIZ_VPN_HQ                   |
| Secure Gateway:              | Any                          |
| Pre-Shared Key:              | 12345678                     |
| Local Policy (IP/Mask):      | 192.168.1.0 / 255.255.255.0  |
| Remote Policy (IP/Mask):     | 192.168.10.0 / 255.255.255.0 |

Now the rule is configured on the ZyWALL/USG. The Phase 1 rule settings appear in the **VPN > IPSec VPN > VPN Gateway** screen and the Phase 2 rule settings appear in the **VPN > IPSec VPN > VPN Connection** screen. Click **Close** to exit the wizard.

Quick Setup > VPN Setup Wizard > Wizard Type > VPN Settings > Wizard completed

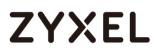

| VPN Setup Wizard                      | /PN Setup Wizard                              |  |  |  |  |  |
|---------------------------------------|-----------------------------------------------|--|--|--|--|--|
| Wizard Type > VPN Settings > W        | Wizard Type > VPN Settings > Wizard Completed |  |  |  |  |  |
|                                       | 3                                             |  |  |  |  |  |
| Express Settings                      |                                               |  |  |  |  |  |
| Congratulations. The VPN A<br>Summary | Access wizard is completed                    |  |  |  |  |  |
| Rule Name:                            | WIZ_VPN_HQ                                    |  |  |  |  |  |
| Secure Gateway:                       | Any                                           |  |  |  |  |  |
| Pre-Shared Key:                       | 12345678                                      |  |  |  |  |  |
| Local Policy (IP/Mask):               | 192.168.1.0 / 255.255.255.0                   |  |  |  |  |  |
| Remote Policy (IP/Mask):              | 192.168.10.0 / 255.255.255.0                  |  |  |  |  |  |

Go to CONFIGURATION > VPN > IPSec VPN > VPN Gateway and click Show

Advanced Settings. Configure Authentication > Peer ID Type as Any to let the

ZyWALL/USG does not require to check the identity content of the remote IPSec router.

## CONFIGURATION > VPN > IPSec VPN > VPN Gateway > Show Advanced Settings > Authentication > Peer ID Type

| Authentication   |         |   |                               |
|------------------|---------|---|-------------------------------|
| Pre-Shared Key   | •••••   |   |                               |
| 🗖 unmasked       |         |   |                               |
| © Certificate    | default | ~ | (See <u>My Certificates</u> ) |
| O User Based PSK | admin   | ~ | 0                             |
| Advance          |         |   |                               |
| Local ID Type:   | IPv4    | ~ |                               |
| Content:         | 0.0.00  |   |                               |
| Peer ID Type:    | Any     | ~ |                               |
| Content:         |         |   |                               |

## Set Up the ZyWALL/USG IPSec VPN Tunnel of Corporate Network

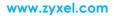

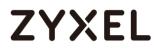

## (Branch has a Dynamic IP Address)

In the ZyWALL/USG, go to **Quick Setup > VPN Setup Wizard**, use the **VPN Settings** to create a **Site-to-site VPN** Rule Name.

Quick Setup > VPN Setup Wizard > WelcomeQuick Setup > VPN Setup Wizard > Welcome

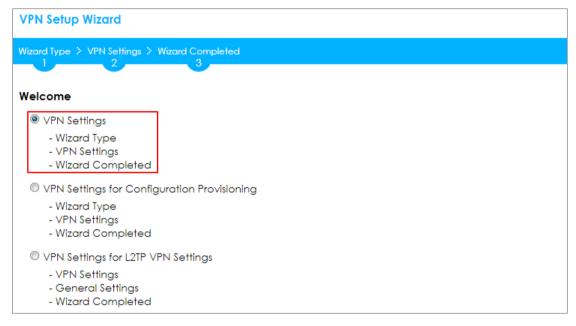

Choose Express to create a VPN rule with the default phase 1 and phase 2

settings and to use a pre-shared key. Click Next.

### Quick Setup > VPN Setup Wizard > Wizard Type

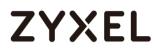

| VPN Setup Wiz    | ard          |                  |             |  |  |
|------------------|--------------|------------------|-------------|--|--|
| Wizard Type > \  |              |                  |             |  |  |
|                  | 2            | 3                |             |  |  |
| Please select th | e type of VP | N policy you wis | h to setup. |  |  |
| Type of VPN po   | licy         |                  |             |  |  |
| Express          |              |                  |             |  |  |
| Advanced         |              |                  |             |  |  |

Type the **Rule Name** used to identify this VPN connection (and VPN gateway).

You may use 1-31 alphanumeric characters. This value is case-sensitive. Click **Next**.

| -                 | • • • •                   | • • | - |
|-------------------|---------------------------|-----|---|
| VPN Setup Wizard  |                           |     |   |
|                   | tlings > Wizard Completed |     |   |
| 2                 |                           |     |   |
| Express Settings  |                           |     |   |
| IKE Version       |                           |     |   |
| IKE∨1             |                           |     |   |
| © IKE∨2           |                           |     |   |
| Scenario          |                           |     |   |
| Rule Name:        | WIZ_VPN_Branch_Dynamic    |     |   |
| Site-to-site      |                           |     |   |
| Site-to-site with | Dynamic Peer              |     |   |
| Remote Acces      | s (Server Role)           |     |   |
| Remote Acces      | s (Client Role)           |     |   |

Quick Setup > VPN Setup Wizard > Wizard Type > VPN Settings (Scenario)

Configure **Secure Gateway** IP as the peer ZyWALL/USG's WAN IP address (in the example, 172.101.30.68). Type a secure **Pre-Shared Key** (8-32 characters).

Set **Local Policy** to be the ZyWALL/USG local IP address that can use the VPN tunnel and set **Remote Policy** to the peer ZyWALL/USG local IP address that can use the VPN tunnel. Click **OK**.

| Quick Setup > | VPN Setup  | Wizard > | Wizard        | Type > | VPN S | Settinas | (Config | uration) |
|---------------|------------|----------|---------------|--------|-------|----------|---------|----------|
| Quick Sciup > | VI N SCIUP |          | <b>WIZGIG</b> | iype - |       | ennigs   | (Coming | oranony  |

| VPN Setup Wizard             |                  |                |
|------------------------------|------------------|----------------|
| Wizard Type > VPN Settings > | Wizard Completed |                |
| Express Settings             |                  |                |
| Configuration                |                  |                |
| Secure Gateway:              | 172.101.30.68    | (IP or FQDN)   |
| Pre-Shared Key:              | 12345678         |                |
| Local Policy (IP/Mask):      | 192.168.10.0     | 255.255.255.0  |
| Remote Policy (IP/Mask):     | 192.168.1.0      | (255.255.255.0 |

This screen provides a read-only summary of the VPN tunnel. Click Save.

## Quick Setup > VPN Setup Wizard > Welcome > Wizard Type > VPN Settings (Summary)

| VPN Setup Wizard             |                              |  |
|------------------------------|------------------------------|--|
| Wizard Type > VPN Settings > | Wizord Completed             |  |
| 2                            |                              |  |
| Express Settings             |                              |  |
| Summary                      |                              |  |
| Rule Name:                   | WIZ_VPN_Branch_Dynamic       |  |
| Secure Gateway:              | 172.101.30.68                |  |
| Pre-Shared Key:              | 12345678                     |  |
| Local Policy (IP/Mask):      | 192.168.10.0 / 255.255.255.0 |  |
| Remote Policy (IP/Mask):     | 192.168.1.0 / 255.255.255.0  |  |

Now the rule is configured on the ZyWALL/USG. The Phase 1 rule settings appear in the **VPN > IPSec VPN > VPN Gateway** screen and the Phase 2 rule settings appear in the **VPN > IPSec VPN > VPN Connection** screen. Click **Close** to exit the wizard.

Quick Setup > VPN Setup Wizard > Welcome > Wizard Type > VPN Settings > Wizard Completed

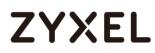

| VPN Setup Wizard                              |                            |  |  |  |  |
|-----------------------------------------------|----------------------------|--|--|--|--|
| Wizard Type > VPN Settings > Wizard Completed |                            |  |  |  |  |
|                                               | 3                          |  |  |  |  |
| Express Settings                              |                            |  |  |  |  |
| Congratulations. The VPN J<br>Summary         | Access wizard is completed |  |  |  |  |
| Rule Name:                                    | WIZ_VPN_Branch_Dynamic     |  |  |  |  |
| Secure Gateway:                               | 172.101.30.68              |  |  |  |  |
| Pre-Shared Key:                               | 12345678                   |  |  |  |  |
| Local Policy (IP/Mask):                       | 0.0.0.0 / 255.255.255.0    |  |  |  |  |
| Remote Policy (IP/Mask):                      | Any                        |  |  |  |  |

# Go to CONFIGURATION > VPN > IPSec VPN > VPN Gateway and click Show Advanced Settings. Configure Authentication > Peer ID Type as Any to let the

ZyWALL/USG does not require to check the identity content of the remote IPSec router.

## CONFIGURATION > VPN > IPSec VPN > VPN Gateway > Show Advanced Settings > Authentication > Peer ID Type

| Authentication   |         |   |                               |
|------------------|---------|---|-------------------------------|
| Pre-Shared Key   | •••••   |   |                               |
| 🗖 unmasked       |         |   |                               |
| © Certificate    | default | ~ | (See <u>My Certificates</u> ) |
| O User Based PSK | admin   | * | 0                             |
| Advance          |         |   |                               |
| Local ID Type:   | IPv4    | * |                               |
| Content:         | 0.0.0   |   |                               |
| Peer ID Type:    | Any     | ~ |                               |
| Content:         |         |   |                               |

## Test the IPSec VPN Tunnel

The Site-to-site VPN with Dynamic Peer can only initiate the VPN tunnel from the peer has a dynamic IP Address. Go to **CONFIGURATION > VPN > IPSec VPN > VPN** 

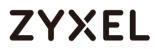

Connection, click Connect on the upper bar. The Status connect icon is lit when

the interface is connected.

#### CONFIGURATION > VPN > IPSec VPN > VPN Connection

| 🕂 Add 🛛 🗹 Edit | 👕 Remove  💡 Activate | 🖗 Inactivate  🍓 Conne | ct | Cobject References                                 |
|----------------|----------------------|-----------------------|----|----------------------------------------------------|
| # Status       |                      |                       |    |                                                    |
| ı 💡 🍓          | WIZ_VPN_Bra          | WIZ_VPN_Branc IPv4    |    | «WIZ_VPN_Branch_Dynamic_LOCAL/«WIZ_VPN_Branch_Dyna |
| I Page 1       | of 1 🕨 🕨 Show 50     | ✓ items               |    | Displaying 1 - 1 of 1                              |

Go to MONITOR > VPN Monitor > IPSec and verify the tunnel Up Time and

Inbound(Bytes)/Outbound(Bytes) Traffic.

#### MONITOR > VPN Monitor > IPSec

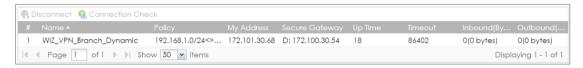

To test whether or not a tunnel is working, ping from a computer at one site to a computer at the other. Ensure that both computers have Internet access (via the IPSec devices).

## PC at HQ Office > Window 7 > cmd > ping 192.168.10.33

| C:\Documents and Settings\ZyXEL>ping 192.168.1.33    |
|------------------------------------------------------|
| Pinging 192.168.1.33 with 32 bytes of data:          |
| Reply from 192.168.1.33: bytes=32 time=27ms TTL=43   |
| Reply from 192.168.1.33: bytes=32 time=32ms TTL=43   |
| Reply from 192.168.1.33: bytes=32 time=26ms TTL=43   |
| Reply from 192.168.1.33: bytes=32 time=27ms TTL=43   |
| Ping statistics for 192.168.1.33:                    |
| Packets: Sent = 4, Received = 4, Lost = 0 (0% loss), |
| Approximate round trip times in milli-seconds:       |
| Minimum = 26ms, Maximum = 32ms, Average = 28ms       |

PC at Branch Office > Window 7 > cmd > ping 192.168.1.33

C: Vocuments and Settings VyXEL>ping 192.168.10.33 Pinging 192.168.10.33 with 32 bytes of data: Reply from 192.168.10.33: bytes=32 time=18ms TTL=54 Reply from 192.168.10.33: bytes=32 time=17ms TTL=54 Reply from 192.168.10.33: bytes=32 time=17ms TTL=54 Reply from 192.168.10.33: bytes=32 time=16ms TTL=54 Ping statistics for 192.168.10.33: Packets: Sent = 4, Received = 4, Lost = 0 (0% loss), Approximate round trip times in milli-seconds: Minimum = 16ms, Maximum = 18ms, Average = 17ms

## What Could Go Wrong?

If you see below [info] or [error] log message, please check ZyWALL/USG Phase 1 Settings. Both ZyWALL/USG at the HQ and Branch sites must use the same Pre-Shared Key, Encryption, Authentication method, DH key group and ID Type to establish the IKE SA.

### MONITOR > Log

| Priority | Category | Message                                                      | Note    |
|----------|----------|--------------------------------------------------------------|---------|
| info     | IKE      | Recv:[NOTIFY:INVALID_COOKIE]                                 | IKE_LOG |
| info     | IKE      | Send:[ID][HASH][NOTIFY:INITIAL_CONTACT]                      | IKE_LOG |
| Priority | Category | Message                                                      | Note    |
| error    | IPSec    | SPI: 0x0 (0) SEQ: 0x0 (0) No rule found, Dropping TCP packet | IPSec   |
| error    | IPSec    | SPI: 0x0 (0) SEQ: 0x0 (0) No rule found, Dropping TCP packet | IPSec   |
| info     | IKE      | [COOKIE] Invalid cookie, no sa found                         | IKE_LOG |
| Priority | Category | Message                                                      | Note    |
| info     | IKE      | Recv:[HASH][NOTIFY:NO_PROPOSAL_CHOSEN]                       | IKE_LOG |

If you see that Phase 1 IKE SA process done but still get below [info] log message, please check ZyWALL/USG Phase 2 Settings. Both ZyWALL/USG at the HQ and Branch sites must use the same Protocol, Encapsulation, Encryption, Authentication method and PFS to establish the IKE SA.

#### MONITOR > Log

| 19 | 2017-09-11 | info | IKE | [SA] : No proposal chosen                            | IKE_LOG |
|----|------------|------|-----|------------------------------------------------------|---------|
| 20 | 2017-09-11 | info | IKE | [ID] : Tunnel [Server] Phase 2 Local policy mismatch | IKE_LOG |
|    |            |      |     |                                                      |         |
| 31 | 2017-09-11 | info | IKE | Send:[HASH][SA][NONCE][ID][ID]                       | IKE_LOG |
| 32 | 2017-09-11 | info | IKE | Phase 1 IKE SA process done                          | IKE_LOG |

Make sure the both ZyWALL/USG at the HQ and Branch sites security policies allow IPSec VPN traffic. IKE uses UDP port 500, AH uses IP protocol 51, and ESP uses IP protocol 50.

Default NAT traversal is enable on ZyWALL/USG, please make sure the remote IPSec device must also have NAT traversal enabled.

# How to Configure IPSec Site to Site VPN while one Site is behind a NAT router

This example shows how to use the VPN Setup Wizard to create a IPSec Site to Site VPN tunnel between ZyWALL/USG devices. The example instructs how to configure the VPN tunnel between each site while one Site is behind a NAT router. When the IPSec Site to Site VPN tunnel is configured, each site can be accessed securely.

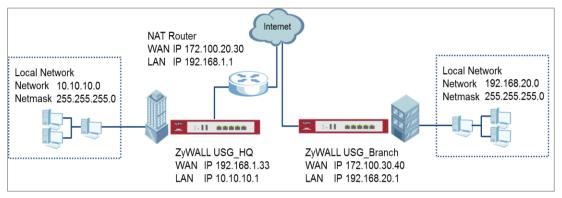

ZyWALL/USG Site to Site VPN while one Site is behind a NAT router

# `∲́Note:

All network IP addresses and subnet masks are used as examples in this article. Please replace them with your actual network IP addresses and subnet masks. This example was tested using USG110 (Firmware Version: ZLD 4.25) and ZyWALL 310 (Firmware Version: ZLD 4.25).

## Set Up the ZyWALL/USG IPSec VPN Tunnel of Corporate

# Network (HQ)

In the ZyWALL/USG, go to Quick Setup > VPN Setup Wizard, use the VPN Settings

wizard to create a VPN rule that can be used with the FortiGate. Click Next.

| VPN Setup Wizard                                                                                                    |
|----------------------------------------------------------------------------------------------------|
| Wizard Type > VPN Settings > Wizard Completed                                                                                                    |
|                                                                                                    |
| Welcome                                                                                                    |
| <ul> <li>VPN Settings         <ul> <li>Wizard Type</li> <li>VPN Settings</li> <li>Wizard Completed</li> </ul> </li> <li>VPN Settings for Configuration Provisioning         <ul> <li>Wizard Type</li> <li>VPN Settings</li> </ul> </li> </ul> |
| - Wizard Completed                                                                                                    |
| © VPN Settings for L2TP VPN Settings                                                                                                    |
| - VPN Settings                                                                                                    |
| - General Settings<br>- Wizard Completed                                                                                                    |
|                                                                                                    |

Choose Express to create a VPN rule with the default phase 1 and phase 2 settings

and use a pre-shared key to be the authentication method. Click Next.

Quick Setup > VPN Setup Wizard > Wizard Type

| VPN Setup Wizard                                        |
|---------------------------------------------------------|
| Wizard Type > VPN Settings > Wizard Completed           |
|                                                         |
| Please select the type of VPN policy you wish to setup. |
| Type of VPN policy                                      |
| Express                                                 |
| O Advanced                                              |

Type the **Rule Name** used to identify this VPN connection (and VPN gateway). You may use 1-31 alphanumeric characters. This value is case-sensitive. Select the rule to be **Site-to-site**. Click **Next**.

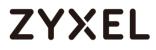

#### Quick Setup > VPN Setup Wizard > Wizard Type > VPN Settings (Scenario)

| VPN Setup Wizard                              |
|-----------------------------------------------|
| Nizard Type > VPN Settings > Wizard Completed |
|                                               |
| Express Settings                              |
| IKE Version                                   |
|                                               |
| © IKE∨2                                       |
| Scenario                                      |
| Rule Name: WIZ_VPN_HQ                         |
| Site-to-site                                  |
| © Site-to-site with Dynamic Peer              |
| Remote Access (Server Role)                   |
| Remote Access (Client Role)                   |

Configure Secure Gateway IP as the Branch's WAN IP address (in the example,

172.100.30.40). Then, type a secure Pre-Shared Key (8-32 characters).

Set **Local Policy** to be the IP address range of the network connected to the ZyWALL/USG (HQ) and **Remote Policy** to be the IP address range of the network connected to the ZyWALL/USG (Branch).

### Quick Setup > VPN Setup Wizard > Wizard Type > VPN Settings (Configuration)

| VPN Setup Wizard                  |                  |               |
|-----------------------------------|------------------|---------------|
| Wizard Type > VPN Settings >      | Wizard Completed |               |
| Express Settings<br>Configuration |                  |               |
| Secure Gateway:                   | 172.101.30.40    | (IP or FQDN)  |
| Pre-Shared Key:                   | 12345678         |               |
| Local Policy (IP/Mask):           | 10.10.10.0       | 255.255.255.0 |
| Remote Policy (IP/Mask):          | 192.168.20.0     | 255.255.255.0 |

This screen provides a read-only summary of the VPN tunnel. Click **Save**.

| Quick Setup > V | /PN Setup Wizard > | Welcome > Wiz | ard Type > VPN | N Settings (Summary) | )  |
|-----------------|--------------------|---------------|----------------|----------------------|----|
|                 |                    |               |                | 86/75                | 51 |

| VPN Setup Wizard             |                              |  |
|------------------------------|------------------------------|--|
| Vizord Type > VPN Settings > |                              |  |
| 2                            | 3                            |  |
| xpress Settings              |                              |  |
| Summary                      |                              |  |
| Rule Name:                   | WIZ_VPN_HQ                   |  |
| Secure Gateway:              | 172.100.30.40                |  |
| Pre-Shared Key:              | 12345678                     |  |
| Local Policy (IP/Mask):      | 10.10.10.0 / 255.255.255.0   |  |
| Remote Policy (IP/Mask):     | 192.168.20.0 / 255.255.255.0 |  |

Now the rule is configured on the ZyWALL/USG. The Phase 1 rule settings appear in the VPN > IPSec VPN > VPN Gateway screen and the Phase 2 rule settings appear in the VPN > IPSec VPN > VPN Connection screen. Click Close to exit the wizard.

# Quick Setup > VPN Setup Wizard > Welcome > Wizard Type > VPN Settings > Wizard Completed

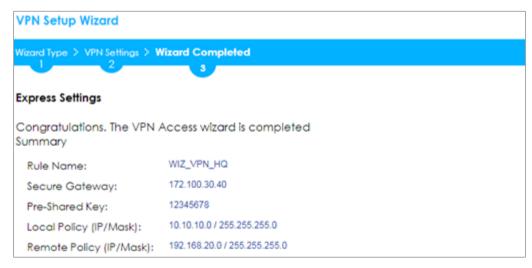

### Go to CONFIGURATION > VPN > IPSec VPN > VPN Gateway > Show Advanced

**Settings**. Configure **Authentication > Peer ID Type** as **Any** to let the ZyWALL/USG does not require to check the identity content of the remote IPSec router.

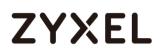

## CONFIGURATION > VPN > IPSec VPN > VPN Gateway > Show Advanced

## Settings > Authentication > Peer ID Type

| Authentication   |         |   |                               |
|------------------|---------|---|-------------------------------|
| Pre-Shared Key   | •••••   |   |                               |
| unmasked         |         |   |                               |
| © Certificate    | default | ~ | (See <u>My Certificates</u> ) |
| 🔍 User Based PSK | admin   | ~ | 0                             |
| Advance          |         |   |                               |
| Local ID Type:   | IPv4    | * |                               |
| Content:         | 0.0.00  |   |                               |
| Peer ID Type:    | Any     | ~ |                               |
| Content:         |         |   |                               |

# Set Up the ZyWALL/USG IPSec VPN Tunnel of Corporate Network (Branch)

In the ZyWALL/USG, go to **Quick Setup > VPN Setup Wizard**, use the **VPN Settings** wizard to create a VPN rule that can be used with the FortiGate. Click **Next**.

Quick Setup > VPN Setup Wizard > Welcome

| VPN Setup Wizard                                                                                      | PN Setup Wizard                       |  |  |  |  |  |  |  |
|----------------------------------------------------------------------------------------------------|---------------------------------------|--|--|--|--|--|--|--|
| Vizard Type > VPN Settings > Wizard Completed                                                         |                                       |  |  |  |  |  |  |  |
| Welcome                                                                                               |                                       |  |  |  |  |  |  |  |
| <ul> <li>VPN Settings</li> <li>Wizard Type</li> <li>VPN Settings</li> <li>Wizard Completed</li> </ul> |                                       |  |  |  |  |  |  |  |
| VPN Settings for Config                                                                               | uration Provisioning                  |  |  |  |  |  |  |  |
| - Wizard Type<br>- VPN Settings<br>- Wizard Completed                                                 | , , , , , , , , , , , , , , , , , , , |  |  |  |  |  |  |  |
| OVPN Settings for L2TP VF                                                                             | <sup>2</sup> N Settings               |  |  |  |  |  |  |  |
| - VPN Settings<br>- General Settings<br>- Wizard Completed                                            |                                       |  |  |  |  |  |  |  |

Choose **Express** to create a VPN rule with the default phase 1 and phase 2 settings and use a pre-shared key to be the authentication method. Click **Next**.

### Quick Setup > VPN Setup Wizard > Wizard Type

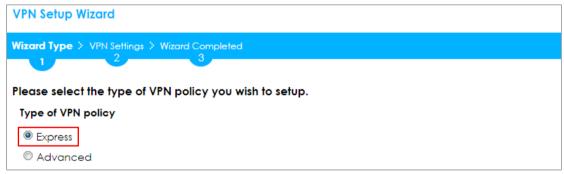

Type the **Rule Name** used to identify this VPN connection (and VPN gateway). You may use 1-31 alphanumeric characters. This value is case-sensitive. Select the rule to be **Site-to-site**. Click **Next**.

Quick Setup > VPN Setup Wizard > Wizard Type > VPN Settings (Scenario)

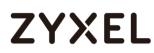

| VPN Setup Wizard                              |
|-----------------------------------------------|
| Wizard Type > VPN Settings > Wizard Completed |
|                                               |
| Express Settings                              |
| IKE Version                                   |
| IKEv1                                         |
| © IKE√2                                       |
| Scenario                                      |
| Rule Name: WIZ_VPN_Branch                     |
| Site-to-site                                  |
| © Site-to-site with Dynamic Peer              |
| Remote Access (Server Role)                   |
| Remote Access (Client Role)                   |

Configure Secure Gateway IP as the Branch's WAN IP address (in the example,

172.100.20.30). Then, type a secure Pre-Shared Key (8-32 characters).

Set **Local Policy** to be the IP address range of the network connected to the ZyWALL/USG (HQ) and **Remote Policy** to be the IP address range of the network connected to the ZyWALL/USG (Branch).

| VPN Setup Wizard                  |                  |                 |
|-----------------------------------|------------------|-----------------|
| Wizard Type > VPN Settings >      | Wizard Completed |                 |
| Express Settings<br>Configuration |                  |                 |
| Secure Gateway:                   | 172.100.20.30    | (IP or FQDN)    |
| Pre-Shared Key:                   | 12345678         |                 |
| Local Policy (IP/Mask):           | 192.168.20.0     | / 255.255.255.0 |
| Remote Policy (IP/Mask):          | 10.10.10.0       | / 255.255.255.0 |

Quick Setup > VPN Setup Wizard > Wizard Type > VPN Settings (Configuration)

This screen provides a read-only summary of the VPN tunnel. Click Save.

### Quick Setup > VPN Setup Wizard > Welcome > Wizard Type > VPN Settings (Summary)

| VPN Setup Wizard                              |                              |  |  |  |  |  |  |  |
|-----------------------------------------------|------------------------------|--|--|--|--|--|--|--|
| Wizard Type > VPN Settings > Wizard Completed |                              |  |  |  |  |  |  |  |
| Express Settings<br>Summary                   |                              |  |  |  |  |  |  |  |
| Rule Name:                                    | WIZ_VPN_Branch               |  |  |  |  |  |  |  |
| Secure Gateway:                               | 172.100.20.30                |  |  |  |  |  |  |  |
| Pre-Shared Key:                               | 12345678                     |  |  |  |  |  |  |  |
| Local Policy (IP/Mask):                       | 192.168.20.0 / 255.255.255.0 |  |  |  |  |  |  |  |
| Remote Policy (IP/Mask):                      | 10.10.10.0 / 255.255.255.0   |  |  |  |  |  |  |  |

Now the rule is configured on the ZyWALL/USG. The Phase 1 rule settings appear in the VPN > IPSec VPN > VPN Gateway screen and the Phase 2 rule settings appear in the VPN > IPSec VPN > VPN Connection screen. Click Close to exit the wizard.

# Quick Setup > VPN Setup Wizard > Welcome > Wizard Type > VPN Settings > Wizard Completed

| VPN Setup Wizard                      |                              |
|---------------------------------------|------------------------------|
| the second second                     |                              |
| Wizard Type > VPN Settings > W        |                              |
|                                       | 3                            |
| Express Settings                      |                              |
| Congratulations. The VPN A<br>Summary | Access wizard is completed   |
| Rule Name:                            | WIZ_VPN_Branch               |
| Secure Gateway:                       | 172.100.20.30                |
| Pre-Shared Key:                       | 12345678                     |
| Local Policy (IP/Mask):               | 192.168.20.0 / 255.255.255.0 |
| Remote Policy (IP/Mask):              | 10.10.10.0 / 255.255.255.0   |

### Go to CONFIGURATION > VPN > IPSec VPN > VPN Gateway > Show Advanced

**Settings**. Configure **Authentication > Peer ID Type** as **Any** to let the ZyWALL/USG does not require to check the identity content of the remote IPSec router.

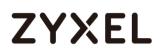

## CONFIGURATION > VPN > IPSec VPN > VPN Gateway > Show Advanced

## Settings > Authentication > Peer ID Type

| Authentication   |         |   |                               |
|------------------|---------|---|-------------------------------|
| Pre-Shared Key   | •••••   |   |                               |
| unmasked         |         |   |                               |
| © Certificate    | default | ~ | (See <u>My Certificates</u> ) |
| © User Based PSK | admin   | ~ | 0                             |
| Advance          |         |   |                               |
| Local ID Type:   | IPv4    | * |                               |
| Content:         | 0.0.00  |   |                               |
| Peer ID Type:    | Any     | ~ |                               |
| Content:         |         |   |                               |

# Set Up the NAT Router (Using ZyWALL USG device in this example)

Go to **CONFIGURATION > Network > NAT > Add**. Select the **Incoming Interface** on which packets for the NAT rule must be received. Specified the **User**-

### Defined Original IP field and Type the translated destination IP address that this

NAT rule supports.

### CONFIGURATION > Network > NAT > Add

| General Settings          |                            |
|---------------------------|----------------------------|
| 🗹 Enable Rule             |                            |
| Rule Name:                | VPN_NAT                    |
| Port Mapping Type         |                            |
| Classification:           | © Virtual Server           |
| Mapping Rule              |                            |
| Incoming Interface:       | gel 🗸                      |
| Original IP:              | User Defined 💙             |
| User-Defined Original IP: | 172.100.20.30 (IP Address) |
| Mapped IP:                | User Defined 👻             |
| User-Defined Mapped IP:   | 192.168.1.33 (IP Address)  |
| Port Mapping Type:        | any                        |

Go to CONFIGURATION > Security Policy > Policy Control. IP forwarding must be

enabled at the firewall for the following IP protocols and UDP ports:

IP protocol =  $50 \rightarrow$  Used by data path (ESP)

IP protocol =  $51 \rightarrow$  Used by data path (AH)

### UDP Port Number = 500 $\rightarrow$ Used by IKE (IPSec control path)

UDP Port Number = 4500  $\rightarrow$  Used by NAT-T (IPsec NAT traversal)

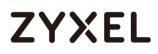

| General | Settir       | ngs             |               |          |            |           |                |                                         |             |         |
|---------|--------------|-----------------|---------------|----------|------------|-----------|----------------|-----------------------------------------|-------------|---------|
| 🗹 Enat  | ole Po       | olicy Control   |               |          |            |           |                |                                         |             |         |
| v4 Cor  | nfigur       | ation           |               |          |            |           |                |                                         |             |         |
| Allov   | w Asy        | mmetrical Route |               |          |            |           |                |                                         |             |         |
| 🔂 Ad    | ld 📝         | Edit 🍵 Remove   | 💡 Activate    | Inactiva | ite 🙀 Move | e 👔 Clone |                |                                         |             |         |
| Pri     | st           | Name            | From          | То       | IPv4 Sou   | IPv4 Des  | Service        |                                         | User        | Schedul |
| 1       | <b>?</b>     | LAN_Outgoing    | LAN           | any (Exc | any        | any       | any            |                                         | any         | none    |
| 2       | <b>?</b>     | DMZ_to_WAN      | ■ DMZ         | •WAN     | any        | any       | any            |                                         | any         | none    |
| 3       | <del>。</del> | IPSec_VPN_Ou    | IPSec         | any (Exc | any        | any       | any            |                                         | any         | none    |
| 4       | <del>。</del> | SSL_VPN_Outg    | SSL_VPN       | any (Exc | any        | any       | any            |                                         | any         | none    |
| 5       | <del>。</del> | TUNNEL_Outg     | <b>TUNNEL</b> | any (Exc | any        | any       | any            |                                         | any         | none    |
| 6       | <b>?</b>     | LAN_to_Device   | LAN           | ZyWALL   | any        | any       | any            |                                         | any         | none    |
| 7       | <b>?</b>     | DMZ_to_Device   | n DMZ         | ZyWALL   | any        | any       | Default_Allow_ | DMZ_To_ZyWALL                           | any         | none    |
| 8       | <del>?</del> | WAN_to_Device   | WAN           | ZyWALL   | any        | any       | Default_Allow_ | WAN_To_ZyWALL                           | any         | none    |
| 9       | <b>?</b>     | IPSec_VPN_to    | IPSec         | ZyWALL   | any        | any       | any            | Default Allow WAN To                    | 7vWA11      |         |
| 10      | <del>?</del> | SSL_VPN_to_D    | SSL_VPN       | ZyWALL   | any        | any       | any            |                                         |             |         |
| 11      | <del>-</del> | TUNNEL_to_De    | TUNNEL        | ZyWALL   | any        | any       | any            | Description:<br>System Default Allow Fr |             |         |
| D       |              |                 | any           | any      | any        | any       | any            | Members:                                | UIII WAR IO | LYTTALL |
|         | Paç          | ge 1 of 1 🕨 I   | Show 50       | ✓ items  |            |           |                | AH<br>ESP<br>IKE<br>NATT<br>GRE         |             |         |
|         |              |                 |               |          |            |           | Apply Res      | VRRP                                    |             |         |

#### CONFIGURATION > Security Policy > Policy Control

## Test the IPSec VPN Tunnel

Go to ZyWALL/USG CONFIGURATION > VPN > IPSec VPN > VPN Connection, click

**Connect** on the upper bar. The **Status** connect icon is lit when the interface is connected.

### CONFIGURATION > VPN > IPSec VPN > VPN Connection

| 0 | Add 📝 Edit | 👕 Remove  💡 Activate | 🖗 Inactivate | 🍓 Connect | Cobject References                   |
|---|------------|----------------------|--------------|-----------|--------------------------------------|
| # |            |                      |              |           |                                      |
| 1 | 💡 🏨        | WIZ_VPN_HQ           | WIZ_VPN_HQ   | IPv4      | «WIZ_VPN_HQ_LOCAL/«WIZ_VPN_HQ_REMOTE |
|   | Page 1     | of 1 🕨 🕨 Show 50     | ✓ items      |           | Displaying 1 - 1 of 1                |

Go to ZyWALL/USG **MONITOR > VPN Monitor > IPSec** and verify the tunnel **Up Time** and **Inbound (Bytes)/Outbound (Bytes)** Traffic.

MONITOR > VPN Monitor > IPSec

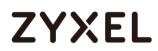

| R D | visconnect   🍳 C | onnection Check                                             |              |                       |    |       |            |                  |
|-----|------------------|-------------------------------------------------------------|--------------|-----------------------|----|-------|------------|------------------|
| #   |                  |                                                             |              |                       |    |       |            |                  |
| 1   | WIZ_VPN_HQ       | 10.10.10.0/24<>192.168.20.0/24                              | 192.168.1.33 | P: 172.100.30.40:4500 | 14 | 86406 | 0(0 bytes) | 0(0 bytes)       |
|     | Page 1 c         | of 1 $\rightarrow$ $\rightarrow$ Show 50 $\checkmark$ items |              |                       |    |       | Displo     | aying 1 - 1 of 1 |

To test whether or not a tunnel is working, ping from a computer at one site to a computer at the other. Ensure that both computers have Internet access (via the IPSec devices).

PC behind ZyWALL/USG (HQ) > Window 7 > cmd > ping 192.168.20.33

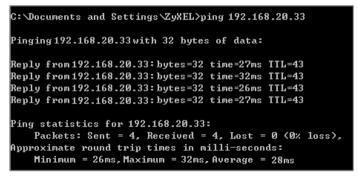

PC behind ZyWALL/USG (Branch) > Window 7 > cmd > ping 10.10.10.33

C:\Documents and Settings\ZyXEL>ping 10.10.10.33 Pinging 10.10.10.33 with 32 bytes of data: Reply from 10.10.10.33: bytes=32 time=18ms TTL=54 Reply from 10.10.10.33: bytes=32 time=17ms TTL=54 Reply from 10.10.10.33: bytes=32 time=17ms TTL=54 Reply from 10.10.10.33: bytes=32 time=16ms TTL=54 Ping statistics for 10.10.10.33: Packets: Sent = 4, Received = 4, Lost = 0 (0% loss), Approximate round trip times in milli=seconds: Minimum = 16ms, Maximum = 18ms, Average = 17ms

## What Could Go Wrong?

If you see below [info] or [error] log message, please check ZyWALL/USG Phase 1 Settings. Both ZyWALL/USG at the HQ and Branch sites must use the same Pre-Shared Key, Encryption, Authentication method, DH key group and ID Type to establish the IKE SA.

MONITOR > Log

| Priority | Category | Message                                                      | Note    |
|----------|----------|--------------------------------------------------------------|---------|
| info     | IKE      | Recv:[NOTIFY:INVALID_COOKIE]                                 | IKE_LOG |
| info     | IKE      | Send:[ID][HASH][NOTIFY:INITIAL_CONTACT]                      | IKE_LOG |
| Priority | Category | Message                                                      | Note    |
| error    | IPSec    | SPI: 0x0 (0) SEQ: 0x0 (0) No rule found, Dropping TCP packet | IPSec   |
| error    | IPSec    | SPI: 0x0 (0) SEQ: 0x0 (0) No rule found, Dropping TCP packet | IPSec   |
| info     | IKE      | [COOKIE] Invalid cookie, no sa found                         | IKE_LOG |
| Priority | Category | Message                                                      | Note    |
| info     | IKE      | Recv:[HASH][NOTIFY:NO_PROPOSAL_CHOSEN]                       | IKE_LOG |

If you see that Phase 1 IKE SA process done but still get below [info] log message, please check ZyWALL/USG Phase 2 Settings. Both ZyWALL/USG at the HQ and Branch sites must use the same Protocol, Encapsulation, Encryption, Authentication method and PFS to establish the IKE SA.

### MONITOR > Log

| 19 | 2017-09-11 | info | IKE | [SA] : No proposal chosen                            | IKE_LOG |
|----|------------|------|-----|------------------------------------------------------|---------|
| 20 | 2017-09-11 | info | IKE | [ID] : Tunnel [Server] Phase 2 Local policy mismatch | IKE_LOG |
|    |            |      |     |                                                      |         |
| 31 | 2017-09-11 | info | IKE | Send:[HASH][SA][NONCE][ID][ID]                       | IKE_LOG |
|    | 2017-09-11 |      | IKE | Phase 1 IKE SA process done                          | IKE_LOG |

Make sure the both ZyWALL/USG at the HQ and Branch sites security policies allow IPSec VPN traffic. IKE uses UDP port 500, AH uses IP protocol 51, and ESP uses IP protocol 50.

Default NAT traversal is enable on ZyWALL/USG, please make sure the remote IPSec device must also have NAT traversal enabled.

# How to Configure Hub-and-Spoke IPSec VPN

This is an example of a hub-and-spoke VPN with the HQ ZyWALL/USG as the hub and spoke VPNs to Branches A and B. When the VPN tunnel is configured, traffic passes between branches via the hub (HQ). Traffic can also pass between spoke-and-spoke through the hub. Here are two methods to set up hub-andspoke VPN connections: 1. With VPN Concentrator 2. Without VPN Concentrator.

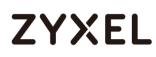

With just two branch offices, you could just manually set up VPN tunnels between HQ and the branches. With many branches it's best to use the VPN Concentrator to set up branch-HQ tunnels automatically.

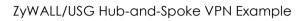

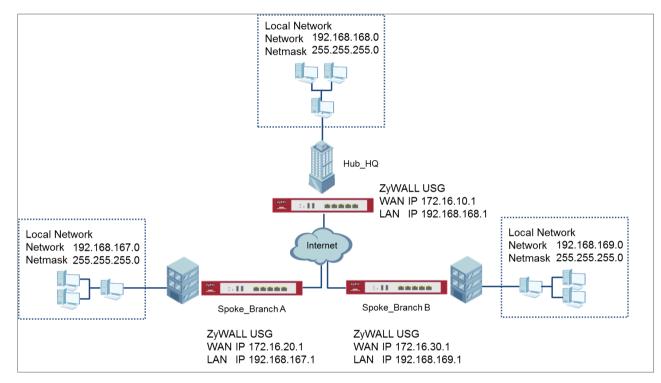

Vote: All network IP addresses and subnet masks are used as examples in this article. Please replace them with your actual network IP addresses and subnet masks. This example was tested using USG310 (Firmware Version: ZLD 4.25).

# Set Up the IPSec VPN Tunnel on the ZyWALL/USG by Using VPN Concentrator Hub\_HQ-to-Branch\_A

In the ZyWALL/USG, go to **Quick Setup > VPN Setup Wizard**, use the **VPN Settings** wizard to create a VPN rule that can be used with the remote ZyWALL/USG. Click **Next**.

97/751

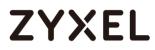

#### Quick Setup > VPN Setup Wizard > Welcome

| PN Setup Wizard                                                         | ngs > Wizard Comp  | leted     |  |  |
|-------------------------------------------------------------------------|--------------------|-----------|--|--|
| /elcome                                                                 |                    |           |  |  |
| VPN Settings<br>- Wizard Type<br>- VPN Settings<br>- Wizard Completings | əted               |           |  |  |
| ◎ VPN Settings for (                                                    | Configuration Prov | risioning |  |  |
| - Wizard Type<br>- VPN Settings<br>- Wizard Comple                      | -                  | -         |  |  |
| © VPN Settings for L                                                    | 2TP VPN Settings   |           |  |  |
| - VPN Settings<br>- General Setting<br>- Wizard Comple                  | -                  |           |  |  |

Choose **Express** to create a VPN rule with the default phase 1 and phase 2

settings and use a pre-shared key to be the authentication method. Click Next.

#### Quick Setup > VPN Setup Wizard > Welcome > Wizard Type

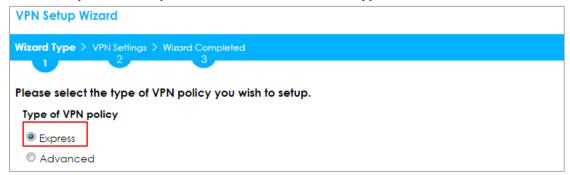

Type the **Rule Name** used to identify this VPN connection (and VPN gateway).

You may use 1-31 alphanumeric characters. This value is case-sensitive. Select the rule to be **Site-to-site**. Click **Next**.

Quick Setup > VPN Setup Wizard > Wizard Type > VPN Settings (Scenario)

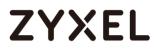

| VPN Setup Wizard        |                        |
|-------------------------|------------------------|
| Wizard Type > VPN Setti | ngs > Wizard Completed |
| 2                       |                        |
| Express Settings        |                        |
| IKE Version             |                        |
| IKEv1                   |                        |
| © IKE∨2                 |                        |
| Scenario                |                        |
| Rule Name:              | Hub_HQ-to-Branch_A     |
| Site-to-site            |                        |
| © Site-to-site with D   | /namic Peer            |
| © Remote Access (       | Server Role)           |
| Remote Access (         | Client Role)           |

Then, configure the **Secure Gateway** IP as the **Branch A**'s Gateway IP address (in the example, 172.16.20.1). Type a secure **Pre-Shared Key** (8-32 characters) which must match your **Branch A**'s Pre-Shared Key.

Set **Local Policy** to be the IP address range of the network connected to the **Hub\_HQ** and **Remote Policy** to be the IP address range of the network connected to the **Branch A**. Click **OK**.

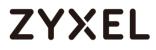

#### Quick Setup > VPN Setup Wizard > Wizard Type > VPN Settings (Configuration)

| VPN Setup Wizard                              |               |                 |  |  |  |  |  |
|-----------------------------------------------|---------------|-----------------|--|--|--|--|--|
| Wizard Type > VPN Settings > Wizard Completed |               |                 |  |  |  |  |  |
| Express Settings<br>Configuration             |               |                 |  |  |  |  |  |
| Secure Gateway:                               | 172.16.20.1   | (IP or FQDN)    |  |  |  |  |  |
| Pre-Shared Key:                               | 12345678      |                 |  |  |  |  |  |
| Local Policy (IP/Mask):                       | 192.168.168.0 | / 255.255.255.0 |  |  |  |  |  |
| Remote Policy (IP/Mask):                      | 192.168.167.0 | / 255.255.255.0 |  |  |  |  |  |

This screen provides a read-only summary of the VPN tunnel. Click **Save**.

### Quick Setup > VPN Setup Wizard > Wizard Type > VPN Settings (Summary)

| VPN Setup Wizard             |                                               |  |  |  |  |  |
|------------------------------|-----------------------------------------------|--|--|--|--|--|
| Wizord Type > VPN Settings > | Wizard Type > VPN Settings > Wizard Completed |  |  |  |  |  |
| 2                            | 3                                             |  |  |  |  |  |
| Express Settings             | Express Settings                              |  |  |  |  |  |
| Summary                      |                                               |  |  |  |  |  |
| Rule Name:                   | Hub_HQ-to-Branch_A                            |  |  |  |  |  |
| Secure Gateway:              | 172.16.20.1                                   |  |  |  |  |  |
| Pre-Shared Key:              | 12345678                                      |  |  |  |  |  |
| Local Policy (IP/Mask):      | 192.168.168.0 / 255.255.255.0                 |  |  |  |  |  |
| Remote Policy (IP/Mask):     | 192.168.167.0 / 255.255.255.0                 |  |  |  |  |  |

Now the rule is configured on the ZyWALL/USG. The Phase 1 rule settings appear in the VPN > IPSec VPN > VPN Gateway screen and the Phase 2 rule settings appear in the VPN > IPSec VPN > VPN Connection screen. Click Close to exit the wizard.

Quick Setup > VPN Setup Wizard > Wizard Type > VPN Settings > Wizard Completed

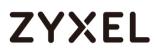

| VPN Setup Wizard                                               |                               |  |  |  |  |
|----------------------------------------------------------------|-------------------------------|--|--|--|--|
| Wizard Type > VPN Settings > Wizard Completed                  |                               |  |  |  |  |
|                                                                | 3                             |  |  |  |  |
| Express Settings                                               | Express Settings              |  |  |  |  |
| Congratulations. The VPN Access wizard is completed<br>Summary |                               |  |  |  |  |
| Rule Name:                                                     | Hub_HQ-to-Branch_A            |  |  |  |  |
| Secure Gateway:                                                | 172.16.20.1                   |  |  |  |  |
| Pre-Shared Key: 12345678                                       |                               |  |  |  |  |
| Local Policy (IP/Mask):                                        | 192.168.168.0 / 255.255.255.0 |  |  |  |  |
| Remote Policy (IP/Mask):                                       | 192.168.167.0 / 255.255.255.0 |  |  |  |  |

## Hub\_HQ-to-Branch\_B

In the ZyWALL/USG, go to **Quick Setup > VPN Setup Wizard**, use the **VPN Settings** wizard to create a VPN rule that can be used with the remote ZyWALL/USG. Click **Next**.

Quick Setup > VPN Setup Wizard > Welcome

| PN Setup Wizard           | Ward Constant          |  |
|---------------------------|------------------------|--|
| izard Type > VPN Settings | Wizard Completed       |  |
|                           |                        |  |
| elcome                    | -                      |  |
| VPN Settings              |                        |  |
| - Wizard Type             |                        |  |
| - VPN Settings            |                        |  |
| - Wizard Completed        | 1                      |  |
| ◎ VPN Settings for Con    | iguration Provisioning |  |
| - Wizard Type             |                        |  |
| - VPN Settings            |                        |  |
| - Wizard Completed        |                        |  |
| ◎ VPN Settings for L2TP   | VPN Settings           |  |
| - VPN Settings            |                        |  |
| - General Settings        |                        |  |
| - Wizard Completed        |                        |  |

Choose Express to create a VPN rule with the default phase 1 and phase 2

settings and use a pre-shared key to be the authentication method. Click Next.

### Quick Setup > VPN Setup Wizard > Welcome > Wizard Type

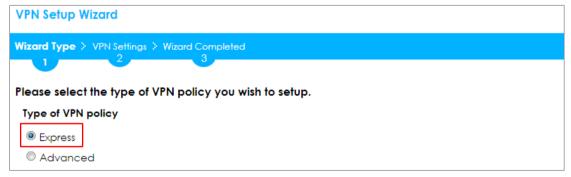

Type the Rule Name used to identify this VPN connection (and VPN gateway).

You may use 1-31 alphanumeric characters. This value is case-sensitive. Select the rule to be **Site-to-site**. Click **Next**.

Quick Setup > VPN Setup Wizard > Wizard Type > VPN Settings (Scenario)

| VPN Setup Wizard      |                           |  |
|-----------------------|---------------------------|--|
| 1                     | ttings > Wizard Completed |  |
| 2                     |                           |  |
| Express Settings      |                           |  |
| IKE Version           |                           |  |
| IKEv1                 |                           |  |
| © IKE∨2               |                           |  |
| Scenario              |                           |  |
| Rule Name:            | Hub_HQ-to-Branch_B        |  |
| Site-to-site          |                           |  |
| © Site-to-site with ( | Dynamic Peer              |  |
| Remote Access         | (Server Role)             |  |
| Remote Access         | (Client Role)             |  |

Then, configure the **Secure Gateway** IP as the **Branch B**'s Gateway IP address (in the example, 172.16.30.1). Type a secure **Pre-Shared Key** (8-32 characters) which must match your **Branch B**'s Pre-Shared Key.

Set Local Policy to be the IP address range of the network connected to the Hub\_HQ and Remote Policy to be the IP address range of the network connected to the Branch B. Click OK.

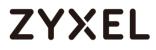

#### Quick Setup > VPN Setup Wizard > Wizard Type > VPN Settings (Configuration)

| VPN Setup Wizard                              |                  |               |  |  |  |  |
|-----------------------------------------------|------------------|---------------|--|--|--|--|
| Wizard Type > VPN Settings > Wizard Completed |                  |               |  |  |  |  |
| Express Settings                              | Express Settings |               |  |  |  |  |
| Configuration                                 |                  |               |  |  |  |  |
| Secure Gateway:                               | 172.16.30.1      | (IP or FQDN)  |  |  |  |  |
| Pre-Shared Key:                               | 12345678         |               |  |  |  |  |
| Local Policy (IP/Mask):                       | 192.168.168.0    | 255.255.255.0 |  |  |  |  |
| Remote Policy (IP/Mask):                      | 192.168.169.0    | 255.255.255.0 |  |  |  |  |

This screen provides a read-only summary of the VPN tunnel. Click **Save**.

Quick Setup > VPN Setup Wizard > Wizard Type > VPN Settings (Summary)

| VPN Setup Wizard                              |                               |  |  |  |  |
|-----------------------------------------------|-------------------------------|--|--|--|--|
| Wizard Type > VPN Settings > Wizard Completed |                               |  |  |  |  |
| 2                                             | 3                             |  |  |  |  |
| Express Settings                              |                               |  |  |  |  |
| Summary                                       |                               |  |  |  |  |
| Rule Name:                                    | Hub_HQ-to-Branch_B            |  |  |  |  |
| Secure Gateway:                               | 172.16.30.1                   |  |  |  |  |
| Pre-Shared Key:                               | 12345678                      |  |  |  |  |
| Local Policy (IP/Mask):                       | 192.168.168.0 / 255.255.255.0 |  |  |  |  |
| Remote Policy (IP/Mask):                      | 192.168.169.0 / 255.255.255.0 |  |  |  |  |

Now the rule is configured on the ZyWALL/USG. The Phase 1 rule settings appear in the VPN > IPSec VPN > VPN Gateway screen and the Phase 2 rule settings appear in the VPN > IPSec VPN > VPN Connection screen. Click Close to exit the wizard.

Quick Setup > VPN Setup Wizard > Wizard Type > VPN Settings > Wizard Completed

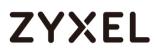

| VPN Setup Wizard                    |                                               |  |  |  |  |  |
|-------------------------------------|-----------------------------------------------|--|--|--|--|--|
| Wizard Type > VPN Settings > V      | Wizard Type > VPN Settings > Wizard Completed |  |  |  |  |  |
|                                     | 3                                             |  |  |  |  |  |
| Express Settings                    |                                               |  |  |  |  |  |
| Congratulations. The VPN<br>Summary | Access wizard is completed                    |  |  |  |  |  |
| Rule Name:                          | Hub_HQ-to-Branch_B                            |  |  |  |  |  |
| Secure Gateway: 172.16.30.1         |                                               |  |  |  |  |  |
| Pre-Shared Key: 12345678            |                                               |  |  |  |  |  |
| Local Policy (IP/Mask):             | 192.168.168.0 / 255.255.255.0                 |  |  |  |  |  |
|                                     |                                               |  |  |  |  |  |

# Hub\_HQ Concentrator

In the ZyWALL/USG, go to **CONFIGURATION > VPN > IPSec VPN > Concentrator**, add a VPN Concentrator rule. Select VPN tunnels to be in the same member group and click **Save**.

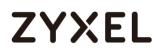

| 🗹 Edit VPN Concentrator Hub-and-Spoke                                                                                                    |           |  |  |  |
|----------------------------------------------------------------------------------------------------|-----------|--|--|--|
| Name: Hub-and-Spoke                                                                                                    |           |  |  |  |
| Available         VPN_to_Azure         Spoke_Branch_A         Spoke_Branch_B         WIZ_VPN_Branch         Hub_HQ-to-Branch_A         Hub_HQ_to_Branch_B         Hub_HQ_to_Branch_B | Member    |  |  |  |
|                                                                                                    | OK Cancel |  |  |  |

| 🗹 Edit VPN Concentrator Hub-and-Spoke                                                                                                    | ?×  |
|----------------------------------------------------------------------------------------------------|-----|
| Name: Hub-and-Spoke   Available Member   VPN_to_VPC *   VPN_to_Azure *   Spoke_Branch_A *   Spoke_Branch_B *   WIZ_VPN_Branch *   Hub_HQ_to_Branch_A *   Hub_HQ_to_Branch_B * |     |
| OK Cana                                                                                                    | cel |

# Spoke\_Branch\_A

In the ZyWALL/USG, go to **Quick Setup > VPN Setup Wizard**, use the **VPN Settings** wizard to create a VPN rule that can be used with the remote ZyWALL/USG. Click **Next**.

Quick Setup > VPN Setup Wizard > Welcome

| PN Setup Wizard        |                           |  |  |
|------------------------|---------------------------|--|--|
| zard Type > VPN Settin | gs > Wizard Completed     |  |  |
|                        |                           |  |  |
| /elcome                |                           |  |  |
| VPN Settings           |                           |  |  |
| - Wizard Type          |                           |  |  |
| - VPN Settings         |                           |  |  |
| - Wizard Compl         | ited                      |  |  |
| VPN Settings for (     | onfiguration Provisioning |  |  |
| - Wizard Type          |                           |  |  |
| - VPN Settings         |                           |  |  |
| - Wizard Compl         | ted                       |  |  |
| VPN Settings for L     | 2TP VPN Settings          |  |  |
| - VPN Settings         |                           |  |  |
| - General Settin       | js                        |  |  |
| - Wizard Compl         | ted                       |  |  |

Choose **Express** to create a VPN rule with the default phase 1 and phase 2

settings and use a pre-shared key to be the authentication method. Click Next.

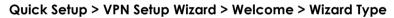

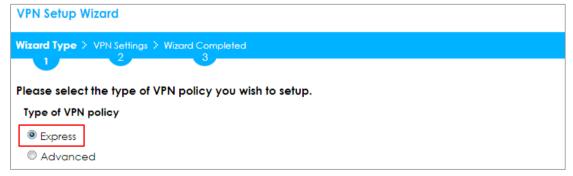

Type the Rule Name used to identify this VPN connection (and VPN gateway).

You may use 1-31 alphanumeric characters. This value is case-sensitive. Select the rule to be **Site-to-site**. Click **Next**.

Quick Setup > VPN Setup Wizard > Wizard Type > VPN Settings (Scenario)

| VPN Setup Wizard     |                          |
|----------------------|--------------------------|
| Wizard Type > VPN Se | ting: > Wizard Completed |
| Express Settings     |                          |
| IKE Version          |                          |
| IKEv1                |                          |
| © IKE√2              |                          |
| Scenario             |                          |
| Rule Name:           | Spoke_Branch_A           |
| Site-to-site         |                          |
| Site-to-site with    | Dynamic Peer             |
| Remote Access        | (Server Role)            |
| Remote Access        | (Client Role)            |

Then, configure the **Secure Gateway** IP as the **Hub\_HQ**'s Gateway IP address (in the example, 172.16.10.1). Type a secure **Pre-Shared Key** (8-32 characters) which must match your **Hub\_HQ**'s Pre-Shared Key.

Set Local Policy to be the IP address range of the network connected to the Spoke\_Branch\_A and Remote Policy to be the IP address range of the network connected to the Hub\_HQ. Click OK.

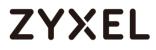

#### Quick Setup > VPN Setup Wizard > Wizard Type > VPN Settings (Configuration)

| VPN Setup Wizard                              |               |               |  |  |  |
|-----------------------------------------------|---------------|---------------|--|--|--|
| Wizard Type > VPN Settings > Wizard Completed |               |               |  |  |  |
| Express Settings<br>Configuration             |               |               |  |  |  |
| Secure Gateway:                               | 172.16.10.1   | (IP or FQDN)  |  |  |  |
| Pre-Shared Key:                               | 12345678      |               |  |  |  |
| Local Policy (IP/Mask):                       | 192.168.167.0 | 255.255.255.0 |  |  |  |
| Remote Policy (IP/Mask):                      | 192.168.168.0 | 255.255.255.0 |  |  |  |

This screen provides a read-only summary of the VPN tunnel. Click Save.

#### Quick Setup > VPN Setup Wizard > Wizard Type > VPN Settings (Summary)

| VPN Setup Wizard                              |                               |  |  |  |
|-----------------------------------------------|-------------------------------|--|--|--|
| Vizard Type > VPN Settings > Wizard Completed |                               |  |  |  |
| 2                                             | 3                             |  |  |  |
| Express Settings                              |                               |  |  |  |
| Summary                                       |                               |  |  |  |
| Rule Name:                                    | Spoke_Branch_A                |  |  |  |
| Secure Gateway:                               | 172.16.10.1                   |  |  |  |
| Pre-Shared Key:                               | 12345678                      |  |  |  |
| Local Policy (IP/Mask):                       | 192.168.167.0 / 255.255.255.0 |  |  |  |
| Remote Policy (IP/Mask):                      | 192.168.168.0 / 255.255.255.0 |  |  |  |

Now the rule is configured on the ZyWALL/USG. The Phase 1 rule settings appear in the **VPN > IPSec VPN > VPN Gateway** screen and the Phase 2 rule settings appear in the **VPN > IPSec VPN > VPN Connection** screen. Click **Close** to exit the wizard.

Quick Setup > VPN Setup Wizard > Wizard Type > VPN Settings > Wizard Completed

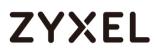

| VPN Setup Wizard                      |                               |  |
|---------------------------------------|-------------------------------|--|
| Wizard Type > VPN Settings > V        | /izard Completed              |  |
|                                       | 3                             |  |
| Express Settings                      |                               |  |
| Congratulations. The VPN /<br>Summary | Access wizard is completed    |  |
| Rule Name:                            | Spoke_Branch_A                |  |
| Secure Gateway:                       | 172.16.10.1                   |  |
| Pre-Shared Key:                       | 12345678                      |  |
|                                       | 192.168.167.0 / 255.255.255.0 |  |
| Local Policy (IP/Mask):               |                               |  |

Go to Network > Routing > Policy Route to add a Policy Route to allow traffic from Spoke\_Branch\_A to Spoke\_Branch\_B.

Click **Create new Object** and set **Address** to be the local network behind the **Spoke\_Branch\_B**. Select **Source Address** to be the local network behind the

110/751

**Spoke\_Branch\_A**. Then, scroll down the **Destination Address** list to choose the newly created **Spoke\_Branch\_B\_LOCAL** address. Click **OK**.

Network > Routing > Policy Route

| 🕂 Add Policy Route       |                       |   |
|--------------------------|-----------------------|---|
| 🔢 Show Advanced Settings | 🛅 Create new Object 🔻 |   |
| Criteria                 |                       |   |
| User:                    | any 💌                 |   |
| Incoming:                | any (Excluding ZyV 💌  |   |
| Source Address:          | Spock_Branch_A_L 💌    | - |
| Destination Address:     | Spock_Branch_B_L 💌    | - |
| DSCP Code:               | any 💌                 |   |
| Schedule:                | none 💌                |   |
| Service:                 | any 💌                 |   |
| Next-Hop                 |                       |   |
| Туре:                    | VPN Tunnel 💌          | - |
| VPN Tunnel:              | Spoke_Branch_A 💌      | - |

### Spoke\_Branch\_B

In the ZyWALL/USG, go to **Quick Setup > VPN Setup Wizard**, use the **VPN Settings** wizard to create a VPN rule that can be used with the remote ZyWALL/USG. Click **Next**.

111/751

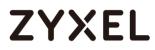

#### Quick Setup > VPN Setup Wizard > Welcome

| zard Type > VPN Settings > Wizard Completed |                    |  |  |  |
|---------------------------------------------|--------------------|--|--|--|
| lcome                                       |                    |  |  |  |
| VPN Settings                                |                    |  |  |  |
| - Wizard Type                               |                    |  |  |  |
| - VPN Settings                              |                    |  |  |  |
| - Wizard Completed                          |                    |  |  |  |
| VPN Settings for Configur                   | ation Provisioning |  |  |  |
| - Wizard Type                               | _                  |  |  |  |
| - VPN Settings                              |                    |  |  |  |
| - Wizard Completed                          |                    |  |  |  |
| VPN Settings for L2TP VPN                   | Settings           |  |  |  |
| - VPN Settings                              |                    |  |  |  |
| - General Settings                          |                    |  |  |  |
| - Wizard Completed                          |                    |  |  |  |

Choose **Express** to create a VPN rule with the default phase 1 and phase 2

settings and use a pre-shared key to be the authentication method. Click Next.

#### Quick Setup > VPN Setup Wizard > Welcome > Wizard Type

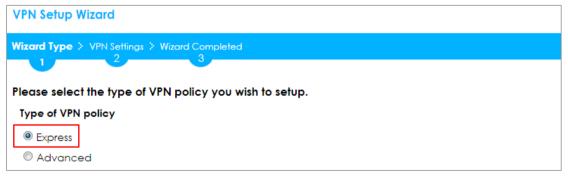

Type the **Rule Name** used to identify this VPN connection (and VPN gateway).

You may use 1-31 alphanumeric characters. This value is case-sensitive. Select the rule to be **Site-to-site**. Click **Next**.

Quick Setup > VPN Setup Wizard > Wizard Type > VPN Settings (Scenario)

| VPN Setup Wizard                              |
|-----------------------------------------------|
| Wizard Type > VPN Settings > Wizard Completed |
|                                               |
| Express Settings                              |
| IKE Version                                   |
| IKEv1                                         |
| © IKE√2                                       |
| Scenario                                      |
| Rule Name: Spoke_Branch_B                     |
| Site-to-site                                  |
| © Site-to-site with Dynamic Peer              |
| © Remote Access (Server Role)                 |
| © Remote Access (Client Role)                 |

Then, configure the **Secure Gateway** IP as the **Hub\_HQ**'s Gateway IP address (in the example, 172.16.10.1). Type a secure **Pre-Shared Key** (8-32 characters) which must match your **Hub\_HQ**'s Pre-Shared Key.

Set Local Policy to be the IP address range of the network connected to the Spoke\_Branch\_B and Remote Policy to be the IP address range of the network connected to the Hub\_HQ. Click OK.

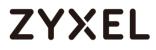

#### Quick Setup > VPN Setup Wizard > Wizard Type > VPN Settings (Configuration)

| Wizard Type > VPN Settings > Wizard Completed |                                                |  |  |  |  |  |
|-----------------------------------------------|------------------------------------------------|--|--|--|--|--|
|                                               |                                                |  |  |  |  |  |
|                                               |                                                |  |  |  |  |  |
|                                               |                                                |  |  |  |  |  |
| 172.168.10.1                                  | (IP or FQDN)                                   |  |  |  |  |  |
| 12345678                                      |                                                |  |  |  |  |  |
| 192.168.169.0                                 | 255.255.255.0                                  |  |  |  |  |  |
| 192.168.168.0                                 | 255.255.255.0                                  |  |  |  |  |  |
|                                               | 3<br>172.168.10.1<br>12345678<br>192.168.169.0 |  |  |  |  |  |

This screen provides a read-only summary of the VPN tunnel. Click **Save**.

#### Quick Setup > VPN Setup Wizard > Wizard Type > VPN Settings (Summary)

| VPN Setup Wizard             |                               |  |
|------------------------------|-------------------------------|--|
| Wizard Type > VPN Settings > | Wizard Completed              |  |
| Express Settings<br>Summary  |                               |  |
| Rule Name:                   | Spoke_Branch_B                |  |
| Secure Gateway:              | 172.16.10.1                   |  |
| Pre-Shared Key:              | 12345678                      |  |
| Local Policy (IP/Mask):      | 192.168.169.0 / 255.255.255.0 |  |
| Remote Policy (IP/Mask):     | 192.168.168.0 / 255.255.255.0 |  |

Now the rule is configured on the ZyWALL/USG. The Phase 1 rule settings appear in the **VPN > IPSec VPN > VPN Gateway** screen and the Phase 2 rule settings appear in the **VPN > IPSec VPN > VPN Connection** screen. Click **Close** to exit the wizard.

Quick Setup > VPN Setup Wizard > Wizard Type > VPN Settings > Wizard Completed

| VPN Setup Wizard Wizard Type > VPN Settings > Wizard Completed |                               |  |  |  |
|----------------------------------------------------------------|-------------------------------|--|--|--|
| Express Settings                                               | 3                             |  |  |  |
|                                                                | Access wizard is completed    |  |  |  |
| Rule Name:                                                     | Spoke_Branch_B                |  |  |  |
| Secure Gateway:                                                | 172.16.10.1                   |  |  |  |
| Pre-Shared Key:                                                | 12345678                      |  |  |  |
| Local Policy (IP/Mask):                                        | 192.168.169.0 / 255.255.255.0 |  |  |  |
|                                                                |                               |  |  |  |

Go to Network > Routing > Policy Route to add a Policy Route to allow traffic from Spoke\_Branch\_B to Spoke\_Branch\_A.

Click **Create new Object** and set **Address** to be the local network behind the **Spoke\_Branch\_A**. Select **Source Address** to be the local network behind the

115/751

**Spoke\_Branch\_B**. Then, scroll down the **Destination Address** list to choose the newly created **Spoke\_Branch\_A\_LOCAL** address. Click **OK**.

Network > Routing > Policy Route

| 🕂 Add Policy Route         |                       |
|----------------------------|-----------------------|
| III Show Advanced Settings | 🛅 Create new Object 🔻 |
| Criteria                   |                       |
| User:                      | any 👻                 |
| Incoming:                  | any (Excluding ZyV 💙  |
| Source Address:            | Spock_Branch_B_L 💙    |
| Destination Address:       | Spock_Branch_A_L 💌    |
| DSCP Code:                 | any 💌                 |
| Schedule:                  | none 💌                |
| Service:                   | any 💌                 |
| Next-Hop                   |                       |
| Type:                      | VPN Tunnel 🗸          |
| VPN Tunnel:                | Spoke_Branch_B 💌      |
|                            |                       |

### Test the IPSec VPN Tunnel

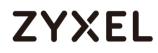

Go to ZyWALL/USG **CONFIGURATION > VPN > IPSec VPN > VPN Connection**, click

**Connect** on the upper bar. The **Status** connect icon is lit when the interface is connected.

Hub\_HQ > CONFIGURATION > VPN > IPSec VPN > VPN Connection

| 🗗 Ad | d 🗹 Edit   | 🗋 Remove  💡 Activate | 🖗 Inactivate 🔍 Connect | 🌐 Disconnect 🛛 🛅 Object References                              |
|------|------------|----------------------|------------------------|-----------------------------------------------------------------|
| -    |            | Name                 | VPN Gateway            | Policy                                                          |
| 1    | <b>?</b> @ | Hub_HQ-to-Branch_A   | Hub_HQ-to-Branch_A     | <pre>«Hub_HQ-to-Branch_A_LOCAL/«Hub_HQ-to-Branch_A_REMOTE</pre> |
| 2    | 💡 🏨        | Hub_HQ-to-Branch_B   | Hub_HQ-to-Branch_B     | Hub_HQ-to-Branch_B_LOCAL/=Hub_HQ-to-Branch_B_REMOTE             |

Spoke\_Branch\_A > CONFIGURATION > VPN > IPSec VPN > VPN Connection

| v4 Co | /4 Configuration |                  |                             |                                      |                     |
|-------|------------------|------------------|-----------------------------|--------------------------------------|---------------------|
| 🔂 Ac  | dd 📝 Edit        | 📋 Remove 💡 Activ | rate 💡 Inactivate 🍓 Connect | 🕀 Disconnect 🛛 🛅 Object References   |                     |
| #     | Status           | Name             | VPN Gateway                 | Policy                               |                     |
| 1     | 💡 🏨              | Spoke-Branch_A   | Spoke-Branch_A              | <pre>spoke-Branch_A_LOCAL/spok</pre> | e-Branch_A_REMOTE   |
|       | Page 1           | of 1 🕨 🕅 Show    | 50 💌 items                  |                                      | Displaying 1 - 1 of |

Spoke\_Branch\_B > CONFIGURATION > VPN > IPSec VPN > VPN Connection

| IPv4 C | Pv4 Configuration |              |            |             |           |            |                                       |                       |
|--------|-------------------|--------------|------------|-------------|-----------|------------|---------------------------------------|-----------------------|
| 🔂 A    | dd 🗹 Edit         | 📋 Remove     | 💡 Activate | Inactivate  | 🍓 Connect | Disconnect | 🕞 Object References                   |                       |
| #      |                   |              |            |             |           |            |                                       |                       |
| 1      | 💡 🏨               | Spoke-Branch | п_В        | Spoke-Branc | :h_B      | ■Spoke-B   | ranch_B_LOCAL/= Spoke-Branch_B_REMOTE |                       |
|        | Page 1            | of 1 🕨 🕨     | Show 50    | ▼ items     |           |            |                                       | Displaying 1 - 1 of 1 |

Go to ZyWALL/USG **MONITOR > VPN Monitor > IPSec** and verify the tunnel **Up Time** and the **Inbound(Bytes)/Outbound(Bytes)** traffic. Click **Connectivity Check** to verify the result of ICMP Connectivity.

Hub\_HQ > MONITOR > VPN Monitor > IPSec > Hub\_HQ-to-Branch\_A

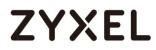

| - C | 🖷 Disconnect 😫 Connection Check |                                    |             |                |     |       |              |               |
|-----|---------------------------------|------------------------------------|-------------|----------------|-----|-------|--------------|---------------|
| #   |                                 |                                    |             |                |     |       |              |               |
| 1   | Hub_HQ-to-Branch_A              | 192.168.168.0/24<>192.168.167.0/24 | 172.16.10.1 | P: 172.16.20.1 | 253 | 86167 | 0(0 bytes)   | 0(0 bytes)    |
| 2   | Hub_HQ-to-Branch_B              | 192.168.168.0/24<>192.168.169.0/24 | 172.16.10.1 | P: 172.16.30.1 | 68  | 86352 | 1 (78 bytes) | 0(0 bytes)    |
|     | Page     I     of 1             | Show 50 🕶 items                    |             |                |     |       | Displayi     | ng 1 - 2 of 2 |

| Connec     | ctivity Che | eck                             | ?×              |
|------------|-------------|---------------------------------|-----------------|
| Conn       | ectivity C  | heck                            |                 |
| IP Ad      | ddress:     | 192.168.167.1                   |                 |
|            |             |                                 |                 |
|            |             | ОК                              | Cancel          |
| Result     |             |                                 | X               |
| <b>(i)</b> | ICMP Cor    | nnectivity Check PASS on Hub_HC | ગ્ન-to-Branch_A |
|            |             | OK                              |                 |

### Hub\_HQ > MONITOR > VPN Monitor > IPSec > Hub\_HQ-to-Branch\_B

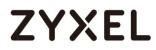

| <b>@</b> [ | R Disconnect 🔮 Connection Check |                                    |             |                |     |       |              |               |
|------------|---------------------------------|------------------------------------|-------------|----------------|-----|-------|--------------|---------------|
| #          |                                 |                                    |             |                |     |       |              |               |
| 1          | Hub_HQ-to-Branch_A              | 192.168.168.0/24<>192.168.167.0/24 | 172.16.10.1 | P: 172.16.20.1 | 253 | 86167 | 0(0 bytes)   | 0(0 bytes)    |
| 2          | Hub_HQ-to-Branch_B              | 192.168.168.0/24<>192.168.169.0/24 | 172.16.10.1 | P: 172.16.30.1 | 68  | 86352 | 1 (78 bytes) | 0(0 bytes)    |
|            | ✓ Page 1 of 1 →                 | Show 50 🗸 items                    |             |                |     |       | Displayi     | ng 1 - 2 of 2 |

| Connectivity Chec | k             | ?⊠     |
|-------------------|---------------|--------|
| Connectivity Ch   | eck           |        |
| IP Address:       | 192.168.169.1 |        |
|                   |               |        |
|                   | ОК            | Cancel |

| Result | [                                                  | × |
|--------|----------------------------------------------------|---|
| i      | ICMP Connectivity Check PASS on Hub_HQ-to-Branch_B | 3 |
|        | ОК                                                 |   |

#### Spoke\_Branch\_A > MONITOR > VPN Monitor > IPSec

| @ C | R Disconnect 🤮 Connection Check |                                    |             |                |    |       |            |                  |
|-----|---------------------------------|------------------------------------|-------------|----------------|----|-------|------------|------------------|
| #   |                                 |                                    |             |                |    |       |            |                  |
| 1   | Spoke_Branch_A                  | 192.168.167.0/24<>192.168.168.0/24 | 172.16.20.1 | P: 172.16.10.1 | 66 | 86354 | 0(0 bytes) | 0(0 bytes)       |
|     | Page 1 of 1                     | ▶ ▶  Show 50 ▾ items               |             |                |    |       | Displo     | aying 1 - 1 of 1 |

| Connectivity Che | ck            | ?×     |
|------------------|---------------|--------|
| Connectivity Ch  | neck          |        |
| IP Address:      | 192.168.168.1 | ]      |
|                  | ОК            | Cancel |

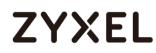

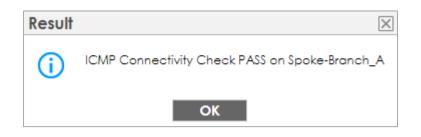

#### Spoke\_Branch\_B > MONITOR > VPN Monitor > IPSec

| <b>A</b> | Ŗ Disconnect 🔮 Connection Check |                                    |             |                |   |       |            |                 |
|----------|---------------------------------|------------------------------------|-------------|----------------|---|-------|------------|-----------------|
| #        |                                 |                                    |             |                |   |       |            |                 |
| 1        | Spoke_Branch_B                  | 192.168.169.0/24<>192.168.168.0/24 | 172.16.30.1 | P: 172.16.10.1 | 8 | 86412 | 0(0 bytes) | 0(0 bytes)      |
|          | Page 1 of 1                     | I ▶ ▶  Show 50 ▾ items             |             |                |   |       | Displa     | ying 1 - 1 of 1 |

| Connectivity Check | C C C C C C C C C C C C C C C C C C C | ?×     |
|--------------------|---------------------------------------|--------|
| Connectivity Chee  | ck                                    |        |
| IP Address:        | 192.168.168.1                         |        |
|                    |                                       |        |
|                    | ОК                                    | Cancel |

| Result     | ×                                              |
|------------|------------------------------------------------|
| <b>(</b> ) | ICMP Connectivity Check PASS on Spoke-Branch_B |
|            | ОК                                             |

### What Could Go Wrong?

If you see [info] or [error] log message such as below, please check ZyWALL/USG Phase 1 Settings. All ZyWALL/USG units must use the same Pre-Shared Key, Encryption, Authentication method, DH key group and ID Type to establish the IKE SA.

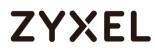

| Priority | Category | Message                                                      | Note    |
|----------|----------|--------------------------------------------------------------|---------|
| info     | IKE      | Recv:[NOTIFY:INVALID_COOKIE]                                 | IKE_LOG |
| info     | IKE      | Send:[ID][HASH][NOTIFY:INITIAL_CONTACT]                      | IKE_LOG |
| Priority | Category | Message                                                      | Note    |
| error    | IPSec    | SPI: 0x0 (0) SEQ: 0x0 (0) No rule found, Dropping TCP packet | IPSec   |
| error    | IPSec    | SPI: 0x0 (0) SEQ: 0x0 (0) No rule found, Dropping TCP packet | IPSec   |
| info     | IKE      | [COOKIE] Invalid cookie, no sa found                         | IKE_LOG |
| Priority | Category | Message                                                      | Note    |
| info     | IKE      | Recv:[HASH][NOTIFY:NO_PROPOSAL_CHOSEN]                       | IKE_LOG |

If you see that Phase 1 IKE SA process done but still get [info] log message as below, please check ZyWALL/USG and SonicWALL Phase 2 Settings. All ZyWALL/USG units must use the same Protocol, Encapsulation, Encryption, Authentication method and PFS to establish the IKE SA.

| 19 | 2017-09-11 | info | IKE | [SA] : No proposal chosen                            | IKE_LOG |
|----|------------|------|-----|------------------------------------------------------|---------|
| 20 | 2017-09-11 | info | IKE | [ID] : Tunnel [Server] Phase 2 Local policy mismatch | IKE_LOG |
|    |            |      |     |                                                      |         |
| 31 | 2017-09-11 | info | IKE | Send:[HASH][SA][NONCE][ID][ID]                       | IKE_LOG |
| 22 | 2017-09-11 | info | IKE | Phase 1 IKE SA process done                          | IKE LOG |

Make sure the all ZyWALL/USG units' security policies allow IPSec VPN traffic. IKE uses UDP port 500, AH uses IP protocol 51, and ESP uses IP protocol 50.

By default, NAT traversal is enabled on ZyWALL/USG, so please make sure the remote IPSec device also has NAT traversal enabled.

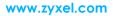

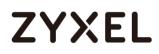

## Set Up the IPSec VPN Tunnel of ZyWALL/USG without Using VPN Concentrator Hub\_HQ-to-Branch\_A

Go to **CONFIGURATION > VPN > IPSec VPN > VPN Gateway** and select **Enable**. Type the **VPN Gateway Name** used to identify this VPN gateway.

Then, configure the **Secure Gateway** IP as the **Branch A**'s Gateway IP address (in the example, 172.16.20.1). Type a secure **Pre-Shared Key** (8-32 characters) which must match your **Branch A**'s Pre-Shared Key and click **OK**.

| General Settings                                |                        |  |  |  |  |  |
|-------------------------------------------------|------------------------|--|--|--|--|--|
| 🗷 Enable                                        |                        |  |  |  |  |  |
| VPN Gateway Name:                               | Hub_HQ-to-Branch_A     |  |  |  |  |  |
| IKE Version                                     |                        |  |  |  |  |  |
| IKEv1                                           |                        |  |  |  |  |  |
| © IKE∨2                                         |                        |  |  |  |  |  |
|                                                 |                        |  |  |  |  |  |
| Gateway Settings                                |                        |  |  |  |  |  |
| My Address                                      |                        |  |  |  |  |  |
| Interface                                       | ge2                    |  |  |  |  |  |
| 🔍 Domain Name / IPv4                            |                        |  |  |  |  |  |
| Peer Gateway Address                            |                        |  |  |  |  |  |
| 🖲 Static 👔                                      | Primary 172.16.20.1    |  |  |  |  |  |
| Address                                         | Secondary 0.0.0.0      |  |  |  |  |  |
| Eall back to Primary Peer Gateway when possible |                        |  |  |  |  |  |
| Fall Back Check<br>Interval:                    | 300 (60-86400 seconds) |  |  |  |  |  |
| 🔍 Dynamic Address 🛛 🜖                           |                        |  |  |  |  |  |

#### CONFIGURATION > VPN > IPSec VPN > VPN Gateway

| Authentication    |         |   |                        |
|-------------------|---------|---|------------------------|
| Pre-Shared Key    | •••••   |   |                        |
| 🗖 unmasked        |         |   |                        |
| © Certificate     | default | ~ | (See My Certificates)  |
| O User Based PSK  | admin   | ~ | 0                      |
| Advance           |         |   |                        |
| Phase 1 Settings  |         |   |                        |
| SA Life Time:     | 86400   |   | (180 - 3000000 Seconds |
| Negotiation Mode: | Main    | ~ |                        |
| Advance           |         |   |                        |

#### Go to CONFIGURATION > VPN > IPSec VPN > VPN Connection and select Enable.

Type the **Connection Name** used to identify this VPN connection. Select scenario as **Site-to-site** and VPN Gateway which is configured in Step 1.

## CONFIGURATION > VPN > IPSec VPN > VPN Connection > General Settings and VPN Gateway

| General Settings        |                                             |
|-------------------------|---------------------------------------------|
| 🗹 Enable                |                                             |
| Connection Name:        | Hub_HQ-to-Branch_A                          |
| Advance                 |                                             |
| VPN Gateway             |                                             |
| Application Scenario    |                                             |
| Site-to-site            |                                             |
| Site-to-site with Dynam | c Peer                                      |
| 🔍 Remote Access (Serve  | Role)                                       |
| Remote Access (Client)  | Role)                                       |
| 🔍 Vpn Tunnel Interface  |                                             |
| VPN Gateway:            | Hub_HQ-to-Branch y ge2 172.16.20.1, 0.0.0.0 |

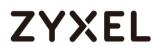

Click **Create new Object** on the upper bar to add the address range of the local network behind **Hub\_HQ** to **Branch\_B** and an address of local network behind **Branch A**.

#### CONFIGURATION > VPN > IPSec VPN > VPN Connection > Create new Object

#### Local Policy

| 🕂 Add Address Rule   |                |    | ?×     |
|----------------------|----------------|----|--------|
| Name:                | HQ-to-Branch_B |    | - 1    |
| Address Type:        | RANGE          | ~  |        |
| Starting IP Address: | 192.168.168.0  |    |        |
| End IP Address:      | 192.168.169.0  |    |        |
|                      |                | ок | Cancel |

#### **Remote Policy**

| 🔂 Add Address Rule |               |    | ?×       |
|--------------------|---------------|----|----------|
| Name:              | Branch_A      |    | <b>^</b> |
| Address Type:      | SUBNET        | *  |          |
| Network:           | 192.168.167.0 |    |          |
| Netmask:           | 255.255.255.0 |    |          |
|                    | _             |    |          |
|                    |               | OK | Cancel   |

Set Local Policy to be HQ-to-Branch\_B and Remote Policy to Branch\_A which are

newly created. Click **OK**.

#### CONFIGURATION > VPN > IPSec VPN > VPN Connection > Policy

| Policy                                                                                                    |                  |                                    |
|----------------------------------------------------------------------------------------------------|------------------|------------------------------------|
| Local policy:                                                                                                    | HQ-to-Branch_B ▼ | RANGE, 192.168.168.0-192.168.169.0 |
| Remote policy:                                                                                                    | Branch_A         | SUBNET, 192.168.167.0/24           |
| Advance                                                                                                    |                  |                                    |
| Phase 2 Setting                                                                                                    |                  |                                    |
| SA Life Time:                                                                                                    | 86400            | (180 - 3000000 Seconds)            |
| Advance                                                                                                    |                  |                                    |
| Related Settings                                                                                                    |                  |                                    |
| Zone:                                                                                                    | IPSec_VPN 💌      | 0                                  |
| <ul> <li>Advance</li> <li>Phase 2 Setting</li> <li>SA Life Time:</li> <li>Advance</li> <li>Related Settings</li> </ul> | 86400            | (180 - 3000000 Seconds)            |

124/751

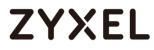

125/751

### Hub\_HQ-to-Branch\_B

Go to **CONFIGURATION > VPN > IPSec VPN > VPN Gateway**, select **Enable**. Type the **VPN Gateway Name** used to identify this VPN gateway.

Then, configure the **Secure Gateway** IP as the **Branch B**'s Gateway IP address (in the example, 172.16.30.1). Type a secure **Pre-Shared Key** (8-32 characters) which must match your **Branch B**'s Pre-Shared Key and click **OK**.

#### CONFIGURATION > VPN > IPSec VPN > VPN Gateway

| General Settings             |                                          |
|------------------------------|------------------------------------------|
|                              | Hub_HQ-to-Branch_B                       |
| VPN Gateway Name:            |                                          |
| IKE Version                  |                                          |
| IKEv1                        |                                          |
| © IKE∨2                      |                                          |
| Gateway Settings             |                                          |
| My Address                   |                                          |
| Interface                    | ge2 DHCP client 172.16.10.1/255.255.255. |
| 🔍 Domain Name / IPv4         |                                          |
| Peer Gateway Address         |                                          |
| Static Address               | Primary 172.16.30.1                      |
| Address                      | Secondary 0.0.0.0                        |
| Fall back to Primary Peer    | Gateway when possible                    |
| Fall Back Check<br>Interval: | 300 (60-86400 seconds)                   |
| 🔍 Dynamic Address 🛛 🔒        |                                          |
|                              |                                          |
| Authentication               |                                          |
| Pre-Shared Key               | •••••                                    |
| 🗖 unmasked                   |                                          |
| © Certificate                | default 💙 (See <u>My Certificates</u> )  |
| User Based PSK               | admin 🕥 🚹                                |
| Advance                      |                                          |

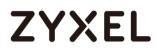

#### Go to CONFIGURATION > VPN > IPSec VPN > VPN Connection and select Enable.

Type the **Connection Name** used to identify this VPN connection. Select scenario as **Site-to-site** and VPN Gateway which is configured in Step 1.

## CONFIGURATION > VPN > IPSec VPN > VPN Connection > General Settings and VPN Gateway

| General Settings         |                                             |
|--------------------------|---------------------------------------------|
| 🗷 Enable                 |                                             |
| Connection Name:         | Hub_HQ-to-Branch_B                          |
| Advance                  |                                             |
| VPN Gateway              |                                             |
| Application Scenario     |                                             |
| Site-to-site             |                                             |
| Site-to-site with Dynami | c Peer                                      |
| © Remote Access (Server  | Role)                                       |
| © Remote Access (Client  | Role)                                       |
| 🔍 Vpn Tunnel Interface   |                                             |
| VPN Gateway:             | Hub_HQ-to-Branch y ge2 172.16.30.1, 0.0.0.0 |

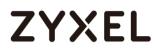

Click **Create new Object** on the upper bar to add the address range of the local network behind **Hub\_HQ** to **Branch\_A** and an address of local network behind **Branch B**.

#### CONFIGURATION > VPN > IPSec VPN > VPN Connection > Create new Object

Local Policy

| 🕂 Add Address Rule   |                |    | ?×     |
|----------------------|----------------|----|--------|
| Name:                | HQ-to-Branch A |    | 1      |
| Address Type:        | RANGE          | ~  |        |
| Starting IP Address: | 192.168.167.0  |    |        |
| End IP Address:      | 192.168.168.0  |    |        |
|                      |                | ок | Cancel |

#### **Remote Policy**

| 🕂 Add Address Rule |               | ?×     |
|--------------------|---------------|--------|
|                    |               |        |
| Name:              | Branch_B      |        |
| Address Type:      | SUBNET 💌      |        |
| Network:           | 192.168.169.0 |        |
| Netmask:           | 255.255.255.0 |        |
|                    |               |        |
|                    | OK            | Cancel |

Set Local Policy to be HQ-to-Branch\_B and Remote Policy to Branch\_B which are

newly created. Click **OK**.

#### CONFIGURATION > VPN > IPSec VPN > VPN Connection > Policy

| Policy           |                    |                                    |  |
|------------------|--------------------|------------------------------------|--|
| Local policy:    | HQ-to-Branch_A 💌   | RANGE, 192.168.167.0-192.168.168.0 |  |
| Remote policy:   | Hub HQ-to-Branch 💌 | SUBNET, 192.168.169.0/24           |  |
| Advance          |                    |                                    |  |
| Phase 2 Setting  |                    |                                    |  |
| SA Life Time:    | 86400              | (180 - 3000000 Seconds)            |  |
| Advance          |                    |                                    |  |
| Related Settings |                    |                                    |  |
| Zone:            | IPSec_VPN 💌        | 0                                  |  |
|                  |                    |                                    |  |

127/751

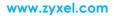

## Spoke\_Branch\_A

Go to **CONFIGURATION > VPN > IPSec VPN > VPN Gateway**, select **Enable**. Type the **VPN Gateway Name** used to identify this VPN gateway.

Then, configure the **Secure Gateway** IP as the **Hub\_HQ**'s Gateway IP address (in the example, 172.16.10.1). Type a secure **Pre-Shared Key** (8-32 characters) which must match your **Hub\_HQ**'s Pre-Shared Key and click **OK**.

| General Settings             |                        |
|------------------------------|------------------------|
| VPN Gateway Name:            | Spoke_Branch_A         |
| IKE Version<br>IKEv1         |                        |
| © IKE∨2                      |                        |
| Gateway Settings             |                        |
| My Address                   |                        |
| Interface                    | ge2                    |
| 🔍 Domain Name / IPv4         |                        |
| Peer Gateway Address         |                        |
| 🖲 Static                     | Primary 172.16.10.1    |
| Address                      | Secondary 0.0.0.0      |
| 🔲 Fall back to Primary Peer  | Gateway when possible  |
| Fall Back Check<br>Interval: | 300 (60-86400 seconds) |
| 🔍 Dynamic Address 🛛 🜖        |                        |

#### CONFIGURATION > VPN > IPSec VPN > VPN Gateway

| Authentication    |                 |                       |  |
|-------------------|-----------------|-----------------------|--|
| Pre-Shared Key    | •••••           | •••••                 |  |
| 🗖 unmasked        |                 |                       |  |
| © Certificate     | default 💌       | (See My Certificates) |  |
| 🔍 User Based PSK  | Remote_Client 💌 | 0                     |  |
| Advance           |                 |                       |  |
| Phase 1 Settings  |                 |                       |  |
| SA Life Time:     | 86400           | (180 - 3000000 Second |  |
| Negotiation Mode: | Main 👻          |                       |  |
| Advance           |                 |                       |  |

#### Go to CONFIGURATION > VPN > IPSec VPN > VPN Connection and select Enable.

Type the **Connection Name** used to identify this VPN connection. Select scenario

as Site-to-site and VPN Gateway which is configured in Step 1.

## CONFIGURATION > VPN > IPSec VPN > VPN Connection > General Settings and VPN Gateway

| General Settings          |                                           |
|---------------------------|-------------------------------------------|
| 🗷 Enable                  |                                           |
| Connection Name:          | Spoke_Branch_A                            |
| Advance                   |                                           |
|                           |                                           |
| VPN Gateway               |                                           |
| Application Scenario      |                                           |
| Site-to-site              |                                           |
| © Site-to-site with Dynam | lic Peer                                  |
| © Remote Access (Serve    | r Role)                                   |
| Remote Access (Client)    | t Role)                                   |
| O Vpn Tunnel Interface    |                                           |
| VPN Gateway:              | Spoke_Branch_A y ge2 172.16.10.1, 0.0.0.0 |
|                           |                                           |

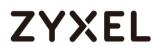

Click **Create new Object** on the upper bar to add the address of the local network behind **Branch A** and **the** address range of the local network behind **Hub\_HQ** to **Branch\_B**.

#### CONFIGURATION > VPN > IPSec VPN > VPN Connection > Create new Object

#### **Local Policy**

| Add Address Rule |               |    | ?×       |
|------------------|---------------|----|----------|
| Name:            | Branch_A      |    | <b>^</b> |
| Address Type:    | SUBNET        | ~  |          |
| Network:         | 192.168.167.0 |    |          |
| Netmask:         | 255.255.255.0 |    |          |
|                  |               | OK | Cancel   |

#### **Remote Policy**

| 🕂 Add Address Rule   |                |    | ?×     |
|----------------------|----------------|----|--------|
| Name:                | HQ-to-Branch_B |    | A      |
| Address Type:        | RANGE          | ~  |        |
| Starting IP Address: | 192.168.168.0  |    |        |
| End IP Address:      | 192.168.169.0  |    |        |
|                      |                | ок | Cancel |

Set Local Policy to be Branch\_A and Remote Policy to HQ-to-Branch\_B which are newly created. Click OK.

#### CONFIGURATION > VPN > IPSec VPN > VPN Connection > Policy

| Policy           |                  |                                    |
|------------------|------------------|------------------------------------|
| Local policy:    | Branch_A 💌       | SUBNET, 192.168.167.0/24           |
| Remote policy:   | HQ-to-Branch_B 💌 | RANGE, 192.168.168.0-192.168.169.0 |
| Advance          |                  |                                    |
| Phase 2 Setting  |                  |                                    |
| SA Life Time:    | 86400            | (180 - 3000000 Seconds)            |
| Advance          |                  |                                    |
| Related Settings |                  |                                    |
| Zone:            | IPSec_VPN 💌      | 0                                  |

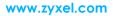

### Spoke\_Branch\_B

Go to **CONFIGURATION > VPN > IPSec VPN > VPN Gateway**, select **Enable**. Type the **VPN Gateway Name** used to identify this VPN gateway.

Then, configure the **Secure Gateway** IP as the **Hub\_HQ**'s Gateway IP address (in the example, 172.16.10.1). Type a secure **Pre-Shared Key** (8-32 characters) which must match your **Hub\_HQ**'s Pre-Shared Key and click **OK**.

### CONFIGURATION > VPN > IPSec VPN > VPN Gateway

| General Settings             |                       |                                                          |
|------------------------------|-----------------------|----------------------------------------------------------|
| 🗷 Enable                     |                       |                                                          |
| VPN Gateway Name:            | Spoke_Branch_B        |                                                          |
| IKE Version                  |                       |                                                          |
| IKEv1                        |                       |                                                          |
| © IKEv2                      |                       |                                                          |
|                              |                       |                                                          |
| Gateway Settings             |                       |                                                          |
| My Address                   |                       |                                                          |
| Interface                    | ge2                   | <ul> <li>DHCP client 172.16.30.1/255.255.255.</li> </ul> |
| 🔍 Domain Name / IPv4         |                       |                                                          |
| Peer Gateway Address         |                       |                                                          |
| 🖲 Static 👔                   | Primary 172.16.10.1   |                                                          |
| Address                      | Secondary 0.0.0.0     |                                                          |
| Fall back to Primary Peer    | Gateway when possible |                                                          |
| Fall Back Check<br>Interval: | 300                   | (60-86400 seconds)                                       |
| 🔍 Dynamic Address 🛛 🚺        |                       |                                                          |

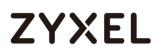

| Authentication    |               |       |                       |
|-------------------|---------------|-------|-----------------------|
| Pre-Shared Key    | •••••         | ••••• |                       |
| 🗖 unmasked        |               |       |                       |
| © Certificate     | default       | ~     | (See My Certificates) |
| O User Based PSK  | Remote_Client | ~     | 0                     |
| Advance           |               |       |                       |
| Phase 1 Settings  |               |       |                       |
| SA Life Time:     | 86400         |       | (180 - 3000000 Second |
| Negotiation Mode: | Main          | •     |                       |
| Advance           |               |       |                       |

#### Go to CONFIGURATION > VPN > IPSec VPN > VPN Connection and select Enable.

Type the Connection Name used to identify this VPN connection. Select scenario

as Site-to-site and VPN Gateway which is configured in Step 1.

## CONFIGURATION > VPN > IPSec VPN > VPN Connection > General Settings and VPN Gateway

| General Settings                        |                                           |
|-----------------------------------------|-------------------------------------------|
| Enable     Connection Name:     Advance | Spoke_Branch_B                            |
| VPN Gateway                             |                                           |
| Application Scenario                    |                                           |
| Site-to-site                            |                                           |
| Site-to-site with Dyna                  | amic Peer                                 |
| © Remote Access (Ser                    | ver Role)                                 |
| Remote Access (Client Client Access)    | ent Role)                                 |
| O Vpn Tunnel Interface                  | 9                                         |
| VPN Gateway:                            | Spoke_Branch_B y ge2 172.16.10.1, 0.0.0.0 |

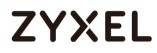

Click **Create new Object** on the upper bar to add the address of local network behind **Branch B** and address range of local network behind **Hub\_HQ** to **Branch\_A**.

## CONFIGURATION > VPN > IPSec VPN > VPN Connection > Create new Object

#### **Local Policy**

| 🕂 Add Address Rule |               | ?×     |
|--------------------|---------------|--------|
| Name:              | Branch_B      | A      |
| Address Type:      | SUBNET 👻      |        |
| Network:           | 192.168.169.0 |        |
| Netmask:           | 255.255.255.0 |        |
|                    | ОК            | Cancel |

#### **Remote Policy**

| 🕂 Add Address Rule   |                |    | ?×     |
|----------------------|----------------|----|--------|
| Name:                | HQ-to-Branch_A |    | ^      |
| Address Type:        | RANGE          | ~  |        |
| Starting IP Address: | 192.168.167.0  |    |        |
| End IP Address:      | 192.168.168.0  |    |        |
|                      |                | ОК | Cancel |

Set Local Policy to be Branch\_B and Remote Policy to HQ-to-Branch\_A which are

newly created. Click **OK**.

#### CONFIGURATION > VPN > IPSec VPN > VPN Connection > Policy

| Branch_B 👻       | SUBNET, 192.168.169.0/24           |
|------------------|------------------------------------|
| HQ-to-Branch_A 💌 | RANGE, 192.168.167.0-192.168.168.0 |
|                  |                                    |
|                  |                                    |
|                  |                                    |
| 86400            | (180 - 3000000 Seconds)            |
|                  |                                    |
|                  |                                    |
|                  |                                    |
| IPSec_VPN        | 0                                  |
|                  | HQ-to-Branch_A                     |

### Test the IPSec VPN Tunnel

Go to ZyWALL/USG **CONFIGURATION > VPN > IPSec VPN > VPN Connection**, click **Connect** on the upper bar. The **Status** connect icon is lit when the interface is connected.

#### Hub\_HQ > CONFIGURATION > VPN > IPSec VPN > VPN Connection

| C A | dd 🛛 🗹 Edit | 👕 Remove 🛛 💡 Activate | 💡 Inactivate  🍓 Connect | 🕀 Disconnect 🛛 📴 Object References |  |
|-----|-------------|-----------------------|-------------------------|------------------------------------|--|
|     |             |                       |                         |                                    |  |
| 1   | 9 🥷         | Hub_HQ-to-Branch_A    | Hub_HQ-to-Branch_A      | HQ-to-Branch_B/=Branch_A           |  |
| 2   | 9 🍓         | Hub_HQ-to-Branch_B    | Hub_HQ-to-Branch_B      | HQ-to-Branch_A/=Branch_B           |  |

#### Spoke\_Branch\_A > CONFIGURATION > VPN > IPSec VPN > VPN Connection

| v4 Co | onfiguration |                   |                 |                        |                          |                     |
|-------|--------------|-------------------|-----------------|------------------------|--------------------------|---------------------|
| 🕂 Ac  | dd 🗹 Edit    | 👕 Remove 💡 Activa | te 🛛 Inactivate | 🍓 Connect 🛛 🥘 Disconne | ect 🔚 Object References  |                     |
| #     | Status       | Nam               |                 | VPN Gateway            | Policy                   |                     |
| 1     | 💡 🏨          | Spol              | e_Branch_A      | Spoke_Branch_A         | Branch_A/=HQ-to-Branch_B |                     |
|       | Page 1       | of 1 🕨 🕅 Show 🗄   | 50 💌 items      |                        |                          | Displaying 1 - 1 of |

#### Spoke\_Branch\_B > CONFIGURATION > VPN > IPSec VPN > VPN Connection

| 👕 Remove 🎈 Activate<br>Name | Inactivate |                |            |                        |     |
|-----------------------------|------------|----------------|------------|------------------------|-----|
| Name                        |            | VPNL           | 0.1        |                        |     |
|                             |            |                |            |                        |     |
| Spoke_                      | Branch_B   | Spok           | e_Branch_B | Branch_B/AHQ-to-Branch | h_A |
|                             |            | Spoke_Branch_B |            |                        |     |

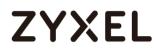

Go to ZyWALL/USG **MONITOR > VPN Monitor > IPSec** and verify the tunnel **Up Time** and the **Inbound(Bytes)/Outbound(Bytes)** traffic. Click **Connectivity Check** to verify the result of ICMP Connectivity.

#### Hub\_HQ > MONITOR > VPN Monitor > IPSec > Hub\_HQ-to-Branch\_A

| 🕀 Disconnect 🛛 🤮 Connectior | n Check                                       |             |                |         |         |            |            |
|-----------------------------|-----------------------------------------------|-------------|----------------|---------|---------|------------|------------|
| # Name •                    | Policy                                        | My Address  | Secure Gat     | Up Time | Timeout | Inbou      | Outb       |
| 1 Hub_HQ-to-Branch_A        | 192.168.168.0-192.168.169.0<>192.168.167.0/24 | 172.16.10.1 | P: 172.16.20.1 | 584     | 85836   | 0(0 by     | 0(0 by     |
| 2 Hub_HQ-to-Branch_B        | 192.168.167.0-192.168.168.0<>192.168.169.0/24 | 172.16.10.1 | P: 172.16.30.1 | 23      | 86397   | 0(0 by     | 0(0 by     |
|                             | Show 50 🗸 items                               |             |                |         |         | Displaying | 1 - 2 of 2 |
|                             |                                               |             |                |         |         |            |            |
|                             |                                               |             |                |         |         |            |            |
| Connectivity Check          | ? 🗙                                           |             |                |         |         |            |            |
|                             |                                               |             |                |         |         |            |            |
| Connectivity Check          |                                               |             |                |         |         |            |            |
| IP Address: 192.168         | 3.167.1                                       |             |                |         |         |            |            |
|                             |                                               |             |                |         |         |            |            |
|                             |                                               |             |                |         |         |            |            |
|                             | OK Cancel                                     |             |                |         |         |            |            |
|                             |                                               |             |                |         |         |            |            |
|                             |                                               | 1           |                |         |         |            |            |
| Result                      |                                               | $\times$    |                |         |         |            |            |
|                             |                                               |             |                |         |         |            |            |
|                             | ectivity Check PASS on Hub_HQ-to-Bro          | unch A      |                |         |         |            |            |
|                             | clivity check 1 A55 off hob_hobic             |             |                |         |         |            |            |
| -                           |                                               |             |                |         |         |            |            |
|                             |                                               |             |                |         |         |            |            |
|                             | ОК                                            |             |                |         |         |            |            |
|                             |                                               |             |                |         |         |            |            |

#### Hub\_HQ > MONITOR > VPN Monitor > IPSec > Hub\_HQ-to-Branch\_B

| <b>(</b> , ) | Disconnect 🤮 Connection | Check                                         |             |                |     |       |            |            |
|--------------|-------------------------|-----------------------------------------------|-------------|----------------|-----|-------|------------|------------|
| #            |                         |                                               |             |                |     |       |            | Outb       |
| 1            | Hub_HQ-to-Branch_A      | 192.168.168.0-192.168.169.0<>192.168.167.0/24 | 172.16.10.1 | P: 172.16.20.1 | 584 | 85836 | 0(0 by     | 0(0 by     |
| 2            | Hub_HQ-to-Branch_B      | 192.168.167.0-192.168.168.0<>192.168.169.0/24 | 172.16.10.1 | P: 172.16.30.1 | 23  | 86397 | 0(0 by     | 0(0 by     |
|              | Page 1 of 1 → →         | Show 50 🕶 items                               |             |                |     |       | Displaying | 1 - 2 of 2 |

| Connectivity Che | ck            | ?×     |
|------------------|---------------|--------|
| Connectivity Cl  | neck          |        |
| IP Address:      | 192.168.169.1 |        |
|                  |               |        |
|                  | ОК            | Cancel |

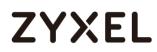

| Result     |                                                    | × |
|------------|----------------------------------------------------|---|
| <b>(</b> ) | ICMP Connectivity Check PASS on Hub_HQ-to-Branch_E | в |
|            | ОК                                                 |   |

#### Spoke\_Branch\_A > MONITOR > VPN Monitor > IPSec

| 🕀 Disconnect   Q Conne | ction Check                                   |             |                |         |         |            |            |
|------------------------|-----------------------------------------------|-------------|----------------|---------|---------|------------|------------|
| # Name                 | Policy                                        | My Address  | Secure Gateway | Up Time | Timeout | Inbou      | Outb       |
| 1 Spoke_Branch_A       | 192.168.167.0/24<>192.168.168.0-192.168.169.0 | 172.16.20.1 | P: 172.16.10.1 | 30      | 73410   | 0(0 by     | 0(0 by     |
| ∢ ∢ Page 1 of 1        | Show 50 🗸 items                               |             |                |         |         | Displaying | 1 - 1 of 1 |
|                        |                                               |             |                |         |         |            |            |
| Connectivity Check     | ?×                                            |             |                |         |         |            |            |
|                        |                                               |             |                |         |         |            |            |
| Connectivity Check     |                                               |             |                |         |         |            |            |
| IP Address: 192        | .168.168.1                                    |             |                |         |         |            |            |
|                        |                                               |             |                |         |         |            |            |
|                        |                                               |             |                |         |         |            |            |
|                        | OK Cancel                                     |             |                |         |         |            |            |
|                        |                                               |             |                |         |         |            |            |
|                        |                                               |             |                |         |         |            |            |
|                        |                                               |             |                |         |         |            |            |
| Result                 |                                               |             | दा             |         |         |            |            |
|                        |                                               |             | 2              |         |         |            |            |
|                        |                                               |             |                |         |         |            |            |
|                        | onnectivity Check PASS on Spoke-              | Branch_A    |                |         |         |            |            |
| $\sim$                 |                                               |             |                |         |         |            |            |
|                        |                                               |             |                |         |         |            |            |
|                        | OK                                            |             |                |         |         |            |            |

#### Spoke\_Branch\_B > MONITOR > VPN Monitor > IPSec

| 🕀 Disconnect   Q Connect | ion Check                                     |             |                |     |       |            |            |
|--------------------------|-----------------------------------------------|-------------|----------------|-----|-------|------------|------------|
| # Name                   |                                               |             |                |     |       |            |            |
| 1 Spoke_Branch_B         | 192.168.169.0/24<>192.168.167.0-192.168.168.0 | 172.16.30.1 | P: 172.16.10.1 | 115 | 86305 | 0(0 b      | 0(0 b      |
| ∢ ∢ Page 1 of 1 →        | Show 50 🗸 items                               |             |                |     | 0     | Displaying | 1 - 1 of 1 |
|                          |                                               |             |                |     |       |            |            |
| Connectivity Check       | ?)×                                           |             |                |     |       |            |            |
| Connectivity Check       |                                               |             |                |     |       |            |            |
| IP Address: 192.1        | 68.168.1                                      |             |                |     |       |            |            |
|                          |                                               |             |                |     |       |            |            |
|                          | OK Cancel                                     |             |                |     |       |            |            |

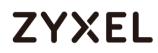

| Result |                                               | × |
|--------|-----------------------------------------------|---|
| í      | ICMP Connectivity Check PASS on Spoke-Branch_ | В |
|        | ОК                                            |   |

### What Could Go Wrong?

If you see [info] or [error] log message such as below, please check ZyWALL/USG Phase 1 Settings. All ZyWALL/USG units must use the same Pre-Shared Key, Encryption, Authentication method, DH key group and ID Type to establish the IKE SA.

| Priority | Category | Message                                                      | Note    |
|----------|----------|--------------------------------------------------------------|---------|
| info     | IKE      | Recv:[NOTIFY:INVALID_COOKIE]                                 | IKE_LOG |
| info     | IKE      | Send:[ID][HASH][NOTIFY:INITIAL_CONTACT]                      | IKE_LOG |
| Priority | Category | Message                                                      | Note    |
| error    | IPSec    | SPI: 0x0 (0) SEQ: 0x0 (0) No rule found, Dropping TCP packet | IPSec   |
| error    | IPSec    | SPI: 0x0 (0) SEQ: 0x0 (0) No rule found, Dropping TCP packet | IPSec   |
| info     | IKE      | [COOKIE] Invalid cookie, no sa found                         | IKE_LOG |
| Priority | Category | Message                                                      | Note    |
| info     | IKE      | Recv:[HASH][NOTIFY:NO_PROPOSAL_CHOSEN]                       | IKE_LOG |

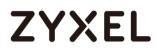

If you see that Phase 1 IKE SA process done but still get [info] log message as below, please check ZyWALL/USG and SonicWALL Phase 2 Settings. All ZyWALL/USG units must use the same Protocol, Encapsulation, Encryption, Authentication method and PFS to establish the IKE SA.

| 19 | 2017-09-11 | info | IKE | [SA] : No proposal chosen                            | IKE_LOG |
|----|------------|------|-----|------------------------------------------------------|---------|
| 20 | 2017-09-11 | info | IKE | [ID] : Tunnel [Server] Phase 2 Local policy mismatch | IKE_LOG |
|    |            |      |     |                                                      |         |
|    |            |      |     |                                                      |         |
| 31 | 2017-09-11 | info | IKE | Send:[HASH][SA][NONCE][ID][ID]                       | IKE_LOG |

Make sure the all ZyWALL/USG units' security policies allow IPSec VPN traffic. IKE uses UDP port 500, AH uses IP protocol 51, and ESP uses IP protocol 50.

By default, NAT traversal is enabled on ZyWALL/USG, so please make sure the remote IPSec device also has NAT traversal enabled.

## How to Use Dual-WAN to Perform Fail-Over on VPN Using the VPN Concentrator

This is an example of using Dual-WAN to perform fail-over on a hub-and-spoke VPN with the HQ ZyWALL/USG as the hub and spoke VPNs to Branches A and B. When the VPN tunnel is configured, traffic passes between branches via the hub (HQ). Traffic can also pass between spoke-and-spoke through the hub. If the primary WAN interface is unavailable, the backup WAN interface will be used. When the primary WAN interface is available again, traffic will use that interface again.

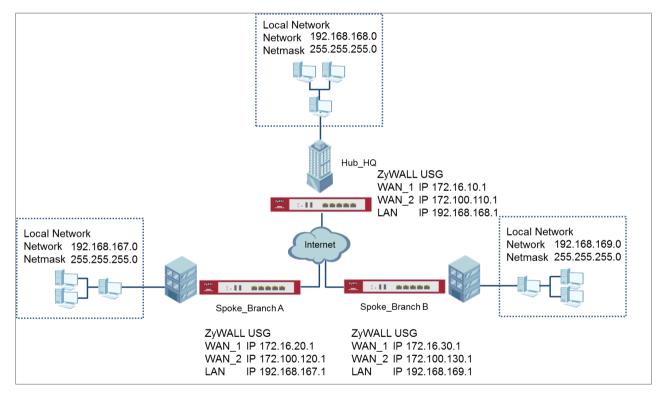

Hub & Spoken VPN Using the VPN Concentrator with Backup

Vote: All network IP addresses and subnet masks are used as examples in this article. Please replace them with your actual network IP addresses and subnet masks. This example was tested using USG310 (Firmware Version: ZLD 4.25).

### Set Up the IPSec VPN Tunnel on the ZyWALL/USG Hub\_HQ-to-Branch\_A

Go to **CONFIGURATION > VPN > IPSec VPN > VPN Gateway**, select **Enable**. Type the **VPN Gateway Name** used to identify this VPN gateway.

Then, configure the **Primary** Gateway IP as the **Branch A**'s **wan1** IP address (in the example, 172.16.20.1) and **Secondary** Gateway IP as the **Branch A**'s **wan2** IP address (in the example, 172.100.120.1). Select **Fall back to Primary Peer Gateway when possible** and set desired **Fall Back Check Interval** time.

Type a secure **Pre-Shared Key** (8-32 characters) which must match your **Branch A**'s Pre-Shared Key and click **OK**.

| General Settings             |                          |
|------------------------------|--------------------------|
| VPN Gateway Name:            | Hub_HQ-to-Branch_A       |
| IKE Version                  |                          |
| IKEv1                        |                          |
| © IKE∨2                      |                          |
| Gateway Settings             |                          |
| My Address                   |                          |
| Interface                    | ge2                      |
| 🔘 Domain Name / IPv4         |                          |
| Peer Gateway Address         |                          |
| 🖲 Static 🔒                   | Primary 172.16.20.1      |
| Address                      | Secondary 172.100.120.1  |
| Fall back to Primary Pee     | er Gateway when possible |
| Fall Back Check<br>Interval: | 300 (60-86400 seconds)   |
| 🔍 Dynamic Address 🛛 🕕        |                          |

#### CONFIGURATION > VPN > IPSec VPN > VPN Gateway

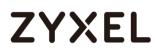

| Authentication    |         |       |                       |
|-------------------|---------|-------|-----------------------|
| Pre-Shared Key    | •••••   | ••••• |                       |
| 🗖 unmasked        |         |       |                       |
| © Certificate     | default | ~     | (See My Certificates) |
| © User Based PSK  | admin   | ~     | 0                     |
| Advance           |         |       |                       |
| Phase 1 Settings  |         |       |                       |
| SA Life Time:     | 86400   |       | (180 - 3000000 Second |
| Negotiation Mode: | Main    | ~     |                       |
| Advance           |         |       |                       |

#### Go to CONFIGURATION > VPN > IPSec VPN > VPN Connection and select Enable.

Type the Connection Name used to identify this VPN connection. Select scenario

as Site-to-site and VPN Gateway which is configured in Step 1.

## CONFIGURATION > VPN > IPSec VPN > VPN Connection > General Settings and VPN Gateway

| General Settings                                                          |                                                 |
|---------------------------------------------------------------------------|-------------------------------------------------|
| <ul> <li>✓ Enable</li> <li>Connection Name:</li> <li>▼ Advance</li> </ul> | Hub_HQ-to-Branch_A                              |
| VPN Gateway                                                               |                                                 |
| Application Scenario                                                      |                                                 |
| Site-to-site                                                              |                                                 |
| © Site-to-site with Dynan                                                 | nic Peer                                        |
| © Remote Access (Serve                                                    | ar Role)                                        |
| Remote Access (Clien                                                      | it Role)                                        |
| O Vpn Tunnel Interface                                                    |                                                 |
| VPN Gateway:                                                              | Hub_HQ-to-Branct ge2 172.16.20.1, 172.100.120.1 |

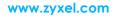

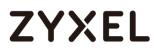

Click **Create new Object** to add the address of local network behind **Hub\_HQ** and an address of local network behind **Branch A**.

## CONFIGURATION > VPN > IPSec VPN > VPN Connection > Create new Object

#### Local Policy

|               |                         | ?)                        |
|---------------|-------------------------|---------------------------|
| Hub_HQ        |                         | i i                       |
| SUBNET        | ~                       |                           |
| 192.168.168.0 |                         |                           |
| 255.255.255.0 |                         |                           |
|               | OK                      | Cancel                    |
|               | SUBNET<br>192.168.168.0 | SUBNET ¥<br>192.168.168.0 |

#### **Remote Policy**

| G Add Address Rule |                   | 2X     |
|--------------------|-------------------|--------|
|                    |                   |        |
| Name:              | Spoke_Branch_A_LO | 1      |
| Address Type:      | SUBNET 💌          |        |
| Network:           | 192.168.167.0     |        |
| Netmask:           | 255.255.255.0     |        |
|                    |                   |        |
|                    | ОК                | Cancel |

Set Local Policy to be Hub\_HQ and Remote Policy to Branch\_A which are newly

created. Click **OK**.

#### CONFIGURATION > VPN > IPSec VPN > VPN Connection > Policy

| Policy           |                    |                          |
|------------------|--------------------|--------------------------|
| Local policy:    | Hub_HQ ¥           | SUBNET, 192.168.168.0/24 |
| Remote policy:   | Spock_Branch_A_L ▼ | SUBNET, 192.168.167.0/24 |
| Advance          |                    |                          |
| Phase 2 Setting  |                    |                          |
| SA Life Time:    | 86400              | (180 - 3000000 Seconds)  |
| Advance          |                    |                          |
| Related Settings |                    |                          |
| Zone:            | IPSec_VPN 💌        | 0                        |
|                  |                    |                          |

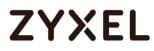

### Hub\_HQ-to-Branch\_B

Go to **CONFIGURATION > VPN > IPSec VPN > VPN Gateway**, select **Enable**. Type the **VPN Gateway Name** used to identify this VPN gateway.

Then, configure the **Primary** Gateway IP as the **Branch B**'s **wan1** IP address (in the example, 172.16.30.1) and **Secondary** Gateway IP as the **Branch B**'s **wan2** IP address (in the example, 172.100.130.1). Select **Fall back to Primary Peer Gateway when possible** and set desired **Fall Back Check Interval** time.

Type a secure **Pre-Shared Key** (8-32 characters) which must match your **Branch A**'s Pre-Shared Key and click **OK**.

#### CONFIGURATION > VPN > IPSec VPN > VPN Gateway

| General Settings              |                                         |
|-------------------------------|-----------------------------------------|
| Tenable                       |                                         |
| VPN Gateway Name:             | Hub_HQ-to-Branch_B                      |
| IKE Version                   |                                         |
| IKEv1                         |                                         |
| © IKEv2                       |                                         |
|                               |                                         |
| Gateway Settings              |                                         |
| My Address                    |                                         |
| <ul> <li>Interface</li> </ul> | ge2 DHCP dient 172.16.10.1/255.255.255. |
| Domain Name / IPv4            |                                         |
| Peer Gateway Address          |                                         |
| 🖲 Static 🔒                    | Primary 172.16.30.1                     |
| Address                       | Secondary 172.100.130.1                 |
| 🗷 Fall back to Primary Peer G | ateway when possible                    |
| Fall Back Check<br>Interval:  | 300 (60-86400 seconds)                  |

| Authentication              |         |   |                       |
|-----------------------------|---------|---|-----------------------|
| Pre-Shared Key              | •••••   |   |                       |
| 🗖 unmasked                  |         |   |                       |
| © Certificate               | default | ~ | (See My Certificates) |
| © User Based PSK            | admin   | ~ | 0                     |
| <ul> <li>Advance</li> </ul> |         |   |                       |
| Phase 1 Settings            |         |   |                       |
| SA Life Time:               | 86400   |   | (180 - 3000000 Second |
| Negotiation Mode:           | Main    | ~ |                       |
| Advance                     |         |   |                       |

#### Go to **CONFIGURATION > VPN > IPSec VPN > VPN Connection** to enable VPN

Connection. Select scenario as Site-to-site and VPN Gateway which is configured

in Step 1.

## CONFIGURATION > VPN > IPSec VPN > VPN Connection > General Settings and VPN Gateway

| General Settings           |                                                   |
|----------------------------|---------------------------------------------------|
| 🗷 Enable                   |                                                   |
| Connection Name:           | Hub_HQ-to-Branch_B                                |
| Advance                    |                                                   |
|                            |                                                   |
| VPN Gateway                |                                                   |
| Application Scenario       |                                                   |
| Site-to-site               |                                                   |
| © Site-to-site with Dynami | c Peer                                            |
| Remote Access (Server      | Role)                                             |
| Remote Access (Client)     | Role)                                             |
| O Vpn Tunnel Interface     |                                                   |
| VPN Gateway:               | Hub_HQ-to-Branct 💙 ge2 172.16.30.1, 172.100.130.1 |

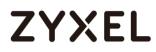

Click **Create new Object** to add an address of local network behind **Hub\_HQ** and an address of local network behind **Branch B**.

### CONFIGURATION > VPN > IPSec VPN > VPN Connection > Create new Object

### **Local Policy**

| 🕂 Add Address Rule |               |    | ?×     |
|--------------------|---------------|----|--------|
|                    |               |    |        |
| Name:              | Hub_HQ        |    |        |
| Address Type:      | SUBNET        | *  |        |
| Network:           | 192.168.168.0 |    |        |
| Netmask:           | 255.255.255.0 |    |        |
|                    | _             |    |        |
|                    |               | OK | Cancel |

#### **Remote Policy**

| 🕂 Add Address Rule |                    | ?×     |
|--------------------|--------------------|--------|
| Name:              | Spoke_Branch_B_LO( | A      |
| Address Type:      | SUBNET V           |        |
| Network:           | 192.168.169.0      |        |
| Netmask:           | 255.255.255.0      |        |
|                    | ОК                 | Cancel |

Set Local Policy to be Hub\_HQ and Remote Policy to Branch\_B which are newly created. Click OK.

### CONFIGURATION > VPN > IPSec VPN > VPN Connection > Policy

| Hub_HQ 🗸           | SUBNET, 192.168.168.0/24 |
|--------------------|--------------------------|
| Spock Branch B L 💌 | SUBNET, 192.168.169.0/24 |
|                    |                          |
|                    |                          |
| 86400              | (180 - 3000000 Seconds)  |
|                    |                          |
|                    |                          |
| IPSec_VPN          | 0                        |
|                    | Spock Branch B L         |

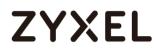

## Hub\_HQ Concentrator

In the ZyWALL/USG, go to **CONFIGURATION > VPN > IPSec VPN > Concentrator**, add a VPN Concentrator rule. Select VPN tunnels to the same member group and click **Save**.

| 🔂 Add VPN Con                                                                                   | centrator                           |                                                                                                    |                                          |
|-------------------------------------------------------------------------------------------------|-------------------------------------|----------------------------------------------------------------------------------------------------|------------------------------------------|
| Name:                                                                                           | Hub-and-Spoke                       |                                                                                                    |                                          |
| Available<br>VPN_to_VPC<br>VPN_to_Azur<br>WIZ_VPN_HG<br>WIZ_VPN_Bro<br>Hub_HQ_to_<br>Hub_HQ_to_ | e<br>2<br>Inch<br>Branch_A          | Me<br>↑  ↓                                                                                                    | mber                                     |
| 🕂 Add VPN Co                                                                                    | oncentrator                         |                                                                                                    |                                          |
| Name:                                                                                           | Hub-and-Spoke                       |                                                                                                    |                                          |
| Available                                                                                       |                                     |                                                                                                    | Member                                   |
| VPN_to_VP<br>VPN_to_Az<br>Hub_HQ_to<br>WIZ_VPN_B<br>Spoke_Bran<br>Spoke_Bran<br>Hub_HQ_to       | ure<br>o_Branch_B<br>ranch<br>nch_A | <ul> <li></li> <li></li></ul> | Hub_HQ-to-Branch_A<br>Hub_HQ-to-Branch_B |

## Spoke\_Branch\_A

Go to **CONFIGURATION > VPN > IPSec VPN > VPN Gateway**, select **Enable**. Type the **VPN Gateway Name** used to identify this VPN gateway.

Then, configure the **Primary** Gateway IP as the **Hub\_HQ**'s **wan1** IP address (in the example, 172.16.10.1) and **Secondary** Gateway IP as the **Hub\_HQ**'s **wan2** IP address (in the example, 172.100.110.1). Select **Fall back to Primary Peer Gateway when possible** and set desired **Fall Back Check Interval** time.

Type a secure **Pre-Shared Key** (8-32 characters) which must match your **Hub\_HQ**'s Pre-Shared Key and click **OK**.

| General Settings             |                                          |
|------------------------------|------------------------------------------|
| Tenable                      |                                          |
| VPN Gateway Name:            | Spoke_Branch_A                           |
| IKE Version                  |                                          |
| IKEv1                        |                                          |
| © IKE∨2                      |                                          |
|                              |                                          |
| Gateway Settings             |                                          |
| My Address                   |                                          |
| Interface                    | ge2 DHCP client 172.16.20.1/255.255.255. |
| 🔘 Domain Name / IPv4         |                                          |
| Peer Gateway Address         |                                          |
| Static                       | Primary 172.16.10.1                      |
| Address                      | Secondary 172.100.110.1                  |
| Fall back to Primary Peer G  | Gateway when possible                    |
| Fall Back Check<br>Interval: | 300 (60-86400 seconds)                   |
| 🔍 Dynamic Address 🛛 🜖        |                                          |

### CONFIGURATION > VPN > IPSec VPN > VPN Gateway

| Authentication    |               |   |                               |
|-------------------|---------------|---|-------------------------------|
| Pre-Shared Key    | •••••         |   |                               |
| 🗖 unmasked        |               |   |                               |
| © Certificate     | default       | * | (See <u>My Certificates</u> ) |
| O User Based PSK  | Remote_Client | ~ | 0                             |
| Advance           |               |   |                               |
| Phase 1 Settings  |               |   |                               |
| SA Life Time:     | 86400         |   | (180 - 3000000 Seconds        |
| Negotiation Mode: | Main          | • |                               |
| Advance           |               |   |                               |

### Go to CONFIGURATION > VPN > IPSec VPN > VPN Connection and select Enable.

Type the Connection Name used to identify this VPN connection. Select scenario

as Site-to-site and VPN Gateway which is configured in Step 1.

## CONFIGURATION > VPN > IPSec VPN > VPN Connection > General Settings and VPN Gateway

| General Settings         |                                                 |
|--------------------------|-------------------------------------------------|
| 🗷 Enable                 |                                                 |
| Connection Name:         | Spoke_Branch_A                                  |
| Advance                  |                                                 |
| VPN Gateway              |                                                 |
| Application Scenario     |                                                 |
| Site-to-site             |                                                 |
| © Site-to-site with Dync | amic Peer                                       |
| Remote Access (Ser       | ver Role)                                       |
| Remote Access (Clie      | ant Role)                                       |
| O Vpn Tunnel Interface   | 3                                               |
| VPN Gateway:             | Spoke_Branch_A 🛩 ge2 172.16.10.1, 172.100.110.1 |

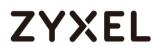

Click **Create new Object** to add the address of local network behind **Branch A** and an address of local network behind **Hub\_HQ** 

### CONFIGURATION > VPN > IPSec VPN > VPN Connection > Create new Object Local Policy

| 🔂 Add Address Rule |                   | $? \times$ |
|--------------------|-------------------|------------|
|                    |                   |            |
| Name:              | Spoke_Branch_A_LO |            |
| Address Type:      | SUBNET 👻          |            |
| Network:           | 192.168.167.0     |            |
| Netmask:           | 255.255.255.0     |            |
|                    |                   | •          |
|                    | ОК                | Cancel     |

### **Remote Policy**

| 🕂 Add Address Rule |               | ?×     |
|--------------------|---------------|--------|
| Name:              | Hub HQ        | 1      |
| Address Type:      | SUBNET        |        |
| Network:           | 192.168.168.0 |        |
| Netmask:           | 255.255.255.0 |        |
|                    | ОК            | Cancel |

### Set Local Policy to be Spoke\_Branch\_A\_LOCAL and Remote Policy to Hub\_HQ

which are newly created. Click **OK**.

### CONFIGURATION > VPN > IPSec VPN > VPN Connection > Policy

| Policy           |                    |                          |
|------------------|--------------------|--------------------------|
| Local policy:    | Spoke_Branch_A_L 🕶 | SUBNET, 192.168.167.0/24 |
| Remote policy:   | Hub_HQ 🗸           | SUBNET, 192.168.168.0/24 |
| Advance          |                    |                          |
| Phase 2 Setting  |                    |                          |
| SA Life Time:    | 86400              | (180 - 3000000 Seconds)  |
| Advance          |                    |                          |
| Related Settings |                    |                          |
| Zone:            | IPSec_VPN 💌        | 0                        |
|                  |                    |                          |

Go to Network > Routing > Policy Route to add a Policy Route to allow traffic from Spoke\_Branch\_A to Spoke\_Branch\_B.

Click **Create new Object** and set the address to be the local network behind the **Spoke\_Branch\_B**. Select **Source Address** to be the local network behind the **Spoke\_Branch\_A**. Then, scroll down the **Destination Address** list to choose the newly created **Spoke\_Branch\_B\_LOCAL** address. Click **OK**.

| Criteria             |                    |          |
|----------------------|--------------------|----------|
| User:                | any                | <b>*</b> |
| Incoming:            | any (Excluding ZyV | <b>*</b> |
| Source Address:      | Spoke_Branch_A_L   | <b>-</b> |
| Destination Address: | Spoke_Branch_B_L \ | 7        |
| DSCP Code:           | any                | <b>*</b> |
| Schedule:            | none               | •        |
| Service:             | any                | •        |
| Next-Hop             |                    |          |
| Туре:                | VPN Tunnel         | ~        |
| VPN Tunnel:          | Spoke_Branch_A     | <b>~</b> |

Network > Routing > Policy Route

### Spoke\_Branch\_B

Go to **CONFIGURATION > VPN > IPSec VPN > VPN Gateway**, select **Enable**. Type the **VPN Gateway Name** used to identify this VPN gateway.

Then, configure the **Primary** Gateway IP as the **Hub\_HQ**'s **wan1** IP address (in the example, 172.16.10.1) and **Secondary** Gateway IP as the **Hub\_HQ**'s **wan2** IP 150/751

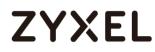

address (in the example, 172.100.110.1). Select Fall back to Primary Peer Gateway when possible and set desired Fall Back Check Interval time.

Type a secure **Pre-Shared Key** (8-32 characters) which must match your **Hub\_HQ**'s Pre-Shared Key and click **OK**.

| General Settings             |                                          |
|------------------------------|------------------------------------------|
| 🗷 Enable                     |                                          |
| VPN Gateway Name:            | Spoke_Branch_B                           |
| IKE Version                  |                                          |
| IKEv1                        |                                          |
| © IKEv2                      |                                          |
| Gateway Settings             |                                          |
| My Address                   |                                          |
| Interface                    | ge2 DHCP client 172.16.30.1/255.255.255. |
| 🔍 Domain Name / IPv4         |                                          |
| Peer Gateway Address         |                                          |
| 🖲 Static 🔒                   | Primary 172.16.10.1                      |
| Address                      | Secondary 172.100.110.1                  |
| Fall back to Primary Peer    | r Gateway when possible                  |
| Fall Back Check<br>Interval: | 300 (60-86400 seconds)                   |
| 🔍 Dynamic Address 🛛 🚺        |                                          |
| Authentication               |                                          |
| Pre-Shared Key               | •••••                                    |
| 🗖 unmasked                   |                                          |
| © Certificate                | default 🗸 (See <u>My Certificates</u> )  |
| 🔍 User Based PSK             | Remote_Client 🗸 🚺                        |
| 💌 Advance                    |                                          |
| Dhave 1 Cellings             |                                          |
| Phase 1 Settings             |                                          |
| SA Life Time:                | 86400 (180 - 3000000 Seconds)            |
| Negotiation Mode:            | Main 💌                                   |
| Advance                      |                                          |

CONFIGURATION > VPN > IPSec VPN > VPN Gateway

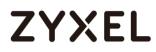

Go to CONFIGURATION > VPN > IPSec VPN > VPN Connection and select Enable.

Type the **Connection Name** used to identify this VPN connection. Select scenario as **Site-to-site** and VPN Gateway which is configured in Step 1.

## CONFIGURATION > VPN > IPSec VPN > VPN Connection > General Settings and VPN Gateway

| General Settings           |                                                 |
|----------------------------|-------------------------------------------------|
| 🗷 Enable                   |                                                 |
| Connection Name:           | Spoke_Branch_B                                  |
| Advance                    |                                                 |
| VPN Gateway                |                                                 |
| Application Scenario       |                                                 |
| Site-to-site               |                                                 |
| © Site-to-site with Dynami | c Peer                                          |
| Remote Access (Server      | Role)                                           |
| © Remote Access (Client    | Role)                                           |
| O Vpn Tunnel Interface     |                                                 |
| VPN Gateway:               | Spoke_Branch_B y ge2 172.16.10.1, 172.100.110.1 |

Click **Create new Object** to add the address of local network behind **Branch B** and an address of local network behind **Hub\_HQ**.

### CONFIGURATION > VPN > IPSec VPN > VPN Connection > Create new Object Local Policy

| 🕂 Add Address Rule |                    | ?×       |
|--------------------|--------------------|----------|
| Name:              | Spoke Branch B LO( | <b>^</b> |
| Address Type:      | SUBNET             |          |
| Network:           | 192.168.169.0      |          |
| Netmask:           | 255.255.255.0      |          |
|                    | ОК                 | Cancel   |

### **Remote Policy**

| 🕂 Add Address Rule |               | ?×       |
|--------------------|---------------|----------|
| Name:              | Hub HQ        | <b>^</b> |
| Name:              |               |          |
| Address Type:      | SUBNET        | r        |
| Network:           | 192.168.168.0 |          |
| Netmask:           | 255.255.255.0 |          |
|                    |               | *        |
|                    | ОК            | Cancel   |

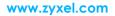

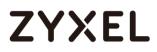

### Set Local Policy to be Spoke\_Branch\_B\_LOCAL and Remote Policy to Hub\_HQ

which are newly created. Click **OK**.

### CONFIGURATION > VPN > IPSec VPN > VPN Connection > Policy

| Policy           |                    |                          |
|------------------|--------------------|--------------------------|
| Local policy:    | Spoke_Branch_B_L 💌 | SUBNET, 192.168.169.0/24 |
| Remote policy:   | Hub_HQ 💌           | SUBNET, 192.168.168.0/24 |
| Advance          |                    |                          |
| Phase 2 Setting  |                    |                          |
| SA Life Time:    | 86400              | (180 - 3000000 Seconds)  |
| Advance          |                    |                          |
| Related Settings |                    |                          |
| Zone:            | IPSec_VPN 💌        | 0                        |

Go to Network > Routing > Policy Route to add a Policy Route to allow traffic from Spoke\_Branch\_B to Spoke\_Branch\_A.

Click **Create new Object** and set the address to be the local network behind the **Spoke\_Branch\_A**. Select **Source Address** to be the local network behind the **Spoke\_Branch\_B**. Then, scroll down the **Destination Address** list to choose the newly created **Spoke\_Branch\_A\_LOCAL** address. Click **OK**.

### Network > Routing > Policy Route

| Criteria             |                      |
|----------------------|----------------------|
| User:                | any 💌                |
| Incoming:            | any (Excluding ZyV 💌 |
| Source Address:      | Spoke_Branch_B_L 💌   |
| Destination Address: | Spoke_Branch_A_L 💌   |
| DSCP Code:           | any 💌                |
| Schedule:            | none 💌               |
| Service:             | any 💌                |
| Next-Hop             |                      |
| Пехітор              |                      |
| Туре:                | VPN Tunnel 💌         |
| VPN Tunnel:          | Spoke_Branch_B 💌     |
|                      |                      |

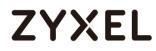

### Test the IPSec VPN Tunnel

Go to ZyWALL/USG **CONFIGURATION > VPN > IPSec VPN > VPN Connection**, click

**Connect** on the upper bar. The **Status** connect icon is lit when the interface is connected.

#### Hub\_HQ > CONFIGURATION > VPN > IPSec VPN > VPN Connection

| ₿ / | Add 🛛 🗹 Edit | 🍵 Remove 🛛 💡 Activate | 💡 Inactivate<br>🍓 Connect | 🍓 Disconnect 🛛 🛅 Object References       |                     |
|-----|--------------|-----------------------|---------------------------|------------------------------------------|---------------------|
|     |              |                       |                           |                                          |                     |
| 1   | 9 🏨          | Hub_HQ-to-Branch_A    | Hub_HQ-to-Branch_A        | Hub_HQ/aSpoke_Branch_A_LOCAL             |                     |
| 2   | 💡 🏨          | Hub_HQ-to-Branch_B    | Hub_HQ-to-Branch_B        | <pre>«Hub_HQ/«Spoke_Branch_B_LOCAL</pre> |                     |
| 14  | Page 1       | of 1 >> Show 50       | ✓ items                   |                                          | Displaying 1 - 2 of |

### Spoke\_Branch\_A > CONFIGURATION > VPN > IPSec VPN > VPN Connection

| v4 Co | onfiguration     |                   |                           |                                         |                    |
|-------|------------------|-------------------|---------------------------|-----------------------------------------|--------------------|
| 🔂 A   | <b>dd</b> 🗹 Edit | 📋 Remove 💡 Activo | ite 💡 Inactivate 🍓 Connec | t 🍓 Disconnect 📴 Object References      |                    |
|       | Status           |                   | VPN Gateway               | Policy                                  |                    |
| 1     | 💡 🏨              | Spoke-Branch_A    | Spoke-Branch_A            | <pre>spoke-Branch_A_LOCAL/=Hub_HQ</pre> |                    |
|       | Page 1           | of 1 🕨 🕅 Show     | 50 💌 items                |                                         | Displaying 1 - 1 o |

### Spoke\_Branch\_B > CONFIGURATION > VPN > IPSec VPN > VPN Connection

| 🖯 Add | 🗹 Edit | 🃋 Remove  💡 Activate | 💡 Inactivate  🍓 Connec | ct 🕀 Disconnect 📴 Object References |  |
|-------|--------|----------------------|------------------------|-------------------------------------|--|
|       |        |                      |                        |                                     |  |
| 1 💡   |        | Spoke-Branch_B       | Spoke-Branch_B         | Spoke-Branch_B_LOCAL/= Hub_HQ       |  |

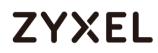

Go to ZyWALL/USG **MONITOR > VPN Monitor > IPSec** and verify the tunnel **Up Time** and the **Inbound(Bytes)/Outbound(Bytes)** traffic. Click **Connectivity Check** to verify the result of ICMP Connectivity.

### Hub\_HQ > MONITOR > VPN Monitor > IPSec > Hub\_HQ-to-Branch\_A

| 🦣 Disconnect  🔒 Connec  | tion Check                         |             |                |         |         |              |                 |
|-------------------------|------------------------------------|-------------|----------------|---------|---------|--------------|-----------------|
| # Name                  | Policy                             | My Addr     | 4 Secure Gatew | Up Time | Timeout | Inbound(     | Outboun         |
| 1 Hub_HQ-to-Branch_A    | 192.168.168.0/24<>192.168.167.0/24 | 172.16.10.1 | P: 172.16.20.1 | 690     | 85730   | 1 (46 bytes) | 1 (60 bytes)    |
| 2 Hub_HQ-to-Branch_B    | 192.168.168.0/24<>192.168.169.0/24 | 172.16.10.1 | P: 172.16.30.1 | 505     | 85915   | 1 (78 bytes) | 0(0 bytes)      |
|                         | Show 50 🕶 items                    |             |                |         |         | Display      | ving 1 - 2 of 2 |
|                         |                                    |             |                |         |         |              |                 |
|                         |                                    |             |                |         |         |              |                 |
| Connectivity Check      | ?≍                                 |             |                |         |         |              |                 |
|                         |                                    |             |                |         |         |              |                 |
| Connectivity Check      |                                    |             |                |         |         |              |                 |
|                         |                                    |             |                |         |         |              |                 |
| IP Address: 192.        | 168.167.1                          |             |                |         |         |              |                 |
| IP Address: 192.        | 168.167.1                          |             |                |         |         |              |                 |
| IP Address: 192.        | 168.167.1                          |             |                |         |         |              |                 |
| IP Address: 192.        | 168.167.1<br>OK Cancel             |             |                |         |         |              |                 |
| IP Address: 192.        |                                    |             |                |         |         |              |                 |
|                         |                                    |             |                |         |         |              |                 |
| IP Address: 192. Result |                                    |             | $\boxtimes$    |         |         |              |                 |
|                         |                                    |             | X              |         |         |              |                 |
| Result                  |                                    | ub_HQ-to-   |                |         |         |              |                 |
| Result                  | OK Cancel                          | ub_HQ-to-   |                |         |         |              |                 |
| Result                  | OK Cancel                          | ub_HQ-to-   |                |         |         |              |                 |
| Result                  | OK Cancel                          | ub_HQ-to-   |                |         |         |              |                 |

### Hub\_HQ > MONITOR > VPN Monitor > IPSec > Hub\_HQ-to-Branch\_B

| R D | Visconnect   Q. Connecti | on Check                           |             |                |     |       |              |                |
|-----|--------------------------|------------------------------------|-------------|----------------|-----|-------|--------------|----------------|
|     |                          |                                    |             |                |     |       |              |                |
| 1   | Hub_HQ-to-Branch_A       | 192.168.168.0/24<>192.168.167.0/24 | 172.16.10.1 | P: 172.16.20.1 | 690 | 85730 | 1 (46 bytes) | 1 (60 bytes)   |
| 2   | Hub_HQ-to-Branch_B       | 192.168.168.0/24<>192.168.169.0/24 | 172.16.10.1 | P: 172.16.30.1 | 505 | 85915 | 1 (78 bytes) | 0(0 bytes)     |
|     | ♦ Page 1 of 1 →          | Show 50 🗸 items                    |             |                |     |       | Display      | ing 1 - 2 of 2 |

| Connectivity Che | ck            | ?X     |
|------------------|---------------|--------|
| Connectivity Cl  | neck          |        |
| IP Address:      | 192.168.169.1 |        |
|                  |               |        |
|                  | ОК            | Cancel |

#### www.zyxel.com

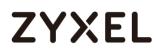

| Result |                                                   | X |
|--------|---------------------------------------------------|---|
| í      | ICMP Connectivity Check PASS on Hub_HQ-to-Branch_ | B |
|        | ОК                                                |   |

### Spoke\_Branch\_A > MONITOR > VPN Monitor > IPSec

| Result | ×                                              |
|--------|------------------------------------------------|
| i      | ICMP Connectivity Check PASS on Spoke-Branch_A |
|        | ОК                                             |

### Spoke\_Branch\_B > MONITOR > VPN Monitor > IPSec

| æ | n Disconnect  🎕 Connection Check |                                    |             |                |   |       |            |                  |
|---|----------------------------------|------------------------------------|-------------|----------------|---|-------|------------|------------------|
|   |                                  |                                    |             |                |   |       |            |                  |
|   | 1 Spoke_Branch_B                 | 192.168.169.0/24<>192.168.168.0/24 | 172.16.30.1 | P: 172.16.10.1 | 4 | 73436 | 0(0 bytes) | 0(0 bytes)       |
|   | Page 1 of                        | Show 50 🗸 items                    |             |                |   |       | Displ      | aying 1 - 1 of 1 |

| Connectivity             | Check ?X                  |                       |
|--------------------------|---------------------------|-----------------------|
| Connectivi<br>IP Address |                           |                       |
|                          | OK Cancel                 |                       |
| Result                   |                           | $\times$              |
| i                        | ICMP Connectivity Check F | ASS on Spoke-Branch_B |
|                          | ОК                        |                       |

### What Could Go Wrong?

If you see [info] or [error] log message such as below, please check ZyWALL/USG Phase 1 Settings. All ZyWALL/USG units must use the same Pre-Shared Key, Encryption, Authentication method, DH key group and ID Type to establish the IKE SA.

| Priority | Category | Message                                                      | Note    |
|----------|----------|--------------------------------------------------------------|---------|
| info     | IKE      | Recv:[NOTIFY:INVALID_COOKIE]                                 | IKE_LOG |
| info     | IKE      | Send:[ID][HASH][NOTIFY:INITIAL_CONTACT]                      | IKE_LOG |
| Priority | Category | Message                                                      | Note    |
| error    | IPSec    | SPI: 0x0 (0) SEQ: 0x0 (0) No rule found, Dropping TCP packet | IPSec   |
| error    | IPSec    | SPI: 0x0 (0) SEQ: 0x0 (0) No rule found, Dropping TCP packet | IPSec   |
| info     | IKE      | [COOKIE] Invalid cookie, no sa found                         | IKE_LOG |
| Priority | Category | Message                                                      | Note    |
| info     | IKE      | Recv:[HASH][NOTIFY:NO_PROPOSAL_CHOSEN]                       | IKE_LOG |

If you see that Phase 1 IKE SA process done but still get [info] log message as below, please check ZyWALL/USG Phase 2 Settings. All ZyWALL/USG units must use the same Protocol, Encapsulation, Encryption, Authentication method and PFS to establish the IKE SA.

| 19 | 2017-09-11 | info | IKE | [SA] : No proposal chosen                            | IKE_LOG |
|----|------------|------|-----|------------------------------------------------------|---------|
| 20 | 2017-09-11 | info | IKE | [ID] : Tunnel [Server] Phase 2 Local policy mismatch | IKE_LOG |
|    |            |      |     |                                                      |         |
| 31 | 2017-09-11 | info | IKE | Send:[HASH][SA][NONCE][ID][ID]                       | IKE_LOG |
| 32 | 2017-09-11 |      | IKE | Phase 1 IKE SA process done                          | IKE_LOG |

Make sure the all ZyWALL/USG units' security policies allow IPSec VPN traffic. IKE uses UDP port 500, AH uses IP protocol 51, and ESP uses IP protocol 50.

By default, NAT traversal is enabled on ZyWALL/USG, so please make sure the remote IPSec device also has NAT traversal enabled.

## How to Configure IPSec VPN with ZyWALL IPSec VPN Client

This example shows how to use the VPN Setup Wizard to create a site-to-site VPN between a ZyWALL/USG and a ZyWALL IPSec VPN Client. The example instructs how to configure the VPN tunnel between each site. When the VPN tunnel is configured, each site can be accessed securely.

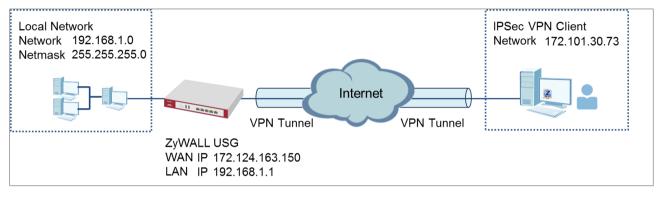

Vote: All network IP addresses and subnet masks are used as examples in this article. Please replace them with your actual network IP addresses and subnet masks. This example was tested using USG310 (Firmware Version: ZLD 4.25) and ZyWALL IPSec VPN

ZyWALL IPSec VPN Client with VPN Tunnel Connected

#### www.zyxel.com

## ZYXEL

## Set Up the ZyWALL/USG IPSec VPN Tunnel

In the ZyWALL/USG, go to **Quick Setup > VPN Setup Wizard**, use the **VPN Settings for Configuration Provisioning** wizard to create a VPN rule that can be used with the ZyWALL IPSec VPN Client. Click **Next**.

### Quick Setup > VPN Setup Wizard > Welcome

| VPN Setup Wizard                                                                                                    |  |  |  |
|----------------------------------------------------------------------------------------------------|--|--|--|
| Wizard Type > VPN Settings > Wizard Completed                                                                                        |  |  |  |
| Welcome                                                                                                    |  |  |  |
| © VPN Settings<br>- Wizard Type                                                                                                    |  |  |  |
| - VPN Settings<br>- Wizard Completed                                                                                                 |  |  |  |
| <ul> <li>VPN Settings for Configuration Provisioning</li> <li>Wizard Type</li> <li>VPN Settings</li> <li>Wizard Completed</li> </ul> |  |  |  |
| <ul> <li>VPN Settings for L2TP VPN Settings</li> <li>VPN Settings</li> <li>General Settings</li> <li>Wizard Completed</li> </ul>     |  |  |  |

Choose **Express** to create a VPN rule with the default phase 1 and phase 2 settings and use a pre-shared key to be the authentication method. Click **Next**.

Quick Setup > VPN Setup Wizard > Wizard Type

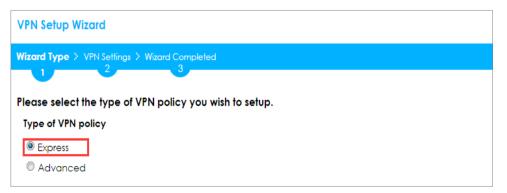

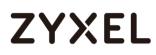

Type the **Rule Name** used to identify this VPN connection (and VPN gateway).

You may use 1-31 alphanumeric characters. This value is case-sensitive. Click **Next**.

Quick Setup > VPN Setup Wizard > Welcome > Wizard Type > VPN Settings-1

| VPN Setup Wizard          |                             |
|---------------------------|-----------------------------|
| Wizard Type > VPN Setting | > Wizard Completed          |
| 2                         |                             |
| Express Settings          |                             |
| IKE Version               |                             |
| IKEv1                     |                             |
| © IKE∨2                   |                             |
| Scenario                  |                             |
| Rule Name:                | WIZ_VPN_PROVISIONING        |
| Application Scenario:     | Remote Access (Server Role) |

Type a secure **Pre-Shared Key** (8-32 characters). Set **Local Policy** to be the IP address range of the network connected to the ZyWALL/USG.

| VPN Setup Wizard                              |                  |                |  |  |  |  |  |
|-----------------------------------------------|------------------|----------------|--|--|--|--|--|
| Wizard Type > VPN Settings > Wizard Completed |                  |                |  |  |  |  |  |
| Express Settings<br>Configuration             | Express Settings |                |  |  |  |  |  |
| Secure Gateway:                               | Any              |                |  |  |  |  |  |
| Pre-Shared Key:                               | zyx12345         |                |  |  |  |  |  |
| Local Policy (IP/Mask):                       | 192.168.1.33     | /255.255.255.0 |  |  |  |  |  |
| Remote Policy (IP/Mask):                      | Any              |                |  |  |  |  |  |

Quick Setup > VPN Setup Wizard > Welcome > Wizard Type > VPN Settings-2

This screen provides a read-only summary of the VPN tunnel. Click Save.

| Quick Setup > VPN Setup | Wizard > Welcome > | Wizard Type > | <b>VPN Settings-3</b> |
|-------------------------|--------------------|---------------|-----------------------|
|                         |                    |               |                       |

| VPN Setup Wizard                              |                             |  |  |  |  |  |
|-----------------------------------------------|-----------------------------|--|--|--|--|--|
| Wizard Type > VPN Settings > Wizard Completed |                             |  |  |  |  |  |
| Express Settings<br>Summary                   |                             |  |  |  |  |  |
| Rule Name:                                    | WIZ_VPN_PROVISIONING        |  |  |  |  |  |
| Secure Gateway:                               | Any                         |  |  |  |  |  |
| Pre-Shared Key:                               | zyx12345                    |  |  |  |  |  |
| Local Policy (IP/Mask):                       | 192.168.1.0 / 255.255.255.0 |  |  |  |  |  |
| Remote Policy (IP/Mask):                      | Any                         |  |  |  |  |  |

Now the rule is configured on the ZyWALL/USG. The Phase 1 rule settings appear in the VPN > IPSec VPN > VPN Gateway screen and the Phase 2 rule settings appear in the VPN > IPSec VPN > VPN Connection screen. Click Close to exit the wizard.

Quick Setup > VPN Setup Wizard > Welcome > Wizard Type > VPN Settings > Wizard Completed

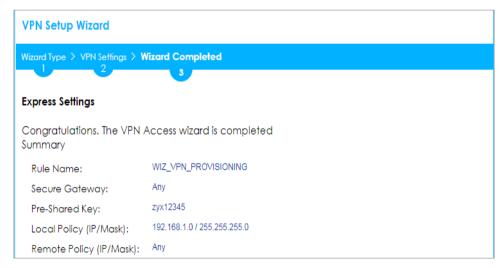

Go to **CONFIGURATION > Object > User/Group > Add A User** and create a user account for the ZyWALL IPSec VPN Client user.

### CONFIGURATION > Object > User/Group > Add A User

#### www.zyxel.com

## ZYXEL

| User Name :                       | Remote_Client        |                       |
|-----------------------------------|----------------------|-----------------------|
| User Type:                        | user 💌               |                       |
| Password:                         | •••••                |                       |
| Retype:                           | •••••                |                       |
| Description:                      | Local User           |                       |
| Authentication Timeout<br>ettings | Use Default Settings | O Use Manual Settings |
| Lease Time:                       | 1440                 | minutes               |
| Reauthentication Time:            | 1440                 | minutes               |

Go to CONFIGURATION > VPN > IPSec VPN > Configuration Provisioning. In the General Settings section, select the Enable Configuration Provisioning. Then, go to the Configuration section and click Add to bind a configured VPN Connection to Allowed User. Click Activate and Apply to save the configuration.

### CONFIGURATION > VPN > IPSec VPN > Configuration Provisioning

| General Settings               |                            |                      |               |                       |  |  |
|--------------------------------|----------------------------|----------------------|---------------|-----------------------|--|--|
| Enable Configuration Provision | Configuration Provisioning |                      |               |                       |  |  |
| Authentication                 |                            |                      |               |                       |  |  |
| Client Authentication Method:  | default 💌                  |                      |               |                       |  |  |
| Configuration                  |                            |                      |               |                       |  |  |
| 🔂 Add 🧭 Edit 🍵 Remove          | 🖗 Activate 🖗 Inactivate    | Move Nove            |               |                       |  |  |
| # Status Priority 🔺            | Туре                       |                      |               |                       |  |  |
| 1 💡 1                          | 4in4                       | WIZ_VPN_PROVISIONING | Remote_Client |                       |  |  |
| ◀ ◀ Page 1 of 1 ▶ ▶            | Show 50 🕶 items            |                      |               | Displaying 1 - 1 of 1 |  |  |
|                                |                            |                      |               |                       |  |  |
|                                |                            |                      |               |                       |  |  |
|                                |                            |                      |               |                       |  |  |
|                                |                            |                      |               |                       |  |  |
|                                |                            |                      |               |                       |  |  |
|                                |                            |                      |               |                       |  |  |
|                                |                            |                      |               |                       |  |  |
|                                |                            |                      |               |                       |  |  |
|                                |                            |                      |               |                       |  |  |
|                                |                            | Apply Reset          |               |                       |  |  |

#### www.zyxel.com

## Set Up the ZyWALL IPSec VPN Client

Download **ZyWALL IPSec VPN Client** software from ZyXEL Download Library:

http://www.zyxel.com/support/download landing.shtml

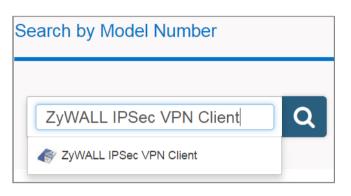

Open ZyWALL IPSec VPN Client, select **CONFIGURATION > Get from Server**.

| ZyWALL IPSec VPN Client |             |        |  |  |  |  |  |
|-------------------------|-------------|--------|--|--|--|--|--|
| Configuration Tools ?   |             |        |  |  |  |  |  |
| Save                    |             | Ctrl+S |  |  |  |  |  |
| Import                  |             |        |  |  |  |  |  |
| Export                  |             |        |  |  |  |  |  |
| Get fro                 | m Server    |        |  |  |  |  |  |
| Move t                  | o USB Drive | e      |  |  |  |  |  |
| Wizard                  |             |        |  |  |  |  |  |
| Quit                    |             |        |  |  |  |  |  |

### CONFIGURATION > Get from Server

Enter the WAN IP address or URL for the ZyWALL/USG in the **Gateway Address**. If you changed the default HTTPS **Port** on the ZyWALL/USG, and then enter the new one here. Enter the **Login** user name and **Password** exactly as configured on the ZyWALL or external authentication server. Click **Next**, you will see it's processing VPN configuration from the server.

163/751

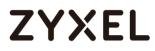

### CONFIGURATION > Get from Server > Step 1: Authentication

| 😰 VPN Configuration Server Wiza                                                                                                    | ard                       |  |  |  |  |  |
|----------------------------------------------------------------------------------------------------|---------------------------|--|--|--|--|--|
| Step 1: Authentication         What are the parameters of the VPN Server Connection?                                                                                         |                           |  |  |  |  |  |
| You are going to download your VPN Configuration from the VPN Configuration Server.<br>Enter below the authentication information required for the connection to the server. |                           |  |  |  |  |  |
| Gateway Address:                                                                                                    | 172.124.163.150 Port: 443 |  |  |  |  |  |
| Authentication:                                                                                                    | Login + Password -        |  |  |  |  |  |
| Login:                                                                                                    | Remote_Client             |  |  |  |  |  |
| Password:                                                                                                    | •••••                     |  |  |  |  |  |
|                                                                                                    |                           |  |  |  |  |  |
|                                                                                                    | Next > Cancel             |  |  |  |  |  |

### CONFIGURATION > Get from Server > Step 2: Processing

| VPN Configuration Server Wizard                                                                                                    | ×      |
|----------------------------------------------------------------------------------------------------|--------|
| Step 2: Processing<br>Requesting the VPN Configuration.                                                                                                    | ZyXEL  |
| Downloading the VPN Configuration from the server:                                                                                                    |        |
| <ul> <li>Init Ok.</li> <li>Init cnx server (172.124.163.150) Ok.</li> <li>Send https request</li> <li>Receive Config. from Server</li> <li>Write Config. file</li> <li>Apply Config. file</li> </ul> |        |
| < Previous                                                                                                    | Cancel |

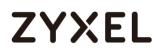

Then, you will see the **Configuration successful** page, click **OK** to exit the wizard.

### CONFIGURATION > Get from Server > Configuration successful

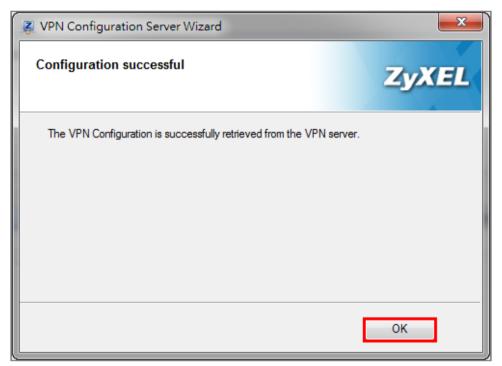

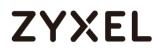

Go to VPN Configuration > IKEv1, right click the WIZ\_VPN\_PROVISIONING and select Open tunnel. You will see the Tunnel opened on the bottom right of the screen.

| VPN Configuration |             |          |    |
|-------------------|-------------|----------|----|
| 0 WIZ_VPN         | Open tunnel | Ctrl+O   |    |
|                   | Export      |          |    |
|                   | Сору        | Ctrl+C   |    |
|                   | Rename      | F2       |    |
|                   | Delete      | Del      |    |
| VPN Configuration | OVISIONING  | VPN_PROV | d. |

### VPN CONFIGURATION > IKE V1 > WIZ\_VPN\_PROVISIONING > Open tunnel

### Test the IPSec VPN Tunnel

Go to ZyWALL/USG CONFIGURATION > VPN > IPSec VPN > VPN Connection, the

Status connect icon is lit when the interface is connected.

### CONFIGURATION > VPN > IPSec VPN > VPN Connection

| 🕂 Add 🛛 🗹 Ed  | lit 🍵 Remove  💡 Activate | 💡 Inactivate  🍓 Conne | ect 🏽 🕀 Disconnect 🛛 🛅 Object Refe | ences                 |  |
|---------------|--------------------------|-----------------------|------------------------------------|-----------------------|--|
| # Status Name |                          |                       |                                    |                       |  |
| 1 🥊 🖷         | WIZ_VPN_PROVI            | sioning wiz           | _VPN_PROVISIONING                  | WIZ_VPN_PROVISIONING_ |  |

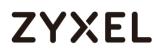

Go to ZyWALL/USG **MONITOR > VPN Monitor > IPSec** and verify the tunnel **Up Time** and **Inbound(Bytes)/Outbound(Bytes)** Traffic.

#### MONITOR > VPN Monitor > IPSec

| <b>(</b> ) |   | conne | ect 🧃 | Connection Check     |                               |                |                  |   |       |                |            |
|------------|---|-------|-------|----------------------|-------------------------------|----------------|------------------|---|-------|----------------|------------|
| #          |   |       |       |                      |                               |                |                  |   |       |                |            |
| 1          | 1 | N/A   | N/A   | WIZ_VPN_PROVISIONING | 192.168.1.0/24<>172.101.30.73 | 172.101.30.150 | D: 172.101.30.73 | 6 | 86414 | 21(1854 bytes) | 0(0 bytes) |

To test whether or not a tunnel is working, ping from a computer at one site to a computer at the other. Ensure that both computers have Internet access (via the IPSec devices).

```
PC with ZyWALL IPSec VPN Client installed > Window 7 > cmd > ping 192.168.1.33
```

```
C:\Documents and Settings\ZyXEL>ping 192.168.1.33

Pinging 192.168.1.33 with 32 bytes of data:

Reply from 192.168.1.33: bytes=32 time=27ms TTL=43

Reply from 192.168.1.33: bytes=32 time=32ms TTL=43

Reply from 192.168.1.33: bytes=32 time=26ms TTL=43

Reply from 192.168.1.33: bytes=32 time=27ms TTL=43

Ping statistics for 192.168.1.33:

Packets: Sent = 4, Received = 4, Lost = 0 (0% loss),

Approximate round trip times in milli-seconds:

Minimum = 26ms, Maximum = 32ms, Average = 28ms
```

PC behind ZyWALL/USG > Window 7 > cmd > ping 172.101.30.73

```
C: \Documents and Settings \ZyXEL>ping 172.101.30.73
Pinging 172.101.30.73 with 32 bytes of data:
Reply from 172.101.30.73: bytes=32 time=18ms TTL=54
Reply from 172.101.30.73: bytes=32 time=17ms TTL=54
Reply from 172.101.30.73: bytes=32 time=16ms TTL=54
Reply from 172.101.30.73: bytes=32 time=16ms TTL=54
Ping statistics for 172.101.30.73:
    Packets: Sent = 4, Received = 4, Lost = 0 (0% loss),
Approximate round trip times in milli-seconds:
    Minimum = 16ms, Maximum = 18ms, Average = 17ms
```

## What Can Go Wrong?

If you see [info] log message such as below, please make sure both ZyWALL/USG and ZyWALL IPSec VPN Client use the same **Pre-Shared Key** to establish the IKE SA.

### MONITOR > Log

| Priority |     | Message •                                                                                      |         |
|----------|-----|------------------------------------------------------------------------------------------------|---------|
| info     | IKE | Send:[NOTIFY:INVALID_PAYLOAD_TYPE]                                                             | IKE_LOG |
| info     | IKE | Invalid payload type in encrypted payload chain, possibly because of different pre-shared keys | IKE_LOG |

If you see [info] or [error] log message such as below, please check ZyWALL/USG Phase 1 Settings. ZyWALL/USG and ZyWALL IPSec VPN Client must use the same Encryption, Authentication method, DH key group and ID Type/Content to establish the IKE SA.

### MONITOR > Log

| info | IKE | [SA] : No proposal chosen                                      | IKE_LOG |
|------|-----|----------------------------------------------------------------|---------|
| info | IKE | [SA] : Tunnel [WIZ_VPN_PROVISIONING] Phase 1 proposal mismatch | IKE_LOG |

If you see that Phase 1 IKE SA process done but still get [alert] or [info] log message as below, please check ZyWALL/USG Phase 2 Settings. ZyWALL/USG and ZyWALL IPSec VPN Client must use the same Active Protocol, Encapsulation, Proposal, PFS and set correct Local Policy to establish the IKE SA.

### MONITOR > Log

| info | IKE | [SA] : No proposal chosen                                          | IKE_LOG |
|------|-----|--------------------------------------------------------------------|---------|
| info | IKE | [SA] : Tunnel [WIZ_VPN_PROVISIONING] Phase 2 proposal mismatch     | IKE_LOG |
|      |     |                                                                    |         |
| info | IKE | [\$A] : No proposal chosen                                         | IKE_LOG |
| info | IKE | [ID] : Tunnel [WIZ_VPN_PROVISIONING] Phase 2 Local policy mismatch | IKE LOG |

If you see [alert] log message as below, please make sure you create a user account for the ZyWALL IPSec VPN Client user on ZyWALL/USG or the external authentication server. Or please check your password matches the settings in the user account.

### MONITOR > Log

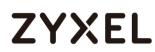

 Priority
 Cate...
 Message
 Note

 alert
 User
 Failed login attempt to Device from http://https (incorrect password or inexistent username)
 Account: Remote\_Client

Make sure the service HTTPS Port on IPSec VPN Client application is available.

Make sure the To-ZyWALL security policies allow IPSec VPN traffic to the ZyWALL/USG. IKE uses UDP port 500, AH uses IP protocol 51, and ESP uses IP protocol 50.

The ZyWALL/USG supports UDP port 500 and UDP port 4500 for NAT traversal. If you enable this, make sure the To-ZyWALL security policies allow UDP port 4500 too.

## How to Configure Site-to-site IPSec VPN with FortiGate

This example shows how to use the VPN Setup Wizard to create a site-to-site VPN between a ZYWALL/USG and a FortiGate router. The example instructs how to configure the VPN tunnel between each site. The example instructs how to configure the VPN tunnel between each site. When the VPN tunnel is configured, each site can be accessed securely.

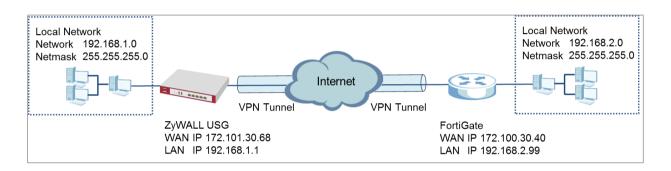

ZyWALL Site-to-site IPSec VPN with FortiGate Connected

Vote: All network IP addresses and subnet masks are used as examples in this article. Please replace them with your actual network IP addresses and subnet masks. This example was tested using USG310 (Firmware Version: ZLD 4.25) and FortiGate 100D (Firmware Version:

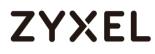

### Set Up the IPSec VPN Tunnel on the ZyWALL/USG

In the ZyWALL/USG, go to **Quick Setup > VPN Setup Wizard**, use the **VPN Settings** wizard to create a VPN rule that can be used with the FortiGate. Click **Next**.

Quick Setup > VPN Setup Wizard > Welcome

| PN Setup Wizard               |                      |
|-------------------------------|----------------------|
| izard Type > VPN Settings > V |                      |
|                               | 3                    |
| elcome                        |                      |
| VPN Settings                  |                      |
| - Wizard Type                 |                      |
| - VPN Settings                |                      |
| - Wizard Completed            |                      |
| ◎ VPN Settings for Configu    | uration Provisioning |
| - Wizard Type                 |                      |
| - VPN Settings                |                      |
| - Wizard Completed            |                      |
| © VPN Settings for L2TP VP    | 'N Settings          |
| - VPN Settings                | -                    |
| - General Settings            |                      |
| - Wizard Completed            |                      |

Choose Express to create a VPN rule with the default phase 1 and phase 2

settings and use a pre-shared key to be the authentication method. Click Next.

### Quick Setup > VPN Setup Wizard > Wizard Type

| VPN Setup Wizar   | d                                     |
|-------------------|---------------------------------------|
|                   | Settings > Wizard Completed           |
|                   | 2 3                                   |
| Please select the | type of VPN policy you wish to setup. |
| Type of VPN polic | у                                     |
| Express           |                                       |
| C Advanced        |                                       |

Type the **Rule Name** used to identify this VPN connection (and VPN gateway). You may use 1-31 alphanumeric characters. This value is case-sensitive. Select the rule to be **Site-to-site**. Click **Next**.

| Wizard Type > VPN Settings > Wizard Completed         2       3         Express Settings         IKE Version         IKEv1         IKEv2         Scenario         Rule Name:         WIZ_VPN_Fortigate         Site-to-site         Site-to-site         Remote Access (Server Role)         Remote Access (Client Role)                                                                                                    | VPN Setup Wizard  |                   |  |
|----------------------------------------------------------------------------------------------------|-------------------|-------------------|--|
| Express Settings<br>IKE Version<br>IKEv1<br>IKEv2<br>Scenario<br>Rule Name: WIZ_VPN_Fortigate<br>Site-to-site<br>Site-to-site with Dynamic Peer<br>Remote Access (Server Role)                                                                                                    |                   |                   |  |
| IKE Version         IKEv1         IKEv2         Scenario         Rule Name:       WIZ_VPN_Fortigate         Site-to-site         Site-to-site with Dynamic Peer         Remote Access (Server Role)                                                                                                    |                   |                   |  |
| <ul> <li>IKEv1</li> <li>IKEv2</li> <li>Scenario</li> <li>Rule Name: WIZ_VPN_Fortigate</li> <li>Site-to-site</li> <li>Site-to-site with Dynamic Peer</li> <li>Remote Access (Server Role)</li> </ul>                                                                                                    |                   |                   |  |
| <ul> <li>IKEv2</li> <li>Scenario</li> <li>Rule Name: WIZ_VPN_Fortigate</li> <li>Site-to-site</li> <li>Site-to-site with Dynamic Peer</li> <li>Remote Access (Server Role)</li> </ul>                                                                                                    |                   |                   |  |
| Scenario         Rule Name:       WIZ_VPN_Fortigate         Image: Site-to-site         Image: Site-to-site         Imag                                                                                                    |                   |                   |  |
| Rule Name:       WIZ_VPN_Fortigate         Image: Site-to-site       Image: Site-to-site         Image: Site-to-site       Image: Site-to-site <th>© IKEv2</th> <th></th> <th></th> | © IKEv2           |                   |  |
| <ul> <li>Site-to-site</li> <li>Site-to-site with Dynamic Peer</li> <li>Remote Access (Server Role)</li> </ul>                                                                                                    | Scenario          |                   |  |
| <ul> <li>Site-to-site with Dynamic Peer</li> <li>Remote Access (Server Role)</li> </ul>                                                                                                    | Rule Name:        | WIZ_VPN_Fortigate |  |
| © Remote Access (Server Role)                                                                                                    | Site-to-site      |                   |  |
|                                                                                                    | Site-to-site with | Dynamic Peer      |  |
| Remote Access (Client Role)                                                                                                    | Remote Acces      | (Server Role)     |  |
|                                                                                                    | Remote Acces      | (Client Role)     |  |

### Quick Setup > VPN Setup Wizard > Wizard Type > VPN Settings (Scenario)

Configure **Secure Gateway** IP as the FortiGate's WAN IP address (in the example, 172.100.30.40). Then, type a secure **Pre-Shared Key** (8-32 characters).

Set **Local Policy** to be the IP address range of the network connected to the ZyWALL/USG and **Remote Policy** to be the IP address range of the network connected to the FortiGate.

| VPN Setup Wizard             |                  |                |  |
|------------------------------|------------------|----------------|--|
| Wizard Type > VPN Settings > | Wizard Completed |                |  |
| Express Settings             |                  |                |  |
| Configuration                |                  |                |  |
| Secure Gateway:              | 172.100.30.40    | (IP or FQDN)   |  |
| Pre-Shared Key:              | ZyXEL123         |                |  |
| Local Policy (IP/Mask):      | 192.168.1.0      | /255.255.255.0 |  |
| Remote Policy (IP/Mask):     | 192.168.2.0      | /255.255.255.0 |  |

### Quick Setup > VPN Setup Wizard > Wizard Type > VPN Settings (Configuration)

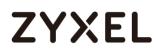

This screen provides a read-only summary of the VPN tunnel. Click **Save**.

### Quick Setup > VPN Setup Wizard > Welcome > Wizard Type > VPN Settings (Summary)

| VPN Setup Wizard             |                             |  |
|------------------------------|-----------------------------|--|
| Wizard Type > VPN Settings > | Wizard Completed            |  |
| Express Settings<br>Summary  |                             |  |
| Rule Name:                   | WIZ_VPN_Fortigate           |  |
| Secure Gateway:              | 172.100.30.40               |  |
| Pre-Shared Key:              | ZyXEL123                    |  |
| Local Policy (IP/Mask):      | 192.168.1.0 / 255.255.255.0 |  |
| Remote Policy (IP/Mask):     | 192.168.2.0 / 255.255.255.0 |  |

Now the rule is configured on the ZyWALL/USG. The Phase 1 rule settings appear in the VPN > IPSec VPN > VPN Gateway screen and the Phase 2 rule settings appear in the VPN > IPSec VPN > VPN Connection screen. Click Close to exit the wizard.

Quick Setup > VPN Setup Wizard > Welcome > Wizard Type > VPN Settings > Wizard Completed

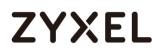

Go to CONFIGURATION > VPN > IPSec VPN > VPN Gateway and click Show

Advanced Settings. Configure Authentication > Peer ID Type as Any to let the

ZyWALL/USG does not require to check the identity content of the remote IPSec router.

CONFIGURATION > VPN > IPSec VPN > VPN Gateway > Show Advanced Settings > Authentication > Peer ID Type

| Authentication   |               |   |                               |
|------------------|---------------|---|-------------------------------|
| Pre-Shared Key   | •••••         |   |                               |
| unmasked         |               |   |                               |
| © Certificate    | default       | ~ | (See <u>My Certificates</u> ) |
| 🔍 User Based PSK | Remote_Client | ~ | 0                             |
| Advance          |               |   |                               |
| Local ID Type:   | IPv4          | ~ |                               |
| Content:         | 0.0.00        |   |                               |
| Peer ID Type:    | Any           | ~ |                               |
| Content:         | 172.100.30.40 |   |                               |

### Set Up the IPSec VPN Tunnel on the FortiGate

In the FortiGate VPN > IPsec > Wizard > Custom VPN Tunnel (No Template), use the VPN Setup to create a Site-to-site VPN rule Name.

| VPN > IPsec > Wizard > Custom | vPN Tunnel (No Template) |
|-------------------------------|--------------------------|
|-------------------------------|--------------------------|

| Name<br>Template   | WIZ_VPN_ZyWALL                   |  |
|--------------------|----------------------------------|--|
| 🔠 Dialup - FortiC  | lient (Windows, Mac OS, Android) |  |
| 🔠 Site to Site - F | ortiGate                         |  |
| Dialup - iOS (N    | ative)                           |  |
| 🛱 Dialup - Androi  | id (Native L2TP/IPsec)           |  |
| 🐻 Dialup - Cisco   | Firewall                         |  |
| 🐻 Site to Site - C | isco                             |  |
| Custom VPN Te      | unnel (No Template)              |  |

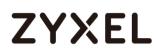

Type the **Name** used to identify this VPN connection, configure **Remote Gateway** IP as the peer ZyWALL/USG's WAN IP address. Select the **Interface** which is connected to the Internet.

| Name                | WIZ_VPN_ZyWALL                                          |
|---------------------|---------------------------------------------------------|
| Comments            | Comments                                                |
| Network             |                                                         |
| IP Version          | IPv4 IPv6                                               |
| Remote Gateway      | Static IP Address                                       |
| IP Address          | 172.101.30.68 Static IP Address Dialup User Dynamic DNS |
| Interface           | wan1 v                                                  |
| Mode Config         | dmz<br>ha1<br>ha2                                       |
| NAT Traversal       | V lan wan1                                              |
| Keepalive Frequency | 10 wan2                                                 |
| Dead Peer Detection |                                                         |

Go to Authentication section, enter Pre-shared Key and choose negotiation Mode the same as the peer ZyWALL/USG's.

| VPN > IPsec > | Wizard > Custom | VPN Tunnel (No | Template) > | Authentication |
|---------------|-----------------|----------------|-------------|----------------|
|---------------|-----------------|----------------|-------------|----------------|

| Authentication |                                 |
|----------------|---------------------------------|
| Method         | Pre-shared Key 🔻                |
| Pre-shared Key | ZyXEL123 🕼 Show Key             |
| IKE            |                                 |
| Version        | 1 0 2                           |
| Mode           | Aggressive Main (ID protection) |

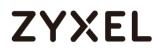

Configure Phase 1 Proposal and Diffie-Hellman Group as the peer ZyWALL/USG Advanced Settings' **Phase 1 Settings > Proposal** and **Key Group**.

| Phase 1 Pro    | posal    | Add                                   |
|----------------|----------|---------------------------------------|
| Encryption     | DES 🔻    | Authentication MD5 🔻 i Remove         |
| Encryption     | AES256 V | DES<br>3DES tion SHA256 V MD5<br>SHA1 |
| Encryption     | 3DES 🔻   | AES128 tion SHA256 V SHA256           |
| Encryption     | AES128 • | AES192<br>AES256 tion SHA1 V T SHA512 |
| Encryption     | AES256 V | Authentication SHA1 🔹 💼 Remove        |
| Encryption     | 3DES 🔻   | Authentication SHA1 🔻 🗃 Remove        |
| Diffie-Hellman | Group    | 21 20 19 18 17 16                     |
|                |          | 🔲 15 📄 14 🔲 5 📄 2 📝 1                 |
| Key Lifetime ( | seconds) | 86400                                 |
| Local ID       |          |                                       |

VPN > IPsec > Wizard > Custom VPN Tunnel (No Template) > Phase 1 Proposal

Go to Phase 2 Selectors > Advanced and configure Phase 2 Proposal as the peer ZyWALL/USG Advanced Settings' Phase 2 Settings > Proposal.

Set **Local Address** to be the IP address range of the network connected to the FortiGate and **Remote Address** to be the IP address range of the network connected to the ZyWALL/USG.

Make sure you uncheck **Enable Perfect Forward Secrecy (PFS)** if this function is disabled in the peer ZyWALL/USG.

VPN > IPsec > Wizard > Custom VPN Tunnel (No Template) > Phase 2 Selectors

#### www.zyxel.com

# ZYXEL

| Name          |             | Local Addres          | -         | Remote Address                                                                                                    |     |
|---------------|-------------|-----------------------|-----------|----------------------------------------------------------------------------------------------------|-----|
| WIZ_VPN_ZyV   | VALL 192    | 2.168.2.0/255.25      | 5.255.0   | 192.168.1.0/255.255.25                                                                                                    | 5.0 |
|               |             |                       |           |                                                                                                    | 1   |
| Edit Phase 2  |             |                       |           |                                                                                                    |     |
| Name          |             | WIZ_VPN_ZyW           | ALL       |                                                                                                    |     |
| Comments      |             | Comments              |           |                                                                                                    |     |
| Local Address |             | Subnet                | • 192.168 | 3.2.0/255.255.255.                                                                                                    |     |
| Remote Addres | s           | Subnet                | • 192.168 | 3.1.0/255.255.255.(                                                                                                    |     |
| Advanced      |             |                       |           |                                                                                                    |     |
| Phase 2 Propo | sal         |                       |           | Add                                                                                                    |     |
| Encryption    | DES 🔻       | Authentication        | SHA1 V    | TRANSPORT                                                                                                    |     |
| Encryption    | AES256 V    | NULL tion             | SHA1 V    | MD5                                                                                                    |     |
| Encryption    | 3DES 🔻      | 3DES<br>AES128 tion   | SHA1 🔻    | SHA1<br>SHA384                                                                                                    |     |
| Encryption    | AES128 V    | AES192<br>AES256 tion | SHA256 🔻  | SHA512                                                                                                    |     |
| Encryption    | AES256 V    | Authentication        | SHA256 🔻  | Transfer Temperature Temperature Temperatu |     |
| Encryption    | 3DES 🔻      | Authentication        | SHA256 V  | magnetic Remove                                                                                                    |     |
|               | Detection 📝 |                       |           |                                                                                                    |     |

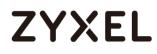

This screen provides a summary of the VPN tunnel. Click **OK** to exit the configuration page.

| Name                              | WIZ_VPN_ZyWALL                                                            |
|-----------------------------------|---------------------------------------------------------------------------|
| Comments                          | Comments                                                                  |
| Network                           |                                                                           |
| IP Version                        |                                                                           |
| Remote Gateway                    | Static IP Address                                                         |
| IP Address                        | 172.101.30.68                                                             |
| Interface                         | wan1 🔻                                                                    |
| Mode Config                       |                                                                           |
| NAT Traversal                     | V                                                                         |
| Keepalive Frequence               | cy 10 💌                                                                   |
| Dead Peer Detection               |                                                                           |
|                                   | :hod : Pre-shared Key (Your_Pre-Shared_Key)<br>ode : Main (ID protection) |
| Phase 1 Proposal                  | 🖉 Edit                                                                    |
| Algorithms : DES-M<br>3DES-SHA1   | ID5 AES256-SHA256, 3DES-SHA256, AES128-SHA1, AES256-SHA1,                 |
| Diffie-Hellman Gro                | up 1                                                                      |
| XAUTH                             | 🖊 Edit                                                                    |
|                                   |                                                                           |
| Type : Disabled                   |                                                                           |
| Type : Disabled Phase 2 Selectors |                                                                           |

### VPN > IPsec > Wizard > Custom VPN Tunnel (No Template)

### Test the IPSec VPN Tunnel

Go to ZyWALL/USG **CONFIGURATION > VPN > IPSec VPN > VPN Connection**, click **Connect** on the upper bar. The **Status** connect icon is lit when the interface is connected.

### CONFIGURATION > VPN > IPSec VPN > VPN Connection

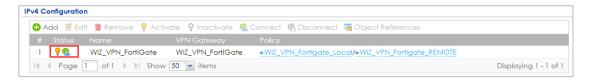

Go to ZyWALL/USG **MONITOR > VPN Monitor > IPSec** and verify the tunnel **Up Time** and **Inbound(Bytes)/Outbound(Bytes)** traffic.

### MONITOR > VPN Monitor > IPSec

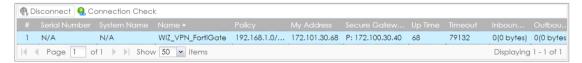

Go to FortiGate VPN > Monitor > IPsec Monitor and check the tunnel Status is up and Incoming Data/Outgoing Data traffic.

### VPN > Monitor > IPsec Monitor

| <b>▼Name</b>   | 🝸 Туре                   | <b>V</b> Remote Gateway | <b>▼ Status</b> | 🝸 Incoming Data | 🔻 Outgoing Data |
|----------------|--------------------------|-------------------------|-----------------|-----------------|-----------------|
| WIZ_VPN_ZyWALL | Static IP or Dynamic DNS | 172.101.30.68           | O Up            | 8.09 KB         | 13.78 KB        |

To test whether or not a tunnel is working, ping from a computer at one site to a computer at the other. Ensure that both computers have Internet access (via the IPSec devices).

### PC behind ZyWALL/USG > Window 7 > cmd > ping 192.168.2.33

| C:\Documents and Settings\ZyXEL>ping 192.168.2.33    |
|------------------------------------------------------|
| Pinging 192.168.2.33 with 32 bytes of data:          |
| Reply from 192.168.2.33: bytes=32 time=27ms TTL=43   |
| Reply from 192.168.2.33: bytes=32 time=32ms TTL=43   |
| Reply from 192.168.2.33: bytes=32 time=26ms TTL=43   |
| Reply from 192.168.2.33: bytes=32 time=27ms TTL=43   |
| Ping statistics for 192.168.2.33:                    |
| Packets: Sent = 4, Received = 4, Lost = 0 (0% loss), |
| Approximate round trip times in milli-seconds:       |
| Minimum = 26ms, Maximum = 32ms, Average = 28ms       |

PC behind FortiGate> Window 7 > cmd > ping 192.168.1.33

| C:\Documents and Settings\ZyXEL>ping 192.168.1.33    |  |  |  |  |  |  |
|------------------------------------------------------|--|--|--|--|--|--|
| Pinging 192.168.1.33 with 32 bytes of data:          |  |  |  |  |  |  |
| Reply from 192.168.1.33: bytes=32 time=27ms TTL=43   |  |  |  |  |  |  |
| Reply from 192.168.1.33: bytes=32 time=32ms TTL=43   |  |  |  |  |  |  |
| Reply from 192.168.1.33: bytes=32 time=26ms TTL=43   |  |  |  |  |  |  |
| Reply from 192.168.1.33: bytes=32 time=27ms TTL=43   |  |  |  |  |  |  |
| Ping statistics for 192.168.1.33:                    |  |  |  |  |  |  |
| Packets: Sent = 4, Received = 4, Lost = 0 (0% loss), |  |  |  |  |  |  |
| Approximate round trip times in milli-seconds:       |  |  |  |  |  |  |
| Minimum = 26ms, Maximum = 32ms, Average = 28ms       |  |  |  |  |  |  |

### What Could Go Wrong?

If you see below [info] or [error] log message, please check ZyWALL/USG Phase 1 Settings. Both ZyWALL/USG and FortiGate must use the same Pre-Shared Key, Encryption, Authentication method, DH key group and ID Type to establish the IKE SA.

### MONITOR > Log

| Priority |     |                                                                                               |         |
|----------|-----|-----------------------------------------------------------------------------------------------|---------|
| info     | IKE | Send:[NOTIFY:NO_PROPOSAL_CHOSEN]                                                              | IKE_LOG |
| info     | IKE | [SA] : No proposal chosen                                                                     | IKE_LOG |
| info     | IKE | [SA] : Tunnel [WIZ_VPN_FortiGate] Phase 1 proposal mismatch                                   | IKE_LOG |
| info     | IKE | The cookie pair is : 0x70fb3b31ed922dc4 / 0x07f7812272f2e1a2 [count=3]                        | IKE_LOG |
| info     | IKE | Recv IKE sa: SA([0] protocol = IKE (1), AES CBC key len = 192, HMAC-SHA256 PRF, HMAC-SHA256-1 | IKE_LOG |

If you see that Phase 1 IKE SA process done but still get below [info] log message, 180/751

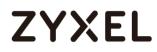

please check ZyWALL/USG and FortiGate Phase 2 Settings. Both ZyWALL/USG and FortiGate must use the same Protocol, Encapsulation, Encryption, Authentication method and PFS to establish the IKE SA.

## MONITOR > Log

| info | IKE | [\$A] : No proposal chosen                                  | IKE_LOG |
|------|-----|-------------------------------------------------------------|---------|
| info | IKE | [SA] : Tunnel [WIZ_VPN_FortiGate] Phase 2 proposal mismatch | IKE_LOG |
| info | IKE | Recv:[HASH][SA][NONCE][ID][ID]                              | IKE_LOG |
| info | IKE | Phase 1 IKE SA process done                                 | IKE_LOG |

Make sure the both ZyWALL/USG and FortiGate security policies allow IPSec VPN traffic. IKE uses UDP port 500, AH uses IP protocol 51, and ESP uses IP protocol 50.

Default NAT traversal is enable on ZyWALL/USG, please make sure the remote IPSec device must also have NAT traversal enabled.

## How to Configure Site-to-site IPSec VPN with WatchGuard

This example shows how to use the VPN Setup Wizard to create a site-to-site VPN between a ZYWALL/USG and a WatchGuard router. The example instructs how to configure the VPN tunnel between each site. When the VPN tunnel is configured, each site can be accessed securely.

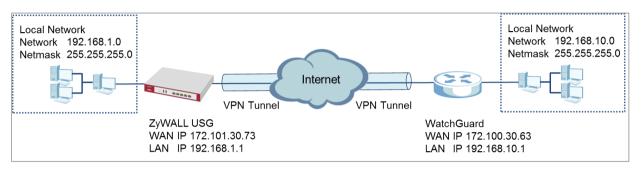

ZyWALL Site-to-site IPSec VPN with WatchGuard Connected

Vote: All network IP addresses and subnet masks are used as examples in this article. Please replace them with your actual network IP addresses and subnet masks. This example was tested using USG310 (Firmware Version: ZLD 4.25) and WatchGuard XTM 515 (Firmware Version: 11.10.4).

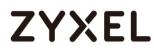

## Set Up the IPSec VPN Tunnel on the ZyWALL/USG

In the ZyWALL/USG, go to **Quick Setup > VPN Setup Wizard**, use the **VPN Settings** wizard to create a VPN rule that can be used with the WatchGuard. Click **Next**.

Quick Setup > VPN Setup Wizard > Welcome

| /PN Setup Wizard                                                                                                    |  |  |  |  |  |
|----------------------------------------------------------------------------------------------------|--|--|--|--|--|
| Vizard Type > VPN Settings > Wizard Completed                                                                                                    |  |  |  |  |  |
|                                                                                                    |  |  |  |  |  |
| Velcome                                                                                                    |  |  |  |  |  |
| <ul> <li>VPN Settings         <ul> <li>Wizard Type</li> <li>VPN Settings</li> <li>Wizard Completed</li> </ul> </li> <li>VPN Settings for Configuration Provisioning</li> </ul> |  |  |  |  |  |
| - Wizard Type<br>- VPN Settings<br>- Wizard Completed                                                                                                    |  |  |  |  |  |
| ◎ VPN Settings for L2TP VPN Settings                                                                                                    |  |  |  |  |  |
| - VPN Settings<br>- General Settings<br>- Wizard Completed                                                                                                    |  |  |  |  |  |

Choose Express to create a VPN rule with the default phase 1 and phase 2

settings and use a pre-shared key to be the authentication method. Click Next.

#### Quick Setup > VPN Setup Wizard > Wizard Type

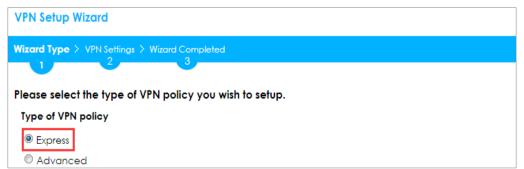

Type the **Rule Name** used to identify this VPN connection (and VPN gateway). You may use 1-31 alphanumeric characters. This value is case-sensitive. Select the rule to be **Site-to-site**. Click **Next**.

| Wizord Type > VPN Settings > Wizord Completed         1       2         Express Settings         IKE Version         IKEv1         IKEv2         Scenario         Rule Name:       VPN_to_WatchGuard         Image:       VPN_to_WatchGuard         Image:       VPN_to_W                                                                                                    | VPN Setup Wizard               |
|----------------------------------------------------------------------------------------------------|--------------------------------|
| Express Settings<br>IKE Version<br>IKEv1<br>IKEv2<br>Scenario<br>Rule Name: VPN_to_WatchGuard<br>Site-to-site<br>Site-to-site with Dynamic Peer<br>Remote Access (Server Role)                                                                                                    |                                |
| IKE Version  IKE V1  IKEv2  Scenario  Rule Name: VPN_to_WatchGuard  Site-to-site  Site-to-site  Remote Access (Server Role)                                                                                                    |                                |
| <ul> <li>IKEv2</li> <li>Scenario</li> <li>Rule Name: VPN_to_WatchGuard</li> <li>Site-to-site</li> <li>Site-to-site with Dynamic Peer</li> <li>Remote Access (Server Role)</li> </ul>                                                                                                    |                                |
| Scenario         Rule Name:       VPN_to_WatchGuard         Image: Site-to-site         Image: Site-to-site         Imag                                                                                                    | IKEv1                          |
| Rule Name:       VPN_to_WatchGuard         Image: Site-to-site       Image: Site-to-site         Image: Site-to-site       Image: Site-to-site <th></th> |                                |
| <ul> <li>Site-to-site</li> <li>Site-to-site with Dynamic Peer</li> <li>Remote Access (Server Role)</li> </ul>                                                                                                    | Scenario                       |
| <ul> <li>Site-to-site with Dynamic Peer</li> <li>Remote Access (Server Role)</li> </ul>                                                                                                    | Rule Name: VPN_to_WatchGuard   |
| Remote Access (Server Role)                                                                                                    | Site-to-site                   |
|                                                                                                    | Site-to-site with Dynamic Peer |
| Remote Access (Client Role)                                                                                                    | Remote Access (Server Role)    |
|                                                                                                    | Remote Access (Client Role)    |

### Quick Setup > VPN Setup Wizard > Wizard Type > VPN Settings (Scenario)

Configure **Secure Gateway** IP as the WatchGuard's WAN IP address (in the example, 172.100.30.63). Then, type a secure **Pre-Shared Key** (8-32 characters).

Set **Local Policy** to be the IP address range of the network connected to the ZyWALL/USG and **Remote Policy** to be the IP address range of the network connected to the WatchGuard. Click **OK**.

| Quick Setup > VPN | Setup Wizard > | Wizard Type > \ | VPN Settings (0 | Configuration) |
|-------------------|----------------|-----------------|-----------------|----------------|
|-------------------|----------------|-----------------|-----------------|----------------|

| VPN Setup Wizard                  |                  |               |
|-----------------------------------|------------------|---------------|
| Wizord Type > VPN Settings > 1 2  | Wizard Completed |               |
| Express Settings<br>Configuration |                  |               |
| Secure Gateway:                   | 172.100.30.63    | (IP or FQDN)  |
| Pre-Shared Key:                   | ZyXEL123         |               |
| Local Policy (IP/Mask):           | 192.168.1.0      | 255.255.255.0 |
| Remote Policy (IP/Mask):          | 192.168.10.0     | 255.255.255.0 |

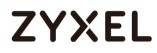

This screen provides a read-only summary of the VPN tunnel. Click Save.

## Quick Setup > VPN Setup Wizard > Welcome > Wizard Type > VPN Settings (Summary)

| VPN Setup Wizard             |                              |
|------------------------------|------------------------------|
| Wizard Type > VPN Settings > | Wizard Completed             |
| Express Settings<br>Summary  |                              |
| Rule Name:                   | VPN_to_WatchGuard            |
| Secure Gateway:              | 172.100.30.63                |
| Pre-Shared Key:              | ZyXEL123                     |
| Local Policy (IP/Mask):      | 192.168.1.0 / 255.255.255.0  |
| Remote Policy (IP/Mask):     | 192.168.10.0 / 255.255.255.0 |

Now the rule is configured on the ZyWALL/USG. The Phase 1 rule settings appear in the VPN > IPSec VPN > VPN Gateway screen and the Phase 2 rule settings appear in the VPN > IPSec VPN > VPN Connection screen. Click Close to exit the wizard.

| VPN Setup Wizard                      |                              |
|---------------------------------------|------------------------------|
| Wizord Type > VPN Settings > W        |                              |
|                                       | 3                            |
| Express Settings                      |                              |
| Congratulations. The VPN A<br>Summary | Access wizard is completed   |
| Rule Name:                            | VPN_to_WatchGuard            |
| Secure Gateway:                       | 172.100.30.63                |
| Pre-Shared Key:                       | ZyXEL123                     |
| Local Policy (IP/Mask):               | 192.168.1.0 / 255.255.255.0  |
| Remote Policy (IP/Mask):              | 192.168.10.0 / 255.255.255.0 |

Quick Setup > VPN Setup Wizard > Wizard Type > VPN Settings > Wizard completed

Go to CONFIGURATION > VPN > IPSec VPN > VPN Gateway, click Show Advanced Settings. Configure Authentication > Local ID Type as IPv4 and set the Content as

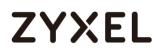

your ZyWALL/USG's **WAN IP Address** (in the example, 172.101.30.73). Then, configure **Authentication > Remote ID Type** as **IPv4** and set the **Content** as your WatchGuard's **External IP Address** (in the example, 172.100.30.63). Click **OK**.

CONFIGURATION > VPN > IPSec VPN > VPN Gateway > Show Advanced Settings > Authentication > Peer ID Type

| Authentication   |               |   |                               |
|------------------|---------------|---|-------------------------------|
| Pre-Shared Key   | •••••         |   |                               |
| 🗖 unmasked       |               |   |                               |
| Certificate      | default       | ~ | (See <u>My Certificates</u> ) |
| © User Based PSK | Remote_Client | ~ | 0                             |
| Advance          |               |   |                               |
| Local ID Type:   | IP∨4          | ~ |                               |
| Content:         | 172.101.30.73 |   |                               |
| Peer ID Type:    | IPv4          | ~ |                               |
| Content:         | 172.100.30.63 |   |                               |
|                  |               |   |                               |

## Set Up the IPSec VPN Tunnel on the WatchGuard

Go to **Dashboard > Network Interfaces** to check your **External IP Address** (the Internet-facing interface) and **Trusted IP Address** (the Local IP address).

| •   | Network Interfaces |            |                  |              |  |  |
|-----|--------------------|------------|------------------|--------------|--|--|
|     | Link Status        | Alias      | IPv4 Address     | Gateway      |  |  |
| 0   | Up                 | External   | 172.100.30.63/24 | 172.100.30.1 |  |  |
| 0   | Up                 | Trusted    | 192.168.10.1/24  | 0.0.0.0      |  |  |
| •   | Down               | Optional-1 | 0.0.0/0          | 0.0.0.0      |  |  |
| •   | Down               | Optional-2 | 0.0.0.0/0        | 0.0.0.0      |  |  |
| •   | Down               | Optional-3 | 0.0.0/0          | 0.0.0.0      |  |  |
| •   | Down               | Optional-4 | 0.0.0.0/0        | 0.0.0.0      |  |  |
| •   | Down               | Optional-5 | 0.0.0/0          | 0.0.0.0      |  |  |
| Zoo | m 🔍                |            |                  | Configure    |  |  |

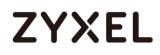

In the WatchGuard VPN > Branch Office VPN > Gateway > General Settings create a Site-to-site VPN Gateway Name and set a secure Pre-Shared Key.

| eneral Settings                    | Phase 1 Settings |              |           |  |
|------------------------------------|------------------|--------------|-----------|--|
| Credential Method                  |                  |              |           |  |
| <ul> <li>Use Pre-Shared</li> </ul> | Key *******      |              |           |  |
|                                    |                  |              |           |  |
| 🔵 Use IPSec Firebo                 | × Certificate    |              |           |  |
| Use IPSec Firebo                   |                  | ificate Name | Algorithm |  |
| 0                                  |                  | ificate Name | Algorithm |  |
| 0                                  |                  | ificate Name | Algorithm |  |
| 0                                  |                  | ificate Name | Algorithm |  |

VPN > Branch Office VPN > Gateway > General Settings > Credential Method

To add a Gateway Endpoint, click Add.

#### VPN > Branch Office VPN > Gateway > General Settings > Gateway Endpoints

| Local Type | Local ID | Local Interfac▲ | Remote IP | Remote Type | Remote ID | Add    |
|------------|----------|-----------------|-----------|-------------|-----------|--------|
|            |          |                 |           |             |           | Edit   |
|            |          |                 |           |             |           | Remove |
|            |          |                 |           |             |           |        |
|            |          |                 |           |             |           |        |

The new Gateway Endpoint dialog box appears. Configure your Local Gateway identity as WatchGuard's External IP Address (in the example, 172.100.30.63) and Remote Gateway identity as your ZyWALL/USG's WAN IP Address (in the example, 172.101.30.73). Click OK.

VPN > Branch Office VPN > Gateway > General Settings > Gateway Endpoints

#### www.zyxel.com

| Gateway Endpoint Settings                                                                                                    | ×   |
|----------------------------------------------------------------------------------------------------|-----|
| A tunnel needs authentication on each side of the tunnel.<br>Provide the configuration details for the gateway<br>endpoints below. |     |
| Local Gateway                                                                                                    |     |
| Specify the gateway ID for tunnel authentication.                                                                                  |     |
| • By IP Address 172.100.30.63                                                                                                    |     |
| 🔘 By Domain Name                                                                                                    |     |
| O By User ID on Domain                                                                                                    |     |
| By ×500 Name                                                                                                    |     |
| External Interface External V                                                                                                    |     |
| Remote Gateway                                                                                                    |     |
| Specify the remote gateway IP address for a tunnel.                                                                                |     |
| • Static IP Address 172.101.30.73                                                                                                  |     |
| O Dynamic IP Addresss                                                                                                    |     |
| Specify the gateway ID for tunnel authentication.                                                                                  |     |
| <ul> <li>By IP Address 172.101.30.73</li> </ul>                                                                                    |     |
| 🔘 By Domain Name                                                                                                    | (E) |
| By User ID on Domain                                                                                                    | 0   |
| O By x500 Name                                                                                                    |     |
| Attempt to resolve domain                                                                                                    |     |
| OK Cancel                                                                                                    | )   |
|                                                                                                    | _   |

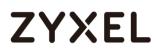

Then, go to VPN > Branch Office VPN > Gateway > Phase 1 Settings to select negotiation Mode the same as your ZyWALL/USG's Phase 1 Settings. Make sure you enable both NAT Traversa and Dead Peer Detection options if both options are enabled in the ZyWALL/USG.

| ateway                            |        |
|-----------------------------------|--------|
| Gateway Name VPN_to_ZyWALL        | Help ( |
| General Settings Phase 1 Settings |        |
| Mode Main 🗸                       |        |
| ✓ NAT Traversa                    |        |
| Keep-alive Interva 20 Seconds     |        |
| IKE Keep-alive                    |        |
| Message Interv: 30 Seconds        |        |
| Max failure: 5                    |        |
| Dead Peer Detection (RFC370       |        |
| Traffic idle timeou 20 Seconds    |        |
| Max retrie: 5                     |        |

| VPN > Branch Office VPN > | Gateway > Phase | 1 Settings |
|---------------------------|-----------------|------------|
|---------------------------|-----------------|------------|

Use **Transform Settings** to create the same security settings as in the ZyWALL/USG Phase 1 settings. Click **OK** and **Save** to exit the **Transform Settings** page.

VPN > Branch Office VPN > Gateway > Phase 1 Settings > Transform Settings

| Transform Settings | Seconds                      | × | Add            |
|--------------------|------------------------------|---|----------------|
| Authentication     | MD5 <b>v</b><br>DES <b>v</b> |   | Edit<br>Remove |
| SA Life            | 24 <b>•</b> hour •           |   | Up             |
| Key Group          | Diffie-Hellman Group 1 🔻     |   | <br>Down       |

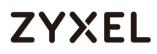

Then, go to VPN > Branch Office VPN > Tunnel to add a Tunnel Route Settings. In the Local IP section, set the Network IP to be the IP address range of the network connected to the WatchGuard. In the Remote IP section, set the Network IP to be the IP address range of the network connected to the ZyWALL/USG. Click OK.

| nnel Route Set | tings                            | × |
|----------------|----------------------------------|---|
| Addresses      | NAT                              |   |
| Local IP       |                                  |   |
| Choose Ty      | /pe: Network IP 🔻                |   |
| Network        | IP: 192.168.10.0 / 24            |   |
| Remote IP      |                                  |   |
| Choose Ty      | /pe: Network IP 🔻                |   |
| Network        | IP: 192.168.1.0 / 24             |   |
| Direction (    | bi-directional 🔻                 |   |
| 📃 Enable b     | roadcast routing over the tunnel |   |
|                | OK Cancel                        | ו |

#### VPN > Branch Office VPN > Tunnel > Address

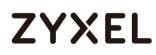

Go to VPN > Branch Office VPN > Tunnel > Phase 2 Settings to create a Tunnel Name. Then, select the Gateway. Make sure you enable Perfect Forward Secrecy and select Diffie-Hellman Group 2. Then, scroll down Phase 2 Proposals and add the encryption types to match your ZyWALL/USG's VPN Connection > Phase 2 Settings. Click Save.

| unnel                                             |                                       |
|---------------------------------------------------|---------------------------------------|
| Tunnel Name VPN_to_ZyWALL Gateway VPN to ZyWALL ▼ | Help                                  |
| Addresses Phase 2 Settings                        | Multicast Settings                    |
| Perfect Forward Secrecy                           |                                       |
| ✓ Enable Perfect Forward Secr                     | ecy Diffie-Hellman Group 2            |
| IPSec Proposals                                   |                                       |
| -                                                 |                                       |
| Phase 2 Proposals                                 | Remove                                |
|                                                   | Up                                    |
|                                                   | Down                                  |
|                                                   |                                       |
|                                                   |                                       |
|                                                   |                                       |
| ESP-3DES-MD5                                      | Add                                   |
| ESP-AES-SHA1                                      |                                       |
| ESP-AES-MD5                                       | · · · · · · · · · · · · · · · · · · · |
| ESP-3DES-SHA1                                     | Save Cancel                           |
| ESP-DES-SHA1                                      |                                       |

VPN > Branch Office VPN > Tunnel > Phase 2 Settings

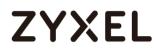

## Test the IPSec VPN Tunnel

Go to ZyWALL/USG CONFIGURATION > VPN > IPSec VPN > VPN Connection, click

**Connect** on the upper bar. The **Status** connect icon is lit when the interface is connected.

#### CONFIGURATION > VPN > IPSec VPN > VPN Connection

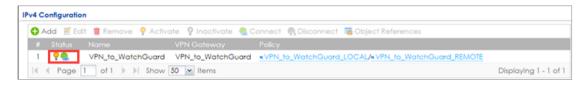

Go to ZyWALL/USG **MONITOR > VPN Monitor > IPSec** and verify the tunnel **Up Time** and **Inbound(Bytes)/Outbound(Bytes)** traffic.

#### MONITOR > VPN Monitor > IPSec

| 1                      | Disconnect | Connection Che | eck               |                |               |                  |    |       |            |                  |
|------------------------|------------|----------------|-------------------|----------------|---------------|------------------|----|-------|------------|------------------|
| #                      |            |                |                   | Policy         | My Address    |                  |    |       |            |                  |
| 1                      | N/A        | N/A            | VPN_to_WatchGuard | 192.168.1.0/24 | 172.101.30.73 | P: 172.100.30.63 | 97 | 76223 | 0(0 bytes) | 0(0 bytes)       |
| $\  \cdot \  \cdot \ $ | < Page 1   | of 1 🗼 🕅 Sh    | iow 50 👻 items    |                |               |                  |    |       | Displ      | aying 1 - 1 of 1 |

Go to WatchGuard System Status > VPN Statistics > Branch Office VPN and check the tunnel Status is up and Bytes In (Incoming Data) and Bytes Out (Outgoing Data).

#### System Status > VPN Statistics > Branch Office

| VPN Statistics 5 120<br>Refresh Interval (30s): |       |                 |                |                               |            | Pause    |             |           |        |
|-------------------------------------------------|-------|-----------------|----------------|-------------------------------|------------|----------|-------------|-----------|--------|
| Branch Office VPN Copy                          |       |                 |                |                               |            |          |             |           |        |
| Name                                            |       | Local           | Remote         | Gateway                       | Packets In | Bytes In | Packets Out | Bytes Out | Rekeys |
| VPN_to_Z                                        | yWALL | 192.168.10.0/24 | 192.168.1.0/24 | 172.100.30.63 - 172.101.30.73 | 265        | 15900    | 384         | 23635     | 0      |

To test whether or not a tunnel is working, ping from a computer at one site to a computer at the other. Ensure that both computers have Internet access (via the IPSec devices).

192/751

PC behind ZyWALL/USG > Window 7 > cmd > ping 192.168.10.33

```
C:\Documents and Settings\ZyXEL>ping 192.168.10.33
Pinging 192.168.10.33 with 32 bytes of data:
Reply from 192.168.10.33: bytes=32 time=18ms TTL=54
Reply from 192.168.10.33: bytes=32 time=17ms TTL=54
Reply from 192.168.10.33: bytes=32 time=17ms TTL=54
Reply from 192.168.10.33: bytes=32 time=16ms TTL=54
Ping statistics for 192.168.10.33:
Packets: Sent = 4, Received = 4, Lost = 0 <0% loss),
Approximate round trip times in milli-seconds:
    Minimum = 16ms, Maximum = 18ms, Average = 17ms</pre>
```

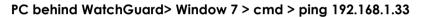

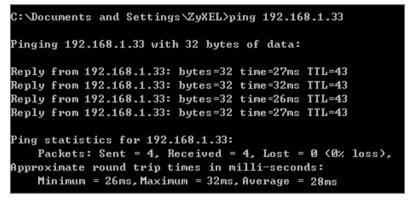

## What Could Go Wrong?

If you see below [info] or [error] log message, please check ZyWALL/USG Phase 1 Settings. Both ZyWALL/USG and WatchGuard must use the same Pre-Shared Key, Encryption, Authentication method, DH key group and ID Type to establish the IKE SA.

### MONITOR > Log

| Priority | <ul> <li>Category</li> </ul> | Message                                                      | Source            | Destination       | Note    |
|----------|------------------------------|--------------------------------------------------------------|-------------------|-------------------|---------|
| info     | IKE                          | Send:[NOTIFY:NO_PROPOSAL_CHOSEN]                             | 172.101.30.73:500 | 172.100.30.63:500 | IKE_LOG |
| info     | IKE                          | [\$A] : No proposal chosen                                   | 172.101.30.73:500 | 172.100.30.63:500 | IKE_LOG |
| info     | IKE                          | [\$A] : Tunnel [VPN_to_WatchGuard] Phase 1 proposal mismatch | 172.101.30.73:500 | 172.100.30.63:500 | IKE_LOG |

If you see that Phase 1 IKE SA process done but still get below [info] log message,

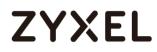

please check ZyWALL/USG and WatchGuard Phase 2 Settings. Both ZyWALL/USG and WatchGuard must use the same Protocol, Encapsulation, Encryption, Authentication method and PFS to establish the IKE SA.

### MONITOR > Log

| info | IKE | [SA] : No proposal chosen                                   | 172.101.30.73:500 | 172.100.30.63:500 | IKE_LOG |
|------|-----|-------------------------------------------------------------|-------------------|-------------------|---------|
| info | IKE | [SA] : Tunnel [VPN_to_WatchGuard] Phase 2 proposal mismatch | 172.101.30.73:500 | 172.100.30.63:500 | IKE_LOG |
| info | IKE | Recv:[HA\$H][\$A][NONCE][ID][ID]                            | 172.100.30.63:500 | 172.101.30.73:500 | IKE_LOG |
| info | IKE | Phase 1 IKE SA process done                                 | 172.101.30.73:500 | 172.100.30.63:500 | IKE_LOG |

Make sure the both ZyWALL/USG and WatchGuard security policies allow IPSec VPN traffic. IKE uses UDP port 500, AH uses IP protocol 51, and ESP uses IP protocol 50.

Default NAT traversal is enable on ZyWALL/USG, please make sure the remote IPSec device must also have NAT traversal enabled.

## How to Configure Site-to-site IPSec VPN with Cisco

This example shows how to use the VPN Setup Wizard to create a site-to-site VPN between a ZYWALL/USG and a Cisco router. The example instructs how to configure the VPN tunnel between each site. When the VPN tunnel is configured, each site can be accessed securely.

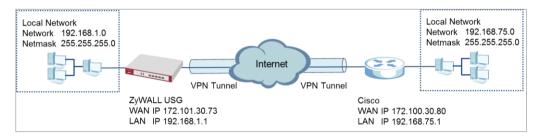

ZyWALL Site-to-site IPSec VPN with Cisco Connected

Vote: All network IP addresses and subnet masks are used as examples in this article. Please replace them with your actual network IP addresses and subnet masks. This example was tested using USG310 (Firmware Version: ZLD 4.25) and ISA500 (Firmware Version: 1.0.3).

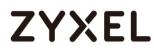

## Set Up the IPSec VPN Tunnel on the ZyWALL/USG

In the ZyWALL/USG, go to **Quick Setup > VPN Setup Wizard**, use the **VPN Settings** wizard to create a VPN rule that can be used with the Cisco. Click **Next**.

Quick Setup > VPN Setup Wizard > Welcome

| /PN Setup Wizard             |                       |
|------------------------------|-----------------------|
| /izard Type > VPN Settings > | Wizard Completed      |
|                              |                       |
| Velcome                      |                       |
| VPN Settings                 |                       |
| - Wizard Type                |                       |
| - VPN Settings               |                       |
| - Wizard Completed           |                       |
| O VPN Settings for Config    | guration Provisioning |
| - Wizard Type                |                       |
| - VPN Settings               |                       |
| - Wizard Completed           |                       |
| © VPN Settings for L2TP V    | PN Settings           |
| - VPN Settings               |                       |
| - General Settings           |                       |
| - Wizard Completed           |                       |

Choose **Advanced** to create a VPN rule with the customize phase 1, phase 2

settings and authentication method. Click Next.

### Quick Setup > VPN Setup Wizard > Wizard Type

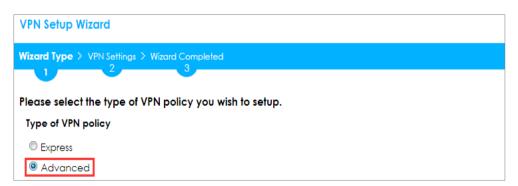

Type the **Rule Name** used to identify this VPN connection (and VPN gateway). You may use 1-31 alphanumeric characters. This value is case-sensitive. Select the rule to be **Site-to-site**. Click **Next**.

| VPN Setup Wizard     |                           |  |
|----------------------|---------------------------|--|
| Wizard Type > VPN Se | tlings > Wizard Completed |  |
| Advanced Settings    |                           |  |
| IKE Version          |                           |  |
| IKEv1                |                           |  |
| © IKEv2              |                           |  |
| Scenario             |                           |  |
| Rule Name:           | VPN_to_Cisco              |  |
| Site-to-site         |                           |  |
| © Site-to-site with  | Dynamic Peer              |  |
| Remote Acces         | s (Server Role)           |  |
| Remote Acces         | s (Client Role)           |  |

### Quick Setup > VPN Setup Wizard > Wizard Type > VPN Settings (Scenario)

Then, configure the **Secure Gateway** IP as the Cisco's Gateway IP address (in the example, 172.100.30.80); select **My Address** to be the interface connected to the Internet.

Set the desired **Negotiation**, **Encryption**, **Authentication**, **Key Group** and **SA Life Time** settings. Type a secure **Pre-Shared Key** (8-32 characters) which must match your Cisco **Pre-Shared Key**. Click **OK**.

Quick Setup > VPN Setup Wizard > Wizard Type > VPN Settings (Phase 1 Setting)

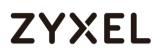

| VPN Setup Wizard             |               |                         |
|------------------------------|---------------|-------------------------|
| Wizard Type > VPN Settings > |               |                         |
| 2                            | 3             |                         |
| Advanced Settings            |               |                         |
| Phase 1 Setting              |               |                         |
| Secure Gateway:              | 172.100.30.80 | (IP or FQDN)            |
| My Address (interface):      | gel 💌         |                         |
| Negotiation Mode:            | Main 👻        |                         |
| Encryption Algorithm:        | DES           |                         |
| Authentication Algorithm:    | MD5 🗸         |                         |
| Key Group:                   | DH2 ¥         |                         |
| SA Life Time:                | 86400         | (180 - 3000000 seconds) |
| 🛛 NAT Traversal              |               |                         |
| Dead Peer Detection (D)      | PD)           |                         |
| Authentication Method        |               |                         |
| Pre-Shared Key               | /XEL123       |                         |
| © Certificate d              | efault 💌      |                         |

Continue to Phase 2 Settings to select the desired Encapsulation, Encryption, Authentication, and Perfect Forward Secrecy (PFS) settings.

Set **Local Policy** to be the IP address range of the network connected to the ZyWALL/USG and **Remote Policy** to be the IP address range of the network connected to the Cisco. Click **OK**.

Quick Setup > VPN Setup Wizard > Wizard Type > VPN Settings (Phase 2 Setting)

| VPN Setup Wizard               |                  |                         |  |
|--------------------------------|------------------|-------------------------|--|
| Wizard Type > VPN Settings > W | lizard Completed |                         |  |
| 2                              |                  |                         |  |
| Advanced Settings              |                  |                         |  |
| Phase 2 Setting                |                  |                         |  |
| Active Protocol:               | ESP 💌            |                         |  |
| Encapsulation:                 | Tunnel 💌         |                         |  |
| Encryption Algorithm:          | 3DES 💌           |                         |  |
| Authentication Algorithm:      | MD5 👻            |                         |  |
| SA Life Time:                  | 86400            | (180 - 3000000 seconds) |  |
| Perfect Forward Secrecy (PFS): | DH2 💙            |                         |  |
| Policy Setting                 |                  |                         |  |
| Local Policy (IP/Mask):        | 192.168.1.0      | 255.255.255.0           |  |
| Remote Policy (IP/Mask):       | 192.168.75.0     | / 255.255.255.0         |  |
| Property                       |                  |                         |  |
| 🗷 Nailed-Up                    |                  |                         |  |

This screen provides a read-only summary of the VPN tunnel. Click **Save**.

## Quick Setup > VPN Setup Wizard > Welcome > Wizard Type > VPN Settings (Summary)

| /PN Setup Wizard             |                              |  |
|------------------------------|------------------------------|--|
| /izard Type > VPN Settings > | Wizard Completed             |  |
| 2                            |                              |  |
| dvanced Settings<br>Summary  |                              |  |
| Rule Name:                   | VPN_to_Cisco                 |  |
| Secure Gateway:              | 172.100.30.80                |  |
| Pre-Shared Key:              | ZyXEL123                     |  |
| Local Policy (IP/Mask):      | 192.168.1.0 / 255.255.255.0  |  |
| Remote Policy (IP/Mask):     | 192.168.75.0 / 255.255.255.0 |  |
| Phase 1                      |                              |  |
| Negotiation Mode:            | main                         |  |
| Encryption Algorithm:        | des                          |  |
| Authentication Algorithm:    | md5                          |  |
| Key Group:                   | DH2                          |  |
| Phase 2                      |                              |  |
| Active Protocol:             | esp                          |  |
| Encapsulation:               | tunnel                       |  |
| Encryption Algorithm:        | 3des                         |  |
| Authentication Algorithm:    | md5                          |  |

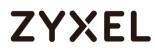

Now the rule is configured on the ZyWALL/USG. The Phase 1 rule settings appear in the VPN > IPSec VPN > VPN Gateway screen and the Phase 2 rule settings appear in the VPN > IPSec VPN > VPN Connection screen. Click Close to exit the wizard.

Quick Setup > VPN Setup Wizard > Welcome > Wizard Type > VPN Settings > Wizard Completed

| VPN Setup Wizard                      |                              |
|---------------------------------------|------------------------------|
| Wizard Type > VPN Settings > W        |                              |
|                                       | 3                            |
| Advanced Settings                     |                              |
| Congratulations. The VPN A<br>Summary | Access wizard is completed   |
| Rule Name:                            | VPN_to_Clsco                 |
| Secure Gateway:                       | 172.100.30.80                |
| My Address (interface):               | ge1                          |
| Pre-Shared Key:                       | ZyXEL123                     |
| Phase 1                               |                              |
| Negotiation Mode:                     | main                         |
| Encryption Algorithm:                 | des                          |
| Authentication Algorithm:             | md5                          |
| Key Group:                            | DH2                          |
| SA Life Time:                         | 86400                        |
| NAT Traversal:                        | true                         |
| Dead Peer Detection<br>(DPD):         | true                         |
| Phase 2                               |                              |
| Active Protocol:                      | esp                          |
| Encapsulation:                        | tunnel                       |
| Encryption Algorithm:                 | 3des                         |
| Authentication Algorithm:             | md5                          |
| SA Life Time:                         | 86400                        |
| Perfect Forward Secrecy<br>(PFS):     | DH2                          |
| Policy                                |                              |
| Local Policy (IP/Mask):               | 192.168.1.0 / 255.255.255.0  |
| Remote Policy (IP/Mask):              | 192.168.75.0 / 255.255.255.0 |
| Nailed-Up:                            | true                         |

## Go to CONFIGURATION > VPN > IPSec VPN > VPN Gateway and click Show Advanced Settings. Configure Authentication > Peer ID Type as Any to let the

ZyWALL/USG does not require to check the identity content of the remote IPSec router.

| Authentication   |               |   |                               |
|------------------|---------------|---|-------------------------------|
| Pre-Shared Key   | •••••         |   |                               |
| 🗖 unmasked       |               |   |                               |
| © Certificate    | default       | ~ | (See <u>My Certificates</u> ) |
| 🔍 User Based PSK | Remote_Client | ~ | 0                             |
| Advance          |               |   |                               |
| Local ID Type:   | IPv4          | * |                               |
| Content:         | 0.0.00        |   |                               |
| Peer ID Type:    | Any           | ~ |                               |
| Content:         |               |   |                               |

CONFIGURATION > VPN > IPSec VPN > VPN Gateway > Show Advanced Settings > Authentication > Peer ID Type

## Set Up the IPSec VPN Tunnel on the Cisco

To create an Address Object Name of your peer ZyWALL/USG Local IP address, go to Networking > Address Management > Address Objects and click Add Address. Select Network as the Type. Configure IP Address and Netmask to be the IP address range of the network connected to the ZyWALL/USG. Click OK.

Networking > Address Management > Address Objects

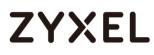

| Address Object | ts              |                     |                                                                           |            |
|----------------|-----------------|---------------------|---------------------------------------------------------------------------|------------|
| 음 Add Address  | 🗙 Delete        |                     |                                                                           |            |
| D ID           | Name            |                     |                                                                           |            |
| 1              | DEFAUL YCP_POOL | Address Object - Ad | Jd/Edit                                                                   | Help       |
| 2              | DEFAULT_IP      | * Name:             | ZyWALL                                                                    |            |
| 3              | DEFAULT_NETWOR  | Type:               | Network 💌                                                                 |            |
| 4              | EZVPN_aaa       | * IP Address:       | 192.168.1.0                                                               |            |
| 5              | GUEST_DHCP_POOL |                     | Enter "0" in the IP address segment for a<br>IP addresses.                | a range of |
| 6              | GUEST_IP        |                     | For example, 192.168.1.0 indicates a rai<br>192.168.1.1 to 192.168.1.255. | nge from   |
|                |                 | × Netmask:          | 255.255.255.0                                                             |            |
|                |                 |                     | ок                                                                        | Cancel     |

Go to VPN > Site-to-site > IKE Policies, click Add to create a new IKE Policy Name. Then, select Encryption, Hash, Pre-shared Key and D-H Group to match your ZyWALL/USG's VPN Gateway > Phase 1 Settings. Set Lifetime to 24 hours and click OK then click Save to exit the IKE Policies page.

| IKE Policies | -                                                                                                    |
|--------------|----------------------------------------------------------------------------------------------------|
| Add Delete   | IKE Policy - Add/Edit       Help         Name:       Z/WALL         Encryption:       ESP_DES *         Hash:       O SHA1 O MD5         Authentication:       Pre-shared Key         P-H Group:       Group 2 (1024bits) *         Lifetime:       24         Hour       Min         OK       Cancel |
| 4            |                                                                                                    |

VPN > Site-to-site > IKE Policies

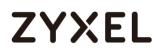

Go to VPN > Site-to-site > Transform Sets, click Add to create a new Transform Set name. Then, select Integrity and Encryption to match your ZyWALL/USG's VPN Connection > Phase 2 Settings. Click OK and click Save to exit the Transform Sets page.

| Transform Sets                                                                  |
|---------------------------------------------------------------------------------|
| Transform Sets                                                                  |
| +Add X Delete                                                                   |
| Name         Integrity           DefaultTrans         SP_SH                     |
| * Name: ZyWALL                                                                  |
| ESP<br>Integrity:  ESP_MD5_HMAC  ESP_SHA1_HMAC<br>Encryption:  ESP_3DES  Cancel |
| Save Cancel                                                                     |

VPN > Site-to-site > Transform Sets

Go to VPN > Site-to-site > IPsec Policies and click Add. The new IPsec Policies dialog box appears. Go to Basic Settings, create IPsec policy Description name and click On the IPsec Policy Enable option.

Select Static IP as the Remote Type. Set Remote Address to be your ZyWALL/USG's WAN IP Address (in the example, 172.101.30.73). Enter the same Pre-Shared Key as you created in ZyWALL/USG. Then, set WAN Interface to the Internet-facing interface (found under Status > WAN Interface).

Select Local network to be the IP address range of the network connected to the Cisco (found under Status > LAN Interface) and Remote network to be the IP

203/751

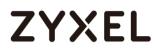

address range of the network connected to the ZyWALL/USG (Address Object created in Step 1)

| IPsec Policies - Add/Edit |                              | Help  |
|---------------------------|------------------------------|-------|
| Basic Settings Advance    | d Settings VPN Failover      |       |
| * Description:            | VPN_to_ZYWALL                |       |
| * IPsec Policy Enable:    | ● On 〇 Off                   |       |
| * Remote Type:            | Static IP 💌                  |       |
| Remote Address:           | 172.101.30.73                |       |
| * Authentication Method:  | Pre-Shared Key               |       |
| *                         | Key: ZyWALL123               |       |
|                           | O Certificate                |       |
|                           | Local Certificate: default 💌 |       |
|                           | Remote Certificate: default  |       |
| WAN Interface:            | WAN1                         |       |
| * Local network:          | DEFAULT_NETWORK              |       |
| * Remote network:         | ZyWALL 💌                     |       |
|                           |                              |       |
|                           |                              |       |
|                           | OK C                         | ancel |

#### VPN > Site-to-site > IPsec Policies > Basic Settings

Then, go to **Advanced Settings** enable **PFS** and **DPD** if you enable both options in the ZyWALL/USG. Set **IKE Policy** to be the **IKE Policy** created in Step 2 (found under **IKE Policy Link**); set **Transform** to be the **Transform Set** created in Step 3 (found under **Transform Link**) and **SA-Lifetime** to be **24** hours.

Click OK. The connection active dialog box appears. Click Activate Connection.

VPN > Site-to-site > IPsec Policies > Advanced Settings

#### www.zyxel.com

# ZYXEL

| IPsec Policies - Add/Edit Help                                  | р |
|-----------------------------------------------------------------|---|
| Basic Settings Advanced Settings VPN Failover                   |   |
| PFS Enable: On O Off                                            |   |
| DPD Enable: On Off                                              |   |
| Delay Time: 10 (Range: 10-300 s)                                |   |
| Detection Timeout: 30 (Range: 30-1800 s)                        |   |
| DPD Action: Restart 💌                                           |   |
| Apply NAT Policies: On  On  Off                                 |   |
| Translates Local Network: Select an address object 💌            |   |
| Translates Remote Network: Select an address object 💌           |   |
| IKE Policy: ZyWALL VINK                                         |   |
| Transform: ZyWALL Transform Link                                |   |
| SA-Lifetime: 24 Hour 0 Min 0 Sec (Range: 3 minutes to 24 hours) |   |
| Cancel                                                          | ] |

|  | vant to make this connec<br>ngs are saved? | tion active when |
|--|--------------------------------------------|------------------|
|  | Activate Connection                        | Do Not Activate  |

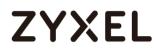

## Test the IPSec VPN Tunnel

#### Go to ZyWALL/USG CONFIGURATION > VPN > IPSec VPN > VPN Connection, click

**Connect** on the upper bar. The **Status** connect icon is lit when the interface is connected.

#### CONFIGURATION > VPN > IPSec VPN > VPN Connection

| 2v4 Configuration    |                                |                                          |                                         |
|----------------------|--------------------------------|------------------------------------------|-----------------------------------------|
| 🔂 Add 🛛 🛃 Edit 🍵 Rei | move 🌻 Activate 👰 Inactivate 🏨 | Connect 🕘 Disconnect 🔚 Object References |                                         |
| # Status ▲           | Name                           | VPN Gateway                              | Policy                                  |
| 1 💡 🍓                | VPN_to_Cisco                   | VPN_to_Cisco                             | VPN_to_Cisco_LOCAL/#VPN_to_Cisco_REMOTE |
| ∉ ∢ Page 1 of 1      | ▶ ▶  Show 50 💌 items           |                                          | Displaying 1 - 1 of                     |

Go to ZyWALL/USG **MONITOR > VPN Monitor > IPSec** and verify the tunnel **Up Time** and **Inbound(Bytes)/Outbound(Bytes)** traffic.

#### MONITOR > VPN Monitor > IPSec

| @ Di | isconnect   🤮 Co | nnection Check |              |                                |               |                  |         |         |                |                       |
|------|------------------|----------------|--------------|--------------------------------|---------------|------------------|---------|---------|----------------|-----------------------|
| #    | Serial Number    | System Name    | Name 🔺       | Policy                         | My Address    | Secure Gate      | Up Time | Timeout | Inbound(Bytes) | Outbound(Byt          |
| 1    | N/A              | N/A            | VPN_to_Cisco | 192.168.1.0/24<>192.168.2.0/24 | 172.101.30.73 | P: 172.100.30.80 | 53      | 79147   | 0(0 bytes)     | 0(0 bytes)            |
| ]    | Page 1 of        | 1              | 50 💌 items   |                                |               |                  |         |         | C              | Displaying 1 - 1 of 1 |

Go to Cisco VPN > VPN Status > IPsec VPN Status > Active Sessions and check the tunnel Status is up.

VPN > VPN Status > IPsec VPN Status > Active Sessions

| Active Sessions Statistics Teleworker VPN Client |        |              |               |                |                 |                |         |
|--------------------------------------------------|--------|--------------|---------------|----------------|-----------------|----------------|---------|
| Active Sessions                                  |        |              |               |                |                 |                |         |
| 🔌 Disconnect                                     |        |              |               |                |                 |                |         |
| Name                                             | Status | VPN Type     | WAN Interface | Remote Gateway | Local Network   | Remote Network | Connect |
| VPN_to_ZyWALL                                    | Up     | Site to Site | WAN1          | 172.101.30.73  | 192.168.75.0/24 | 192.168.1.0/24 | 2       |

Go to Cisco VPN > VPN Status > IPsec VPN Status > Statics and check the Tx

Packets (Transmit data) and Rx Packets (Receive data).

VPN > VPN Status > IPsec VPN Status > Statistics

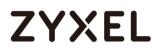

| Active Sessions Statistics Teleworker VPN Client |              |               |                |          |          |            |            |
|--------------------------------------------------|--------------|---------------|----------------|----------|----------|------------|------------|
| IPsec VPN Statistic                              |              |               |                |          |          |            |            |
| Name                                             | VPN Type     | WAN Interface | Remote Gateway | Tx Bytes | Rx Bytes | Tx Packets | Rx Packets |
| VPN_to_ZyWALL                                    | Site to Site | WAN1          | 172.101.30.73  | 60665    | 45180    | 758        | 753        |

To test whether a tunnel is working, ping from a computer at one site to a computer at the other. Ensure that both computers have Internet access (via the IPSec devices).

```
PC behind ZyWALL/USG > Window 7 > cmd > ping 192.168.75.33
```

| C:\Documents and Settings\ZyXEL>ping 192.168.75.33   |
|------------------------------------------------------|
| Pinging 192.168.75.33 with 32 bytes of data:         |
| Reply from 192.168.75.33: bytes=32 time=18ms TTL=54  |
| Reply from 192.168.75.33: bytes=32 time=17ms TTL=54  |
| Reply from 192.168.75.33: bytes=32 time=17ms TTL=54  |
| Reply from 192.168.75.33: bytes=32 time=16ms TTL=54  |
| Ping statistics for 192.168.75.33:                   |
| Packets: Sent = 4, Received = 4, Lost = 0 (0% loss), |
| Approximate round trip times in milli-seconds:       |
| Minimum = 16ms, Maximum = 18ms, Average = 17ms       |

PC behind Cisco> Window 7 > cmd > ping 192.168.1.33

```
C: \Documents and Settings \ZyXEL>ping 192.168.1.33

Pinging 192.168.1.33 with 32 bytes of data:

Reply from 192.168.1.33: bytes=32 time=27ms TTL=43

Reply from 192.168.1.33: bytes=32 time=32ms TTL=43

Reply from 192.168.1.33: bytes=32 time=26ms TTL=43

Reply from 192.168.1.33: bytes=32 time=27ms TTL=43

Ping statistics for 192.168.1.33:

Packets: Sent = 4, Received = 4, Lost = 0 (0% loss),

Approximate round trip times in milli-seconds:

Minimum = 26ms, Maximum = 32ms, Average = 28ms
```

#### www.zyxel.com

# ZYXEL

## What Could Go Wrong?

If you see below [info] or [error] log message, please check ZyWALL/USG Phase 1 Settings. Both ZyWALL/USG and Cisco must use the same Pre-Shared Key, Encryption, Authentication method, DH key group and ID Type to establish the IKE SA.

## MONITOR > Log

| info | IKE | Send:[NOTIFY:NO_PROPOSAL_CHOSEN]                       | 172.101.30.73:500 | 172.100.30.80:500 | IKE_LOG |
|------|-----|--------------------------------------------------------|-------------------|-------------------|---------|
| info | IKE | [SA] : No proposal chosen                              | 172.101.30.73:500 | 172.100.30.80:500 | IKE_LOG |
| info | IKE | [SA] : Tunnel [VPN_to_Cisco] Phase 1 proposal mismatch | 172.101.30.73:500 | 172.100.30.80:500 | IKE_LOG |

If you see that Phase 1 IKE SA process done but still get below [info] log message, please check ZyWALL/USG and Cisco Phase 2 Settings. Both ZyWALL/USG and Cisco must use the same Protocol, Encapsulation, Encryption, Authentication method and PFS to establish the IKE SA.

## MONITOR > Log

| info | IKE | Send:[HASH][NOTIFY:NO_PROPOSAL_CHOSEN]                 | 172.101.30.73:500 | 172.100.30.80:500 | IKE_LOG |
|------|-----|--------------------------------------------------------|-------------------|-------------------|---------|
| info | IKE | [SA] : No proposal chosen                              | 172.101.30.73:500 | 172.100.30.80:500 | IKE_LOG |
| info | IKE | [SA] : Tunnel [VPN_to_Cisco] Phase 2 proposal mismatch | 172.101.30.73:500 | 172.100.30.80:500 | IKE_LOG |
| info | IKE | Recv:[HASH][SA][NONCE][ID][ID]                         | 172.100.30.80:500 | 172.101.30.73:500 | IKE_LOG |
| info | IKE | Phase 1 IKE SA process done                            | 172.101.30.73:500 | 172.100.30.80:500 | IKE_LOG |

Make sure the both ZyWALL/USG and Cisco security policies allow IPSec VPN traffic. IKE uses UDP port 500, AH uses IP protocol 51, and ESP uses IP protocol 50.

Default NAT traversal is enable on ZyWALL/USG, please make sure the remote IPSec device must also have NAT traversal enabled.

# How to Configure Site-to-site IPSec VPN with a SonicWALL router

This example shows how to use the VPN Setup Wizard to create a site-to-site VPN between a ZYWALL/USG and a SonicWALL router. The example instructs how to configure the VPN tunnel between each site. When the VPN tunnel is configured, each site can be accessed securely.

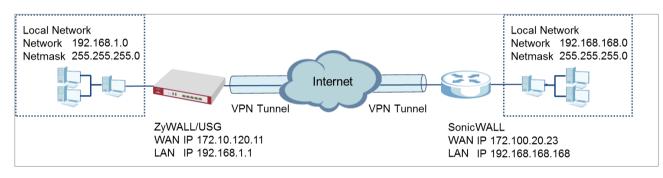

ZyWALL/USG Site-to-site IPSec VPN with SonicWALL

Vote: All network IP addresses and subnet masks are used as examples in this article. Please replace them with your actual network IP addresses and subnet masks. This example was tested using USG310 (Firmware Version: ZLD 4.25) and NSA240 (Firmware Version: SonicOS Enhanced 5.8.0.1-310)

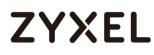

## Set Up the IPSec VPN Tunnel on the ZyWALL/USG

In the ZyWALL/USG, go to **Quick Setup > VPN Setup Wizard**, use the **VPN Settings** wizard to create a VPN rule that can be used with the SonicWALL. Click **Next**.

| VPN Setup Wizard                                                                                                    |                |  |
|----------------------------------------------------------------------------------------------------|----------------|--|
| Wizard Type > VPN Settings > Wizard (                                                                                            | Completed<br>3 |  |
| Welcome                                                                                                    |                |  |
| <ul> <li>VPN Settings</li> <li>Wizard Type</li> <li>VPN Settings</li> <li>Wizard Completed</li> </ul>                            |                |  |
| <ul> <li>VPN Settings for Configuration</li> <li>Wizard Type</li> <li>VPN Settings</li> <li>Wizard Completed</li> </ul>          | Provisioning   |  |
| <ul> <li>VPN Settings for L2TP VPN Settings</li> <li>VPN Settings</li> <li>General Settings</li> <li>Wizard Completed</li> </ul> | ings           |  |

Quick Setup > VPN Setup Wizard > Welcome

Choose **Advanced** to create a VPN rule with the customize phase 1, phase 2 settings and authentication method. Click **Next**.

#### Quick Setup > VPN Setup Wizard > Welcome > Wizard Type

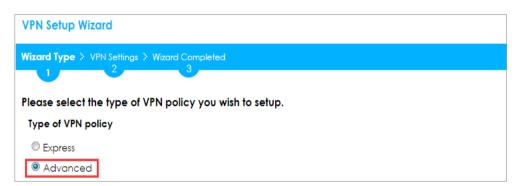

Type the **Rule Name** used to identify this VPN connection (and VPN gateway). You may use 1-31 alphanumeric characters. This value is case-sensitive. Select the rule to be **Site-to-site**. Click **Next**.

| PN Setup Wizard                            |
|--------------------------------------------|
| ard Type > VPN Settings > Wizard Completed |
|                                            |
| press Settings                             |
| KE Version                                 |
| ■ IKEv1                                    |
| DI IKEv2                                   |
| cenario                                    |
| Rule Name: VPN_to_SonicWALL                |
| Site-to-site                               |
| Site-to-site with Dynamic Peer             |
| Remote Access (Server Role)                |
| Remote Access (Client Role)                |

Then, configure the **Secure Gateway** IP as the SonicWALL's Gateway IP address (in the example, 172.100.20.23); select **My Address** to be the interface connected to the Internet.

Set the desired **Negotiation**, **Encryption**, **Authentication**, **Key Group** and **SA Life Time** settings. Type a secure **Pre-Shared Key** (8-32 characters) which must match your SonicWALL **Shared Secret**.

Quick Setup > VPN Setup Wizard > Welcome > Wizard Type > VPN Settings (Phase 1 Setting)

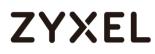

| VPN Setup Wizard             |                    |                         |
|------------------------------|--------------------|-------------------------|
| Wizard Type > VPN Settings > | Wizard Completed   |                         |
| 2                            | 3                  |                         |
| Advanced Settings            |                    |                         |
| Phase 1 Setting              |                    |                         |
| Secure Gateway:              | 172.100.20.23      | (IP or FQDN)            |
| My Address (interface):      | gel 💌              |                         |
| Negotiation Mode:            | Main 💌             |                         |
| Encryption Algorithm:        | AES256 💌           |                         |
| Authentication Algorithm:    | SHA1 🗸             |                         |
| Key Group:                   | DH2 💌              |                         |
| SA Life Time:                | 86400              | (180 - 3000000 seconds) |
| 🛛 NAT Traversal              |                    |                         |
| Dead Peer Detection (E)      | PD)                |                         |
| Authentication Method        |                    |                         |
| Pre-Shared Key               | <4u;4e.40fm06xk718 |                         |
| © Certificate d              | efault 💌           |                         |

Continue to Phase 2 Settings to select the desired Encapsulation, Encryption, Authentication, and SA Life Time settings.

Set **Local Policy** to be the IP address range of the network connected to the ZyWALL/USG and **Remote Policy** to be the IP address range of the network connected to the SonicWALL. Click **OK**.

Quick Setup > VPN Setup Wizard > Welcome > Wizard Type > VPN Settings (Phase 2 Setting)

| VPN Setup Wizard                  |               |                         |  |
|-----------------------------------|---------------|-------------------------|--|
| Wizard Type > VPN Settings > W    |               |                         |  |
| 2                                 | 3             |                         |  |
| Advanced Settings                 |               |                         |  |
| Phase 2 Setting                   |               |                         |  |
| Active Protocol:                  | ESP 💌         |                         |  |
| Encapsulation:                    | Tunnel 💌      |                         |  |
| Encryption Algorithm:             | AES128        |                         |  |
| Authentication Algorithm:         | SHA1 💌        |                         |  |
| SA Life Time:                     | 86400         | (180 - 3000000 seconds) |  |
| Perfect Forward Secrecy<br>(PFS): | None 💌        |                         |  |
| Policy Setting                    |               |                         |  |
| Local Policy (IP/Mask):           | 192.168.1.0   | 255.255.255.0           |  |
| Remote Policy (IP/Mask):          | 192.168.168.0 | 255.255.255.0           |  |
| Property                          |               |                         |  |
| 🗹 Nailed-Up                       |               |                         |  |

This screen provides a read-only summary of the VPN tunnel. Click **Save**.

Quick Setup > VPN Setup Wizard > Welcome > Wizard Type > VPN Settings (Summary)

| VPN Setup Wizard             |                               |
|------------------------------|-------------------------------|
| Wizard Type > VPN Settings > |                               |
| 2                            | 3                             |
| Advanced Settings            |                               |
| Summary                      |                               |
| Rule Name:                   | VPN_to_SonicWall              |
| Secure Gateway:              | 172.100.20.23                 |
| Pre-Shared Key:              | 5k4u;4e.40fm06xk7187!         |
| Local Policy (IP/Mask):      | 192.168.1.0 / 255.255.255.0   |
| Remote Policy (IP/Mask):     | 192.168.168.0 / 255.255.255.0 |
| Phase 1                      |                               |
| Negotiation Mode:            | main                          |
| Encryption Algorithm:        | aes256                        |
| Authentication Algorithm:    | sha                           |
| Key Group:                   | DH2                           |
| Phase 2                      |                               |
| Active Protocol:             | esp                           |
| Encapsulation:               | tunnel                        |
| Encryption Algorithm:        | aes128                        |
| Authentication Algorithm:    | sha                           |

Vote: The Phase 1 and Phase 2 settings established here must match the Phase 1 and Phase 2 settings configured later in the SonicWALL.

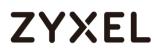

Now the rule is configured on the ZyWALL/USG. The Phase 1 rule settings appear in the VPN > IPSec VPN > VPN Gateway screen and the Phase 2 rule settings appear in the VPN > IPSec VPN > VPN Connection screen. Click Close to exit the wizard.

Quick Setup > VPN Setup Wizard > Welcome > Wizard Type > VPN Settings > Wizard Completed

| VPN Setup Wizard                                               |                               |
|----------------------------------------------------------------|-------------------------------|
|                                                                |                               |
| Wizard Type > VPN Settings > Wizard Completed                  |                               |
|                                                                | 3                             |
| Advanced Settings                                              |                               |
| Congratulations. The VPN Access wizard is completed<br>Summary |                               |
| Rule Name:                                                     | VPN_to_SonicWall              |
| Secure Gateway:                                                | 172.100.20.23                 |
| My Address (interface):                                        | ge1                           |
| Pre-Shared Key:                                                | 5k4u;4e.40fm08xk7187!         |
| Phase 1                                                        |                               |
| Negotiation Mode:                                              | main                          |
| Encryption Algorithm:                                          | aes258                        |
| Authentication Algorithm:                                      | sha                           |
| Key Group:                                                     | DH2                           |
| SA Life Time:                                                  | 86400                         |
| NAT Traversal:                                                 | true                          |
| Dead Peer Detection<br>(DPD):                                  | true                          |
| Phase 2                                                        |                               |
| Active Protocol:                                               | esp                           |
| Encapsulation:                                                 | tunnel                        |
| Encryption Algorithm:                                          | aes128                        |
| Authentication Algorithm:                                      | sha                           |
| SA Life Time:                                                  | 88400                         |
| Perfect Forward Secrecy<br>(PFS):                              | None                          |
| Policy                                                         |                               |
| Local Policy (IP/Mask):                                        | 192.168.1.0 / 255.255.255.0   |
| Remote Policy (IP/Mask):                                       | 192.168.168.0 / 255.255.255.0 |
| Nailed-Up:                                                     | true                          |

Go to VPN Gateway > Show Advanced Settings > Authentication to configure your Local ID Type and Peer ID Type to match your SonicWALL's VPN > Settings > VPN Policies > General > IKE Authentication > Local IKE ID and Peer IKE ID.

VPN Gateway > Show Advanced Settings > Authentication

#### www.zyxel.com

## ZYXEL

| Authentication   |                       |   |                               |
|------------------|-----------------------|---|-------------------------------|
| Pre-Shared Key   | 5k4u;4e.40fm06xk7187! |   |                               |
| 🗹 unmasked       |                       |   |                               |
| © Certificate    | default               | ~ | (See <u>My Certificates</u> ) |
| 🔍 User Based PSK | Remote_Client         | ~ | 0                             |
| Advance          |                       |   |                               |
| Local ID Type:   | IP∨4                  | • |                               |
| Content:         | 192.168.1.0           |   |                               |
| Peer ID Type:    | IP∨4                  | • |                               |
| Content:         | 192.168.168.0         |   |                               |

### Set Up the IPSec VPN Tunnel on the SonicWALL

In the SonicWALL VPN > Settings > VPN Policies, click Add to create a new VPN policy. Select Policy Type to be the Site to Site, select Authentication Method to

217/751

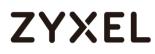

be the **IKE using Preshared Secret**. Type the ZyWALL/USG's WAN IP Address to be the **IPsec Primary Gateway Name or Address** (in the example, 172.10.120.11).

In the IKE Authentication section, set the Shared Secret to be the same as your ZyWALL/USG's Pre-Shared Key. Then, set the Local IKE ID and the Peer IKE ID to match your ZyWALL/USG's VPN Gateway > Show Advanced Settings > Authentication > Local ID Type and Peer ID Type.

| Network S                | ecurity Appliance     |           |                    |   |
|--------------------------|-----------------------|-----------|--------------------|---|
| General Ne               | twork Proposals       | Advanced  |                    |   |
| Security Policy          |                       |           |                    |   |
| Policy Type:             |                       | Site to S | ite                | • |
| Authentication Method:   |                       | IKE usin  | g Preshared Secret | • |
| Name:                    |                       | VPN_to_   | ZyWALL             |   |
| IPsec Primary Gateway Na | me or Address:        | 172.10.12 | 20.11              |   |
| IPsec Secondary Gateway  | Name or Address:      | 0.0.0.0   |                    |   |
| IKE Authentication       |                       |           |                    |   |
| Shared Secret:           | 5k4u;4e.40fm06xk7187! |           |                    |   |
| Confirm Shared Secret:   | 5k4u;4e.40fm06xk7187! |           | Mask Shared Secret |   |
| Local IKE ID:            | IP Address            | ۲         | 192.168.168.0      |   |
| Peer IKE ID:             | IP Address            | ۲         | 192.168.1.0        |   |

In the SonicWALL VPN > Settings > VPN Policies > Network, choose Local Network to be the IP address range of the network connected to the SonicWALL (found under SonicWALL > Network > Interfaces > LAN).

## ZYXEL

Go to **Remote Network** and create a new address IP address range of the network connected to the ZyWALL/USG. Then, scroll down the list to choose the newly created **Address Object** to be the **Remote Network**.

| NICWALL Ne                                                   | twork Security                                                                | Appliance        |                                                                                                    |
|--------------------------------------------------------------|-------------------------------------------------------------------------------|------------------|----------------------------------------------------------------------------------------------------|
| General                                                      | Network                                                                       | Proposals        | Advanced                                                                                                    |
| Local Network                                                | 5                                                                             |                  |                                                                                                    |
|                                                              | network from list<br>k obtains IP addre                                       | esses using DHCP | Select Local Network                                                                                                    |
| Remote Netwo                                                 | orks                                                                          |                  | X1 IP<br>==== Address Objects ====                                                                                                    |
|                                                              | Tunnel as default<br>etwork obtains IP                                        |                  | DHCP through this VPN Tunnel                                                                                                    |
| Choose destination                                           | nation network fro                                                            | om list          | Select Remote Network Select Remote Network                                                                                           |
| SONICWALL Net Name: Zone Assignment: Type: Network: Netmask: | work Security App<br>ZyWALL<br>LAN<br>Network<br>192.168.1.0<br>255.255.255.0 | liance           | Create new address object<br>Create new address group<br>==== Address Groups ====<br>allIP<br>relayagent<br>==== Address Objects ==== |
| Remote Netv                                                  | /orks                                                                         |                  |                                                                                                    |
| Destination                                                  | N Tunnel as defa<br>network obtains<br>tination network                       | IP addresses usi | Internet traffic<br>ng DHCP through this VPN Tunnel<br>ZyWALL<br>Select Remote Network                                                |
|                                                              |                                                                               |                  | Create new address object<br>Create new address group<br>==== Address Groups ====<br>allIP<br>relayagent<br>==== Address Objects ==== |

ZyWALL

#### VPN > Settings > VPN Policies > Network

## ZYXEL

In the SonicWALL VPN > Settings > VPN Policies > Proposals > IKE (Phase 1) Proposal and set Exchange, DH Group, Encryption and Authentication to match your ZyWALL/USG's VPN Gateway > Show Advanced Settings > Phase 1 Settings.

Go to IKE (Phase 2) Proposal and set the Protocol, Encryption and Authentication to match your ZyWALL/USG's VPN Connection > Show Advanced Settings > Phase 2 Settings.

| Nicwall   Network Sect   | irity Appliance |           |   |
|--------------------------|-----------------|-----------|---|
| General Netwo            | k Proposals     | Advanced  |   |
|                          |                 |           |   |
| IKE (Phase 1) Proposal   |                 |           |   |
| Exchange:                |                 | Main Mode | • |
| DH Group:                |                 | Group 2   | • |
| Encryption:              |                 | AES-256   | • |
| Authentication:          |                 | SHA1      | • |
| Life Time (seconds):     |                 | 28800     |   |
| Ipsec (Phase 2) Propos   | al              |           |   |
| Protocol:                |                 | ESP       | • |
| Encryption:              |                 | AES-128   | ۲ |
| Authentication:          |                 | SHA1      | • |
| Enable Perfect Forward S | ecrecy          |           |   |
| Life Time (seconds):     |                 | 28800     |   |

VPN > Settings > VPN Policies > Proposals

Select Enable VPN and click Refresh Active.

VPN > Settings > VPN Global Settings

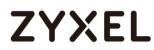

| 💌 Er | able V | I <b>l Settings</b><br>PN<br>all Identifier: |               |                   |                 |                                |              |
|------|--------|----------------------------------------------|---------------|-------------------|-----------------|--------------------------------|--------------|
| VPN  | Polici | es                                           |               |                   | Refresh Interva | al (secs) 10 Items per page 50 | Items 3 to 3 |
|      | #      | Name                                         | Gateway       | Destinations R    | efresh Active   | Crypto Suite                   | Enable       |
|      | 3      | VPN_to_ZyWALL                                | 172.10.120.11 | 192.168.1.0 - 192 | 2.168.1.255     | ESP: DES/HMAC SHA1 (IKE)       |              |

#### Test the IPSec VPN Tunnel

Go to ZyWALL/USG **CONFIGURATION > VPN > IPSec VPN > VPN Connection**, click **Connect** on the upper bar. The **Status** connect icon is lit when the interface is connected.

#### CONFIGURATION > VPN > IPSec VPN > VPN Connection

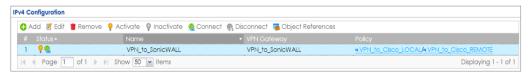

Go to ZyWALL/USG **MONITOR > VPN Monitor > IPSec** and verify the tunnel **Up Time** and the **Inbound(Bytes)/Outbound(Bytes)** traffic.

#### MONITOR > VPN Monitor > IPSec

| <b>@</b> , [ | Disconnect | 🙆 Connec | tion Check       |                                |               |            |     |       |            |                  |
|--------------|------------|----------|------------------|--------------------------------|---------------|------------|-----|-------|------------|------------------|
|              |            |          |                  |                                |               |            |     |       |            |                  |
| 1            | N/A        | N/A      | VPN_to_SonicWALL | 192.168.1.0/24<>192.168.2.0/24 | 172.101.30.73 | P: 172.100 | 104 | 86316 | 0(0 bytes) | 0(0 bytes)       |
|              | 🔹 Page 🛽   | of 1 🗼   | ) Show 50 🗸 ite  | ms                             |               |            |     |       | Disple     | aying 1 - 1 of 1 |

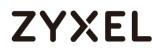

Go to SonicWALL VPN > VPN Settings > VPN Policies, the status green light is on.

#### VPN > VPN Settings > VPN Policies

| ¥PN Policies    |               | Refresh Interval (secs) 10 Iten | ns per page 50 Items 1             | to 3 (of 3) |
|-----------------|---------------|---------------------------------|------------------------------------|-------------|
| 🔲 # Name        | Gateway       | Destinations                    | Crypto Suite                       | Enable      |
| 1 VPN_to_ZyWALL | 172.10.120.11 | 92.168.1.0 - 192.168.1.25       | 55 ESP: AES-128/HMAC SHA1<br>(IKE) |             |

Go to SonicWALL VPN > VPN Settings > Currently Active VPN Tunnels > VPN Tunnel Statics to check Tunnel valid time, Bytes In (Incoming Data) and Bytes Out (Outgoing Data).

#### VPN > VPN Settings > Currently Active VPN Tunnels

| urrent | ly Active ¥PN Tunn  | els 🔳 🕟       | Refresh Interval (secs)            |                               | Packets In<br>Packets Out<br>Bytes In<br>Bytes Out | CS<br>10/04/2015 15:07:06<br>10/04/2015 23:07:06<br>378<br>370<br>20080<br>16640<br>0 to 1 (of 1) | Delete A |
|--------|---------------------|---------------|------------------------------------|-------------------------------|----------------------------------------------------|---------------------------------------------------------------------------------------------------|----------|
| #      | Created 👻           | Name          | Local                              | Remote                        | Fragments Out                                      | 0                                                                                                 |          |
| 1      | 10/04/2015 15:07:06 | VPN_to_ZyWALL | 192.168.168.0 -<br>192.168.168.255 | 192.168.1.0 -<br>192.168.1.25 | 172.10.1                                           | 120.11 Renegotiate                                                                                | <b>)</b> |

To test whether a tunnel is working, ping from a computer at one site to a computer at the other. Ensure that both computers have Internet access (via the IPSec devices).

PC behind ZyWALL/USG > Window 7 > cmd > ping 192.168.168.33

#### www.zyxel.com

## ZYXEL

```
C:\Documents and Settings\ZyXEL>ping 192.168.168.33
Pinging 192.168.168.33 with 32 bytes of data:
Reply from 192.168.168.33: bytes=32 time=18ms TTL=54
Reply from 192.168.168.33: bytes=32 time=17ms TTL=54
Reply from 192.168.168.33: bytes=32 time=16ms TTL=54
Reply from 192.168.168.33: bytes=32 time=16ms TTL=54
Ping statistics for 192.168.168.33:
    Packets: Sent = 4, Received = 4, Lost = 0 (0% loss),
Approximate round trip times in milli-seconds:
    Minimum = 16ms, Maximum = 18ms, Average = 17ms
```

PC behind SonicWALL> Window 7 > cmd > ping 192.168.1.33

```
C:\Documents and Settings\ZyXEL>ping 192.168.1.33
Pinging 192.168.1.33 with 32 bytes of data:
Reply from 192.168.1.33: bytes=32 time=27ms TTL=43
Reply from 192.168.1.33: bytes=32 time=26ms TTL=43
Reply from 192.168.1.33: bytes=32 time=27ms TTL=43
Reply from 192.168.1.33: bytes=32 time=27ms TTL=43
Ping statistics for 192.168.1.33:
    Packets: Sent = 4, Received = 4, Lost = 0 (0% loss),
Approximate round trip times in milli-seconds:
    Minimum = 26ms, Maximum = 32ms, Average = 28ms
```

### What Could Go Wrong?

If you see below [info] or [error] log message, please check ZyWALL/USG Phase 1 Settings. Both ZyWALL/USG and SonicWALL must use the same Pre-Shared Key, Encryption, Authentication method, DH key group and ID Type to establish the IKE SA.

MONITOR > Log

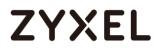

| Priority - |     |                                                            |                |                |         |
|------------|-----|------------------------------------------------------------|----------------|----------------|---------|
| info       | IKE | Send:[NOTIFY:NO_PROPOSAL_CHOSEN]                           | 172.101.30.73: | 172.100.30.80: | IKE_LOG |
| info       | IKE | [SA] : No proposal chosen                                  | 172.101.30.73: | 172.100.30.80: | IKE_LOG |
| info       | IKE | [SA] : Tunnel [VPN_to_SonicWALL] Phase 1 proposal mismatch | 172.101.30.73: | 172.100.30.80: | IKE_LOG |

If you see that Phase 1 IKE SA process done but still get below [info] log message, please check ZyWALL/USG and SonicWALL Phase 2 Settings. Both ZyWALL/USG and SonicWALL must use the same Protocol, Encapsulation, Encryption, Authentication method and PFS to establish the IKE SA.

#### MONITOR > Log

| Priority |     | Message                                                    |                |                |         |
|----------|-----|------------------------------------------------------------|----------------|----------------|---------|
| info     | IKE | Send:[HASH][NOTIFY:NO_PROPOSAL_CHOSEN]                     | 172.101.30.73: | 172.100.30.80: | IKE_LOG |
| info     | IKE | [SA] : No proposal chosen                                  | 172.101.30.73: | 172.100.30.80: | IKE_LOG |
| info     | IKE | [SA] : Tunnel [VPN_to_SonicWALL] Phase 2 proposal mismatch | 172.101.30.73: | 172.100.30.80: | IKE_LOG |
| info     | IKE | Recv:[HA\$H][\$A][NONCE][ID][ID]                           | 172.100.30.80: | 172.101.30.73: | IKE_LOG |
| info     | IKE | Phase 1 IKE SA process done                                | 172.101.30.73: | 172.100.30.80: | IKE_LOG |

Make sure the both ZyWALL/USG and SonicWALL security policies allow IPSec VPN traffic. IKE uses UDP port 500, AH uses IP protocol 51, and ESP uses IP protocol 50.

Default NAT traversal is enable on ZyWALL/USG, please make sure the remote IPSec device must also have NAT traversal enabled.

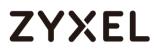

www.zyxel.com

# ZYXEL

### How to Configure IPSec VPN Failover

This example shows how to use the VPN Setup Wizard to create a site-to-site VPN with failover. The example instructs how to configure the VPN tunnel between each site if one site has multi-WAN. When the multi-WAN VPN failover is configured, IPSec VPN tunnels automatically fail over to a backup WAN interface if the primary WAN interface becomes unavailable.

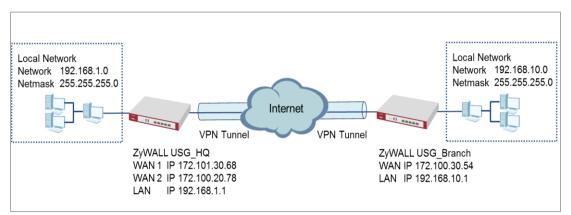

ZyWALL Site-to-site IPSec VPN with multiple WAN failover

Vote: All network IP addresses and subnet masks are used as examples in this article. Please replace them with your actual network IP addresses and subnet masks. This example was tested using USG110 (Firmware Version: ZLD 4.25).

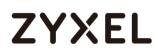

### Set Up the ZyWALL/USG IPSec VPN Tunnel of Corporate Network (HQ)

In the ZyWALL/USG, go to **Quick Setup > VPN Setup Wizard**, use the **VPN Settings** wizard to create a VPN rule that can be used with the remote ZyWALL/USG. Click **Next**.

#### Quick Setup > VPN Setup Wizard > Welcome

| PN Setup Wizard                      |                    |  |
|--------------------------------------|--------------------|--|
| zard Type > VPN Settings > W         |                    |  |
| 2                                    | 3                  |  |
| elcome                               |                    |  |
| VPN Settings                         |                    |  |
| - Wizard Type                        |                    |  |
| - VPN Settings                       |                    |  |
| - Wizard Completed                   |                    |  |
| VPN Settings for Configu             | ation Provisionina |  |
| - Wizard Type                        | anon no no na g    |  |
| - VPN Settings                       |                    |  |
| - Wizard Completed                   |                    |  |
| VPN Settings for L2TP VPI            | Settings           |  |
| 0                                    | ochings            |  |
| - VPN Settings<br>- General Settings |                    |  |
|                                      |                    |  |

Choose **Express** to create a VPN rule with the default phase 1 and phase 2 settings and use a pre-shared key to be the authentication method. Click **Next**.

Quick Setup > VPN Setup Wizard > Wizard Type

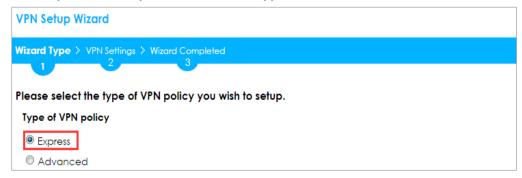

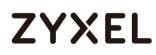

Type the **Rule Name** used to identify this VPN connection (and VPN gateway). You may use 1-31 alphanumeric characters. This value is case-sensitive. Select the rule to be **Site-to-site**. Click **Next**.

#### Quick Setup > VPN Setup Wizard > Wizard Type > VPN Settings (Scenario)

| /PN Setup Wizard                              |
|-----------------------------------------------|
| Vizard Type > VPN Settings > Wizard Completed |
|                                               |
| xpress Settings                               |
| IKE Version                                   |
| IKEv1                                         |
| ◎ IKEv2                                       |
| Scenario                                      |
| Rule Name: WIZ_VPN_HQ                         |
| Site-to-site                                  |
| © Site-to-site with Dynamic Peer              |
| Remote Access (Server Role)                   |
| Remote Access (Client Role)                   |

Configure **Secure Gateway** IP as the peer ZyWALL/USG's WAN IP address (in the example, 172.100.30.54). Type a secure **Pre-Shared Key** (8-32 characters).

Set **Local Policy** to be the IP address range of the network connected to the ZyWALL/USG and **Remote Policy** to be the IP address range of the network connected to the peer ZyWALL/USG.

Quick Setup > VPN Setup Wizard > Wizard Type > VPN Settings (Configuration)

## ZYXEL

| VPN Setup Wizard                              |               |                |  |  |
|-----------------------------------------------|---------------|----------------|--|--|
| Wizard Type > VPN Settings > Wizard Completed |               |                |  |  |
| 2                                             | 3             |                |  |  |
| Express Settings                              |               |                |  |  |
| Configuration                                 |               |                |  |  |
| Secure Gateway:                               | 172.100.30.54 | (IP or FQDN)   |  |  |
| Pre-Shared Key:                               | ZyXEL123      |                |  |  |
| Local Policy (IP/Mask):                       | 192.168.1.0   | /255.255.255.0 |  |  |
| Remote Policy (IP/Mask):                      | 192.168.10.0  | /255.255.255.0 |  |  |

This screen provides a read-only summary of the VPN tunnel. Click Save.

#### Quick Setup > VPN Setup Wizard > Welcome > Wizard Type > VPN Settings (Summary)

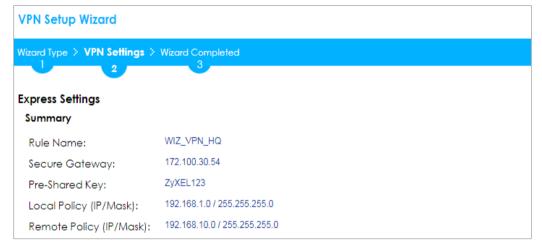

Now the rule is configured on the ZyWALL/USG. The Phase 1 rule settings appear in the VPN > IPSec VPN > VPN Gateway screen and the Phase 2 rule settings appear in the VPN > IPSec VPN > VPN Connection screen. Click Close to exit the wizard.

Quick Setup > VPN Setup Wizard > Welcome > Wizard Type > VPN Settings > Wizard Completed

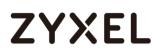

| VPN Setup Wizard                              |                              |  |
|-----------------------------------------------|------------------------------|--|
| Wizard Type > VPN Settings > Wizard Completed |                              |  |
| Express Settings                              | 3                            |  |
| Congratulations. The VPN /<br>Summary         | Access wizard is completed   |  |
| Rule Name:                                    | WIZ_VPN_HQ                   |  |
| Secure Gateway:                               | 172.100.30.54                |  |
| Pre-Shared Key:                               | ZyXEL123                     |  |
| Local Policy (IP/Mask):                       | 192.168.1.0 / 255.255.255.0  |  |
| Remote Policy (IP/Mask):                      | 192.168.10.0 / 255.255.255.0 |  |

Go to CONFIGURATION > VPN > IPSec VPN > VPN Gateway and click Show Advanced Settings. Configure Authentication > Peer ID Type as Any to let the ZyWALL/USG does not require to check the identity content of the remote IPSec router.

#### CONFIGURATION > VPN > IPSec VPN > VPN Gateway > Show Advanced Settings > Authentication > Peer ID Type

| Authentication   |               |   |                       |
|------------------|---------------|---|-----------------------|
| Pre-Shared Key   | •••••         |   |                       |
| 🔲 unmasked       |               |   |                       |
| © Certificate    | default       | ~ | (See My Certificates) |
| O User Based PSK | Remote_Client | ~ | 0                     |
| Advance          |               |   |                       |
| Local ID Type:   | IPv4          | * |                       |
| Content:         | 0.0.0.0       |   |                       |
| Peer ID Type:    | Any           | * |                       |
| Content:         | 172.100.30.54 |   |                       |

### Set Up the ZyWALL/USG IPSec VPN Tunnel of Corporate Network (Branch)

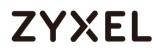

In the ZyWALL/USG, go to Quick Setup > VPN Setup Wizard, use the VPN Settings

wizard to create a VPN rule that can be used with the remote ZyWALL/USG. Click

Next.

#### Quick Setup > VPN Setup Wizard > Welcome

| VPN Set    | up Wizard                                    |
|------------|----------------------------------------------|
| Wizard Typ | e > VPN Settings > Wizard Completed          |
|            |                                              |
| Welcom     | e                                            |
| VPN        | Settings                                     |
| - Vf       | izard Type<br>PN Settings<br>izard Completed |
| O VPN      | Settings for Configuration Provisioning      |
|            | lizard Type                                  |
| - VI       | PN Settings                                  |
| - W        | izard Completed                              |
| O VPN      | Settings for L2TP VPN Settings               |
| - VI       | PN Settings                                  |
| - G        | eneral Settings                              |
| - W        | izard Completed                              |

Choose **Express** to create a VPN rule with the default phase 1 and phase 2 settings and to use a pre-shared key. Click **Next**.

#### Quick Setup > VPN Setup Wizard > Wizard Type

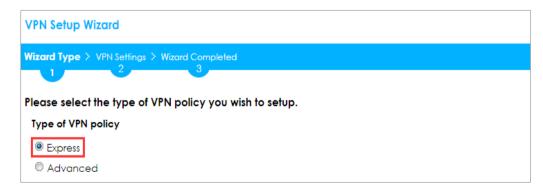

Type the **Rule Name** used to identify this VPN connection (and VPN gateway). You may use 1-31 alphanumeric characters. This value is case-sensitive. Click **Next**.

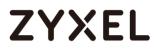

#### Quick Setup > VPN Setup Wizard > Wizard Type > VPN Settings (Scenario)

| VPN Setup Wizard      |                          |   |  |
|-----------------------|--------------------------|---|--|
| 1                     | tings > Wizard Completed |   |  |
| Express Settings      |                          |   |  |
| IKE Version           |                          |   |  |
| IKE∨1                 |                          |   |  |
| © IKE∨2               |                          |   |  |
| Scenario              |                          |   |  |
| Rule Name:            | WIZ_ <u>VPN_</u> Branch  | ] |  |
| Site-to-site          |                          | - |  |
| © Site-to-site with I | Dynamic Peer             |   |  |
| Remote Access         | (Server Role)            |   |  |
| Remote Access         | (Client Role)            |   |  |

Configure **Secure Gateway** IP as the peer ZyWALL/USG's WAN IP address (in the example, 172.101.30.68). Type a secure **Pre-Shared Key** (8-32 characters).

Set **Local Policy** to be the IP address range of the network connected to the ZyWALL/USG and **Remote Policy** to be the IP address range of the network connected to the peer ZYWALL/USG.

| VPN Setup Wizard                              |               |                 |  |  |  |
|-----------------------------------------------|---------------|-----------------|--|--|--|
| Wizard Type > VPN Settings > Wizard Completed |               |                 |  |  |  |
| Express Settings                              |               |                 |  |  |  |
| Configuration<br>Secure Gateway:              | 172.101.30.68 | (IP or FQDN)    |  |  |  |
| Pre-Shared Key:                               | ZyXEL123      |                 |  |  |  |
| Local Policy (IP/Mask):                       | 192.168.10.0  | /255.255.255.0  |  |  |  |
| Remote Policy (IP/Mask):                      | 192.168.1.0   | / 255.255.255.0 |  |  |  |

#### Quick Setup > VPN Setup Wizard > Wizard Type > VPN Settings (Configuration)

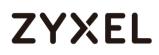

This screen provides a read-only summary of the VPN tunnel. Click Save.

Quick Setup > VPN Setup Wizard > Welcome > Wizard Type > VPN Settings (Summary)

| VPN Setup Wizard                              |                              |  |  |
|-----------------------------------------------|------------------------------|--|--|
| Wizard Type > VPN Settings > Wizard Completed |                              |  |  |
| 2                                             | 3                            |  |  |
| Express Settings                              |                              |  |  |
| Summary                                       |                              |  |  |
| Rule Name:                                    | WIZ_VPN_Branch               |  |  |
| Secure Gateway:                               | 172.101.30.68                |  |  |
| Pre-Shared Key:                               | ZyXEL123                     |  |  |
| Local Policy (IP/Mask):                       | 192.168.10.0 / 255.255.255.0 |  |  |
| Remote Policy (IP/Mask):                      | 192.168.1.0 / 255.255.255.0  |  |  |

Now the rule is configured on the ZyWALL/USG. The Phase 1 rule settings appear in the VPN

> IPSec VPN > VPN Gateway screen and the Phase 2 rule settings appear in the VPN >

**IPSec VPN > VPN Connection** screen. Click **Close** to exit the wizard.

Quick Setup > VPN Setup Wizard > Welcome > Wizard Type > VPN Settings > Wizard Completed

| VPN Setup Wizard                    |                                               |  |  |
|-------------------------------------|-----------------------------------------------|--|--|
| Wizard Type > VPN Settings > V      | Wizard Type > VPN Settings > Wizard Completed |  |  |
|                                     | 3                                             |  |  |
| Express Settings                    |                                               |  |  |
| Congratulations. The VPN<br>Summary | Access wizard is completed                    |  |  |
| Rule Name:                          | WIZ_VPN_Branch                                |  |  |
| Secure Gateway:                     | 172.101.30.68                                 |  |  |
| Pre-Shared Key:                     | ZyXEL123                                      |  |  |
| Local Policy (IP/Mask):             | 192.168.10.0 / 255.255.255.0                  |  |  |
| Remote Policy (IP/Mask):            | 192.168.1.0 / 255.255.255.0                   |  |  |

Go to CONFIGURATION > VPN > IPSec VPN > VPN Gateway and click Show Advanced Settings. Configure Authentication > Peer ID Type as Any to let the ZyWALL/USG does not require to check the identity content of the remote IPSec router.

## ZYXEL

### CONFIGURATION > VPN > IPSec VPN > VPN Gateway > Show Advanced

| Settings > | Authentication | > | Peer | ID | Туре |
|------------|----------------|---|------|----|------|
|------------|----------------|---|------|----|------|

| Authentication   |               |   |                               |
|------------------|---------------|---|-------------------------------|
| Pre-Shared Key   | •••••         |   |                               |
| 🗖 unmasked       |               |   |                               |
| © Certificate    | default       | * | (See <u>My Certificates</u> ) |
| 🔍 User Based PSK | Remote_Client | ~ | 0                             |
| Advance          |               |   |                               |
| Local ID Type:   | IP∨4          | * |                               |
| Content:         | 0.0.0.0       |   |                               |
| Peer ID Type:    | Any           | ~ |                               |
| Content:         | 172.101.30.68 |   |                               |

Go to Configuration > VPN > IPSec VPN > VPN Gateway > Gateway Settings. Set My Address to be Domain Name/IP "0.0.0.0" (ZyWALL/USG will dial-up with the active WAN interface first). Set Peer Gateway Address > Static Address > Primary to be ZyWALL/USG\_HQ WAN1 IP address and Secondary to be ZyWALL/USG\_HQ WAN2 IP address.

| General Settings             |                            |
|------------------------------|----------------------------|
| Enable                       |                            |
| VPN Gateway Name:            | WIZ_VPN_Branch             |
| IKE Version                  |                            |
| IKEv1                        |                            |
| © IKE∨2                      |                            |
|                              |                            |
| Gateway Settings             |                            |
| My Address                   |                            |
| Interface                    | gel 💙 Static 0.0.0.0/0.0.0 |
| Oomain Name / IPv4           | 0.0.0                      |
| Peer Gateway Address         |                            |
| 🖲 Static 🔒                   | Primary 172.101.30.68      |
| Address                      | Secondary 172.100.20.78    |
| Fall back to Primary Peer    | Gateway when possible      |
| Fall Back Check<br>Interval: | 300 (60-86400 seconds)     |
| 🔍 Dynamic Address 🛛 🛈        |                            |

Configuration > VPN > IPSec VPN > VPN Gateway > Gateway Settings

234/751

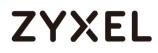

### Set up the WAN Trunk (ZyWALL/USG\_HQ)

Go to CONFIGURATION > Interface > Trunk > User Configuration > Add. Select

wan1 and wan2 into the trunk **Member** and set wan2 **Mode** to be **Passive**.

| 🕂 Add | Trunk      |                                |                                                    |                      | $? \times$ |
|-------|------------|--------------------------------|----------------------------------------------------|----------------------|------------|
|       | d Balancin | ng Algorithm:<br>ng Index(es): | Multi_WAN_Failover<br>Least Load First<br>Outbound |                      |            |
| •     | Add 🗹 E    | dit 🍵 Remove                   | e 🏓 Move                                           |                      |            |
| #     | Membe      |                                | Mode                                               | Egress Bandwidth     |            |
| 1     | wan1       |                                | Active                                             | 1048576 kbps         |            |
| 2     | wan2       |                                | Passive                                            | 1048576 kbps         |            |
| 14    | 🔹 Page     | 0 of 0 🕨                       | ▶ Show 50 ▼ items                                  | s No data to display |            |
|       |            |                                |                                                    |                      |            |
|       |            |                                |                                                    |                      |            |
|       |            |                                |                                                    |                      |            |
|       |            |                                |                                                    | OK Ca                | ncel       |

Go to CONFIGURATION > Interface > Trunk > Configuration. Select Disconnect Connection before Falling Back. In the Default WAN Trunk, select User Configured Trunk to be the customized WAN trunk added in the previous step (Multi\_WAN\_Failover in this example).

CONFIGURATION > Interface > Trunk > User Configuration > Add

## ZYXEL

| Configuration                                |                       |
|----------------------------------------------|-----------------------|
| Disconnect Connections Before Falling Back 0 |                       |
| Default WAN Trunk                            |                       |
| Advance                                      |                       |
| Default Trunk Selection                      |                       |
| © SYSTEM_DEFAULT_WAN_TRUNK                   |                       |
| User Configured Trunk     Multi_WAN_Failove  |                       |
| User Configuration                           |                       |
| 🔁 Add 🛛 🖉 Edit 🍵 Remove 🔚 Object References  |                       |
| # Name                                       | Algorithm             |
| 1 Multi_WAN_Failover                         | llf                   |
| ◀ ◀ Page 1 of 1 ▶ ▶  Show 50 ▼ items         | Displaying 1 - 1 of 1 |

### Set up the Failover Command Line (ZyWALL/USG HQ)

#### Go to CONFIGURATION > Security Policy > Policy Control and add a To ZyWALL

rule to allow **SSH** service.

#### CONFIGURATION > Security Policy > Policy Control > Add corresponding

| Add corresponding     |                   |   |            |    | ?≍     |
|-----------------------|-------------------|---|------------|----|--------|
| 🛅 Create new Object 🔻 |                   |   |            |    |        |
|                       |                   |   |            |    |        |
| Enable                |                   |   |            |    |        |
| Name:                 | Any_to_ZyWall_SSH |   |            |    |        |
| Description:          |                   |   | (Optional) |    |        |
| From:                 | any               | ~ |            |    |        |
| To:                   | ZyWALL            | * |            |    |        |
| Source:               | any               | ~ |            |    |        |
| Destination:          | any               | ~ |            |    |        |
| Service:              | SSH               | ~ |            |    |        |
| User:                 | any               | ~ |            |    |        |
| Schedule:             | none              | ~ |            |    |        |
| Action:               | allow             | ~ |            |    |        |
| Log matched traffic:  | no                | ~ |            |    |        |
|                       |                   |   |            |    |        |
|                       |                   |   |            | OK | Cancel |

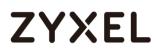

If the **Security Policy** is created but still cannot access to ZyWALL, please go to **CONFIGURAITON > System > SSH** to check do you **Enable** the **General Settings** and make sure the **Service Port** is correct and the same in your terminal program. Then, check the **Service Control Action** should be **Accept**.

#### CONFIGURAITON > System > SSH

| General Settings    |                       |        |                       |
|---------------------|-----------------------|--------|-----------------------|
| 🗹 Enable            |                       |        |                       |
| Version 1           |                       |        |                       |
| Server Port:        | 22                    |        |                       |
| Server Certificate: | default 💌             |        |                       |
| Service Control     |                       |        |                       |
| 🔂 Add 🛛 Edit 🍵 Re   | emove 📣 Move          |        |                       |
| # 🔺 Zone            | Address               | Action |                       |
| - ALL               | ALL                   | Accept |                       |
| ∢ ∢ Page 1 of       | 1 🕨 🕅 Show 50 💌 items |        | Displaying 1 - 1 of 1 |

Enter the command line in terminal mode (Using Tera Term in this example).

#### Tera Term command

| Welcome to USG110                                          |
|------------------------------------------------------------|
| Username: admin                                            |
| Password:                                                  |
| Router> configure terminal                                 |
| Router(config)# client-side-vpn-failover-fallback activate |

#### Test the IPSec VPN Tunnel

8 Go to ZYWALL/USG CONFIGURATION > VPN > IPSec VPN > VPN Connection, click

**Connect** on the upper bar. The **Status** connect icon is lit when the interface is connected.

#### CONFIGURATION > VPN > IPSec VPN > VPN Connection

| Pv4 C        | onfiguratio     | n             |                       |                                                     |                       |
|--------------|-----------------|---------------|-----------------------|-----------------------------------------------------|-----------------------|
| 🕂 A          | <b>dd</b> 🗹 Edi | it 🃋 Remove 💡 | Activate 💡 Inactivate | 🍓 Connect 🛛 🧠 Disconnect 🛛 🔄 Object References      |                       |
| #            | Status          | Name          | VPN Gateway           | Policy                                              |                       |
| 1            | 9 🏨             | WIZ_VPN_HQ    | WIZ_VPN_HQ            | <pre>«VPN_to_Cisco_LOCAL/«VPN_to_Cisco_REMOTE</pre> |                       |
| $\  \  = \ $ | Page            | 1 of 1 🕨 🕅 S  | Show 50 🕶 items       |                                                     | Displaying 1 - 1 of 1 |

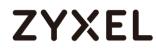

**9** Go to ZyWALL/USG MONITOR > VPN Monitor > IPSec and verify the tunnel Up Time and Inbound(Bytes)/Outbound(Bytes) Traffic.

#### MONITOR > VPN Monitor > IPSec

| Bisconnect 🤬 Connection Check |   |        |                          |               |                  |         |         |                |                 |
|-------------------------------|---|--------|--------------------------|---------------|------------------|---------|---------|----------------|-----------------|
|                               | ¥ | Name 🔺 | Policy                   | My Address    | Secure Gateway   | Up Time | Timeout | Inbound(Bytes) | Outbound(Bytes) |
|                               | L | test   | 192.168.10.0/24<>192.168 | 172.100.30.54 | P: 172.101.30.68 | 10      | 79190   | 0(0 bytes)     | 0(0 bytes)      |

**10** Go to ZyWALL/USG\_Branch **MONITOR > Log**. Try to disconnect WAN1 interface

(172.1.1.30.68) and you will see the VPN tunnel failover to WAN2 interface (172.100.20.78).

#### MONITOR > Log

| *- | Time                | Priority Ca | L. Message                                                                                      | Source            | Destination       | Note    |
|----|---------------------|-------------|-------------------------------------------------------------------------------------------------|-------------------|-------------------|---------|
| 1  | 2017-07-28 16:33:40 | info Di     | E Tunnel [WIZ_VPN_Branch/WIZ_VPN_Branch/0x3e0d59d7] built successfully                          | 172.100.30.54:500 | 172.101.30.68:500 | DELOG   |
| 2  | 2017-07-28 16:33:40 | info Di     | E [ESP das-cbc hmac.sha1-96][SPI 0x934db8c0 0x3e0d59cf][Lifetime 86420]                         | 172.100.30.54:500 | 172.101.30.68:500 | IKE_LOG |
| 3  | 2017-07-28 16:33:40 | info IX     | E [Policy: jps4(192.168.10.0-192.168.10.255)-jps4(192.168.1.0-192.168.1.255)]                   | 172.100.30.54:500 | 172.101.30.68:500 | DKE_LOG |
| 4  | 2017-07-28 16:33:40 | info IX     | E [Responder:172.100.30.54][Initiator:172.101.30.68]                                            | 172.100.30.54(500 | 172.101.30.68:500 | IKE_LOG |
| 5  | 2017-07-28 16:33:40 | info Di     | E Recv.(HASH)                                                                                   | 172.101.30.68/500 | 172.100.30.54.500 | IXE_LOG |
| 6  | 2017-07-28 16:33:40 | info Di     | E Send:[HASH][SA[]NONCE[][D][ID]                                                                | 172.100.30.54:500 | 172.101.30.68:500 | DRE_LOG |
| 7  | 2017-07-28 16(33)40 | info 34     | E Recv T5ir (pv4(192.168.1.0-192.168.1.255), T5ir (pv4(192.168.10.0-192.168.10.255).            | 172.101.30.68/500 | 172.100.30.54:500 | IXE_LOG |
| 8  | 2017-07-28 16:33:40 | info Di     | E Recv IPSec sa: SA([0] protocol = ESP (3), spi_len = 4, spi = 0x00000000, DES, HMAC-SHA1-96, N | 172.101.30.68:500 | 172.100.30.54:500 | DKE_LOG |
| 9  | 2017-07-28 16:33:40 | info Di     | E Recv[HASH][SA][NONCE][ID][ID]                                                                 | 172.101.30.68:500 | 172.100.30.54:500 | IKE_LOG |
| 10 | 2017-07-28 16:33:40 | info Di     | E Phase 1 IXE SA process done                                                                   | 172.100.30.54(500 | 172.101.30.68.500 | DKE_LOG |
| 11 | 2017-07-28 16:33:40 | info Di     | E Send:[ID][HASH]                                                                               | 172.100.30.54:500 | 172.101.30.68:500 | IXE_LOG |
| 12 | 2017-07-28 16:33:40 | info 34     | E Recv[ID][HASH][NOTIFY:INITIAL_CONTACT]                                                        | 172.101.30.68:500 | 172.100.30.54:500 | DOE_LOG |
| 13 | 2017-07-28 16:33:39 | info Di     | E Sand [KE][NONCE][PRV][PRV]                                                                    | 172.100.30.54:500 | 172.101.30.68:500 | DKE_LOG |
| 14 | 2017-07-28 16:33:39 | info Di     | E Recv[KE]NONCE[PRV][PRV]                                                                       | 172.101.30.68:500 | 172.100.30.54:500 | DOL_LOG |
| 15 | 2017-07-28 16:33:39 | info 34     | E Send [SA][VID][VID][VID][VID][VID][VID][VID][VID                                              | 172.100.30.54:500 | 172.101.30.68:500 | INE_LOG |
| 16 | 2017-07-28 16:33:39 | info Di     | E The cookie pair is : 0xd2addd756b30d4da / 0xb52d33b57f2a346a [count=9]                        | 172.100.30.54:500 | 172.101.30.68:500 | DOE_LOG |
| 17 | 2017-07-28 16:33:39 | info IX     | E Recv IKE sa: SA[[0] protocol = IKE (1). DES. HMAC-MDS PRF. HMAC-MDS-96. 768 bit MODP; ).      | 172.101.30.68:500 | 172.100.30.54:500 | IXE_LOG |
| 18 | 2017-07-28 16:33:39 | info Di     | E Recv[SA][VtD][VtD][VtD][VtD][VtD][VtD][VtD][VtD                                               | 172.101.30.68/500 | 172.100.30.54.500 | DKE LOG |
| 19 | 2017-07-28 16:33:39 | info Di     | E The cookie pair is : 0xb52d33b57f2a346a / 0xd2addd756b30d4da [count=5]                        | 172.101.30.68:500 | 172.100.30.54-500 | IKE LOG |
| 20 | 2017-07-28 16:33:39 | info 34     | E Recv Main Mode request from [172.101.30.48]                                                   | 172.101.30.68:500 | 172.100.30.54:500 | DKE_LOG |
| 21 | 2017-07-28 16:33:39 | info Di     | E The cookie pair is : 0xd2addd756b30d4da / 0x0000000000000000                                  | 172.101.30.68:500 | 172.100.30.54:500 | DKE_LOG |
| 22 | 2017-07-28 16:33:38 | info IX     | E [COOK3E] Invalid cookie, no sa found [count=2]                                                | 172.100.30.54:500 | 172.100.20.78:500 | IXE LOG |
| 23 | 2017-07-28 16:33:38 | info 34     | E ISAXMP SA [WIZ_VPN_Branch] is disconnected                                                    | 172.100.30.54:500 | 172.100.20.78/500 | IXE_LOG |
| 24 | 2017-07-28 16:33:38 | info 🛛      | E Received delete notification                                                                  | 172.100.20.78:500 | 172.100.30.54.500 | IKE LOG |
| 25 | 2017-07-28 16:33:38 | info IX     | E Recv[HASH][DEL]                                                                               | 172.100.20.78:500 | 172.100.30.54.500 | IKE LOG |
| 26 | 2017-07-28 16(33)32 | info (X     | E Send (HASH) (NOTIFINE U. THERE ACK)                                                           | 172.100.30.54(500 | 172.109.20.78/500 | IKE LOG |
| 27 | 2017-07-28 16:33:32 | info Di     | E Retri(HASH)(NOTIFY:R_U_THERE)                                                                 | 172.100.20.78:500 | 172.100.30.54.500 | IXE LOG |
| 28 | 2017-07-28 16:33:29 | info (K     |                                                                                                 | 172.100.20.78:500 | 172.109.30.54/500 | IXE.LOG |
| 29 | 2017-07-28 16:33:29 | info Di     | E The cookie pair is : 0xo4118/9322378e9c / 0x8/da0840858e0481 [count=4]                        | 172.100.20.78:500 | 172.100.30.54.500 | DKE LOG |
| 30 | 2017-07-28 16:33:29 | info IX     |                                                                                                 | 172.100.30.54:500 | 172.100.20.78-500 | DKE LOG |
| 31 | 2017-07-28 16:33:29 | info at     |                                                                                                 | 172.100.30.54:500 | 172.100.20.78:500 | DKE LOG |
| 32 | 2017-07-28 16:33:01 | info IX     | E Send:[HASH][NOTIFY:R_U_THERE_ACK]                                                             | 172.100.30.54:500 | 172.100.20.78-500 | IKE LOG |
| 33 | 2017-07-28 16:33:01 | info (X     |                                                                                                 | 172.100.20.78:500 | 172.100.30.54:500 | DKE LOG |
| 34 | 2017-07-28 16:32:59 | info Di     |                                                                                                 | 172.100.20.78:500 | 172.100.30.54.500 | DKE_LOG |
| 35 | 2017-07-28 16:32:59 | info Di     |                                                                                                 | 172.100.20.78:500 | 172.100.30.54:500 | IXE LOG |
| 36 | 2017-07-28 16:32:59 | info 34     |                                                                                                 | 172.100.30.54(500 | 172.100.20.78/500 | IXE LOG |
| 37 | 2017-07-28 16:32:59 | info Di     |                                                                                                 | 172.100.30.54(500 | 172.100.20.78/500 | DKE LOG |
| 38 | 2017-07-28 16:32:31 | info IX     |                                                                                                 | 172.100.30.54:500 | 172.101.30.68-500 | IXE LOG |
| 29 | 2017-07-28 16:32:29 | info pr     |                                                                                                 | 172.100.30.54(500 | 172.100.20.78:500 | DKE_LOG |
| 40 | 2017-07-28 16:32:29 | info Di     |                                                                                                 | 172.100.30.54:500 | 172.100.20.78:500 | DKE LOG |
| 41 | 2017-07-28 16:32:29 | info IX     |                                                                                                 | 172.100.30.54:500 | 172.100.20.78-500 | DOE LOG |
| 42 | 2017-07-28 16:32:29 | info 24     |                                                                                                 | 172.100.30.54:500 | 172.100.20.78:500 | DKE_LOG |
| 41 | 2017-07-28 16:32:29 | info IX     |                                                                                                 | 172.100.30.54:500 | 172.101.30.68-500 | IKE LOG |
| 44 | 2017-07-28 16:32:29 | info Bi     |                                                                                                 | 172.100.30.54/500 | 172.101.30.68.500 | DKE_LOG |
| 45 | 2017-07-28 16:32:29 | info IX     |                                                                                                 | 172.100.30.54:500 | 172.101.30.68:500 | DKE_LOG |

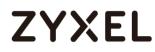

### What Could Go Wrong?

11 If you see below [info] or [error] log message, please check ZyWALL/USG Phase 1 Settings. Both ZyWALL/USG at the HQ and Branch sites must use the same Pre-Shared Key, Encryption, Authentication method, DH key group and ID Type to establish the IKE SA.

#### MONITOR > Log

| Priority |     |                                                      | Note    |
|----------|-----|------------------------------------------------------|---------|
| info     | IKE | Send:[NOTIFY:NO_PROPOSAL_CHOSEN]                     | IKE_LOG |
| info     | IKE | [SA] : No proposal chosen                            | IKE_LOG |
| info     | IKE | [SA] : Tunnel [WIZ_VPN_HQ] Phase 1 proposal mismatch | IKE_LOG |

12 If you see that Phase 1 IKE SA process done but still get below [info] log message,

please check ZyWALL/USG Phase 2 Settings. Both ZyWALL/USG at the HQ and

Branch sites must use the same Protocol, Encapsulation, Encryption,

Authentication method and PFS to establish the IKE SA.

#### MONITOR > Log

| Priority |     |                                                      | Note    |
|----------|-----|------------------------------------------------------|---------|
| info     | IKE | Send:[HASH][NOTIFY:NO_PROPOSAL_CHOSEN]               | IKE_LOG |
| info     | IKE | [SA] : No proposal chosen                            | IKE_LOG |
| info     | IKE | [SA] : Tunnel [WIZ_VPN_HQ] Phase 2 proposal mismatch | IKE_LOG |
| info     | IKE | Recv:[HA\$H][\$A][NONCE][ID][ID]                     | IKE_LOG |
| info     | IKE | Phase 1 IKE SA process done                          | IKE_LOG |

- 13 Make sure the both ZyWALL/USG at the HQ and Branch sites security policies allow IPSec VPN traffic. IKE uses UDP port 500, AH uses IP protocol 51, and ESP uses IP protocol 50.
- 14 Default NAT traversal is enable on ZyWALL/USG, please make sure the remote IPSec device must also have NAT traversal enabled.

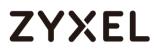

www.zyxel.com

## ZYXEL

### How to Configure L2TP over IPSec VPN while the ZyWALL/USG is behind a NAT router

This example shows how to use the VPN Setup Wizard to create a L2TP over IPSec VPN tunnel between ZyWALL/USG devices. The example instructs how to configure the VPN tunnel between each site while the ZyWALL/USG is behind a NAT router. When the L2TP over IPSec VPN tunnel is configured, each site can be accessed securely.

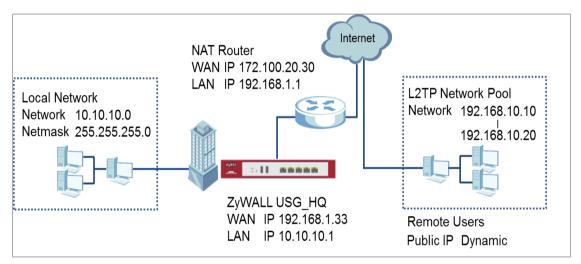

ZyWALL/USG L2TP over IPSec VPN while the ZyWALL/USG is behind a NAT router

### `∲́Note:

All network IP addresses and subnet masks are used as examples in this article. Please replace them with your actual network IP addresses and subnet masks. This example was tested using USG110 (Firmware Version: ZLD 4.25).

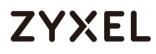

#### www.zyxel.com

### Set Up the L2TP VPN Tunnel on the ZyWALL/USG\_HQ

In the ZyWALL/USG, go to **Quick Setup > VPN Setup Wizard**, use the **VPN Settings** for L2TP VPN Settings wizard to create a L2TP VPN rule that can be used with the remote Android Mobile Devices. Click **Next**.

#### Quick Setup > VPN Setup Wizard > Welcome

| VPN Setup Wizard                                                                                                    |
|----------------------------------------------------------------------------------------------------|
| Wizard Type > VPN Settings > Wizard Completed                                                                                                    |
|                                                                                                    |
| Welcome                                                                                                    |
| <ul> <li>VPN Settings         <ul> <li>Wizard Type</li> <li>VPN Settings</li> <li>Wizard Completed</li> </ul> </li> <li>VPN Settings for Configuration Provisioning         <ul> <li>Wizard Type</li> <li>VPN Settings</li> <li>Wizard Completed</li> </ul> </li> </ul> |
| <ul> <li>VPN Settings for L2TP VPN Settings</li> <li>VPN Settings</li> <li>General Settings</li> <li>Wizard Completed</li> </ul>                                                                                                    |

Then, configure the Rule Name and set My Address to be the wan1 interface

which is connected to the Internet. Type a secure **Pre-Shared Key** (8-32

characters).

#### Quick Setup > VPN Setup Wizard > Welcome > VPN Settings

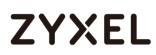

| VPN Setup Wizard              |                                                    |  |  |
|-------------------------------|----------------------------------------------------|--|--|
| VPN Settings > General Settin | VPN Settings > General Settings > Wizard Completed |  |  |
| L2TP VPN Settings             |                                                    |  |  |
| Rule Name:                    | WIZ_L2TP_VPN                                       |  |  |
| Phase 1 Setting               |                                                    |  |  |
| My Address (interface):       | wan1 💌                                             |  |  |
| Authentication Method         |                                                    |  |  |
| Pre-Shared Key:               | xyz12345                                           |  |  |

Assign the remote users IP addresses range from 192.168.10.10 to 192.168.10.20 for use in the L2TP VPN tunnel and check **Allow L2TP traffic Through WAN** to allow traffic from L2TP clients to go to the Internet. Click **Next**.

| Quick Setup | > VPN Setup Wizard | > Welcome > | • VPN Settings (L2TP | <b>VPN Settings)</b> |
|-------------|--------------------|-------------|----------------------|----------------------|
|-------------|--------------------|-------------|----------------------|----------------------|

| VPN Setup Wizard                 |                                                    |   |  |  |  |
|----------------------------------|----------------------------------------------------|---|--|--|--|
| VPN Settings > General Setti     | VPN Settings > General Settings > Wizard Completed |   |  |  |  |
|                                  | 3                                                  |   |  |  |  |
| L2TP VPN Settings                |                                                    |   |  |  |  |
| IP Address Pool:                 | RANGE 💌                                            | 0 |  |  |  |
| Starting IP Address:             | 192.168.10.10                                      |   |  |  |  |
| End IP Address:                  | 192.168.10.20                                      |   |  |  |  |
| First DNS Server (Optiona        | ıl):                                               |   |  |  |  |
| Second DNS Server<br>(Optional): |                                                    |   |  |  |  |
| Allow L2TP traffic Throu         | ugh WAN                                            |   |  |  |  |

15 This screen provides a read-only summary of the VPN tunnel. Click Save.

#### Quick Setup > VPN Setup Wizard > Welcome > VPN Settings (Summary)

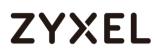

| VPN Setup Wizard            |                                      |
|-----------------------------|--------------------------------------|
| Wizard Type > VPN Settings  | > Wizard Completed                   |
| Express Settings<br>Summary |                                      |
| Rule Name:                  | WIZ_L2TP_VPN                         |
| Secure Gateway:             | Any                                  |
| Pre-Shared Key:             | xyz12345                             |
| My Address (interface):     | wan1                                 |
| IP Address Pool:            | RANGE, 192.168.10.10 - 192.168.10.20 |

Now the rule is configured on the ZyWALL/USG. The rule settings appear in the **VPN** > **L2TP VPN** screen. Click **Close** to exit the wizard.

| VPN Setup Wizard                                               |                                      |  |  |  |
|----------------------------------------------------------------|--------------------------------------|--|--|--|
| Wizard Type > VPN Settings > Wizard Completed<br>1 2 3         |                                      |  |  |  |
| L2TP VPN Settings                                              | L2TP VPN Settings                    |  |  |  |
| Congratulations. The VPN Access wizard is completed<br>Summary |                                      |  |  |  |
| Rule Name:                                                     | WIZ_L2TP_VPN                         |  |  |  |
| My Address (interface):                                        | wan1                                 |  |  |  |
| Pre-Shared Key:                                                | xyz12345                             |  |  |  |
| IP Address Pool:                                               | RANGE, 192.168.10.10 - 192.168.10.20 |  |  |  |

#### Quick Setup > VPN Setup Wizard > Welcome > VPN Settings > Wizard Completed

Go to **CONFIGURATION > VPN Connection > Create new Object > Create Address**, create an address object as the NAT router's WAN IP address (in the example, 172.100.20.30).

#### CONFIGURATION > VPN Connection > Create new Object > Create Address

#### www.zyxel.com

# ZYXEL

| 🕂 Add Address Rule                    | ?×                   |
|---------------------------------------|----------------------|
| Name:<br>Address Type:<br>IP Address: | NAT_WAN_IP<br>HOST 🗸 |
|                                       | OK Cancel            |

Go to **CONFIGURATION > VPN Connection > Policy > Local Policy**, select it be to the NAT router's WAN IP address (in the example, 172.100.20.30).

#### CONFIGURATION > VPN Connection > Policy > Local Policy

| General Settings          |                |                      |
|---------------------------|----------------|----------------------|
| 🗷 Enable                  |                |                      |
| Connection Name:          | WIZ_L2TP_VPN   |                      |
| Advance                   |                |                      |
| VPN Gateway               |                |                      |
| Application Scenario      |                |                      |
| © Site-to-site            |                |                      |
| 🔍 Site-to-site with Dynan | nic Peer       |                      |
| Remote Access (Serve      | er Role)       |                      |
| Remote Access (Clier      | it Role)       |                      |
| O Vpn Tunnel Interface    |                |                      |
| VPN Gateway:              | WIZ_L2TP_VPN ¥ | ge1 0.0.0.0, 0.0.0.0 |
| Policy                    |                |                      |
| Local policy:             | NAT_WAN_IP     | HOST, 172.100.20.30  |

Go to CONFIGURATION > VPN > L2TP VPN > Create new Object > User to add User Name and Password (4-24 characters). Then, set Allowed User to the newly created object (L2TP\_Remote\_Users/zyx168 in this example).

#### CONFIGURATION > VPN > L2TP VPN > Create new Object > User

| L2TP VPN                                        |                                          |                                                           |
|-------------------------------------------------|------------------------------------------|-----------------------------------------------------------|
| III Show Advanced S                             | ettings 🔠 Create                         | e new Object 🔻                                            |
| General Settings                                | User<br>Config<br>Walkth Addres          | ss eshooting                                              |
| 🗷 Enable L2TP Ove                               | er IPSec                                 |                                                           |
| VPN Connection:                                 |                                          | WIZ_L2TP_VPN                                              |
| IP Address Pool:                                |                                          | WIZ_L2TP_VPN_IP_/ V RANGE, 192.168.10.10-192.168.10.20 () |
| Authentication Me<br>Advance                    | thod:                                    | default 🗸 local                                           |
| Allowed User:                                   |                                          | any 💌                                                     |
| Keep Alive Timer:                               |                                          | 60 (1-180 seconds)                                        |
| First DNS Server (Op                            | otional):                                | Custom Defined 💌                                          |
| Second DNS Serve                                | r (Optional):                            | Custom Defined 💌                                          |
| First WINS Server (C                            | ptional):                                |                                                           |
| Second WINS Serve                               | er (Optional):                           |                                                           |
|                                                 |                                          |                                                           |
| 🕂 Add A User                                    |                                          |                                                           |
| User Configuration                              |                                          |                                                           |
| User Name :                                     | L2TP_Remote_Users                        |                                                           |
| User Type:                                      | user 👻                                   |                                                           |
| Password:                                       |                                          |                                                           |
| Retype:                                         | Local User                               |                                                           |
| Description:<br>Authentication Timeout Settings | <ul> <li>Use Default Settings</li> </ul> |                                                           |
| © Use Manual Settings                           | <ul> <li>ose perdon semings</li> </ul>   |                                                           |
| Lease Time:                                     | 1440 mi                                  | inutes                                                    |
| Reauthentication Time:                          | 1440 mi                                  | inutes                                                    |
|                                                 |                                          | OK Cancel                                                 |

### Set Up the NAT Router (Using ZyWALL USG device in this example)

#### Go to CONFIGURATION > Network > NAT > Add. Select the Incoming Interface

on which packets for the NAT rule must be received. Specified the User-

**Defined Original IP** field and Type the translated destination IP address that this NAT rule supports.

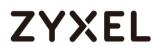

#### CONFIGURATION > Network > NAT > Add

| General Settings          |                                           |
|---------------------------|-------------------------------------------|
| Enable Rule               |                                           |
| Rule Name:                | VPN_NAT                                   |
| Port Mapping Type         |                                           |
| Classification:           | © Virtual Server 🖲 1:1 NAT 💿 Many 1:1 NAT |
| Mapping Rule              |                                           |
| Incoming Interface:       | wan1 💌                                    |
| Original IP:              | User Defined 💌                            |
| User-Defined Original IP: | 172.100.20.30 (IP Address)                |
| Mapped IP:                | User Defined 💌                            |
| User-Defined Mapped IP:   | 192.168.1.33 (IP Address)                 |
| Port Mapping Type:        | any                                       |

Go to **CONFIGURATION > Object > Address > Add**, create an address object as the ZyWALL/USU\_HQ's WAN IP address (in the example, 192.168.1.33).

#### CONFIGURATION > Object > Address

| 🔂 Add Address Rule                    |                     | ?×     |
|---------------------------------------|---------------------|--------|
| Name:<br>Address Type:<br>IP Address: | L2TP_WAN_IP<br>HOST |        |
|                                       | ОК                  | Cancel |

Go to CONFIGURATION > Object > Service > Service Group, create a service

group for the following UDP ports:

UDP Port Number =  $1701 \rightarrow$  Used by L2TP

UDP Port Number =  $500 \rightarrow$  Used by IKE

UDP Port Number =  $4500 \rightarrow$  Used by NAT-T

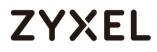

#### CONFIGURATION > Service > Service Group

| Add Service Group R   | ule        |                 | ?×     |
|-----------------------|------------|-----------------|--------|
| Configuration         |            |                 |        |
| Name:<br>Description: | L2TP_Allow |                 |        |
| Configuration         |            |                 |        |
| Available             |            | Member          |        |
| === Object ==         |            | === Object ===  |        |
| AH                    |            | NATT            |        |
| AIM                   |            | IKE<br>L2TP-UDP |        |
| Any_TCP               |            |                 |        |
| Any_UDP               |            |                 |        |
| BGP                   |            |                 |        |
| BONJOUR               | -          |                 |        |
|                       | •          |                 |        |
|                       |            |                 |        |
|                       |            |                 |        |
|                       |            | ОК              | Cancel |

Go to CONFIGURATION > Security Policy > Policy Control, add corresponding

rule to allow L2TP services.

| 🕂 Add corresponding   |                    |   |            |
|-----------------------|--------------------|---|------------|
| 🛅 Create new Object 🔻 |                    |   |            |
| Enable                |                    |   |            |
| Name:                 | L2TP_Allow         |   |            |
| Description:          |                    |   | (Optional) |
| From:                 | any                | • |            |
| To:                   | any (Excluding ZyV | • |            |
| Source:               | any                | • |            |
| Destination:          | L2TP_WAN_IP        | • |            |
| Service:              | L2TP_Allow         | • |            |
| User:                 | L2TP_Remote_User   | * |            |
| Schedule:             | none               | * |            |
| Action:               | allow              | * |            |
| Log matched traffic:  | no                 | * |            |
|                       |                    |   |            |

CONFIGURATION > Security Policy > Policy Control

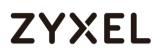

#### Test the L2TP over IPSec VPN Tunnel

Use a smartphone or a PC to establish a L2TP VPN connection to the ZyWALL/USG. Configure the NAT's public IP address as the L2TP server address on the client. In this example using iOS device to test the result:

To configure L2TP VPN in an iOS 8.4 device, go to **Menu > Settings > VPN > Add VPN Configuration** and configure as follows.

**Description** is for you to identify the VPN configuration.

Set Server to the ZyWALL/USG's WAN IP address (172.100.20.30 in this example).

Enter **Account** and **Password** which the same as **Allowed User** created in ZyWALL/USG (L2TP\_Remote\_Users/zyx168 in this example).

Set **Secret** to the **Pre-Shared Key** of the IPSec VPN gateway the ZyWALL/USG uses for L2TP VPN over IPSec (xyz12345 in this example).

#### www.zyxel.com

# ZYXEL

| <b>〈</b> VPN     | ZyXEL_L2TP        |            |
|------------------|-------------------|------------|
|                  |                   |            |
| Туре             |                   | L2TP       |
|                  |                   |            |
| Descriptio       | n ZyXEL_L2TP      |            |
| Server           | 172.100.20.30     |            |
| Account          | L2TP_Remote_Users |            |
| RSA Secu         | rID               | $\bigcirc$ |
| Password         | •••••             |            |
| Secret           | •••••             |            |
| Send All Traffic |                   |            |

After you create a VPN configuration, slide the button right to the on position to initiate L2TP VPN session.

| Settings VPN         |   | Settings VPN       |   |
|----------------------|---|--------------------|---|
| VPN CONFIGURATIONS   |   | VPN CONFIGURATIONS |   |
| Not connected        |   |                    |   |
| ZyXEL_L2TP<br>Custom | í | ZyXEL_L2TP         | i |

Go to ZyWALL/USG **CONFIGURATION > VPN > IPSec VPN > VPN Connection**, click **Connect** on the upper bar. The **Status** connect icon is lit when the interface is connected.

CONFIGURATION > VPN > IPSec VPN > VPN Connection

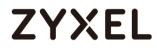

| Pv4 Config | guration |                      |                                                     |                     |
|------------|----------|----------------------|-----------------------------------------------------|---------------------|
| 🕂 Add      | 🗹 Edit   | 📋 Remove  💡 Activate | 💡 Inactivate  @Connect @Disconnect 🖷 Object Referen | nces                |
|            |          |                      |                                                     |                     |
| 1 🢡        | •        | WIZ_L2TP_VPN         | WIZ_L2TP_VPN                                        | WIZ_L2TP_VPN_LOCAL/ |

Go to ZyWALL/USG **MONITOR > VPN Monitor > L2TP over IPSec** and verify the **Current L2TP Session**.

#### MONITOR > VPN Monitor > L2TP over IPSec > L2TP\_Remote\_Users

| Current LZTP Session |                    |               |               |                     |
|----------------------|--------------------|---------------|---------------|---------------------|
|                      |                    |               |               | # 🔺                 |
| 1                    | L2TP_Remote_Users  | Android       | 192.168.10.10 | 10.214.30.69        |
|                      | Page 1 of 1 🕨 🕅 Sh | ow 50 👻 items |               | Displaying 1 - 1 of |

Go to iOS mobile device **Menu > Settings > VPN > ZyXEL\_L2TP** and verify the

Assigned IP Address and Connect Time.

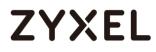

#### Menu > Settings > VPN > ZyXEL\_L2TP

| < VPN            | ZyXEL_L2T     | P             |
|------------------|---------------|---------------|
|                  |               |               |
| Туре             |               | L2TP          |
| Server           |               | 172.100.20.30 |
| Assigned         | P Address     | 192.168.10.10 |
| Connect T        | ïme           | 0:06          |
|                  |               |               |
| Descriptio       | n ZyXEL_L2TP  |               |
| Server           | 172.100.20.30 |               |
| Account          | L2TP_Remote_U | sers          |
| RSA SecurID      |               |               |
| Password         | •••••         |               |
| Secret           | •••••         |               |
| Send All Traffic |               |               |

### What Could Go Wrong?

If you see [alert] log message such as below, please check ZyWALL/USG L2TP **Allowed User** or **User/Group Settings**. iOS Mobile users must use the same Username and Password as configured in ZyWALL/USG to establish the L2TP VPN.

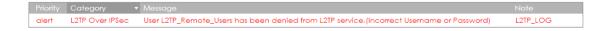

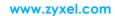

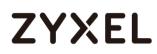

If you see [info] or [error] log message such as below, please check ZyWALL/USG Phase 1 Settings. iOS Mobile users must use the same **Secret** as configured in ZyWALL/USG to establish the IKE SA.

| Priority <b>•</b> | Category | Message                                                                                        | Note    |
|-------------------|----------|------------------------------------------------------------------------------------------------|---------|
| info              | IKE      | Send:[NOTIFY:INVALID_PAYLOAD_TYPE]                                                             | IKE_LOG |
| info              | IKE      | Invalid payload type in encrypted payload chain, possibly because of different pre-shared keys | IKE_LOG |

If you see that Phase 1 IKE SA process has completed but still get [info] log message as below, please check ZyWALL/USG Phase 2 Settings. ZyWALL/USG unit must set correct **Local Policy** to establish the IKE SA.

| Priority |     | Message                                                    | Note    |
|----------|-----|------------------------------------------------------------|---------|
| info     | IKE | ISAKMP SA [WIZ_L2TP_VPN] is disconnected                   | IKE_LOG |
| info     | IKE | Received delete notification                               | IKE_LOG |
| info     | IKE | Recv:[HASH][DEL]                                           | IKE_LOG |
| info     | IKE | Send:[HA\$H][NOTIFY:NO_PROPOSAL_CHOSEN]                    | IKE_LOG |
| info     | IKE | [\$A] : No proposal chosen                                 | IKE_LOG |
| info     | IKE | [ID] : Tunnel [WIZ_L2TP_VPN] Phase 2 Local policy mismatch | IKE_LOG |

Ensure that the L2TP Address Pool does not conflict with any existing LAN1, LAN2, DMZ, or WLAN zones, even if they are not in use.

If you cannot access devices in the local network, verify that the devices in the local network set the USG's IP as their default gateway to utilize the L2TP tunnel.

Make sure the ZyWALL/USG units' security policies allow IPSec VPN traffic. IKE uses UDP port 500, AH uses IP protocol 51, and ESP uses IP protocol 50.

Verify that the **Zone** is set correctly in the **Zone** object. This should be set to IPSec\_VPN Zone so that security policies are applied properly.

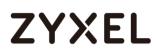

## How to Configure L2TP VPN with Android 5.0 Mobile Devices

This example shows how to use the VPN Setup Wizard to create a L2TP VPN between a ZyWALL/USG and an Android 5.0 Mobile Device. The example instructs how to configure the VPN tunnel between each site. When the VPN tunnel is configured, each site can be accessed securely and allow traffic from L2TP clients to go to the Internet.

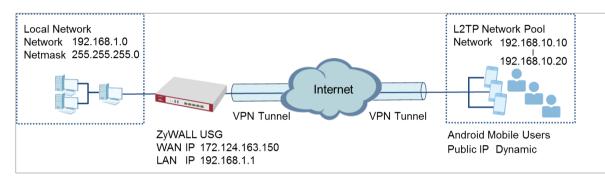

## ZyWALL/USG L2TP VPN with Android Mobile Devices Example

Vote: All network IP addresses and subnet masks are used as examples in this article. Please replace them with your actual network IP addresses and subnet masks. This example was tested using USG310 (Firmware Version: 4.25) and Android version (Firmware Version: 5.0)

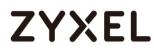

## Set Up the L2TP VPN Tunnel on the ZyWALL/USG

In the ZyWALL/USG, go to **Quick Setup > VPN Setup Wizard**, use the **VPN Settings** for L2TP VPN Settings wizard to create a L2TP VPN rule that can be used with the remote Android Mobile Devices. Click **Next**.

### Quick Setup > VPN Setup Wizard > Welcome

| VPN Setup Wizard Wizard Type > VPN Settings > Wizard Completed |  |  |  |  |
|----------------------------------------------------------------|--|--|--|--|
|                                                                |  |  |  |  |
| Welcome                                                        |  |  |  |  |
| ◎ VPN Settings                                                 |  |  |  |  |
| - Wizard Type                                                  |  |  |  |  |
| - VPN Settings                                                 |  |  |  |  |
| - Wizard Completed                                             |  |  |  |  |
| VPN Settings for Configuration Provisioning                    |  |  |  |  |
| - Wizard Type                                                  |  |  |  |  |
| - VPN Settings                                                 |  |  |  |  |
| - Wizard Completed                                             |  |  |  |  |
| VPN Settings for L2TP VPN Settings                             |  |  |  |  |
| - VPN Settings                                                 |  |  |  |  |
| - General Settings                                             |  |  |  |  |
| - Wizard Completed                                             |  |  |  |  |
|                                                                |  |  |  |  |

Then, configure the **Rule Name** and set **My Address** to be the **wan1** interface which is connected to the Internet. Type a secure **Pre-Shared Key** (8-32 characters).

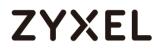

#### Quick Setup > VPN Setup Wizard > Welcome > VPN Settings

| VPN Setup Wizard                                   |              |  |  |  |  |
|----------------------------------------------------|--------------|--|--|--|--|
| VPN Settings > General Settings > Wizard Completed |              |  |  |  |  |
| L2TP VPN Settings                                  |              |  |  |  |  |
| Rule Name:                                         | WIZ_L2TP_VPN |  |  |  |  |
| Phase 1 Setting                                    |              |  |  |  |  |
| My Address (interface):                            | wan1 Y       |  |  |  |  |
| Authentication Method                              |              |  |  |  |  |
| Pre-Shared Key:                                    | xyz12345     |  |  |  |  |

Assign the remote users IP addresses range from 192.168.10.10 to 192.168.10.20 for use in the L2TP VPN tunnel and check **Allow L2TP traffic Through WAN** to allow traffic from L2TP clients to go to the Internet. Click **Next**.

Quick Setup > VPN Setup Wizard > Welcome > VPN Settings (L2TP VPN Settings)

| VPN Setup Wizard                 |                                                    |   |  |  |  |  |
|----------------------------------|----------------------------------------------------|---|--|--|--|--|
| VPN Settings > General Setting   | VPN Settings > General Settings > Wizard Completed |   |  |  |  |  |
|                                  | •                                                  |   |  |  |  |  |
| L2TP VPN Settings                |                                                    |   |  |  |  |  |
| IP Address Pool:                 | RANGE 🗸                                            | 0 |  |  |  |  |
| Starting IP Address:             | 192.168.10.10                                      |   |  |  |  |  |
| End IP Address:                  | 192.168.10.20                                      |   |  |  |  |  |
| First DNS Server (Optional):     |                                                    |   |  |  |  |  |
| Second DNS Server<br>(Optional): |                                                    |   |  |  |  |  |
| Allow L2TP traffic Throug        | h WAN                                              |   |  |  |  |  |

This screen provides a read-only summary of the VPN tunnel. Click **Save**.

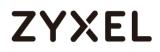

#### Quick Setup > VPN Setup Wizard > Welcome > VPN Settings (Summary)

| VPN Setup Wizard                              |                                      |  |  |  |
|-----------------------------------------------|--------------------------------------|--|--|--|
| Wizard Type > VPN Settings > Wizard Completed |                                      |  |  |  |
| 2                                             |                                      |  |  |  |
| Express Settings<br>Summary                   |                                      |  |  |  |
| Sommary                                       |                                      |  |  |  |
| Rule Name:                                    | WIZ_L2TP_VPN                         |  |  |  |
| Secure Gateway:                               | Any                                  |  |  |  |
| Pre-Shared Key:                               | xyz12345                             |  |  |  |
| My Address (interface):                       | wan1                                 |  |  |  |
| IP Address Pool:                              | RANGE, 192.168.10.10 - 192.168.10.20 |  |  |  |
|                                               |                                      |  |  |  |

Now the rule is configured on the ZyWALL/USG. The rule settings appear in the **VPN > L2TP VPN** screen. Click **Close** to exit the wizard.

### Quick Setup > VPN Setup Wizard > Welcome > VPN Settings > Wizard Completed

| VPN Setup Wizard                                               |                                      |  |  |  |  |
|----------------------------------------------------------------|--------------------------------------|--|--|--|--|
| Wizard Type > VPN Settings > Wizard Completed                  |                                      |  |  |  |  |
|                                                                | 3                                    |  |  |  |  |
| L2TP VPN Settings                                              |                                      |  |  |  |  |
| Congratulations. The VPN Access wizard is completed<br>Summary |                                      |  |  |  |  |
| Rule Name:                                                     | WIZ_L2TP_VPN                         |  |  |  |  |
| My Address (interface):                                        | wan1                                 |  |  |  |  |
| Pre-Shared Key: xyz12345                                       |                                      |  |  |  |  |
| IP Address Pool:                                               | RANGE, 192.168.10.10 - 192.168.10.20 |  |  |  |  |
|                                                                |                                      |  |  |  |  |

Go to CONFIGURATION > VPN > L2TP VPN > Create new Object > User to add User Name and Password (4-24 characters). Then, set Allowed User to the newly created object (L2TP\_Remote\_Users/zyx168 in this example).

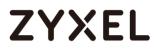

## CONFIGURATION > VPN > L2TP VPN > Create new Object > User

| L2TP VPN                             |                       |            |                                                        |  |
|--------------------------------------|-----------------------|------------|--------------------------------------------------------|--|
| 🎟 Show Advanced Settings  🛅 Create r |                       | 🔚 Create r | new Object 🔻                                           |  |
|                                      |                       | User       |                                                        |  |
| General Setting                      | gs = Config<br>Walkth | Address    | ; eshooting                                            |  |
| 🗷 Enable L2T                         | P Over IPSec          |            |                                                        |  |
| VPN Connect                          | tion:                 |            | WIZ_L2TP_VPN ¥                                         |  |
| IP Address Po                        | ol:                   |            | WIZ_L2TP_VPN_IP_/ RANGE, 192.168.100.10-192.168.100.20 |  |
| Authenticatio                        | on Method:            |            | default 💌 local                                        |  |
| Advance                              |                       |            |                                                        |  |
| Allowed User:                        |                       |            | any 💌                                                  |  |
| Keep Alive Tir                       | ner:                  |            | 60 (1-180 seconds)                                     |  |
| First DNS Server (Optional):         |                       |            | Custom Defined 💌                                       |  |
| Second DNS Server (Optional):        |                       | nal):      | Custom Defined 💌                                       |  |
| First WINS Server (Optional):        |                       | : [        |                                                        |  |
| Second WINS Server (Optional):       |                       | nal):      |                                                        |  |

| lser Name :                     | L2TP_Remote_Users    |         |                     |
|---------------------------------|----------------------|---------|---------------------|
| lser Type:                      | user 💌               |         |                     |
| 'assword:                       | •••••                |         |                     |
| etype:                          | •••••                |         |                     |
| Description:                    | Local User           |         |                     |
| Authentication Timeout Settings | Use Default Settings |         | Use Manual Settings |
| Lease Time:                     | 1440                 | minutes |                     |
| Reauthentication Time:          | 1440                 | minutes |                     |
|                                 |                      |         |                     |
|                                 |                      |         |                     |
|                                 |                      |         |                     |

If some of the traffic from the L2TP clients need to go to the Internet, create a policy route to send traffic from the L2TP tunnels out through a WAN trunk. Set **Incoming** to **Tunnel** and select your L2TP VPN connection. Set the **Source Address** to be the L2TP address pool. Set the **Next-Hop Type** to **Trunk** and select the appropriate WAN trunk.

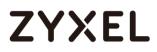

| 🗹 Edit Policy Route                 |                      | ?×         |
|-------------------------------------|----------------------|------------|
| 🖩 Show Advanced Settings   🛅 Create | new Object▼          |            |
| Configuration                       |                      | ·          |
| 🗷 Enable                            |                      |            |
| Description:                        | L2TP_VPN_to_Internet | (Optional) |
| Criteria                            |                      |            |
| User:                               | L2TP_Remote_User 💌   |            |
| Incoming:                           | Tunnel 💌             |            |
| Please select one member:           | WIZ_L2TP_VPN         |            |
| Source Address:                     | WIZ_L2TP_VPN_IP_/    |            |
| Destination Address:                | any 💌                |            |
| DSCP Code:                          | any 💌                |            |
| Schedule:                           | none 💌               |            |
| Service:                            | any 💌                |            |
| Next-Hop                            |                      |            |
| Type:                               | Trunk 💌              |            |
| Trunk:                              | SYSTEM_DEFAULT_V     |            |
|                                     |                      | OK Cancel  |

#### CONFIGURATION > Network > Routing > Policy Route

## Set Up the L2TP VPN Tunnel on the Android Device

To configure L2TP VPN on an Android device, go to **Menu > Settings > Wireless & Networks > VPN settings > Add VPN > Add L2TP/IPSec PSK VPN** and configure as follows.

**VPN name** is for the user to identify the VPN configuration.

#### www.zyxel.com

## ZYXEL

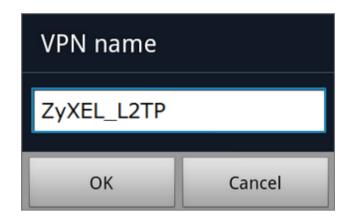

Set VPN server to the ZyWALL/USG's WAN IP address.

| Set VPN server  |  |  |  |  |
|-----------------|--|--|--|--|
| 172.124.163.150 |  |  |  |  |
| OK Cancel       |  |  |  |  |

Set **IPSec pre-shared key** to the pre-shared key of the IPSec VPN gateway the ZyWALL/USG uses for L2TP VPN over IPSec (zyx12345 in this example).

| Set IPsec pre-shared key |  |  |  |  |
|--------------------------|--|--|--|--|
| •••••                    |  |  |  |  |
| OK Cancel                |  |  |  |  |

Leave Enable L2TP secret disabled as default and turn on DNS search domains if

you need to use the internal DNS servers once your connection is made, enter the DNS server address here. Click **Save**.

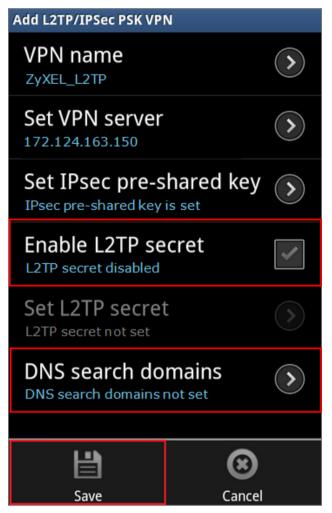

Click the VPN rule **ZyXEL\_L2TP** to begin the VPN connection.

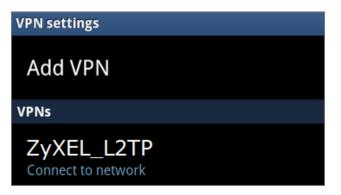

# ZYXEL

When dialing the L2TP VPN, the user will have to enter Username/Password. They are the same as **Allowed User** created in ZyWALL/USG (L2TP\_Remote\_Users/zyx168 in this example).

| Connect to ZyXEL_L2TP |                |  |
|-----------------------|----------------|--|
| Username L2T          | P_Remote_Users |  |
| Password:             | ••••           |  |
| Remember username     |                |  |
| Connect               | Cancel         |  |

## Test the L2TP over IPSec VPN Tunnel

Go to ZyWALL/USG CONFIGURATION > VPN > IPSec VPN > VPN Connection, the

**Status** connect icon is lit when the interface is connected.

#### CONFIGURATION > VPN > IPSec VPN > VPN Connection

| Pv4 Conf | iguration |                      |                                            |                      |
|----------|-----------|----------------------|--------------------------------------------|----------------------|
| 🕂 Add    | 🖌 📝 Edit  | 📋 Remove  💡 Activate | 🖗 Inactivate  eaconnect 🖷 Object Reference | 95                   |
| # S      |           |                      |                                            |                      |
| 1        | ? 🏨       | WIZ_L2TP_VPN         | WIZ_L2TP_VPN                               | «WIZ_L2TP_VPN_LOCAL/ |

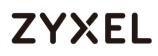

Go to ZyWALL/USG **MONITOR > VPN Monitor > IPSec** and verify the tunnel **Up Time** and the **Inbound(Bytes)/Outbound(Bytes)** traffic. Click **Connectivity Check** to verify the result of ICMP Connectivity.

| IPSec                               | Connectivity Check                      | 2×                 |         |                  |                     |
|-------------------------------------|-----------------------------------------|--------------------|---------|------------------|---------------------|
| Current IPSec Security Associations | Connectivity Check                      | _                  |         |                  |                     |
| Name:                               | IP Address: 192.168.100.10              |                    |         |                  |                     |
| Search                              | ОК                                      | Cancel             |         |                  |                     |
| # Se Syste Name▲ Policy             | My Address                              | Secure Gateway     | Up Time | Inbound(Bytes)   | Outbound(Bytes)     |
| 1 N/A N/A WIZ_L2TP_VPN 172.124.16   | 63.150<>172.124.163.254 172.124.163.150 | D: 172.124.163.254 | 957     | 229(23498 bytes) | 44(2202 bytes)      |
| Page 1 of 1 >> Show 50 r ite        | ims                                     |                    |         |                  | Displaying 1 - 1 of |
| Result                              |                                         | $\times$           |         |                  |                     |
| () ICMP Connectivity                | Check PASS on WIZ_L2TF                  | P_VPN              |         |                  |                     |
|                                     | ОК                                      |                    |         |                  |                     |

Hub\_HQ > MONITOR > VPN Monitor > WIZ\_L2TP\_VPN

Go to ZyWALL/USG **MONITOR > VPN Monitor > L2TP over IPSec** and verify the **Current L2TP Session**.

## MONITOR > VPN Monitor > L2TP over IPSec > L2TP\_Remote\_Users

| C | Current L2TP Session |                   |         |               |                 |
|---|----------------------|-------------------|---------|---------------|-----------------|
|   | 👧 Disconnect         | 🛞 Refresh         |         |               |                 |
|   | # 🔺                  |                   |         |               |                 |
|   | 1                    | L2TP_Remote_Users | Android | 192.168.10.10 | 172.124.163.254 |

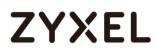

Go to Android mobile device **Menu > Settings > Wireless & Networks > VPN** and verify the connection status.

Menu > Settings > Wireless & Networks > VPN

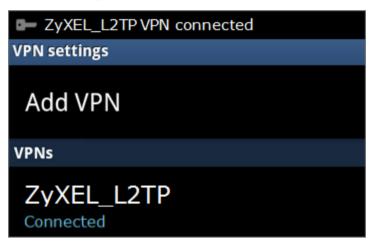

## What Could Go Wrong?

If you see [alert] log message such as below, please check ZyWALL/USG L2TP Allowed User or User/Group Settings. Android Mobile users must use the same Username and Password as configured in ZyWALL/USG to establish the L2TP VPN.

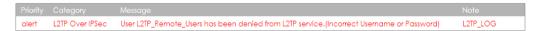

If you see [info] or [error] log message such as below, please check ZyWALL/USG Phase 1 Settings. Android Mobile users must use the same **Secret** as configured in ZyWALL/USG to establish the IKE SA.

|      | Category | Message                                                                                        | Note    |
|------|----------|------------------------------------------------------------------------------------------------|---------|
| info | IKE      | Send:[NOTIFY:INVALID_PAYLOAD_TYPE]                                                             | IKE_LOG |
| info | IKE      | Invalid payload type in encrypted payload chain, possibly because of different pre-shared keys | IKE_LOG |

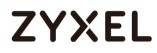

If you see that Phase 1 IKE SA process has completed but still get [info] log message as below, please check ZyWALL/USG Phase 2 Settings. ZyWALL/USG unit must set correct **Local Policy** to establish the IKE SA.

| Priority | Category | ▼ Message                                                  | Note    |
|----------|----------|------------------------------------------------------------|---------|
| info     | IKE      | ISAKMP SA [WIZ_L2TP_VPN] is disconnected                   | IKE_LOG |
| info     | IKE      | Received delete notification                               | IKE_LOG |
| info     | IKE      | Recv:[HASH][DEL]                                           | IKE_LOG |
| info     | IKE      | Send:[HASH][NOTIFY:NO_PROPOSAL_CHOSEN]                     | IKE_LOG |
| info     | IKE      | [SA] : No proposal chosen                                  | IKE_LOG |
| info     | IKE      | [ID] : Tunnel [WIZ_L2TP_VPN] Phase 2 Local policy mismatch | IKE_LOG |

Ensure that the L2TP Address Pool does not conflict with any existing LAN1, LAN2, DMZ, or WLAN zones, even if they are not in use.

If you cannot access devices in the local network, verify that the devices in the local network set the USG's IP as their default gateway to utilize the L2TP tunnel.

Make sure the ZyWALL/USG units' security policies allow IPSec VPN traffic. IKE uses UDP port 500, AH uses IP protocol 51, and ESP uses IP protocol 50.

Verify that the **Zone** is set correctly in the **Zone** object. This should be set to IPSec\_VPN Zone so that security policies are applied properly.

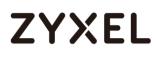

## How to Configure L2TP VPN with iOS 8.4 Mobile Devices

This example shows how to use the VPN Setup Wizard to create a L2TP VPN between a ZyWALL/USG and an iOS 8.4 Mobile Device. The example instructs how to configure the VPN tunnel between each site. When the VPN tunnel is configured, each site can be accessed securely and allow traffic from L2TP clients to go to the Internet.

ZyWALL/USG L2TP VPN with iOS Mobile Devices Example

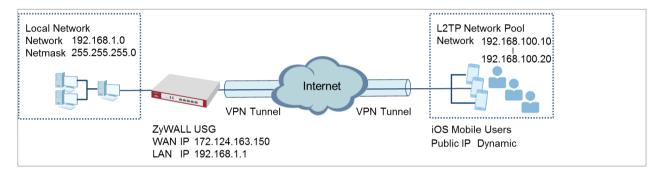

Vote: All network IP addresses and subnet masks are used as examples in this article. Please replace them with your actual network IP addresses and subnet masks. This example was tested using USG310 (Firmware Version: 4.25) and iOS (Firmware Version: 8.4).

## Set Up the L2TP VPN Tunnel on the ZyWALL/USG

In the ZyWALL/USG, go to **Quick Setup > VPN Setup Wizard**, use the **VPN Settings** for L2TP VPN Settings wizard to create a L2TP VPN rule that can be used with the remote iOS Mobile Devices. Click **Next**.

Quick Setup > VPN Setup Wizard > Welcome

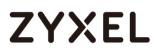

| Velcome                                  |        |
|------------------------------------------|--------|
| ◎ VPN Settings                           |        |
| - Wizard Type                            |        |
| - VPN Settings                           |        |
| - Wizard Completed                       |        |
| © VPN Settings for Configuration Provisi | ioning |
| - Wizard Type                            |        |
| - VPN Settings                           |        |
| - Wizard Completed                       |        |
| VPN Settings for L2TP VPN Settings       | 1      |
|                                          |        |
| - VPN Settings<br>- General Settings     |        |
| - General settinas                       |        |

Then, configure the **Rule Name** and set **My Address** to be the **wan1** interface which is connected to the Internet. Type a secure **Pre-Shared Key** (8-32 characters).

## Quick Setup > VPN Setup Wizard > Welcome > VPN Settings

| VPN Setup Wizard               | /PN Setup Wizard                                   |  |  |
|--------------------------------|----------------------------------------------------|--|--|
| VPN Settings > General Setting | VPN Settings > General Settings > Wizard Completed |  |  |
|                                |                                                    |  |  |
| L2TP VPN Settings              |                                                    |  |  |
| Rule Name:                     | WIZ_L2TP_VPN                                       |  |  |
| Phase 1 Setting                |                                                    |  |  |
| My Address (interface):        | wan1 💌                                             |  |  |
| Authentication Method          |                                                    |  |  |
| Pre-Shared Key:                | xyz12345                                           |  |  |

Assign the remote users IP addresses range from 192.168.100.10 to 192.168.100.20 for use in the L2TP VPN tunnel and check **Allow L2TP traffic Through WAN** to allow traffic from L2TP clients to go to the Internet. Click **Next**.

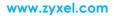

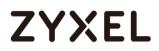

#### Quick Setup > VPN Setup Wizard > Welcome > VPN Settings (L2TP VPN Settings)

| VPN Setup Wizard                 |                                                    |   |  |  |  |
|----------------------------------|----------------------------------------------------|---|--|--|--|
|                                  | VPN Settings > General Settings > Wizard Completed |   |  |  |  |
|                                  | 3                                                  |   |  |  |  |
| L2TP VPN Settings                |                                                    |   |  |  |  |
| IP Address Pool:                 | RANGE 🔻                                            | 0 |  |  |  |
| Starting IP Address:             | 192.168.100.10                                     |   |  |  |  |
| End IP Address:                  | 192.168.100.20                                     |   |  |  |  |
| First DNS Server (Optional)      | :                                                  |   |  |  |  |
| Second DNS Server<br>(Optional): |                                                    |   |  |  |  |
| Allow L2TP traffic Throug        | gh WAN                                             |   |  |  |  |

This screen provides a read-only summary of the VPN tunnel. Click **Save**.

### Quick Setup > VPN Setup Wizard > Welcome > VPN Settings (Summary)

| VPN Setup Wizard        |                                               |  |
|-------------------------|-----------------------------------------------|--|
|                         | Vizard Type > VPN Settings > Wizard Completed |  |
| 2                       | 3                                             |  |
| Express Settings        |                                               |  |
| Summary                 |                                               |  |
| Rule Name:              | WIZ_L2TP_VPN                                  |  |
| Secure Gateway:         | Any                                           |  |
| Pre-Shared Key:         | xyz12345                                      |  |
| My Address (interface): | wan1                                          |  |
| IP Address Pool:        | RANGE, 192.168.10.10 - 192.168.10.20          |  |
|                         |                                               |  |

Now the rule is configured on the ZyWALL/USG. The rule settings appear in the

**VPN > L2TP VPN** screen. Click **Close** to exit the wizard.

Quick Setup > VPN Setup Wizard > Welcome > VPN Settings > Summary > Wizard Completed

## ZYXEL

| VPN Setup Wizard                              |                                        |  |
|-----------------------------------------------|----------------------------------------|--|
| Wizard Type > VPN Settings > Wizard Completed |                                        |  |
| L2TP VPN Settings                             |                                        |  |
| Congratulations. The VPN<br>Summary           | Access wizard is completed             |  |
| Rule Name:                                    | WIZ_L2TP_VPN                           |  |
| My Address (interface):                       | wan1                                   |  |
| Pre-Shared Key:                               | xyz12345                               |  |
| IP Address Pool:                              | RANGE, 192.168.100.10 - 192.168.100.20 |  |

## Go to CONFIGURATION > VPN > L2TP VPN > Create new Object > User to add User

Name and Password (4-24 characters). Then, set Allowed User to the newly created object (L2TP\_Remote\_Users/zyx168 in this example).

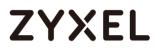

### CONFIGURATION > VPN > L2TP VPN > Create new Object > User

| new Object V                                              |
|-----------------------------------------------------------|
|                                                           |
| eshooting                                                 |
|                                                           |
| WIZ_L2TP_VPN                                              |
| WIZ_L2TP_VPN_IP_/ RANGE, 192.168.100.10-192.168.100.20 () |
| default 💌 local                                           |
|                                                           |
| any 👻                                                     |
| 60 (1-180 seconds)                                        |
| Custom Defined 💌                                          |
| Custom Defined 💌                                          |
|                                                           |
|                                                           |
|                                                           |

| lser Name :                    | L2TP_Remote_Users    |         |                     |  |
|--------------------------------|----------------------|---------|---------------------|--|
| lser Type:                     | user 💌               |         |                     |  |
| assword:                       | •••••                |         |                     |  |
| etype:                         | •••••                |         |                     |  |
| Description:                   | Local User           |         |                     |  |
| uthentication Timeout Settings | Use Default Settings |         | Use Manual Settings |  |
| Lease Time:                    | 1440                 | minutes |                     |  |
| Reauthentication Time:         | 1440                 | minutes |                     |  |
|                                |                      |         |                     |  |
|                                |                      |         |                     |  |

If some of the traffic from the L2TP clients need to go to the Internet, create a policy route to send traffic from the L2TP tunnels out through a WAN trunk. Set **Incoming** to **Tunnel** and select your L2TP VPN connection. Set the **Source Address** to be the L2TP address pool. Set the **Next-Hop Type** to **Trunk** and select the appropriate WAN trunk.

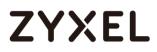

| 🗹 Edit Policy Route                |                                 | ?×       |
|------------------------------------|---------------------------------|----------|
| 💷 Show Advanced Settings  膧 Create | e new Object▼                   |          |
| Configuration                      |                                 | <b>^</b> |
| 🗷 Enable                           |                                 |          |
| Description:                       | L2TP_VPN_to_Internet (Optional) | - 1      |
| Criteria                           |                                 |          |
| User:                              | L2TP_Remote_User. 💌             |          |
| Incoming:                          | Tunnel 💌                        |          |
| Please select one member:          | WIZ_L2TP_VPN                    |          |
| Source Address:                    | WIZ_L2TP_VPN_IP_/               |          |
| Destination Address:               | any 💌                           |          |
| DSCP Code:                         | any 💌                           |          |
| Schedule:                          | none 💌                          |          |
| Service:                           | any 💌                           |          |
| Next-Hop                           |                                 |          |
| Type:                              | Trunk 💌                         |          |
| Trunk:                             | SYSTEM_DEFAULT_V                | •        |
|                                    | OK                              | Cancel   |

## CONFIGURATION > Network > Routing > Policy Route

www.zyxel.com

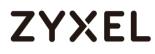

## Set Up the L2TP VPN Tunnel on the iOS Device

To configure L2TP VPN in an iOS 8.4 device, go to **Menu > Settings > VPN > Add VPN Configuration** and configure as follows.

**Description** is for you to identify the VPN configuration.

Set Server to the ZyWALL/USG's WAN IP address (172.124.163.150 in this example).

Enter **Account** and **Password** which the same as **Allowed User** created in ZyWALL/USG (L2TP\_Remote\_Users/zyx168 in this example).

Set **Secret** to the **Pre-Shared Key** of the IPSec VPN gateway the ZyWALL/USG uses for L2TP VPN over IPSec (zyx12345 in this example).

| < VPN       | ZyXEL_L2TP        |            |
|-------------|-------------------|------------|
|             |                   |            |
| Туре        |                   | L2TP       |
|             |                   |            |
| Descriptior | n ZyXEL_L2TP      |            |
| Server      | 172.124.163.150   |            |
| Account     | L2TP_Remote_Users |            |
| RSA Secur   | ID                | $\bigcirc$ |
| Password    | •••••             |            |
| Secret      | •••••             |            |
| Send All Tr | affic             |            |

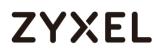

After you create a VPN configuration, slide the button right to the on position to initiate L2TP VPN session.

| Settings VPN           |            | Settings VPN           |   |
|------------------------|------------|------------------------|---|
| VPN CONFIGURATIONS     |            | VPN CONFIGURATIONS     |   |
| Not Connected          | $\bigcirc$ | Connected              |   |
|                        |            |                        |   |
| ✓ ZyXEL_L2TP<br>Custom | i          | ✓ ZyXEL_L2TP<br>Custom | i |

## Test the L2TP over IPSec VPN Tunnel

Go to ZyWALL/USG **CONFIGURATION > VPN > IPSec VPN > VPN Connection**, the **Status** connect icon is lit when the interface is connected.

CONFIGURATION > VPN > IPSec VPN > VPN Connection

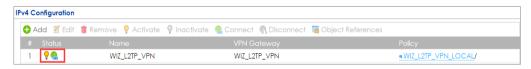

Go to ZyWALL/USG **MONITOR > VPN Monitor > IPSec** and verify the tunnel **Up Time** and the **Inbound(Bytes)/Outbound(Bytes)** traffic. Click **Connectivity Check** to verify the result of ICMP Connectivity.

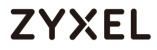

### Hub\_HQ > MONITOR > VPN Monitor > IPSec > WIZ\_L2TP\_VPN

| IPSec                                             | Connectivity Check               |                            | ?×              |    |      |                |                    |
|---------------------------------------------------|----------------------------------|----------------------------|-----------------|----|------|----------------|--------------------|
| Current IPSec Security Associations Name: Policy: | Connectivity Chec<br>IP Address: | <b>k</b><br>192.168.100.10 |                 |    |      |                |                    |
| Bisconnect     Gonnection Check                   |                                  | 0                          | K Cancel        |    |      |                |                    |
| # S S Name★ Policy                                |                                  | My Address                 | Secure Gate     |    |      |                | Outbound(B         |
| 1 N/A N/A WIZ_L2TP_VPN 10.214                     | .30.64<>10.214.30.69             | 10.214.30.64               | D: 10.214.30.69 | 56 | 3564 | 201 (33810 byt | 23(1363 bytes)     |
|                                                   | ) 👻 items                        |                            |                 |    |      | Disp           | olaying 1 - 1 of 1 |

| Result | ×                                            |
|--------|----------------------------------------------|
| í      | ICMP Connectivity Check PASS on WIZ_L2TP_VPN |
|        | ОК                                           |

Go to ZyWALL/USG **MONITOR > VPN Monitor > L2TP over IPSec** and verify the **Current L2TP Session**.

### MONITOR > VPN Monitor > L2TP over IPSec > L2TP\_Remote\_Users

| Current L | Current L2TP Session                              |        |                |              |  |
|-----------|---------------------------------------------------|--------|----------------|--------------|--|
| @ Disc    | Isconnect 🛞 Refresh                               |        |                |              |  |
| # 🔺       | #   User Name   Hostname   Assigned IP  Public IP |        |                |              |  |
| 1         | L2TP_Remote_Users                                 | iPhone | 192.168.100.10 | 10.214.30.69 |  |

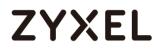

Go to iOS mobile device **Menu > Settings > VPN > ZyXEL\_L2TP** and verify the

Assigned IP Address and Connect Time.

| Menu > | Settings > | VPN >  | ZvXEL | L2TP  |
|--------|------------|--------|-------|-------|
| Meno / | Sennigs >  | VIIN / |       | _6411 |

| < VPN       | ZyXEL_L2T       | P               |
|-------------|-----------------|-----------------|
|             |                 |                 |
| Туре        |                 | L2TP            |
| Server      |                 | 172.124.163.150 |
| Assigned I  | P Address       | 192.168.100.10  |
| Connect Ti  | me              | 0:06            |
|             |                 |                 |
| Description | n ZyXEL_L2TP    |                 |
| Server      | 172.124.163.150 |                 |
| Account     | L2TP_Remote_Us  | sers            |
| RSA Secur   | 1D              | $\bigcirc$      |
| Password    | •••••           |                 |
| Secret      | •••••           |                 |
| Send All Tr | affic           |                 |

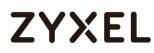

## What Could Go Wrong?

If you see [alert] log message such as below, please check ZyWALL/USG L2TP Allowed User or User/Group Settings. iOS Mobile users must use the same Username and Password as configured in ZyWALL/USG to establish the L2TP VPN.

 Priority
 Category
 Message
 Note

 alert
 L2TP Over IPSec
 User L2TP\_Remote\_Users has been denied from L2TP service.(Incorrect Username or Password)
 L2TP\_LOG

If you see [info] or [error] log message such as below, please check ZyWALL/USG Phase 1 Settings. iOS Mobile users must use the same **Secret** as configured in ZyWALL/USG to establish the IKE SA.

| Priority 🔻 |     | Message                                                                                        | Note    |
|------------|-----|------------------------------------------------------------------------------------------------|---------|
| info       | IKE | Send:[NOTIFY:INVALID_PAYLOAD_TYPE]                                                             | IKE_LOG |
| info       | IKE | Invalid payload type in encrypted payload chain, possibly because of different pre-shared keys | IKE_LOG |

If you see that Phase 1 IKE SA process has completed but still get [info] log message as below, please check ZyWALL/USG Phase 2 Settings. ZyWALL/USG unit must set correct **Local Policy** to establish the IKE SA.

| Priority | Category | Message                                                    | Note    |
|----------|----------|------------------------------------------------------------|---------|
| info     | IKE      | ISAKMP SA [WIZ_L2TP_VPN] is disconnected                   | IKE_LOG |
| info     | IKE      | Received delete notification                               | IKE_LOG |
| info     | IKE      | Recv:[HASH][DEL]                                           | IKE_LOG |
| info     | IKE      | Send:[HASH][NOTIFY:NO_PROPOSAL_CHOSEN]                     | IKE_LOG |
| info     | IKE      | [SA] : No proposal chosen                                  | IKE_LOG |
| info     | IKE      | [ID] : Tunnel [WIZ_L2TP_VPN] Phase 2 Local policy mismatch | IKE_LOG |

Ensure that the L2TP Address Pool does not conflict with any existing LAN1, LAN2, DMZ, or WLAN zones, even if they are not in use.

If you cannot access devices in the local network, verify that the devices in the local network set the USG's IP as their default gateway to utilize the L2TP tunnel.

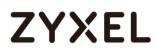

Make sure the ZyWALL/USG units' security policies allow IPSec VPN traffic. IKE uses UDP port 500, AH uses IP protocol 51, and ESP uses IP protocol 50.

Verify that the **Zone** is set correctly in the **Zone** object. This should be set to IPSec\_VPN Zone so that security policies are applied properly.

## How to Import ZyWALL/USG Certificate for L2TP over IPsec in Windows 10

This is an example of using the L2TP VPN and VPN client software included in Windows 10 operating systems. When the VPN tunnel is configured, users can securely access the network behind the ZyWALL/USG and allow traffic from L2TP clients to go to the Internet from a Windows 10 computer.

ZyWALL/USG L2TP VPN with Remote Windows 10 Client Example

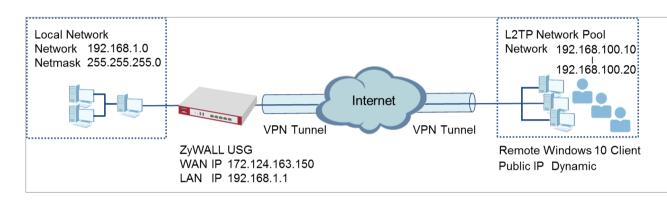

Vote: All network IP addresses and subnet masks are used as examples in this article. Please replace them with your actual network IP addresses and subnet masks. This example was tested using USG310 (Firmware Version: 4.25) and Windows 10 Pro (Version: 10.0.10240)

## Set Up the L2TP VPN Tunnel on the ZyWALL/USG

In the ZyWALL/USG, go to Quick Setup > VPN Setup Wizard, use the VPN Settings for L2TP VPN Settings wizard to create a L2TP VPN rule that can be used with the Window 10 clients. Click Next.

Quick Setup > VPN Setup Wizard > Welcome

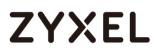

Then, configure the **Rule Name** and set **My Address** to be the **wan1** interface which is connected to the Internet. Type a secure **Pre-Shared Key** (8-32 characters).

#### Quick Setup > VPN Setup Wizard > Welcome > VPN Settings

| VPN Setup Wizard             |                        |
|------------------------------|------------------------|
| VPN Settings > General Setti | ngs 〉 Wizard Completed |
|                              |                        |
| L2TP VPN Settings            |                        |
| Rule Name:                   | WIZ_L2TP_VPN           |
| Phase 1 Setting              |                        |
| My Address (interface):      | wan1 💌                 |
| Authentication Method        |                        |
| Pre-Shared Key:              | xyz12345               |

Assign the L2TP users' IP address range from 192.168.100.10 to 192.168.100.20 for use in the L2TP VPN tunnel and select **Allow L2TP traffic Through WAN** to allow traffic from L2TP clients to go to the Internet. Click **OK**.

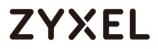

### Quick Setup > VPN Setup Wizard > Welcome > VPN Settings (L2TP VPN Settings)

| VPN Setup Wizard                                   |                |   |  |  |  |
|----------------------------------------------------|----------------|---|--|--|--|
| VPN Settings > General Settings > Wizard Completed |                |   |  |  |  |
|                                                    | 3              |   |  |  |  |
| L2TP VPN Settings                                  |                |   |  |  |  |
| IP Address Pool:                                   | RANGE 👻        | 0 |  |  |  |
| Starting IP Address:                               | 192.168.100.10 |   |  |  |  |
| End IP Address:                                    | 192.168.100.20 |   |  |  |  |
| First DNS Server (Optional)                        | ):             |   |  |  |  |
| Second DNS Server<br>(Optional):                   |                |   |  |  |  |
| Allow L2TP traffic Throug                          | gh WAN         |   |  |  |  |

This screen provides a read-only summary of the VPN tunnel. Click Save.

#### Quick Setup > VPN Setup Wizard > Welcome > VPN Settings (Summary)

| VPN Setup Wizard                              |                                      |  |  |  |
|-----------------------------------------------|--------------------------------------|--|--|--|
| Wizard Type > VPN Settings > Wizard Completed |                                      |  |  |  |
| 2                                             |                                      |  |  |  |
| Express Settings                              |                                      |  |  |  |
| Summary                                       |                                      |  |  |  |
| Rule Name:                                    | WIZ_L2TP_VPN                         |  |  |  |
| Secure Gateway:                               | Any                                  |  |  |  |
| Pre-Shared Key:                               | xyz12345                             |  |  |  |
| My Address (interface):                       | wan1                                 |  |  |  |
| IP Address Pool:                              | RANGE, 192.168.10.10 - 192.168.10.20 |  |  |  |

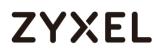

Now the rule is configured on the ZyWALL/USG. The rule settings appear in the **VPN > L2TP VPN** screen. Click **Close** to exit the wizard.

| 2                          | Wizard Completed     3 |
|----------------------------|------------------------|
| xpress Settings<br>Summary |                        |
| Rule Name:                 | WIZ_L2TP_VPN           |
| Secure Gateway:            | Any                    |
| Pre-Shared Key:            | xyz12345               |
|                            | wan1                   |
| My Address (interface):    |                        |

Quick Setup > VPN Setup Wizard > Welcome > VPN Settings > Wizard Completed

## Go to **CONFIGURATION > VPN > VPN Gateway > WIZ\_L2TP\_VPN**, change

Authentication method to be Certificate and select the certificate which ZyWALL/USG

uses to identify itself to the Window 10 computer.

## CONFIGURATION > VPN > VPN Gateway > WIZ\_L2TP\_VPN > Authentication > Certificate

| Authentication   |         |   |                               |
|------------------|---------|---|-------------------------------|
| 🔍 Pre-Shared Key |         |   |                               |
| 🔲 unmasked       |         |   |                               |
| Oertificate      | default | ~ | (See <u>My Certificates</u> ) |
| O User Based PSK | admin   | × | 0                             |

Go to CONFIGURATION > VPN > L2TP VPN > Create new Object > User to add User Name and Password (4-24 characters). Then, set Allowed User to the newly created object (L2TP\_Remote\_Users/zyx168 in this example).

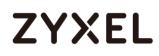

| L2TP VPN                           |                                                         |
|------------------------------------|---------------------------------------------------------|
| 💷 Show Advanced Settings  🛅 Create | new Object 🔻                                            |
| General Settings                   | eshooting                                               |
| 🗷 Enable L2TP Over IPSec           |                                                         |
| VPN Connection:                    | WIZ_L2TP_VPN                                            |
| IP Address Pool:                   | WIZ_L2TP_VPN_IP_/  RANGE, 192.168.100.10-192.168.100.20 |
| Authentication Method:             | default 💌 local                                         |
| Advance                            |                                                         |
| Allowed User:                      | any 💌                                                   |
| Keep Alive Timer:                  | 60 (1-180 seconds)                                      |
| First DNS Server (Optional):       | Custom Defined 💌                                        |
| Second DNS Server (Optional):      | Custom Defined 💌                                        |
| First WINS Server (Optional):      |                                                         |
| Second WINS Server (Optional):     |                                                         |

#### CONFIGURATION > VPN > L2TP VPN > Create new Object > User

| L2TP_Remote_Users    |                                             |                                                              |                                                                              |
|----------------------|---------------------------------------------|--------------------------------------------------------------|------------------------------------------------------------------------------|
| user 💌               |                                             |                                                              |                                                                              |
| •••••                |                                             |                                                              |                                                                              |
| •••••                |                                             |                                                              |                                                                              |
| Local User           |                                             |                                                              |                                                                              |
| Use Default Settings |                                             | Use Manual Settings                                          |                                                                              |
| 1440                 | minutes                                     |                                                              |                                                                              |
| 1440                 | minutes                                     |                                                              |                                                                              |
|                      |                                             |                                                              |                                                                              |
|                      |                                             |                                                              |                                                                              |
|                      | user  Local User  Use Default Settings 1440 | User<br>Local User<br>© Use Default Settings<br>1440 minutes | user        Local User        © Use Default Settings        1440     minutes |

If some of the traffic from the L2TP clients need to go to the Internet, create a policy route to send traffic from the L2TP tunnels out through a WAN trunk. Set **Incoming** to **Tunnel** and select your L2TP VPN connection. Set the **Source Address** to be the L2TP address pool. Set the **Next-Hop Type** to **Trunk** and select the appropriate WAN trunk.

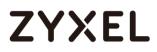

| 🗹 Edit Policy Route                   |                      | ?×         |
|---------------------------------------|----------------------|------------|
| 🏢 Show Advanced Settings   🛅 Create r | new Object▼          |            |
| Configuration                         |                      | <b>^</b>   |
| 🗹 Enable                              |                      |            |
| Description:                          | L2TP_VPN_to_Internet | (Optional) |
| Criteria                              |                      |            |
| User:                                 | L2TP_Remote_User 💌   |            |
| Incoming:                             | Tunnel 💌             |            |
| Please select one member:             | WIZ_L2TP_VPN         |            |
| Source Address:                       | WIZ_L2TP_VPN_IP_/    |            |
| Destination Address:                  | any 💌                |            |
| DSCP Code:                            | any 💌                |            |
| Schedule:                             | none 💌               |            |
| Service:                              | any 💌                |            |
| Next-Hop                              |                      |            |
| Type:                                 | Trunk 💌              |            |
| Trunk:                                | SYSTEM_DEFAULT_V V   | <b>.</b>   |
|                                       |                      | OK Cancel  |

#### CONFIGURATION > Network > Routing > Policy Route

Export a Certificate from ZyWALL/USG and Import it to Windows 10 Operating System

Go to ZyWALL/USG **CONFIGURATION > Object > Certificate**, select the certificate (**default** in this example) and click **Edit**.

CONFIGURATION > Object > Certificate > default

| My Certificates Setting |            |            |                       |                       |                         |                         |
|-------------------------|------------|------------|-----------------------|-----------------------|-------------------------|-------------------------|
| 0/                      | Add 📝 Edit | 📋 Remove 📲 | Object References     |                       |                         |                         |
| #                       | Name 🔺     | Туре       | Subject               |                       | Valid From              | Valid To                |
| 1                       | default    | SELF       | CN=vpn50_B8ECA31E2398 | CN=vpn50_B8ECA31E2398 | 2017-01-07 10:19:45 GMT | 2027-01-05 10:19:45 GMT |

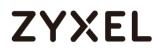

Export default certificate from ZyWALL/USG with Private Key (zyx123 in this

example)

## CONFIGURATION > Object > Certificate > default > Edit > Export Certificate with Private Key

| BEGIN X509 CERTIFICATE-<br>MIIDRzCCAi+aAwIBAaIJAP5 | <br>qPO+bqnesMA0GCSqGSlb3DQEBCwUAMB0xGzAZBqNV | <b>A</b> |  |
|----------------------------------------------------|-----------------------------------------------|----------|--|
|                                                    | zFFMjM5ODAeFw0xNzAxMDcxMDE5NDVaFw0yNzAxMDU    | •        |  |
| Export Certificate Only                            |                                               |          |  |
| assword:                                           | Export Certificate with Private Key           |          |  |
| assword;                                           |                                               |          |  |

Save **default** certificate as **\*.p12** file to Windows 10 computer.

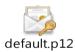

In Windows 10 Operating System, go to **Start Menu > Search Box**. Type **mmc** and press **Enter**.

Start Menu > Search Box > mmc

|   | Best match     |
|---|----------------|
| ŵ | Run command    |
| ŝ | Web            |
| 0 | My stuff 🔎 Web |
|   | mmc            |

In the mmc console window, click File > Add/Remove Snap-in...

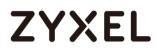

#### File > Add/Remove Snap-in...

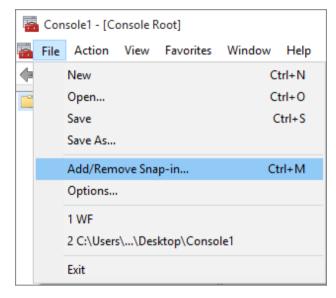

In the Available snap-ins, select Certificates click Add. Then, click Finished.

Press **OK** to close the Snap-ins window.

| Available snap-ins:    |               |   |       | Selected snap-ins:            |
|------------------------|---------------|---|-------|-------------------------------|
| Snap-in                | Vendor        | ^ |       | Console Root                  |
| ActiveX Control        | Microsoft Cor |   |       | Certificates - Local Computer |
| Authorization Manager  | Microsoft Cor |   |       |                               |
| 🗊 Certificates         | Microsoft Cor |   |       |                               |
| Component Services     | Microsoft Cor |   |       |                               |
| E Computer Managem     | Microsoft Cor |   |       |                               |
| 📇 Device Manager       | Microsoft Cor |   | Add > |                               |
| 🖃 Disk Management      | Microsoft and |   | Add > |                               |
| 🛃 Event Viewer         | Microsoft Cor |   |       |                               |
| Eolder                 | Microsoft Cor |   |       |                               |
| 🗐 Group Policy Object  | Microsoft Cor |   |       |                               |
| lP Security Monitor    | Microsoft Cor |   |       |                               |
| 👵 IP Security Policy M | Microsoft Cor |   |       |                               |
| Link to Web Address    | Microsoft Cor | ¥ |       |                               |

Available snap-ins > Certificates > Add

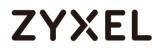

In the mmc console window, go to Certificates (Local Computer) > Trusted Root Certification Authorities, right click Certificate > All Tasks > Import...

| 🚟 File Action View                                                                                                    | v Favorites                         | Window | Help                                                   |                                       |                                   |
|----------------------------------------------------------------------------------------------------|-------------------------------------|--------|--------------------------------------------------------|---------------------------------------|-----------------------------------|
| 🗢 🄿 🖄 📆 📋                                                                                                    | 0 🗟 👔                               |        |                                                        |                                       |                                   |
| Console Root<br>Certificates - Loo<br>Personal<br>Trusted Root                                                               | Certification                       |        | ore Cybe                                               | nal CA Root<br>erTrust Root           | lssued<br>AddT<br>Baltin<br>Certu |
| > 📫 Enterp                                                                                                    | All Tas <u>k</u> s                  |        | >                                                      | <u>I</u> mport                        |                                   |
| <ul> <li>&gt; ☐ Interm</li> <li>&gt; ☐ Active</li> <li>&gt; ☐ Truster</li> <li>&gt; ☐ Untrus</li> <li>New Taskpad</li> </ul> |                                     |        | > 97 Microsoft C<br>d ID Root CA<br>Root CA            |                                       | Copy<br>DigiC<br>DigiC            |
| > 🚆 Third-<br>> 🚆 Truster<br>> 🚆 Client                                                                                      | Re <u>f</u> resh                    | view   | ssurance EV Ro<br>rtification Auth<br>rtification Auth |                                       | DigiC<br>Entru<br>Entru           |
| > Smart                                                                                                    | Export <u>L</u> ist<br><u>H</u> elp |        |                                                        | ification Author<br>ication Authority | Entru<br>ePKI f                   |

Click Next.

| Welcome to the Certificate Im                                                                                                    | port Wizard                                 |
|----------------------------------------------------------------------------------------------------|---------------------------------------------|
| This wizard helps you copy certificates, certifica<br>lists from your disk to a certificate store.                                                         | ate trust lists, and certificate revocation |
| A certificate, which is issued by a certification a<br>and contains information used to protect data o<br>connections. A certificate store is the system a | or to establish secure network              |
| Store Location                                                                                                    |                                             |
| 🔵 Current User                                                                                                    |                                             |
| Local Machine                                                                                                    |                                             |
| To continue, click Next.                                                                                                    |                                             |
|                                                                                                    | Next Cancel                                 |

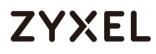

Click Browse..., and locate the .p12 file you downloaded earlier. Then, click Next.

| Specify the file you want to import.                                                                               |                |                  |      |
|----------------------------------------------------------------------------------------------------|----------------|------------------|------|
| File name:                                                                                                    |                |                  |      |
| C:\Users\ZyXEL\Desktop\default.p12                                                                                 |                | Browse           |      |
| Note: More than one certificate can be stored in a single f<br>Personal Information Exchange- PKCS #12 (.PFX,.P12) |                | llowing formats: |      |
| Cryptographic Message Syntax Standard-PKCS #7 Ce                                                                   | rtificates (.P | 7B)              |      |
| Microsoft Serialized Certificate Store (.SST)                                                                      |                |                  |      |
|                                                                                                    |                | Next             | ance |

Type zyx123 in the Password field and click Next.

| Т | To maintain security, the private key was protected with a password.                                                                       |  |  |  |  |
|---|----------------------------------------------------------------------------------------------------|--|--|--|--|
| т | ype the password for the private key.                                                                                                    |  |  |  |  |
| P | assword:                                                                                                    |  |  |  |  |
|   | zyx123                                                                                                    |  |  |  |  |
|   | ✓ Display Password                                                                                                    |  |  |  |  |
| I | mport options:                                                                                                    |  |  |  |  |
|   | Enable strong private key protection. You will be prompted every time the private key is used by an application if you enable this option. |  |  |  |  |
|   | Mark this key as exportable. This will allow you to back up or transport your keys at a later time.                                        |  |  |  |  |
|   | ☑ Include all extended properties.                                                                                                    |  |  |  |  |
|   | Next Canc                                                                                                    |  |  |  |  |

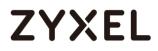

Select Place all certificates in the following store and then click Browse and find Trusted Root Certification Authorities. Click Next, then click Finish.

| Certificate Store                                                |                                                        |  |  |  |
|------------------------------------------------------------------|--------------------------------------------------------|--|--|--|
| Certificate stores are system areas where certificates are kept. |                                                        |  |  |  |
| Windows can automatically select a the certificate.              | a certificate store, or you can specify a location for |  |  |  |
| O Automatically select the certi                                 | tificate store based on the type of certificate        |  |  |  |
| Place all certificates in the for                                | ollowing store                                         |  |  |  |
| Certificate store:                                               |                                                        |  |  |  |
| Trusted Root Certification                                       | Authorities Browse                                     |  |  |  |
| Trusted Root Certification                                       | Authorities Browse Next Cance                          |  |  |  |

Note: Each ZyWALL/USG device has its own self-signed certificate by factory default. When you reset to default configuration file, the original self-signed certificate is erased, and a new self-signed certificate will be created when the ZyWALL/USG boots the next time.

www.zyxel.com

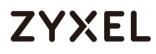

### Set Up the L2TP VPN Tunnel on the Windows 10

To configure L2TP VPN in Windows 10 operating system, go to **Start > Settings > Network & Internet > VPN > Add a VPN Connection** and configure as follows.

VPN Provider set to Windows (built-in).

Configure **Connection name** for you to identify the VPN configuration.

Set **Server** name or address to be the ZyWALL/USG's WAN IP address (172.124.163.150 in this example).

Select VPN type to Layer 2 Tunneling Protocol with IPsec (L2TP/IPsec).

Enter **User name** and **Password** which the same as **Allowed User** created in ZyWALL/USG (L2TP\_Remote\_Users/zyx168 in this example).

| Windows (built-in    | )                 | $\sim$       |  |
|----------------------|-------------------|--------------|--|
| Windows (built in)   | /                 |              |  |
| Connection name      |                   |              |  |
| ZyXEL_L2TP_VPN       |                   |              |  |
|                      |                   |              |  |
| Server name or add   | ress              |              |  |
| 172.124.163.150      |                   |              |  |
|                      |                   |              |  |
| VPN type             |                   |              |  |
| Layer 2 Tunneling    | Protocol with IPs | ec (L2TP/I 🗸 |  |
|                      |                   |              |  |
| Type of sign-in info |                   |              |  |
| User name and pa     | assword           | $\sim$       |  |
|                      |                   |              |  |
| User name (optiona   | l)                |              |  |
| L2TP_Remote_Use      | ers               |              |  |
|                      |                   |              |  |
| Password (optional)  |                   |              |  |
|                      |                   |              |  |
| •••••                |                   |              |  |

Go to Control Panel > Network and Internet > Network Connections and right click Properties. Continue to Security > Advanced settings and select Use Certificate for authentication.

#### www.zyxel.com

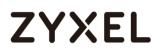

| 😰 Network Connections         |                                        |  |  |  |  |  |  |
|-------------------------------|----------------------------------------|--|--|--|--|--|--|
| ← → · ↑ 👰 ›                   | Control Panel > Network and Internet > |  |  |  |  |  |  |
| Organize 🔻 Start th           | is connection Rename this connection   |  |  |  |  |  |  |
| ZyXEL_L2TP_VP<br>Disconnected | N                                      |  |  |  |  |  |  |
| WAN Mini                      | Connect / Disconnect<br>Status         |  |  |  |  |  |  |
|                               | Set as Default Connection              |  |  |  |  |  |  |
|                               | Create Copy                            |  |  |  |  |  |  |
|                               | Create Shortcut                        |  |  |  |  |  |  |
| •                             | Delete                                 |  |  |  |  |  |  |
| 🔷                             | Rename                                 |  |  |  |  |  |  |
| •                             | Properties                             |  |  |  |  |  |  |
|                               |                                        |  |  |  |  |  |  |

| ZyXEL_L2TP_VPN Properties X                                                  |
|------------------------------------------------------------------------------|
| General Options Security Networking Sharing                                  |
| Type of VPN:                                                                 |
| Layer 2 Tunneling Protocol with IPsec (L2TP/IPsec) $\qquad \qquad \lor$      |
| Advanced settings                                                            |
| Optional encryption (connect even if no encryption) $\qquad \qquad \lor$     |
| Authentication                                                               |
| O Use Extensible Authentication Protocol (EAP)                               |
| $\sim$                                                                       |
| Properties                                                                   |
| Allow these protocols                                                        |
|                                                                              |
|                                                                              |
| Unencrypted password (PAP)                                                   |
| Challenge Handshake Authentication Protocol (CHAP)                           |
| Microsoft CHAP Version 2 (MS-CHAP v2)                                        |
| Automatically use my Windows logon name and<br>password (and domain, if any) |
|                                                                              |
| OK Cancel                                                                    |

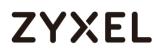

| Advanced Properties                                                                                                    | × |
|----------------------------------------------------------------------------------------------------|---|
| L2TP                                                                                                    |   |
| <ul> <li>Use greshared key for authentication</li> <li>Key:</li> <li>Use certificate for authentication</li> <li>Verify the Name and Usage attributes of the server's certificate</li> </ul> |   |
| OK Cance                                                                                                    | 9 |

Go to Network & Internet Settings window, click Connect.

| ← Settings           | - 0                             | ×   |
|----------------------|---------------------------------|-----|
| K NETWORK & INTERNET | Find a setting                  | 9   |
| Wi-Fi                | VPN                             | í   |
| Airplane mode        | + Add a VPN connection          |     |
| Data usage           |                                 | - 1 |
| VPN                  | ZyXEL_L2TP_VPN                  |     |
| Dial-up              | Connect Advanced options Remove | ų   |

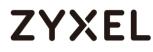

### Test the L2TP over IPSec VPN Tunnel

#### Go to ZyWALL/USG CONFIGURATION > VPN > IPSec VPN > VPN Connection, the

Status connect icon is lit when the interface is connected.

#### CONFIGURATION > VPN > IPSec VPN > VPN Connection

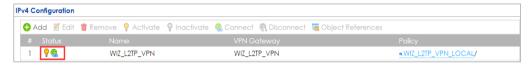

Go to ZyWALL/USG **MONITOR > VPN Monitor > IPSec** and verify the tunnel **Up Time** and the **Inbound(Bytes)/Outbound(Bytes)** traffic. Click **Connectivity Check** to verify the result of ICMP Connectivity.

| IPSec                                                                                                    | Connectivity Check               | c              | ?⊠                             |               |                 |                                         |  |
|----------------------------------------------------------------------------------------------------|----------------------------------|----------------|--------------------------------|---------------|-----------------|-----------------------------------------|--|
| Current IPSec Security Associations Name: Policy:                                                                                                    | Connectivity Chec<br>IP Address: | 192.168.100.10 | 0K Cancel                      |               |                 |                                         |  |
| Isconnect         Connection Check           #         S         Name +         Policy           1         N/A         N/A         WIZ_L2TP_VPN         10.21-           I         Page         1         of 1         Image: Show 5 |                                  | My Address     | Secure Gate<br>D: 10.214.30.69 | Up Time<br>56 | Timeout<br>3564 | Inbound(Bytes)<br>201 (33810 byt<br>Dis |  |
| Result                                                                                                    |                                  | op WI7 12      |                                |               |                 |                                         |  |
|                                                                                                    | OK                               | on wiz_tz      | IF_VFIN                        |               |                 |                                         |  |

#### Hub\_HQ > MONITOR > VPN Monitor > IPSec > WIZ\_L2TP\_VPN

Go to ZyWALL/USG MONITOR > VPN Monitor > L2TP over IPSec and verify the

Current L2TP Session.

MONITOR > VPN Monitor > L2TP over IPSec > L2TP\_Remote\_Users

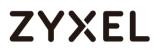

| Refresh |                   |          |                |              |  |
|---------|-------------------|----------|----------------|--------------|--|
| # 🔺     | User Name         | Hostname | Assigned IP    | Public IP    |  |
| 1       | L2TP_Remote_Users | ellen-PC | 192.168.100.10 | 10.214.30.69 |  |

Go to Window 10 operating system **Start > Settings > Network & Internet > VPN** and show **Connected** status.

Menu > Settings > VPN > ZyXEL\_L2TP

| ← Settings    |                             | -                      |  | × |
|---------------|-----------------------------|------------------------|--|---|
| NETWORK &     | INTERNET Find a setting     |                        |  | ρ |
| Wi-Fi         | VPN                         |                        |  |   |
| Airplane mode | Add a VPN connection        | + Add a VPN connection |  |   |
| Data usage    |                             |                        |  |   |
| VPN           | ZyXEL_L2TP_VPN<br>Connected |                        |  |   |

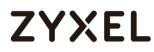

### What Could Go Wrong?

If you see [alert] log message such as below, please check ZyWALL/USG L2TP Allowed User or User/Group Settings. Windows 10 users must use the same Username and Password as configured in ZyWALL/USG to establish the L2TP VPN.

 # \* Priority
 Category
 Message
 Note

 13
 alert
 L2TP Over IPSec
 User L2TP\_Remote\_Users has been denied from L2TP service. (Incorrect Username or Password)
 L2TP\_LOG

If you see [info] or [error] log message such as below, please check ZyWALL/USG Phase 1 Settings. Windows 10 operating system users must use the same Pre-Shared Key as configured in ZyWALL/USG to establish the IKE SA.

| # • |      |     |                                                                                                | Note    |
|-----|------|-----|------------------------------------------------------------------------------------------------|---------|
| 2   | info | IKE | ISAKMP SA [WIZ_L2TP_VPN] is disconnected                                                       | IKE_LOG |
| 3   | info | IKE | The cookie pair is : 0xd103273f03f379a0 / 0x05efd54196dc6cd6                                   | IKE_LOG |
| 10  | info | IKE | Send:[NOTIFY:INVALID_PAYLOAD_TYPE]                                                             | IKE_LOG |
| -11 | info | IKE | Invalid payload type in encrypted payload chain, possibly because of different pre-shared keys | IKE_LOG |

If you see that Phase 1 IKE SA process has completed but still get [info] log message as below, please check ZyWALL/USG Phase 2 Settings. ZyWALL/USG unit must set correct **Local Policy** to establish the IKE SA.

| Priority |     |                                                            | Note    |
|----------|-----|------------------------------------------------------------|---------|
| info     | IKE | Send:[HASH][NOTIFY:NO_PROPOSAL_CHOSEN]                     | IKE_LOG |
| info     | IKE | [SA] : No proposal chosen                                  | IKE_LOG |
| info     | IKE | [ID] : Tunnel [WIZ_L2TP_VPN] Phase 2 Local policy mismatch | IKE_LOG |

Ensure that the L2TP Address Pool does not conflict with any existing LAN1, LAN2, DMZ, or WLAN zones, even if they are not in use.

If you cannot access devices in the local network, verify that the devices in the local network set the USG's IP as their default gateway to utilize the L2TP tunnel.

Make sure the ZyWALL/USG units' security policies allow IPSec VPN traffic. IKE uses UDP port 500, AH uses IP protocol 51, and ESP uses IP protocol 50.

295/751

#### www.zyxel.com

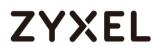

Verify that the Zone is set correctly in the VPN Connection rule. This should be set to IPSec\_VPN Zone so that security policies are applied properly.

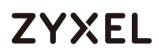

## How to Import ZyWALL/USG Certificate for L2TP over IPsec in IOS mobile phone

This is an example of using the L2TP VPN and VPN client software included in Android mobile phone operating systems. When the VPN tunnel is configured, users can securely access the network behind the ZyWALL/USG and allow traffic from L2TP clients to go to the Internet from an iOS mobile phone.

ZyWALL/USG L2TP VPN with Remote iOS Mobile Phone Client Example

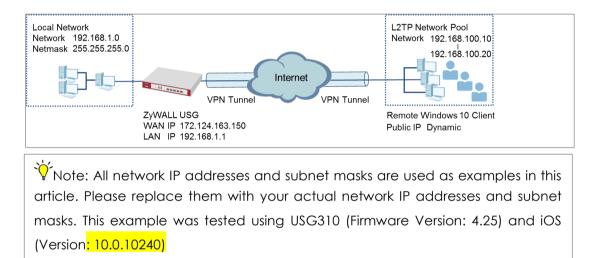

### Set Up the L2TP VPN Tunnel on the ZyWALL/USG

In the ZyWALL/USG, go to Quick Setup > VPN Setup Wizard, use the VPN Settings for L2TP VPN Settings wizard to create a L2TP VPN rule that can be used with the iOS mobile phone clients. Click Next.

Quick Setup > VPN Setup Wizard > Welcome

| <b>*</b> VPN Setup Wize | ard                                                                                                    | × |
|-------------------------|----------------------------------------------------------------------------------------------------|---|
|                         | VPN Setup Wizard                                                                                                    | « |
|                         | Wizard Type > VPN Settings > Wizard Completed                                                                                                    |   |
|                         | Welcome                                                                                                    |   |
|                         | <ul> <li>VPN Settings</li> <li>Wizard Type</li> <li>VPN Settings</li> <li>Wizard Completed</li> </ul>                                                                 |   |
|                         | <ul> <li>VPN Settings for Configuration Provisioning</li> <li>Wizard Type</li> <li>VPN Settings</li> <li>Wizard Completed</li> </ul>                                  |   |
|                         | <ul> <li>VPN Settings for L2TP VPN Settings</li> <li>VPN Settings</li> <li>General Settings</li> <li>Wizard Completed</li> </ul>                                      |   |
|                         | Upon completion of the Wizard Setup<br>i. VPN Tunnel and VPN Gateway are automatically configured/generated<br>ii. Policy Route is automatically configured/generated |   |

Then, configure the **Rule Name** and set **My Address** to be the **wan1** interface which is connected to the Internet. Type a secure **Pre-Shared Key** (8-32 characters).

| Quick Setup > | <b>VPN</b> Setup | Wizard > | Welcome > | <b>VPN</b> Settinas                    |
|---------------|------------------|----------|-----------|----------------------------------------|
| doion octop   | 111100100        |          |           | •••••••••••••••••••••••••••••••••••••• |

| VPN Setup Wizard              |                       |
|-------------------------------|-----------------------|
| VPN Settings > General Settin | gs > Wizard Completed |
|                               |                       |
| L2TP VPN Settings             |                       |
| Rule Name:                    | WIZ_L2TP_VPN          |
| Phase 1 Setting               |                       |
| My Address (interface):       | wan1 💌                |
| Authentication Method         |                       |
| Pre-Shared Key:               | xyz12345              |

Assign the L2TP users' IP address range from 192.168.100.10 to 192.168.100.20 for use in the L2TP VPN tunnel and select **Allow L2TP traffic Through WAN** to allow traffic from L2TP clients to go to the Internet. Click **OK**.

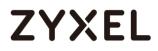

#### Quick Setup > VPN Setup Wizard > Welcome > VPN Settings (L2TP VPN Settings)

| VPN Setup Wizard                 |                            |   |  |  |
|----------------------------------|----------------------------|---|--|--|
| VPN Settings > General Settin    | gs 〉 Wizard Completed<br>3 |   |  |  |
|                                  |                            |   |  |  |
| L2TP VPN Settings                |                            |   |  |  |
| IP Address Pool:                 | RANGE 🗸                    | 0 |  |  |
| Starting IP Address:             | 192.168.100.10             |   |  |  |
| End IP Address:                  | 192.168.100.20             |   |  |  |
| First DNS Server (Optional)      | :                          |   |  |  |
| Second DNS Server<br>(Optional): |                            |   |  |  |
| Allow L2TP traffic Throug        | gh WAN                     |   |  |  |

This screen provides a read-only summary of the VPN tunnel. Click Save.

#### Quick Setup > VPN Setup Wizard > Welcome > VPN Settings (Summary)

| VPN Setup Wizard           |                                      |
|----------------------------|--------------------------------------|
| Wizard Type > VPN Settings | Wizard Completed                     |
| 2                          |                                      |
| Express Settings           |                                      |
| Summary                    |                                      |
| Rule Name:                 | WIZ_L2TP_VPN                         |
| Secure Gateway:            | Any                                  |
| Pre-Shared Key:            | xyz12345                             |
| My Address (interface):    | wan1                                 |
| IP Address Pool:           | RANGE, 192.168.10.10 - 192.168.10.20 |
|                            |                                      |

Now the rule is configured on the ZyWALL/USG. The rule settings appear in the **VPN** > **L2TP VPN** screen. Click **Close** to exit the wizard.

#### Quick Setup > VPN Setup Wizard > Welcome > VPN Settings > Wizard Completed

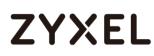

| VPN Setup Wizard                              |                                      |  |  |  |
|-----------------------------------------------|--------------------------------------|--|--|--|
| Wizard Type > VPN Settings > Wizard Completed |                                      |  |  |  |
| Express Settings<br>Summary                   |                                      |  |  |  |
| Rule Name:                                    | WIZ_L2TP_VPN                         |  |  |  |
| Secure Gateway:                               | Any                                  |  |  |  |
| Pre-Shared Key:                               | xyz12345                             |  |  |  |
| My Address (interface):                       | wan1                                 |  |  |  |
| IP Address Pool:                              | RANGE, 192.168.10.10 - 192.168.10.20 |  |  |  |

Go to **CONFIGURATION > VPN > VPN Gateway > WIZ\_L2TP\_VPN**, change **Authentication** method to be **Certificate** and select the certificate which ZyWALL/USG uses to identify itself to the Android mobile phone.

## CONFIGURATION > VPN > VPN Gateway > WIZ\_L2TP\_VPN > Authentication > Certificate

| Authentication   |         |   |                               |
|------------------|---------|---|-------------------------------|
| © Pre-Shared Key |         |   |                               |
| unmasked         |         |   |                               |
| Oertificate      | default | ~ | (See <u>My Certificates</u> ) |
| 🔍 User Based PSK | admin   | ~ | 0                             |

Go to CONFIGURATION > VPN > L2TP VPN > Create new Object > User to add User Name

and **Password** (4-24 characters). Then, set **Allowed User** to the newly created object (L2TP\_Remote\_Users/zyx168 in this example).

#### CONFIGURATION > VPN > L2TP VPN > Create new Object > User

| L2TP VPN                                                                                                    |                                                           |
|----------------------------------------------------------------------------------------------------|-----------------------------------------------------------|
| 💷 Show Advanced Settings  🔠 Cre                                                                                                    | ate new Object 🔻                                          |
| General Settings                                                                                                    | er eshooting                                              |
| Enable L2TP Over IPSec                                                                                                    |                                                           |
| VPN Connection:                                                                                                    | WIZ_L2TP_VPN                                              |
| IP Address Pool:                                                                                                    | WIZ_L2TP_VPN_IP_/ RANGE, 192.168.100.10-192.168.100.20 () |
| Authentication Method:                                                                                                    | default V local                                           |
| Advance                                                                                                    |                                                           |
| Allowed User:                                                                                                    | any 💌                                                     |
| Keep Alive Timer:                                                                                                    | 60 (1-180 seconds)                                        |
| First DNS Server (Optional):                                                                                                    | Custom Defined                                            |
| Second DNS Server (Optional):                                                                                                    | Custom Defined                                            |
| First WINS Server (Optional):                                                                                                    |                                                           |
| Second WINS Server (Optional):                                                                                                    |                                                           |
| C Add A User                                                                                                    | ۲X<br>ا                                                   |
| User Name : L2TP_Remote_Us User Type: user Password: Retype: Local User Authentication Timeout Settings Lease Time: 1440 Reauthentication Time: 1440 |                                                           |
|                                                                                                    | OK Cancel                                                 |

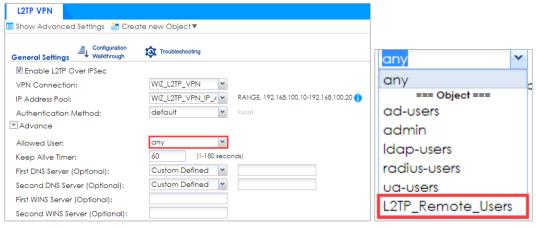

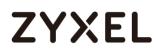

## Export a Certificate from ZyWALL/USG and Import it to iOS Mobile Phone

Go to ZyWALL/USG CONFIGURATION > Object > Certificate, select the certificate

(default in this example) and click Edit.

#### CONFIGURATION > Object > Certificate > default

| My C | My Certificates Setting |          |                       |                       |                         |                         |  |
|------|-------------------------|----------|-----------------------|-----------------------|-------------------------|-------------------------|--|
| C    | Add 🗹 Edit              | 📋 Remove | The Object References |                       |                         |                         |  |
| #    |                         |          |                       |                       |                         |                         |  |
| 1    | default                 | SELF     | CN=vpn50_B8ECA31E2398 | CN=vpn50_B8ECA31E2398 | 2017-01-07 10:19:45 GMT | 2027-01-05 10:19:45 GMT |  |
| 14   | < Page 1                | of 1 🕨 🕨 | Show 50 💌 items       |                       |                         | Displaying 1 - 1 of 1   |  |

Export default certificate from ZyWALL/USG with Private Key (zyx123 in this example)

## CONFIGURATION > Object > Certificate > default > Edit > Export Certificate with Private

#### Key

| Certificate in PEM (Base-64) Encoded Format                                                                                                    |   |   |        |
|----------------------------------------------------------------------------------------------------|---|---|--------|
| BEGIN X509 CERTIFICATE MIIDRzCCAi+gAwlBAgIJAP5qPO+bgnesMA0GCSqGSIb3DQEBCwUAMB0xGzAZBgNV BAMMEnZwbjUwX0I4RUNBMzFFMjM50DAeFw0xNzAxMDcxMDE5NDVaFw0yNzAxMDU x  Export Certificate Only Password: •••••• Export Certificate with Private Key | • |   |        |
|                                                                                                    |   |   | -      |
|                                                                                                    | C | Ж | Cancel |

Save **default** certificate as **\*.p12** file to Android mobile phone computer.

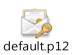

### Set Up the L2TP VPN Tunnel on the iOS Mobile Device

- To configure L2TP VPN in iOS operating system, go to Start > Settings > Network & Internet > VPN > Add a VPN Connection and configure as follows.
- 2 VPN Provider set to Windows (built-in).
- **3** Configure **Connection name** for you to identify the VPN configuration.

- 4 Set Server name or address to be the ZyWALL/USG's WAN IP address (172.124.163.150 in this example).
- 5 Select VPN type to Layer 2 Tunneling Protocol with IPsec (L2TP/IPsec).
- **6** Enter **User name** and **Password** which the same as **Allowed User** created in ZyWALL/USG (L2TP\_Remote\_Users/zyx168 in this example).

| Windows (built-ir    | 1)              |              |          |
|----------------------|-----------------|--------------|----------|
| Windows (built in    | .,              |              |          |
| Connection name      |                 |              |          |
| ZyXEL_L2TP_VPN       |                 |              |          |
|                      |                 |              |          |
| Server name or add   | dress           |              |          |
| 172.124.163.150      |                 |              |          |
|                      |                 |              |          |
| VPN type             |                 |              |          |
| Layer 2 Tunneling    | g Protocol with | IPsec (L2TP/ | $I \sim$ |
|                      |                 |              |          |
| Type of sign-in info | 0               |              |          |
| User name and p      | assword         |              | $\sim$   |
|                      |                 |              |          |
| User name (option    |                 |              |          |
| L2TP_Remote_Us       | ers             |              |          |
| Password (optional   | n               |              |          |
|                      | ,<br>           |              |          |
|                      |                 |              |          |

7 Go to Control Panel > Network and Internet > Network Connections and right click Properties. Continue to Security > Advanced settings and select Use Certificate for authentication.

#### www.zyxel.com

| Network Connect        | tions                                      |
|------------------------|--------------------------------------------|
| < -> · • •             | > Control Panel > Network and Internet >   |
| Organize 👻 St          | art this connection Rename this connection |
| ZyXEL_L2T<br>Disconnec | ted                                        |
| 🥑 WAN Mini             | Connect / Disconnect                       |
|                        | Status                                     |
|                        | Set as Default Connection                  |
|                        | Create Copy                                |
|                        | Create Shortcut                            |
|                        | 👽 Delete                                   |
|                        | 💎 Rename                                   |
|                        | Properties                                 |

| ZyXEL_L2TP_VPN Properties X                                                  |
|------------------------------------------------------------------------------|
| General Options Security Networking Sharing                                  |
| Type of VPN:                                                                 |
| Layer 2 Tunneling Protocol with IPsec (L2TP/IPsec) $\qquad \qquad \lor$      |
| Advanced settings                                                            |
| Optional encryption (connect even if no encryption) $\qquad \qquad \lor$     |
| Authentication                                                               |
| O Use Extensible Authentication Protocol (EAP)                               |
| $\sim$                                                                       |
| Properties                                                                   |
| Allow these protocols                                                        |
| Unencrypted password (PAP)                                                   |
| Challenge Handshake Authentication Protocol (CHAP)                           |
| Microsoft CHAP Version 2 (MS-CHAP v2)                                        |
| Automatically use my Windows logon name and<br>password (and domain, if any) |
|                                                                              |
| OK Cancel                                                                    |

#### www.zyxel.com

## ZYXEL

| Advanced Properties                                                                                                    | × |
|----------------------------------------------------------------------------------------------------|---|
| L2TP                                                                                                    |   |
| <ul> <li>Use greshared key for authentication</li> <li>Key:</li> <li>Use certificate for authentication</li> <li>Verify the Name and Usage attributes of the server's certificate</li> </ul> |   |
| OK Cance                                                                                                    | : |

8 Go to Network & Internet Settings window, click Connect.

| ← Settings           | - □ >                           | × |
|----------------------|---------------------------------|---|
| K NETWORK & INTERNET | Find a setting                  | > |
| Wi-Fi                | VPN                             | ~ |
| Airplane mode        | + Add a VPN connection          |   |
| Data usage           |                                 | 1 |
| VPN                  | ZyXEL_L2TP_VPN                  |   |
| Dial-up              | Connect Advanced options Remove |   |

### Test the L2TP over IPSec VPN Tunnel

1. Go to ZyWALL/USG CONFIGURATION > VPN > IPSec VPN > VPN Connection, the Status

connect icon is lit when the interface is connected.

#### CONFIGURATION > VPN > IPSec VPN > VPN Connection

| Pv4 Cor | nfiguration |                      |                     |                   |                     |                     |
|---------|-------------|----------------------|---------------------|-------------------|---------------------|---------------------|
| 🔂 Ad    | ld 🗹 Edit   | 📋 Remove  💡 Activate | 💡 Inactivate  🍓 Con | iect 🕀 Disconnect | 🖷 Object References |                     |
| #       |             |                      |                     |                   |                     |                     |
| 1       | ?.          | WIZ_L2TP_VPN         | W                   | Z_L2TP_VPN        |                     | NIZ_L2TP_VPN_LOCAL/ |
|         | Page 1      | of 1 🕨 🕨 Show 50     | ✓ items             |                   |                     | Displaying 1 - 1 of |

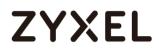

2. Go to ZyWALL/USG MONITOR > VPN Monitor > IPSec and verify the tunnel Up Time and the Inbound(Bytes)/Outbound(Bytes) traffic. Click Connectivity Check to verify the result of ICMP Connectivity.

Hub\_HQ > MONITOR > VPN Monitor > IPSec > WIZ\_L2TP\_VPN

| IPSec                                                                                                    | Connectivity Check                                   | 28    |
|----------------------------------------------------------------------------------------------------|------------------------------------------------------|-------|
| Current IPSec Security Associations Name: Policy:                                                                                                    | Connectivity Check<br>IP Address: 192.168.10<br>arch | 00.10 |
| ● Disconnect         ● Connection Check           #         Serial Num         System Na         Name +         Policy           1         N/A         N/A         WIZ_L2TP         10.214.3           I          A         Page         1         of 1         >>         Show         50 <>         items | My Address Secure C<br>0.64<> 10.214.30.64 D: 10.214 |       |
| Result                                                                                                    | X                                                    |       |
| ICMP Connectivity Check P                                                                                                    | ASS on WIZ_L2TP_VPN                                  |       |
| ОК                                                                                                    |                                                      |       |

 Go to ZyWALL/USG MONITOR > VPN Monitor > L2TP over IPSec and verify the Current L2TP Session.

MONITOR > VPN Monitor > L2TP over IPSec > L2TP\_Remote\_Users

| Current L | L2TP Session      |                              |                |              |
|-----------|-------------------|------------------------------|----------------|--------------|
| 🕀 Disc    | connect 🔇 Refresh |                              |                |              |
| # 🔺       | User Name         | <ul> <li>Hostname</li> </ul> |                |              |
| 1         | L2TP_Remote_Users | ellen-PC                     | 192.168.100.10 | 10.214.30.69 |

4. Go to iOS operating system Start > Settings > Network & Internet > VPN and show

Connected status.

~ Settings  $\times$ — NETWORK & INTERNET Find a setting Q Wi-Fi VPN Airplane mode Add a VPN connection +Data usage ZyXEL\_L2TP\_VPN యం VPN Connected 306/751

Menu > Settings > VPN > ZyXEL\_L2TP

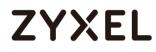

### What Could Go Wrong?

 If you see [alert] log message such as below, please check ZyWALL/USG L2TP Allowed User or User/Group Settings. iOS users must use the same Username and Password as configured in ZyWALL/USG to establish the L2TP VPN.

| # 🔺 |   | Priority |                 | Message                                                                                   |          |
|-----|---|----------|-----------------|-------------------------------------------------------------------------------------------|----------|
| 1   | 2 | info     | IKE             | ISAKMP SA [WIZ_L2TP_VPN] is disconnected                                                  | IKE_LOG  |
| 2   | 2 | info     | IKE             | Send:[HASH][DEL] [count=6]                                                                | IKE_LOG  |
| 3   | 2 | info     | IKE             | Tunnel [WIZ_L2TP_VPN:WIZ_L2TP_VPN:0xa8aad2b4] is disconnected                             | IKE_LOG  |
| 4   | 2 | alert    | L2TP Over IPSec | User L2TP_Remote_Users has been denied from L2TP service.(Incorrect Username or Password) | L2TP_LOG |

2. If you see [info] or [error] log message such as below, please check ZyWALL/USG Phase 1 Settings. iOS users must use the same Pre-Shared Key as configured in ZyWALL/USG to establish the IKE SA.

| Priority | Category | <ul> <li>Message</li> </ul>                                                                    | Note    |
|----------|----------|------------------------------------------------------------------------------------------------|---------|
| info     | IKE      | Send:[NOTIFY:INVALID_PAYLOAD_TYPE]                                                             | IKE_LOG |
| info     | IKE      | Invalid payload type in encrypted payload chain, possibly because of different pre-shared keys | IKE_LOG |

 If you see that Phase 1 IKE SA process has completed but still get [info] log message as below, please check ZyWALL/USG Phase 2 Settings. ZyWALL/USG unit must set correct Local Policy to establish the IKE SA.

| Priority | Category | Message                                                    | Note    |
|----------|----------|------------------------------------------------------------|---------|
| info     | IKE      | ISAKMP SA [WIZ_L2TP_VPN] is disconnected                   | IKE_LOG |
| info     | IKE      | Received delete notification                               | IKE_LOG |
| info     | IKE      | Recv:[HASH][DEL]                                           | IKE_LOG |
| info     | IKE      | Send:[HASH][NOTIFY:NO_PROPOSAL_CHOSEN]                     | IKE_LOG |
| info     | IKE      | [SA] : No proposal chosen                                  | IKE_LOG |
| info     | IKE      | [ID] : Tunnel [WIZ_L2TP_VPN] Phase 2 Local policy mismatch | IKE_LOG |

- Ensure that the L2TP Address Pool does not conflict with any existing LAN1, LAN2, DMZ, or WLAN zones, even if they are not in use.
- 5. If you cannot access devices in the local network, verify that the devices in the local network set the USG's IP as their default gateway to utilize the L2TP tunnel.

#### www.zyxel.com

## ZYXEL

- Make sure the ZyWALL/USG units' security policies allow IPSec VPN traffic. IKE uses UDP port 500, AH uses IP protocol 51, and ESP uses IP protocol 50.
- 7. Verify that the Zone is set correctly in the VPN Connection rule. This should be set to IPSec\_VPN Zone so that security policies are applied properly.

## How to Configure 2 factor for VPN connection?

This example shows how to use two-factor authentication to have double-layer security to access a secured network behind the Zyxel Device via a VPN tunnel between a ZyWALL/USG and a ZyWALL IPSec VPN Client. The first layer is the VPN client user name / password and the second layer is an authorized SMS (via mobile phone number) or email address.

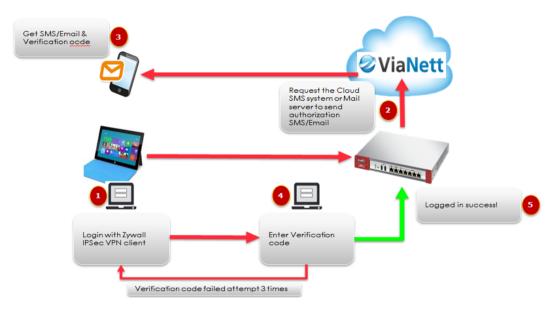

### Walkthrough

- 1. Set up the ZyWALL/USG IPSec VPN Tunnel on USG
- 2. Set up the ZyWALL IPSec VPN Client on windows client.
- 3. Set up notification for email and SMS message sending.
- 4. Enable 2 factor authentications for VPN service.

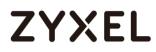

### Set up the ZyWALL/USG IPSec VPN Tunnel

In the ZyWALL/USG, go to **CONFIGURATION >Quick Setup > VPN Setup Wizard**, use the **VPN Settings for Configuration Provisioning** wizard to create a VPN rule that can be used with the ZyWALL IPSec VPN Client. Click **Next**.

#### Quick Setup > VPN Setup Wizard > Welcome

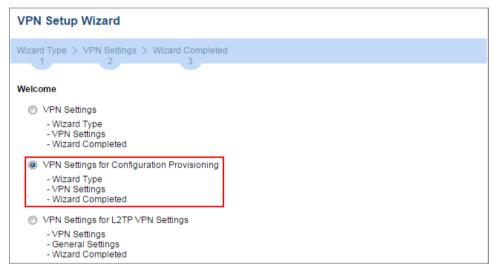

Choose **Express** to create a VPN rule with the default phase 1 and phase 2 settings and use a pre-shared key to be the authentication method. Click **Next**.

#### Quick Setup > VPN Setup Wizard > Wizard Type

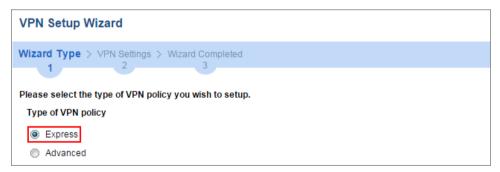

Type the **Rule Name** used to identify this VPN connection (and VPN gateway).

You may use 1-31 alphanumeric characters. This value is case-sensitive. Click **Next**.

#### Quick Setup > VPN Setup Wizard > Welcome > Wizard Type > VPN Settings-1

| VPN Setup Wizard             |                             |   |
|------------------------------|-----------------------------|---|
| Wizard Type > VPN Settin     | gs > Wizard Completed       |   |
| Express Settings<br>Scenario |                             |   |
| Rule Name:                   | WIZ_VPN_PROVISIONING        | ] |
| Application Scenario:        | Remote Access (Server Role) |   |

Type a secure **Pre-Shared Key** (8-32 characters). Set **Local Policy** to be the IP address range of the network connected to the ZyWALL/USG.

| VPN Setup Wizard          |                      |   |               |  |  |
|---------------------------|----------------------|---|---------------|--|--|
| Wizard Type > VPN Setting | S > Wizard Completed |   |               |  |  |
| Express Settings          |                      |   |               |  |  |
| Configuration             |                      |   |               |  |  |
| Secure Gateway:           | Any                  |   |               |  |  |
| Pre-Shared Key:           | zyx12345             |   |               |  |  |
| Local Policy (IP/Mask)    | 192.168.1.33         | 1 | 255.255.255.0 |  |  |
| Remote Policy (IP/Mask):  | Any                  |   |               |  |  |

Quick Setup > VPN Setup Wizard > Welcome > Wizard Type > VPN Settings-2

This screen provides a read-only summary of the VPN tunnel. Click **Save**.

#### Quick Setup > VPN Setup Wizard > Welcome > Wizard Type > VPN Settings-3

| VPN Setup Wizard            |                             |
|-----------------------------|-----------------------------|
| Wizard Type > VPN Settings  | > Wizard Completed          |
| Express Settings<br>Summary |                             |
| Rule Name:                  | WIZ_VPN_PROVISIONING        |
| Secure Gateway:             | Any                         |
| Pre-Shared Key:             | zyx12345                    |
| Local Policy (IP/Mask):     | 192.168.1.0 / 255.255.255.0 |
| Remote Policy (IP/Mask):    | Any                         |

Now the rule is configured on the ZyWALL/USG. The Phase 1 rule settings appear in the VPN > IPSec VPN > VPN Gateway screen and the Phase 2 rule settings appear in the VPN > IPSec VPN > VPN Connection screen. Click Close to exit the wizard.

Quick Setup > VPN Setup Wizard > Welcome > Wizard Type > VPN Settings > Wizard Completed

| VPN Setup Wizard                         |                             |
|------------------------------------------|-----------------------------|
| Wizard Type > VPN Settings >             | Wizard Completed            |
| Express Settings                         | 3                           |
| Congratulations. The VPN Acce<br>Summary | ss wizard is completed      |
| Rule Name:                               | WIZ_VPN_PROVISIONING        |
| Secure Gateway:                          | Any                         |
| Pre-Shared Key:                          | zyx12345                    |
| Local Policy (IP/Mask):                  | 192.168.1.0 / 255.255.255.0 |
| Remote Policy (IP/Mask):                 | Any                         |

Go to CONFIGURATION > VPN > IPSec VPN > VPN connection. Enable Mode

config for IPSec VPN client connection, create address object

#### www.zyxel.com

# ZYXEL

| Name:               | VPN_subnet     |   |  |
|---------------------|----------------|---|--|
| ddress Type:        | RANGE          | ~ |  |
| tarting IP Address: | 192.168.99.10  |   |  |
| ind IP Address:     | 192.168.99.100 |   |  |

Select the address object for mode config VPN IP address Pool.

| Edit VPN Connection WIZ_VPN_PROVIS | SIONING    |                                     | ? ×       |
|------------------------------------|------------|-------------------------------------|-----------|
| Hide Advanced Settings             | w Object 🗸 |                                     |           |
| 📝 Enable Mode Config               |            |                                     | *         |
| IP Address Pool:                   | VPN_subnet | RANGE, 192.168.99.10-192.168.99.100 |           |
| First DNS Server (Optional):       |            |                                     |           |
| Second DNS Server (Optional):      |            |                                     | =         |
| First WINS Server (Optional):      |            |                                     |           |
| Second WINS Server (Optional):     |            |                                     |           |
| Phase 2 Setting                    |            |                                     |           |
|                                    |            |                                     | Ψ         |
|                                    |            |                                     | OK Cancel |

Go to CONFIGURATION > Object > User/Group > Add A User and create a user

account for the ZyWALL IPSec VPN Client user. Type one or more valid email addresses and valid mobile telephone number for this user so that messages can be sent to this user for 2 factor authentication.

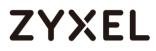

#### www.zyxel.com

| Add A User                      |                          |         | ? 🗙                 |
|---------------------------------|--------------------------|---------|---------------------|
| User Configuration              |                          |         |                     |
| User Name :                     | Remote_Client            |         |                     |
| User Type:                      | user 🗸                   |         |                     |
| Password:                       | •••••                    |         |                     |
| Retype:                         | •••••                    |         |                     |
| Description:                    | Local User               |         |                     |
| Email:                          | cooldia.chen@zyxel.com.t |         |                     |
|                                 |                          |         |                     |
| Mobile Number:                  | 921315123                |         |                     |
| Authentication Timeout Settings | Output Settings          |         | Use Manual Settings |
| Lease Time:                     | 1440                     | minutes |                     |
| Reauthentication Time:          | 1440                     | minutes |                     |
|                                 |                          |         |                     |
|                                 |                          |         | OK Cancel           |

Go to **CONFIGURATION > VPN > IPSec VPN > Gateway**, enable X-Auth for VPN client authentication.

| X-Auth                         |         |   |
|--------------------------------|---------|---|
| Enable Extended Authentication |         |   |
| Server Mode                    |         |   |
| AAA Method:                    | default | ~ |
| Allowed User:                  | any     | ~ |
| Client Mode                    |         |   |
| User Name :                    |         |   |
| Password:                      |         |   |
| Retype to Confirm:             |         |   |
|                                |         |   |

Go to CONFIGURATION > VPN > IPSec VPN > Configuration Provisioning. In the General Settings section, select the Enable Configuration Provisioning. Then, go to

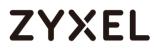

the Configuration section and click Add to bind a configured VPN Connection to

Allowed User. Click Activate and Apply to save the configuration.

#### CONFIGURATION > VPN > IPSec VPN > Configuration Provisioning

| Enable Configu      | ration Provisioning | ]                  |               |                               |  |
|---------------------|---------------------|--------------------|---------------|-------------------------------|--|
| uthentication       |                     |                    |               |                               |  |
| Client Authenticati | on Method:          | default            | ~             |                               |  |
|                     |                     |                    |               |                               |  |
| ofiguration         |                     |                    |               |                               |  |
|                     | Pamova              | Activate 0 Inactiv | ata Jali Mova |                               |  |
|                     | Remove (            | Activate @ Inactiv | ate Move      | Allowed User                  |  |
| 🗿 Add 📃 Edi         |                     |                    |               | Allowed User<br>Remote_Client |  |

| Apply | Reset |
|-------|-------|
|       |       |

### Set up the ZyWALL IPSec VPN Client

Download **ZyWALL IPSec VPN Client** software from ZyXEL Download Library:

http://www.zyxel.com/support/download landing.shtml

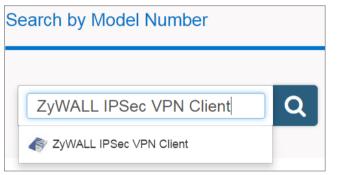

Open ZyWALL IPSec VPN Client, select **CONFIGURATION > Get from Server**.

#### CONFIGURATION > Get from Server

#### www.zyxel.com

| ZyWALL IPSec VPN Client |           |        |  |  |
|-------------------------|-----------|--------|--|--|
| Configuration           | n Tools   | ?      |  |  |
| Save                    |           | Ctrl+S |  |  |
| Import                  |           |        |  |  |
| Export                  |           |        |  |  |
| Get from                | Server    |        |  |  |
| Move to                 | USB Drive | •      |  |  |
| Wizard                  | Wizard    |        |  |  |
| Quit                    |           |        |  |  |

Enter the WAN IP address or URL for the ZyWALL/USG in the **Gateway Address**. If you changed the default HTTPS **Port** on the ZyWALL/USG, and then enter the new one here. Enter the **Login** user name and **Password** exactly as configured on the ZyWALL or external authentication server. Click **Next**, you will see it's processing VPN configuration from the server.

#### CONFIGURATION > Get from Server > Step 1: Authentication

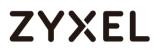

| ❤ VPN Configuration Server Wiz                                                       | ard                                                                                                    |  |  |  |
|--------------------------------------------------------------------------------------|----------------------------------------------------------------------------------------------------|--|--|--|
| Step 1: Authentication         What are the parameters of the VPN Server Connection? |                                                                                                    |  |  |  |
|                                                                                      | PN Configuration from the VPN Configuration Server.<br>Imation required for the connection to the server. |  |  |  |
| Gateway Address:                                                                     | 10.214.30.60 Port: 443                                                                                    |  |  |  |
| Authentication:                                                                      | Login + Password 👻                                                                                        |  |  |  |
| Login:                                                                               | Remote_Client                                                                                             |  |  |  |
| Password:                                                                            | •••••                                                                                                    |  |  |  |
|                                                                                      |                                                                                                    |  |  |  |
|                                                                                      | Next > Cancel                                                                                             |  |  |  |

### CONFIGURATION > Get from Server > Step 2: Processing

| YPN Configuration Server Wizard                                                                                                    | <b>x</b> |
|----------------------------------------------------------------------------------------------------|----------|
| Step 2: Processing<br>Requesting the VPN Configuration.                                                                                                    | िरु      |
| Init Ok.         Init Ck.         Init Ck. |          |
| < <u>P</u> revious                                                                                                    | Cancel   |

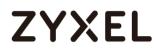

Then, you will see the **Configuration successful** page, click **OK** to exit the wizard.

#### CONFIGURATION > Get from Server > Configuration successful

| 🗸 VPN Configuration Server Wizard                                    | ×     |
|----------------------------------------------------------------------|-------|
| Configuration successful                                             | ZyXEL |
| The VPN Configuration is successfully retrieved from the VPN server. |       |
|                                                                      | ОК    |

VPN CONFIGURATION > IKE V1 > WIZ\_VPN\_PROVISIONING > Advanced, type Login

account and password for authentication.

|                                                                                           | WIZ_VPN_PROVISIONING: Authentication                                                           |
|-------------------------------------------------------------------------------------------|------------------------------------------------------------------------------------------------|
| VPN Configuration                                                                         | Authentication Advanced Certificate                                                            |
| IXE V1     IVE V1 Parameters     WIZ_VPN_PROVISIONING     WIZ_VPN_PROVISIONING     IXE V2 | Advanced features     Image: Config Gateway       Image: Aggressive Mode     NAT-T   Automatic |
|                                                                                           | X-Auth                                                                                         |
|                                                                                           | X-Auth Popup Login Remote_Client                                                               |
|                                                                                           | Hybrid Mode Password                                                                           |
|                                                                                           | Local and Remote ID<br>Type of ID: Value for the ID:<br>Local ID<br>Remote ID                  |

### Set up notification for 2 factor authentication

In the ZyWALL/USG, go to CONFIGURATION > System > Notification > Mail Server

- 1. Type the name or IP address of the SMTP server.
- 2. Enter the service port for SMTP.
- 3. Type the e-mail address from which the outgoing e-mail is delivered.
- 4. Select this check box if it is necessary to provide a user name and password to the SMTP server.
- 5. Click "Apply" button to save your changes to the Zyxel Device.

| Mail Server SMS          |                       |                                           |  |
|--------------------------|-----------------------|-------------------------------------------|--|
| General Settings         |                       |                                           |  |
| Mail Server:             | smtp.pchome.com.tw    | (Outgoing SMTP Server Name or IP Address) |  |
| Mail Subject:            | Append system name    | Append date time                          |  |
| Mail Server Port:        | 25                    | TLS Security STARTTLS Authenticate Server |  |
| Mail From:               | cooldia@pchome.com.tw | (Email Address)                           |  |
| SMTP Authentication      |                       |                                           |  |
| User Name :              | cooldia               |                                           |  |
| Password:                | •••••                 |                                           |  |
| Retype to Confirm:       | •••••                 |                                           |  |
| Schedule                 |                       |                                           |  |
| Time For Sending Report: | 0 (hours) 0           | (minutes)                                 |  |

Go to 2<sup>nd</sup> tab **CONFIGURATION > System > Notification > SMS**, in this scenario, we will use email and SMS for 2 factor authentication.

- 1. Select the check box "Enable SMS" to turn on the SMS service.
- 2. Enter the default country code for the mobile phone number to which you want to send SMS messages.
- 3. Enter the user name and password for your ViaNett account.
- 4. Click "Apply" button to save your changes to the Zyxel Device.

| lail Server              | SMS        |                    |                            |            |             |  |
|--------------------------|------------|--------------------|----------------------------|------------|-------------|--|
| eneral Settin            | gs         |                    |                            |            |             |  |
| ✓ Enable SN<br>Default o | -          | ode for phone nu   | mber:                      | 886        | (1-4) digit |  |
| urchase SMS              | Voucher    | from Zyxel reselle | r                          |            |             |  |
| If you want to           | o activate | e SMS credits, ple | ase go to <u>zyxel.vic</u> | anett.com. |             |  |
| iaNett Config            | uration    |                    |                            |            |             |  |
| User Name:               |            |                    |                            | pd000245   |             |  |
| Password:                |            |                    |                            | •••••      |             |  |
| Retype to Co             | onfirm:    |                    |                            | •••••      |             |  |

### Set up authentication for 2 factor VPN connection

In the ZyWALL/USG, go to CONFIGURATION > Object > Auth.Method > Two-factor Authentication.

- 1. Select the check box "Enable" to enable 2 factor authentications.
- 2. Enter the maximum time (in minutes) that the user must click or tap the authorization link in the SMS or email in order to get authorization for the VPN connection.
- 3. Select which kinds of VPN tunnels require Two-Factor Authentication. in this scenario, we enable 2 factor authentication on IPSec VPN Access
- 4. This list displays the names of the users and user groups that can be selected for two-factor authentication.
- Use this section to configure how to send an SMS or email for authorization.
   We select both methods in this scenario.
- 6. Configure the link that the user will receive in the SMS or email. The user must be able to access the link.
- 7. You can either create a default message in the text box or upload a message file (Use Multilingual file) from your computer.
- 8. Click "Apply" button to save your changes to the Zyxel Device.

| General Settings                                                          |                                                                                                    |
|---------------------------------------------------------------------------|----------------------------------------------------------------------------------------------------|
| Valid Time:                                                               | 3 (1-15 minutes)                                                                                                    |
| Two-factor Authentication for Se                                          |                                                                                                    |
| Iwo-ractor Authentication for se                                          | rvices:                                                                                                    |
| SSL VPN Access 📝 IP                                                       | Sec VPN Access                                                                                                    |
| User/Group                                                                |                                                                                                    |
| Selectable User/Group Objects                                             | Selected User/Group Objects                                                                                                    |
| === Object ===<br>admin<br>Idap-users<br>radius-users<br>ad-users<br>test | any                                                                                                    |
| Delivery Settings                                                         |                                                                                                    |
| Deliver Authorize Link Method:                                            | SMS 🕼 Email                                                                                                    |
| Authorize Link URL Address                                                | https 🗸 User-Defined 🗸 10.214.30.60 (Domain Name or IP Address) 👔                                                                                                    |
| Message:                                                                  | O Use Default Message                                                                                                    |
|                                                                           | <user>. You have initiated a VPN connection to a secured network behind the <host>. Please click or tap the following link within <time> minutes to get authorization for the VPN connection. <url></url></time></host></user> |
|                                                                           | Apply Reset                                                                                                    |

### Test the Result

Go to VPN Configuration > IKEv1, right click the WIZ\_VPN\_PROVISIONING and

select Open tunnel. You will see the Tunnel opened on ZyWALL IPSec VPN client

| YZyWALL IPSec VPN Client                     | and the local diversity of the local diversity of the local diversit |            |
|----------------------------------------------|----------------------------------------------------------------------------------------------------|------------|
| <u>C</u> onfiguration <u>T</u> ools <u>?</u> |                                                                                                    |            |
|                                              |                                                                                                    |            |
| ZYXEL                                        |                                                                                                    | VPN CLIENT |
|                                              | WIZ_VPN_PROVISIONING: IPsec                                                                                                    |            |
| VPN Configuration                            | IPsec Advanced Automation Remote Sharing                                                                                                    | IPV4 IPV6  |
| 🚊 - 🗁 IKE V1                                 |                                                                                                    |            |
| IKE V1 Parameters                            | Alternate servers                                                                                                    |            |
| WIZ_VPN_PROVISIONING                         | DNS Suffix                                                                                                    |            |
| <u>F</u> IKE V2                              |                                                                                                    |            |
|                                              | Alternate servers Type IP Address                                                                                                    |            |
|                                              | i Add DNS                                                                                                    |            |
|                                              |                                                                                                    |            |
|                                              | Add WINS                                                                                                    |            |
|                                              | Miscellaneous                                                                                                    |            |
|                                              | Traffic verification after tunnel opened                                                                                                    |            |
|                                              | IPV4 0 . 0 . 0 . 0                                                                                                    |            |
|                                              | IPV6                                                                                                    |            |
|                                              |                                                                                                    |            |
|                                              | Check interval 0                                                                                                    |            |
|                                              |                                                                                                    |            |
|                                              |                                                                                                    |            |
|                                              |                                                                                                    |            |
|                                              |                                                                                                    |            |
| <ul> <li>VPN Client ready</li> </ul>         |                                                                                                    |            |

The VPN tunnel is created from the ZyWALL IPSec VPN client to the ZyWALL/USG, but we are still unable to access Intranet behind the ZyWALL/USG. The ZyWALL/USG send authorized link via phone number or email address in order to authenticate this user's 320/751

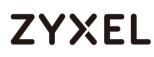

use of the VPN tunnel (factor 2). If user does not click the link, then the Zyxel Device terminates the VPN connection. The client should access the authorization link sent via SMS or email by the Cloud SMS system within a specified deadline (Valid Time). If the authorization is correct and received on time, then the client can have VPN access to the secured network. If the authorization deadline has expired, then the client will have to run the VPN client again. If authorization credentials are incorrect or if the SMS/email was not received, then the client must check with the network administrator.

The following is authorized example by email and SMS

#### Authorized by email link

1. Received authorization mail with authorize link.

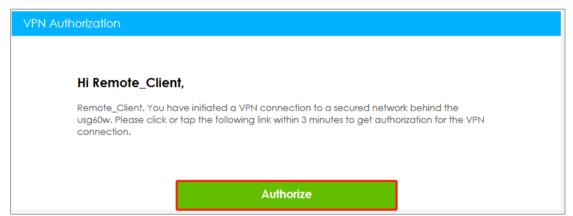

2. Click the "Authorize" to authorization.

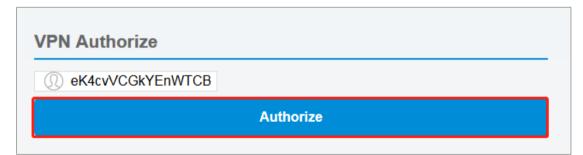

3. After we see "VPN connection has been authorized", we can access the secured network behind the ZyWALL/USG.

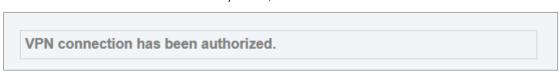

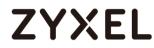

#### Authorized by SMS

1. Received authorization SMS with authorize link.

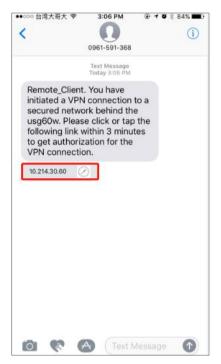

2. Click the SMS link to authorized, after we see "VPN connection has been authorized", we can access the secured network behind the ZyWALL/USG.

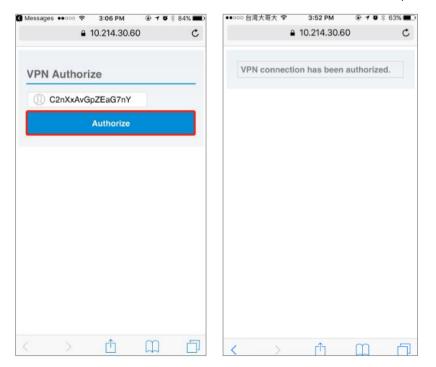

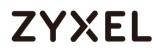

### What could went wrong

If you see below log message "Mail server authentication failed.", please check

"CONFIGURATION > System > Notification > SMTP Server", Make sure your password is correct for mail authentication

#### MONITOR > Log

| # * | • | Time       | Priority | Category    | Message                                                     | Source | Destination | Note       |
|-----|---|------------|----------|-------------|-------------------------------------------------------------|--------|-------------|------------|
| 1   |   | 2018-07-27 | error    | System      | Mail server authentication failed.                          |        |             |            |
| 2   |   | 2018-07-27 | info     | Authenticat | send E-mail to user: Remote_Client, email:coo************.t |        |             | two-factor |

If you see below log message "Cannot resolve mail server address

smtp.pchome.com.t" please check "CONFIGURATION > System > Notification > SMTP
Server", Make sure your service IP/hostname is correct for mail authentication.

### MONITOR > Log

| # 🔺 | Time       | Priority | Category    | Message                                                     | Source | Destination | Note       |
|-----|------------|----------|-------------|-------------------------------------------------------------|--------|-------------|------------|
| 1   | 2018-07-27 | error    | System      | Cannot resolve mail server address smtp.pchome.com.t.       |        |             |            |
| 2   | 2018-07-27 | info     | Authenticat | send E-mail to user: Remote_Client, email:coo************.t |        |             | two-factor |

If you are unable to received SMS for authorization, please check "CONFIGURATION > System > Notification > SMS", confirm the country code is correct for SMS message

CONFIGURATION > System > Notification > SMS

| General Settings                                      |                 |
|-------------------------------------------------------|-----------------|
| Enable SMS     Default country code for phone number: | 886 (1-4) digit |
| Purchase SMS Voucher from Zyxel reseller              |                 |

## How to Import ZyWALL/USG Certificate for L2TP over IPsec in Android mobile phone

This is an example of using the L2TP VPN and VPN client software included in Android mobile phone operating systems. When the VPN tunnel is configured, users can securely access the network behind the ZyWALL/USG and allow traffic from L2TP clients to go to the Internet from an Android mobile phone.

ZyWALL/USG L2TP VPN with Remote Android Mobile Phone Client Example

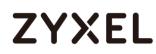

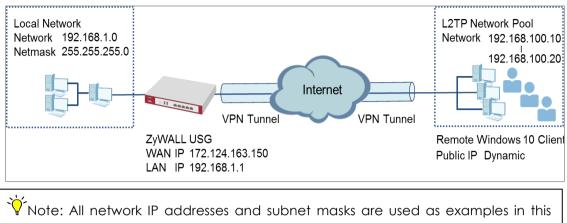

Vote: All network IP addresses and subnet masks are used as examples in this article. Please replace them with your actual network IP addresses and subnet masks. This example was tested using USG310 (Firmware Version: 4.25) and Android (Version: 10.0.10240)

## Set Up the L2TP VPN Tunnel on the ZyWALL/USG

In the ZyWALL/USG, go to Quick Setup > VPN Setup Wizard, use the VPN Settings for L2TP VPN Settings wizard to create a L2TP VPN rule that can be used with the Android mobile phone clients. Click Next.

#### Quick Setup > VPN Setup Wizard > Welcome

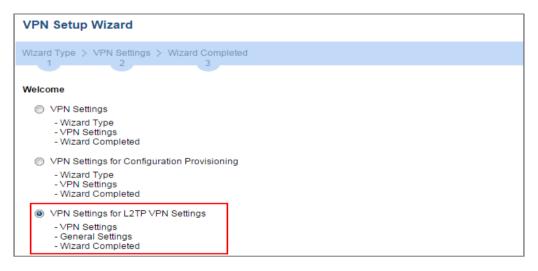

Then, configure the **Rule Name** and set **My Address** to be the **wan1** interface which is connected to the Internet. Type a secure **Pre-Shared Key** (8-32 characters).

#### Quick Setup > VPN Setup Wizard > Welcome > VPN Settings

| VPN Setup Wizard                  |                           |  |  |
|-----------------------------------|---------------------------|--|--|
| VPN Settings > General Set<br>1 2 | ttings > Wizard Completed |  |  |
| L2TP VPN Settings                 |                           |  |  |
| Rule Name:                        | WIZ_L2TP_VPN              |  |  |
| Phase 1 Setting                   |                           |  |  |
| My Address (interface):           | wan1                      |  |  |
| Authentication Method             |                           |  |  |
| Pre-Shared Key:                   | xyz12345                  |  |  |

Assign the L2TP users' IP address range from 192.168.100.10 to 192.168.100.20 for use in the L2TP VPN tunnel and select **Allow L2TP traffic Through WAN** to allow traffic from L2TP clients to go to the Internet. Click **OK**.

Quick Setup > VPN Setup Wizard > Welcome > VPN Settings (L2TP VPN Settings)

| VPN Setup Wizard                 |                                                             |   |   |  |  |
|----------------------------------|-------------------------------------------------------------|---|---|--|--|
| VPN Settings > General Sett      | VPN Settings > General Settings > Wizard Completed<br>1 2 3 |   |   |  |  |
| L2TP VPN Settings                |                                                             |   |   |  |  |
| IP Address Pool:                 | RANGE                                                       | ~ | 1 |  |  |
| Starting IP Address:             | 192.168.100.10                                              |   |   |  |  |
| End IP Address:                  | 192.168.100.20                                              |   |   |  |  |
| First DNS Server (Optional):     |                                                             |   |   |  |  |
| Second DNS Server<br>(Optional): |                                                             |   |   |  |  |
| Allow L2TP traffic Through       | WAN                                                         |   |   |  |  |

This screen provides a read-only summary of the VPN tunnel. Click Save.

### Quick Setup > VPN Setup Wizard > Welcome > VPN Settings (Summary)

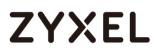

| VPN Setup Wizard             | VPN Setup Wizard                       |  |  |  |
|------------------------------|----------------------------------------|--|--|--|
| Wizard Type > VPN Settin     | gs > Wizard Completed                  |  |  |  |
| Advanced Settings<br>Summary |                                        |  |  |  |
| Rule Name:                   | WIZ_L2TP_VPN                           |  |  |  |
| Secure Gateway:              | Any                                    |  |  |  |
| Pre-Shared Key:              | xyz12345                               |  |  |  |
| My Address (interface):      | wan1                                   |  |  |  |
| IP Address Pool:             | RANGE, 192.168.100.10 - 192.168.100.20 |  |  |  |

Now the rule is configured on the ZyWALL/USG. The rule settings appear in the **VPN** > **L2TP VPN** screen. Click **Close** to exit the wizard.

#### Quick Setup > VPN Setup Wizard > Welcome > VPN Settings > Wizard Completed

| VPN Setup Wizard                         |                                        |
|------------------------------------------|----------------------------------------|
| Wizard Type > VPN Settings               | > Wizard Completed                     |
| L2TP VPN Settings                        |                                        |
| Congratulations. The VPN Acce<br>Summary | ess wizard is completed                |
| Rule Name:                               | WIZ_L2TP_VPN                           |
| My Address (interface):                  | wan1                                   |
| Pre-Shared Key:                          | xyz12345                               |
| IP Address Pool:                         | RANGE, 192.168.100.10 - 192.168.100.20 |

Go to **CONFIGURATION > VPN > VPN Gateway > WIZ\_L2TP\_VPN**, change **Authentication** method to be **Certificate** and select the certificate which ZyWALL/USG uses to identify itself to the Android mobile phone.

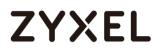

## CONFIGURATION > VPN > VPN Gateway > WIZ\_L2TP\_VPN > Authentication >

#### Certificate

| Authentication |                   |   |                       |
|----------------|-------------------|---|-----------------------|
| Pre-Shared Key | ******            |   |                       |
| unmasked       |                   |   |                       |
| Oertificate    | default           | ~ | (See My Certificates) |
| User Based PSK | L2TP_Remote_Users | ~ | 1                     |
| -              |                   |   | _                     |

Go to CONFIGURATION > VPN > L2TP VPN > Create new Object > User to add User Name and Password (4-24 characters). Then, set Allowed User to the newly created object (L2TP\_Remote\_Users/zyx168 in this example).

|                                           | O Add A User            |                                      |
|-------------------------------------------|-------------------------|--------------------------------------|
|                                           | User Configuration      | •                                    |
|                                           | User Name :             | L2TP_Remote_Users                    |
|                                           | User Type:              | user 💌                               |
|                                           | Password:               |                                      |
|                                           | Retype:                 |                                      |
|                                           | Description:            | Local User 🗸                         |
|                                           |                         | OK Cancel                            |
|                                           |                         |                                      |
| L2TP VPN                                  |                         |                                      |
| 🏢 Show Advanced Settings 🔚 Create new Obj | ect•                    |                                      |
| General Settings User Address             |                         |                                      |
| Enable L2TP Over IPSec                    |                         |                                      |
| VPN Connection:                           | WIZ_L2TP_VPN ¥          |                                      |
| IP Address Pool:                          | WIZ_L2TP_VPN_IP_ADDRESS | RANGE, 192.168.100.10-192.168.100.20 |
| Authentication Method:                    | default 💌               | local                                |
| Allowed User:                             | any 👻                   |                                      |
| Keep Alive Timer:                         | 60 (1-180 seconds)      |                                      |

### CONFIGURATION > VPN > L2TP VPN > Create new Object > User

#### www.zyxel.com

## ZYXEL

| L2TP VPN                              |                                                                  |
|---------------------------------------|------------------------------------------------------------------|
| 🏢 Show Advanced Settings 🛅 Create new | Object.                                                          |
| General Settings                      |                                                                  |
| Enable L2TP Over IPSec                |                                                                  |
| VPN Connection:                       | WIZ_L2TP_VPN                                                     |
| IP Address Pool:                      | WIZ_L2TP_VPN_IP_ADDRESS. V I RANGE, 192.168.100.10-192.168.100.2 |
| Authentication Method:                | default 🗸 local                                                  |
| Allowed User:                         | any 👻 🔝                                                          |
| Keep Alive Timer:                     | 60 (1-180 seconds) any                                           |
|                                       | === Object ===<br>admin                                          |
|                                       | ldap-users                                                       |
|                                       | radius-users                                                     |
|                                       | ad-users                                                         |
|                                       | L2TP_Remote_Users                                                |

## Export a Certificate from ZyWALL/USG and Import it to Android Mobile Phone

Go to ZyWALL/USG CONFIGURATION > Object > Certificate, select the certificate

(default in this example) and click Edit.

### CONFIGURATION > Object > Certificate > default

| My Certificates Setting                  |         |      |                        |                        |                         |                         |
|------------------------------------------|---------|------|------------------------|------------------------|-------------------------|-------------------------|
| 💿 Add 🖉 Edit 🍵 Remove 📷 Object Reference |         |      |                        |                        |                         |                         |
| #                                        | Name    | Туре | Subject                | Issuer                 | Valid From              | Valid To                |
| 1                                        | default | SELF | CN=usg110_107BEFD11B50 | CN=usg110_107BEFD11B50 | 2014-02-19 11:29:28 GMT | 2024-02-17 11:29:28 GMT |

Export default certificate from ZyWALL/USG with Private Key (zyx123 in this example)

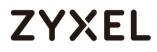

CONFIGURATION > Object > Certificate > default > Edit > Export Certificate with

### Private Key

| Z Edit My Certificates Remove De Object Reference                                                                                                    | ? 🗙      |
|----------------------------------------------------------------------------------------------------|----------|
| Certificate in PEM (Base-64) Encoded Format                                                                                                    | <b>^</b> |
| BEGIN X509 CERTIFICATE<br>MIIDADCCAeigAwIBAgIEUwSVmDANBgkqhkiG9w0BAQUFADAeMRwwGgYDVQQDDBN1<br>c2cxMTBfMTA3QkVGRDExQjUwMB4XDTE0MDIxOTExMjkyOFoXDTI0MDIxNzExMjky<br>OFowHjEcMBoGA1UEAwwTdXNnMTEwXzEwN0JFRkQxMUI1MDCCASIwDQYJKoZIhvcN | Â<br>•   |
| Export Certificate Only     Password:     ••••••       Export Certificate with Private Key                                                                                                    |          |
| ▲                                                                                                    | • •      |
| ОК                                                                                                    | Cancel   |

Save **default** certificate as \*.p12 file to Android mobile phone computer.

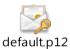

## Set Up the L2TP VPN Tunnel on the Android Mobile Device

- To configure L2TP VPN in Android, go to Start > Settings > Network & Internet > VPN > Add a VPN Connection and configure as follows.
- 2 VPN Provider set to Windows (built-in).
- **3** Configure **Connection name** for you to identify the VPN configuration.
- 4 Set Server name or address to be the ZyWALL/USG's WAN IP address (172.124.163.150 in this example).

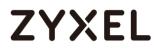

- 5 Select VPN type to Layer 2 Tunneling Protocol with IPsec (L2TP/IPsec).
- 6 Enter User name and Password which the same as Allowed User created in ZyWALL/USG (L2TP\_Remote\_Users/zyx168 in this example).

|   | Add a VPN connection                                            |
|---|-----------------------------------------------------------------|
|   | VPN provider                                                    |
|   | Windows (built-in) $\checkmark$                                 |
|   |                                                                 |
| ľ | Connection name                                                 |
|   | ZyXEL_L2TP_VPN                                                  |
| 1 | Server name or address                                          |
|   | 172.124.163.150                                                 |
|   | VPN type                                                        |
|   | Layer 2 Tunneling Protocol with IPsec (L2TP/I $ \smallsetminus$ |
|   | Type of sign-in info                                            |
|   | User name and password $\sim$                                   |
|   | User name (optional)                                            |
|   | L2TP_Remote_Users                                               |
|   | Password (optional)                                             |
|   | •••••                                                           |
|   | 🗸 Remember my sign-in info                                      |

Go to Control Panel > Network and Internet > Network Connections and right click Properties. Continue to Security > Advanced settings and select Use Certificate for authentication.

#### www.zyxel.com

# ZYXEL

| Network Connection                                   | 15                                      |
|------------------------------------------------------|-----------------------------------------|
| $\leftarrow \rightarrow \cdot \uparrow \blacksquare$ | Control Panel      Network and Internet |
|                                                      |                                         |
| Organize 🔻 Start                                     | this connection Rename this connection  |
| ZyXEL_L2TP_V<br>Disconnected<br>WAN Mini             |                                         |
| WAN WIN                                              | Connect / Disconnect                    |
|                                                      | Status                                  |
|                                                      | Set as Default Connection               |
|                                                      | Create Copy                             |
|                                                      | Create Shortcut                         |
|                                                      | 👂 Delete                                |
|                                                      | 👂 Rename                                |
|                                                      | Properties                              |
|                                                      |                                         |

| ZyXEL_L2TP_VPN Properties X                                                  |
|------------------------------------------------------------------------------|
| General Options Security Networking Sharing                                  |
| Type of VPN:                                                                 |
| Layer 2 Tunneling Protocol with IPsec (L2TP/IPsec) $\qquad \qquad \lor$      |
| Advanced settings                                                            |
| Optional encryption (connect even if no encryption) $\qquad \qquad \lor$     |
| Authentication<br>O Use Extensible Authentication Protocol (EAP)             |
| ~                                                                            |
| Properties                                                                   |
| Allow these protocols                                                        |
| Unencrypted password (PAP)                                                   |
| Challenge Handshake Authentication Protocol (CHAP)                           |
| Microsoft CHAP Version 2 (MS-CHAP v2)                                        |
| Automatically use my Windows logon name and<br>password (and domain, if any) |
| OK Cancel                                                                    |

#### www.zyxel.com

# ZYXEL

| Advanced Properties                                                                                                    | × |
|----------------------------------------------------------------------------------------------------|---|
| L2TP                                                                                                    |   |
| <ul> <li>Use greshared key for authentication</li> <li>Key:</li> <li>Use certificate for authentication</li> <li>Verify the Name and Usage attributes of the server's certificate</li> </ul> |   |
| OK Cancel                                                                                                    | I |

Go to Network & Internet Settings window, click Connect.

| ← Settings           | - 0                             | ×   |
|----------------------|---------------------------------|-----|
| S NETWORK & INTERNET | Find a setting                  | ٩   |
| Wi-Fi                | VPN                             |     |
| Airplane mode        | + Add a VPN connection          | - 1 |
| Data usage           |                                 |     |
| VPN                  | ZyXEL_L2TP_VPN                  |     |
| Dial-up              | Connect Advanced options Remove |     |

## Test the L2TP over IPSec VPN Tunnel

Go to ZyWALL/USG **CONFIGURATION > VPN > IPSec VPN > VPN Connection**, the **Status** connect icon is lit when the interface is connected.

### CONFIGURATION > VPN > IPSec VPN > VPN Connection

| v4 Config                                                                               | guration |              |              |                     |
|-----------------------------------------------------------------------------------------|----------|--------------|--------------|---------------------|
| 💿 Add 📝 Edit 🍟 Remove 💡 Activate 🕼 Inactivate 🍓 Connect 🍓 Disconnect 📭 Object Reference |          |              |              |                     |
| #                                                                                       | Status 👻 | Name         | VPN Gateway  | Policy              |
| 1                                                                                       | <b>@</b> | WIZ_L2TP_VPN | WIZ_L2TP_VPN | WIZ_L2TP_VPN_LOCAL/ |

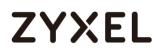

Go to ZyWALL/USG **MONITOR > VPN Monitor > IPSec** and verify the tunnel **Up Time** and the **Inbound(Bytes)/Outbound(Bytes)** traffic. Click **Connectivity Check** to verify the result of ICMP Connectivity.

Hub\_HQ > MONITOR > VPN Monitor > IPSec > WIZ\_L2TP\_VPN

| 🚱 Disco | onnect 🕵 Connectivity Ch                                       | Connectivity Ch<br>Connectivity<br>IP Addre | Check           | CK Cancel             |         |                  |                 |
|---------|----------------------------------------------------------------|---------------------------------------------|-----------------|-----------------------|---------|------------------|-----------------|
| #       | Name 🔺                                                         | Policy                                      | My Address      | Secure Gateway        | Up Time | Inbound(Bytes)   | Outbound(Bytes) |
| 1       | WIZ_L2TP_VPN                                                   | 172.124.163.150<>36.226.103.25              | 172.124.163.150 | D: 36.226.103.25:4500 | 27      | 140(36750 bytes) | 22(1402 bytes)  |
|         | Result X<br>ICMP Connectivity Check PASS on WIZ_L2TP_VPN<br>OK |                                             |                 |                       |         |                  |                 |

Go to ZyWALL/USG MONITOR > VPN Monitor > L2TP over IPSec and verify the Current

#### L2TP Session.

MONITOR > VPN Monitor > L2TP over IPSec > L2TP\_Remote\_Users

| Curren | Current L2TP Session |            |                |               |
|--------|----------------------|------------|----------------|---------------|
| (e), C | Disconnect ಿ Refresh |            |                |               |
| #      | User Name            | Hostname   | Assigned IP    | Public IP     |
| 1      | L2TP_Remote_Users    | Windows_10 | 192.168.100.10 | 36.226.103.25 |

Go to Android Start > Settings > Network & Internet > VPN and show Connected status.

Menu > Settings > VPN > ZyXEL\_L2TP

| ← Settings           |                             | _ | ×     |
|----------------------|-----------------------------|---|-------|
| K NETWORK & INTERNET | Find a setting              |   | <br>Q |
| Wi-Fi                | VPN                         |   | Í     |
| Airplane mode        | Add a VPN connection        |   |       |
| Data usage           |                             |   |       |
| VPN                  | ZyXEL_L2TP_VPN<br>Connected |   |       |

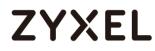

## What Could Go Wrong?

7 If you see [alert] log message such as below, please check ZyWALL/USG L2TP Allowed User or User/Group Settings. Android users must use the same Username and Password as configured in ZyWALL/USG to establish the L2TP VPN.

 Priority
 Category
 Message
 Note

 alert
 L2TP Over IPSec
 User L2TP\_Remote\_Users has been denied from L2TP service.(Incorrect Username or Password)
 L2TP\_LOG

8 If you see [info] or [error] log message such as below, please check ZyWALL/USG Phase 1 Settings. Android users must use the same Pre-Shared Key as configured in ZyWALL/USG to establish the IKE SA.

| Priority | Category | Message                                                                                        | Note    |
|----------|----------|------------------------------------------------------------------------------------------------|---------|
| error    | IPSec    | SPI: 0x0 (0) SEQ: 0x0 (0) No rule found. Dropping TCP packet                                   | IPSec   |
| info     | IKE      | Send:[NOTIFY:INVALID_PAYLOAD_TYPE]                                                             | IKE_LOG |
| info     | IKE      | Invalid payload type in encrypted payload chain, possibly because of different pre-shared keys | IKE_LOG |
| Priority | Category | Message                                                                                        | Note    |
| info     | IKE      | [SA] : No proposal chosen                                                                      | IKE_LOG |
| info     | IKE      | [ID] : Tunnel [WIZ_L2TP_VPN] Phase 1 Remote ID mismatch                                        | IKE_LOG |

9 If you see that Phase 1 IKE SA process has completed but still get [info] log message as below, please check ZyWALL/USG Phase 2 Settings. ZyWALL/USG unit must set correct Local Policy to establish the IKE SA.

| Priority | Category | Message                                                    | Note    |
|----------|----------|------------------------------------------------------------|---------|
| info     | IKE      | [ID] : Tunnel [WIZ_L2TP_VPN] Phase 2 Local policy mismatch | IKE_LOG |
| Priority | Category | Message                                                    | Note    |
| info     | IKE      | Send:[HASH][NOTIFY:NO_PROPOSAL_CHOSEN]                     | IKE_LOG |
| info     | IKE      | [SA] : No proposal chosen                                  | IKE_LOG |
| info     | IKE      | [SA] : Tunnel [WIZ_L2TP_VPN] Phase 2 proposal mismatch     | IKE_LOG |

10 Ensure that the L2TP Address Pool does not conflict with any existing LAN1, LAN2, DMZ, or WLAN zones, even if they are not in use.

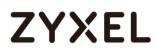

- 11 If you cannot access devices in the local network, verify that the devices in the local network set the USG's IP as their default gateway to utilize the L2TP tunnel.
- 12 Make sure the ZyWALL/USG units' security policies allow IPSec VPN traffic. IKE uses UDP port 500, AH uses IP protocol 51, and ESP uses IP protocol 50.
- **13** Verify that the Zone is set correctly in the VPN Connection rule. This should be set to IPSec\_VPN Zone so that security policies are applied properly.

## How to Configure the L2TP VPN with Apple MAC OS X 10.11 Operating System

This is an example of using the L2TP VPN and VPN client software included in Apple MAC OS X 10.11 El Capitan operating systems. When the VPN tunnel is configured, users can securely access the network behind the ZyWALL/USG and allow traffic from L2TP clients to go to the Internet from an Apple computer.

ZyWALL/USG L2TP VPN with Apple MAC OS X 10.11 El Capitan

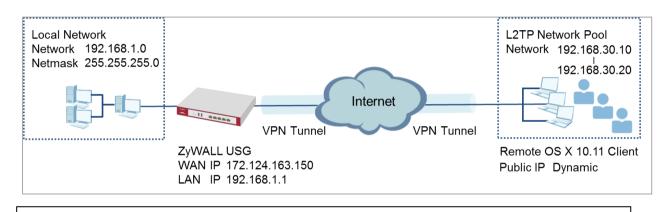

Vote: All network IP addresses and subnet masks are used as examples in this article. Please replace them with your actual network IP addresses and subnet masks. This example was tested using USG310 (Firmware Version: ZLD 4.25) and Apple MAC (Version: OS X10.11 El Capitan).

## Set Up the L2TP VPN Tunnel on the ZyWALL/USG

In the ZyWALL/USG, go to Quick Setup > VPN Setup Wizard, use the VPN Settings for L2TP VPN Settings wizard to create a L2TP VPN rule that can be used with the MAC OS X clients. Click Next.

### Quick Setup > VPN Setup Wizard > Welcome

| VPN Setup Wizard                                                                                                    |         |
|----------------------------------------------------------------------------------------------------|---------|
| Wizard Type > VPN Settings > Wizard Comple                                                                                       | ted     |
| Welcome                                                                                                    |         |
| ◎ VPN Settings                                                                                                    |         |
| - Wizard Type<br>- VPN Settings<br>- Wizard Completed                                                                            |         |
| VPN Settings for Configuration Provis                                                                                            | lioning |
| - Wizard Type<br>- VPN Settings<br>- Wizard Completed                                                                            |         |
| <ul> <li>VPN Settings for L2TP VPN Settings</li> <li>VPN Settings</li> <li>General Settings</li> <li>Wizard Completed</li> </ul> |         |

Then, configure the **Rule Name** and set **My Address** to be the **wan1** interface which is connected to the Internet. Type a secure **Pre-Shared Key** (8-32 characters).

### Quick Setup > VPN Setup Wizard > Welcome > VPN Settings

| VPN Setup Wizard               | VPN Setup Wizard                                   |  |  |
|--------------------------------|----------------------------------------------------|--|--|
| VPN Settings > General Setting | VPN Settings > General Settings > Wizard Completed |  |  |
| L2TP VPN Settings              |                                                    |  |  |
| Rule Name:                     | WIZ L2TP_VPN                                       |  |  |
| Phase 1 Setting                |                                                    |  |  |
| My Address (interface):        | gel 💌                                              |  |  |
| Authentication Method          |                                                    |  |  |
| Pre-Shared Key:                | xyz12345                                           |  |  |

Configure the L2TP users' IP address range from 192.168.30.10 to 192.168.30.20 for use in the L2TP VPN tunnel and check **Allow L2TP traffic Through WAN**. Click **OK**.

| VPN Setup Wizard                 |                         |                  |  |
|----------------------------------|-------------------------|------------------|--|
| VPN Settings > General Set       | ings > Wizard Completed | 4                |  |
| L2TP VPN Settings                |                         |                  |  |
| IP Address Pool:                 | RANGE                   | ✓ <sup>(1)</sup> |  |
| Starting IP Address:             | 192.168.30.10           |                  |  |
| End IP Address:                  | 192.168.30.20           |                  |  |
| First DNS Server (Option         | al):                    |                  |  |
| Second DNS Server<br>(Optional): |                         |                  |  |
| Allow L2TP traffic Thro          | ugh WAN                 |                  |  |

Quick Setup > VPN Setup Wizard > Welcome > VPN Settings

Continue to the next page to review your **Summary** and click **Save**.

#### Quick Setup > VPN Setup Wizard > Welcome > VPN Settings > Summary

| VPN Setup Wizard             |                                      |
|------------------------------|--------------------------------------|
| Wizard Type > VPN Settings > |                                      |
| 2                            | 3                                    |
| Express Settings             |                                      |
| Summary                      |                                      |
| Rule Name:                   | WIZ_L2TP_VPN:                        |
| Secure Gateway:              | Any                                  |
| Pre-Shared Key:              | xyz12345                             |
| My Address (interface):      | ge1                                  |
| IP Address Pool:             | RANGE, 192.168.30.10 - 192.168.30.20 |

Quick Setup > VPN Setup Wizard > Welcome > VPN Settings > Summary > Wizard Completed

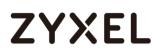

| VPN Setup Wizard                              |                                      |  |  |  |
|-----------------------------------------------|--------------------------------------|--|--|--|
| Wizard Type > VPN Settings > Wizard Completed |                                      |  |  |  |
| L2TP VPN Settings                             |                                      |  |  |  |
| Congratulations. The VPN<br>Summary           | Access wizard is completed           |  |  |  |
| Rule Name:                                    | WIZ_L2TP_VPN2                        |  |  |  |
| My Address (interface):                       | ge1                                  |  |  |  |
| Pre-Shared Key:                               | xyz12345                             |  |  |  |
| IP Address Pool:                              | RANGE, 192.168.30.10 - 192.168.30.20 |  |  |  |

### Go to CONFIGURATION > VPN > L2TP VPN > Create new Object > User to add User

Name and Password (4-24 characters). Then, set Allowed User to the newly

created object (L2TP\_Remote\_Users/zyx168 in this example).

CONFIGURATION > VPN > L2TP VPN > Create new Object > User

| L2TP VPN                           |                                                                                                    |                             |
|------------------------------------|----------------------------------------------------------------------------------------------------|-----------------------------|
| III Show Advanced Settings         | 🗄 Create new Object 🔻                                                                                                    |                             |
|                                    | User                                                                                                    |                             |
| General Settings                   | Address eshooting                                                                                                    |                             |
| Enable L2TP Over IPSec             |                                                                                                    |                             |
| VPN Connection:                    | WIZ_L2TP_VPN                                                                                                    |                             |
| IP Address Pool:                   | WIZ_L2TP_VPN_IP_/ V RANGE, 192                                                                                                    | 2.168.30.10-192.168.30.20 🔒 |
| Authentication Method:             | default 💌 local                                                                                                    |                             |
| Advance                            |                                                                                                    |                             |
| Allowed User:                      | any                                                                                                    |                             |
| Keep Alive Timer:                  | 60 (1-180 seconds)                                                                                                    |                             |
|                                    |                                                                                                    |                             |
| 🔂 Add A User                       |                                                                                                    | ?≍                          |
|                                    |                                                                                                    |                             |
| User Configuration                 |                                                                                                    |                             |
| User Name :                        | L2TP_Remote_Users                                                                                                    |                             |
| User Type:                         | user 💌                                                                                                    |                             |
| Password:                          | •••••                                                                                                    |                             |
| Retype:                            | •••••                                                                                                    |                             |
| Description:                       | Local User                                                                                                    |                             |
| Authentication Timeout<br>Settings | Use Default Settings     O Use Manual Se     Settings     O     Use Manual Se     Settings     O     Use Manual Se     Settings     O     Use Manual Se     Settings     O     Use Manual Se     Settings     O     Use Manual Se     Settings     O     Use Manual Se     Settings     O     Use Manual Se     Settings     O     Use Manual Se     Settings     Settings     O     Use Manual Se     Settings     Settings     O     Use Manual Se     Settings     Settings     Setting     Setting | ttings                      |
| Lease Time:                        | 1440 minutes                                                                                                    |                             |
| Reauthentication Time:             | 1440 minutes                                                                                                    |                             |
|                                    |                                                                                                    |                             |
|                                    |                                                                                                    |                             |
|                                    |                                                                                                    |                             |
|                                    |                                                                                                    | OK Cancel                   |

| ZYXEL |
|-------|
|-------|

| L2TP VPN                          |                                                          |
|-----------------------------------|----------------------------------------------------------|
| 🎟 Show Advanced Settings   🛅 Crea | ate new Object▼                                          |
| General Settings                  | Troubleshooting                                          |
| 🗹 Enable L2TP Over IPSec          |                                                          |
| VPN Connection:                   | WIZ_L2TP_VPN V                                           |
| IP Address Pool:                  | WIZ_L2TP_VPN_IP_/  RANGE, 192.168.30.10-192.168.30.20 () |
| Authentication Method:            | default 💌 local                                          |
| Advance                           |                                                          |
| Allowed User:                     | any v Executive_1                                        |
| Keep Alive Timer:                 | 60 (1-180 seconds) Executive_2                           |
|                                   | Executive_3                                              |
|                                   | ad-users<br>admin                                        |
|                                   | Idap-users                                               |
|                                   | radius-users                                             |
|                                   | L2TP_Remote_Users                                        |
|                                   | === Group ===                                            |
|                                   | Executive                                                |

## Set Up the L2TP VPN Tunnel on the Apple MAC OS X 10.11 El Capitan Operating System

To configure L2TP VPN in OS X 10.11 operation system, go to System Preferences...

> Network, click the "+" button at the bottom left of the connections to add a new connection and configure as follows.

Set the Interface to be VPN, select VPN Type to be L2TP over IPSec. Configure Service Name for you to identify the VPN configuration. Click Create.

| Select the interface | and enter a name for the new service. |
|----------------------|---------------------------------------|
| Interface:           | VPN ᅌ                                 |
| VPN Type:            | L2TP over IPSec ᅌ                     |
| Service Name:        | ZyXEL_L2TP_VPN                        |
|                      | Cancel Create                         |

Configure Server Address to be the ZyWALL/USG's WAN IP address

(172.124.163.150 in this example). Enter **Account Name** which should be the same as **Allowed User** created in ZyWALL/USG (L2TP\_Remote\_Users in this example). Then, click **Authentication Settings...**.

| Configuration:  | Default                 |
|-----------------|-------------------------|
| Server Address: | 172.124.163.150         |
| Account Name:   | L2TP_Remote_Users       |
|                 | Authentication Settings |
|                 | Connect                 |
|                 |                         |

In the **User Authentication** section, enter **Password** which should be the same as **Allowed User** created in ZyWALL/USG (zyx123 in this example).

In the **Machine Authentication** section, enter **Shared Secret** to be the pre-shared key of the IPSec VPN gateway the ZyWALL/USG uses for L2TP VPN over IPSec (zyx12345 in this example). Click **OK**.

| Password:        | •••••  |
|------------------|--------|
| RSA Securi       |        |
| Certificate      | Select |
| Kerberos         |        |
| CryptoCard       |        |
| Machine Authenti |        |
|                  | Select |
| Certificate      | Select |

Go back to **Configuration** and click **Advanced**.... Select **Send all traffic over VPN connection** to allow the L2TP/IPSec VPN traffic between ZyWALL/USG and MAC OS X system.

| Configuration:     | Default 🗘               |
|--------------------|-------------------------|
| Server Address:    | 172.124.163.150         |
| Account Name:      | L2TP_Remote_Users       |
|                    | Authentication Settings |
|                    | Connect                 |
| Show VPN status in | n menu bar Advanced     |

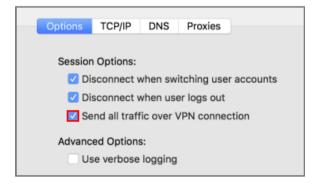

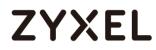

Go back to **Configuration** and click **Connect**.

| Configuration:  | Default                 | 0 |
|-----------------|-------------------------|---|
| Server Address: | 172.124.163.150         |   |
| Account Name:   | L2TP_Remote_Users       |   |
|                 | Authentication Settings |   |
|                 | Connect                 |   |
|                 |                         |   |

## Test the L2TP over IPSec VPN Tunnel

Go to ZyWALL/USG CONFIGURATION > VPN > IPSec VPN > VPN Connection, the

Status connect icon is lit when the interface is connected.

| v4 C       | onfiguration   |                                 |                                          |                                                                                                    |
|------------|----------------|---------------------------------|------------------------------------------|----------------------------------------------------------------------------------------------------|
| <b>G</b> / | Add 🗹 Edit     | 👕 Remove 🎈 Activate  🖗 Inactiva | ate 🍓 Connect 🍓 Disconnect ा Object Refe | erences                                                                                                    |
| #          |                |                                 |                                          |                                                                                                    |
| 1          | 💡 🖷            | VPN_to_VPC                      | VPN_to_VPC                               | VPN_to_VPC_LOCAL/=VPN_to_V                                                                                                    |
| 2          | <del>,</del>   | VPN_to_Azure                    | VPN_to_Azure                             | <pre>«VPN_to_Azure_LOCAL/«VPN_to_</pre>                                                                                                    |
| 3          | <del>,</del>   | Hub_HQ_to_Branch_A              | Hub_HQ_to_Branch_A                       | VPN_to_VPC_LOCAL/spoke_Broke_Brok |
| 4          | <del>,</del>   | Hub_HQ_to_Branch_B              | Hub_HQ_to_Branch_B                       | Hub_HQ/a Spoke_Branch_B_LOC                                                                                                    |
| 5          | <del>,</del>   | Spoke_Branch_A                  | Spoke_Branch_A                           | <pre>spoke_Branch_A_LOCAL/aHub_</pre>                                                                                                    |
| 6          | <del>,</del> P | Spoke_Branch_B                  | Spoke_Branch_B                           | <pre>spoke_Branch_B_LOCAL/aHub_H</pre>                                                                                                    |
| 7          | 💡 🕀            | WIZ_VPN_Branch                  | WIZ_VPN_Branch                           | <pre>«WIZ_VPN_Branch_LOCAL/«WIZ_V</pre>                                                                                                    |
| 8          | 9 🏨            | WIZ_L2TP_VPN                    | WIZ_L2TP_VPN                             | WIZ_L2TP_VPN_LOCAL/                                                                                                    |

CONFIGURATION > VPN > IPSec VPN > VPN Connection

Go to ZyWALL/USG **MONITOR > VPN Monitor > IPSec** and verify the tunnel **Up Time** and the **Inbound(Bytes)/Outbound(Bytes)** traffic. Click **Connectivity Check** to verify the result of ICMP Connectivity.

MONITOR > VPN Monitor > IPSec > WIZ\_L2TP\_VPN

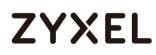

|     |             |               |          | Connectiv      | rity Check    |           | ?X     |      |           |           |
|-----|-------------|---------------|----------|----------------|---------------|-----------|--------|------|-----------|-----------|
|     |             |               |          |                | tivity Check  | 20.10     |        |      |           |           |
|     |             |               |          | IP Add         | ress: 172.100 | 5.30.10   |        |      |           |           |
|     |             |               |          |                |               | OK        | Cancel |      |           |           |
| - D | isconnect 🤮 | Connection Cl | neck     |                |               |           |        |      |           |           |
| #   |             |               |          |                |               |           |        |      |           | Outbound  |
| 1   | N/A         | N/A           | WIZ_L2TP | 10.214.30.87<> | 10.214.30.87  | D: 10.214 | 260    | 3360 | 1512(7081 | 785(96722 |

| Result | ×                                            |
|--------|----------------------------------------------|
| į      | ICMP Connectivity Check PASS on WIZ_L2TP_VPN |
|        | ОК                                           |

功能有問題無法截圖, connectivity check fail

Go to ZyWALL/USG MONITOR > VPN Monitor > L2TP over IPSec and verify the Current L2TP Session.

| Current L2TP Session |                             |                |               |               |  |  |
|----------------------|-----------------------------|----------------|---------------|---------------|--|--|
| 6                    | Disconnect <i>ಿ</i> Refresh |                |               |               |  |  |
| #                    | User Name                   | Hostname       | Assigned IP   | Public IP     |  |  |
| 1                    | L2TP_Remote_Users           | Apple MAC OS X | 192.168.30.10 | 36.226.103.25 |  |  |

MONITOR > VPN Monitor > L2TP over IPSec > L2TP\_Remote\_Users

Apple\_MAC\_OS\_X

Go to MAC OS X System Preferences... > Network and show Connected status,

Connect Time and assigned IP Address.

System Preferences... > Network

| L                  | ocation: Automatic |                                       | 0                  |           |
|--------------------|--------------------|---------------------------------------|--------------------|-----------|
| Wi-Fi<br>Connected | Connect Time:      | Connected<br>0:00:02<br>192.168.30.10 | Sent:<br>Received: | 800000000 |
|                    | Configuration:     | Default                               |                    | ٥         |
|                    | Server Address:    | 172.124.163.1                         | 50                 |           |
|                    | Account Name:      | L2TP_Remote_L                         | Jsers              |           |
|                    |                    | Authenticatio                         | n Settings         |           |
|                    |                    | Disconnect                            |                    |           |

## What Could Go Wrong?

If you see [alert] log message such as below, please check ZyWALL/USG L2TP Allowed User or User/Group Settings. Apple MAC OS X El Capitan operating system users must use the same Username and Password as configured in ZyWALL/USG to establish the L2TP VPN.

 # Time
 Priority
 Category
 Message
 Note

 6
 2017-06...
 alert
 L2TP Over IPS...
 User L2TP\_Remote\_Users has been denied from L2TP service.(Incorrect Username or Password)
 L2TP\_LOG

If you see [info] or [error] log message such as below, please check ZyWALL/USG Phase 1 Settings. Apple MAC OS X El Capitan operating system users must use the same **Pre-Shared Key** as configured in ZyWALL/USG to establish the IKE SA.

| Priority  |                 |                                                                                                |         |
|-----------|-----------------|------------------------------------------------------------------------------------------------|---------|
| info      | IKE             | Send:[NOTIFY:INVALID_PAYLOAD_TYPE]                                                             | IKE_LOG |
| info      | IKE             | Invalid payload type in encrypted payload chain, possibly because of different pre-shared keys | IKE_LOG |
| Detection | 0-1             | Maxana                                                                                         | Note    |
| Priority  | Category        | Message                                                                                        |         |
| info      | Category<br>IKE | [SA] : No proposal chosen                                                                      | IKE_LOG |

347/751

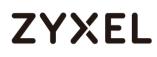

If you see that Phase 1 IKE SA process has completed but still get [info] log message as below, please check ZyWALL/USG Phase 2 Settings. ZyWALL/USG unit must set correct **Local Policy** to establish the IKE SA.

| Priority | Category | Message                                                    | Note    |
|----------|----------|------------------------------------------------------------|---------|
| info     | IKE      | Send:[HASH][NOTIFY:NO_PROPOSAL_CHOSEN]                     | IKE_LOG |
| info     | IKE      | [SA] : No proposal chosen                                  | IKE_LOG |
| info     | IKE      | [ID] : Tunnel [WIZ_L2TP_VPN] Phase 2 Local policy mismatch | IKE_LOG |
| info     | IKE      | Recv:[HA\$H][\$A][NONCE][ID][ID]                           | IKE_LOG |
| info     | IKE      | Phase 1 IKE SA process done                                | IKE_LOG |
|          |          |                                                            |         |
| Priority | Category | Message                                                    | Note    |
| info     | IKE      | Send:[HASH][NOTIFY:NO_PROPOSAL_CHOSEN]                     | IKE_LOG |
| info     | IKE      | [SA] : No proposal chosen                                  | IKE_LOG |
| info     | IKE      | [SA] : Tunnel [WIZ_L2TP_VPN] Phase 2 proposal mismatch     | IKE LOG |
|          | ii xe    | tori i former [miz_zzn _ mig made z proposarmismateri      |         |
| info     | IKE      | Recv:[HASH][SA][NONCE][ID][ID]                             | IKE_LOG |

Ensure that the L2TP Address Pool does not conflict with any existing LAN1, LAN2, DMZ, or WLAN zones, even if they are not in use.

If you cannot access devices in the local network, verify that the devices in the local network set the USG's IP as their default gateway to utilize the L2TP tunnel.

Make sure the ZyWALL/USG units' security policies allow IPSec VPN traffic. IKE uses UDP port 500, AH uses IP protocol 51, and ESP uses IP protocol 50.

Verify that the Zone is set correctly in the Zone object. This should be set to IPSec\_VPN Zone so that security policies are applied properly.

## How to configure if I want user can only see SSL VPN Login button in web portal login page

This example shows how to strict portal access for SSL VPN clients. The example instructs how to allow end users to only see the SSL VPN Login button in the web portal login screen and the administrator can only manage the device from LAN.

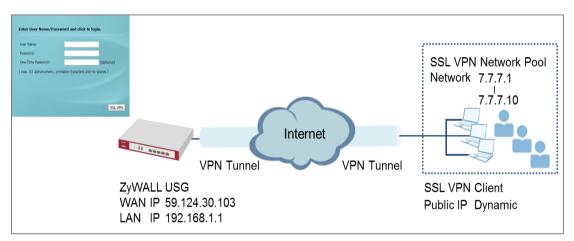

### ZyWALL/USG only see SSL VPN Login button in web portal login page

#### ℃ Vote:

All network IP addresses and subnet masks are used as examples in this article. Please replace them with your actual network IP addresses and subnet masks. This example was tested using USG60 (Firmware Version: ZLD 4.25).

## Set Up the DNS Service

In this scenario, you need to have a DNS host to fulfill the requirement. In this example, go to https://www.noip.com/ to register an account and create a DNS host. The following mapping IP address is the public IP of the ZyWALL/USG's WAN IP address.

## Set Up the ZyWALL/USG SSL VPN Setting

In the ZyWALL/USG, go to CONFIGURATION > VPN > SSL VPN > Global Setting

> SSL VPN Login Domain Name and type in the DNS domain name.

### CONFIGURATION > VPN > SSL VPN > Global Setting > SSL VPN Login Domain Name

| Global Settings             |                       |            |  |  |  |
|-----------------------------|-----------------------|------------|--|--|--|
| Network Extension Local IP: | 192.168.200.1         |            |  |  |  |
| SSL VPN Login Domain Name   |                       |            |  |  |  |
| SSL VPN Login Domain Name 1 | zyxeltestssl.ddns.net | (Optional) |  |  |  |
| SSL VPN Login Domain Name 2 | (Optional)            |            |  |  |  |
| Message                     |                       |            |  |  |  |
| Login Message:              | Welcome to SSL VPN    |            |  |  |  |
| Logout Message:             | Goodbye to SSL VPN    |            |  |  |  |

Use SSL VPN, you need to allow users to access the HTTPS service. Go

to **CONFIGURATION > Security Policy > Policy Control**. Make sure the security policy allows **HTTPS** traffic from the **WAN** interface to the **ZyWALL** (the example shows the default settings).

### CONFIGURATION > Security Policy > Policy Control

| eneral Se |         |                 |                  |              |           |          |          |                   |                 |        |     |             |  |
|-----------|---------|-----------------|------------------|--------------|-----------|----------|----------|-------------------|-----------------|--------|-----|-------------|--|
| 🗹 Enable  | Polic   | y Control       |                  |              |           |          |          |                   |                 |        |     |             |  |
| v4 Config | guratio | on              |                  |              |           |          |          |                   |                 |        |     |             |  |
| Allow /   | Asymn   | netrical Route  |                  |              |           |          |          |                   |                 |        |     |             |  |
| 🕂 Add     | 🗹 Eo    | dit 🍵 Remove    | 💡 Activate       | ♥ Inactivate | e 科 Move  | 🖹 Clone  |          |                   |                 |        |     |             |  |
| Pri St    | N       | lame            | From             | То           | IPv4 Sour | IPv4 Des | Service  | User              | Schedule        | A      | Log | UTM Profile |  |
| 1 🤤       | L       | AN1_Outgoing    | LAN1             | any (Exc     | any       | any      | any      | any               | none            | all    | no  |             |  |
| 2 💡       | L       | AN2_Outgoing    | ■LAN2            | any (Exc     | any       | any      | any      | any               | none            | all    | no  |             |  |
| з 🂡       | C       | MZ_to_WAN       | = DMZ            | ■WAN         | any       | any      | any      | any               | none            | all    | no  |             |  |
| 4 💡       | ) IF    | Sec_VPN_Ou      | IPSec            | any (Exc     | any       | any      | any      | any               | none            | all    | no  |             |  |
| 5 💡       | S       | SL_VPN_Outg     | SSL_VPN          | any (Exc     | any       | any      | any      | any               | none            | all    | no  |             |  |
| 6 🤤       | Т       | UNNEL_Outgo     |                  | any (Exc     | any       | any      | any      | any               | none            | all    | no  |             |  |
| 7 🤤       | L       | AN1_to_Device   | LAN1             | ZyWALL       | any       | any      | any      | Default_Allow_    | WAN TO 7VWA     |        | no  |             |  |
| 8 🤤       | L       | AN2_to_Device   | LAN2             | ZyWALL       | any       | any      | any      | Description:      |                 |        | no  |             |  |
| 9 💡       |         | MZ_to_Device    | <u>= DMZ</u>     | ZyWALL       | any       | any      |          | System Default Al | low From WAN To | ZyWALL | no  |             |  |
| 10 💡      | v       | VAN_to_Device   | • WAN            | ZyWALL       | any       | any      | •Default | Members:<br>AH    |                 |        | no  |             |  |
| 11 💡      | ) IF    | Sec_VPN_to      | <pre>IPSec</pre> | ZyWALL       | any       | any      | any      | ESP<br>HTTPS      |                 |        | no  |             |  |
| •• •      | ) ^     | · · · · · · · · |                  |              |           |          |          | IKE               |                 |        |     |             |  |
|           |         |                 |                  |              |           | Apply    | Reset    | NATT<br>GRE       |                 |        |     |             |  |

## Set Up the ZyWALL/USG System Setting

Go to CONFIGURATION > System > WWW > Admin Service Control > Add Admin

ACL Rule 1. Set the address access action as Deny for ALL address in WAN.

#### CONFIGURATION > System > WWW > Admin Service Control > Add Admin ACL Rule 1

| 🕂 [HTTPS] Add Admin ACL Rule1       |                    |        |      |  |  |
|-------------------------------------|--------------------|--------|------|--|--|
| 🛅 Create new Objec                  | <b>.†</b> ▼        |        |      |  |  |
| Address Object:<br>Zone:<br>Action: | ALL<br>WAN<br>Deny | ×<br>× |      |  |  |
| Action:                             | Deny               | ок     | Cana |  |  |

| HTTPS                             |                          |        |                       |  |  |  |
|-----------------------------------|--------------------------|--------|-----------------------|--|--|--|
| Enable                            |                          |        |                       |  |  |  |
| Server Port:                      | 443                      |        |                       |  |  |  |
| 🗆 Authenticate Client Certificate | See <u>Trusted CAs</u> ) |        |                       |  |  |  |
| Server Certificate:               | default 👻                |        |                       |  |  |  |
| Redirect HTTP to HTTPS            |                          |        |                       |  |  |  |
| Admin Service Control             |                          |        |                       |  |  |  |
| 🔂 Add 🗹 Edit 🍵 Remove 📣 N         | love                     |        |                       |  |  |  |
| #▲ Zone                           | Address                  | Action |                       |  |  |  |
| 1 «WAN                            | ALL                      | deny   |                       |  |  |  |
| - ALL                             | ALL                      | accept |                       |  |  |  |
|                                   | ow 50 🗸 items            |        | Displaying 1 - 2 of 2 |  |  |  |

## Test the SSL VPN

Type in the URL (https://sslvpnzyxeltest.ddns.net) and you will only see the SSL VPN Login button in the web portal screen.

### Type in the URL (https://sslvpnzyxeltest.ddns.net)

| $\epsilon \rightarrow c$ | A Not secure   bttps://220.137.85.169                                                                                                    | ☆ | : |
|--------------------------|----------------------------------------------------------------------------------------------------|---|---|
|                          |                                                                                                    |   |   |
|                          | ZYXEL                                                                                                    |   |   |
|                          | VPN300                                                                                                    |   |   |
|                          | Enter User Name/Password and click to login.                                                                                                    |   |   |
|                          | 8                                                                                                    |   |   |
|                          |                                                                                                    |   |   |
|                          | Login denied                                                                                                    |   |   |
|                          | Login SSL VPN                                                                                                    |   |   |
|                          | <ul> <li>Note:</li> <li>1. Turn on Javascript and Cookie setting in your web browser.</li> <li>2. Turn off Popup Window Blocking in your web browser.</li> <li>3. Turn on Java Runtime Environment (JRE) in your web browser.</li> <li>4. Allow Gears if you are using Google Chrome.</li> </ul> |   |   |

Login to the device via the WAN interface with the administrator's user name and password. The screen will show **Login denied**.

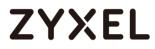

#### Login to the device via the WAN interface

| ← ' | → C | A Not secure   https://220.137.85.169                                                                                                    | ☆ | : |
|-----|-----|----------------------------------------------------------------------------------------------------|---|---|
|     |     |                                                                                                    |   |   |
|     |     | ZYXEL                                                                                                    |   |   |
|     |     | VPN300                                                                                                    |   |   |
|     |     | Enter User Name/Password and click to login.                                                                                                    |   |   |
|     |     | 8                                                                                                    |   |   |
|     |     |                                                                                                    |   |   |
|     |     | · · · · · · · · · · · · · · · · · · ·                                                                                                    |   |   |
|     |     | Login denied                                                                                                    |   |   |
|     |     |                                                                                                    |   |   |
|     |     | Login SSL VPN                                                                                                    |   |   |
|     |     |                                                                                                    |   |   |
|     |     | <ul> <li>Note:</li> <li>1. Turn on Javascript and Cookie setting in your web browser.</li> <li>2. Turn off Popup Window Blocking in your web browser.</li> <li>3. Turn on Java Runtime Environment (JRE) in your web browser.</li> <li>4. Allow Gears if you are using Google Chrome.</li> </ul> |   |   |

Login to the device via the LAN interface with the administrator's user name and password. The management portal will be displayed.

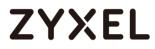

### Login to the device via the LAN interface

| ← → C 💽 https://192.168. | 1.1                                                                                                    | <u>ನ</u> |
|--------------------------|----------------------------------------------------------------------------------------------------|----------|
|                          |                                                                                                    |          |
|                          | VPN300<br>Enter User Name/Password and click to login.<br>admin<br>admin<br>Login SSL VPN                                                                                                    |          |
|                          | <ul> <li>Note:</li> <li>1. Turn on Javascript and Cookie setting in your web browser.</li> <li>2. Turn off Popup Window Blocking in your web browser.</li> <li>3. Turn on Java Runtime Environment (JRE) in your web browser.</li> <li>4. Allow Gears if you are using Google Chrome.</li> </ul> |          |

| ← → C       | 🗜 🔀 🗤 🕼 ://192.168.1.1/ext-js   | /index.html                                                        | \$                                                                                          |
|-------------|---------------------------------|--------------------------------------------------------------------|---------------------------------------------------------------------------------------------|
| ZYX         | XEL VPN300                      | 🕒 Logout 😰 H                                                       | elp 🕕 About 🚓 Site Map 🕞 Object Reference 💼 CLI                                             |
|             | General VPN                     |                                                                    | ÷                                                                                           |
| <b>(</b> @) |                                 |                                                                    | <b>O</b>                                                                                    |
| */*         | CPU Usage                       |                                                                    | 10 / 100 / 1000                                                                             |
| See 1       | Memory Usage 21 %               |                                                                    | P1 P2 P3 P4 P5 P6 P7 P8                                                                     |
| 25          | Flash Usage                     | Device Information                                                 |                                                                                             |
|             | USB Storage Usage<br>0/0 MB     | System Name VPN300                                                 | Boot Status<br>OK                                                                           |
|             | Active Sessions<br>61/2000000   | Serial Number<br>S172L15290016<br>MAC Address Range                | Firmware Version<br><u>V4.30(ABFC.0)b1s1/2017-06-0921:43:11</u><br>Firmware Upgrade License |
|             | DHCP Table<br>2 Host(s)         | B8:EC:A3:A9:C0:0B ~ B8:EC:A3:A9:C0:12<br>System Uptime<br>02:57:33 | Not Licensed<br>Current Date/Time<br>2017-07-07 / 06:23:43 UTC+00:00                        |
|             | Device HA<br>000 Switch Counter | Tx/RxStatics                                                       | Port Selection: P1                                                                          |

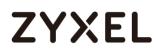

Go to **MONITOR > Log**. You can see that the admin login has been denied

access from the WAN interface but it is allowed from the LAN interface.

### MONITOR > Log

| Logs     |         |                                                                                   |                |                  |                |
|----------|---------|-----------------------------------------------------------------------------------|----------------|------------------|----------------|
| Categon  | /:      | User                                                                              |                |                  |                |
| 🖂 Emai   | l Log N | w 🛛 🛞 Refresh 🛛 🛷 Clear Log                                                       |                |                  |                |
| Priority |         |                                                                                   |                |                  |                |
| notice   | User    | Administrator admin(MAC=00:16:36:2B:B4:2F) from http:/https has logged out Device | 192.168.1.34   | 192.168.1.1      | Account: admin |
| notice   | User    | Administrator admin(MAC=00:16:36:28:84:2F) from http:/https has logged in Device  | 192.168.1.34   | 192.168.1.1      | Account: admin |
| notice   | User    | User admin has been denied access from HTTPS                                      | 10.214.30.55:5 | 10.214.30.90:443 | Account: admin |

## How to Deploy SSL VPN with Apple Mac OS X 10.10 Operating System

This is an example of using the ZyWALL/USG SSL VPN client software in Apple MAC OS X 10.10 Yosemite operating systems for secure connections to the network behind the ZyWALL/USG. When the VPN tunnel is configured, users can securely access the network from a Mac OS X 10.11 Yosemite computer.

ZyWALL/USG SSL VPN with Apple MAC OS X 10.10 Yosemite

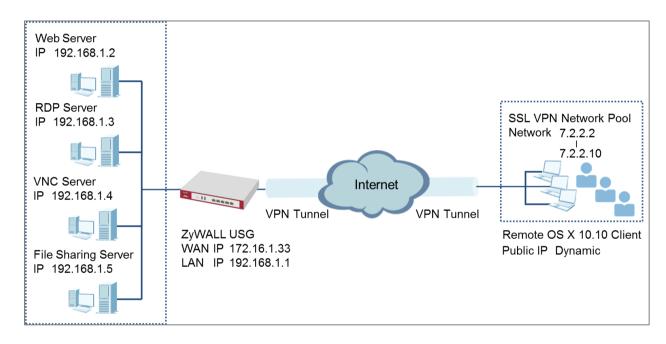

Note: All network IP addresses and subnet masks are used as examples in this article. Please replace them with your actual network IP addresses and subnet masks. This example was tested using USG110 (Firmware Version: ZLD 4.25) and Apple MAC (Version: OS X10.10 Yosemite).

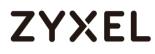

## Set Up the SSL VPN Tunnel on the ZyWALL/USG

In the ZyWALL/USG, go to **CONFIGURATION > VPN > SSL VPN > Access Privilege** to add an **Access Policy**. Configure a **Name** for you to identify the SSL VPN configuration.

CONFIGURATION > VPN > SSL VPN > Access Privilege > Access Policy > Configuration

| Configuration   |            |            |
|-----------------|------------|------------|
| 🗹 Enable Policy |            |            |
| Name:           | SSL_VPN_1  |            |
| Zone:           | SSL_VPN    | ✓ 0        |
| Description:    | New Create | (Optional) |

Go to **Create new Object > User** to add **User Name** (SSL\_VPN\_1\_Users in this example) and **Password** (4-24 characters, zyx168 in this example), click **OK**.

CONFIGURATION > VPN > SSL VPN > Access Privilege > Access Policy > Create new Object > User

| • • • • •           |            |                 |           |
|---------------------|------------|-----------------|-----------|
| G Add Access Policy | _          |                 |           |
| Create new Object   |            |                 |           |
| User                |            |                 |           |
| Application         |            |                 |           |
| Address /           |            |                 |           |
| Name:               | SSL_VPN_1  |                 |           |
| Zone:               | SSL_VPN    | × ()            |           |
| Description:        | New Create | (Optional)      |           |
|                     |            |                 |           |
| 🕂 Add A User        |            |                 | ?   ×     |
| -                   |            |                 |           |
|                     |            |                 |           |
| User Configuration  | on         |                 |           |
| User Name :         |            | SSL_VPN_1_Users |           |
| Lines Turney        |            | user 💌          |           |
| User Type:          |            | User V          |           |
| Password:           |            | •••••           |           |
| Retype:             |            | •••••           |           |
|                     |            |                 |           |
| Description:        |            | Local User      | -         |
|                     |            |                 | OK Cancel |
|                     |            |                 | OK Cancel |

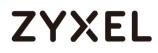

Go to Create new Object > Application to add servers you allow SSL\_VPN\_1\_Users to access, click OK.

CONFIGURATION > VPN > SSL VPN > Access Privilege > Access Policy > Create new Object > Application

| 🕂 Add SSL Application                         | ?                                                         | X     | 🕂 Add SSL Application                                           |                                                               | ?>           |
|-----------------------------------------------|-----------------------------------------------------------|-------|-----------------------------------------------------------------|---------------------------------------------------------------|--------------|
| 🛅 Create new Object'                          | •                                                         |       | III Show Advanced Settin                                        | ngs  🛅 Create new Object 🔻                                    |              |
| Object                                        |                                                           | Î     | Object                                                          |                                                               | í            |
| Туре:                                         | Web Application                                           |       | Type:                                                           | Web Application                                               |              |
| Web Application                               |                                                           |       | Web Application                                                 |                                                               |              |
| Server Type:<br>Name:<br>URL:<br>Entry Point: | Web Server  Internal_Server http://192.168.1.2 (Optional) | L     | Server Type:<br>Name:<br>Server Address(es):                    | RDP         ×           RDP                                   | (IP or FQDN) |
| Web Page Encryp                               | tion                                                      | -     |                                                                 |                                                               | OK Cancel    |
| • Add SSL Application                         | 7                                                         | ?×    | Add SSL Application     Show Advanced Set                       | ttings                                                        | ?[           |
| Object<br>Type:                               | File Sharing                                              |       | Object<br>Type:                                                 | Web Application                                               |              |
| File Sharing<br>Name:<br>Shared Path:         | File_Share                                                |       | Web Application<br>Server Type:<br>Name:<br>Server Address(es): | VNC         ×           VNC            User Defined         × | (IP or FQDN) |
|                                               | OK Co                                                     | incel |                                                                 |                                                               | OK Cancel    |

Go to Create new Object > Address to add the IP address pool for

SSL\_VPN\_1\_Users.

CONFIGURATION > VPN > SSL VPN > Access Privilege > Access Policy > Create new Object > Address

| 🗹 Edit Access Policy                             | /                      |                                                                                                    |        |
|--------------------------------------------------|------------------------|----------------------------------------------------------------------------------------------------|--------|
| 🛅 Create new Obje                                | ect                    | Add Address Rule                                                                                                    | ?×     |
| User<br>Application<br>Address<br>Vame:<br>Zone: | SSL_VPN_1<br>SSL_VPN M | Name:     SSL_VPN_POOL       Address Type:     RANGE       Starting IP Address:     7.2.2.2       End IP Address:     7.2.2.10 | ▲<br>  |
| Description:                                     | New Create (Optional)  | ОК                                                                                                    | Cancel |

Then, move the just created address object to **Selected User/Group Objects**.

Similarly, in **SSL Application List (Optional)** move the servers you want available to

SSL users to Selected Appellation Objects.

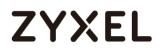

#### CONFIGURATION > VPN > SSL VPN > Access Privilege > Access Policy >

#### User/Group & SSL Application

| User/Group                      |                              |
|---------------------------------|------------------------------|
| Selectable User/Group Objects   | Selected User/Group Objects  |
| billing-users                   |                              |
| ua-users                        |                              |
| trial-users                     | ←                            |
| L2TP_Remote_Users               |                              |
| SSL_VPN_1_Users 👻               |                              |
|                                 |                              |
| SSL Application List (Optional) |                              |
| Selectable Application Objects  | Selected Application Objects |
| Internal_Server                 |                              |
| RDP                             |                              |
| VNC                             | ←                            |
| File_Share                      |                              |
|                                 |                              |
|                                 |                              |

Scroll down to **Network Extension (Optional)** to select **Enable Network Extension** to allow SSL VPN users to access the resources behind the ZyWALL/USG local network.

Select network(s) name in the **Selectable Address Objects** list and click the right arrow button to add to the **Selected Address Objects** list. You can select more than one network.

## CONFIGURATION > VPN > SSL VPN > Access Privilege > Access Policy > Network Extension (Optional)

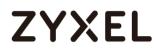

| Network Extension (Optional) |                       |                          |  |  |  |
|------------------------------|-----------------------|--------------------------|--|--|--|
| 🗹 Enable Network Exter       | nsion (Full Tunnel Ma | ode)                     |  |  |  |
| 🔲 Force all client traffic   | to enter SSL VPN tu   | nnel 🕕                   |  |  |  |
| 🔲 NetBIOS broadcast o        | ver SSL VPN Tunnel    |                          |  |  |  |
| Assign IP Pool:              | SSL_VPN_POOL          | ▼                        |  |  |  |
| DNS Server 1:                | none                  | ~                        |  |  |  |
| DNS Server 2:                | none                  | ~                        |  |  |  |
|                              |                       |                          |  |  |  |
| WINS Server 1:               | none                  | ×                        |  |  |  |
| WINS Server 2:               | none                  | ~                        |  |  |  |
| Network List                 |                       |                          |  |  |  |
| Selectable Address Object    | s                     | Selected Address Objects |  |  |  |
| DMZ_SUBNET                   | <u> </u>              |                          |  |  |  |
| IP6to4-Relay                 |                       |                          |  |  |  |
| LAN2_SUBNET                  |                       |                          |  |  |  |
| RFC1918_1                    | •                     |                          |  |  |  |

## Set Up the SSL VPN Tunnel on the Apple MAC OS X 10.10

## **Operating System**

Download SSL VPN Client software: **ZyWALL SecuExtender** for MAC from the ZyXEL

Global Website and double-click on the downloaded file to install it.

| 0 0                | 📚 Install ZyWALL SecuExtender                                               | 00                 | 🥪 Install ZyWALL SecuExtender                                               |
|--------------------|-----------------------------------------------------------------------------|--------------------|-----------------------------------------------------------------------------|
|                    | Welcome to the ZyWALL SecuExtender Installer                                |                    | Select a Destination                                                        |
| Introduction       |                                                                             | Introduction       | Select the disk where you want to install the ZyWALL SecuExtender software. |
| Destination Select | You will be guided through the steps necessary to<br>install this software. | Destination Select |                                                                             |
| Installation Type  | install this software.                                                      | Installation Type  |                                                                             |
| Installation       |                                                                             | Installation       |                                                                             |
| Summary            |                                                                             | Summary            | Macintosh HD<br>481.33 GB available<br>499.25 GB total                      |
|                    |                                                                             |                    | Installing this software requires 7.6 MB of space.                          |
| ZyXEL              |                                                                             | ZyXEL              | You have chosen to install this software on the disk<br>"Macintosh HD".     |
|                    | Go Back Continue                                                            |                    | Go Back Contin                                                              |

### www.zyxel.com

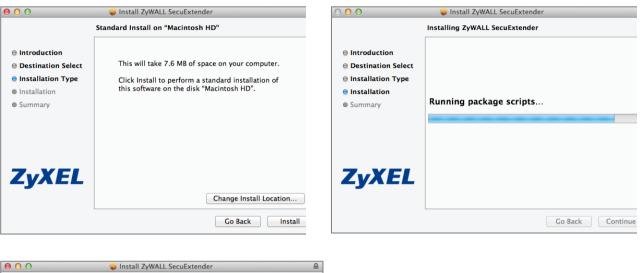

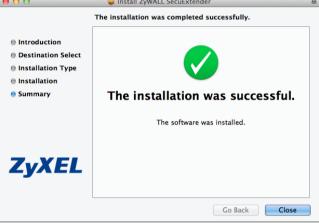

Go to **ZyWALL SecuExtender > Preferences**, click the "+" button at the bottom left to add a new SSL VPN connection.

## ZYXEL

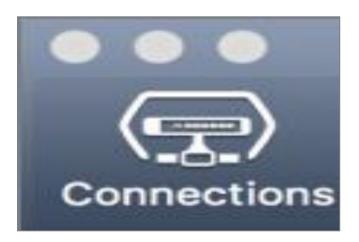

Configure the **Connection Name** for you to identify the SSL VPN configuration. Then, set the **Remote Server Address** to be the WAN IP of ZyWALL/USG (172.16.1.33 in this example). Click **Save**.

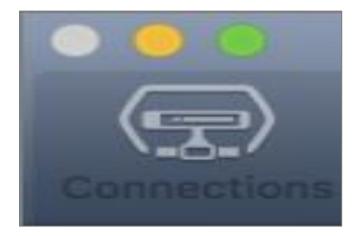

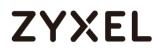

Here are two methods to initiate SSL VPN connections:

From ZyWALL SecuExtender From a Web Browser

### From ZyWALL SecuExtender

Go to **ZyWALL SecuExtender > Connect > SSL\_VPN**, to display the username and password dialog box. Set **Username** and **Password** to be the same as your ZyWALL/USG SSL VPN **Selected User/Group** name and password (SSL\_VPN\_1\_Users/zyx168 in this example).

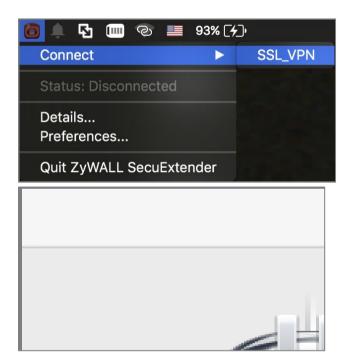

### From a Web Browser

Type ZyWALL/USG's WAN IP into the browser, to display the login screen. Enter User Name and Password to be the same as your ZyWALL/USG SSL VPN Selected User/Group name and password (SSL\_VPN\_1\_Users/zyx168 in this example). Click SSL VPN.

| ••• • • | 172.16.1.33                                                                                                    | 00+ |
|---------|----------------------------------------------------------------------------------------------------|-----|
|         |                                                                                                    |     |
|         | ZYXEL<br>VPN100<br>Enter User Name/Password and click to login.                                                                                                    |     |
|         | 3 <u>33L</u> VPN_1_Utern                                                                                                    |     |
|         | Login SSL VPN<br>Note<br>I. Turn (int Torsson that and Cacoble setting in your web torsware.<br>2. Turn and Popula Window Exacting in your web torsware<br>3. Jun on Taxes Functions Printement (2015) in your web torsware<br>4. Allow Careful in your area using Georgia Chorene. |     |
|         |                                                                                                    |     |

### Test the SSL VPN Tunnel

Go to ZyWALL/USG **MONITOR > VPN Monitor > SSL** and verify the tunnel **Login Address**, **Connected Time** and the **Inbound(Bytes)/Outbound(Bytes)** traffic.

### MONITOR > VPN Monitor > SSL > SSL\_VPN\_1\_Users

| Currer       | t SSL VPN Connection |                   |               |          |      |     |
|--------------|----------------------|-------------------|---------------|----------|------|-----|
| <b>@</b> , C | Disconnect 😯 Refresh |                   |               |          |      |     |
| #            |                      |                   |               |          |      |     |
| 1            | SSL_VPN_1_Users      | Network-Extension | 10.214.30.104 | 00:01:39 | 9390 | 503 |

Go to ZyWALL SecuExtender > Details and check Traffic Graph, Network Traffic Statics and Log Details.

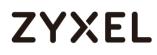

### ZyWALL SecuExtender > Details > Traffic Graph

| ● ○ ○          | Details     |                      |
|----------------|-------------|----------------------|
| 172.16.1.3     | }           | •                    |
| Status:        |             | Connected            |
| Onnected Time: |             | 1 minute, 28 seconds |
| 😄 Client IP:   |             | 7.2.2.2              |
| 😑 Server IP:   |             | 172.16.1.33          |
| DNS:           |             | N/A                  |
| WINS:          |             | N/A                  |
| Route/s:       |             | 192.168.1.0/24       |
| A              | ↑↓          |                      |
| 1 КВ<br>О КВ   |             |                      |
| In: 84 B/s     | Out: 84 B/s |                      |

### ZyWALL SecuExtender > Details > Network Traffic Statics

## ZYXEL

| $\Theta \cap \Theta$ | Details              |
|----------------------|----------------------|
| 172.16.1.33          | •                    |
| Status:              | Connected            |
| Onnected Time:       | 1 minute, 34 seconds |
| Client IP:           | 7.2.2.2              |
| Server IP:           | 172.16.1.33          |
| DNS:                 | N/A                  |
| WINS:                | N/A                  |
| Route/s:             | 192.168.1.0/24       |
| м                    | ↑↓                   |
| Network 1            | Traffic Statistics   |
| TCP/UDP In: 4.76 KB  | TUN/TAP In: 4.76 KB  |
| TCP/UDP Out: 4.76 KB | TUN/TAP Out: 4.76 KB |

### ZyWALL SecuExtender > Details > Log Details

# ZYXEL

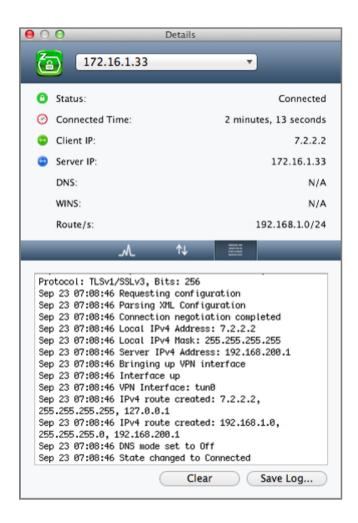

## What Could Go Wrong?

If you see [notice] or [alert] log message such as below, please check

ZyWALL/USG SSL **Selected User/Group Objects** settings. MAC OS X 10.10 Yosemite users must use the same **Username** and **Password** as configured in ZyWALL/USG to establish the SSL VPN tunnel.

| Priority | Category | Message                                                                                    | Note               |
|----------|----------|--------------------------------------------------------------------------------------------|--------------------|
| notice   | SSL VPN  | Failed login attempt to SSLVPN from http/https (incorrect password or inexistent username) | Account: SSL_VPN_1 |
| alert    | User     | Failed login attempt to Device from http/https (incorrect password or inexistent username) | Account: SSL_VPN_1 |

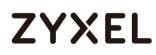

If you uploaded a logo to show in the SSL VPN user screens but it does not display properly, check that the logo graphic is in GIF, JPG, or PNG format. The graphic should use a resolution of 103 x 29 pixels to avoid distortion when displayed. The ZyWALL/USG automatically resizes a graphic of a different resolution to 103 x 29 pixels. The file size must be 100 kilobytes or less. Transparent background is recommended.

If users can log into the SSL VPN but cannot see some of the resource links check the SSL application object's configuration.

If the ZyWALL/USG redirects the user to the user aware screen, check whether the user account is included in an SSL VPN access policy or not.

Changing the HTTP/HTTPS configuration disconnects SSL VPN network extension sessions. Users need to re-connect if this happens.

## How To Configure SSL VPN for Remote Access Mobile Devices

This is an example of using the ZyWALL/USG SSL VPN for remote access mobile devices to securely connect to the File Sharing Server behind the ZyWALL/USG.

ZyWALL/USG SSL VPN for Secure External Access to Network Resources

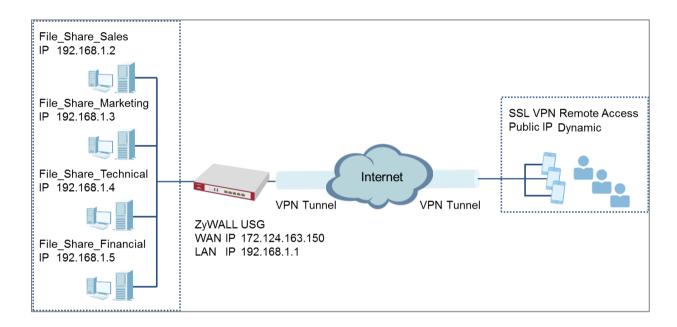

Vote: All network IP addresses and subnet masks are used as examples in this article. Please replace them with your actual network IP addresses and subnet masks. This example was tested using USG1900 (Firmware Version: ZLD 4.25).

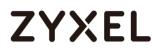

### Set Up the SSL VPN Tunnel on the ZyWALL/USG

In the ZyWALL/USG, go to **CONFIGURATION > VPN > SSL VPN > Access Privilege** to add an **Access Policy**. Configure a **Name** for you to identify the SSL VPN configuration.

## CONFIGURATION > VPN > SSL VPN > Access Privilege > Access Policy > Configuration

| Configuration |            |            |
|---------------|------------|------------|
| Enable Policy |            |            |
| Name:         | SSL_VPN_1  |            |
| Zone:         | SSL_VPN 💌  | 0          |
| Description:  | New Create | (Optional) |

Go to **Create new Object > User** to add **User Name** (SSL\_VPN\_1\_Users in this example) and **Password** (4-24 characters, zyx168 in this example), click **OK**.

CONFIGURATION > VPN > SSL VPN > Access Privilege > Access Policy > Create new Object > User

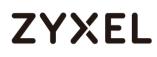

| 🕂 Add Access Policy |            |            |   |
|---------------------|------------|------------|---|
| 🔠 Create new Object | •          |            |   |
| User                |            |            |   |
| Application         |            |            |   |
| Address /           |            |            |   |
| Name:               | SSL_VPN_1  |            |   |
| Zone:               | SSL_VPN    | × 1        |   |
| Description:        | New Create | (Optional) |   |
| User Configuration  |            |            |   |
| User Name :         | SSL_VPN    | 1_1_Users  |   |
| User Type:          | user       | ~          |   |
| Password:           | •••••      |            |   |
| Retype:             | •••••      |            |   |
| Description:        | Local Us   | ser ,      | - |
|                     |            | OK Cancel  |   |

Go to Create new Object > Application to add servers that you will allow

**SSL\_VPN\_1\_Users** to access. Click **OK**.

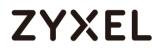

CONFIGURATION > VPN > SSL VPN > Access Privilege > Access Policy > Create

| Add SSL Application   |                         | ?≍        | Add SSL Application   |                         | ?×        |
|-----------------------|-------------------------|-----------|-----------------------|-------------------------|-----------|
| 🛅 Create new Object   | •                       |           | 🛅 Create new Object 🔻 |                         |           |
| Object                |                         |           | Object                |                         |           |
| Туре:                 | File Sharing 💌          |           | Туре:                 | File Sharing 💌          |           |
| File Sharing          |                         |           | File Sharing          |                         |           |
| Name:                 | File_Share_Sales        |           | Name:                 | File_Share_Marketing    |           |
| Shared Path:          | \\192.168.1.2\\$ales    |           | Shared Path:          | \\192.168.1.3\Marketing |           |
|                       |                         | OK Cancel |                       |                         | OK Cancel |
| Add SSL Application   |                         | ?×        | Add SSL Application   |                         | ? ×       |
| 🛅 Create new Object 🔻 | 7                       |           | 🛅 Create new Object 🔻 |                         |           |
| Object                |                         | ^         | Object                |                         |           |
| Туре:                 | File Sharing 💌          |           | Type:                 | File Sharing 💌          |           |
| File Sharing          |                         |           | File Sharing          |                         |           |
| Name:                 | File_Share_Technical    |           | Name:                 | File_Share_Financial    |           |
| Shared Path:          | \\192.168.1.4\Technical |           | Shared Path:          | \\192.168.1.5\Financial |           |
|                       |                         |           |                       |                         |           |

new Object > Application

Then, move the just created address object to Selected User/Group Objects.

Similarly, in SSL Application List (Optional) move the servers you want available to

SSL users to Selected Application Objects.

### CONFIGURATION > VPN > SSL VPN > Access Privilege > Access Policy >

### User/Group & SSL Application

| 🕂 Add SSL Applicatio | on                      | ?×        | Add SSL Application   | ?×                      |
|----------------------|-------------------------|-----------|-----------------------|-------------------------|
| 🛅 Create new Objec   | ct▼                     |           | 🛅 Create new Object 🔻 | 7                       |
| Object               |                         |           | Object                |                         |
| Type:                | File Sharing            |           | Туре:                 | File Sharing            |
| File Sharing         |                         |           | File Sharing          |                         |
| Name:                | File_Share_Sales        |           | Name:                 | File_Share_Marketing    |
| Shared Path:         | \\192.168.1.2\\$ales    |           | Shared Path:          | \\192.168.1.3\Marketing |
|                      |                         | OK Cancel |                       | OK Cancel               |
| 🕂 Add SSL Applicatio | n                       | ?×        | + Add SSL Application | ?×                      |
| 🛅 Create new Objec   | st▼                     |           | 🛅 Create new Object 🖲 | •                       |
| Object               |                         | A         | Object                |                         |
| Туре:                | File Sharing 👻          |           | Type:                 | File Sharing            |
| File Sharing         |                         |           | File Sharing          |                         |
| Name:                | File_Share_Technical    |           | Name:                 | File_Share_Financial    |
| Shared Path:         | \\192.168.1.4\Technical |           | Shared Path:          | \\192.168.1.5\Financial |
|                      |                         | OK Cancel |                       | OK Cancel               |

## Test the SSL VPN Tunnel

Type the ZyWALL/USG's WAN IP into the browser, then the login screen appears. Enter **User Name** and **Password** to be the same as your ZyWALL/USG **SSL VPN Selected User/Group** name and password (SSL\_VPN\_1\_Users/zyx168 in this example). Click **SSL VPN**.

|   | •                | 172.124.163                                                         | .150                                       | Ç |
|---|------------------|---------------------------------------------------------------------|--------------------------------------------|---|
|   | ZyXEL<br>USG1900 |                                                                     | and click to login.<br>SSL_VPN_1_Users     |   |
|   |                  | Password:<br>One-Time Password:<br>( max. 63 alphanumeric, printabl | (Optional)<br>e characters and no spaces ) |   |
| < | >                | Û                                                                   |                                            |   |

The File Sharing server appears.

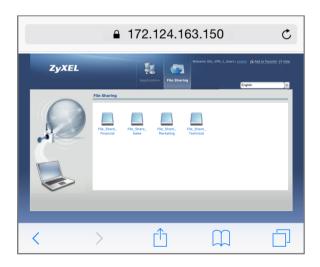

Click the File Sharing folder you want to access, enter User Name/ Password of your File Sharing server and click Login.

| File Sharing                                               |
|------------------------------------------------------------|
| Enter User Name/Password and click to login.               |
| User Name: Financial_Admin                                 |
| Password:                                                  |
| (max. 31 alphanumeric, printable characters and no spaces) |
| Login Cancel                                               |

Now you can securely access the files.

|       | € 172.124.163                                                                                                    | .150 C                                                            |
|-------|----------------------------------------------------------------------------------------------------|-------------------------------------------------------------------|
| ZyXEL | Application File Sharing                                                                                                    | e SSL VPK 1. Users i Locout (* Add to Favorite (* Help<br>English |
|       | File Share       Tipe-File Name       New Folder     Tenne       Type-File Name     State       State     Shareholders       Cash_Flow_Statement     State       Balance_Sheet     Income_Statement       Size     destop.pl       Type     Trive |                                                                   |
|       | i 4   Page [] of 1   ≥ >    Show (60   w literes                                                                                                    |                                                                   |

## What Could Go Wrong?

If you see [notice] or [alert] log message such as below, please check ZyWALL/USG SSL **Selected User/Group Objects** settings. Windows 10 users must use the same **Username** and **Password** as configured in ZyWALL/USG to establish the SSL VPN tunnel.

| Priority |         |                                                                                             |                    |
|----------|---------|---------------------------------------------------------------------------------------------|--------------------|
| notice   | SSL VPN | Failed login attempt to SSLVPN from http:/https (incorrect password or inexistent username) | Account: SSL_VPN_1 |
| alert    | User    | Failed login attempt to Device from http/https (incorrect password or inexistent username)  | Account: SSL_VPN_1 |

If you uploaded a logo to show in the SSL VPN user screens but it does not display properly, check that the logo graphic is in GIF, JPG, or PNG format. The graphic should use a resolution of 103 x 29 pixels to avoid distortion when displayed. The ZyWALL/USG automatically resizes a graphic of a different resolution to 103 x 29 pixels. The file size must be 100 kilobytes or less. Transparent background is recommended.

If users can log into the SSL VPN but cannot see some of the resource links check the SSL application object's configuration.

If the ZyWALL/USG redirects the user to the user aware screen, check whether the user account is included in an SSL VPN access policy or not.

Changing the HTTP/HTTPS configuration disconnects SSL VPN network extension sessions. Users need to re-connect if this happens.

## How to Configure an SSL VPN Tunnel (with SecuExtender version 4.0.0.1) on the Windows 10 Operating System

## Set up the SSL VPN Tunnel with Windows 10

Please download SecuExtender version 4.0.0.1 from the download library of ZyXEL's official website.

| ZYWALL<br>IPSec VPN<br>Client | Software | ZyWALLIPSecVPNClient37204.611<br>3 | Windows 7 3<br>2bit/Windo<br>ws 7 64bit/<br>Windows 8<br>32bit/Wind<br>ows 8 64bit/<br>Windows 10<br>32bit/Wind<br>ows 10 64bit                         | 0 | May 24, 2017 | 88 | 88 |
|-------------------------------|----------|------------------------------------|----------------------------------------------------------------------------------------------------|---|--------------|----|----|
| SecuExtender                  | Software | SecuExtender_MacOSX11.5            | Mac 10X/ M<br>AC 10.8/ MA<br>C 10.9/ MAC<br>10.10                                                                                                    | • | Mar 15, 2017 | BB | 88 |
| SecuExtender                  | Software | SecuExtender_Windows4.0.2.0        | Windows X<br>P/ Windows<br>7 32bit/ Win<br>dows 7 64bi<br>t/ Windows<br>8 32bit/ Win<br>dows 8 64bi<br>t/ Windows<br>10 32bit/ Wi<br>ndows 10 64<br>bit | 0 | Jan 18, 2017 | 66 | 88 |

Before you start installing the SecuExtender, it is required to install the "Visual C++ 2015 Redistributable" package first. Click **Next**, select **I agree to the license terms and conditions**, and click **Install** to complete the Visual C++ 2015 Redistributable installation. After that, the setup wizard appears. Please note that the users need to reboot their systems after the SecuExtender installation is completed.

## ZYXEL

 CyWALL SecuExtender Setup
 X

 Prerequisites
 These programs are needed for the application to run. Click on the check box
 CyXEL

 Name
 Version
 Action

 Visual C ++ 2015 Redistributable x86
 Required: any. Found: nothing.
 Install

 Download Folder:
 C: Users ladmin Downloads SecuExtender SecuExtender Win
 Browse...

 Press the Next button to install the prerequisites.
 Kext >
 Finish
 Cancel

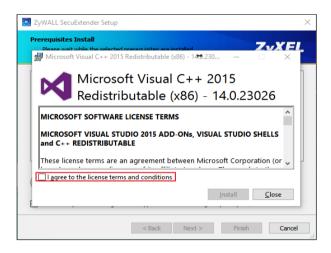

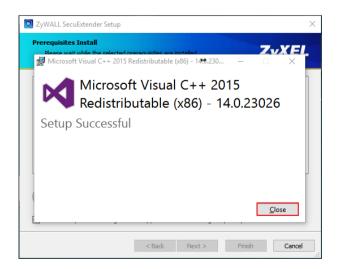

377/751

### www.zyxel.com

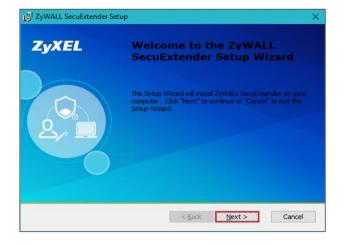

| 😸 ZyWALL SecuExtender Setup                                          | ×      |
|----------------------------------------------------------------------|--------|
| Configure Shortcuts<br>Create application shortcuts                  | ZyXEL  |
| Create shortcuts for ZyWALL SecuExtender in the following locations: |        |
| Desktop                                                              |        |
| Start Menu Programs folder                                           |        |
|                                                                      |        |
|                                                                      |        |
|                                                                      |        |
| Advanced Installer                                                   | ····   |
| < <u>B</u> ack <u>Next</u> >                                         | Cancel |

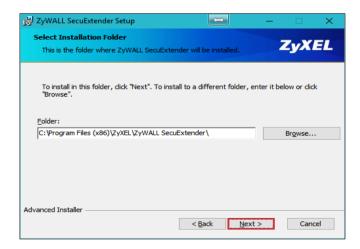

#### www.zyxel.com

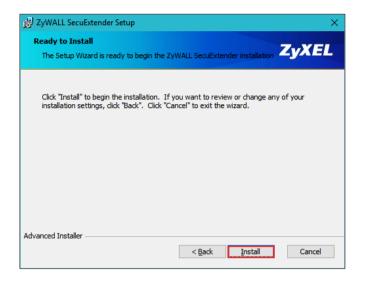

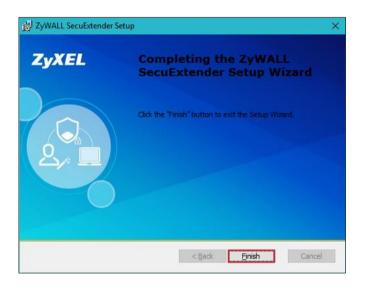

| 😼 Install | er Information      |                                                                                                    | $\times$ |
|-----------|---------------------|----------------------------------------------------------------------------------------------------|----------|
| i         | changes made to ZyW | system for the configuration<br>ALL SecuExtender to take effect.<br>ow or "No" if you plan to manually |          |
|           | <u>Y</u> es         | No                                                                                                    |          |

379/751

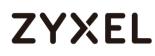

Double-click the shortcut icon on your desktop. It is the same as the SSL VPN standalone software on MAC OS X. Enter the server's IP or domain name, user name, and password to connect to the server. The example below shows that the client IP is 7.7.7.1 and you can also check the traffic statistic in the Status screen.

| SecuExtender                                            | SecuExtender                                                                                                    |
|---------------------------------------------------------|----------------------------------------------------------------------------------------------------|
| ZyXEL Login Status About                                | ZyXEL Login Status About                                                                                                    |
| 10.251.30.61<br>SSL_user1<br>•••••<br>Remember username | ● Status           Connected Time:         17 s           Status:         Connected           Client IP:         7.7.7.1           Server IP:         10.251.30.61           DNS:         192.168.200.1           WINS:         n/a           Route/s:         192.168.203.0/24 |
| Disconnect Connect                                      | • Network Traffic Statistics                                                                                                    |
|                                                         | Transmitter 14.11 K Bytes 176 Pkts<br>Received 15.76 K Bytes 47 Pkts                                                                                                    |

You can verify the connection status from the computer's taskbar icon.

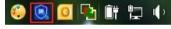

🧧 🛐 🗊 📜 🕩 When connected, the icon is blue.

🧿 🔁 🗊 🔁 🕩 When disconnected, the icon is red.

You can also use the USG monitor screen to check the login list of the users.

| urre | nt User List |                   |        |                      |                   |                 |
|------|--------------|-------------------|--------|----------------------|-------------------|-----------------|
| &    | Force Logout |                   |        |                      |                   |                 |
| #    | User ID      | Reauth/Lease Time | Туре   | IP Address           | MAC               | User Info       |
| 1    | SSL user1    | 23:59:17/23:59:47 | SSLVPN | 10.251.30.56/7.7.7.1 | 3C:97:0E:30:0E:B8 | user(SSL user1) |

### What Can Go Wrong?

1 If you see a [notice] or [alert] log message such as shown below, please check the ZyWALL/USG SSL's Selected User/Group Objects settings. Windows 10 users must use the same Username and Password as configured in the ZyWALL/USG to establish the SSL VPN tunnel.

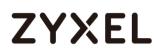

| Priority | Category | Message                                                                                    | Note                     |
|----------|----------|--------------------------------------------------------------------------------------------|--------------------------|
| notice   | SSL VPN  | Failed login attempt to SSLVPN from http/https (incorrect password or inexistent username) | Account: SSL_VPN_1_Users |
| alert    | User     | Failed login attempt to Device from http/https (incorrect password or inexistent username) | Account SSL_VPN_1_Users  |

- 2 If you have uploaded a logo to show on the SSL VPN user screens but it does not display properly, check if the logo graphic is in GIF, JPG, or PNG format. The graphic should use a resolution of 103 x 29 pixels to avoid distortion when displayed. The ZyWALL/USG automatically resizes a graphic of a different resolution to 103 x 29 pixels. The file size must be 100 kilobytes or less. Transparent background is recommended.
- 3 If users can log into the SSL VPN but cannot see some of the resource links, check the SSL application object's configurations.
- 4 If the ZyWALL/USG redirects the user to the user aware screen, check whether the user account is included in an SSL VPN access policy or not.
- 5 If you have changed the HTTP/HTTPS configuration, the SSL VPN network extension sessions will be disconnected. The sessions need to be reconnected if this happens.

## How to redirect multiple LAN interface traffic to the VPN tunnel

This example shows how to use the VPN Setup Wizard to create a site-to-site VPN with multiple LAN access to the VPN tunnel. The example instructs how to configure the VPN tunnel between each site and redirect multiple LAN interface traffic to the VPN tunnel. When the VPN tunnel is configured, multiple LAN subnets can be accessed securely.

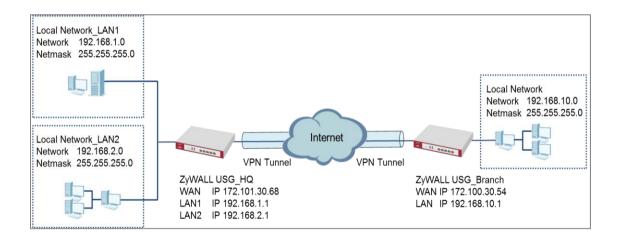

ZyWALL Site-to-site IPSec VPN with multiple LAN access

Vote: All network IP addresses and subnet masks are used as examples in this article. Please replace them with your actual network IP addresses and subnet masks. This example was tested using USG310 (Firmware Version: ZLD 4.25).

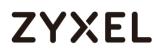

## Set Up the ZyWALL/USG IPSec VPN Tunnel of Corporate Network (HQ)

In the ZyWALL/USG, go to **Quick Setup > VPN Setup Wizard**, use the **VPN Settings** wizard to create a VPN rule that can be used with the remote ZyWALL/USG. Click **Next**.

### VPN Setup Wizard Welcome VPN Settings - Wizard Type - VPN Settings - Wizard Completed VPN Settings for Configuration Provisioning - Wizard Type - VPN Settings - Wizard Completed VPN Settings for L2TP VPN Settings - VPN Settings - General Settings - Wizard Completed Upon completion of the Wizard Setup i. VPN Tunnel and VPN Gateway are automatically configured/generated ii. Policy Route is automatically configured/generated

### Quick Setup > VPN Setup Wizard > Welcome

Choose **Express** to create a VPN rule with the default phase 1 and phase 2 settings and use a pre-shared key to be the authentication method. Click **Next**.

### Quick Setup > VPN Setup Wizard > Wizard Type

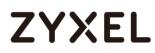

| /PN Setup                |                                         |  |
|--------------------------|-----------------------------------------|--|
| Vizard Type              | PN Settings > Wizard Completed          |  |
|                          | 2 3                                     |  |
|                          |                                         |  |
|                          | e type of VPN policy you wish to return |  |
|                          | e type of VPN policy you wish to setup. |  |
| lease sele<br>Type of VP |                                         |  |
|                          |                                         |  |

Type the **Rule Name** used to identify this VPN connection (and VPN gateway). You may use 1-31 alphanumeric characters. This value is case-sensitive. Select the rule to be **Site-to-site**. Click **Next**.

Quick Setup > VPN Setup Wizard > Wizard Type > VPN Settings (Scenario)

| VPN Setup Wizard                              |
|-----------------------------------------------|
| Wizard Type > VPN Settings > Wizard Completed |
|                                               |
| Express Settings<br>IKE Version               |
| IKEv1                                         |
| © IKE∨2                                       |
| Scenario                                      |
| Rule Name: WIZ_VPN_HQ                         |
| Site-to-site                                  |
| © Site-to-site with Dynamic Peer              |
| © Remote Access (Server Role)                 |
| Remote Access (Client Role)                   |

Configure **Secure Gateway** IP as the peer ZyWALL/USG's WAN IP address (in the example, 172.100.30.54). Type a secure **Pre-Shared Key** (8-32 characters).

Set **Local Policy** to be the IP address range of the network connected to the ZyWALL/USG and **Remote Policy** to be the IP address range of the network connected to the peer ZyWALL/USG.

Quick Setup > VPN Setup Wizard > Wizard Type > VPN Settings (Configuration)

| VPN Setup Wizard                       |                             |
|----------------------------------------|-----------------------------|
| Wizard Type > VPN Settings >           | Wizard Completed            |
| 2<br>Express Settings<br>Configuration |                             |
| Secure Gateway:                        | 10.214.30.77 (IP or FQDN)   |
| Pre-Shared Key:                        | zyxel123                    |
| Local Policy (IP/Mask):                | 192.168.1.0 / 255.255.255.0 |
| Remote Policy (IP/Mask):               | 192.168.10.0 255.255.255.0  |

This screen provides a read-only summary of the VPN tunnel. Click **Save**.

### Quick Setup > VPN Setup Wizard > Welcome > Wizard Type > VPN Settings (Summary)

| VPN Setup Wizard             |                              |
|------------------------------|------------------------------|
| Wizard Type > VPN Settings > | Wizard Completed             |
| 2                            |                              |
| Express Settings             |                              |
| Summary                      |                              |
| Rule Name:                   | WIZ_VPN_HQ                   |
| Secure Gateway:              | 10.214.30.77                 |
| Pre-Shared Key:              | zyxel123                     |
| Local Policy (IP/Mask):      | 192.168.1.0 / 255.255.255.0  |
| Remote Policy (IP/Mask):     | 192.168.10.0 / 255.255.255.0 |

Now the rule is configured on the ZyWALL/USG. The Phase 1 rule settings appear in the VPN > IPSec VPN > VPN Gateway screen and the Phase 2 rule settings appear in the VPN > IPSec VPN > VPN Connection screen. Click Close to exit the wizard.

Quick Setup > VPN Setup Wizard > Welcome > Wizard Type > VPN Settings > Wizard Completed

| VPN Setup Wizard                         |                            |
|------------------------------------------|----------------------------|
| Wizard Type > VPN Settings > W           | Vizard Completed           |
| 2                                        | 3                          |
| Express Settings                         |                            |
| Congratulations. The VPN /               | Access wizard is completed |
| Summary                                  |                            |
| Summary<br>Rule Name:                    | WIZ_VPN_HQ                 |
| Summary<br>Rule Name:<br>Secure Gateway: | WIZ_VPN_HQ<br>10.214.30.77 |
| Rule Name:                               |                            |
| Rule Name:<br>Secure Gateway:            | 10.214.30.77               |

Go to CONFIGURATION > VPN > IPSec VPN > VPN Gateway and click Show Advanced Settings. Configure Authentication > Peer ID Type as Any to let the ZyWALL/USG does not require to check the identity content of the remote IPSec router.

### CONFIGURATION > VPN > IPSec VPN > VPN Gateway > Show Advanced Settings > Authentication > Peer ID Type

| Authentication   |              |   |                               |  |
|------------------|--------------|---|-------------------------------|--|
| Pre-Shared Key   | ••••         |   |                               |  |
| 🗖 unmasked       |              |   |                               |  |
| © Certificate    | default      | ~ | (See <u>My Certificates</u> ) |  |
| O User Based PSK | admin        | ~ | 0                             |  |
| Advance          |              |   |                               |  |
| Local ID Type:   | IP∨4         | * |                               |  |
| Content:         | 0.0.0        |   |                               |  |
| Peer ID Type:    | Any          | ~ |                               |  |
| Content:         | 10.214.30.77 |   |                               |  |

## Set Up the ZyWALL/USG IPSec VPN Tunnel of Corporate Network (Branch)

In the ZyWALL/USG, go to **Quick Setup > VPN Setup Wizard**, use the **VPN Settings** wizard to create a VPN rule that can be used with the remote ZyWALL/USG. Click **Next**.

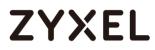

#### Quick Setup > VPN Setup Wizard > Welcome

| VPN Setup Wizard                                                     |
|----------------------------------------------------------------------|
| Wizard Type > VPN Settings > Wizard Completed                        |
|                                                                      |
| Welcome                                                              |
| VPN Settings                                                         |
| - Wizard Type                                                        |
| - VPN Settings                                                       |
| - Wizard Completed                                                   |
| VPN Settings for Configuration Provisioning                          |
| - Wizard Type                                                        |
| - VPN Settings                                                       |
| - Wizard Completed                                                   |
| VPN Settings for L2TP VPN Settings                                   |
| - VPN Settings                                                       |
| - General Settings                                                   |
| - Wizard Completed                                                   |
| Upon completion of the Wizard Setup                                  |
| i. VPN Tunnel and VPN Gateway are automatically configured/generated |
| ii. Policy Route is automatically configured/generated               |

Choose Express to create a VPN rule with the default phase 1 and phase 2 settings

and to use a pre-shared key. Click **Next**.

#### Quick Setup > VPN Setup Wizard > Wizard Type

| VPN Setup Wizard                                        |
|---------------------------------------------------------|
| Wizard Type > VPN Settings > Wizard Completed           |
|                                                         |
| Please select the type of VPN policy you wish to setup. |
| Type of VPN policy                                      |
| Express                                                 |
| O Advanced                                              |

Type the **Rule Name** used to identify this VPN connection (and VPN gateway). You

may use 1-31 alphanumeric characters. This value is case-sensitive. Click Next.

### Quick Setup > VPN Setup Wizard > Wizard Type > VPN Settings (Scenario)

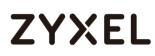

| VPN Setup Wizard                                                                                                    |  |  |  |  |
|----------------------------------------------------------------------------------------------------|--|--|--|--|
| Wizard Type > VPN Settings > Wizard Completed                                                                                             |  |  |  |  |
| Express Settings<br>IKE Version                                                                                                    |  |  |  |  |
|                                                                                                    |  |  |  |  |
| © IKEv2<br>Scenario                                                                                                    |  |  |  |  |
| Rule Name: WIZ_VPN_Branch<br>Site-to-site<br>Site-to-site with Dynamic Peer<br>Remote Access (Server Role)<br>Remote Access (Client Role) |  |  |  |  |

Configure **Secure Gateway** IP as the peer ZyWALL/USG's WAN IP address (in the example, 172.101.30.68). Type a secure **Pre-Shared Key** (8-32 characters).

Set **Local Policy** to be the IP address range of the network connected to the ZyWALL/USG and **Remote Policy** to be the IP address range of the network connected to the peer ZYWALL/USG.

| VPN Setup Wizard             |                  |               |
|------------------------------|------------------|---------------|
| Wizard Type > VPN Settings > | Wizard Completed |               |
| 2                            |                  |               |
| Express Settings             |                  |               |
| Configuration                |                  |               |
| Secure Gateway:              | 10.214.30.106    | (IP or FQDN)  |
| Pre-Shared Key:              | zyxel123         |               |
| Local Policy (IP/Mask):      | 192.168.10.0     | 255.255.255.0 |
| Remote Policy (IP/Mask):     | 192.168.1.0      | 255.255.255.0 |

Quick Setup > VPN Setup Wizard > Wizard Type > VPN Settings (Configuration)

This screen provides a read-only summary of the VPN tunnel. Click **Save**.

Quick Setup > VPN Setup Wizard > Welcome > Wizard Type > VPN Settings (Summary)

| VPN Setup Wizard                              |                              |  |  |  |  |
|-----------------------------------------------|------------------------------|--|--|--|--|
| Wizard Type > VPN Settings > Wizard Completed |                              |  |  |  |  |
| 2                                             |                              |  |  |  |  |
| Express Settings                              |                              |  |  |  |  |
| Summary                                       |                              |  |  |  |  |
| Rule Name:                                    | WIZ_VPN_Branch               |  |  |  |  |
| Secure Gateway:                               | 10.214.30.106                |  |  |  |  |
| Pre-Shared Key:                               | zyxel123                     |  |  |  |  |
| Local Policy (IP/Mask):                       | 192.168.10.0 / 255.255.255.0 |  |  |  |  |
| Remote Policy (IP/Mask):                      | 192.168.1.0 / 255.255.255.0  |  |  |  |  |

Now the rule is configured on the ZyWALL/USG. The Phase 1 rule settings appear in the VPN > IPSec VPN > VPN Gateway screen and the Phase 2 rule settings appear in the VPN > IPSec VPN > VPN Connection screen. Click Close to exit the wizard.

Quick Setup > VPN Setup Wizard > Welcome > Wizard Type > VPN Settings > Wizard Completed

| VPN Setup Wizard                                                        | VPN Setup Wizard                                     |  |  |  |  |
|-------------------------------------------------------------------------|------------------------------------------------------|--|--|--|--|
| Wizard Type > VPN Settings > Wizard Completed                           |                                                      |  |  |  |  |
| Express Settings<br>Congratulations. The VPN Access wizard is completed |                                                      |  |  |  |  |
| Summary<br>Rule Name:                                                   | WIZ_VPN_Branch                                       |  |  |  |  |
| Secure Gateway:                                                         | 10.214.30.106                                        |  |  |  |  |
| Pre-Shared Key: zyxel123                                                |                                                      |  |  |  |  |
| Local Policy (IP/Mask):                                                 | Local Policy (IP/Mask): 192.168.10.0 / 255.255.255.0 |  |  |  |  |
| Remote Policy (IP/Mask):                                                | 192.168.1.0 / 255.255.255.0                          |  |  |  |  |

Go to CONFIGURATION > VPN > IPSec VPN > VPN Gateway and click Show Advanced Settings. Configure Authentication > Peer ID Type as Any to let the ZyWALL/USG does not require to check the identity content of the remote IPSec router.

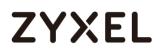

### CONFIGURATION > VPN > IPSec VPN > VPN Gateway > Show Advanced Settings > Authentication > Peer ID Type

| Authentication   |              |   |                       |  |
|------------------|--------------|---|-----------------------|--|
| Pre-Shared Key   | ••••         |   |                       |  |
| 🗖 unmasked       |              |   |                       |  |
| © Certificate    | default      | ~ | (See My Certificates) |  |
| O User Based PSK | admin        | ~ | 0                     |  |
| Advance          |              |   |                       |  |
| Local ID Type:   | IP∨4         | ~ |                       |  |
| Content:         | 0.0.0        |   |                       |  |
| Peer ID Type:    | Any          | ~ |                       |  |
| Content:         | 10.214.30.77 |   |                       |  |

Set up the Policy Route (ZyWALL/USG\_HQ)

Go to ZyWALL/USG\_HQ **CONFIGURATION > Network > Routing > Add**. Set **Source Address** to be the subnet (192.168.2.0/24 in this example) allows joining the VPN tunnel. Set **Destination Address** to be the remote LAN subnet (192.168.10.0/24 in this example).

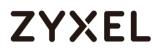

#### CONFIGURATION > Network > Routing > Add

| 🕂 Add Policy Route         |                       | ?×        |
|----------------------------|-----------------------|-----------|
| III Show Advanced Settings | 🛅 Create new Object 🔻 |           |
| Configuration              |                       | <b>^</b>  |
| Enable                     |                       |           |
| Description:               | (C                    | Optional) |
| Criteria                   |                       |           |
| User:                      | any 💌                 |           |
| Incoming:                  | any (Excluding ZyV 💌  |           |
| Source Address:            | LAN2_SUBNET           |           |
| Destination Address:       | WIZ_VPN_HQ_REM        |           |
| DSCP Code:                 | any 👻                 |           |
| Schedule:                  | none 💌                |           |
| Service:                   | any 👻                 |           |
| Next-Hop                   |                       |           |
| Type:                      | VPN Tunnel 💌          |           |
| VPN Tunnel:                | WIZ_VPN_HQ 💌          | •         |
|                            |                       | OK Cancel |

## Set up the Policy Route (ZyWALL/USG\_Branch)

Go to ZyWALL/USG\_Branch **CONFIGURATION > Network > Routing > Add**, create **Address** to be the remote LAN subnet (192.168.2.0/24 in this example) allows joining the VPN tunnel.

### CONFIGURATION > Object > Address > Add

| 🕂 Add Address Rule |                | ?×     |
|--------------------|----------------|--------|
| Name:              | HQ_LAN2_Subnet | A      |
| Address Type:      | SUBNET 🗸       |        |
| Network:           | 192.168.2.0    |        |
| Netmask:           | 255.255.255.0  |        |
|                    | ОК             | Cancel |

Go to ZyWALL/USG\_Branch **CONFIGURATION > Network > Routing > Add**. Set **Source Address** to be the local subnet (192.168.10.0/24 in this example). Set **Destination Address** to be the remote LAN subnet (192.168.2.0/24 in this example) allows joining the VPN tunnel.

### CONFIGURATION > Network > Routing > Add

| 🕂 Add Policy Route                  |                      | ?×         |
|-------------------------------------|----------------------|------------|
| 🏢 Show Advanced Settings   🛅 Create | new Object 🔻         |            |
|                                     |                      | <u>^</u>   |
| Configuration                       |                      |            |
| Enable                              |                      |            |
| Description:                        |                      | (Optional) |
| Criteria                            |                      |            |
| User:                               | any 💌                |            |
| Incoming:                           | any (Excluding ZyV 💌 |            |
| Source Address:                     | LAN1_SUBNET 💌        |            |
| Destination Address:                | HQ_LAN2_Subnet 💌     |            |
| DSCP Code:                          | any 💌                |            |
| Schedule:                           | none 💌               |            |
| Service:                            | any 💌                |            |
| Next-Hop                            |                      |            |
| Туре:                               | VPN Tunnel 💌         |            |
| VPN Tunnel:                         | WIZ_VPN_Branch 💙     |            |
|                                     |                      | OK Cancel  |

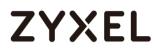

### Test the IPSec VPN Tunnel

Go to ZYWALL/USG CONFIGURATION > VPN > IPSec VPN > VPN Connection, click

**Connect** on the upper bar. The **Status** connect icon is lit when the interface is connected.

### CONFIGURATION > VPN > IPSec VPN > VPN Connection

| IPv4 Confi       | guration |          |            |            |                            |            |                     |  |
|------------------|----------|----------|------------|------------|----------------------------|------------|---------------------|--|
| 🔂 Add            | 🗹 Edit   | 📋 Remove | 💡 Activate | Inactivate | 🝓 Connect                  | Disconnect | 🖷 Object References |  |
| # St             |          |          |            |            |                            |            |                     |  |
| 1 💡 🍓 WIZ_VPN_HQ |          | WIZ_VF   | °N_HQ      |            | «WIZ_VPN_HQ_LOCAL/«WIZ_VPN |            |                     |  |

Go to ZyWALL/USG MONITOR > VPN Monitor > IPSec and verify the tunnel Up Time

and Inbound(Bytes)/Outbound(Bytes) Traffic.

### MONITOR > VPN Monitor > IPSec

|   | net 😫 Connection Check |        |         |                 |           |             |      |       |           |           |  |  |
|---|------------------------|--------|---------|-----------------|-----------|-------------|------|-------|-----------|-----------|--|--|
| # |                        |        |         |                 |           |             |      |       |           | Outbound  |  |  |
| 1 | \$162L44290            | VPN100 | WIZ_VPN | 192.168.1.0/24< | 10.214.30 | P: 10.214.3 | 1260 | 72180 | 31(1674 b | 31(1860 b |  |  |

To test whether or not a tunnel is working, ping from a computer at one site to a computer at the other. Ensure that both computers have Internet access (via the IPSec devices).

### PC at HQ Office > Window 7 > cmd > ping 192.168.10.33

```
C: Documents and Settings ZyXEL>ping 192.168.10.33

Pinging 192.168.10.33 with 32 bytes of data:

Reply from 192.168.10.33: bytes=32 time=18ms TTL=54

Reply from 192.168.10.33: bytes=32 time=17ms TTL=54

Reply from 192.168.10.33: bytes=32 time=17ms TTL=54

Reply from 192.168.10.33: bytes=32 time=16ms TTL=54

Ping statistics for 192.168.10.33:

Packets: Sent = 4, Received = 4, Lost = 0 (0% loss),

Approximate round trip times in milli-seconds:

Minimum = 16ms, Maximum = 18ms, Average = 17ms
```

PC at Branch Office > Window 7 > cmd > ping 192.168.1.33

```
C: Vocuments and Settings VyXEL>ping 192.168.1.33

Pinging 192.168.1.33 with 32 bytes of data:

Reply from 192.168.1.33: bytes=32 time=27ms TTL=43

Reply from 192.168.1.33: bytes=32 time=32ms TTL=43

Reply from 192.168.1.33: bytes=32 time=26ms TTL=43

Reply from 192.168.1.33: bytes=32 time=27ms TTL=43

Ping statistics for 192.168.1.33:

Packets: Sent = 4, Received = 4, Lost = 0 (0% loss),

Approximate round trip times in milli-seconds:

Minimum = 26ms, Maximum = 32ms, Average = 28ms
```

PC at Branch Office > Window 7 > cmd > ping 192.168.2.33

```
C:\Documents and Settings\ZyXEL>ping 192.168.2.33
Pinging 192.168.2.33 with 32 bytes of data:
Reply from 192.168.2.33: bytes=32 time=27ms TTL=43
Reply from 192.168.2.33: bytes=32 time=27ms TTL=43
Reply from 192.168.2.33: bytes=32 time=26ms TTL=43
Reply from 192.168.2.33: bytes=32 time=32ms TTL=43
Ping statistics for 192.168.2.33:
Packets: Sent = 4, Received = 4, Lost = 0 (0% loss),
Approximate round trip times in milli-seconds:
Minimum = 26ms, Maximum = 32ms, Average = 28ms
```

## What Could Go Wrong?

If you see below [info] or [error] log message, please check ZyWALL/USG Phase 1 Settings. Both ZyWALL/USG at the HQ and Branch sites must use the same Pre-Shared Key, Encryption, Authentication method, DH key group and ID Type to establish the IKE SA.

MONITOR > Log

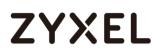

| Priority | Category | Message                                       |         |
|----------|----------|-----------------------------------------------|---------|
| info     | IKE      | [COOKIE] Invalid cookie, no sa found          | IKE_LOG |
| Priority | Category | Message                                       |         |
| info     | IKE      | Recv:[NOTIFY:NO_PROPOSAL_CHOSEN]              | IKE_LOG |
| info     | IKE      | [SA] : Tunnel [HQ1] Phase 1 proposal mismatch | IKE_LOG |

If you see that Phase 1 IKE SA process done but still get below [info] log message, please check ZyWALL/USG Phase 2 Settings. Both ZyWALL/USG at the HQ and Branch sites must use the same Protocol, Encapsulation, Encryption, Authentication method and PFS to establish the IKE SA.

### MONITOR > Log

| Priority | Cate | Message                                       | Note    |
|----------|------|-----------------------------------------------|---------|
| info     | IKE  | Recv:[HA\$H][NOTIFY:NO_PROPOSAL_CHOSEN]       | IKE_LOG |
| info     | IKE  | Send:[HASH][SA][NONCE][ID][ID]                | IKE_LOG |
| info     | IKE  | Send:[HASH][NOTIFY:NO_PROPOSAL_CHOSEN]        | IKE_LOG |
| info     | IKE  | [SA] : No proposal chosen                     | IKE_LOG |
| info     | IKE  | [SA] : Tunnel [BO1] Phase 2 proposal mismatch | IKE_LOG |
| info     | IKE  | Recv:[HA\$H][\$A][NONCE][ID][ID]              | IKE_LOG |
| info     | IKE  | Phase 1 IKE SA process done                   | IKE_LOG |

Make sure the both ZyWALL/USG at the HQ and Branch sites security policies allow IPSec VPN traffic. IKE uses UDP port 500, AH uses IP protocol 51, and ESP uses IP protocol 50.

Default NAT traversal is enable on ZyWALL/USG, please make sure the remote IPSec device must also have NAT traversal enabled.

## How to Create VTI and Configure VPN Failover with VTI

This example illustrates how to create a VTI object and configure a policy route with the VTI. Furthermore, it applies the VTI to the WAN trunk to achieve VPN load balancing.

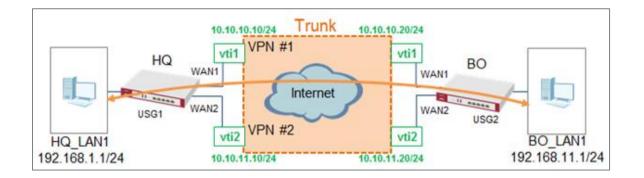

VPN Load Balance with VTI

Vote: All network IP addresses and subnet masks are used as examples in this article. Please replace them with your actual network IP addresses and subnet masks. This example was tested using USG110 (Firmware Version: ZLD 4.25).

## **VTI Deployment Flow**

- 1 Configure the VPN gateways.
- 2 Configure a VPN tunnel for each VPN gateway with the application

scenario VPN Tunnel Interface.

- **3** Create a VTI for each VPN tunnel.
- 4 Create a trunk with the VTIs.
- **5** Configure a policy route.
- 6 Connect the VPN tunnels.

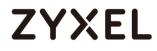

## Set Up the ZyWALL/USG VTI of Corporate Network (HQ)

1 In the ZyWALL/USG, go to CONFIGURATION > VPN > IPSec VPN > VPN

Gateway > Add to create the VPN gateway HQ1 with wan1.

| <b>CONFIGURATION</b> > | VPN > | IPSec ` | VPN > | VPN | Gateway | > | Add |
|------------------------|-------|---------|-------|-----|---------|---|-----|
|------------------------|-------|---------|-------|-----|---------|---|-----|

| General Settings              |                                           |
|-------------------------------|-------------------------------------------|
| 🗹 Enable                      |                                           |
| VPN Gateway Name:             | HQ1                                       |
| IKE Version                   |                                           |
| IKEv1                         |                                           |
| © IKE∨2                       |                                           |
| Gateway Settings              |                                           |
| My Address                    |                                           |
| Interface                     | wan1 DHCP client 10.214.30.106/255.255.2! |
| 🔍 Domain Name / IPv4          |                                           |
| Peer Gateway Address          |                                           |
| Static                        | Primary 10.214.30.77                      |
| Address                       | Secondary 0.0.0.0                         |
| E Fall back to Primary Peer ( | Gateway when possible                     |
| Fall Back Check<br>Interval:  | 300 (60-86400 seconds)                    |
| 🔍 Dynamic Address 🛛 🜖         |                                           |
| Authentication                |                                           |
| Pre-Shared Key                |                                           |

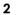

In the same screen, create the VPN gateway **HQ2** with **wan2**.

CONFIGURATION > VPN > IPSec VPN > VPN Gateway > Add

| General Settings             |                                           |
|------------------------------|-------------------------------------------|
| 🗹 Enable                     |                                           |
| VPN Gateway Name:            | HQ2                                       |
| IKE Version                  |                                           |
| IKEv1                        |                                           |
| © IKE∨2                      |                                           |
| Gateway Settings             |                                           |
| My Address                   |                                           |
| Interface                    | wan2 DHCP client 10.214.30.107/255.255.25 |
| 🔘 Domain Name / IPv4         |                                           |
| Peer Gateway Address         |                                           |
| 🖲 Static 🔒                   | Primary 10.214.30.84                      |
| Address                      | Secondary 0.0.0.0                         |
| Fall back to Primary Peer    | Gateway when possible                     |
| Fall Back Check<br>Interval: | 300 (60-86400 seconds)                    |
| 🔍 Dynamic Address 🛛 🚺        |                                           |
| Authentication               |                                           |
| Pre-Shared Key               | •••••                                     |

3 Go to CONFIGURATION > VPN > IPSec VPN > VPN Connection > Add and configure a VPN tunnel for the VPN gateway HQ1. Select VPN Tunnel Interface as the application scenario.

CONFIGURATION > VPN > IPSec VPN > VPN Connection > Add

| General Settings           |        |                            |
|----------------------------|--------|----------------------------|
| 🗹 Enable                   |        |                            |
| Connection Name:           | HQ1    |                            |
| Advance                    |        |                            |
| VPN Gateway                |        |                            |
| Application Scenario       |        |                            |
| © Site-to-site             |        |                            |
| 🔍 Site-to-site with Dynami | c Peer |                            |
| © Remote Access (Server    | Role)  |                            |
| © Remote Access (Client    | Role)  |                            |
| Vpn Tunnel Interface       |        |                            |
| VPN Gateway:               | HQ1    | wan1 10.214.30.77, 0.0.0.0 |
| Phase 2 Setting            |        |                            |
| SA Life Time:              | 86400  | (180 - 3000000 Seconds)    |

4

In the same screen, create a VPN tunnel for the VPN gateway HQ2.

Select **VPN tunnel Interface** as the application scenario.

## CONFIGURATION > VPN > IPSec VPN > VPN Connection > Add

| General Settings           |        |                            |
|----------------------------|--------|----------------------------|
| 🗹 Enable                   |        |                            |
| Connection Name:           | HQ2    |                            |
| Advance                    |        |                            |
| VPN Gateway                |        |                            |
| Application Scenario       |        |                            |
| © Site-to-site             |        |                            |
| © Site-to-site with Dynami | c Peer |                            |
| © Remote Access (Server    | Role)  |                            |
| © Remote Access (Client    | Role)  |                            |
| Vpn Tunnel Interface       |        |                            |
| VPN Gateway:               | HQ2 💌  | wan2 10.214.30.84, 0.0.0.0 |
| Phase 2 Setting            |        |                            |
| SA Life Time:              | 86400  | (180 - 3000000 Seconds)    |

#### 5 Go to CONFIGURATION > Network > Interface > VTI > Add to create a VTI

for the VPN tunnel **HQ1**. Enable the connectivity check. Enter the IP address of **vti1**, which is configured on **USG2**.

### CONFIGURATION > Network > Interface > VTI > Add

| General Settings      |               |        |
|-----------------------|---------------|--------|
| 🗹 Enable              |               |        |
| Interface Properties  |               |        |
| Interface Name:       | vtil          |        |
| Zone:                 | IPSec_VPN 💌   | 0      |
| vpn-rule:             | HQ1 💌         | 0      |
| IP Address Assignment |               |        |
| IP Address:           | 10.10.10.10   |        |
| Subnet Mask:          | 255.255.255.0 |        |
| Metric:               | 0             | (0-15) |

### CONFIGURATION > Network > Interface > VTI > vti1 > Connectivity Check

| Connectivity Check        |           |                 |
|---------------------------|-----------|-----------------|
| Enable Connectivity Check |           |                 |
| Check Method:             | icm; 🗙    |                 |
| Check Period:             | 30        | (5-600 seconds) |
| Check Timeout:            | 5         | (1-10 seconds)  |
| Check Fail Tolerance:     | 5         | (1-10)          |
| Check this address:       | 10.10.10. | 20              |

6

In the same screen, create a VTI for the VPN tunnel **HQ2**.

### CONFIGURATION > Network > Interface > VTI > Add

| General Settings      |               |             |
|-----------------------|---------------|-------------|
| 🗹 Enable              |               |             |
| Interface Properties  |               |             |
| Interface Name:       | vti2          |             |
| Zone:                 | IPSec_VPN     | <b>*</b> () |
| vpn-rule:             | HQ2           | × 🕕         |
| IP Address Assignment |               |             |
| IP Address:           | 10.10.11.10   |             |
| Subnet Mask:          | 255.255.255.0 |             |
| Metric:               | 0             | (0-15)      |

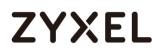

#### CONFIGURATION > Network > Interface > VTI > vti2 > Connectivity Check

| Connectivity Check        |                    |
|---------------------------|--------------------|
| Enable Connectivity Check |                    |
| Check Method:             | icmr 💌             |
| Check Period:             | 30 (5-600 seconds) |
| Check Timeout:            | 5 (1-10 seconds)   |
| Check Fail Tolerance:     | 5 (1-10)           |
| Check this address:       | 10.10.11.20        |

### 7 Go to CONFIGURATION > Network > Interface > Trunk > User

Configuration > Add to create a new trunk. Add vti1 and vti2 to the new trunk.

#### CONFIGURATION > Network > Interface > Trunk > User Configuration > Add

| Name | e:                   | HQ_vti_trunk     |                                  |
|------|----------------------|------------------|----------------------------------|
| Load | Balancing Algorithm: | Least Load First | *                                |
| Load | Balancing Index(es): | Outbound         | *                                |
| C A  | dd 🧧 Edit 🍵 Remov    | a Maya           |                                  |
| #    |                      | Mode             | Egress Bandwidth                 |
| #    |                      |                  | Egress Bandwidth<br>1048576 kbps |
|      | Member               | Mode             | <u> </u>                         |

#### 8

#### Go to CONFIGURATION > Network > Routing > Policy Route > Add to

configure a policy route.

Source Address: LAN1\_SUBNET (192.168.1.0/24)

Destination Address: BO\_subnet (192.168.11.0/24)

Next-Hop: HQ\_vti\_trunk

SNAT: none

#### CONFIGURATION > Network > Routing > Policy Route > Add

#### www.zyxel.com

# ZYXEL

| Configuration                       |                      |            |
|-------------------------------------|----------------------|------------|
| ☑ Enable                            |                      |            |
| Description:                        |                      | (Optional) |
| Criteria                            |                      |            |
| User:                               | any 💌                |            |
| Incoming:                           | any (Excluding ZyV 💌 |            |
| Source Address:                     | LAN1_SUBNET          |            |
| Destination Address:                | BO_subnet 💌          |            |
| DSCP Code:                          | any 💌                |            |
| Schedule:                           | none 💌               |            |
| Service:                            | any 👻                |            |
| Next-Hop                            |                      |            |
| Type:                               | Trunk 💌              |            |
| Trunk:                              | HQ_vti_trunk 💌       |            |
| DSCP Marking                        |                      |            |
| DSCP Marking:                       | preserve 💌           |            |
| Address Translation                 |                      |            |
| Source Network Address Translation: | none 💌               |            |

**9** Connect the VPN tunnels when the VTIs are ready. Go to

CONFIGURATION > VPN > IPSec VPN > VPN Connection to connect the VPN tunnels.

CONFIGURATION > VPN > IPSec VPN > VPN Connection > Connect

| VPN Conne      | tion                         | /PN Gateway         | Con      | centrator           | Configuration Provisioning                        |             |   |
|----------------|------------------------------|---------------------|----------|---------------------|---------------------------------------------------|-------------|---|
| Jobal Setting  | Configuration<br>Walkthrough | 🔯 Troubles          | shooting | Download VPN Client |                                                   |             |   |
|                |                              | dynamic IPSec       | rules    |                     |                                                   |             |   |
| Incare "Dee    | A Common and the             | tting in IPv4 hec   | nder 🔒   |                     |                                                   |             |   |
| ingnore Dor    | i rragmeni se                |                     |          |                     |                                                   |             |   |
| lignore Dor    | i rragmeni se                | ning in i vanec     |          |                     |                                                   |             |   |
| v4 Configurat  |                              |                     |          |                     |                                                   |             |   |
| Pv4 Configurat | on                           |                     |          | vate 🍓 Conn         | nect 📵 Disconnect 🖷 Object Reference              | 5           |   |
| Pv4 Configurat | on<br>dit 🃋 Remove           |                     |          |                     | nect 🖷 Disconnect 🌾 Object Reference<br>N Gateway | s<br>Policy |   |
| Pv4 Configurat | on<br>dit 🎁 Remove<br>N      | e 🂡 Activate        |          |                     | 'N Gateway                                        |             |   |
| Pv4 Configurat | on<br>dit 🎁 Remove<br>N<br>H | e 💡 Activate<br>ame |          | VP                  | N Gateway<br>२१                                   | Policy      | _ |

10 Go to **CONFIGURATION > Network > Interface > VTI**. You will see that the status of the VTI is up when the corresponding VPN tunnel is established.

CONFIGURATION > Network > Interface > VTI

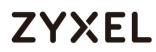

| Port R  | Role    | Ethernet    | PPP     | Cellular       | Tunnel        | VLAN         | Bridge | VTI | Trunk |                       |
|---------|---------|-------------|---------|----------------|---------------|--------------|--------|-----|-------|-----------------------|
| Configu | uration |             |         |                |               |              |        |     |       |                       |
| 🕂 Ac    | dd 🗹 E  | dit 🍵 Remov | ve 🂡 Ac | tivate  🖗 Inac | ctivate 🛛 📴 O | bject Refere | ences  |     |       |                       |
| #       |         |             |         |                |               |              |        |     |       |                       |
| 1       | 💡 🏨     | ∨ti1        |         | 10.10          | 0.10.10/24    |              |        |     | HQ1   |                       |
| 2       | 💡 🏨     | vti2        |         | 10.10          | 0.11.10/24    |              |        |     | HQ2   |                       |
|         | ( Page  | 1 of 1 >    | I Sho   | w 50 💌 iten    | ns            |              |        |     |       | Displaying 1 - 2 of 2 |

## Set Up the ZyWALL/USG VTI of Corporate Network (Branch)

1 In the ZyWALL/USG, go to CONFIGURATION > VPN > IPSec VPN > VPN

Gateway > Add to create the VPN gateway BO1 with wan1.

### CONFIGURATION > VPN > IPSec VPN > VPN Gateway > Add

| General Settings             |                                           |
|------------------------------|-------------------------------------------|
| Enable                       |                                           |
| VPN Gateway Name:            | BO1                                       |
| IKE Version                  |                                           |
| IKEv1                        |                                           |
| © IKEv2                      |                                           |
| Gateway Settings             |                                           |
| My Address                   |                                           |
| Interface                    | wan1 THCP client 10.214.30.77/255.255.255 |
| Domain Name / IPv4           |                                           |
| Peer Gateway Address         |                                           |
| Static                       | Primary 10.214.30.106                     |
| Address                      | Secondary 0.0.0.0                         |
| Fall back to Primary Peer    | Gateway when possible                     |
| Fall Back Check<br>Interval: | 300 (60-86400 seconds)                    |
| 🔍 Dynamic Address 🛛 🚺        |                                           |
| Authentication               |                                           |
| Pre-Shared Key               | •••••                                     |

2 In the same screen, create the VPN gateway **BO2** with **wan2**.

### CONFIGURATION > VPN > IPSec VPN > VPN Gateway > Add

| General Settings             |                                           |
|------------------------------|-------------------------------------------|
| Enable                       |                                           |
| VPN Gateway Name:            | BO2                                       |
| IKE Version<br>IKEv1         |                                           |
| © IKE∨2                      |                                           |
| Gateway Settings             |                                           |
| My Address                   |                                           |
| Interface                    | wan2 DHCP client 10.214.30.84/255.255.255 |
| Domain Name / IPv4           |                                           |
| Peer Gateway Address         |                                           |
| 🖲 Static 🔒                   | Primary 10.214.30.107                     |
| Address                      | Secondary 0.0.0.0                         |
| Fall back to Primary Peer    | Gateway when possible                     |
| Fall Back Check<br>Interval: | 300 (60-86400 seconds)                    |
| 🔍 Dynamic Address 🛛 🚺        |                                           |
| Authentication               |                                           |
| Pre-Shared Key               | •••••                                     |

## 3 Go to CONFIGURATION > VPN > IPSec VPN > VPN Connection > Add and

configure a VPN tunnel for the VPN gateway **BO1**. Select **VPN Tunnel Interface** as the application scenario.

| General Settings          |       |                             |
|---------------------------|-------|-----------------------------|
| 🗹 Enable                  |       |                             |
| Connection Name:          | BO1   |                             |
| Advance                   |       |                             |
| VPN Gateway               |       |                             |
| Application Scenario      |       |                             |
| © Site-to-site            |       |                             |
| Site-to-site with Dynamic | Peer  |                             |
| Remote Access (Server R   | (ole) |                             |
| Remote Access (Client R   | ole)  |                             |
| Vpn Tunnel Interface      |       |                             |
| VPN Gateway:              | BO1 💌 | wan1 10.214.30.106, 0.0.0.0 |
| Phase 2 Setting           |       |                             |
| SA Life Time:             | 86400 | (180 - 3000000 Seconds)     |

## CONFIGURATION > VPN > IPSec VPN > VPN Connection > Add

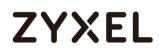

4

5

In the same screen, create a VPN tunnel for the VPN gateway **BO2**.

Select VPN tunnel Interface as the application scenario.

| General Settings        |         |                               |
|-------------------------|---------|-------------------------------|
| 🗹 Enable                |         |                               |
| Connection Name:        | BO2     |                               |
| Advance                 |         |                               |
| VPN Gateway             |         |                               |
| Application Scenario    |         |                               |
| © Site-to-site          |         |                               |
| Site-to-site with Dynam | ic Peer |                               |
| Remote Access (Serve    | r Role) |                               |
| Remote Access (Clien    | t Role) |                               |
| Vpn Tunnel Interface    |         |                               |
| VPN Gateway:            | BO2     | ✓ wan2 10.214.30.107, 0.0.0.0 |
| Phase 2 Setting         |         |                               |
| SA Life Time:           | 86400   | (180 - 3000000 Seconds)       |

#### CONFIGURATION > VPN > IPSec VPN > VPN Connection > Add

for the VPN tunnel **BO1**. Be aware that the IP address of this VTI must be in the same subnet as **vti1** on **USG1**.

Go to CONFIGURATION > Network > Interface > VTI > Add to create a VTI

In this example, the IP address and subnet mask of **vti1** on **USG1** is **10.10.10.10** and **255.255.255.0** respectively. The IP address of **vti1** on **USG2** must be in the subnet of **10.10.10.0/24**. Enable the connectivity check. Enter the IP address of **vti1**, which is configured on **USG1**.

CONFIGURATION > Network > Interface > VTI > Add

| General Settings      |               |        |
|-----------------------|---------------|--------|
| 🗹 Enable              |               |        |
| Interface Properties  |               |        |
| Interface Name:       | vtil          | ]      |
| Zone:                 | IPSec_VPN     | 0      |
| vpn-rule:             | BO1 ¥         | 0      |
| IP Address Assignment |               |        |
| IP Address:           | 10.10.10.20   | ]      |
| Subnet Mask:          | 255.255.255.0 | ]      |
| Metric:               | 0             | (0-15) |

#### CONFIGURATION > Network > Interface > VTI > vti1 > Connectivity Check

| Connectivity Check        |          |                 |
|---------------------------|----------|-----------------|
| Enable Connectivity Check |          |                 |
| Check Method:             | icmŗ 🕶   |                 |
| Check Period:             | 30       | (5-600 seconds) |
| Check Timeout:            | 5        | (1-10 seconds)  |
| Check Fail Tolerance:     | 5        | (1-10)          |
| Check this address:       | 10.10.10 | 10              |

6 In the same screen, create a VTI for the VPN tunnel **BO2**. Be aware that the IP address of this VTI must be in the same subnet as **vti2** on **USG1**. In this example, the IP address and subnet mask of **vti2** on **USG1** is **10.10.11.10** and **255.255.255.0** respectively. The IP address of **vti2** on **USG2** must be in the subnet of **10.10.11.0/24**. Enable the connectivity check. Enter the IP address of **vti2**, which is configured on **USG1**.

CONFIGURATION > Network > Interface > VTI > Add

#### www.zyxel.com

# ZYXEL

| General Settings      |               |        |
|-----------------------|---------------|--------|
| 🗹 Enable              |               |        |
| Interface Properties  |               |        |
| Interface Name:       | vti2          |        |
| Zone:                 | IPSec_VPN     | 0      |
| vpn-rule:             | BO2 💌         | 0      |
| IP Address Assignment |               |        |
| IP Address:           | 10.10.11.20   |        |
| Subnet Mask:          | 255.255.255.0 |        |
| Metric:               | 0             | (0-15) |

#### CONFIGURATION > Network > Interface > VTI > vti1 > Connectivity Check

| Connectivity Check          |           |                 |
|-----------------------------|-----------|-----------------|
| 🗹 Enable Connectivity Check |           |                 |
| Check Method:               | icmŗ 👻    |                 |
| Check Period:               | 30        | (5-600 seconds) |
| Check Timeout:              | 5         | (1-10 seconds)  |
| Check Fail Tolerance:       | 5         | (1-10)          |
| Check this address:         | 10.10.11. | 10              |

### 7 Go to CONFIGURATION > Network > Interface > Trunk > User

Configuration > Add to create a new trunk. Add vti1 and vti2 to the new trunk.

### CONFIGURATION > Network > Interface > Trunk > User Configuration > Add

|      |                           | BO_vti_trunk         |                                  |
|------|---------------------------|----------------------|----------------------------------|
| Load | Balancing Algorith        | hm: Leasi Load F     | irsi +                           |
| Load | Balancing Index(e         | es): Outbound        | *                                |
|      | add 📝 Edit 🍵 Re           | emove 📲 Move         |                                  |
| -    | Add 🗹 Edit 🍵 Re           | -                    | Faron Randwidth                  |
| -    | Add 🗹 Edit 🍵 Re<br>Member | emove 🙌 Move<br>Mode | Egress Bandwidth                 |
| #    | Member                    | -                    | Egress Bandwidth<br>1048576 kbps |
| -    | Member<br>vti1<br>vti2    | Mode                 |                                  |

## Go to CONFIGURATION > Network > Routing > Policy Route > Add to

configure a policy route.

Source Address: LAN1\_SUBNET (192.168.11.0/24)

Destination Address: HQ\_subnet (192.168.1.0/24)

Next-Hop: BO\_vti\_trunk

SNAT: none

8

| Configuration                       |                      |            |
|-------------------------------------|----------------------|------------|
| ✓ Enable                            |                      |            |
| Description:                        |                      | (Optional) |
| Criteria                            |                      |            |
| User:                               | any 💌                |            |
| Incoming:                           | any (Excluding ZyV 💌 |            |
| Source Address:                     | LAN1_SUBNET 💌        |            |
| Destination Address:                | HQ_subnet 💌          |            |
| DSCP Code:                          | any 💌                |            |
| Schedule:                           | none 💌               |            |
| Service:                            | any 💌                |            |
| Next-Hop                            |                      |            |
| Туре:                               | Trunk 💌              |            |
| Trunk:                              | BO_vti_trunk 💌       |            |
| DSCP Marking                        |                      |            |
| DSCP Marking:                       | preserve 💌           |            |
| Address Translation                 |                      |            |
| Source Network Address Translation: | none 💌               |            |

### CONFIGURATION > Network > Routing > Policy Route > Add

9

Connect the VPN tunnels when the VTIs are ready. Go to

**CONFIGURATION > VPN > IPSec VPN > VPN Connection** to connect the VPN tunnels.

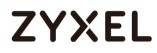

#### CONFIGURATION > VPN > IPSec VPN > VPN Connection > Connect

| Configuration                       |                      |            |
|-------------------------------------|----------------------|------------|
| ☑ Enable                            |                      |            |
| Description:                        |                      | (Optional) |
| Criteria                            |                      |            |
| User:                               | any 💌                |            |
| Incoming:                           | any (Excluding ZyV 💌 |            |
| Source Address:                     | LAN1_SUBNET          |            |
| Destination Address:                | HQ_subnet 💌          |            |
| DSCP Code:                          | any 💌                |            |
| Schedule:                           | none 💌               |            |
| Service:                            | any 💌                |            |
| Next-Hop                            |                      |            |
| Туре:                               | Trunk 💌              |            |
| Trunk:                              | BO_vti_trunk 💌       |            |
| DSCP Marking                        |                      |            |
| DSCP Marking:                       | preserve 💌           |            |
| Address Translation                 |                      |            |
| Source Network Address Translation: | none 💌               |            |

#### 10 Go to CONFIGURATION > Network > Interface > VTI. You will see that the

status of the VTI is up when the corresponding VPN tunnel is established.

#### CONFIGURATION > Network > Interface > VTI

| Port Role  | Ethernet        | PPP      | Cellular    | Tunnel        | VLAN         | Bridge | VTI | Trunk |  |
|------------|-----------------|----------|-------------|---------------|--------------|--------|-----|-------|--|
| nfiguratio | n               |          |             |               |              |        |     |       |  |
| 🕂 Add 🛛    | 🖞 Edit 🏾 🃋 Remo | ve 💡 Act | ivate 💡 Ina | ctivate 🛛 📴 C | bject Refere | ences  |     |       |  |
|            |                 |          |             |               |              |        |     |       |  |
| 1 🂡 🍕      | vti1            |          | 10.1        | 0.10.20/24    |              |        |     | BO1   |  |
| 2 💡 🥊      | vti2            |          | 10.1        | 0.11.20/24    |              |        |     | BO2   |  |
|            | ge 1 of 1       |          | v 50 💌 iter |               |              |        |     |       |  |

## Test the IPSec VPN Tunnel

1 To test whether or not a tunnel is working, ping from a PC in LAN1 of USG1 to a PC in LAN1 of USG2 and vice versa.

#### PC of USG1 (192.168.1.34) > Window 7 > cmd > ping 192.168.11.33

| C:\Users>ping 192.168.11.33 -t    |         |  |  |  |  |  |
|-----------------------------------|---------|--|--|--|--|--|
| Ping 192.168.11.33 (使用_32_位元組的資料) | >:      |  |  |  |  |  |
| 回覆自 192.168.11.33: 位元組=32 時間=1ms  |         |  |  |  |  |  |
| 回覆自 192.168.11.33: 位元組=32 時間=1ms  | TTL=124 |  |  |  |  |  |
| 回覆自 192.168.11.33: 位元組=32 時間=1ms  | TTL=125 |  |  |  |  |  |
| 回覆自 192.168.11.33: 位元組=32 時間=1ms  |         |  |  |  |  |  |
| 回覆自 192.168.11.33: 位元組=32 時間=1ms  |         |  |  |  |  |  |
| 回覆自 192.168.11.33: 位元組=32 時間=1ms  | TTL=124 |  |  |  |  |  |
| 回覆首 192.168.11.33: 位元組=32 時間=1ms  | TTL=125 |  |  |  |  |  |
| 回覆自 192.168.11.33: 位元組=32 時間=1ms  | TTL=124 |  |  |  |  |  |

PC of USG2 (192.168.11.33) > Window 7 > cmd > ping 192.168.1.34

| C:\Users>ping 192.168.1.34 -t           |
|-----------------------------------------|
| Ping 192.168.1.34 (使用 32 位元組的資料):       |
| 回覆自 192.168.1.34: 位元組=32 時間=1ms TTL=124 |
| 回覆自 192.168.1.34: 位元組=32 時間=1ms TTL=125 |
| 回覆首 192.168.1.34: 位元組=32 時間=1ms TTL=124 |
| 回覆自 192.168.1.34: 位元組=32 時間=1ms TTL=125 |
| 回覆自 192.168.1.34: 位元組=32 時間=1ms TTL=124 |
| 回覆自 192.168.1.34: 位元組=32 時間=1ms TTL=125 |
| 回覆自 192.168.1.34: 位元組=32 時間=1ms TTL=124 |
| 回覆自 192.168.1.34: 位元組=32 時間=1ms TTL=125 |

2 To test whether or not VPN failover is working, unplug wan1 of USG1. Then

ping from a PC in LAN1 of USG1 to a PC in LAN1 of USG2 and vice versa.

Check the VPN status of the USG1 in the MONITOR > VPN Monitor > IPSec screen.

| A | 🖏 Disconnect 🤮 Connection Check |        |     |                |               |                 |     |       |           |           |
|---|---------------------------------|--------|-----|----------------|---------------|-----------------|-----|-------|-----------|-----------|
| # |                                 |        |     |                |               |                 |     |       |           | Outboun   |
| 1 | \$162L44290                     | VPN100 | HQ2 | 0.0.0.0/1<>0.0 | 10.214.30.107 | P: 10.214.30.84 | 562 | 72878 | 205(11070 | 285(17100 |

PC of USG1 (192.168.1.34) > Window 7 > cmd > ping 192.168.11.33

| C:\Users>ping 192.168.11.33 -t           |  |  |  |  |  |  |  |
|------------------------------------------|--|--|--|--|--|--|--|
| Ping 192.168.11.33 <使用 32 位元組的資料>:       |  |  |  |  |  |  |  |
| 回覆自 192.168.11.33: 位元組=32 時間=1ms TTL=125 |  |  |  |  |  |  |  |
| 回覆首 192.168.11.33: 位元組=32 時間=1ms TTL=124 |  |  |  |  |  |  |  |
| 回覆首 192.168.11.33: 位元組=32 時間=1ms TTL=125 |  |  |  |  |  |  |  |
| 回覆自 192.168.11.33: 位元組=32 時間=1ms TTL=124 |  |  |  |  |  |  |  |
| 回覆首 192.168.11.33: 位元組=32 時間=1ms TTL=125 |  |  |  |  |  |  |  |
| 回覆自 192.168.11.33: 位元組=32 時間=1ms TTL=124 |  |  |  |  |  |  |  |
| 回覆自 192.168.11.33: 位元組=32 時間=1ms TTL=125 |  |  |  |  |  |  |  |
| 回覆自 192.168.11.33: 位元組=32 時間=1ms TTL=124 |  |  |  |  |  |  |  |

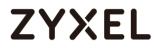

Check the VPN status of the USG2 in the MONITOR > VPN Monitor > IPSec screen.

| n Disconnect 🔮 Connection Check |             |        |     |              |               |                 |     |       |           |           |
|---------------------------------|-------------|--------|-----|--------------|---------------|-----------------|-----|-------|-----------|-----------|
|                                 |             |        |     |              |               |                 |     |       |           |           |
| 1                               | \$162L44290 | VPN100 | HQ2 | 0.0.0/1<>0.0 | 10.214.30.107 | P: 10.214.30.84 | 562 | 72878 | 205(11070 | 285(17100 |

| C:∖Users>ping 192.168. | 1.34 -t   |               |
|------------------------|-----------|---------------|
| 回覆自 192.168.1.34:      | 2元組=32「時間 | 当=1ms TTL=124 |
| 回覆自 192.168.1.34:      | 2元組=32 時間 | 当=1ms TTL=125 |
| 回覆自 192.168.1.34:      | 2元組=32 時間 | 当=1ms TTL=124 |
| 回覆自 192.168.1.34:      | 2元組=32 時間 | 当=1ms TTL=125 |
| 回覆自 192.168.1.34:      | 2元組=32 時間 | 当=1ms TTL=124 |
| 回覆自 192.168.1.34:      | 2元組=32 時間 | 当=1ms TTL=124 |
| 回覆自 192.168.1.34: 作    | Z元組=32 時間 | 曽=1ms TTL=124 |
| 回覆自 192.168.1.34: 作    | Z元組=32 時間 | 皆=1ms TTL=125 |

PC of USG2 (192.168.11.33) > Window 7 > cmd > ping 192.168.1.34

## What Can Go Wrong?

1 If you see below [info] or [error] log message, please check ZyWALL/USG Phase 1 Settings. Both ZyWALL/USG at the HQ and Branch sites must use the same Pre-Shared Key, Encryption, Authentication method, DH key group and ID Type to establish the IKE SA.

#### MONITOR > Log

| Priority | Category | Message                                       | Note    |
|----------|----------|-----------------------------------------------|---------|
| info     | IKE      | [COOKIE] Invalid cookie, no sa found          | IKE_LOG |
| Priority | Category | Message                                       | Note    |
| info     | IKE      | Recv:[NOTIFY:NO_PROPOSAL_CHOSEN]              | IKE_LOG |
| info     | IKE      | [SA] : Tunnel [HQ1] Phase 1 proposal mismatch | IKE_LOG |

2 If you see that Phase 1 IKE SA process done but still get below [info] log message, please check ZyWALL/USG Phase 2 Settings. Both ZyWALL/USG at the HQ and Branch sites must use the same Protocol, Encapsulation, Encryption, Authentication method and PFS to establish the IKE SA.

#### MONITOR > Log

| Priority | Cate | Message                                       | Note    |
|----------|------|-----------------------------------------------|---------|
| info     | IKE  | Recv:[HA\$H][NOTIFY:NO_PROPOSAL_CHOSEN]       | IKE_LOG |
| info     | IKE  | Send:[HASH][SA][NONCE][ID][ID]                | IKE_LOG |
| info     | IKE  | Send:[HASH][NOTIFY:NO_PROPOSAL_CHOSEN]        | IKE_LOG |
| info     | IKE  | [SA] : No proposal chosen                     | IKE_LOG |
| info     | IKE  | [SA] : Tunnel [BO1] Phase 2 proposal mismatch | IKE_LOG |
| info     | IKE  | Recv:[HA\$H][\$A][NONCE][ID][ID]              | IKE_LOG |
| info     | IKE  | Phase 1 IKE SA process done                   | IKE_LOG |

- 3 Make sure the both ZyWALL/USG at the HQ and Branch sites security policies allow IPSec VPN traffic. IKE uses UDP port 500, AH uses IP protocol 51, and ESP uses IP protocol 50.
- 4 Default NAT traversal is enable on ZyWALL/USG, please make sure the remote IPSec device must also have NAT traversal enabled.
- 5 Make sure the both ZyWALL/USG at the HQ and Branch sites use static IP address because VPN Tunnel Interface does not support dynamic peer.
- 6 Make sure policy routes are configured to control traffic between the subnet of HQ and Branch through VTI.
- 7 Make sure that the IP address of VTI at the Branch must be in the same subnet as vti1 on HQ. For example, the IP address and subnet mask of vti1 on HQ is 10.10.10.10 and 255.255.255.0 respectively. The IP address of vti1 on the Branch must be in the subnet of 10.10.10.0/24; the IP address and subnet mask of vti2 on HQ is 10.10.11.10 and 255.255.255.0 respectively. The IP address of respectively. The IP address of vti2 on HQ is 10.10.11.10 and 255.255.255.0

## How to configure the USG when using a Cloud Based SIP system

This example shows how to configure USG when there is a Cloud Based SIP system. The IP phones are more and more popular nowadays. USG supports the scenario as IP phones located in LAN and connect to internet to register the SIP server.

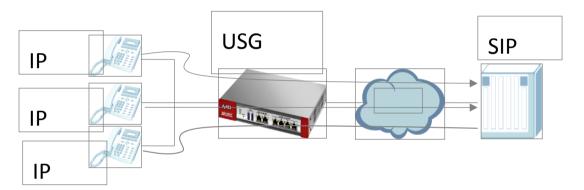

SIP Phone connects to SIP server via USG.

Vote: All network IP addresses and subnet masks are used as examples in this article. Please replace them with your actual network IP addresses and subnet masks. This example was tested using USG210 (Firmware Version: ZLD 4.25).

## Set Up the SIP ALG

Go to **CONFIGURATION > Network > ALG**, and check "**Enable SIP ALG**". Also, check the "**Enable SIP Transformations**" if the SIP content which is needed to be transform. Then click "**Apply**".

## CONFIGURATION > Network > ALG

| ALG                                     |       |      |           |  |  |  |  |  |
|-----------------------------------------|-------|------|-----------|--|--|--|--|--|
| SIP Settings                            |       |      |           |  |  |  |  |  |
| 🗹 Enable SIP ALG                        |       |      |           |  |  |  |  |  |
| Enable SIP Transformations              |       |      |           |  |  |  |  |  |
| 🗷 Enable Configure SIP Inactivity Tim   | ieout |      |           |  |  |  |  |  |
| SIP Media Inactivity Timeout :          |       | 120  | (seconds) |  |  |  |  |  |
| SIP Signaling Inactivity Timeout :      |       | 1800 | (seconds) |  |  |  |  |  |
| 🗷 Restrict Peer to Peer Signaling Conne | ction |      |           |  |  |  |  |  |
| 🗷 Restrict Peer to Peer Media Connect   | ion 🕕 |      |           |  |  |  |  |  |
| SIP Signaling Port :                    |       |      |           |  |  |  |  |  |
| 🕂 Add 🛛 Edit 🍵 Remove                   |       |      |           |  |  |  |  |  |
| # Port▲                                 |       |      |           |  |  |  |  |  |
| 1 5060                                  |       |      |           |  |  |  |  |  |

Direct-media and Direct-signalling are activated after ZLD 4.25. We can use the CLI to show the status. When the two options are yes, it will change the original sip alg behavior.

direct-siginalling will expect incoming calls from register only.

direct-media will expect media streams between signalling endpoints only.

## Test result

Connect SIP phone to the USG, and check the register status. Register successfully.

| SIP Accounts                          |          |           |                     |            |              |  |  |
|---------------------------------------|----------|-----------|---------------------|------------|--------------|--|--|
| #                                     | Dis      | play Name | Registration Server | Status     | Registration |  |  |
| 1                                     |          | 2436      | 10.214.30.86        | registered | Enable       |  |  |
| Check the SIP register status on PBX. |          |           |                     |            |              |  |  |
| # 🔺 Time                              | Priority | Category  | Message             |            |              |  |  |

| # 🔺 | Time              | Priority | Category | Message                                                                              |
|-----|-------------------|----------|----------|--------------------------------------------------------------------------------------|
| 2   | 2017-07-07 04:20: | notice   | PBX SIP  | Extension '2436' registered successfully at 10.214.30.90:5061 with expire time 3276. |
| 3   | 2017-07-07 04:20: | notice   | PBX SIP  | Extension 2436 registered successfully with expire time 3276                         |

## What could go wrong?

SIP phone does not support transform itself, but the "SIP Transformations" does not be checked.

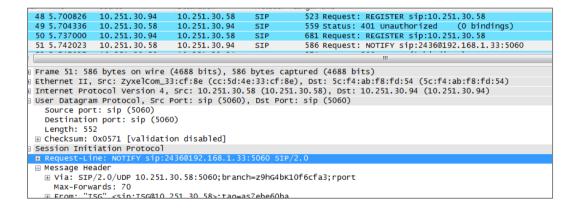

SIP phone will contact with outside as not direct-signalling and direct media, but the default setting on USG is on

## How to block HTTPS websites by Domain Filter without applying SSL Inspection

The Content Filter with HTTPs Domain Filter allows you to block HTTPs websites by category service without SSL-Inspection. The filtering feature is based on more than 50 Managed Categories built in ZyWALL/USG such as pornography, gambling, hacking, etc.

When user makes HTTPS request, the information contains a Server Name Indication 414/751

(SNI) extension fields in server FQDN. Using the SNI to query category from Commtouch engine, then take action when it matches the block category in Content Filter profile.

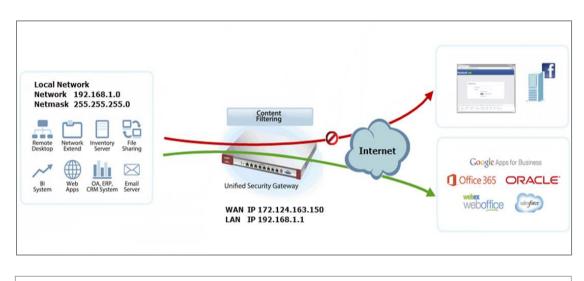

### ZyWALL/USG Domain Filter Example

Vote: All network IP addresses and subnet masks are used as examples in this article. Please replace them with your actual network IP addresses and subnet masks. This example was tested using USG310 (Firmware Version: 4.25)

## Set Up the Content Filter on the ZyWALL/USG

Go to CONFIGURATION > UTM Profile> Content Filter > Profile > General Settings. Select Enable HTTPS Domain Filter for HTTPS traffic.

| General Settings              | Configuration<br>Walkthrough | Troubleshooting Troubleshooting    |
|-------------------------------|------------------------------|------------------------------------|
| Enable Conter<br>Service      | nt Filter Report             | Report Server 🕕                    |
| 🗹 Enable HTTPS 🛛              | Domain Filter for H          | HTTPS traffic 🛛 🟮                  |
| Drop connecti version         | ion when HTTPS co            | connection with SSL V3 or previous |
| Content Filter Ca<br>Timeout: | tegory Service               | 10 (1~60 Seconds)                  |

Go to CONFIGURATION > UTM Profile> Content Filter > Profile Management > Add Filter

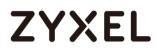

Profile > Test Web Site Category. Type URL to test the category and click Test Against Content Filter Category Server.

| Test Web Site Cate | ngory                                                                    |
|--------------------|--------------------------------------------------------------------------|
| URL to test:       | https://www.faceboc                                                      |
|                    | Test Against Content Filter Category Server                              |
| If you think the   | category is incorrect, click this link to submit a request to review it. |

You will see the category recorded in the external content filter server's database for both HTTP and HTTPS Domain you specified.

| Message 🛛 🖂                                                                                   |
|-----------------------------------------------------------------------------------------------|
| Content Filter Category: Social Networking<br>HTTPS Domain Filter Category: Social Networking |
| ОК                                                                                            |

Go to CONFIGURATION > UTM Profile> Content Filter > Profile Management > Add Filter File > Custom Service. Configure a Name for you to identify the Content Filter Profile and select Enable Content Filter Category Service. Select Block to prevent users from accessing web pages that match the managed categories that you select below. Select Log to record attempts to access web pages that match the unsafe categories that you select below.

| General Settings                                                                   |                                            |            |              |  |  |  |
|------------------------------------------------------------------------------------|--------------------------------------------|------------|--------------|--|--|--|
| License Status:                                                                    | Licensed                                   |            |              |  |  |  |
| License Type:                                                                      | Standard                                   |            |              |  |  |  |
| Name:                                                                              | Social_Net_B                               | lock       |              |  |  |  |
| Description:                                                                       |                                            | (Optional) |              |  |  |  |
| Enable SafeSearch     Enable Content Filter Category Service     Log all web pages |                                            |            |              |  |  |  |
| Action for Unsafe                                                                  | Web Pages:                                 | Block 💌    | Log          |  |  |  |
| Action for Manag                                                                   | jed Web Pages:                             | Block 💌    | <b>☑</b> Log |  |  |  |
| Action for Unrate                                                                  | Action for Unrated Web Pages: Warn 👻 🔲 Log |            |              |  |  |  |
| Action When Cat<br>Unavailable:                                                    | egory Server Is                            | Warn 💌     | Log          |  |  |  |

Scroll down to the **Managed Categories** section, select categories in this section to control access to specific types of Internet content. You must have the Content Filtering license to filter these categories.

| Managed Categories            | Managed Categories     |                      |  |  |  |  |  |
|-------------------------------|------------------------|----------------------|--|--|--|--|--|
| 🗖 Advertisements & Pop-Ups    | 🗏 Alcohol/Tobacco      | Arts                 |  |  |  |  |  |
| 🗖 Business                    | Transportation         | Chat                 |  |  |  |  |  |
| 🗏 Forums & Newsgroups         | Computers & Technology | Criminal Activity    |  |  |  |  |  |
| Dating & Personals            | Download Sites         | Education            |  |  |  |  |  |
| 🔲 Entertainment               | E Finance              | Gambling             |  |  |  |  |  |
| 🗖 Games                       | Government             | 🔲 Hate & Intolerance |  |  |  |  |  |
| 🗏 Health & Medicine           | 🔲 Illegal Drugs        | 🔲 Job Search         |  |  |  |  |  |
| 🗏 Streaming Media & Downloads | News                   | 🔲 Non-profits & NGOs |  |  |  |  |  |
| 🔲 Nudity                      | Personal Sites         | Politics             |  |  |  |  |  |
| Pornography/Sexually Explicit | 🔲 Real Estate          | Religion             |  |  |  |  |  |
| 🔲 Restaurants & Dining        | Search Engines/Portals | Shopping             |  |  |  |  |  |
| 🗹 Social Networking           | 🔲 Sports               | Translators          |  |  |  |  |  |
| Travel                        | Violence               | Weapons              |  |  |  |  |  |
| 🔲 Web-based Email             | 🔲 General              | Leisure & Recreation |  |  |  |  |  |
| Cults                         | Fashion & Beauty       | Greeting Cards       |  |  |  |  |  |
| 🗖 Hacking                     | 🔲 Illegal Software     | 🔲 Image Sharing      |  |  |  |  |  |
| Information Security          | Instant Messaging      | Peer to Peer         |  |  |  |  |  |
| Private IP Addresses          | 🔲 School Cheating      | Sex Education        |  |  |  |  |  |
| Tasteless                     | Child Abuse Images     |                      |  |  |  |  |  |

## Set Up the Security Policy on the ZyWALL/USG

Go to **CONFIGURATION > Security Policy > Policy Control**, configure a **Name** for you to identify the **Security Policy** profile. Scroll down to **UTM Profile**, select **Content Filter** and select a profile from the list box (Social\_Net\_Block in this example).

| 🗹 Enable             |                      |                   |
|----------------------|----------------------|-------------------|
| Name:                | Social_Network_Polic |                   |
| Description:         |                      | (Optional)        |
| From:                | LAN1 👻               |                   |
| To:                  | WAN 👻                |                   |
| Source:              | any 👻                |                   |
| Destination:         | any 👻                |                   |
| Service:             | any 👻                |                   |
| User:                | any 👻                |                   |
| Schedule:            | none 💌               |                   |
| Action:              | allow 👻              |                   |
| Log matched traffic: | no 💌                 |                   |
| UTM Profile          |                      |                   |
| Content Filter:      | Social_Net_Block 💌   | Log: by profile 💌 |
| SSL Inspection:      | none 💌               | Log: by profile 💌 |

## Set Up the System Policy on the ZyWALL/USG

Go to CONFIGURATION > System > WWW > Show Advanced Settings > Other, click Enable Content Filter HTTPS Domain Filter Block/Warn Page.

| Other                       |                               |             |  |
|-----------------------------|-------------------------------|-------------|--|
| Enable Content Filter HTTPS | Domain Filter Block/Warn Page |             |  |
| Block/Warn Page Port:       | 54088                         |             |  |
|                             |                               |             |  |
|                             |                               | Apply Reset |  |

## **Test the Result**

Type http://<u>www.facebook.com</u>/ or https://<u>www.facebook.com</u>/ into the browser, the error message occurs.

#### www.zyxel.com

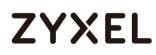

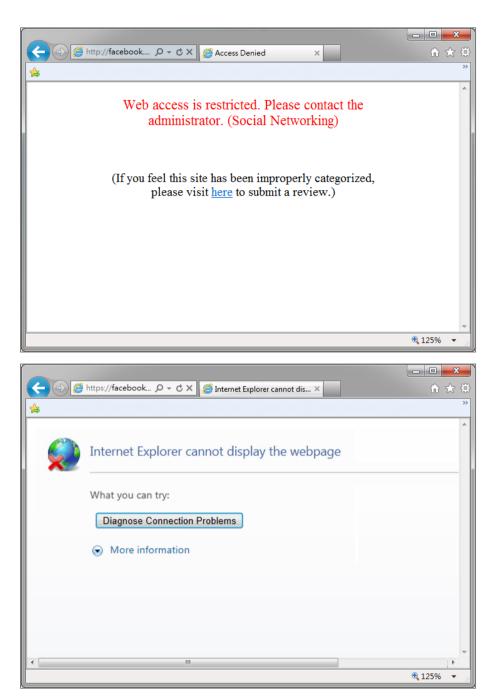

Go to the ZyWALL/USG **Monitor > Log**, you will see [alert] log message such as below. HTTP traffic log matches (Content Filter) and HTTPS traffic log matches (HTTPS Domain Filter) in message field.

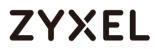

#### www.zyxel.com

#### Monitor > Log

| # 🔺 | Time                | Priority | Category                | Message                                                               | Source             | Destination           | Note         |
|-----|---------------------|----------|-------------------------|-----------------------------------------------------------------------|--------------------|-----------------------|--------------|
| 1   | 2016-03-17 02:22:39 | notice   | Security Policy Control | Match default rule, DROP [count=2]                                    | 10.251.31.91:17500 | 255.255.255.255:17500 | ACCESS BLOCK |
| 2   | 2016-03-17 02:33:09 | alert    | Blocked web sites       | facebook.com : Social Networking, Rule_id=1 (Content Filter)          | 192.168.1.33:18424 | 66.220.158.68:80      | WEB BLOCK    |
| 3   | 2016-03-17 02:22:35 | alert    | Blocked web sites       | www.facebook.com : Social Networking, Rule_id=1 (HTTPS Domain Filter) | 192.168.1.33:51728 | 31.13.79.220:443      | WEB BLOCK    |

## How to Configure Content Filter 2.0 with Geo IP Blocking

The Content Filter 2.0 - Geo IP blocking offers identify the country based on IP address, it allows you to block the client accessing to certain country based on organizational policy.

When user makes HTTP or HTTPS request, ZyWALL/USG query IP address from MaxMind database, then take action when it matches the block country in Content Filter profile. If you have a local web site and your primary market is local people, then there is no need to let any other countries index or waste bandwidth on your server.

Also this feature offer an easy and effective way to prevent bogus, bots, brute force hacks, vulnerability scanners, and web crawlers from other countries.

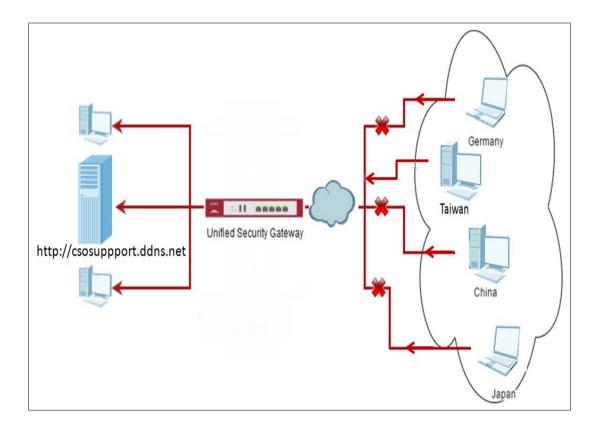

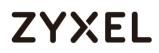

## Set Up the Address Objet with Geo IP on the ZyWALL/USG

Go to CONFIGURATION > Object > Address/Geo IP > Address > Add Address Rule.

| 🕜 Edit Address Rule Taiwan |           |    |        |  |
|----------------------------|-----------|----|--------|--|
| Name:                      | Taiwan    |    |        |  |
| Address Type:              | GEOGRAPHY | ~  |        |  |
| Country:                   | Taiwan    | ~  |        |  |
|                            |           |    |        |  |
|                            | 0         | 12 | Cancel |  |
|                            | 0         | N. | Cancel |  |

Go to **CONFIGURATION > Object > Address/Geo IP > Address**, you can see the customized GEOGRAPHY address.

| Addres | s Address Group Geo IP                |                  |                             |
|--------|---------------------------------------|------------------|-----------------------------|
| IPv4 A | ddress Configuration                  |                  |                             |
| () A   | dd 📝 Edit 🍵 Remove ा 📴 Object Referer | ices             |                             |
| #      | Name                                  | Туре             | IPv4 Address 🔻              |
| 1      | wan2                                  | INTERFACE IP     | wan2-10.251.30.90           |
| 2      | LAN2_SUBNET                           | INTERFACE SUBNET | lan2-192.168.2.0/24         |
| 3      | LAN1_SUBNET                           | INTERFACE SUBNET | lan1-192.168.1.0/24         |
| 4      | DMZ_SUBNET                            | INTERFACE SUBNET | dmz-192.168.3.0/24          |
| 5      | Taiwan                                | GEOGRAPHY        | Taiwan-All                  |
| 6      | IP6to4-Relay                          | HOST             | 192.88.99.1                 |
| 7      | l2tp_pool                             | RANGE            | 192.168.10.10-192.168.10.20 |
| 8      | RFC1918_3                             | SUBNET           | 192.168.0.0/16              |
| 9      | RFC1918 2                             | SUBNET           | 172.16.0.0/12               |

## Set Up the Security Policy on the ZyWALL/USG

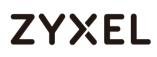

Go to **CONFIGURATION > Security Policy > Policy Control**, configure a **Name** for you to identify the **Security Policy** profile. Set Geo IP traffic from WAN to LAN allow source from local country (geo\_allow\_policy in this example).

|                  |                                                             | ?          |
|------------------|-------------------------------------------------------------|------------|
|                  |                                                             |            |
|                  |                                                             |            |
| geo_allow_policy |                                                             |            |
|                  | (Optional)                                                  |            |
| WAN              | ~                                                           |            |
| LAN1             | ~                                                           |            |
| Taiwan           | ~                                                           |            |
| any              | <b>*</b>                                                    |            |
| any              | *                                                           |            |
| any              | *                                                           |            |
| none             | ~                                                           |            |
| allow            | ~                                                           |            |
| log              | ~                                                           |            |
|                  | WAN<br>LAN1<br>Taiwan<br>any<br>any<br>any<br>none<br>allow | (Optional) |

Go to **CONFIGURATION > Security Policy > Policy Control**, configure a **Name** for you to identify the **Security Policy** profile. Set traffic from WAN to LAN deny (geo\_block\_policy in this example).

| 0 | Add corresponding           |                  |   |            | ? × |
|---|-----------------------------|------------------|---|------------|-----|
| 8 | Create new Object -         |                  |   |            |     |
|   | ✓ Enable Name: Description: | geo_block_policy |   | (Optional) |     |
|   | From:                       | WAN              | ~ | 1          |     |
| L | To:                         | LAN1             | * | ]          |     |
| - | Source:                     | any              | ~ | -          |     |
|   | Destination:                | any              | ~ |            |     |
|   | Service:                    | any              | ~ |            |     |
|   | User:                       | any              | ~ |            |     |
|   | Schedule:                   | none             | ~ | _          |     |
|   | Action:                     | deny             | ~ | 1          |     |
|   | Log denied traffic:         | no               | ~ | -          |     |

## Test the Result

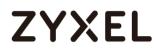

Type <u>http://csosuppport.ddns.net/</u> into the browser, and the http can be reached.

| ~    | $\rightarrow$ C 🗋 csosupport.ddn      | s.net     |                       |      |  |  |  |  |
|------|---------------------------------------|-----------|-----------------------|------|--|--|--|--|
| fold | folder                                |           |                       |      |  |  |  |  |
| 1    |                                       |           |                       |      |  |  |  |  |
|      | 0 folders, 1 files - Total: 114.97 MB |           |                       |      |  |  |  |  |
|      | Filename                              | Filesize  | Filetime              | Hits |  |  |  |  |
|      | USG1100_4.10(AAPK.0)C0.zip            | 114.97 MB | 2016/3/16 上午 11:54:12 | 0    |  |  |  |  |
|      |                                       |           |                       |      |  |  |  |  |
|      |                                       |           |                       |      |  |  |  |  |

Go to the ZyWALL/USG **Monitor > Log**, you will see [notice] log message such as below. Traffic matches Geo IP policy will be blocked and shows in message field.

| E Sh  | Show Filter |                  |          |                |                                                                          |                      |                 |            |  |
|-------|-------------|------------------|----------|----------------|--------------------------------------------------------------------------|----------------------|-----------------|------------|--|
| 5 011 |             |                  |          |                |                                                                          |                      |                 |            |  |
| Log   | 5           |                  |          |                |                                                                          |                      |                 |            |  |
| Cat   | egor        | y:               |          | All Logs       | ~                                                                        |                      |                 |            |  |
|       |             |                  |          |                |                                                                          |                      |                 |            |  |
|       | Em          | nail Log Now   🍣 | Refresh  | 💞 Clear Log    |                                                                          |                      |                 |            |  |
| #     | ŧ           | Time             | Priority | Category       | Message                                                                  | Source               | Destination     | Note       |  |
|       | 1           | 2016-08-04 1     | notice   | Security Polic | priority:1, from WAN to LAN1, TCP, service others, DNAT Packet, ACC      | 114.34.247.205:641   | 192.168.1.34:80 | ACCESS FOR |  |
|       | 2           | 2016-08-04 1     | notice   | Security Polic | priority:1, from priority:1, from WAN to LAN1, TCP, service others, DNAT | Packet ACCEPT 05:641 | 192.168.1.34:80 | ACCESS FOR |  |
|       | 3           | 2016-08-04 1     | notice   | Security Polic | priority:1, from WAN to LAN1, TCP, service others, DNAT Packet, ACC      |                      | 192.168.1.34:80 | ACCESS FOR |  |
|       | 4           | 2016-08-04 1     | notice   | Security Polic | priority:1, from WAN to LAN1, TCP, service others, DNAT Packet, ACC      | 114.34.247.205:641   | 192.168.1.34:80 | ACCESS FOR |  |
|       |             |                  |          |                |                                                                          |                      |                 |            |  |

## What Could Go Wrong?

1. The Security Policy configured wrong. The traffic cannot access the LAN server.

| #      | Time         | Priority | Category       | Message                                         | Source          | Destination     | Note                |
|--------|--------------|----------|----------------|-------------------------------------------------|-----------------|-----------------|---------------------|
| 5      | 2016-08-19 1 | alert    | Security Polic | Match default rule, DNAT Packet, DROP [count=3] | 114.34.247.205: | 192.168.1.34:80 | ACCESS BLOCK        |
| 6      | 2016-08-19 1 | alert    | Security Polic | Match default rule, DNAT Packet, DROP [count=3] | 114.34.247.205: | 192.168.1.34:80 | ACCESS BLOCK        |
| Dago 1 | of 1         | Show 50  | * itome        |                                                 |                 |                 | Displaying 1 2 of 2 |

2. The Content-Filter service ix expired. Since Geo-IP server is bind with Content-Filter license, there must be available date for Content-Filter service.

## How to Configure Content Filter 2.0 with HTTPs Domain Filter

## **Application Scenario**

The Content Filter with HTTPs Domain Filter allows you to block HTTPs websites by category service without SSL-Inspection. The filtering feature is based on 64 categories built in ZyWALL/USG such as pornography, gambling, hacking, etc.

When user makes HTTPS request, the information contains a Server Name Indication (SNI) extension fields in server FQDN. Using the SNI to query category from local cache then cloud database, then take action when it matches the block category in Content Filter profile.

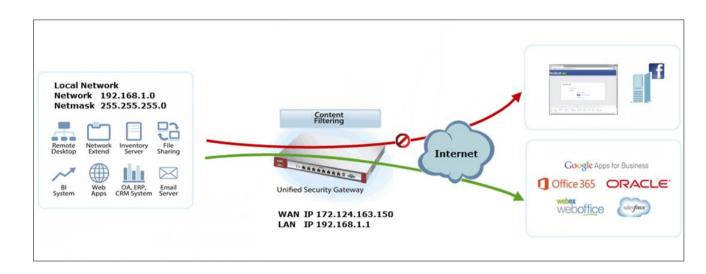

Set Up the Content Filter on the ZyWALL/USG

Go to CONFIGURATION > UTM Profile> Content Filter > Profile > General Settings. Select Enable HTTPS Domain Filter for HTTPS traffic.

| General Settings                            | Troubleshooting Troubleshooting    |
|---------------------------------------------|------------------------------------|
| Enable Content Filter Report<br>Service     | Report Server 🕕                    |
| 🗹 Enable HTTPS Domain Filter for H          | ATTPS traffic 0                    |
| Drop connection when HTTPS c version        | connection with SSL V3 or previous |
| Content Filter Category Service<br>Timeout: | 10 (1~60 Seconds)                  |

Go to CONFIGURATION > UTM Profile> Content Filter > Profile Management > Add Filter Profile > Test Web Site Category. Type URL to test the category and click Test Against Content Filter Category Server.

| Test Web Site Category         |                                                                     |
|--------------------------------|---------------------------------------------------------------------|
| URL to test:                   | https://facebook.cor                                                |
|                                | Test Against Content Filter Category Server                         |
| <u>If you think the catego</u> | ory is incorrect, click this link to submit a request to review it. |

You will see the category recorded in the external content filter server's database for both HTTP and HTTPS Domain you specified.

| Message 🛛                                                                                     |
|-----------------------------------------------------------------------------------------------|
| Content Filter Category: Social Networking<br>HTTPS Domain Filter Category: Social Networking |
| ОК                                                                                            |

Go to CONFIGURATION > UTM Profile> Content Filter > Profile Management > Add Filter File > Custom Service. Configure a Name for you to identify the Content Filter Profile and select Enable Content Filter Category Service. Select Block to prevent users from accessing web pages that match the managed categories that you select below. Select Log to record attempts to access web pages that match the unsafe categories that you select below.

| General Settings                  |                 |          |     |  |
|-----------------------------------|-----------------|----------|-----|--|
| License Status:                   | Licensed        |          |     |  |
| License Type:                     | Standard        |          |     |  |
| Name:                             | Social_Net_B    | llock    |     |  |
| Description:                      |                 | (Optionc | xi) |  |
| Enable SafeSearch                 |                 |          |     |  |
| Enable Content Filte              | er Category Ser | vice     |     |  |
| 🔲 Log all web page                | es              |          |     |  |
| Action for Unsafe W               | /eb Pages:      | Block 💌  | Log |  |
| Action for Manage                 | d Web Pages:    | Block 💌  | Log |  |
| Action for Unrated                | Web Pages:      | Warn 👻   | Log |  |
| Action When Categ<br>Unavailable: | gory Server Is  | Warn 💌   | Log |  |

Scroll down to the **Managed Categories** section, select categories in this section to control access to specific types of Internet content. You must have the Content Filtering license to filter these categories.

| Category Service Custom Se    | rvice                  |                      |
|-------------------------------|------------------------|----------------------|
| Advertisements & Pop-Ups      | 🔲 Alcohol/Tobacco      | Arts                 |
| 🔲 Business                    | Transportation         | Chat                 |
| 🔲 Forums & Newsgroups         | Computers & Technology | Criminal Activity    |
| Dating & Personals            | Download Sites         | Education            |
| 🔲 Entertainment               | 🗖 Finance              | Gambling             |
| Games                         | Government             | Hate & Intolerance   |
| 🔲 Health & Medicine           | 🔲 Illegal Drugs        | 🔲 Job Search         |
| 🔲 Streaming Media & Downloads | News                   | Non-profits & NGOs   |
| 🗖 Nudity                      | Personal Sites         | Politics             |
| Pornography/Sexually Explicit | 🔲 Real Estate          | 🔲 Religion           |
| 🔲 Restaurants & Dining        | Search Engines/Portals | Shopping             |
| Social Networking             | Sports                 | Translators          |
| Travel                        | Violence               | Weapons 🗌            |
| 🔲 Web-based Email             | General                | Leisure & Recreation |
| Cults                         | Fashion & Beauty       | Greeting Cards       |
| Hacking                       | 🔲 Illegal Software     | 🔲 Image Sharing      |
| Information Security          | Instant Messaging      | Peer to Peer         |

## Set Up the Security Policy on the ZyWALL/USG

Go to **CONFIGURATION > Security Policy > Policy Control**, configure a **Name** for you to identify the **Security Policy** profile. Scroll down to **UTM Profile**, select **Content Filter** and select a profile from the list box (Social\_Net\_Block in this example).

| 🛅 Create new Object 🔻 |                   |   |                 |  |  |
|-----------------------|-------------------|---|-----------------|--|--|
| 🗹 Enable              |                   |   |                 |  |  |
| Name:                 | Social_Net_Policy |   |                 |  |  |
| Description:          |                   |   | (Optional)      |  |  |
| From:                 | LAN2              | ~ |                 |  |  |
| To:                   | WAN               | ~ |                 |  |  |
| Source:               | any               | * |                 |  |  |
| Destination:          | any               | ~ |                 |  |  |
| Service:              | any               | * |                 |  |  |
| User:                 | any               | ~ |                 |  |  |
| Schedule:             | none              | * |                 |  |  |
| Action:               | allow             | * |                 |  |  |
| Log matched traffic:  | no                | ~ |                 |  |  |
| UTM Profile           |                   |   |                 |  |  |
| Content Filter:       | Social_Net_Block  | • | Log: by profile |  |  |

## Set Up the System Policy on the ZyWALL/USG

Go to CONFIGURATION > System > WWW > Show Advanced Settings > Other, click Enable Content Filter HTTPS Domain Filter Block/Warn Page.

| Other                          |                              |
|--------------------------------|------------------------------|
| Enable Content Filter HTTPS Do | omain Filter Block/Warn Page |
| Block/Warn Page Port:          | 54088                        |
|                                |                              |
|                                |                              |
|                                | Apply Reset                  |
|                                |                              |

## Test the Result

Type http://<u>www.facebook.com</u>/ or https://<u>www.facebook.com</u>/ into the browser, the error message occurs.

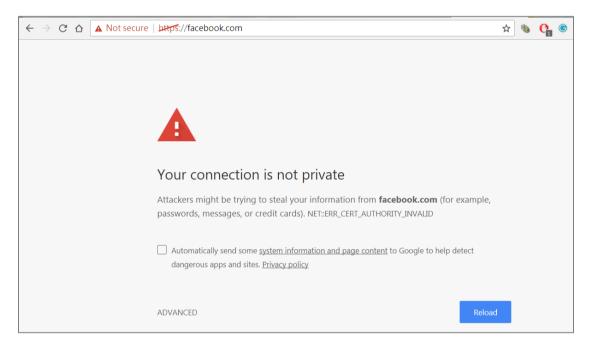

Go to the ZyWALL/USG **Monitor > Log**, you will see [alert] log message such as below. HTTP traffic log matches (Content Filter) and HTTPS traffic log matches (HTTPS Domain Filter) in message field.

#### Monitor > Log

| #  | Time | Pri   |           |                                                                    |             |             | Note      |
|----|------|-------|-----------|--------------------------------------------------------------------|-------------|-------------|-----------|
| 28 | 20   | alert | Blocked w | facebook.com : Social Networking, Rule_id=1, SSI=N (HTTPS Domain   | 192.168.2.3 | <b>1</b> 31 | WEB BLOCK |
| 29 | 20   | alert | Blocked w | $facebook.com: Social Networking, Rule\_id=1, SSI=N (HTTPS Domain$ | 192.168.2.3 | <b>□</b> 31 | WEB BLOCK |
| 30 | 20   | alert | Blocked w | facebook.com : Social Networking, Rule_id=1, SSI=N (HTTPS Domain   | 192.168.2.3 | <b>□</b> 31 | WEB BLOCK |

## What Could Wrong?

1. "Enable HTTPS Domain Filter for HTTPS traffic" is not checked.

#### www.zyxel.com

# ZYXEL

| Profile                                                               | Trusted Web Sites Forbidden Web Sites                            |  |  |  |  |
|-----------------------------------------------------------------------|------------------------------------------------------------------|--|--|--|--|
| General Set                                                           | tings = Configuration Valkthrough Troubleshooting Content Filter |  |  |  |  |
| Enable Service                                                        | Content Filter Report Report Server (1)                          |  |  |  |  |
| 🔲 Enable                                                              | HTTPS Domain Filter for HTTPS traffic 🛛 🕕                        |  |  |  |  |
| Drop connection when HTTPS connection with SSL V3 or previous version |                                                                  |  |  |  |  |
| Content Fi<br>Timeout:                                                | Iter Category Service 10 (1~60 Seconds)                          |  |  |  |  |

#### HTTPs traffic will pass.

| https://www.facebook.com |   |
|--------------------------|---|
| f 搜尋人、地點和事物              | Q |

## How to block the client accessing to certain country using Geo IP and Content Filter

The Content Filter with Geo IP offers identify the country based on IP address, it allows you to block the client accessing to certain country based on organizational policy.

When user makes HTTP or HTTPS request, ZyWALL/USG query IP address from MaxMind database, then take action when it matches the block country in Content Filter profile.

ZyWALL/USG Geo IP Example

#### www.zyxel.com

# ZYXEL

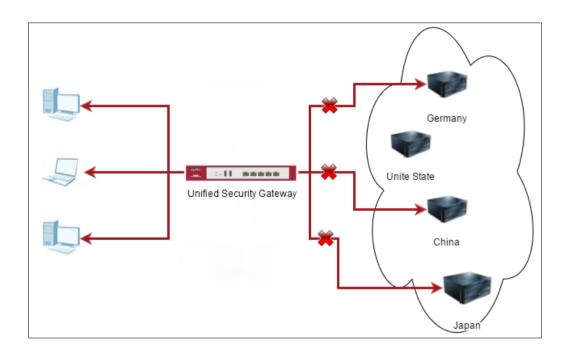

Vote: All network IP addresses and subnet masks are used as examples in this article. Please replace them with your actual network IP addresses and subnet masks. This example was tested using USG310 (Firmware Version: 4.25)

## Check Geo IP License Status on the ZyWALL/USG

Go to **CONFIGURATION > Licensing > Registration > Service**, the **Geo IP Service** should be **Licensed** to configure this feature.

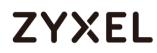

| # | Service                  | Status     | Service Type | Expiration | Count | Action       |   |
|---|--------------------------|------------|--------------|------------|-------|--------------|---|
| 1 | Content Filter 2.0       | Licensed   | Standard     | 2018-7-6   | N/A   | <u>Renew</u> |   |
| 2 | SSL VPN Service          | Licensed   | Standard     |            | 60    | <u>Buy</u>   |   |
| 3 | Managed AP Service       | Default    | Standard     |            | 4     | <u>Buy</u>   |   |
| 4 | Zymesh Service           | Not Licens |              |            | N/A   |              |   |
| 5 | Concurrent Device Upgr   | Default    | Standard     |            | 200   | <u>Buy</u>   |   |
| 6 | Device HA Pro            | Not Licens |              |            | N/A   | <u>Buy</u>   |   |
| 7 | Firmware Upgrade Service | Not Licens |              |            | N/A   |              |   |
| 8 | SecuReporter             | Not Licens |              |            | N/A   | <u>Buy</u>   | - |

### Set Up the Address Objet with Geo IP on the ZyWALL/USG

Go to CONFIGURATION > Object > Address/Geo IP > Address > Add Address Rule.

| 🔁 Add Address Rule     |                   | ?×   |
|------------------------|-------------------|------|
| Name:<br>Address Type: | geol<br>GEOGRAPHY |      |
| Country:               | China 🗸           |      |
|                        |                   | _    |
|                        | OK Ca             | ncel |

Go to **CONFIGURATION > Object > Address/Geo IP > Address**, you can see the customized GEOGRAPHY address.

| G A | dd 📝 Edit 🍵 Remove | 🕞 Object Reference | es                 |   |
|-----|--------------------|--------------------|--------------------|---|
| #   | Name 🔺             | Туре               | IPv4 Address       |   |
| 1   | DMZ_SUBNET         | INTERFACE SUBNET   | ge6-192.168.3.0/24 | 0 |
| 2   | IP6to4-Relay       | HOST               | 192.88.99.1        | 0 |
| 3   | LAN_SUBNET_GE4     | INTERFACE SUBNET   | ge4-192.168.1.0/24 | 0 |
| 4   | LAN_SUBNET_GE5     | INTERFACE SUBNET   | ge5-192.168.2.0/24 | 0 |
| 5   | RFC1918_1          | SUBNET             | 10.0.0/8           | 1 |
| 6   | RFC1918_2          | SUBNET             | 172.16.0.0/12      | 1 |
| 7   | RFC1918_3          | SUBNET             | 192.168.0.0/16     | 1 |
| 8   | Taiwan             | GEOGRAPHY          | Taiwan-All         | 1 |
| 9   | geol               | GEOGRAPHY          | China-All          | 0 |
| 10  | geo2               | GEOGRAPHY          | Germany-All        | 0 |

Go to CONFIGURATION > Object > Address/Geo IP > Address Group> Add Address Group Rule, add all customized GEOGRAPHY address into the same Member object.

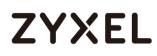

| Add Address Grou<br>Group mempers | p Rule    |     |        |    | ?     |
|-----------------------------------|-----------|-----|--------|----|-------|
| Name:                             | geo_block | (   |        |    |       |
| Description:                      |           |     |        |    |       |
| Address Type:                     | GEOGRAF   | 'HY | •      |    |       |
| Member List                       |           |     |        |    |       |
| Available                         |           |     | Member |    |       |
| === Objec<br>Taiwan               | ct ===    |     |        |    |       |
| geol                              |           |     |        |    |       |
| geo2                              |           | -   |        |    |       |
|                                   |           | -   |        |    |       |
|                                   |           |     |        |    |       |
|                                   |           |     |        |    |       |
|                                   |           |     |        |    |       |
|                                   |           |     |        |    |       |
|                                   |           |     |        |    | ۱.    |
|                                   |           |     |        | ОК | Cance |

## Set Up the Security Policy on the ZyWALL/USG

Go to **CONFIGURATION > Security Policy > Policy Control**, configure a **Name** for you to identify the **Security Policy** profile. Set deny Geo IP traffic from LAN to WAN (geo\_block\_policy in this example).

# ZYXEL

| 🕂 Add corresponding   |                 |   | ? ×        |
|-----------------------|-----------------|---|------------|
| 🔠 Create new Object 🔻 |                 |   |            |
| 🛛 Enable              |                 |   |            |
| Name:                 | geo_block_polic | у |            |
| Description:          |                 |   | (Optional) |
| From:                 | LAN1            | ~ |            |
| To:                   | WAN             | ~ |            |
| Source:               | any             | ~ |            |
| Destination:          | geo_block       | ~ |            |
| Service:              | any             | ~ |            |
| User:                 | any             | ~ |            |
| Schedule:             | none            | ~ |            |
| Action:               | deny            | ~ |            |
| Log denied traffic:   | log alert       | ~ |            |
|                       |                 |   |            |
|                       |                 |   | OK Cancel  |

### Test the Result

Type <a href="http://www.pku.edu.cn/">https://www.rwth-aachen.de/</a> into the browser, sites can't be reached.

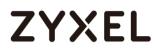

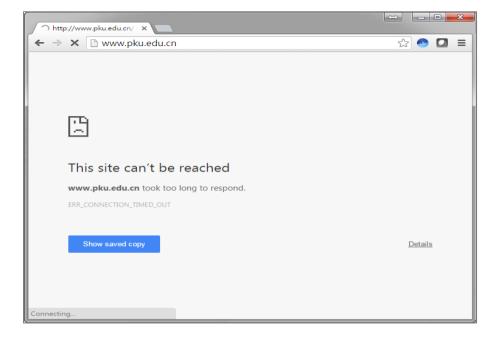

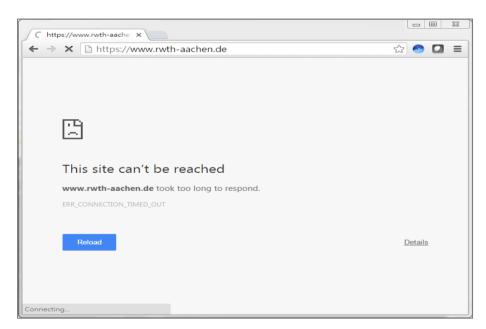

Go to the ZyWALL/USG **Monitor > Log**, you will see [notice] log message such as below. Traffic matches Geo IP policy will be blocked and shows in message field.

| .ogs |         |       |               |                     |                |                    |                |             |                    |              |
|------|---------|-------|---------------|---------------------|----------------|--------------------|----------------|-------------|--------------------|--------------|
| Cate | gory:   |       | 1             | All Logs            | •              |                    |                |             |                    |              |
| Ē    | mail Lc | g Nov | v   🛞 Refrest | h   💞 Clear Log     |                |                    |                |             |                    |              |
| #    |         |       |               |                     |                |                    |                |             |                    |              |
| 1    | 2       | al    | Security P    | priority:1, from LA | N2 to WAN, TC  | P, service others, | DROP [count=2] | 192.168.2.3 | 61                 | ACCESS BLOCI |
| 2    | 2       | al    | Security P    | priority:1, from LA | N2 to WAN, TC  | P, service others, | DROP [count=2] | 192.168.2.3 | <mark>‱</mark> 115 | ACCESS BLOCK |
| 3    | 2       | al    | Security P    | priority:1, from LA | N2 to WAN, TC  | P, service others, | DROP [count=2] | 192.168.2.3 | 61                 | ACCESS BLOC  |
| 4    | 2       | al    | Security P    | priority:1, from LA | N2 to WAN, TC  | P, service others, | DROP [count=2] | 192.168.2.3 | <b>=</b> 115       | ACCESS BLOC  |
| 5    | 2       | al    | Security P    | priority:1, from LA | N2 to WAN, TC  | P, service others, | DROP [count=3] | 192.168.2.3 | <b>—</b> 137       | ACCESS BLOCK |
| 6    | 2       | al    | Security P    | priority:1, from LA | N2 to WAN, TC  | P, service others, | DROP [count=3] | 192.168.2.3 | <b>—</b> 137       | ACCESS BLOCK |
| 7    | 2       | al    | Security P    | Match default ru    | le, DROP [coun | t=6]               |                | 10.214.30.3 | 10.214             | ACCESS BLOC  |
| 8    | 2       | al    | Security P    | priority:1, from LA | N2 to WAN, TC  | P, service others, | DROP [count=3] | 192.168.2.3 | 61                 | ACCESS BLOC  |
| 9    | 2       | al    | Security P    | priority:1, from LA | N2 to WAN, TC  | P, service others, | DROP [count=3] | 192.168.2.3 | 61                 | ACCESS BLOC  |
| 10   | 2       | al    | Security P    | priority:1, from LA | N2 to WAN, TC  | P, service others, | DROP [count=3] | 192.168.2.3 | 61                 | ACCESS BLOC  |
| 11   | 2       | al    | Security P    | priority:1, from LA | N2 to WAN, TC  | P, service others, | DROP [count=3] | 192.168.2.3 | 61                 | ACCESS BLOC  |
| 12   | 2       | al    | Security P    | priority:1, from LA | N2 to WAN, TC  | P, service others, | DROP [count=3] | 192.168.2.3 | 61                 | ACCESS BLOC  |
| 13   | 2       | al    | Security P    | priority:1, from LA | N2 to WAN, TC  | P, service others, | DROP [count=3] | 192.168.2.3 | 61                 | ACCESS BLOC  |
| 14   | 2       | al    | Security P    | priority:1, from LA | N2 to WAN, TC  | P, service others, | DROP [count=3] | 192.168.2.3 | <b>1</b> 62        | ACCESS BLOC  |
| 15   | 2       | al    | Security P    | priority:1, from LA | N2 to WAN, TC  | P, service others, | DROP [count=3] | 192.168.2.3 | <b>162</b>         | ACCESS BLOC  |
| 17   | 0       |       | Soourity D    | priority 1 from 1 A |                | D convigo others   | DBOB (count-2) | 100 170 0 0 |                    | ACCESS BLOC  |

## How to Restrict Web Portal access from the Internet

This example shows how to use the VPN Setup Wizard to create a site-to-site VPN with multiple LAN access to the VPN tunnel. The example instructs how to configure the VPN tunnel between each site and redirect multiple LAN interface traffic to the VPN tunnel. When the VPN tunnel is configured, multiple LAN subnets can be accessed securely.

ZyWALL/USG Restrict Web Portal Access from the Internet

Vote: All network IP addresses and subnet masks are used as examples in this article. Please replace them with your actual network IP addresses and subnet masks. This example was tested using USG60 (Firmware Version: ZLD 4.25).

## Set Up the ZyWALL/USG System Setting

Go to CONFIGURATION > System > WWW > Admin Service Control > Add Admin ACL Rule 1. Set the address access action as Deny for ALL address in WAN.

CONFIGURATION > System > WWW > Admin Service Control > Add Admin ACL Rule 1

| 🕂 [HTTPS] Add Admin                 | ACL Rule1          | - THISTED CASI | $? \times$ |
|-------------------------------------|--------------------|----------------|------------|
| 🛅 Create new Objec                  | † <b>v</b>         |                |            |
| Address Object:<br>Zone:<br>Action: | ALL<br>WAN<br>Deny | <b>&gt;</b>    |            |
|                                     |                    | ОК             | Cancel     |

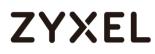

| HTTPS                           |                           |        |  |
|---------------------------------|---------------------------|--------|--|
| Enable                          |                           |        |  |
| Server Port:                    | 443                       |        |  |
| Authenticate Client Certificate | (See <u>Trusted CAs</u> ) |        |  |
| Server Certificate:             | default 🗸                 |        |  |
| Redirect HTTP to HTTPS          |                           |        |  |
| Admin Service Control           |                           |        |  |
| 🕂 Add 📝 Edit 🍵 Remove 📣 M       | ove                       |        |  |
| #▲ Zone                         | Address                   | Action |  |
| 1 <u>RWAN</u>                   | ALL                       | deny   |  |
| - ALL                           | ALL                       | accept |  |

### Test the Web Access

Login to the device via the WAN interface with the administrator's user name and password. The screen will show **Login denied**.

#### Login to the device via the WAN interface

| $\leftarrow \rightarrow$ C $\triangle$ A Not secure   bttps://1 | 0.214.30.93                                  | ☆ 🐁 | 0 | G |
|-----------------------------------------------------------------|----------------------------------------------|-----|---|---|
|                                                                 |                                              |     |   |   |
|                                                                 | ZYXEL VPN300                                 |     |   |   |
|                                                                 | Enter User Name/Password and click to login. |     |   |   |
|                                                                 | 3 admin                                      |     |   |   |
|                                                                 | Ø                                            |     |   |   |
|                                                                 | Login denied                                 |     |   |   |
|                                                                 | Login SSL VPN                                |     |   |   |
|                                                                 |                                              |     |   |   |

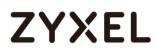

Login to the device via the LAN interface with the administrator's user name and password. The management portal will be displayed.

| ▲ Not secure   bttp5://192.168.2.1                                                                                                    | ☆ | ۹. | 0 | C |
|----------------------------------------------------------------------------------------------------|---|----|---|---|
|                                                                                                    |   |    |   |   |
| ZYXEL                                                                                                    |   |    |   |   |
| Enter User Name/Password and click to login.                                                                                                    |   |    |   |   |
| admin                                                                                                    |   |    |   |   |
| Ø <u></u>                                                                                                    |   |    |   |   |
| Login SSL VPN                                                                                                    |   |    |   |   |
| <ul> <li>Note:</li> <li>1. Turn on Javascript and Cookle setting in your web browser.</li> <li>2. Turn off Popup Window Blocking in your web browser.</li> <li>3. Turn on Java Runtime Environment (JRE) in your web browser.</li> <li>4. Allow Gears if you are using Google Chrome.</li> </ul> |   |    |   |   |

#### Login to the device via the LAN interface

| Virtual Device                        |                                                                                                    |
|---------------------------------------|----------------------------------------------------------------------------------------------------|
|                                       |                                                                                                    |
| ZYXEL                                 | P2 P2 P2 P3 P5 P5 P7 P1 P1                                                                                                    |
| VPN300<br>VPN Firewell                | Rear<br>Panel                                                                                                    |
| Device Information                    |                                                                                                    |
| System Name                           | Boot Status                                                                                                    |
| <u>VPN300</u>                         | OK                                                                                                    |
| Serial Number                         | Firmware Version                                                                                                    |
| \$172L15290017                        | V4.30(ABFC.0)b1s1 / 2017-06-09 21:43:11                                                                                                    |
| MAC Address Range                     | Firmware Upgrade License                                                                                                    |
| B8:EC:A3:A9:C0:03 ~ B8:EC:A3:A9:C0:0A | Not Licensed                                                                                                    |
| System Uptime                         | Current Date/Time                                                                                                    |
| 1 days, 15:43:11                      | 2017-07-07 / 02:20:23 UTC+00:00                                                                                                    |
| <u></u>                               |                                                                                                    |
|                                       | Vivie Present       Image: Register of the second second sec |

Go to **MONITOR > Log**. You can see that the admin login has been denied access from the WAN interface but it is allowed from the LAN interface.

#### MONITOR > Log

| atego | ory:      |         | Use     |        |                                              |                    |                  |                 |
|-------|-----------|---------|---------|--------|----------------------------------------------|--------------------|------------------|-----------------|
| 🔁 Em  | ail Log I | Now   🥝 | Refresh | of Cle | ear Log                                      |                    |                  |                 |
|       |           |         |         |        |                                              |                    |                  | Note            |
| 1     | I         | 2017    | notice  | User   | User admin has been denied access from HTTPS | 10.214.30.66:63823 | 10.214.30.93:443 | Account:. ^     |
| 5     | 1         | 2017    | notice  | User   | Administrator admin(MAC=3C:97:0E:30:0E:B8) f | 192.168.2.33       | 192.168.2.1      | Account:. 🗸     |
|       | Page      | 1 of    | 1 🕨 🔛   | Show   | 50 v items                                   |                    | Displa           | ying 1 - 2 of 2 |

## How to Setup and Configure Daily Report

This example shows how to set up the data collection and view various statistics about traffic passing through your ZyWALL/USG. When the Daily Report is configured, you will receive statistics report every day.

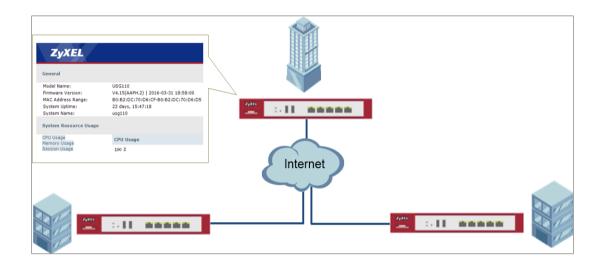

ZyWALL/USG Setup and Configure Daily Report

Vote: All network IP addresses and subnet masks are used as examples in this article. Please replace them with your actual network IP addresses and subnet masks. This example was tested using USG110 (Firmware Version: ZLD 4.25).

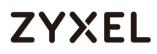

## Set Up the ZyWALL/USG Email Daily Report Setting

Go to CONFIGURATION > Log & Report > Email Daily Report > General Settings. Select

Enable Email Daily Report to send reports by e-mail every day.

#### CONFIGURATION > Log & Report > Email Daily Report > General Settings

| General Settings          |  |
|---------------------------|--|
| Enable Email Daily Report |  |

Type the SMTP server name or IP address. In **Mail From**, type the e-mail address from which the outgoing e-mail is delivered. In **Mail To**, type the e-mail address to which the outgoing e-mail is delivered. Select **SMTP Authentication** if it is necessary to provide a user name and password to the SMTP server.

| Mail Server              |                                                              |
|--------------------------|--------------------------------------------------------------|
| General Settings         |                                                              |
| Mail Server:             | mail.zyxel.com.tw (Outgoing \$MTP Server Name or IP Address) |
| Mail Subject:            | Append system name 🛛 Append date time                        |
| Mail Server Port:        | 25 TLS Security STARTTLS Authenticate Server                 |
| Mail From:               | @ZyXel.com. (Email Address)                                  |
| SMTP Authentication      |                                                              |
| User Name :              | ZT                                                           |
| Password:                | ••••••                                                       |
| Retype to Confirm:       | •••••                                                        |
| Schedule                 |                                                              |
| Time For Sending Report: | 0 (hours) 0 (minutes)                                        |
|                          |                                                              |

#### CONFIGURATION > Log & Report > Email Daily Report > Email Settings

In the CONFIGURATION > Log & Report > Email Daily Report > Schedule. Select the time

of day (hours and minutes) when the log is e-mailed. Use 24-hour notation.

#### CONFIGURATION > Log & Report > Email Daily Report > Schedule

| Schedule                 |    |           |           |
|--------------------------|----|-----------|-----------|
| Time For Sending Report: | 12 | (hours) 0 | (minutes) |

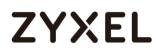

Select the information to include in the report. Types of information include System Resource Usage, Wireless Report, Threat Report, and Interface Traffic Statistics.

Select **Reset counters after sending report successfully** if you only want to see statistics for a 24 hour period.

#### CONFIGURATION > Log & Report > Email Daily Report > Report Items

| Report Items                                     |
|--------------------------------------------------|
| System Resource Usage                            |
| CPU Usage                                        |
| Memory Usage                                     |
| Session Usage                                    |
| Port Usage                                       |
| Wireless Report                                  |
| Station Count                                    |
| TX Statistics                                    |
| RX Statistics                                    |
| Content Filter                                   |
| ☑ Interface Traffic Statistics                   |
| ☑ DHCP Table                                     |
| Reset counters after sending report successfully |
| Reset All Counters                               |

### Test the Daily Log Report

Click **Send Report Now** to have the ZyWALL/USG send the daily e-mail report immediately.

#### CONFIGURATION > Log & Report > Email Daily Report > Email Settings

# ZYXEL

| General Settings          |               |                 |
|---------------------------|---------------|-----------------|
| Enable Email Daily Report |               |                 |
| Email Settings            |               |                 |
| Mail Subject:             | Handbook mail |                 |
| Mail To:                  | @zyxel.com.   | (Email Address) |
|                           |               | (Email Address) |
|                           |               | (Email Address) |
|                           |               | (Email Address) |
|                           |               | (Email Address) |
| Send Report Now           |               |                 |

You will receive a daily report mail.

ZyXEL Daily Report Mail

| ZYXEL                                                    |                                     |
|----------------------------------------------------------|-------------------------------------|
| General                                                  |                                     |
| Model Name:                                              | VPN300                              |
| Firmware Version:                                        | V4.30(ABFC.0)                       |
| MAC Address Range:                                       | B8:EC:A3:A9:C0:03-B8:EC:A3:A9:C0:0A |
| System Uptime:                                           | 1 days, 16:53:04                    |
| System Name:                                             | VPN300                              |
| System Resource                                          | Usage                               |
| CPU Usage<br>Memory Usage<br>Session Usage<br>Port Usage | CPU Usage                           |

## What Could Go Wrong?

Make sure your Email settings are all correct.

### CONFIGURATION > Log & Report > Email Daily Report > Email Settings

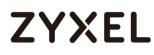

| Mail Server              |                                                             |
|--------------------------|-------------------------------------------------------------|
| General Settings         |                                                             |
| Mail Server:             | mail.zyxel.com.tw (Outgoing SMTP Server Name or IP Address) |
| Mail Subject:            | Append system name 🛛 Append date time                       |
| Mail Server Port:        | 25 ILS Security STARTILS Authenticate Server                |
| Mail From:               | @Zyxel.com. (Email Address)                                 |
| SMTP Authentication      |                                                             |
| User Name :              | Z1                                                          |
| Password:                | ••••••                                                      |
| Retype to Confirm:       | •••••                                                       |
| Schedule                 |                                                             |
| Time For Sending Report: | 0 (hours) 0 (minutes)                                       |
|                          |                                                             |

Make sure your ZyWALL to WAN security policy allow.

### How to Setup and Configure Email Logs

This example shows how to set up the e-mail profiles to mail ZyWALL/USG log messages to the specific destinations. You can also specify which log messages to e-mail, and where and how often to e-mail them. When the Email Logs is configured, you will receive logs email report base on customized schedule.

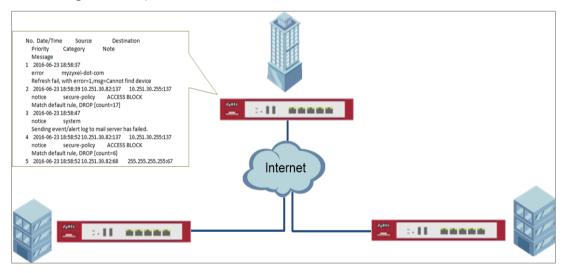

#### ZyWALL/USG Setup and Configure E-mail Logs

Vote: All network IP addresses and subnet masks are used as examples in this article. Please replace them with your actual network IP addresses and subnet masks. This example was tested using USG110 (Firmware Version: ZLD 4.25).

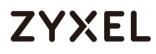

### Set Up the ZyWALL/USG Email Logs Setting

- Go to CONFIGURATION > Log & Report > Log Settings > System Log > Edit > E-mail Server 1. Select Active. Type the SMTP server name or IP address. In Mail From, type the e-mail address from which the outgoing e-mail is delivered. In Mail To, type the e-mail address to which the outgoing e-mail is delivered.
- Day for Sending Log is available if the log is e-mailed weekly. Select the day of the week the log is e-mailed.
- **3. Time for Sending Log** is available if the log is e-mailed weekly or daily. Select the time of day (hours and minutes) when the log is e-mailed. Use 24-hour notation.
- Select SMTP Authentication if it is necessary to provide a user name and password to the SMTP server.

| E-mail Server 1       |                     |                                           |
|-----------------------|---------------------|-------------------------------------------|
| Active                |                     |                                           |
| Mail Server:          | mail.zyxelcom.tw    | (Outgoing SMTP Server Name or IP Address) |
| Mail Server Port:     | 25                  | TLS INSTARTTLS Authentical     Security   |
| Mail Subject:         | Handbook test       |                                           |
| Send From:            | @zyxel.com.         | (E-Mail Address)                          |
| Send Log to:          | @zyxel.com.         | (E-Mail Address)                          |
| Send Alerts to:       |                     | (E-Mail Address)                          |
| Sending Log:          | Daily and When Fu 🕶 |                                           |
| Day for Sending Log:  | Sunday 🗸            |                                           |
| Time for Sending Log: | 10:00 🕑             |                                           |
| SMTP Authentication   |                     |                                           |
| User Name :           | zt                  |                                           |
| Password:             | •••••               |                                           |
| Retype to Confirm:    | •••••               |                                           |

CONFIGURATION > Log & Report > Log Settings > System Log > Edit > E-mail Server 1

5. Go to CONFIGURATION > Log & Report > Log Settings > System Log > Edit > Active Log and Alert. Use the System Log drop-down list to change the log settings for all of the log categories.

448/751

# CONFIGURATION > Log & Report > Log Settings > System Log > Edit > Active Log and Alert.

|                             |            |            |            |          | E-mail Server 1 |          | E-mail Server 2 |  |
|-----------------------------|------------|------------|------------|----------|-----------------|----------|-----------------|--|
| .og Category <mark>+</mark> | diasble    | normal     | debug      | normal   |                 | normal   |                 |  |
| Auth                        | 0          | 0          | 0          |          |                 | <b>v</b> |                 |  |
| → PKI                       | 0          | ۲          | 0          |          |                 |          |                 |  |
| - Authentication Server     | 0          | $\bigcirc$ | ۲          |          |                 |          |                 |  |
| - Auth. Policy              | 0          | ۲          | $\bigcirc$ |          |                 |          |                 |  |
| - SSO                       | $\bigcirc$ | ۲          | $\bigcirc$ |          |                 | <b>v</b> |                 |  |
| - Web Authentication        | 0          | ۲          | $\bigcirc$ |          |                 | •        |                 |  |
| - Account                   | 0          | ۲          | $\bigcirc$ |          |                 | •        |                 |  |
| - User                      | 0          | ۲          | $\bigcirc$ | 1        |                 | •        |                 |  |
| BWM                         | $\bigcirc$ | ۲          | $\bigcirc$ | <b>v</b> |                 | •        |                 |  |
| Device HA                   | $\bigcirc$ | ۲          | $\bigcirc$ |          |                 | •        |                 |  |
| + File manager              | $\bigcirc$ | ۲          | $\bigcirc$ |          |                 | •        |                 |  |
| + License                   | 0          | ۲          | $\bigcirc$ | 1        |                 |          |                 |  |
| 🕂 Log & Report              | $\bigcirc$ | ۲          | $\bigcirc$ |          |                 |          |                 |  |
| Network                     | 0          | ۲          | $\bigcirc$ |          |                 |          |                 |  |

| Log Category 🛨 | diasble | normal     | debug      | normal |  | normal   |  |  |
|----------------|---------|------------|------------|--------|--|----------|--|--|
| 🛨 Auth         | 0       | ۲          | 0          |        |  | <b>V</b> |  |  |
| 🛨 File manager | 0       | ۲          | $\bigcirc$ | •      |  | •        |  |  |
| 🖶 Log & Report | 0       | ۲          | $\bigcirc$ | 1      |  | •        |  |  |
| H Network      | 0       | ۲          | $\bigcirc$ | •      |  | •        |  |  |
| + Routing      | 0       | ۲          | $\bigcirc$ | •      |  | <b>v</b> |  |  |
| 🛨 System       | 0       | $\bigcirc$ | $\bigcirc$ | •      |  |          |  |  |
| Wireless       |         | ۲          |            | •      |  | •        |  |  |

# Test the Email Log

You will receive a log mail depends on the time you set in the E-mail Server.

#### ZyXEL Log Mail

| Subj | ect: ZyXEL Log Report                                                                                                    |   |
|------|----------------------------------------------------------------------------------------------------|---|
|      | · 1 · 1 · 2 · 1 · 2 · 1 · 2 · 1 · 4 · 1 · 5 · 1 · 6 · 1 · 7 · 1 · 0 · 1 · 2 · 1 · 10 · 1 · 12 · 1 · 12 · 1 · 14 · 1 · 18 · 1 · 18 · 1 · 18 · 1 · 18 · 1 · 1 |   |
| N    | o. Date/Time Source Destination                                                                                                    | ł |
|      | Priority Category Note                                                                                                    | Ľ |
|      | Message                                                                                                    |   |
| 1    | 2016-06-23 15:52:53                                                                                                    |   |
|      | notice system                                                                                                    |   |
|      | Sending event/alert log to mail server has succeeded.                                                                                                    |   |
| 2    | 2016-06-23 15:52:55 10.251.30.61:137 10.251.30.255:137                                                                                                    |   |
|      | notice secure-policy ACCESS BLOCK                                                                                                    |   |
|      | Match default rule, DROP [count=3]                                                                                                    |   |
| 3    | 2016-06-23 15:52:59 10.251.30.61:138 10.251.30.255:138                                                                                                    |   |
|      | notice secure-policy ACCESS BLOCK                                                                                                    |   |
|      | Match default rule, DROP                                                                                                    |   |
| 4    | 2016-06-23 15:53:03 10.251.30.93:17500 255.255.255.255:17500                                                                                                |   |
|      | notice secure-policy ACCESS BLOCK                                                                                                    |   |
|      | Match default rule, DROP [count=2]                                                                                                    |   |
| 5    | 2016-06-23 15:53:03 10.251.30.93:17500 10.251.30.255:17500                                                                                                  |   |
|      | notice secure-policy ACCESS BLOCK                                                                                                    |   |
|      | Match default rule, DROP                                                                                                    |   |
| 6    | 2016-06-23 15:53:06 10.251.30.38:137 10.251.30.255:137                                                                                                    |   |
|      | notice secure-policy ACCESS BLOCK                                                                                                    |   |
|      | Match default rule, DROP [count=3]                                                                                                    |   |
| 7    | 2016-06-23 15:53:10 10.251.30.40:137 10.251.30.255:137                                                                                                    |   |
|      | notice secure-policy ACCESS BLOCK                                                                                                    |   |
|      | Match default rule, DROP [count=3]                                                                                                    |   |
| 8    | 2016-06-23 15:53:10 10.251.30.40:68 255.255.255:67                                                                                                    |   |
|      | notice secure-policy ACCESS BLOCK                                                                                                    |   |
|      | Match default rule, DROP                                                                                                    |   |
|      |                                                                                                    |   |

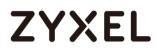

## What Could Go Wrong?

Make sure your Email settings are all correct.

#### CONFIGURATION > Log & Report > Email Daily Report > Email Settings

| E-mail Server 1       |                                                            |
|-----------------------|------------------------------------------------------------|
| Z Active              |                                                            |
| Mail Server:          | mail.zyxelcom.tw (Outgoing SMTP Server Name or IP Address) |
| Mail Server Port:     | 25 I TLS SEcurity Authentica                               |
| Mail Subject:         | Handbook test                                              |
| Send From:            | @zyxel.com. (E-Mail Address)                               |
| Send Log to:          | @zyxel.com. (E-Mail Address)                               |
| Send Alerts to:       | (E-Mail Address)                                           |
| Sending Log:          | Daily and When Fu 🛩                                        |
| Day for Sending Log:  | Sunday 🗸                                                   |
| Time for Sending Log: | 10:00                                                      |
| SMTP Authentication   |                                                            |
| User Name :           | zt                                                         |
| Password:             | •••••                                                      |
| Retype to Confirm:    | •••••                                                      |

Make sure your ZyWALL to WAN security policy allow.

# How to Setup and send logs to a Syslog Server

This example shows how to set up the syslog server profiles to mail ZyWALL/USG log messages to the specific destinations. You can also specify which log messages to syslog server. When the syslog server is configured, you will receive the real time system logs.

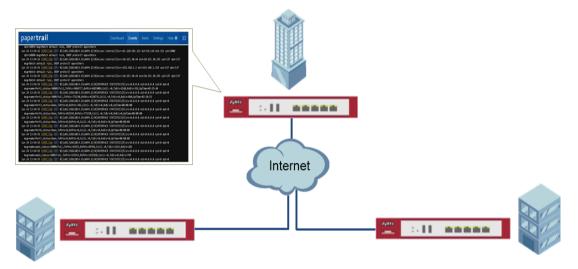

ZyWALL/USG Setup and Configure sending logs to a syslog and Vantage Reports Server

№ Note: All network IP addresses and subnet masks are used as examples in this article. Please replace them with your actual network IP addresses and subnet masks. This example was tested using USG110 (Firmware Version: ZLD 4.25).

## Set Up the Syslog Server (Use Papertrail syslog in this example)

Register an account on Papertrail: <u>https://papertrailapp.com</u>

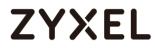

#### Go to **Dashboard > Add Systems**.

#### Dashboard > Add Systems

| paper <b>trail</b>                                                       | Dashboard                | Events         | Alerts  |               | Help 오     | Ð   |
|--------------------------------------------------------------------------|--------------------------|----------------|---------|---------------|------------|-----|
| Q Find saved searches, groups, and systems. Hit 's' and type.            |                          |                |         |               |            |     |
| Dashboard                                                                |                          |                | Add Sys | stems         | Create Gro | oup |
| Let's aggregate some logs. <u>Add your first system</u> in about 45 seco | nds, or <u>take a to</u> | our.           |         |               |            |     |
| All Systems 🗹                                                            | Sear                     | ches<br>events |         |               |            |     |
| Systems Events la:                                                       |                          |                |         | rches or aler |            |     |
|                                                                          |                          |                |         |               |            |     |
|                                                                          |                          |                |         |               |            |     |
|                                                                          |                          |                |         |               |            |     |
|                                                                          |                          |                |         |               |            |     |

Select Not shown here? and My syslog daemon only sends to port 514.

| paper <b>trail</b>        |                                                   |            | Dashboard     | Events      | Alerts            | Settings   | Help 오    | Ð |
|---------------------------|---------------------------------------------------|------------|---------------|-------------|-------------------|------------|-----------|---|
| Your systems              | & apps will log to logs                           | 3.papert   | ailapp.o      | com:339     | <mark>78</mark> . |            |           |   |
| I'm using                 |                                                   |            |               |             |                   |            |           |   |
| Unix & Linux              | Text files, Apache,<br>MySQL, Docker & more       | BSD & O    | SX            | Windows     |                   | Q Not sh   | own here? |   |
| Papertrail w              | orks with nearly all common V                     | Veb framew | orks, logginį | g libraries | , langua          | ges, and d | aemons.   |   |
| Search <u>help.pa</u>     | pertrailapp.com:                                  |            |               |             |                   |            |           |   |
| Q Examples: Ra            | ails, Elastic Beanstalk, slf4j, Python,           | , Docker,  |               |             |                   |            | Search    |   |
| Less common set           | up methods:                                       |            |               |             |                   |            |           |   |
|                           | emon only sends to port 514<br>om a mobile laptop |            |               |             |                   |            |           |   |
|                           |                                                   |            |               |             |                   |            |           |   |
| Please email <u>sup</u> r | port@papertrailapp.com with question              | ons.       |               |             |                   |            |           |   |

Dashboard > Add Systems > I'm using

Select My syslogd only uses the default port, set ZyWALL/USG public IP address (111.250.188.9 in this example) and name the log system. Click Save.

#### Dashboard > Add Systems > > I'm using > Choose your situation

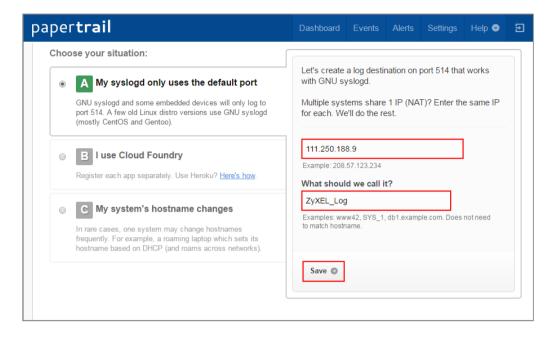

Write down the Papertrail-provided domain name (logs.papertrialpp.com in this example).

#### paper**trail** Dashboard Events Alerts Settings Help 오 Setup ZyXEL\_Log... Edit Settings System created. ZyXEL\_Log will log to logs.papertrailapp.com. I'm using... Text files, Apache, MySQL, Docker & more Unix & Linux BSD & OS X Windows Q Not shown here? See which logger your system uses. Run: 1 ls -d /etc/\*syslog\* Which filename is listed? rsyslog.conf

#### Dashboard > Add Systems > > I'm using > Choose your situation > System Created

### Set Up the ZyWALL/USG Remote Server Setting

- Go to CONFIGURATION > Log & Report > Log Settings > Remote Server > Edit. Set Log Format to be CEF/Syslog. Type the Server Address to be the Papertrailprovided domain name (logs.papertrialpp.com in this example).
- 2. Use the System Log drop-down list to change the log settings for all of the log categories.

#### CONFIGURATION > Log & Report > Log Settings > Remote Server > Edit

| Log Settings for Remote Server |                   |           |                 |            |
|--------------------------------|-------------------|-----------|-----------------|------------|
| ☑ Active                       |                   |           |                 |            |
| Log Format:                    | CEF/Syslog 🗸      |           |                 |            |
| Server Address:                | logs.papertrailap | (Serve    | r Name or IP Ac | ldress)    |
| Log Facility:                  | Local 1 💌         |           |                 |            |
| Active Log                     |                   |           |                 |            |
|                                |                   |           | Selection       |            |
| Log Category <mark>+</mark>    |                   | sble<br>• | normal          | debug      |
| 🛨 Auth                         |                   | ۲         |                 | 0          |
| 🖶 BWM                          |                   | ۲         | 0               | $\bigcirc$ |
| 🛨 Device HA                    |                   | ۲         | $\bigcirc$      | $\bigcirc$ |
| 🛨 File manager                 |                   | ۲         | $\bigcirc$      | $\bigcirc$ |
| 🛨 License                      |                   | ۲         | $\bigcirc$      | $\bigcirc$ |
| 🛨 Log & Report                 |                   | ۲         | $\bigcirc$      | $\bigcirc$ |
| 🛨 Network                      |                   | ۲         | $\bigcirc$      | $\bigcirc$ |
| ➡ None                         |                   | ۲         | $\bigcirc$      | $\bigcirc$ |

## Test the Remote Server

You will receive a log mail depends on the time you set in the E-mail Server.

### ZyXEL Log Mail

| paper <b>trail</b>                                                                                                    | Dashboard       | Events      | Alerts     | Settings     | Help 오       | Ð |
|----------------------------------------------------------------------------------------------------|-----------------|-------------|------------|--------------|--------------|---|
| <pre>dpt=10039 msg=Match default rule, DROP proto=17 app=others Jun 24 13:34:51 ZyXEL_Log CEF: 0/ZyXEL/USG11014.15(AAPH.2)/0/Access Co dpt=100400 msg=Match default rule, DROP proto=17 app=others</pre>                                  | ntrol 5 src=61. | .220.241.23 | 2 dst=59.1 | 124.163.152  | spt=2000     |   |
| <pre>dpt=100400 msg=match detault rule, UKUP proto=1/ app=otners Jun 24 13:34:52 ZyXEL_Log CEF: 0/ZyXEL USG110 4.15(AAPH.2) 0/Access Co msg=Match detault rule, DROP proto=17 app=otners</pre>                                            | ntrol 5 src=10. | .251.30.44  | dst=10.251 | 1.30.255 spt | =137 dpt=137 | , |
| Jun 24 13:34:55 ZyXEL_Log CEF: 0/ZyXEL USG110 4.15(AAPH.2) 0 Access Comsg=Match default rule, DROP proto=17 app=others                                                                                                    | ntrol 5 src=192 | 2.168.1.2 d | st=192.168 | 8.1.255 spt= | 137 dpt=137  |   |
| <pre>Jun 24 13:34:55 ZyXEL_Log CEF: 0 ZyXEL USG110 4.15(AAPH.2) 0 Access Co<br/>msg=Match default rule, DROP proto=17 app=others</pre>                                                                                                    |                 |             |            |              |              | ' |
| <pre>Jun 24 13:34:55 ZyXEL_Log CEF: 0 ZyXEL USG110 4.15(AAPH.2) 0 INTERFACE<br/>msg=name=Port1,status=1000M/Full,TxRkts=5686777,RxPkts=6833009,C011)</pre>                                                                                | .=0,TxB/s=1168  | ,RxB/s=352, | UpTime=02  | :35:44       |              |   |
| Jun 24 13:34:55 ZyXEL_Log CEF: 0 ZyXEL USG110 4.15(AAPH.2) 0 INTERFACE<br>msg=name=Port2,status=100W/Full,TxPkts=772230,RxPkts=4228776,Colli.=<br>Jun 24 13:34:55 ZyXEL Log CEF: 0 ZyXEL USG110 4.15(AAPH.2) 0 INTERFACE                  | 0,TxB/s=0,RxB/  | s=860,UpTim | 1e=02:10:2 | 5            |              |   |
| <pre>un 24 13:34:35 ZyXEL_L0g CEF: 0[2yXEL US0110[4:13(AAFH.2)[0]INTERFACE<br/>msg=name=Port3, status=Down, TxPkts=0,RxPkts=562, Colli.=0, TxB/s=0, RxB/<br/>Jun 24 13:34:55 ZyXEL Log CEF: 0[2yXEL US0110[4.15(AAPH.2)[0]INTERFACE</pre> | s=0,UpTime=00:  | 00:00       |            |              |              |   |
| <pre>msg=name=Port4,status=Down,TxPkts=815244,RxPkts=773238,Colli.=0,TxB,<br/>Jun 24 13:34:55 ZyXEL_Log CEF: 0 ZyXEL USG110 4.15(AAPH.2) 0 INTERFACE</pre>                                                                                | /s=0,RxB/s=0,Up | Time=00:00: | 00         |              |              |   |
| <pre>msg=name=Port5,status=Down,TxPkts=0,RxPkts=0,Colli.=0,TxB/s=0,RxB/s=<br/>Jun 24 13:34:55 ZyXEL_Log CEF: 0 ZyXEL USG110 4.15(AAPH.2) 0 INTERFACE</pre>                                                                                | STATISTICS  5   | src=0.0.0.0 | dst=0.0.6  | 0.0 spt=0 dp | t=0          |   |
| <pre>msg=name=Port6,status=Down,TxPkts=0,RxPkts=0,Colli=0,TxB/s=0,RxB/s=<br/>Jun 24 13:34:55 ZyXEL_Log CEF: 0 ZyXEL USG110 4.15(AAPH.2) 0 INTERFACE<br/>msg=name=Port7,status=Down,TxPkts=0,RxPkts=0,Colli=0,TxB/s=0,RxB/s=</pre>         | STATISTICS  5   | src=0.0.0.0 | dst=0.0.0  | 0.0 spt=0 dp | t=0          |   |
| Jun 24 13:34:55 ZyXEL_Log CEF: 0/ZyXEL/USG110/4.15(AAPH.2)/0/INTERFACE<br>msg=name=wan1.status=1000M/Full.TxPkts=42593,RxPkts=69784.Colli.=0.1                                                                                            | STATISTICS  5   | src=0.0.0.0 | dst=0.0.0  | 0.0 spt=0 dp | t=0          |   |
| Jun 24 13:34:55 ZyXEL_Log CEF: 0 ZyXEL USG110 4.15(AAPH.2) 0 INTERFACE<br>msg=name=wan2,status=100M/Full,TxPkts=552343,RxPkts=1239320,Colli.=0                                                                                            | ),TxB/s=0,RxB/s | =798        |            |              |              |   |
| Jun 24 13:34:55 ZyXEL_Log CEF: 0 ZyXEL USG110 4.15(AAPH.2) 0 INTERFACE                                                                                                    | STATISTICS  5   | src=0.0.0.0 | dst=0.0.0  | 0.0 spt=0 dp | t=0          |   |

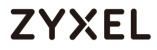

## What Could Go Wrong?

Make sure your Log settings for Remote Server are all correct.

#### CONFIGURATION > Log & Report > Log Settings > Remote Server

| Log Settings for Remote Server |                       |                    |            |
|--------------------------------|-----------------------|--------------------|------------|
| ☑ Active                       |                       |                    |            |
| Log Format:                    | CEF/Syslog ~          |                    |            |
| Server Address:                | logs.papertrailap (Si | erver Name or IP A | ddress)    |
| Log Facility:                  | Local 1 🗸             |                    |            |
| Active Log                     |                       |                    |            |
|                                |                       | Selection          |            |
| Log Category <mark>+</mark>    | diasble               | e normal           | debug      |
| 🛨 Auth                         | ۲                     |                    | 0          |
| <mark></mark> ∎ BWM            | ۲                     | 0                  | $\bigcirc$ |
| Device HA                      | ۲                     | $\bigcirc$         | $\bigcirc$ |
| File manager                   | ۲                     | $\bigcirc$         | $\bigcirc$ |
| 🛨 License                      | ۲                     | $\bigcirc$         | $\bigcirc$ |
| 🛨 Log & Report                 | ۲                     | $\bigcirc$         | $\bigcirc$ |
| H Network                      | ۲                     | $\bigcirc$         | $\bigcirc$ |
| H None                         | ۲                     | $\bigcirc$         | $\bigcirc$ |

Make sure your ZyWALL to WAN security policy allow traffic to log server.

## How to Setup and send logs to a Vantage Reports Server

This example shows how to set up the Vantage Report Server profiles to mail ZyWALL/USG log messages to the specific destinations. You can also specify which log messages to Vantage Report Server. When the Vantage Report Server is configured, you will receive the real time system logs.

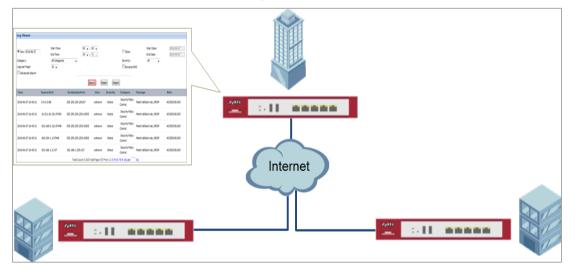

ZyWALL/USG Setup and Configure sending logs to a syslog and Vantage Reports Server

Vote: All network IP addresses and subnet masks are used as examples in this article. Please replace them with your actual network IP addresses and subnet masks. This example was tested using USG110 (Firmware Version: ZLD 4.25).

# ZYXEL

## Set Up the VRPT Server

- The Vantage Report server must have register an account in http://www.myZyXEL.com.
- **2.** Install VRPT software:
- 3. <u>http://www.zyxel.com/support/DownloadLandingSR.shtml?c=gb&l=en&kbid=M-</u> 01339&md=VRPT
- Unzipped the file and click Vantage Reeport.exe to start installing Vantage Report.
   Then, the Vantage Report installation wizard appears. Click Next.

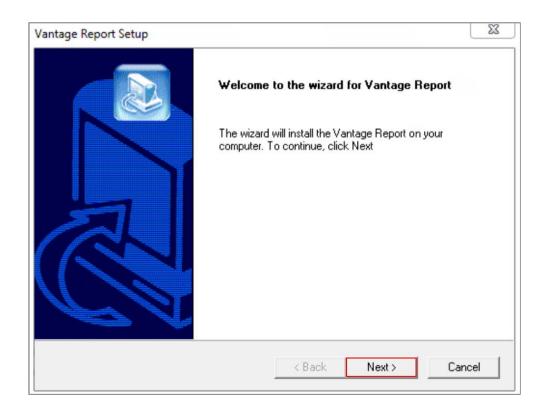

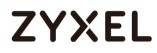

 Enter the port number you want Vantage Report to use for web services. Make sure this port number does not conflict with the other services in your network. Click Next.

| antage Rej    | port Setup                    |                |                | 2      |
|---------------|-------------------------------|----------------|----------------|--------|
| Configura     | tion                          |                |                |        |
| Please c      | onfigure the web server port. |                |                |        |
|               | -                             |                |                |        |
| Port:         | 8080                          |                |                |        |
|               |                               |                |                |        |
|               |                               |                |                |        |
|               |                               |                |                |        |
| stallShield – |                               |                |                |        |
|               |                               | < <u>B</u> ack | <u>N</u> ext > | Cancel |

 Check if any applications also use port 3316 (TCP), 514 (UDP) or 8080 (UDP) by entering "netstat -a" into the command line. Uninstall them if any. Click OK.

| Informat | ion                                                                                                    | × |
|----------|----------------------------------------------------------------------------------------------------|---|
| ٩        | Before starting Vantage Report, you should make sure the MySQL port 3316(TCP), the Syslog server port 514(UDP), and your configured web server port 8080(TCP) are not occupied in your system. |   |
|          | ОК                                                                                                    |   |

When you finish installing Vantage Report, restart the Vantage Report server.

7. Open the browser window and go to <u>http://a.b.c.d:xxxxxx/vrpt</u>, where a.b.c.d is the IP address of the Vantage Report server. If you open the configurator on the same computer on which you installed Vantage Report server, enter localhost.

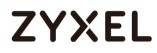

Xxxx is the port number you entered during installation (10.251.30.61:8080/vrpt/ in this example).

In the login screen, enter default login User Name and Password: root.

| ← → C 🗅 10.251.30.61:8080/vrpt/ |                                                                   | P 🕁 🌕 🖸 |
|---------------------------------|-------------------------------------------------------------------|---------|
| ZyXEL<br>VRPT 4.0               | Enter User Name/Password (default: root/root) and click to login. |         |
|                                 | User Name: root<br>Password: reference Password?<br>Login Reset   |         |
|                                 |                                                                   |         |

8. Go to Dashboard > License Information > Manage Device, click Add Device, the Add Device screen appears on the left side. Enter the Name of the device you want to add to Vantage Report. Enter the LAN MAC address of the device you want to add. Select the model Type of the device you want to add. Click the Add button.

Dashboard > License Information > Manage Device

| root 🔹            | Dashboard               |                                                 |
|-------------------|-------------------------|-------------------------------------------------|
| - 👡 usg110        | Server Information      | ▲ ¢ X                                           |
|                   | Software Version        | 4.0.05.61.00                                    |
| Add Device x      | Release Date            | 2014-09-15                                      |
|                   | Free Disk Space         | 55GB                                            |
| Name              | Max JVM Memory Size     | 455 MB                                          |
| MAC               | Total JVM Memory Size   | 277 MB                                          |
|                   | Used JVM Memory Size    | 110 MB                                          |
| Type ZyWALL 110 V | Free JVM Memory Size    | 166 MB                                          |
| Note              |                         |                                                 |
|                   | License Information     | ▲ ¢ X                                           |
| Add               | Status                  | Full Version                                    |
|                   | Account on myzyxel.com  | MichelleTest                                    |
|                   | Authentication Code(AC) | 05509D53671C821CD16CF4D210DF4E93880C            |
|                   | Max Supported Devices   | 100                                             |
|                   | License Allowed Devices | 1                                               |
|                   | Managed Devices         | 1 🗟                                             |
|                   | Copyright               | Co Add Device ZyXEL Communications Corporation. |

## Set Up the ZyWALL/USG Remote Server Setting

Go to CONFIGURATION > Log & Report > Log Settings > Remote Server > Edit. Set Log Format to be VRPT/Syslog. Type the Server Address to be the Vantage Report server IP address (10.251.30.61 in this example).

Use the **System Log** drop-down list to change the log settings for all of the log categories.

#### CONFIGURATION > Log & Report > Log Settings > Remote Server > Edit

# ZYXEL

| V A                             | tive                                                         |               |                                                                                                    |
|---------------------------------|--------------------------------------------------------------|---------------|----------------------------------------------------------------------------------------------------|
| Lo                              | g Format:                                                    | VRPT/Syslog 💙 |                                                                                                    |
| Se                              | rver Address:                                                | 10.251.30.61  | (Server Name or IP Address)                                                                                                    |
| Lo                              | g Facility:                                                  | Local 1       |                                                                                                    |
| ] S<<br>#                       | election <del>v</del>                                        |               | Selection                                                                                                    |
|                                 | Log Category                                                 |               | ${\color{black}{\otimes}} {\color{black}{\otimes}} $ |
| 1                               | Account                                                      |               |                                                                                                    |
|                                 | ADP                                                          |               |                                                                                                    |
| 2                               | ADI                                                          |               |                                                                                                    |
|                                 | Anti-Spam                                                    |               | 0 0 0                                                                                                    |
| 3                               |                                                              |               |                                                                                                    |
| 3<br>4                          | Anti-Spam                                                    |               | 0 .                                                                                                    |
| 3<br>4<br>5                     | Anti-Spam<br>Anti-Virus                                      |               |                                                                                                    |
| 3<br>4<br>5<br>6                | Anti-Spam<br>Anti-Virus<br>AP Firmware                       |               |                                                                                                    |
| 2<br>3<br>4<br>5<br>6<br>7<br>8 | Anti-Spam<br>Anti-Virus<br>AP Firmware<br>Application Patrol |               |                                                                                                    |

### Test the Remote Server

In the VRPT Sever, go to Logs > Log Viewer, click Search. The screen displays the device log information. (It may take 5 - 10 minutes to display the log after just added the device)

#### VRPT Server > Logs > Log Viewer

| Log Viewer                                                   |                                            |                       |                  |                   |                                                                 |                                 |                          |
|--------------------------------------------------------------|--------------------------------------------|-----------------------|------------------|-------------------|-----------------------------------------------------------------|---------------------------------|--------------------------|
| Day: 2016-06-27 Category: Logs per Page:     Advanced Search | Start Time:<br>End Time:<br>All Categories | 00 • :<br>24 • :      |                  |                   | <ul> <li>Days:</li> <li>Severity:</li> <li>Reverse D</li> </ul> | Start Date:<br>End Date:<br>All | 2016-06-27<br>2016-06-27 |
| Time                                                         | Source:Port                                | Se Destination:Port   | arch Res         | set Expo          | rt<br>Category                                                  | Message                         | Note                     |
| 2016-06-27 16:42:31                                          | 0.0.0.0:68                                 | 255.255.255.255:67    | unknown          | Notice            | Security Policy<br>Control                                      | Match default rule, DROP        | ACCESS BLOCK             |
| 2016-06-27 16:42:31                                          | 10.251.30.231:57450                        | 255.255.255.255:10505 | unknown          | Notice            | Security Policy<br>Control                                      | Match default rule, DROP        | ACCESS BLOCK             |
| 2016-06-27 16:42:31                                          | 192.168.0.121:57448                        | 255.255.255.255:10505 | unknown          | Notice            | Security Policy<br>Control                                      | Match default rule, DROP        | ACCESS BLOCK             |
| 2016-06-27 16:42:31                                          | 169.254.1.1:57446                          | 255.255.255.255:10505 | unknown          | Notice            | Security Policy<br>Control                                      | Match default rule, DROP        | ACCESS BLOCK             |
| 2016-06-27 16:42:31                                          | 192.168.1.2:137                            | 192.168.1.255:137     | unknown          | Notice            | Security Policy<br>Control                                      | Match default rule, DROP        | ACCESS BLOCK             |
|                                                              |                                            | Total Count:7,365 T   | otal Page: 737 F | First 1 2 3 4 5 6 | 5 7 8 9 10 Last                                                 | Go                              |                          |

What Could Go Wrong?

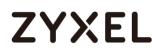

Make sure your Log settings for Remote Server are all correct.

| V Ad                                 | tive                                                                |              |                             |
|--------------------------------------|---------------------------------------------------------------------|--------------|-----------------------------|
| Log                                  | g Format:                                                           | VRPT/Syslog  |                             |
| Ser                                  | rver Address:                                                       | 10.251.30.61 | (Server Name or IP Address) |
| lor                                  | g Facility:                                                         | Local 1      |                             |
|                                      | , .                                                                 | Local 1      |                             |
|                                      |                                                                     |              |                             |
| tive :                               | Log (AC)                                                            |              |                             |
| D se                                 | election <del>-</del>                                               |              |                             |
|                                      |                                                                     |              | O - La - Kara               |
| #                                    | Log Category                                                        |              | Selection                   |
|                                      |                                                                     |              |                             |
| 1                                    | Account                                                             |              | 0.00                        |
|                                      | Account<br>ADP                                                      |              |                             |
| 2                                    |                                                                     |              | 000                         |
| 2<br>3                               | ADP                                                                 |              | 0 . 0                       |
| 2<br>3<br>4                          | ADP<br>Anti-Spam                                                    |              |                             |
| 2<br>3<br>4<br>5                     | ADP<br>Anti-Spam<br>Anti-Virus                                      |              |                             |
| 2<br>3<br>4<br>5<br>6                | ADP<br>Anti-Spam<br>Anti-Virus<br>AP Firmware                       |              |                             |
| 1<br>2<br>3<br>4<br>5<br>6<br>7<br>8 | ADP<br>Anti-Spam<br>Anti-Virus<br>AP Firmware<br>Application Patrol |              |                             |

#### CONFIGURATION > Log & Report > Log Settings > Remote Server

Make sure your ZyWALL to WAN security policy allow traffic to log server.

## How to Setup and send logs to the USB storage

This example shows how to use the USB device to store the system log information.

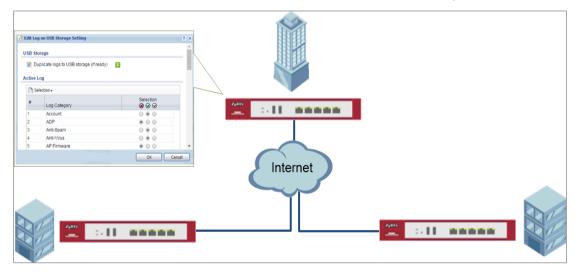

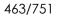

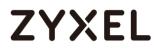

ZyWALL/USG enable and send logs to the USB storage

Vote: Only connect one USB device. It must allow writing (it cannot be readonly) and use the FAT16, FAT32, EXT2, or EXT3 file system. This example was tested using USG110 (Firmware Version: ZLD 4.25).

### Set Up the USB System Settings

Go to CONFIGURATION > System > USB Storage > Settings > General. Select Activate USB storage service if you want to use the connected USB device(s).

Set a number and select a unit (MB or %) to have the ZyWALL/USG send a warning message when the remaining USB storage space is less than the value you set here.

#### CONFIGURATION > System > USB Storage > Settings > General

| General                                              |                  |
|------------------------------------------------------|------------------|
| Activate USB storage service                         |                  |
| Disk full warning when remaining space is less than: | 100 MB ~<br>MB % |

### Set Up the USB Log Storage

Go to CONFIGURATION > Log & Report > Log Settings, select USB Storage and click

Activate. Click Apply to save your changes.

#### CONFIGURATION > Log & Report > Log Settings

| Image: Image: |        |                 |             |                                                                                                    |  |  |  |
|----------------------------------------------------------------------------------------------------|--------|-----------------|-------------|----------------------------------------------------------------------------------------------------|--|--|--|
| #                                                                                                    | Status | Name            | Log Format  | Summary                                                                                                    |  |  |  |
| 1                                                                                                    | ę      | System Log      | Internal    | E-mail Server 1<br>Mail Server: mail.zyxelcom.tw<br>Mail Subject: Handbook test<br>Send From: Chris.lao@zyxel.com.tw<br>Send Log to: Chris.lao@zyxel.com.tw<br>Send Alert to:<br>Schedule: Send log daily at 10:00 |  |  |  |
| 2                                                                                                    | ę      | System Log      | Internal    | E-mail Server 2<br>Mail Server:<br>Mail Subject:<br>Send From:<br>Send Jog to:<br>Send Alert to:<br>Schedule: Send log when full.                                                                                  |  |  |  |
| 3                                                                                                    | Ŷ      | USB Storage     | Internal    | USB Status: Ready                                                                                                    |  |  |  |
| 4                                                                                                    | Ŷ      | Remote Server 1 | VRPT/Syslog | Server Address:<br>Log Facility: Local 1                                                                                                    |  |  |  |
| 5                                                                                                    | Ŷ      | Remote Server 2 | VRPT/Syslog | Server Address:<br>Log Facility: Local 1                                                                                                    |  |  |  |
| 6                                                                                                    | Ģ      | Remote Server 3 | VRPT/Syslog | Server Address:<br>Log Facility: Local 1                                                                                                    |  |  |  |
| 7                                                                                                    | 9      | Remote Server 4 | VRPT/Syslog | Server Address:<br>Log Facility: Local 1                                                                                                    |  |  |  |

Go to **CONFIGURATION > Log & Report > Log Settings > USB Storage > Edit**. Select **Duplicate logs to USB storage (if ready)** to have the ZyWALL/USG save a copy of its system logs to a connected USB storage device. Use the **Selection** drop-down list to change the log settings for all of the log categories.

#### CONFIGURATION > Log & Report > Log Settings

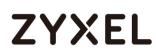

| 🗹 Duplicate logs to USB storage (if ready) | •   |             |                     |            |
|--------------------------------------------|-----|-------------|---------------------|------------|
| og Keep duration                           |     |             |                     |            |
| Enable log keep duration                   |     |             |                     |            |
| Keep duration:                             | 365 | (1-365 days |                     |            |
| Active Log                                 |     |             |                     |            |
| Log Category +                             |     | diasble     | Selection<br>normal | debug      |
| • Auth                                     |     | ۲           | 0                   | 0          |
| ➡ BWM                                      |     | ۲           | $\bigcirc$          | $\bigcirc$ |
| 🛨 Device HA                                |     | ۲           | $\bigcirc$          | 0          |
| + File manager                             |     | ۲           | $\bigcirc$          | $\bigcirc$ |
| + License                                  |     | ۲           | $\bigcirc$          | $\bigcirc$ |
| 🛨 Log & Report                             |     | ۲           | $\bigcirc$          | $\bigcirc$ |
| • Network                                  |     | ۲           | $\bigcirc$          | $\bigcirc$ |
| • None                                     |     | ۲           | $\bigcirc$          | $\bigcirc$ |
| E Routing                                  |     | ۲           | $\bigcirc$          | $\bigcirc$ |
| E Security                                 |     | ۲           | $\bigcirc$          | $\bigcirc$ |
| 🛨 System                                   |     | ۲           | $\bigcirc$          | $\bigcirc$ |
| UTM                                        |     | ۲           | $\bigcirc$          | $\bigcirc$ |
| UPN                                        |     | ۲           | $\bigcirc$          | $\bigcirc$ |
| Wireless                                   |     | ۲           | $\bigcirc$          | $\bigcirc$ |

## Check the USG Log Files

Connect the USB to PC and you can find the files in the following path:\Model Name\_dir\centralized\_log\YYYY-MM-DD.log

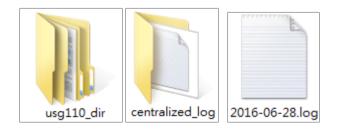

# How to Activate a Free Access Hotspot

Some hotels need to provide free Internet services to hundreds of guests on a daily

basis, and managing the Internet access for so many people can be very complicated without the right equipment. With web authentication methods such as user agreement and web portal, hotel guests are redirected to a web-based authentication portal upon the first attempt to access the network. In some countries, the law requires the identification and tracking of users who use public Internet access. The USG1100 can authenticate people by forcing them to receive an authentication code via SMS on their phone. In this way, the USG1100 can authorize the user's Internet access via their mobile phone number and keep track of the device in case of illegal activities via the hotspot. Guests can get free access to the Internet in a matter of seconds simply by entering all required personal contact information and agreeing to the policy of user agreement. If a user that does not have a guest account wants to access the free Internet for a specified period of time, his or her mobile phone number must be entered to receive the guest account information by SMS.

#### **User Agreement**

| Excel<br>Intervent Access Party<br>Intervent Access Party<br>Intervent<br>Intervent Access Party<br>Intervent<br>Intervent Access Party<br>Intervent<br>Intervent<br>Int | INTERNET |
|----------------------------------------------------------------------------------------------------|----------|
| 1. Redirect client to<br>Useragreement page.<br>Fill all required Informati                                                                                                    | on.      |
| 2. Press OK, and get acces<br>permission.                                                                                                    | s        |

Configuration Guide Network Conditions

# ZYXEL

- WAN: 10.251.31.112
- LAN 1: 192.168.1.1/255.255.255.0
- User's laptop: 192.168.1.33

# Set up the Free Access Hotspot

### Configurations on the USG1100

The user agreement of this feature allows clients to access the Internet without a guest account. An advertisement webpage is used as the first page when an authenticated user attempts to access the Internet.

On the USG1100, go to Configuration > Web Authentication > General. Select
 Enable Web Authentication and click Add in the Web Authentication Policy Summary section.

- (1) Select Enable Policy.
- (2)Select Lan\_Subnet\_GE3
- (3) Select default-user-agreement as the Authentication Type.
- (4) Click OK to add the policy.

# ZYXEL

| General Settings           |                      |                                  |
|----------------------------|----------------------|----------------------------------|
| Enable Policy              |                      |                                  |
| Description:               |                      | (Optional)                       |
| User Authentication Policy |                      |                                  |
| Incoming Interface:        | any 💌                |                                  |
| Source Address:            | LAN_SUBNET_GE4 🗸     | INTERFACE SUBNET, 192.168.1.0/24 |
| Destination Address:       | any 💌                |                                  |
| Schedule:                  | none 💌               |                                  |
| Authentication:            | required 🗸           |                                  |
| ☑ Single Sign-on           |                      |                                  |
| Force User Authentication  | 0                    |                                  |
| Authentication Type:       | default-user-agree 🕶 |                                  |
|                            |                      |                                  |
|                            |                      |                                  |
|                            |                      |                                  |
|                            |                      |                                  |

| id 🗹 Edit 🍵 Re | emove 💡 / | Activate 🛛 🖗 Inactivo | ate 斗 Move  | Э        |           |             |                 |
|----------------|-----------|-----------------------|-------------|----------|-----------|-------------|-----------------|
| St Priority 🔺  | Incomin   | . Source              | Destination | Schedule | Authenti  | Authentico  | iti 🔹 Descripti |
| <b>?</b> 1     | any       | LAN_SUBNET            | any         | none     | SSO/force | default-use | ər              |
| Default        | anv       | anv                   | anv         | none     | unneces   | n/a         | n/a             |

### Configuration > Hotspot > Advertisement.

- (1) Select Enable Advertisement.
- (2) Add the URL of the website that you want to advertise.

| Z | <b>yXEL</b> USG1100                                                                                 |                                                                                                    | Welcome admin   <u>Loqout</u> | ?Help Z About | 📲 Site Maj |
|---|----------------------------------------------------------------------------------------------------|----------------------------------------------------------------------------------------------------|-------------------------------|---------------|------------|
|   | CONFIGURATION                                                                                       | Advertisement                                                                                                    |                               |               |            |
|   | Ĩ¥ Quick Setup       □ Licensing       □ Wireless       □ Network       • Interface       • Routing | General Settings                                                                                                    |                               |               |            |
|   | DDNS     NAT     Redirect Service     ALG     UPnP                                                  | #         Name           1         zyxel           14         4           Page         1           of 1         >           Page         1 | URL<br>http://www.zyxel.com   |               | ]          |

## Test the User Agreement and Advertisement Webpage

1. When a client attempts to access the Internet via a browser, he/she will be

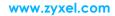

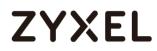

redirected to the user agreement page.

| View Mobil            | e Version                                        |
|-----------------------|--------------------------------------------------|
|                       | Internet Access Policy                           |
| (We will p<br>comment | provide example for customer within html<br>tag) |
| Name:                 | Charlie                                          |
| Phone:                | 032235456                                        |
| Address:              | 13, mark St. Sang.TW                             |
| E-Mail:               |                                                  |
| E-IVIAII.             | zyxel-a@gamil.com                                |
| Other:                | Nothing (Optional)                               |
| other:                | Nothing (Optional)                               |

2. The advertisement webpage will be displayed in a new window and it is the first page that appears whenever the user connects to the Internet.

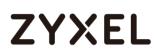

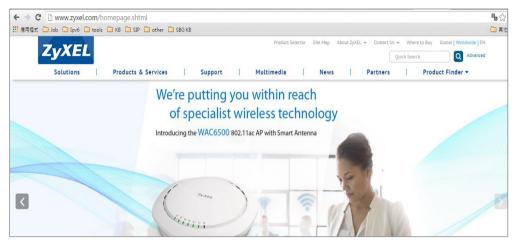

What could Go Wrong?

If users can access the internet without any Authentication, please make sure the Source Address is configured on the correct the subnet. For example, if you want users to be controlled via authentication in Subnet 192.168.1.0/24, you need to make sure the Source Address should be 192.168.1.0/24

| Auth. Policy Edit           |                        |     |                 |                    | ? ×   |
|-----------------------------|------------------------|-----|-----------------|--------------------|-------|
| 🛅 Create new Object 🗸       |                        |     |                 |                    |       |
| General Settings            |                        |     |                 |                    |       |
| Enable Policy               |                        |     |                 |                    |       |
| Description:                | lan1                   |     | (Optional)      |                    |       |
| User Authentication Policy  |                        |     |                 |                    |       |
| Incoming Interface:         | any                    | ~   |                 |                    |       |
| Source Address:             | LAN_SUBNET_GE3         | ~   | INTERFACE SUBNE | ET, 192.168.1.0/24 |       |
| Destination Address:        | any                    | ~   |                 |                    |       |
| Schedule:                   | none                   | ~   |                 |                    |       |
| Authentication:             | required               | ~   |                 |                    |       |
| ✓ Single Sign-on            |                        |     |                 |                    |       |
| Force User Authentication 🚺 |                        |     |                 |                    |       |
| Authentication Type:        | default-user-agreement | t 🕶 |                 |                    |       |
|                             |                        |     |                 |                    |       |
|                             |                        |     |                 |                    |       |
|                             |                        |     |                 |                    |       |
|                             |                        |     |                 |                    |       |
|                             |                        |     |                 | ОК Са              | ancel |

### Set up Enable the Free Time Feature

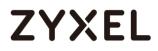

#### Configurations on the USG1100

On the USG1100, you need to enable the SMS service and select **SMS** as the delivery method in the **Free Time** feature.

1. Register for a ViaNett account at <a href="http://www.vianett.com">http://www.vianett.com</a>.

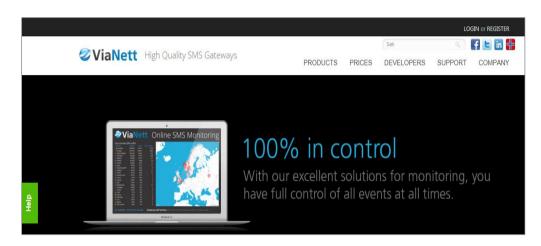

2. Enter all the required information.

| ViaNett High Quality SMS Gateways                                                                                                    | Søk                                        |    |
|----------------------------------------------------------------------------------------------------|--------------------------------------------|----|
| Free demonstration account                                                                                                    | PRODUCTS PRICES DEVELOPER                  | τs |
| Get started today!<br>✓ Free Registration<br>✓ Send <b>5 SMS</b> free of charge                                                                                                    | Fill in to get a free account Your name:   |    |
| <ul> <li>What can we offer?</li> <li>✓ SMS Bulk Worldwide</li> <li>✓ Two-way Communication</li> <li>✓ SMS Billing Services in the Nordic Countries</li> <li>✓ HLR Worldwide</li> </ul> | Mobile number: +<br>Company name: Country: |    |
| <ul> <li>✓ 13 APIs</li> <li>✓ Great technical support</li> <li>✓ Become a SMS Reseller</li> <li>✓ ++</li> </ul>                                                                        | Enter code above: CREATE DEMO ACCOUNT      |    |

**3.** After the form has been submitted, the account information will be sent to your E-mail address.

\_

| <b>⊘</b> Via                           | Nett                                             | Efficiency with SMS                              |
|----------------------------------------|--------------------------------------------------|--------------------------------------------------|
| Welcome                                | e! We're happy                                   | you joined us!                                   |
| Here is your ac                        | count information.                               |                                                  |
| Username<br>Password<br>Try prefix der | s5553897@gmail.co<br>no Send                     | m                                                |
| Go to login pa                         | age                                              |                                                  |
|                                        | up to 5 SMS messages ir<br>lable in this period. | n the test period, pricegroup and sender address |

| PURCHASE SMS CREDITS SUB ACCOUNTS | Purchase SMS credits<br>This applies to pre-paid services. Please contact                                                                       |                                                                     | Ces. |                             |
|-----------------------------------|----------------------------------------------------------------------------------------------------|---------------------------------------------------------------------|------|-----------------------------|
| ADMIN USERS                       | Purchase SMS credits                                                                                                    |                                                                     |      |                             |
| INVOICES (PDF)<br>CHANGE PASSWORD | Company:                                                                                                    | Zyxel<br>(s5553897@gmail.com)<br>UR 50                              |      | Buy now<br>and get started! |
| Service Setup                     | Your mobile number (international format):                                                                                                    |                                                                     |      |                             |
| Purchase SMS                      | ☑ I do accept the agreement and the anti-sp<br>event of abuse, my account shall be closed wi<br>credits. The account will be active one year af | am statement, and that in the<br>ithout any refund given for unused | 1    |                             |
| >> SMS API                        | credits after one year will not be returned.                                                                                                    |                                                                     |      |                             |

# ZYXEL

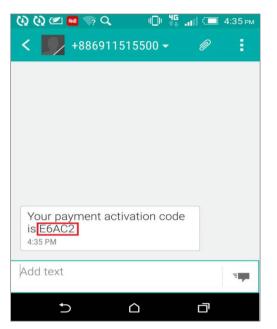

4. Enter the activation code and proceed to make the payment.

| urchase SMS credit<br>a applies to pre-paid services. Please con<br>Purchase SMS credits                                                                                          |                        | 1 1 1 1 1 1 1 1 1 1 1 1 1 1 1 1 1 1 1 | es.                |                  |
|----------------------------------------------------------------------------------------------------|------------------------|---------------------------------------|--------------------|------------------|
|                                                                                                    |                        |                                       |                    |                  |
| Company:                                                                                                    |                        | Zyxel<br>(s5553897@gmail.com)         |                    | Buy now          |
| Amount:                                                                                                    | EUR                    | 20                                    | and stars from the | and get started! |
| Your mobile number (international format                                                                                                    | ):                     |                                       |                    |                  |
| Autofill my account when reaching                                                                                                    | EUR                    | 20                                    |                    |                  |
| ☑ I do accept the agreement and the an<br>event of abuse, my account shall be close<br>credits. The account will be active one ye<br>credits after one year will not be returned. | ed witho<br>ar after I | ut any refund given for unused        |                    |                  |
| A code is now sent to your mobile.                                                                                                    |                        |                                       |                    |                  |
|                                                                                                    |                        | ×                                     |                    |                  |

5. Fill-in the credit card information to complete the payment.

#### www.zyxel.com

| ViaNett<br>≥ Pay                                                                        | wiz <sup>∞</sup>                       |         |
|-----------------------------------------------------------------------------------------|----------------------------------------|---------|
| Products<br>1 item SMS cre                                                              | udits.                                 | 20,00 € |
| Information                                                                             |                                        |         |
| Vendor<br>ViaNett AS<br>Rabekkgata 9<br>1522 Moss<br>+47 69 20 69 20<br>smssupport@viar | Customer<br>Zyxel (s5553897@gmail.com) | )       |
| Credit card                                                                             |                                        |         |
| Card type                                                                               | Select your card 🗸 🏧                   |         |
| Card number                                                                             |                                        |         |
| Expiry Date                                                                             | 01 🗸 2016 🗸                            |         |
| CVC                                                                                     | What is this? Complete payment         |         |

The payment is complete.

| ViaNett<br><b>Paywi</b> :                                                                     | 2                                                    |
|-----------------------------------------------------------------------------------------------|------------------------------------------------------|
| Products                                                                                      |                                                      |
| 1 item SMS credits                                                                            | 50,00 €                                              |
| Information                                                                                   |                                                      |
| Vendor<br>ViaNett AS<br>Rabekkgata 9<br>1522 Moss<br>+47 69 20 69 20<br>smssupport@viarett.no | Customer<br>Zyxel (s5553897@gmail.com)               |
| Payment                                                                                       |                                                      |
| Your payment is now con                                                                       | nplete. Press the link below to return to the store. |
| Amount:                                                                                       | 50,00 €                                              |
| Order ID:                                                                                     | 1124297                                              |
| Date:                                                                                         | 2016-03-16                                           |
| Transaction ID:                                                                               | 1124297-e58dd87a2dbc4697a8f7a5a6                     |
| Go back to store                                                                              |                                                      |

6. After the ViaNett account is ready, go to the USG1100's Configuration > Hotspot >

SMS screen.

(1)Enable SMS.

(2)Fill-in your local phone country code as the default country code.

(3) Add authentication policy for every source.

| Z        | YXEL USG1100                                                 |                                        |                    |
|----------|--------------------------------------------------------------|----------------------------------------|--------------------|
|          | CONFIGURATION                                                | SMS                                    |                    |
|          | TY Quick Setup                                               | General Settings                       |                    |
| <u> </u> | <ul> <li>∃ Licensing</li> <li>▲</li> <li>Wireless</li> </ul> | ☑ Enable SMS                           |                    |
|          | <ul> <li>Network</li> <li>Interface</li> </ul>               | Default country code for phone number: | 886 (1-4) digit    |
|          | + Routing                                                    | ViaNett Configuration                  |                    |
|          | + DDNS<br>+ NAT                                              | User Name:                             | s5553897@gmail.com |
|          | + Redirect Service                                           | Password:                              | •••••              |
|          | → ALG<br>→ UPnP                                              | Retype to Confirm:                     | •••••              |

### 7. Go to Configuration > Hotspot > Free Time.

(1)Select **Enable Free Time** and set up the free time period. By default, the **Reset Time** is at AM 00:00. You can also set up how many times a MAC address can access the Internet.

(2) Select SMS as the method to deliver the login information to the mobile phone.

| Z | YXEL USG1100                                                                                                    |                                                                                                    |                                        |        | Welcome admin   <u>Logout</u> |
|---|----------------------------------------------------------------------------------------------------|----------------------------------------------------------------------------------------------------|----------------------------------------|--------|-------------------------------|
| 2 | CONFIGURATION                                                                                                    | Free Time                                                                                                    |                                        |        |                               |
|   | Y     Quick Setup       Licensing     4       Wireless     1       Network     Interface       Routing     4       DDNS     4       Redirect Service     4       ALG     1       UPnP     IP/MAC Binding       Layer 2 Isolation     4 | General Settings   ✓ Enable Free Time  Free Time Period: Reset Time:  Time:  Maximum Registration Number Before Reset Time: Delivery Method:  ✓ Auto Login  Note: If you want to configure ssid profile settings of the account, kee | 30<br>Daily<br>00:00<br>1 (1-5)<br>SMS | minute | N                             |

8. Go to Configuration > Web Authentication. Select Enable Web Authentication and click Add in the Web Authentication Policy Summary section.

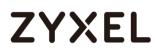

| CONFIGURATION     Web Authentication SSO     Voick Setup     Ucontain     Web Authentication Type Custom Web Portal File     Custom User Agreement File     Global Setting     Web Portal General Setting     DoNS     NAT     Redirect Service     ALG     Upp     Logout IP:     1.1.1     Exceptional Services     ALG     Add      Remove     F Exceptional Services     ALG     Add     Remove     F Exceptional Services     ALG     DNS                                                                                                    | Console |
|----------------------------------------------------------------------------------------------------|---------|
| I Construction       I Construction         I Construction       I Construction         I Construction       I Construc                                                                                                    |         |
| © Licensing       Clobal Setting         Windess       Global Setting         © Network       If Enable Web Authentication         • Interface       Redirect Service         • DONS       Logout IP:         • DONS       Logout IP:         • Upnp       Interface         • ALG       Add # Remove         # Exceptional Services -                                                                                                    |         |
| Wireles       Global Setting         Network       Image: Constraint of the setting         National       Web Portal General Setting         DDNS       Logout (P:         NAT       Redirect Services         ALG       Exceptional Services         UPnP       Model Tennove         PMAC Binding       Exceptional Services                                                                                                    |         |
| Metwork       Interface         Pathwork       Interface         Pathwork       Interface         Pathwork       Interface         Pathwork       Web Portal General Setting         DDNS       Logout IP:         Aug       Logout IP:         Pathwork       Interface         Aug       Exceptional Services         Aug       Add         Pathwork       Interface         Pathwork       Exceptional Services                                                                                                    |         |
| Precedular     Precedular     P |         |
| <ul> <li>Routing</li> <li>DONS</li> <li>NAT</li> <li>Radirect Service</li> <li>ALG</li> <li>UPnP</li> <li>DVMAC Binding</li> <li>Web Portal General Setting</li> <li>Logout IP:</li> <li>1.1.1</li> <li>Exceptional Services</li> <li>Exceptional Services -</li> </ul>                                                                                                    |         |
| DONS     Logout IP:     Logut IP:     Logut IP:     L |         |
| NAT     Redirect Service     ALG     UP/P     ID/MAC Binding     Fexceptional Services                                                                                                    |         |
| - NAT<br>- Redirect Service Exceptional Services<br>- ALG<br>- UPnP<br>- JD/A/C Binding # Exceptional Services -                                                                                                    |         |
| ALG     Upp     P/M4C Binding     # Exceptional Services*                                                                                                    |         |
| · UPnP         ③ Add ③ Remove           · IP/MAC Binding         # Exceptional Services *                                                                                                    |         |
| DVIAC Binding     F Exceptional Services*                                                                                                    |         |
| a principal circuity                                                                                                    |         |
|                                                                                                    |         |
|                                                                                                    |         |
| DNS Inbund LB     Vel 4 Page 1 of 1 P P Show 50 m Items     Displaying 1 - 1                                                                                                    | .† 1    |
| Hospot     Web Authentication Policy Summary                                                                                                    |         |
| Biling     Biling                                                                                                    |         |
| Printer Manager     Printer Manager     Q Add      Z Edit:     The Remove      Q Activate      Q Move                                                                                                    |         |
| Free Time     # Status     Priority*     Incoming Interface     Source     Destination     Schedule     Authentication     Authentication     Type     Description                                                                                                    |         |
| - SMS 1 9 1 any any any none SSO/force default-web-portal SMS_Auth                                                                                                    |         |
| • IPnp 2 Default any any any none unnecessary n/a n/a                                                                                                    |         |
| • Walled Garden N I Page 1 of 1 P PI Show 50 V Items Displaying 1 - 2                                                                                                    | f 2     |
| Advertisement                                                                                                    | _       |
| © Security Policy                                                                                                    |         |
| □ VPN                                                                                                    |         |

9. Select Enable Policy, Force User Authentication, and then select default-web-

portal as the Authentication Type.

| 🖉 Auth. Policy Edit        |                    |   |            |    | ? ×    |
|----------------------------|--------------------|---|------------|----|--------|
| 🛅 Create new Object 🗸      |                    |   |            |    |        |
| General Settings           |                    |   |            |    |        |
| Enable Policy              |                    |   |            |    |        |
| Description:               | SMS_Auth           |   | (Optional) |    |        |
| User Authentication Policy |                    |   |            |    |        |
| Incoming Interface:        | any                | ~ |            |    |        |
| Source Address:            | any                | ~ |            |    |        |
| Destination Address:       | any                | ~ |            |    |        |
| Schedule:                  | none               | ~ |            |    |        |
| Authentication:            | required           | ~ |            |    |        |
| ✓ Single Sign-on           |                    |   |            |    |        |
| Force User Authentication  |                    |   |            |    |        |
| Authentication Type:       | default-web-portal | ~ |            |    |        |
|                            |                    |   |            |    |        |
|                            |                    |   |            |    |        |
|                            |                    |   |            |    |        |
|                            |                    |   |            |    |        |
|                            |                    |   |            | OK | Cancel |

### **Test Free Time Feature**

1. The user will be redirected to the Login screen before he/she is permitted to

access the Internet. Click on the link to get a free account.

| SG1100 | Enter User Name/Password and clic           | k to login.       |
|--------|---------------------------------------------|-------------------|
|        | User Name:                                  |                   |
|        | Password:                                   |                   |
|        | One-Time Password:                          | (Optional)        |
|        | ( max. 63 alphanumeric, printable character | s and no spaces ) |
|        | Without an account? Clck here to get a fi   | ree account.      |
|        |                                             | Login SSL VPN     |

2. Select Free Time as the service plan. Then submit your country code and mobile phone number.

|    | -       | Service Name  | Service Time | Charge | Unit |
|----|---------|---------------|--------------|--------|------|
|    |         | Free Time     | 30 minutes   | Free   | 1 ^  |
|    | 0       | Biling_1_hour | 1 hour       | € 1.00 | 1 -  |
| 8  | 0       | Biling_2_hour | 2 hours      | € 2.00 | 1.   |
|    | 0       | Biling_3_hour | 3 hours      | € 3.00 | 1    |
|    |         |               |              |        |      |
|    |         |               |              |        |      |
| ~  |         |               | -            |        |      |
| Co | untry ( | lode:         | 886          |        |      |

3. The account and password will be sent to your mobile phone.

#### www.zyxel.com

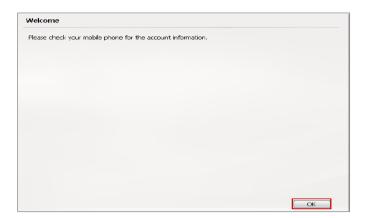

4. Check your account information.

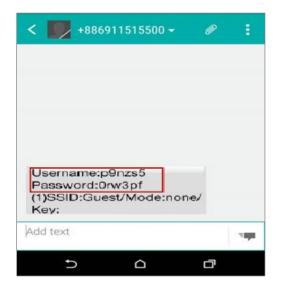

5. Fill-in the account information received on your mobile phone and click Login.

# ZYXEL

| ZyXEL<br>USG1100 | Enter User Name/Pa                                  | ssword and click to | o login.   |
|------------------|-----------------------------------------------------|---------------------|------------|
|                  | User Name:                                          | p9nzs5              |            |
|                  | Password:                                           |                     |            |
|                  | One-Time Password:                                  |                     | (Optional) |
|                  | ( max. 63 alphanumeric,<br>Without an account? Clic |                     |            |

6. Now the client can start accessing the Internet.

| ZyXEL | p9nzs5, You now have logged in.                        |                  |
|-------|--------------------------------------------------------|------------------|
|       | Remaining time before lease timeout (dd,<br>hh:mm:ss): | 00 day, 00:29:52 |
|       |                                                        |                  |
| 0     |                                                        |                  |
|       |                                                        |                  |

What Can Go Wrong?

If client cannot get the SMS message from ViaNett, please make sure the Country code, Username and Password are all correct.

| SMS                                    |                                                                                                    |
|----------------------------------------|----------------------------------------------------------------------------------------------------|
| General Settings                       |                                                                                                    |
| ☑ Enable SMS                           |                                                                                                    |
| Default country code for phone number: | 886 (1-4) digit                                                                                                    |
| ViaNett Configuration                  |                                                                                                    |
| User Name:                             | s5553897@gmail.com                                                                                                    |
| Password:                              | •••••                                                                                                    |
| Retype to Confirm:                     |                                                                                                    |
|                                        | General Settings  General Settings  Enable SMS  Default country code for phone number:  ViaNett Configuration  User Name:  Password: |

## How to Setup IPv6 Interfaces for Pure IPv6 Routing

This example shows how to configure your USG Z's WAN and LAN interfaces which connects two IPv6 networks. USG Z periodically advertises a network prefix of 2006:1111:1111:1111::/64 to the LAN through router advertisements.

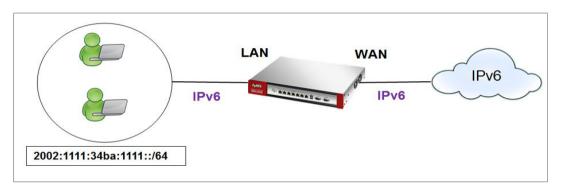

ZyWALL/USG access the internet via IPv6

## `♥́Note:

Instead of using router advertisement, you can use DHCPv6 to pass the network settings to the computers on the LAN.

This example was tested using USG110 (Firmware Version: ZLD 4.25) and ZyWALL 310 (Firmware Version: ZLD 4.25).

## Setting Up the IPv6 Interface Wan

1. In the CONFIGURATION > Network > Interface > Ethernet screen's IPv6

Configuration section, double-click the wan1.

2. The Edit Ethernet screen appears. Select Enable Interface and Enable IPv6. Select Enable Auto-Configuration. Click OK.

Note: Your ISP or uplink router should enable router advertisement.

| General Settings                  |                   |            |
|-----------------------------------|-------------------|------------|
| 🗹 Enable Interface                |                   |            |
| General IPv6 Setting              |                   |            |
| Enable IPv6 (                     |                   |            |
| Interface Properties              |                   |            |
| Interface Type:                   | external 👻        | 0          |
| Interface Name:                   | ge2               |            |
| Port:                             | P2                |            |
| Zone:                             | WAN 👻             | 0          |
| MAC Address:                      | B8:EC:A3:A9:C0:04 |            |
| Description:                      |                   | (Optional) |
|                                   |                   |            |
| IPv6 Address Assignment           |                   |            |
| Enable Stateless Address Auto-o   |                   |            |
| Link-Local Address:               | n/a               |            |
| IPv6 Address/Prefix Length:       |                   | (Optional) |
| Advance                           |                   |            |
|                                   |                   |            |
| DHCPv6 Setting                    |                   |            |
| DHCPv6:                           | N/A 👻             |            |
| IPv6 Router Advertisement Setting |                   |            |
| Enable Router Advertisement       |                   |            |
|                                   |                   |            |
|                                   | Medium            |            |
| Router Preference:                | Medium            |            |

#### Lan

1. In the CONFIGURATION > Network > Interface > Ethernet screen, double-click the lan1 in the IPv6 Configuration section.

2. The Edit Ethernet screen appears. Select Enable Interface and Enable IPv6. Select Enable Router Advertisement and click Add and configure a network prefix for the LAN1 (2006:1111:34ba:1111::/64 in this example). Click **OK**.

| 🗷 Enable Interface                |                       |            |
|-----------------------------------|-----------------------|------------|
|                                   |                       |            |
| General IPv6 Setting              |                       |            |
| 🗹 Enable IPv6 ( 🚺                 |                       |            |
| Interface Properties              |                       |            |
| Interface Type:                   | internal 👻            | 0          |
| Interface Name:                   | ge4                   |            |
| Port:                             | P4                    |            |
| Zone:                             | LAN1 👻                | 0          |
| MAC Address:                      | B8:EC:A3:A9:C0:06     |            |
| Description:                      |                       | (Optional) |
| IPv6 Address Assignment           |                       |            |
| Enable Stateless Address Auto-c   | configuration (SLAAC) |            |
| Link-Local Address:               | n/a                   |            |
| IPv6 Address/Prefix Length:       |                       | (Optional) |
| Advance                           |                       |            |
|                                   |                       |            |
|                                   |                       |            |
| IPv6 Router Advertisement Setting |                       |            |
| Enable Router Advertisement       |                       |            |
| Advance                           |                       |            |
|                                   | Medium                |            |
| Router Preference:                | Medium                |            |

3. Using command line ipconfig to check.

| C:\Windows\system32\cmd.exe                                                                                                    |
|----------------------------------------------------------------------------------------------------|
| Windows IP Configuration                                                                                                    |
| Wireless LAN adapter Wireless Network Connection:                                                                                                    |
| Connection-specific DNS Suffix . :<br>Link-local IPv6 Address : fe80::5138:dc32:ff2f:6a34×12<br>IPv4 Address : 10.251.61.91<br>Subnet Mask : 255.255.254.0<br>Default Gateway : 10.251.61.253                                                                                                    |
| Ethernet adapter Local Area Connection:                                                                                                    |
| Connection-specific DNS Suffix       :         IPv6 Address       :         IPv6 Address       :         Iemporary IPv6 Address       :         Ink-local IPv6 Address       :         IPv4 Address       :         Subnet Mask       :         Iemut Gateway       :         IPv2.168.2.34         Subnet Mask       :         IPv2.168.2.34         IPv3.168.2.34         IPv4.201.201.201.201.201.201.201.201.201.201 |
| Tunnel adapter isatap.{1C5CCB06-45A8-4C5E-AB6A-32D5DE7DA785}:                                                                                                    |
| Media State : Media disconnected<br>Connection-specific DNS Suffix . :                                                                                                    |
| Tunnel adapter isatap.{7824C2F6-F6C2-4A7C-BBF5-10CF6F23CEE3}:                                                                                                    |
| Media State : Media disconnected<br>Connection-specific DNS Suffix . :                                                                                                    |
| C:\Users\ZT02340>                                                                                                    |

## Set up the Prefix Delegation and Router Advertisement

This example shows how to configure prefix delegation on the ZyWALL's WAN and router advertisement on the LAN.

### Apply a network Prefix From Your ISP

First of all, you have to apply a network prefix from your ISP or the uplink router's administrator. The WAN port's DUID is required when you apply the prefix. You can check the DUID information in the **WAN IPv6 Interface Edit** screen.

This example assumes that you were given a network prefix of 2001:b050:2d::/48 and you decide to

divide it and give 2001:b050:2d:1111::/64 to the LAN network. LAN1's IP address is 2001:b050:2d:1111::1/128.

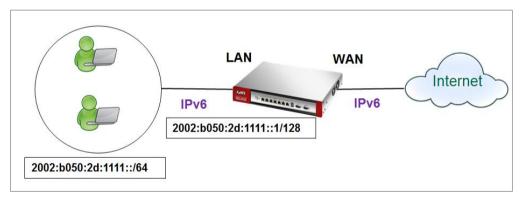

### Setting Up the WAN IPv6 Interface

 In the Configuration > Network > Interface > Ethernet screen's IPv6 Configuration section,

double-click the **WAN** interface.

2. The Edit Ethernet screen appears. Select Enable Interface and Enable IPv6.

Click Create new Object to add a DHCPv6 Request object with the Prefix Delegation type.

Select Enable Auto-Configuration.

Select Client in the DHCPv6 field. (WAN1's DUID appears.)

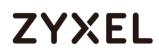

Click Add in the DHCPv6 Request Options table and select the DHCPv6 request object you just

created. You cannot see the prefix your ISP gave you in the Value field until you click OK and then

come back to this screen again. It is 2001:b050:2d::/48 in this example.

Note: Your ISP or a DHCPv6 server in the same network as the WAN should assign an IPv6 IP address for the WAN interface.

| General Settings                            |                   |   |
|---------------------------------------------|-------------------|---|
| Imable Interface                            |                   |   |
| General IPv6 Setting                        |                   |   |
| 🗹 Enable IPv6 (                             |                   |   |
|                                             |                   |   |
| Interface Properties                        |                   |   |
| Interface Properties                        | external 🗸        | 0 |
|                                             | external 💌<br>ge2 | 0 |
| Interface Type:                             |                   | 0 |
| Interface Type:<br>Interface Name:          | ge2<br>P2         | 0 |
| Interface Type:<br>Interface Name:<br>Port: | ge2<br>P2         |   |

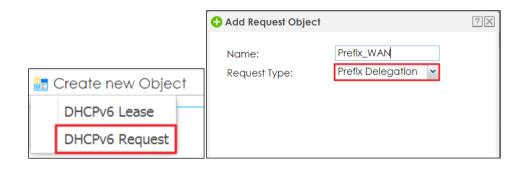

| DHCPv6:                | Client 🗸                                            |
|------------------------|-----------------------------------------------------|
| DUID:                  | 00:03:00:01:B8:EC:A3:A9:C0                          |
| Advance                |                                                     |
| DUID as MAC            |                                                     |
| Customized DUID:       |                                                     |
| 🔲 Enable Rapid Commit  |                                                     |
| Request Address        |                                                     |
| DHCPv6 Request Options | 🕒 Add 🍵 Remove 🛛 🔚 Object References                |
|                        | # Name▲ Type Value                                  |
|                        | 1 Prefix_WAN prefix-delega 2002:b050:2d:1111::/64 🌲 |
|                        | Page 0 of 0 D Show 50 - items No data to dis        |

### Setting Up the WAN IPv6 Interface

1. In the Configuration > Network > Interface > Ethernet screen, double-click the lan interface in the IPv6 Configuration section.

**2.** The Edit Ethernet screen appears. Click Show Advanced Settings to display more settings on this screen.

Select Enable Interface and Enable IPv6.

In the Address from DHCPv6 Prefix Delegation table, click Add and select the DHCPv6 request object from the drop-down list, type ::1111:0:0:0:1/128 in the Suffix Address field. (The combined address 2001:b050:2d:1111::1/128 will display as LAN1's IPv6 address after you click OK and come back to this screen again). DHCPv6 Setting is **N/A** 

Note: You can configure the IPv6 Address/Prefix Length field instead if the delegated prefix is never changed.

**3.** In the Advertised Prefix from DHCPv6 Prefix Delegation table, click Add and select the DHCPv6 request object from the drop-down list, type ::1111/64 in the Suffix Address field. (The combined prefix 2001:b050:2d:1111::/64 will display for the LAN1's network prefix after you click OK and come back to this screen again)., pleae note that this is the USG LAN interface IP.

# ZYXEL

| General Settings                      |                                                                                                    |         |
|---------------------------------------|----------------------------------------------------------------------------------------------------|---------|
| Enable Interface                      |                                                                                                    |         |
| General IPv6 Setting                  |                                                                                                    |         |
| 🗹 Enable IPv6 (                       |                                                                                                    |         |
| Interface Properties                  |                                                                                                    |         |
| Interface Type:                       | internal 👻 🚺                                                                                                    |         |
| Interface Name:                       | ge4                                                                                                    |         |
| Port:                                 | P4                                                                                                    |         |
| Zone:                                 | LAN1 🗸 🚺                                                                                                    |         |
| MAC Address:                          | B8:EC:A3:A9:C0:06                                                                                                    |         |
| Description:                          | (Optional)                                                                                                    |         |
|                                       |                                                                                                    |         |
|                                       |                                                                                                    |         |
| IPv6 Address Assignment               |                                                                                                    |         |
| 🔲 Enable Stateless Address Auto       | -configuration (SLAAC)                                                                                                    |         |
| Link-Local Address:                   | n/a                                                                                                    |         |
| IPv6 Address/Prefix Length:           | (Optional)                                                                                                    |         |
| Advance                               |                                                                                                    |         |
| Gateway:                              | (Optional)                                                                                                    |         |
|                                       |                                                                                                    |         |
| Metric:                               | (0-15)                                                                                                    |         |
| Metric:<br>Address from DHCPv6 Prefix | (0-15)                                                                                                    |         |
| Metric:                               | (0-15)<br>Add E Edit E Remove CObject Reference<br># Delegated Prefix Suffix Address                                                        | Address |
| Metric:<br>Address from DHCPv6 Prefix | (0-15)         Add       Edit         # Delegated Prefix       Suffix Address         1       Prefix_WAN         ::1111:0:0:0:1/64       20 | Address |
| Metric:<br>Address from DHCPv6 Prefix | (0-15)<br>Add E Edit E Remove CObject Reference<br># Delegated Prefix Suffix Address                                                        | Address |

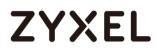

- Navigate to IPv6 Router Advertisement Setting, enable Router Advertisement, it would advertise the prefix to the Lan host, also enable Adviertised Hosts Get Other Configuration From DHCPv6, Lan hosts will get the DNS address from USG.
- 2. Configure Advertised Prefix from DHCPv6 Prefix Delegation, the Lan hosts will get the Prefix from USG, Suffix address can set  $0 \sim F$

| IPv6 Router Advertisement Setting |                                                           |
|-----------------------------------|-----------------------------------------------------------|
| 🗹 Enable Router Advertisement     |                                                           |
| Advance                           |                                                           |
| Advertised Hosts Get Network C    | Configuration From DHCPv6                                 |
| Advertised Hosts Get Other Con    | figuration From DHCPv6                                    |
| Router Preference:                | Medium 👻                                                  |
| Advance                           |                                                           |
| MTU:                              | 1480 (1280-1500, 0 is disabled)                           |
| Hop Limit:                        | 64 (0-255, 0 is disabled)                                 |
| Advertised Prefix Table           | <table-cell-rows> Add 🛛 🧧 Edit 🍵 Remove</table-cell-rows> |
|                                   | # IPv6 Address/Prefix Length                              |
|                                   | I ← ← Page 0 of 0 → → Show 50 → Items No data to dis      |
| Advance                           |                                                           |
| Advertised Prefix from            | 🛟 Add 🛛 📓 Edit 🍵 Remove 📭 Object References               |
| DHCPv6 Prefix Delegation          | # Delegated Prefix Suffix Address Address                 |
|                                   | 1 Prefix_WAN ::0/64 🗘                                     |
|                                   | I I I Page 0 of 0 ► ► Show 50 ▼ items No data to dis      |
|                                   |                                                           |

### Test

- 1. Connect a computer to the ZyWALL's LAN interface.
- 2. Enable IPv6 support on you computer.

In Windows XP, you need to use the IPv6 install command in a Command Prompt.

In Windows 7, IPv6 is supported by default. You can enable IPv6 in the Control Panel > Network and Sharing Center > Local Area Connection screen.

**3.** Your computer should get an IPv6 IP address (starting with 2001:b050:2d:1111: for this example) from the ZyWALL.

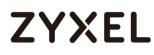

| Windows IP Config                                                                                     | uration                                                         |                         |
|----------------------------------------------------------------------------------------------------|-----------------------------------------------------------------|-------------------------|
| Connection-spe<br>IPv6 Address.<br>Temporary IPv6<br>Link-local IPv<br>IPv4 Address.<br>Subnet Mask . | Address: 2002<br>6 Address: fe80<br>: 192.<br>: 255.<br>9: fe80 | 168.100.35<br>255.255.0 |
| Tunnel adapter is                                                                                     | atap.{7824C2F6-F6C2-4A7C-B                                      | BF5-10CF6F23CEE3>:      |

**4.** Open a web browser and type http://www.kame.net. If your IPv6 settings are correct, you can see a dancing turtle in the website.

## What Can Go Wrong?

1. If you forgot to enable Auto-Configuration on the WAN1 IPv6 interface, you will not have any default route to forward the LAN's IPv6 packets.

2. To use prefix delegation, you must set the WAN interface to a DHCPv6 client, enable router advertisements on the LAN interface as well as configure the Advertised Prefix from DHCPv6 Prefix Delegation table.

**3.** If the Value field in the WAN1's DHCPv6 Request Options table displays n/a, contact your ISP for further support.

**4.** In Windows, some IPv6 related tunnels may be enabled by default such as Teredo and 6to4 tunnels. It may cause your computer to handle IPv6 packets in an unexpected way. It is recommended to disable those tunnels on your computer.

### Assign the DNS address to the client

**1.** If you want to assign the DNS server address instead of ISP's , then please create the DNS server object.

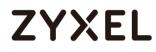

Select DHCPv6 Lease and DNS server as lease type. For example set the Google DNS IPv6 address 2001:4860:4860::8888

| 🕂 Add Lease Object                                                      |                                                                  | $? \times$ |
|-------------------------------------------------------------------------|------------------------------------------------------------------|------------|
| Name:<br>Lease Type:<br>Advance<br>DNS Server:<br>User Defined Address: | Google_DNS<br>DNS Server<br>User Defined<br>2001:4860:4860::8888 |            |
| 4                                                                       | OK Ca                                                            | ncel       |

2. Select the drop-down list DHCPv6 as server type, add the DNS server object in DHCPv6 lease options and enable Router Advertisement.

| IPv6 Router Advertisement Setting |                                                    |
|-----------------------------------|----------------------------------------------------|
| 🗹 Enable Router Advertisement     |                                                    |
| Advance                           |                                                    |
| Advertised Hosts Get Network Co   | onfiguration From DHCPv6                           |
| Advertised Hosts Get Other Conf   | iguration From DHCPv6                              |
| Router Preference:                | Medium 👻                                           |
| Advance                           |                                                    |
| MTU:                              | 1480 (1280-1500, 0 is disabled)                    |
| Hop Limit:                        | 64 (0-255, 0 is disabled)                          |
| Advertised Prefix Table           | 🔂 Add 🧧 Edit 🍵 Remove                              |
|                                   | # IPv6 Address/Prefix Length                       |
|                                   | I ← Page 0 of 0 → → Show 50 ✓ items No data to dis |
| Advance                           |                                                    |
| Advertised Prefix from            | 🕂 Add 🛛 📓 Edit 🍵 Remove 🛛 🔚 Object References      |
| DHCPv6 Prefix Delegation          | # Delegated Prefix Suffix Address Address          |
|                                   | 1 Prefix_WAN ::0/64                                |
|                                   | Page 0 of 0 M Show 50 V items No data to dis       |
|                                   |                                                    |

### Test

You can use command "netsh interface ipv6 show dnsservers" to check the DNS server IP.

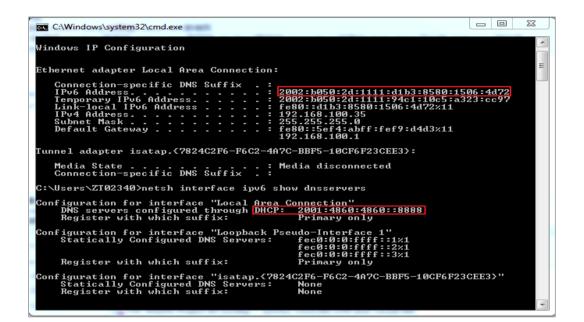

## How to Perform and Use the Packet Capture Feature on the ZyWALL/USG

This example shows how to use the Packet Capture feature to capture network traffic going through the ZyWALL/USG's interfaces. Studying these packet captures may help you identify network problems.

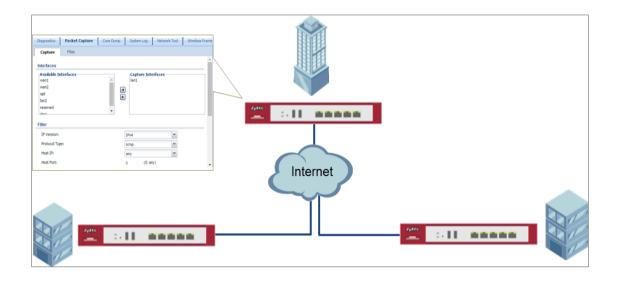

ZyWALL/USG Packet Capture Feature Settings

 $\checkmark$  Note: New capture files overwrite existing files of the same name. Change the File Suffix field's setting to avoid this. This example was tested using USG110 (Firmware Version: ZLD 4.25).

### Set Up the Packet Capture Feature

### 8 Go to MAINTENANCE > Diagnostics > Packet Capture > Capture > Interfaces.

Select interfaces for which to capture packets and click the right arrow button to move them to the **Capture Interfaces** list.

# ZYXEL

| Interfaces                                                                 |   |  |
|----------------------------------------------------------------------------|---|--|
| Available Interfaces<br>wan2<br>opt<br>lan2<br>reserved<br>dmz<br>wan1_ppp | - |  |

### 9 Go to MAINTENANCE > Diagnostics > Packet Capture > Capture > Filter.

Select **IP Version** (IPv4 or IPv6) for which to capture packets or select **any** to capture packets for all IP versions.

Select the **Protocol Type** of traffic for which to capture packets. Select **any** to capture packets for all types of traffic.

Select a **Host IP** address object for which to capture packets. Select **any** to capture packets for all hosts. Select **User Defined** to be able to enter an IP address.

| Filter         |            |   |
|----------------|------------|---|
| IP Version:    | IPv4       | ~ |
| Protocol Type: | icmp       | ~ |
| Host IP:       | any        | ~ |
| Host Port:     | 0 (0: any) |   |

10 Go to MAINTENANCE > Diagnostics > Packet Capture > Capture > Misc setting.
Select Continuously capture and overwrite old ones to have the ZyWALL/USG keep capturing traffic and overwriting old packet capture entries when the available storage space runs out. Select Save data to onboard storage only or Save data to USB storage (If status shows service deactivated, go to CONFIGURATION > Object > USB Storage, select Activate USB storage service)

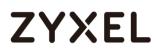

| Misc setting                                                      |                 |                |
|-------------------------------------------------------------------|-----------------|----------------|
| Continuously capture and overwrite old or                         | nes             |                |
| <ul> <li>Save data to onboard storage only (available)</li> </ul> | ble: 65 MB)     |                |
| Save data to USB storage (available: 895)                         | MB)             |                |
| Captured Packet Files:                                            | 10              | MB             |
| Split threshold:                                                  | 2               | MB             |
| Duration:                                                         | 0               | (0: unlimited) |
| File Suffix:                                                      | -packet-capture |                |
| Number Of Bytes To Capture (Per Packet):                          | 1500            | Bytes          |

### 11 Click Capture.

| Available Interfaces<br>wan2<br>opt<br>an2<br>reserved<br>dmz | ▲<br>◆   | Captu<br>lan1<br>wan1 | re Interfaces – |   |  |
|---------------------------------------------------------------|----------|-----------------------|-----------------|---|--|
| lter                                                          |          |                       |                 |   |  |
| IP Version:                                                   |          | Pv4                   |                 | ~ |  |
| Protocol Type:                                                |          | cmp                   |                 | ~ |  |
| Host IP:                                                      |          | any                   |                 | ~ |  |
| Host Port:                                                    | (        | )                     | (0: any)        |   |  |
| isc setting                                                   |          |                       |                 |   |  |
| Continuously capture and overwrite                            | old ones |                       |                 |   |  |
| Save data to onboard storage only (a)                         |          | 65 MB)                |                 |   |  |
| Capture                                                       | e 🗌      | Stop                  | Reset           | 1 |  |

12 Click **Stop** when collection is done.

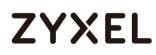

| Interfaces                                |                    |
|-------------------------------------------|--------------------|
| Available Interfaces                      | Capture Interfaces |
| wan2                                      | lan1               |
| opt                                       | wan1               |
| lan2                                      |                    |
| reserved                                  |                    |
| dmz                                       |                    |
|                                           |                    |
| Filter                                    |                    |
| IP Version:                               | IPv4               |
| Protocol Type:                            | icmp 💙             |
| Host IP:                                  | any 👻              |
| Host Port:                                | 0 (0: any)         |
| Misc setting                              |                    |
| Continuously capture and overwrite old o  | ones               |
| Save data to onboard storage only (availa | lable: 65 MB)      |
|                                           |                    |
| Capture                                   | Stop               |

## Check the Capture Files

 Go to MAINTENANCE > Diagnostics > Packet Capture > Files, select the .cap file and click Download.

| pture | d Packet Files               |      |                     |
|-------|------------------------------|------|---------------------|
| 💼 Re  | move 🔚 Download              |      |                     |
| #     | File Name                    | Size | Last Modified       |
| 1     | lan1packet-capture.00000.cap | 924  | 2016-06-27 18:28:17 |
| 2     | lan1packet-capture.txt       | 78   | 2016-06-27 18:28:17 |
| 3     | wan1packet-capture.00000.cap | 24   | 2016-06-27 18:28:17 |
| 1     | wan1packet-capture.txt       | 76   | 2016-06-27 18:28:17 |

2 Open .cap files with Wireshark

| 📕 lar                               | n1p          | acket-       | capture      | .0000         | 0.cap | • [V         | /iresh | ark 1.12          | .5 (v1 | .12.5-0 | -g5819        | 5b from          | master-          | 1.12)] |         |           |     |      | ) | ĸ |
|-------------------------------------|--------------|--------------|--------------|---------------|-------|--------------|--------|-------------------|--------|---------|---------------|------------------|------------------|--------|---------|-----------|-----|------|---|---|
| <u>F</u> ile                        | <u>E</u> dit | <u>V</u> iew | / <u>G</u> o | <u>C</u> aptu | ure   | <u>A</u> nal | yze    | <u>S</u> tatistic | s Te   | lephon  | <u>y T</u> oo | s <u>I</u> nterr | nals <u>H</u> el | р      |         |           |     |      |   |   |
| 0                                   | 0            |              |              |               |       | ×            | 2      | 0, (              | a 📫    | · 🏟 '   | ₹ 1           |                  | , D              | Q      | 0       | - 🏹       | Y   |      | * | » |
| Filter: Expression Clear Apply Save |              |              |              |               |       |              |        |                   |        |         |               |                  |                  |        |         |           |     |      |   |   |
| No.                                 | 1            | Time         |              |               |       |              |        |                   | Sou    | rce     |               |                  | Destin           | ation  |         |           | Pro | otoc | Ы |   |
|                                     | 1            | 2016-        | -06-27       | 18:           | 37:   | 53.          | 7996   | 45                | 192    | 2.168.  | 1.33          |                  | 8.8.             | 8.8    |         |           | I   | СМР  |   |   |
|                                     | 2            | 2016-        | -06-27       | 18:           | 37:   | 53.1         | 8257   | 28                | 8.8    | 3.8.8   |               |                  | 192.             | 168.1  | 1.33    |           | I   | СМР  |   |   |
|                                     | 3            | 2016-        | -06-27       | 18:           | 37:   | 54.8         | 8003   | 99                | 192    | 2.168.  | 1.33          |                  | 8.8.             | 8.8    |         |           | I   | СМР  |   |   |
|                                     | 4            | 2016-        | -06-27       | 18:           | 37:   | 54.4         | 8263   | 98                | 8.8    | 3.8.8   |               |                  | 192.             | 168.1  | 1.33    |           | I   | СМР  |   |   |
|                                     | 5            | 2016-        | -06-27       | 18:           | 37:   | 55.4         | 8035   | 15                | 192    | 2.168.  | 1.33          |                  | 8.8.             | 8.8    |         |           | I   | СМР  |   |   |
|                                     | 6            | 2016-        | -06-27       | 18:           | 37:   | 55.4         | 8295   | 23                | 8.8    | 3.8.8   |               |                  | 192.             | 168.1  | 1.33    |           | I   | СМР  |   |   |
|                                     |              |              |              |               |       |              |        |                   |        |         |               |                  |                  |        |         |           |     |      |   |   |
| -                                   |              |              |              |               | _     |              |        |                   |        |         |               |                  |                  |        |         |           |     |      |   | • |
| 0 💆                                 | File         | : "C:\U      | lsers\ZT     | 01896         | 6\Dov | vnloa        | ads\la | n1                | Packe  | ts: 6 · | Displaye      | d: 6 (100        | .0%) •1          |        | Profile | : Default |     |      |   |   |

| <b>_</b> w   | an1          | packet       | -captur    | e.00000.        | ap [Win         | eshark 1.12        | 2.5 (v1.12.5-0-   | g5819e        | 5b from m                  | aster-1.12   | 2)]        |          |         | ×          |
|--------------|--------------|--------------|------------|-----------------|-----------------|--------------------|-------------------|---------------|----------------------------|--------------|------------|----------|---------|------------|
| <u>F</u> ile | <u>E</u> dit | <u>V</u> iew | <u>G</u> o | <u>C</u> apture | <u>A</u> nalyze | <u>S</u> tatistics | Telephon <u>y</u> | <u>T</u> ools | <u>I</u> nternals          | <u>H</u> elp |            |          |         |            |
| ۰            | 0            |              | Ø          |                 | * 2             | 0                  | 🔹 🛸 🌍 🗿           |               |                            | € €          | 🔍 🖭        | M 🛛      | 1 🖪     | <b>%</b> » |
| Filte        | r:           |              |            |                 |                 |                    |                   |               | <ul> <li>Expres</li> </ul> | sion C       | lear App   | oly Save |         |            |
| No.          |              | Time         |            |                 |                 |                    | Source            |               | D                          | estinatior   | n          |          | Protoco | ol         |
|              | 1            | 2016-        | 06-27      | 18:37           | :53.799         | 825                | 111.250.1         | .88.9         | 8                          | .8.8.8       |            |          | ICMP    |            |
|              | 2            | 2016-        | 06-27      | 18:37           | :53.825         | 643                | 8.8.8.8           |               | 1                          | 11.250       | .188.9     |          | ICMP    |            |
|              | 3            | 2016-        | 06-27      | 18:37           | :54.800         | 473                | 111.250.1         | .88.9         | 8                          | .8.8.8       |            |          | ICMP    |            |
|              | 4            | 2016-        | 06-27      | 18:37           | :54.826         | 5341               | 8.8.8.8           |               | 1                          | 11.250       | 188.9      |          | ICMP    |            |
|              | 5            | 2016-        | 06-27      | 18:37           | :55.803         | 606                | 111.250.1         | .88.9         | 8                          | .8.8.8       |            |          | ICMP    |            |
|              | 6            | 2016-        | 06-27      | 18:37           | :55.829         | 421                | 8.8.8.8           |               | 1                          | 11.250       | .188.9     |          | ICMP    |            |
|              |              |              |            |                 |                 |                    |                   |               |                            |              |            |          |         |            |
| •            |              |              |            | 111             |                 |                    |                   |               |                            |              |            |          |         | •          |
| 0 🖻          | File         | e: "C:\U     | sers\ZT    | 01896\D         | ownloads\       | wan1               | Packets: 6 · Di   | splayed:      | 6 (100.0%                  | ) • Lo       | Profile: [ | Default  |         |            |

## How to Automatically Reboot the ZyWALL/USG by Schedule

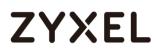

This example shows how to use shell script and schedule run to reboot device automatically for maintenance purpose.

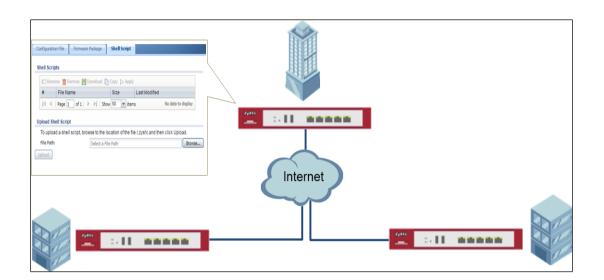

ZyWALL/USG Auto Schedule Reboot Settings

 $\checkmark$  Note: This example was tested using USG110 (Firmware Version: ZLD 4.25).

### Set Up the Shell Script

1 Run Windows Notepad application and input below command:

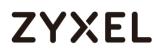

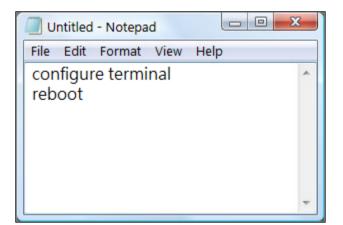

2 Save this file as "reboot\_device.zysh"

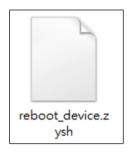

3 In the ZyWALL/USG, go to MAINTENANCE > File Manager > Shell Script. Click

**Browse**... to find the reboot\_device.zysh file. Click **Upload** to begin the upload process.

| 🖪 Rename 🍵 Remove 🐁 Dow | nload 📓 Copy 🕞 Apply                             |               |                    |
|-------------------------|--------------------------------------------------|---------------|--------------------|
| File Name               | Size                                             | Last Modified |                    |
|                         | now 50 v items                                   |               | No data to display |
|                         |                                                  |               |                    |
|                         |                                                  |               | no dala lo dipidy  |
|                         |                                                  |               |                    |
| lpload Shell Script     | ne location of the file (.zysh) and then click U | pload.        |                    |

### Set Up the Schedule Run

1 Login the device via console/telnet/SSH (using PuTTY in this example)

| 😵 PuTTY Configuration                                                                                                    | X                                                                                                    |  |  |  |  |  |
|----------------------------------------------------------------------------------------------------|----------------------------------------------------------------------------------------------------|--|--|--|--|--|
| Category:                                                                                                    |                                                                                                    |  |  |  |  |  |
| E Session                                                                                                    | Basic options for your PuTTY session                                                                             |  |  |  |  |  |
| Logging                                                                                                    | Specify the destination you want to connect to                                                                   |  |  |  |  |  |
| E. Terminal                                                                                                    | Host Name (or IP address) Port                                                                                   |  |  |  |  |  |
| Bell                                                                                                    | 10.251.30.69 22                                                                                                  |  |  |  |  |  |
| Features                                                                                                    | Connection type:                                                                                                 |  |  |  |  |  |
| 🖃 · Window                                                                                                    |                                                                                                    |  |  |  |  |  |
| <ul> <li>Appearance</li> <li>Behaviour</li> <li>Translation</li> <li>Selection</li> <li>Colours</li> <li>Connection</li> <li>Data</li> <li>Proxy</li> <li>Telnet</li> <li>Rlogin</li> <li>SSH</li> </ul> | Load, save or delete a stored session<br>Saved Sessions<br>Default Settings<br>ZyXEL<br>test<br>Delete<br>Delete |  |  |  |  |  |
| In Serial                                                                                                    | Close window on exit:<br>Always Never Only on clean exit                                                         |  |  |  |  |  |
| About                                                                                                    | Open Cancel                                                                                                    |  |  |  |  |  |

2 Issuing below commands based on three different (daily, weekly and monthly) user scenarios:

a. Router(config)# schedule-run 1 reboot\_device.zysh daily 10:00

(The device will reboot at 10:00 everyday)

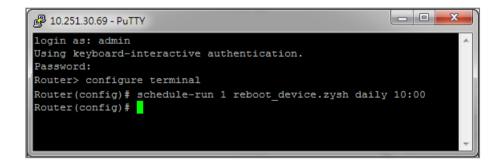

b. Router(config)# schedule-run 1 reboot\_device.zysh weekly 10:00 sun (The device will reboot at 10:00 every Sunday)

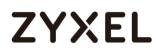

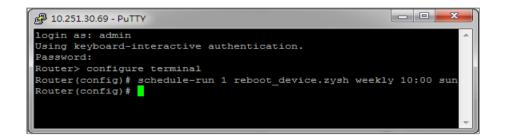

**c.** Router(config)# schedule-run 1 reboot\_device.zysh monthly 10:00 23 (The device will reboot at 10:00 every month on 23th)

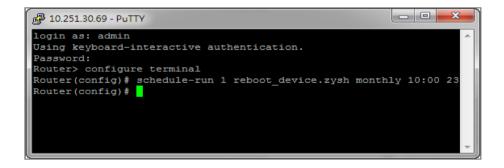

### **Check the Reboot Status**

3 Login the device via console/telnet/SSH, the reboot runs as scheduled

4 Go to Configuration > System> Date/Time, check Current Date/Time.

Figure Configuration > System > Date/Time

| )ate               |                    |
|--------------------|--------------------|
| 13:47:47 UTC+08:00 |                    |
| 2017-06-29         |                    |
|                    | 13:47:47 UTC+08:00 |

## How To Schedule YouTube Access

This is an example of using the ZyWALL/USG UTM Profile and Security Policy to control access to the network. If an application should not have network access during certain hours, you can use Application Patrol, SSL Inspection and Schedule settings to make sure that these applications cannot access the Internet.

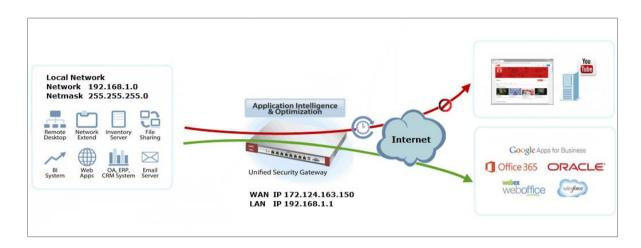

ZyWALL/USG with Scheduled YouTube Access Settings Example

Vote: All network IP addresses and subnet masks are used as examples in this article. Please replace them with your actual network IP addresses and subnet masks. This example was tested using USG310 (Firmware Version: ZLD 4.25).

## Set Up the Schedule on the ZyWALL/USG

In the ZyWALL/USG, go to CONFIGURATION > Object > Schedule > Recurring > Add Schedule Recurring Rule. Configure a Name for you to identify the Schedule Recurring Rule. Specify the Day Time hour and minute when the schedule begins and ends each day. In the Weekly schedule, select each day of the week that the recurring schedule is effective.

CONFIGURATION > Object > Schedule > Recurring

| Add Schedule R | leconing kole   |         | ?          |
|----------------|-----------------|---------|------------|
| Configuration  |                 |         |            |
| Name:          | You_Tube_Schedu | le      |            |
| Day Time       |                 |         |            |
| Start Time:    | 08:00           | C       |            |
| Stop Time:     | 17:00           | C       |            |
| Weekly         |                 |         |            |
| Week Days:     | Monday          | Tuesday | 👿 Wednesda |
|                | Thursday        | Friday  | 🔲 Saturday |
|                | 🔲 Sunday        |         |            |

### Create the Application Objects on the ZyWALL/USG

In the ZyWALL/USG, go to **CONFIGURATION > Object > Application > Add Application Rule**. Configure a **Name** for you to identify the **Application Profile**. Then, click **Add** to create an **Application Object**.

CONFIGURATION > Object > Application > Add Application Rule

In the Application Object, select By Service, type a keyword and click Search to display all signatures containing that keyword. Check all Query Result and Click OK. CONFIGURATION > Object > Application > Add Application Rule > Add Application Object

## Set Up SSL Inspection on the ZyWALL/USG

In the ZyWALL/USG, go to **CONFIGURATION > UTM Profile > SSL Inspection > Add rule**, configure a **Name** for you to identify the **SSL Inspection** profile.

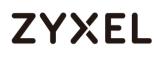

Then, select the **CA Certificate** to be the certificate used in this profile. Select **Block** to **Action for Connection with SSL v3** and select **Log** type to be **log alert**. Leave other actions as default settings.

CONFIGURATION > UTM Profile > SSL Inspection > Add rule

| General Settings                                    |             |      |   |      |           |   |
|-----------------------------------------------------|-------------|------|---|------|-----------|---|
| Name:                                               | Youtube_Pro | file |   |      |           |   |
| Description:                                        |             |      |   |      |           |   |
| CA Certificate:                                     | default     | *    |   |      |           |   |
| SSL/TLS version supported minimum:                  | ssl3        |      | ~ | Log: | log alert | * |
| Action for connection with unsupported<br>suit:     | pass        |      | ۲ | Log: | no        | * |
| Action for connection with untrusted cert<br>chain: | pass        |      | * | Log: | log       | * |

### Set Up the Security Policy on the ZyWALL/USG

In the ZyWALL/USG, go to **CONFIGURATION > Security Policy > Policy Control**, configure a **Name** for you to identify the **Security Policy** profile. For **From** and **To** policies, select the direction of travel of packets to which the policy applies. Select the **Schedule** that defines when the policy applies (Youtube\_Schedule in this example).

Scroll down to **UTM Profile**, check **Application Patrol** and select a profile from the list box (Youtube\_profile in this example). Then, check **SSL Inspection** and select a profile from the list box (Youtube in this example).

CONFIGURATION > Security Policy > Policy Control

#### www.zyxel.com

# ZYXEL

| 🗹 Enable             |                      |                   |
|----------------------|----------------------|-------------------|
| Name:                | Youtube_Schedule     |                   |
| Description:         |                      | (Optional)        |
| From:                | LAN1                 |                   |
| To:                  | any (Excluding ZyV 💌 | ]                 |
| Source:              | any 💌                |                   |
| Destination:         | any 💌                |                   |
| Service:             | any 💌                |                   |
| User:                | any 💌                |                   |
| Schedule:            | Youtebe_Schedule 🗙   |                   |
| Action:              | allow 💌              |                   |
| Log matched traffic: | no 💌                 |                   |
|                      |                      |                   |
| UTM Profile          |                      |                   |
| Content Filter:      | none 💌               | Log: by profile 💙 |
| SSL Inspection:      | Youtube_Profile 💌    | Log: by profile   |

## Export Certificate from ZyWALL/USG and Import it to Windows 7 Operation System

When SSL inspection is enabled and an access website does not trust the ZyWALL/USG certificate, the browser will display a warning page of security certificate problems.

Go to ZyWALL/USG **CONFIGURATION > Object > Certificate > default > Edit** to export default certificate from ZyWALL/USG with Private Key (zyx123 in this example).

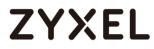

#### CONFIGURATION > Object > Certificate > default

| ty Certificates Setting |           |            |                     |                     |                         |                         |  |
|-------------------------|-----------|------------|---------------------|---------------------|-------------------------|-------------------------|--|
| <b>(</b> ) A            | dd 🗹 Edit | 👕 Remove 🚦 | Object References   |                     |                         |                         |  |
| #                       | Name 🔺    | Туре       | Subject             | lssuer              | Valid From              | Valid To                |  |
| 1                       | default   | SELF       | CN=vpn300_B8ECA3A9C | CN=vpn300_B8ECA3A9C | 2017-04-25 12:41:25 GMT | 2027-04-23 12:41:25 GMT |  |
|                         | Page 1    | of 1 🕨 🕨   | Show 50 🗸 items     |                     |                         | Displaying 1 - 1 of 1   |  |

#### CONFIGURATION > Object > Certificate > default > Edit > Export Certificate with

#### **Private Key**

| Edit My Certificates      |                                                                | 2 |
|---------------------------|----------------------------------------------------------------|---|
| Issuer:                   | CN=vpn300_B8ECA3A9C003                                         |   |
| Signature Algorithm:      | rsa-pkcs1-sha256                                               |   |
| Valid From:               | 2017-04-25 12:41:25 GMT                                        |   |
| Valid To:                 | 2027-04-23 12:41:25 GMT                                        |   |
| Key Algorithm:            | rsaEncryption (2048 bits)                                      |   |
| Subject Alternative Name: | vpn300_88ECA3A9C003                                            |   |
| Key Usage:                | DigitalSignature, KeyEncipherment, DataEncipherment, KeyCertSi |   |
| Extended Key Usage:       |                                                                |   |
| Basic Constraint:         | Subject Type=CA, Path Length Constraint=1                      |   |
| MD5 Fingerprint:          | 1b:a9:ff:f3:e6:42:44:9c:90:8d:bc:3e:f9:07:af:26                |   |
| SHA1 Fingerprint:         | 1b:dd:6e:b2:c7:89:2e:ea:43:a0:ee:d2:55:3a:ff:15:89:bc:64:70    |   |
|                           |                                                                |   |
| Export Certificate Only   | Password: ••••• Export Certificate with Private Key            |   |

Save default certificate as \*.p12 file to Windows 7 Operation System.

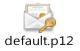

In Windows 7 Operating System Start Menu > Search Box, type mmc and press

Enter.

Start Menu > Search Box > mmc

#### www.zyxel.com

# ZYXEL

| Programs (1)     |   |           |
|------------------|---|-----------|
| See more results | × | Shut down |
| (2)              | 0 | <b>ම</b>  |

In the mmc console window, click File > Add/Remove Snap-in...

File > Add/Remove Snap-in...

| 8 | Console1 - [Console Root] |                       |        |  |  |  |  |
|---|---------------------------|-----------------------|--------|--|--|--|--|
|   | File                      | Action View Favorites | Window |  |  |  |  |
| ¢ |                           | New                   | Ctrl+N |  |  |  |  |
|   |                           | Open                  | Ctrl+O |  |  |  |  |
|   |                           | Save                  | Ctrl+S |  |  |  |  |
|   |                           | Save As               |        |  |  |  |  |
|   |                           | Add/Remove Snap-in    | Ctrl+M |  |  |  |  |
|   |                           | Options               |        |  |  |  |  |
|   |                           | 1 services.msc        |        |  |  |  |  |
|   |                           | 2 virtmgmt.msc        |        |  |  |  |  |
|   |                           | 3 devmgmt.msc         |        |  |  |  |  |
|   |                           | 4 wf.msc              |        |  |  |  |  |
|   |                           | Exit                  | Exit   |  |  |  |  |

In the Available snap-ins, select the Certificates and click Add button. Select Computer account > Local Computer. Then, click Finished and OK to close the Snap-ins window.

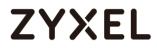

#### Available snap-ins > Certificates > Add

| Snap-in                                                                                                    | Vendor                                                           |     | Console Root                  | Edit Extensions                  |
|----------------------------------------------------------------------------------------------------|------------------------------------------------------------------|-----|-------------------------------|----------------------------------|
| ActiveX Control<br>ActiveX Control<br>Authorization Manager<br>Certificates<br>Component Services<br>Computer Managem<br>Device Manager<br>Disk Management                                                                                                    | Microsoft Cor<br>Microsoft Cor<br>Microsoft Cor<br>Microsoft Cor | III | Certificates (Local Computer) | Remove     Move Up     Move Down |
| Event Viewer Folder Folder Folder Folder Folicy Monitor Folicy Ma Folicy Ma Folicy Ma Folicy Ma Folicy Ma Folicy Mathematical Statematical Statem | Microsoft Cor<br>Microsoft Cor                                   |     |                               | Advanced                         |

In the mmc console window, open the Certificates (Local Computer) > Trusted

Root Certification Authorities, right click Certificate > All Tasks > Import...

| File Action View Favorites Window Help                                                                                                    |                      |     |                   |  |  |  |  |  |
|----------------------------------------------------------------------------------------------------|----------------------|-----|-------------------|--|--|--|--|--|
|                                                                                                    |                      |     |                   |  |  |  |  |  |
| Certificates (Local      Dersonal     Certificates (Local      Dersonal     Dersonal     Dersonal                                                                                                    | Certificates         |     |                   |  |  |  |  |  |
| Enterprise Tru                                                                                                    | Find Certificates    |     |                   |  |  |  |  |  |
| Intermediate Trusted Public                                                                                                    | All Tasks            | •   | Find Certificates |  |  |  |  |  |
| Untrusted Cer                                                                                                    | View                 | - + | Import            |  |  |  |  |  |
| D Initial Party Report of the second second seco | New Window from Here |     |                   |  |  |  |  |  |
| <ul> <li>Trusted Peopl</li> <li>Other People</li> </ul>                                                                                                    | New Taskpad View     |     |                   |  |  |  |  |  |
| Homegroup I                                                                                                    | Refresh              |     |                   |  |  |  |  |  |
| McAfee Trust                                                                                                    | Export List          |     |                   |  |  |  |  |  |
| PC-Doctor In                                                                                                    | Help                 |     |                   |  |  |  |  |  |

Click Next, Then, Browse..., and locate the .p12 file you downloaded earlier. Then, click Next.

#### www.zyxel.com

## ZYXEL

| File to Import                                                        |                    |
|-----------------------------------------------------------------------|--------------------|
| Specify the file you want to import.                                  |                    |
|                                                                       |                    |
| File name:                                                            |                    |
| C:\Users\Desktop\default.p12                                          | Browse             |
|                                                                       |                    |
| Note: More than one certificate can be stored in a single file in the | following formats: |
| Personal Information Exchange- PKCS #12 (.PFX,.P12)                   |                    |
| Cryptographic Message Syntax Standard- PKCS #7 Certificates (.        | Р7В)               |
| Microsoft Serialized Certificate Store (.SST)                         |                    |
|                                                                       |                    |

Click Next, type zyx123 in the Password field and click Next again

| Passv | vord                                                                          |
|-------|-------------------------------------------------------------------------------|
| Т     | o maintain security, the private key was protected with a password.           |
|       |                                                                               |
| т     | ype the password for the private key.                                         |
|       | Password:                                                                     |
|       | •••••                                                                         |
|       |                                                                               |
|       | Enable strong private key protection. You will be prompted every time the     |
|       | private key is used by an application if you enable this option.              |
|       | Mark this key as exportable. This will allow you to back up or transport your |
|       | keys at a later time.                                                         |
|       | ✓ Include all extended properties.                                            |
|       | Include all extended properties.                                              |

Select Place all certificates in the following store and then click Browse and find Trusted Root Certification Authorities. Click Next, then click Finish.

| Certificate Store                                                                                        |
|----------------------------------------------------------------------------------------------------|
| Certificate stores are system areas where certificates are kept.                                         |
| Windows can automatically select a certificate store, or you can specify a location for the certificate. |
| Automatically select the certificate store based on the type of certificate                              |
| Place all certificates in the following store                                                            |
| Certificate store:                                                                                       |
| Trusted Root Certification Authorities Browse                                                            |
|                                                                                                    |
|                                                                                                    |

Vote: Each ZyWALL/USG device has its own self-signed certificate by factory default. When you reset to the default configuration file, the original self-signed certificate is erased, and a new self-signed certificate will be created when the ZyWALL/USG boots the next time.

### **Test the Result**

Type http://<u>www.youtube.com</u>/ or https://<u>www.youtube.com</u>/ into the browser.

An error message occurs.

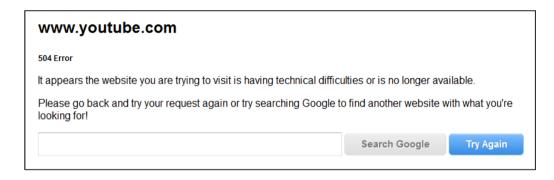

Go to the ZyWALL/USG **Monitor > Log**, you will see [alert] log message such as below.

| Priority | Category           | Message                                                                        | Note         |
|----------|--------------------|--------------------------------------------------------------------------------|--------------|
| alert    | Application Patrol | Rule_id=1 SSI=Y App=[Streaming Media]Youtube:access Action=reject SID=67137542 | ACCESS BLOCK |
| alert    | Application Patrol | Rule_id=1 SSI=Y App=[Streaming Media]Youtube:access Action=reject SID=67137542 | ACCESS BLOCK |

### What Could Go Wrong?

If you are not be able to configure any **Application Patrol** policies or it's not working, there are two possible reasons:

You have not subscribed for the **Application Patrol** service. You have subscribed for the **Application Patrol** service but the license is expired.

You can click the link from the **CONFIGURATION > Licensing > Registration** screen of your ZyXEL device's Web Configurator or click the myZyXEL.com 2.0 icon from

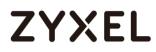

the portal page (<u>https://portal.myzyxel.com/</u>) to register or extend your **Application Patrol** license.

After you apply the **Application Patrol** service, the running session will continue till it's finished.

## How to continuously run a ZySH script

This example shows how to use shell script and continuously run a ZySH script automatically for maintenance purpose.

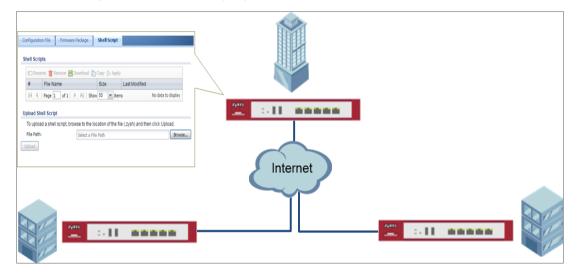

ZyWALL/USG continuously run a ZySH script Settings

|  | Vote: This example was tested using USG110 (Firmware Version: ZLD | 4.25). |
|--|-------------------------------------------------------------------|--------|
|--|-------------------------------------------------------------------|--------|

### Set Up the Shell Script

1 Run Windows Notepad application and input below command:

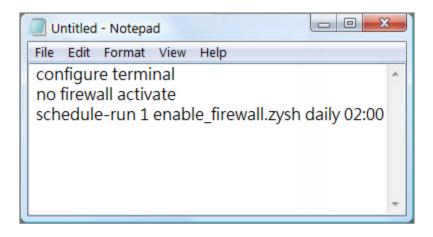

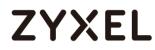

2 Save this file as "disable\_firewall.zysh"

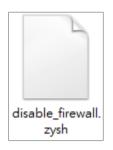

**3** Run Windows Notepad application and input below command:

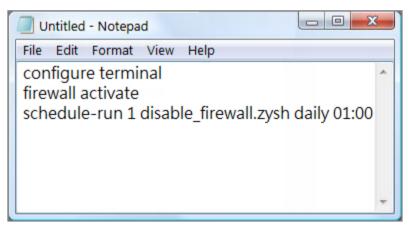

4 Save this file as "enable\_firewall.zysh"

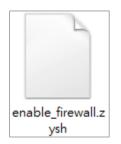

In the ZyWALL/USG, go to MAINTENANCE > File Manager > Shell Script. Click
Browse... to find the disable\_firewall.zysh and enable\_firewall.zysh file. Click Upload to begin the upload process.

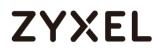

| Kaname 📋 Remove 😓 Download 🖺 Copy 🕞 Apply   |                                            |                     |                       |  |  |  |  |  |
|---------------------------------------------|--------------------------------------------|---------------------|-----------------------|--|--|--|--|--|
| 🖪 kename 📕 kemove 🀜 Download                |                                            |                     |                       |  |  |  |  |  |
|                                             |                                            |                     |                       |  |  |  |  |  |
| enable_firewall.zysh                        | 3                                          | 2017-06-29 14:48:25 |                       |  |  |  |  |  |
| disable_firewall.zysh                       | 3                                          | 2017-06-29 14:48:13 |                       |  |  |  |  |  |
| I ← Page 1 of 1 → → Show                    | 50 👻 items                                 |                     | Displaying 1 - 2 of 2 |  |  |  |  |  |
|                                             |                                            |                     |                       |  |  |  |  |  |
| pload Shell Script                          |                                            |                     |                       |  |  |  |  |  |
|                                             | ation of the file (.zysh) and then click U | lpload.             |                       |  |  |  |  |  |
| to upload a shell script, browse to the loc |                                            |                     |                       |  |  |  |  |  |

### Set Up the Schedule Run

6 Issuing below commands:

Router> configure terminal

Router(config)# schedule-run 1 disable\_firewall.zysh daily 15:15

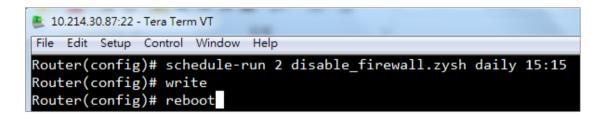

#### Check the Result

1 In the ZyWALL/USG, go to **DASHBOARD**.

#### DASHBOARD

|          | Current Date/Time<br>2017-06-29 / 15:15:26 UTC+08:00 |
|----------|------------------------------------------------------|
| 00:02:46 | 2017-06-29 / 13:13:26 010+06:00                      |

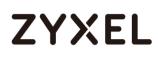

## How To Register Your Device and Services at myZyXEL.com

myZyXEL.com is ZyXEL's online services center where you can register your ZyXEL device and manage subscription services available for the device. To update signature files or use a subscription service, you have to register the device and activate the corresponding service at myZyXEL.com.

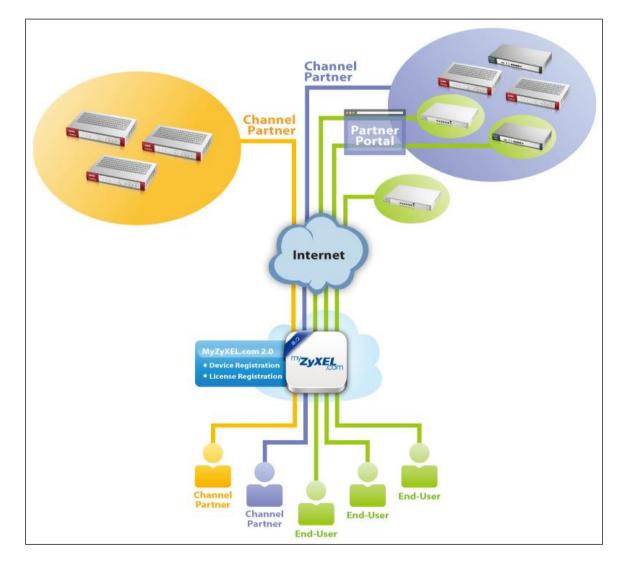

MyZyXEL.com 2.0 Management Architecture

### Account Creation

After you click the link from the **Registration** screen of your ZyXEL device's Web Configurator or click **the myZyXEL.com 2.0** icon from the portal page (https://portal.myzyxel.com/), the **Sign In** screen displays.

#### CONFIGURATION > Licensing > Registration

|             |                                                       | Registration        | Service                                                                   |
|-------------|-------------------------------------------------------|---------------------|---------------------------------------------------------------------------|
| <b>(</b> @) | Configuration  — Licensing                            | Registration Status | .≣↓ Configuration<br>Walkthrough                                          |
| 4\r•        | - Registration<br>Wireless                            | Device Registrati   | on Stat Not registered Refresh                                            |
| 4           | <ul> <li>Controller</li> <li>AP Management</li> </ul> | Note:               |                                                                           |
| ŝ           | <ul> <li>MON Profile</li> <li>Auto Healing</li> </ul> | If you want to re   | gister myzyxel.com, please go t <mark>e <u>portal myzyxel.com</u>.</mark> |
| ಿನ          | - Network                                             |                     |                                                                           |
|             | - Routing                                             |                     |                                                                           |
| -           | - RTLS<br>- Network<br>- Interface                    |                     |                                                                           |

Click **Not a Member Yet** to open the **Sign Up** screen where you can create an account.

myZyXEL.com > Not a Member Yet

|                 | Language: English                                                                            |
|-----------------|----------------------------------------------------------------------------------------------|
| TYZYXEL<br>.com | Sign In                                                                                      |
|                 | A You need to sign in or sign up before continuing.                                          |
|                 | Email                                                                                        |
|                 | Password                                                                                     |
|                 | Remember Me                                                                                  |
|                 | Submit                                                                                       |
|                 | Not a Member Yet   Forgot My Password   Resend Confirmation                                  |
|                 |                                                                                              |
|                 | Privacy Statement<br>2.16.2 Copyright © 2015 ZyXEL Communications Corp. All rights reserved. |

Select Registration Type to create an Individual account or a Business account. Individual account is for non-commercial, end user of ZyXEL products. Business account is for commercial users; VAT # is required (the requirement varies in selection of different countries)

| myZyXEL.com > Not a M | Aember Yet > | Sign-up |
|-----------------------|--------------|---------|
|-----------------------|--------------|---------|

| * Registration Type | Individual Individual Business                                                                                                    |
|---------------------|----------------------------------------------------------------------------------------------------|
| * Email             |                                                                                                    |
| * Password          | An account activation notice will be sent to this email address. Please enter a valid email address<br>. If you don't receive the account activation notice, please check your spam folder.<br>Please use 8 or more characters. Acceptable characters include letters, numbers and symbols.<br>Letters are case sensitive. |

 $\bigvee$  Note: The business account can be changed into a channel partner account by an administrator. With a channel partner account, you can register multiple devices and/or services at a time and check service status reports. Contact your sales representative to have a channel partner account.

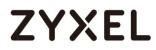

After you click **Submit**, myZyXEL.com 2.0 will send you an account activation notification e-mail. Click the URL link from the e-mail to activate your account and log into myZyXEL.com 2.0.

| Dear Customer,                                                                                                    |
|----------------------------------------------------------------------------------------------------|
| You have registered a new account at myZyXEL.com.                                                                                                    |
| Here is your login information:                                                                                                    |
| To activate your account, please click the following URL.                                                                                                    |
| URL: http://portal-ebeta.myzyxel.com/users/confirmation?confirmation                                                                                                    |
| If you are a ZyXEL reseller and wish to gain reseller account privileges 1. Activate the account first (as indicated above) 2. Contact your local ZyXEL sales representative <a href="http://www.zyxel.com/promotions/promotion_20130916_299398.shtml">http://www.zyxel.com/promotions/promotion_20130916_299398.shtml</a> **This is an automatically generated email, please do not reply** |
| Best Regards,                                                                                                    |
| myZyXEL.com Administrator                                                                                                    |
| ZYXEL Communications Corp.                                                                                                    |
| info@myzyxel.com                                                                                                    |

After E-mail activate, sign in myZyXEL.com 2.0 to register or mange your devices and services. If you are a business account, please go to account page and press the **Reseller Request** button.

| Reseller Request Language: | English | • | <u>Help</u> | Support | Account | Sign Out |
|----------------------------|---------|---|-------------|---------|---------|----------|
|                            |         |   |             |         |         |          |

### **Device Registration**

Click **Device Registration** in the navigation panel to open the screen. Use this screen to register your device with myZyXEL.com.

Enter the device's (first) **MAC Address** and **Serial Number**, which can be found on the sticker on the back of the device. Click **Submit**.

If you access myZyXEL.com from the **Registration** screen of your ZyXEL device's Web Configurator, the device **MAC Address** and **Serial Number** displays automatically.

520/751

| <sup>my</sup> ZyXEL                                               |                     |                                                                                                    |
|-------------------------------------------------------------------|---------------------|----------------------------------------------------------------------------------------------------|
| Dashboard                                                         | Device Registration |                                                                                                    |
| Device Management     Service Management                          | Product Select      | Device                                                                                                    |
| <ul> <li>Maintenance Management</li> <li>License Check</li> </ul> | * MAC Address       | i.e. 20:13:10:00:00:A0                                                                                                    |
| Device Registration                                               | * Serial Number     | Le. 20:13:10:00:00:AU                                                                                                    |
| Service Registration                                              | Name                |                                                                                                    |
|                                                                   | Reseller            | Enter a name for this device (optional).           Check           Enter the email address, VAT number or company name of the reseller selling you the device. |
|                                                                   |                     | Submit Cancel                                                                                                    |

### Service Registration (In the Case of Standard License)

Click **Service Registration** in the navigation panel to open the screen. Fill in the **License Key** as shown on **E-iCard License**.

| <sup>my</sup> ZyXEL                                                                                                    |                                                    |
|----------------------------------------------------------------------------------------------------|----------------------------------------------------|
| <ul> <li>Dashboard</li> <li>Device Management</li> <li>Service Management</li> <li>Maintenance Management</li> <li>License Check</li> <li>Device Registration</li> <li>Service Registration</li> </ul> | Service Registration  * License Key  Submit Cancel |

Go to the **Service Management** page and click the **Link** button. Select the device then click the **Activate** button to initiate the services license. You will get a **Service Activation Notice** Email when you activate a new service.

| oduct Select Device   | Search Q Please ent        | er license key to search |                |                   |           |
|-----------------------|----------------------------|--------------------------|----------------|-------------------|-----------|
| License Key 🗘         | Name \$                    | Туре                     | Amount/Time    | Linked Device     | Status    |
| S-CCF001-7B2655063E2A | Content Filter_Commtouch   | Standard                 | 731 / 731 days | Link              | Avaliable |
|                       | Kaspersky Anti-Virus_Trial | Trial                    | 30 / 30 days   | 00:00:AA:80:38:15 | Activate  |
|                       | Anti-Spam_Trial            | Trial                    | 30 / 30 days   | 00:00:AA:80:38:15 | Activate  |
|                       | IDP_Trial                  | Trial                    | 253 / 253 days | 00:00:AA:80:38:15 | Activate  |

## Device Management (In the Case of Registering Bundled Licenses)

Go to **Device Management** and click on the **MAC Address** hyper link of your device. In the **Linked Services** page, click the **Activate** button to initiate the services license. You will get a **Service Activation Notice** Email when you activate a new service.

| Device Manager | nent              |                                                                    |                         |        |                   |
|----------------|-------------------|--------------------------------------------------------------------|-------------------------|--------|-------------------|
| Product Select | Device  Search    | MAC Address 💌 🔍 F                                                  | Please choose a type to | search |                   |
| Model          | MAC Address       | Linked Services                                                    | Registration Time 🗘     | Status | Link to CF Report |
| ZyWALL 110     | 00:00:AA:80:38:15 | • IDP<br>• Anti-Spam<br>• Kaspersky Anti-Virus<br>• Content Filter | 2014-08-07 12:44        | Active | Link              |

| ame                           | Remaining Amount / Period | Total Licensed Amount / Period | Trial    | Status   |
|-------------------------------|---------------------------|--------------------------------|----------|----------|
| DP_Standard                   | 397 days                  | 397 days                       | Standard | Activate |
| Anti-Spam_Standard            | 397 days                  | 397 days                       | Standard | Activate |
| Kaspersky Anti-Virus_Standard | 397 days                  | 397 days                       | Standard | Activate |
| Content Filter_Standard       | 397 days                  | 397 days                       | Standard | Activate |

### **Refresh Service**

After service activated, please go to the ZyWALL/USG **CONFIGURATION >** Licensing > Registration > Service and click the Service License Refresh button to update the Status.

| #     | Service                         | Status    | Registration Type | Expiration Date | Count                 |
|-------|---------------------------------|-----------|-------------------|-----------------|-----------------------|
| 1     | IDP/AppPatrol Signature Service | Licensed  | Standard          | 2016-7-2        | N/A                   |
| 2     | Anti-Virus Signature Service    | Licensed  | Standard          | 2016-7-2        | N/A                   |
| 3     | Anti-Spam Service               | Licensed  | Standard          | 2016-7-2        | N/A                   |
| 4     | Content Filter Service          | Licensed  | Standard          | 2016-7-2        | N/A                   |
| 5     | SSL VPN Service                 | Licensed  |                   |                 | 255                   |
| 6     | Managed AP Service              | Default   | Standard          |                 | 2                     |
| 14 4  | Page 1 of 1       Show 5        | 0 🔻 items |                   |                 | Displaying 1 - 6 of 6 |
| cense | Refresh                         |           |                   |                 |                       |

## What Could Go Wrong?

If you can't activate your device's service license, please check if you entered a correct license key. Or your login session connecting to the device's Web GUI or to myZyXEL.com might have been timed out. Please try to login again.

If the device fails to register and connect to myzyxel.com, please ensure that the WAN interface IP address can public access to Internet is working properly.

If you forget your password of myzyxel.com account, please click the "Forgot My Password" link on the login screen and enter your email address. MyZyXEL.com 2.0 will send an email to you with a link to change your password.

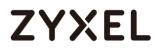

Dear Customer,

You have requested to reset your myZyXEL.com password. Please click the following link to change your password. https://portal.myzyxel.com/users/password/edit?reset\_password\_token=lineture.com/users/password/edit?reset\_password\_token=lineture.com/users/password.com/users/password/edit?reset\_password\_token=lineture.com/users/password.com/users/password.com/users/

\*\*This is an automatically generated email, please do not reply\*\*

Best Regards, myZyXEL.com Administrator ZyXEL Communications Corp. info@myzyxel.com

If you forget your registered email address on myZyXEL.com, please go to the link below and submit a request to ZyXEL support team for further support:

http://www.zyxel.com/form/Support Feedback.shtml

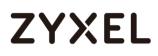

## How To Exempt Specific Users From Security Control

This is an example of using a ZyWALL/USG Security Policy to exempt three corporate executives from security control, while controlling Internet access for other employees' accounts.

Exempt Specific Users from Security Control Example

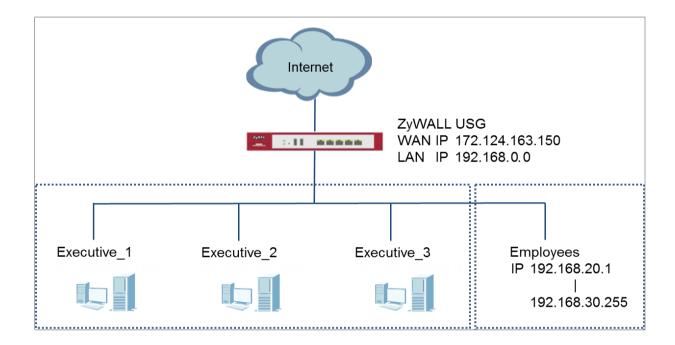

Vote: All network IP addresses and subnet masks are used as examples in this article. Please replace them with your actual network IP addresses and subnet masks. This example was tested using USG310 (Firmware Version: ZLD 4.25).

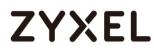

### Set Up the Security Policy on the ZyWALL/USG for Employees

In the ZyWALL/USG, go to **CONFIGURATION > Object > Address > Add Address Rule** to create address range for employees.

CONFIGURATION > Object > Address > Add Address Rule

| 🕂 Add Address Rule   |                |    | ?×     |
|----------------------|----------------|----|--------|
| Name:                | Employees      |    | ^      |
| Address Type:        | RANGE          | ~  |        |
| Starting IP Address: | 192.168.20.1   |    |        |
| End IP Address:      | 192.168.30.255 |    |        |
|                      |                | OK | Cancel |

Set up Security Policy for employees, go to CONFIGURATION > Security Policy > Policy Control > Add corresponding, configure a Name for you to identify the employees' Security Policy profile.

For **From** and **To** policies, select the direction of travel of packets to which the policy applies. Select **Source** to be the **Employees** to apply the policy to all traffic coming from them. In order to view the test result later on, set **Log matched traffic** to be **log**.

Scroll down to **UTM Profile**, select the general policy that allows employees to access the Internet. (Using built-in Office profile in this example blocks the non-productive services, such as Advertisement & Pop-Ups, Gambling and Peer to Peer services...etc.).

| 🗹 Enable             |                  |      |                 |   |
|----------------------|------------------|------|-----------------|---|
| Name:                | Employees_Secu   | rity |                 |   |
| Description:         |                  |      | (Optional)      |   |
| From:                | LAN              | ~    |                 |   |
| To:                  | any (Excluding Z | yV 🕶 |                 |   |
| Source:              | Employees        | ~    |                 |   |
| Destination:         | any              | ~    |                 |   |
| Service:             | any              | ~    |                 |   |
| User:                | any              | ~    |                 |   |
| Schedule:            | none             | ~    |                 |   |
| Action:              | allow            | ~    |                 |   |
| Log matched traffic: | log              | *    |                 |   |
| UTM Profile          |                  |      |                 |   |
| Content Filter:      | Office_profile   | ~    | Log: by profile | ~ |
| SSL Inspection:      | none             | *    | Log: by profile | ~ |

#### CONFIGURATION > Security Policy > Policy Control > Add corresponding > Employees Security

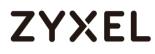

### Set Up the Security Policy on the ZyWALL/USG for Executives

In the ZyWALL/USG, go to CONFIGURATION > Object > User/Group > Add A User to create User Name/Password for each executive. CONFIGURATION > Object > User/Group > Add A User

| User Configuration |             |
|--------------------|-------------|
| User Name :        | Executive_1 |
| User Type:         | user 👻      |
| Password:          | ••••        |
| Retype:            | ••••        |
| Description:       | Local User  |

| User Configuration |             |
|--------------------|-------------|
| User Name :        | Executive_2 |
| User Type:         | user 👻      |
| Password:          | ••••        |
| Retype:            | ••••        |
| Description:       | Local User  |

| User Configuration |             |   |
|--------------------|-------------|---|
| User Name :        | Executive_3 |   |
| User Type:         | user        | ~ |
| Password:          |             |   |
| Retype:            | ••••        |   |
| Description:       | Local User  |   |

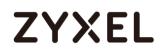

Then, go to **CONFIGURATION > Object > User/Group > Group > Add Group** to create a **Group Members' Name** and move the just created executives user object to **Member**.

CONFIGURATION > Object > Address Group > Add Address Group Rule

| Configuration |           |          |            |
|---------------|-----------|----------|------------|
| Name:         | Executive |          |            |
| Description:  |           |          | (Optional) |
| Member List   |           |          |            |
| Available     |           |          | Member     |
| === Object =  | ==        |          |            |
| Executive_1   |           |          |            |
| Executive_2   |           |          |            |
| Executive_3   |           | ->       |            |
| ad-users      |           | <b>→</b> |            |
| Idap-users    |           |          |            |
| radius-users  |           |          |            |
|               |           |          |            |
|               |           |          |            |
|               |           |          |            |

Set up Security Policy for executives, go to CONFIGURATION > Security Policy > Policy Control > Add corresponding, configure a Name for you to identify the executives' Security Policy profile.

For **From** and **To** policies, select the direction of travel of packets to which the policy applies. Select **User** to be the **Executives** to apply the policy to all traffic coming from them.

In order to view the test result later on, set Log matched traffic to be log.

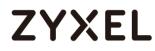

#### Leave all **UTM Profiles** disabled.

#### CONFIGURATION > Security Policy > Policy Control > Add corresponding >

#### Employees\_Security

| 🗹 Enable             |                    |   |            |
|----------------------|--------------------|---|------------|
| Name:                | Executive_Security |   |            |
| Description:         |                    |   | (Optional) |
| From:                | LAN                | ~ |            |
| To:                  | any (Excluding ZyV | ~ |            |
| Source:              | any                | ~ |            |
| Destination:         | any                | ~ |            |
| Service:             | any                | ~ |            |
| User:                | Executive          | ~ |            |
| Schedule:            | none               | * |            |
| Action:              | allow              | * |            |
| Log matched traffic: | log                | * |            |
| UTM Profile          |                    |   |            |

#### **Test the Result**

Connect to the Internet from two computers: one from executive\_1 and one from an employee address (192.168.30.9).

Go to the ZyWALL/USG **Monitor > Log**, you will see [notice] log message such as below. In this example result, a connection from executive\_1 has user login message and always with **ACCESS FORWARD** information. A connection from employee address (192.168.30.9) and some of the services are with **ACCESS BLOCK** information

#### Monitor > Log

| Priority | Category                | Message                                                                      | Source             | Destination       | Note                 |
|----------|-------------------------|------------------------------------------------------------------------------|--------------------|-------------------|----------------------|
| notice   | Security Policy Control | priority:1, from LAN to ANY, TCP, service others, ACCEPT                     | 192.168.1.33:60045 | 172.23.5.208:8080 | ACCESS FORWARD       |
| notice   | Security Policy Control | priority:1, from LAN to ANY, TCP, service others, ACCEPT                     | 192.168.1.33:60044 | 59.124.183.66:443 | ACCESS FORWARD       |
| notice   | User                    | User Executive_1(MAC=F0:DE:F1:B7:FB:7E) from http/https has logged in Device | 192.168.1.33       | 59.124.183.150    | Account: Executive_1 |

| Priority | Category                | Message                                                                               | Source             | Destination       | Note           |
|----------|-------------------------|---------------------------------------------------------------------------------------|--------------------|-------------------|----------------|
| notice   | Security Policy Control | priority:2, from LAN to ANY, TCP, service others, ACCEPT                              | 192.168.30.9:50928 | 74.125.23.189:443 | ACCESS FORWARD |
| info     | Application Patrol      | Rule_id=2 SSI=N App=[Social Network]Google-plus:authority Action=reject SID=402692097 | 192.168.30.9:50926 | 74.125.23.113:443 | ACCESS BLOCK   |
| info     | Application Patrol      | Rule_id=2 SSI=N App=[Social Network]Facebook:authority Action=reject SID=402653953    | 192.168.30.9:51041 | 66.220.158.19:443 | ACCESS BLOCK   |

### What Could Go Wrong?

If you are not be able to configure any **UTM** policies or it's not working, there are two possible reasons:

You have not subscribed for the **UTM** service.

You have subscribed for the **UTM** service but the license is expired.

You can click the link from the **CONFIGURATION > Licensing > Registration** screen of your ZyXEL device's Web Configurator or click the myZyXEL.com 2.0 icon from the portal page (<u>https://portal.myzyxel.com/</u>) to register or extend your **UTM** license.

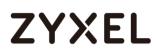

## How To Detect and Prevent TCP Port Scanning with ADP

This is an example of using a ZyWALL/USG ADP (Anomaly Detection and Prevention) Profile to protect against anomalies based on violations of protocol standards (RFCs – Requests for Comments) and abnormal traffic flows such as port scans.

ZyWALL/USG with ADP Profile Setting Example

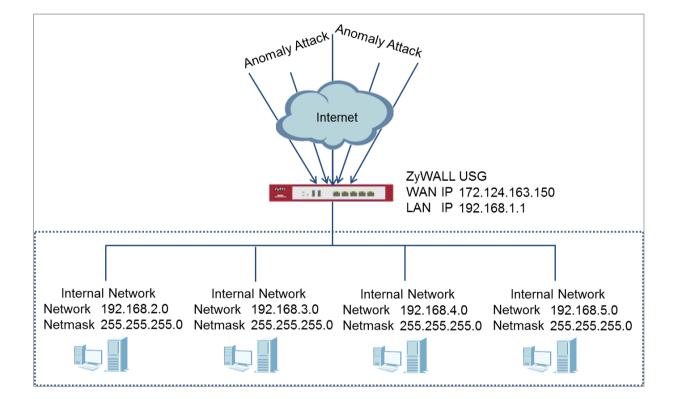

Vote: All network IP addresses and subnet masks are used as examples in this article. Please replace them with your actual network IP addresses and subnet masks. This example was tested using USG310 (Firmware Version: ZLD 4.25).

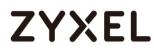

### Set Up the ADP Profile on the ZyWALL/USG

In the ZyWALL/USG, go to **CONFIGURATION > Security Policy > ADP > Profile**, click the **Add** icon. A pop-up screen will appear allowing you to choose a base profile. Select a base profile to go to the profile details screen.

CONFIGURATION > Security Policy > ADP > Profile > Base Profile

| 0 | Base Profile                     | ?×     |
|---|----------------------------------|--------|
|   | Please select one AD<br>Profile. | P Base |
|   | Base Profile                     |        |
|   | none<br>all                      |        |
|   |                                  |        |
|   |                                  | Cancel |

The **Traffic Anomaly** screen will display. A **Name** is automatically generated that you can edit. Enable or disable individual scan or flood types by selecting a row and clicking **Activate** or **Inactivate**.

In the **Scan Detection** section, selecting levels in the **Sensitivity** drop-down menu and set **Block Period** for the duration applies blocking to the source IP address.

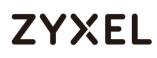

In the Flood Detection section, set Block Period for the duration applies blocking to the destination IP address. Set a Threshold number (the number of packets per second that match the flood detection criteria) for your network. Click OK. CONFIGURATION > Security Policy > ADP > Profile > Base Profile > Traffic Anomaly

| General        |                                   |     |                       |  |  |  |
|----------------|-----------------------------------|-----|-----------------------|--|--|--|
| Name:          | APF1895                           |     |                       |  |  |  |
| Description:   |                                   |     |                       |  |  |  |
| Scan Detection |                                   |     |                       |  |  |  |
| Sensitivity:   | medium 👻                          |     |                       |  |  |  |
| Block Period   | : 10 (1-3600 seconds)             |     |                       |  |  |  |
| 💡 Activate     | 💡 Inactivate 🛛 👸 Log 🔻 🍄 Action 🔻 |     |                       |  |  |  |
| # Status       | : Name +                          | Log | Action                |  |  |  |
| 1 🥊            | (portscan) IP Protocol Scan       | no  | none                  |  |  |  |
| 2 9            | (portscan) TCP Portscan           | no  | none                  |  |  |  |
| з 💡            | (portscan) UDP Portscan           | no  | none                  |  |  |  |
| 4 9            | (sweep) ICMP Sweep                | no  | none                  |  |  |  |
| 5 💡            | (sweep) IP Protocol Sweep         | no  | none                  |  |  |  |
| 6 🧖            | (sweep) TCP Port Sweep            | no  | none                  |  |  |  |
| 7 🥊            | (sweep) UDP Port Sweep            | no  | none                  |  |  |  |
| I Pag          | e 1 of 1 🕨 🕅 Show 50 🕶 items      |     | Displaying 1 - 7 of 7 |  |  |  |

| Block | Period: 5      | (1-3600 sec              | conds)          |        |             |
|-------|----------------|--------------------------|-----------------|--------|-------------|
| 🗹 Ed  | iit 🥊 Activate | 💡 Inactivate 🛛 🔒 Log 🔻 🌼 | Action <b>v</b> |        |             |
|       | Status         | Name +                   | Log             | Action | Threshold(p |
| 1     | <b>^</b>       | (flood) ICMP Flood       | no              | none   | 1000        |
| 2     | <b>^</b>       | (flood) IP Flood         | no              | none   | 1000        |
| 3     | <b>`</b> •     | (flood) TCP Flood        | no              | none   | 1000        |
| 4     | ° •            | (flood) UDP Flood        | no              | none   | 1000        |

Click the **Protocol Anomaly** tab. A **Name** is automatically generated that you can edit. Enable or disable individual rules by selecting a row and clicking **Activate** or **Inactivate**. Edit the default log options and actions by selecting a row and making a selection in the **Log** or **Action** drop-down menus. Click **OK**. **CONFIGURATION > Security Policy > ADP > Profile > Base Profile > Protocol Anomaly** 

| General      |             |                          |           |     |                     |
|--------------|-------------|--------------------------|-----------|-----|---------------------|
| Name:        | APF1895     |                          |           |     |                     |
| Description: |             |                          |           |     |                     |
|              |             |                          |           |     |                     |
| CP Decoder   |             |                          | •         |     |                     |
| Activate     | e 💡 Inactiv | ate  💩 Log 🔻 📫 Action 🔻  |           |     |                     |
| # Statu      | is 🔺        | Name                     |           | Log | Action              |
| 1 2          |             | (tcp_decoder) BAD-LENG   | GTH-OPTI  | no  | none                |
| 2 💡          |             | (tcp_decoder) EXPERIME   | NTAL-OP   | no  | none                |
| 3 💡          |             | (tcp_decoder) OBSOLETE   | E-OPTION  | no  | none                |
| 4 💡          |             | (tcp_decoder) OVERSIZE   | -OFFSET A | no  | none                |
| 5 💡          |             | (tcp_decoder) TRUNCAT    | ED-OPTIO  | no  | none                |
| 6 💡          |             | (tcp_decoder) TTCP-DET   | ECTED AT  | no  | none                |
| 7 🤶          |             | (tcp_decoder) UNDERSIZ   | E-LEN ATT | no  | none                |
| 8 🢡          |             | (tcp_decoder) UNDERSIZ   | E-OFFSET  | no  | none                |
| 9 9          |             | (tcp_decoder) tcp-fragn  | nent ATTA | no  | none                |
| I Pag        | ge 1 of 1   | ▶ ▶  Show 50 ¥ Ite       | ms        |     | Displaying 1 - 9 of |
|              |             |                          |           |     |                     |
| JDP Decoder  |             |                          |           |     | 1                   |
| Activate     | Inactiva    | te  🔒 Log 🔻 💠 Action 🔻   |           |     |                     |
| # Status     |             | Name +                   | Li        | og  | Action              |
| 1 9          |             | (udp_decoder) OVERSIZE-L | EN ATT n  | 0   | none                |
| 2 9          |             | (udp_decoder) TRUNCATED  | -HEAD n   | 0   | none                |

|             | ( <b>X</b>            | (udp_decoder) TRUNCATED-HEAD                                 | no        | none                  |
|-------------|-----------------------|--------------------------------------------------------------|-----------|-----------------------|
| 3           | <b>'</b> •            | (udp_decoder) UNDERSIZE-LEN AT                               | no        | none                  |
| 14          | Poge 1 of 1           | ▶ ▶ Show 50 🖌 Items                                          |           | Displaying 1 - 3 of 3 |
| MP D        | ecoder                |                                                              |           |                       |
| 9 A         | ctivate 🔍 Inactivo    | ite 🚔 Loa 🔻 🗴 Action 🔻                                       |           |                       |
|             |                       |                                                              |           |                       |
|             |                       |                                                              |           |                       |
| 1           | Status                |                                                              | Log<br>no | Action<br>none        |
| #<br>1<br>2 | Status<br>9<br>9      | (icmp_decoder) TRUNCATED-ADD                                 | 2004.271  |                       |
| 1<br>2<br>3 | Status                | (icmp_decoder) TRUNCATED-ADD                                 | no<br>no  | none                  |
| 1<br>2      | Status<br>9<br>9<br>9 | (icmp_decoder) TRUNCATED-ADD<br>(icmp_decoder) TRUNCATED-HEA | no<br>no  | none<br>none          |

| P Dec | oder       |                         |                    |     |                       |
|-------|------------|-------------------------|--------------------|-----|-----------------------|
| 9/    | Activate   | 💡 Inactivate  🛔 Log 🔻 📫 | Action 🔻           |     |                       |
|       | Status     | Name +                  |                    | Log | Action                |
| 1     | · •        | (ip_decoder) B          | AD-LENGTH-OPTIO    | no  | none                  |
| 2     | 1          | (ip_decoder) li         | P-land ATTACK      | no  | none                  |
| 3     | . 6        | (ip_decoder) T          | RUNCATED-OPTION    | no  | none                  |
| 4     | <b>`</b> • | (ip_decoder) U          | INDERSIZE-LEN ATTA | no  | none                  |
| 5     | . 6        | (ip_decoder) i          | o-spoof ATTACK     | no  | none                  |
| 6     | . 6        | (ip_decoder) i          | o-teardrop ATTACK  | no  | none                  |
| 14    | < Page     | 1 of 1 > > Show         | 50 🖌 items         |     | Displaying 1 - 6 of 6 |

Go to CONFIGURATION > Security Policy > ADP > General, select Enable Anomaly

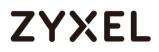

**Detection and Prevention**. Then, select the just created **Anomaly Profile** and click **Apply**.

CONFIGURATION > Security Policy > ADP > General

| Jeneral Settings                 |                          |                 |  |  |  |
|----------------------------------|--------------------------|-----------------|--|--|--|
| Enable Anomaly Detection and Pre | vention                  |                 |  |  |  |
| Policies                         | Policies                 |                 |  |  |  |
| 🗘 Add 📓 Edit 🍍 Remove 💡 Act      | vate 💡 Inactivate 📣 Move |                 |  |  |  |
| Priority + Status                | From                     | Anomaly Profile |  |  |  |
| 1 rule-1 💡                       | a WAN                    | APF1895         |  |  |  |
|                                  | v 50 💌 items             |                 |  |  |  |

### Test the Result

Download Nmap free security scanner for testing the result:

https://nmap.org/download.html

Open the Nmap GUI, set the Target to be the WAN IP of ZyWALL/USG

(172.124.163.150 in this example) and set Profile to be Intense Scan. Click Scan.

| 👁 Zenmap 💶 📼 🗮 🏧                                                                                                    |
|----------------------------------------------------------------------------------------------------|
| Sc <u>a</u> n <u>T</u> ools <u>P</u> rofile <u>H</u> elp                                                                                                    |
| Target:   172.124.163.150 <ul> <li>Profile:</li> <li>Intense scan</li> <li>Scan</li> <li>Cancel</li> </ul>                                                                                                    |
| Command: nmap -T4 -A -v 172.124.163.150                                                                                                    |
| Hosts Services Nmap Output Ports / Hosts Topology Host Details Scans                                                                                                    |
| OS • Host  Imap - T4 - A - v 172.124.163.150                                                                                                    |
| Starting Nmap 6.46 ( http://nmap.org ) at 2015-11-06 11:42<br>NSE: Loaded <u>118</u> scripts for scanning.<br><u>NSE:</u> Script <u>Pre-</u> scanning.<br>Initiating Ping Scan at 11:42<br>Scanning 172.124.163.150 [4 ports]<br>Completed Ping Scan at 11:42, 0.15s elapsed (1 total hosts)<br>Initiating Parallel DNS resolution of 1 host. at 11:42<br>Completed Parallel DNS resolution of 1 host. at 11:42,<br>0.18s elapsed<br>Initiating SYN Stealth Scan at 11:42<br>Scanning 172-124-163-150.lightspeed.brhmal.sbcglobal.net<br>(172.124.163.150) [1000 ports]<br>Discovered open port 22/tcp on 172.124.163.150<br>Discovered open port 53/tcp on 172.124.163.150 |
| Filter Hosts Discovered open port 80/tcp on 172.124.163.150                                                                                                    |

Go to the ZyWALL/USG **Monitor > Log**, you will see [warn] log message such as below.

#### Monitor > Log

| Priority | Category | Message                                                                                                    | Source               | Destination           | Note         |
|----------|----------|----------------------------------------------------------------------------------------------------|----------------------|-----------------------|--------------|
| warn     | ADP      | from Any to ZyWALL, [type=Scan-Detection(8910011)] tcp-portscan-syn tcp-portscan-syn Action: Block Severity: medium | 192.168.123.33:40347 | 172.124.163.150:1271  | ACCESS BLOCK |
| warn     | ADP      | from Any to ZyWALL, [type=Scan-Detection(8910011)] tcp-portscan-syn tcp-portscan-syn Action: Block Severity: medium | 192.168.123.33:40374 | 172.124.163.150:8888  | ACCESS BLOCK |
| warn     | ADP      | from Any to ZyWALL, [type=Scan-Detection(8910011)] tcp-portscan-syn tcp-portscan-syn Action: Block Severity: medium | 192.168.123.33:40348 | 172.124.163.150:13    | ACCESS BLOCK |
| warn     | ADP      | from Any to ZyWALL, [type=Scan-Detection(8910011)] tcp-portscan-syn tcp-portscan-syn Action: Block Severity: medium | 192.168.123.33:40347 | 172.124.163.150:15003 | ACCESS BLOCK |

### What Could Go Wrong?

You may find that certain rules are triggering too many false positives or false negatives. A false positive is when valid traffic is flagged as an attack. A false negative is when invalid traffic is wrongly allowed to pass through the ZyWALL/USG. As each network is different, false positives and false negatives are common on initial ADP deployment. You could create a new 'monitor profile' that creates logs but all actions are disabled. Observe the logs over time and try to eliminate the causes of the false alarms. When you're satisfied that they have been reduced to an acceptable level, you could then create an 'inline profile' whereby you configure appropriate actions to be taken when a packet matches a detection.

## How To Block Facebook

This is an example of using a ZyWALL/USG UTM Profile in a Security Policy to block access to a specific social network service. You can use Content Filter, SSL Inspection and Policy Control to make sure that a certain web page cannot be accessed through both HTTP and HTTPS protocols.

ZyWALL/USG with Block Facebook Settings Example

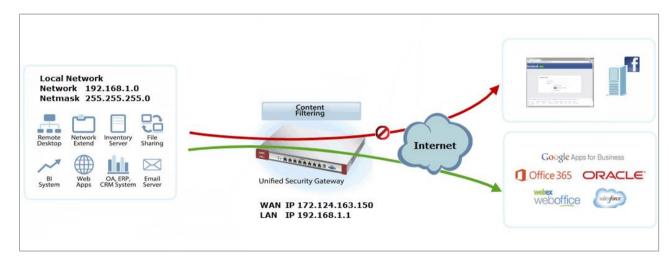

Vote: All network IP addresses and subnet masks are used as examples in this article. Please replace them with your actual network IP addresses and subnet masks. This example was tested using USG310 (Firmware Version: ZLD 4.25).

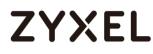

### Set Up the Content Filter on the ZyWALL/USG

In the ZyWALL/USG, go to CONFIGURATION > UTM Profile> Content Filter > Profile Management > Add Filter File > Custom Service. Configure a Name for you to identify the Content Filter Profile and select Enable Custom Service. CONFIGURATION > UTM Profile> Content Filter > Profile > Profile Management > Add Filter File > Custom Service > General Settings

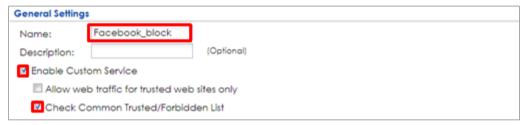

Scroll down to the **Blocked URL Keywords** section, click **Add** and use "\*" as a wildcard to match any string in trusted/forbidden web sites and blocked URL keywords (\*.facebook\*.com in this example). Click **OK**.

CONFIGURATION > UTM Profile> Content Filter > Profile > Profile Management > Add Filter File > Custom Service > Blocked URL Keywords

| Blocked URL Keywords                 |                |
|--------------------------------------|----------------|
| 🔁 Add 🦉 Edit 🍵 Remove                |                |
| # Blocked URL Keywords               |                |
| 1 *.facebook*.com                    |                |
| € € Page 0 of 0 > >  Show 50 w items | No data to dis |

### Set Up the SSL Inspection on the ZyWALL/USG

In the ZyWALL/USG, go to **CONFIGURATION > UTM Profile > SSL Inspection > Add rule**, configure a **Name** for you to identify the **SSL Inspection** profile.

Then, select the **CA Certificate** to be the certificate used in this profile. Select 539/751

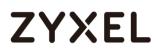

#### Block to Action for Connection with SSL v3 and select Log type to be log alert.

Leave other actions as default settings.

#### CONFIGURATION > UTM Profile > SSL Inspection > Add rule

| General Settings                                    |                |   |      |     |   |  |  |
|-----------------------------------------------------|----------------|---|------|-----|---|--|--|
| Name:                                               | Fackbook_Block |   |      |     |   |  |  |
| Description:                                        |                |   |      |     |   |  |  |
| CA Certificate:                                     | default 💌      |   |      |     |   |  |  |
| SSL/TLS version supported minimum:                  | ssl3           | * | Log: | no  | * |  |  |
| Action for connection with unsupported<br>suit:     | pass           | ~ | Log: | no  | * |  |  |
| Action for connection with untrusted cert<br>chain: | pass           | ~ | Log: | log | * |  |  |

### Set Up the Security Policy on the ZyWALL/USG

In the ZyWALL/USG, go to **CONFIGURATION > Security Policy > Policy Control**, configure a **Name** for you to identify the **Security Policy** profile. For **From** and **To** policies, select the direction of travel of packets to which the policy applies. Select the **Schedule** that defines when the policy applies (Facebook\_Block in this example).

Scroll down to **UTM Profile**, select **Content Filter** and select a profile from the list box (Facebook\_Block in this example). Then, select **SSL Inspection** and select a profile from the list box (Facebook\_Block in this example). **CONFIGURATION > Security Policy > Policy Control** 

| Name:                | Facebook_Block     |   |            |
|----------------------|--------------------|---|------------|
| Description:         |                    |   | (Optional) |
| From:                | LAN                | ~ |            |
| To:                  | any (Excluding Zy) | ~ |            |
| Source:              | any                | ~ |            |
| Destination:         | any                | ~ |            |
| Service:             | any                | ~ |            |
| User:                | any                | ~ |            |
| Schedule:            | none               | * |            |
| Action:              | allow              | ~ |            |
| Log matched traffic: | no                 | * |            |

|          | rofile          |                |   |      |            |   |
|----------|-----------------|----------------|---|------|------------|---|
| <b>V</b> | Content Filter: | Facebook_Block | * | Log: | by profile | * |
| V        | SSL Inspection: | Facebook_Block | ~ | Log: | by profile | ~ |

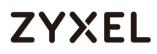

## Export Certificate from ZyWALL/USG and Import it to Windows 7 Operation System

When SSL inspection is enabled and an access website does not trust the ZyWALL/USG certificate, the browser will display a warning page of security certificate problems.

Go to ZyWALL/USG **CONFIGURATION > Object > Certificate > default > Edit** to export default certificate from ZyWALL/USG with Private Key (zyx123 in this example).

#### CONFIGURATION > Object > Certificate > default

| 🗗 Ad | ld 📝 Edit | 🎁 Remove | 🛅 Object References |                     |                         |                         |
|------|-----------|----------|---------------------|---------------------|-------------------------|-------------------------|
|      |           |          |                     |                     |                         |                         |
| 1    | default   | SELF     | CN=vpn300_B8ECA3A9C | CN=vpn300_B8ECA3A9C | 2017-04-25 12:41:25 GMT | 2027-04-23 12:41:25 GMT |

CONFIGURATION > Object > Certificate > default > Edit > Export Certificate with Private Key

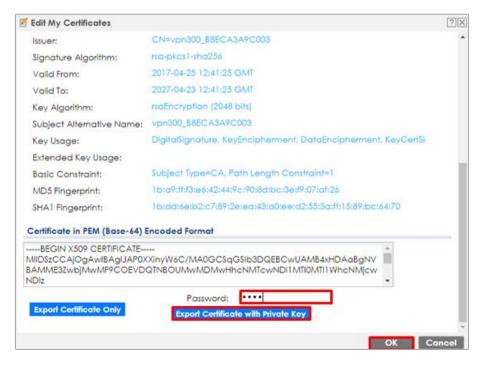

542/751

#### www.zyxel.com

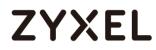

Save default certificate as \*.p12 file to Windows 7 Operation System.

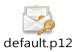

In Windows 7 Operating System Start Menu > Search Box, type mmc and press Enter.

### Start Menu > Search Box > mmc

| Program  |              |   |               |
|----------|--------------|---|---------------|
| ₽ See m  | iore results |   |               |
| mmc      |              | × | 🕑 Shut down 🔸 |
| <b>@</b> | 0            | 0 | 8             |

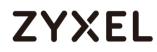

In the mmc console window, click File > Add/Remove Snap-in...

| 5 | Cons | ole1 - [Console Root] |        |
|---|------|-----------------------|--------|
|   | File | Action View Favorites | Window |
|   |      | New                   | Ctrl+N |
|   |      | Open                  | Ctrl+O |
|   |      | Save                  | Ctrl+S |
|   |      | Save As               |        |
|   |      | Add/Remove Snap-in    | Ctrl+M |
|   |      | Options               |        |
|   |      | 1 services.msc        |        |
|   |      | 2 virtmgmt.msc        |        |
|   |      | 3 devmgmt.msc         |        |
|   |      | 4 wf.msc              |        |
|   |      | Exit                  |        |

File > Add/Remove Snap-in...

In the Available snap-ins, select the Certificates and click Add button. Select Computer account > Local Computer. Then, click Finished and OK to close the Snap-ins window.

| Snap-in                 | Vendor        |   | Console Root              | Edit Extensions |
|-------------------------|---------------|---|---------------------------|-----------------|
| ActiveX Control         | Microsoft Cor |   | 🙀 Certificates (Local Com |                 |
| Authorization Manager   | Microsoft Cor |   |                           | Remove          |
| Certificates            | Microsoft Cor |   |                           |                 |
| Component Services      | Microsoft Cor | = |                           | Move Up         |
| 🛓 Computer Managem      | Microsoft Cor | - |                           |                 |
| 📲 Device Manager        | Microsoft Cor |   |                           | Move Down       |
| 🚽 Disk Management       | Microsoft and |   | Add >                     |                 |
| 🛃 Event Viewer          | Microsoft Cor |   |                           |                 |
| 🚆 Folder                | Microsoft Cor |   |                           |                 |
| 🜷 IP Security Monitor   | Microsoft Cor |   |                           |                 |
| 見 IP Security Policy Ma | Microsoft Cor |   |                           |                 |
| 🖭 Link to Web Address   | Microsoft Cor |   |                           |                 |
| Local Users and Gro     | Microsoft Cor |   |                           |                 |
| 🔁 NAP Client Configura  | Microsoft Cor | - |                           | Advanced        |

Available snap-ins > Certificates > Add

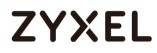

In the mmc console window, open the Certificates (Local Computer) > Trusted

Root Certification Authorities, right click Certificate > All Tasks > Import...

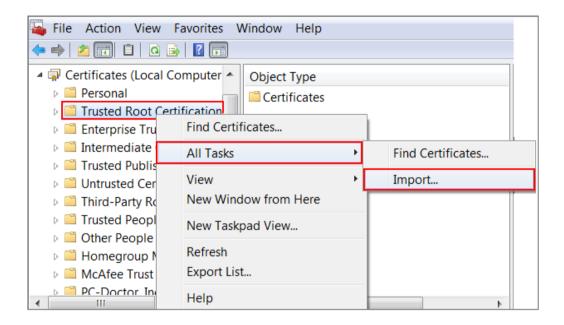

Click Next. Then, Browse..., and locate the .p12 file you downloaded earlier. Then, click Next.

| ile to Im | port                                                              |                    |
|-----------|-------------------------------------------------------------------|--------------------|
| Speci     | fy the file you want to import.                                   |                    |
|           |                                                                   |                    |
| File n    | ame:                                                              |                    |
| C:\U      | sers\Desktop\default.p12                                          | Browse             |
|           |                                                                   |                    |
| Note:     | More than one certificate can be stored in a single file in the f | following formats: |
| Pe        | rsonal Information Exchange- PKCS #12 (.PFX,.P12)                 |                    |
| Cn        | /ptographic Message Syntax Standard- PKCS #7 Certificates (.l     | Р7В)               |
| Mi        | crosoft Serialized Certificate Store (.SST)                       |                    |
|           |                                                                   |                    |

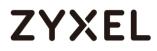

Click Next, type zyx123 in the Password field and click Next again

| Pas | ssword                                                                        |
|-----|-------------------------------------------------------------------------------|
|     | To maintain security, the private key was protected with a password.          |
|     |                                                                               |
|     | Type the password for the private key.                                        |
|     | Password:                                                                     |
|     | •••••                                                                         |
|     |                                                                               |
|     | Enable strong private key protection. You will be prompted every time the     |
|     | private key is used by an application if you enable this option.              |
|     | Mark this key as exportable. This will allow you to back up or transport your |
|     | keys at a later time.                                                         |
|     | Tackuda all extended properties                                               |
|     | ✓ Include all extended properties.                                            |

Select Place all certificates in the following store and then click Browse and find Trusted Root Certification Authorities. Click Next, then click Finish.

|    | cate Store                                                                                         |
|----|----------------------------------------------------------------------------------------------------|
| Ce | rtificate stores are system areas where certificates are kept.                                     |
|    |                                                                                                    |
|    | ndows can automatically select a certificate store, or you can specify a location the certificate. |
|    | Automatically select the certificate store based on the type of certificate                        |
| Г  | Place all certificates in the following store                                                      |
| -  | Certificate store:                                                                                 |
|    |                                                                                                    |

Vote: Each ZyWALL/USG device has its own self-signed certificate by factory default. When you reset to default configuration file, the original self-signed certificate is erased, and a new self-signed certificate will be created when the ZyWALL/USG boots the next time.

### Test the Result

Type http://<u>www.facebook.com</u>/ or https://<u>www.facebook.com</u>/ into the browser, the error message occurs.

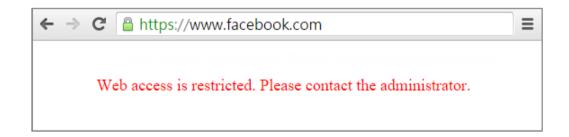

Go to the ZyWALL/USG **Monitor > Log**, you will see [alert] log message such as below.

#### Monitor > Log

| Priority | Category          | Message                                                       | Note      |
|----------|-------------------|---------------------------------------------------------------|-----------|
| alert    | Blocked web sites | d2ebu295n9axq5.webhst.com: Keyword blocking, Rule_id=1, SSI=N | WEB BLOCK |
| alert    | Blocked web sites | d2ebu295n9axq5.webhst.com: Keyword blocking, Rule_id=1, SSI=N | WEB BLOCK |

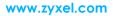

## What Could Go Wrong?

If you are not be able to configure any **Content Filter** policies or it's not working, there are two possible reasons:

You have not subscribed for the **Content Filter** service. You have subscribed for the **Content Filter** service but the license is expired.

You can click the link from the **CONFIGURATION > Licensing > Registration** screen of your ZyXEL device's Web Configurator or click the myZyXEL.com 2.0 icon from the portal page (<u>https://portal.myzyxel.com/</u>) to register or extend your **Content Filter** license.

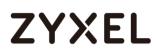

## How To Exempt Specific Users From a Blocked Website

This is an example of using a ZyWALL/USG Security Policy to exempt three corporate executives from a blocked Website, while controlling Internet access for other employees' accounts.

With executives connect to a blocked Website using PCs with static IP addresses, you could set up address group to allow their traffic.

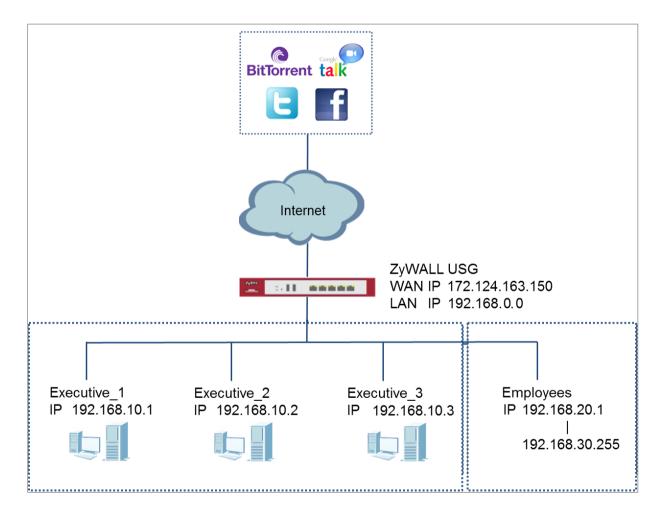

ZyWALL/USG with Exempt Specific Users From a Blocked Website Example

Vote: All network IP addresses and subnet masks are used as examples in this article. Please replace them with your actual network IP addresses and subnet masks. This example was tested using USG310 (Firmware Version: ZLD 4.25).

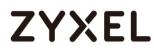

### Set Up the Security Policy on the ZyWALL/USG for Employees

In the ZyWALL/USG, go to **CONFIGURATION > Object > Address > Add Address Rule** to create address range for employees.

CONFIGURATION > Object > Address > Add Address Rule

| 🗹 Edit Address Rule Empl | oyees          |    | ?×     |
|--------------------------|----------------|----|--------|
|                          |                |    |        |
| Name:                    | Employees      |    |        |
| Address Type:            | RANGE          | ~  |        |
| Starting IP Address:     | 192.168.20.1   |    |        |
| End IP Address:          | 192.168.30.255 |    |        |
|                          | _              |    |        |
|                          |                | OK | Cancel |

Set up Security Policy for employees, go to CONFIGURATION > Security Policy > Policy Control > Add corresponding, configure a Name for you to identify the employees' Security Policy profile.

For **From** and **To** policies, select the direction of travel of packets to which the policy applies. Select **Source** to be the **Employees** to apply the policy to all traffic coming from them.

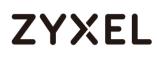

Scroll down to **UTM Profile**, select the general policy that allows employees to access the Internet. (Using built-in Office profile in this example blocks the non-productive services, such as Advertisement & Pop-Ups, Gambling and Peer to Peer services...etc.).

| CONFIGURATION > Security Policy > Policy Control > Add corresponding > |
|------------------------------------------------------------------------|
| Employees_Security                                                     |

| I Enable             |                |       |            |
|----------------------|----------------|-------|------------|
| Name:                | Employees_Sec  | urity |            |
| Description:         |                |       | (Optional) |
| From:                | LAN            | ~     |            |
| To:                  | any (Excluding | ZyV 🛩 |            |
| Source:              | Employees      | ~     |            |
| Destination:         | any            | ~     |            |
| Service:             | any            | ~     |            |
| User:                | any            | ~     |            |
| Schedule:            | none           | *     |            |
| Action:              | allow          | *     |            |
| Log matched traffic: | log            | ×     |            |

| UTM P | rofile          |                |   |      |            |   |
|-------|-----------------|----------------|---|------|------------|---|
|       | Content Filter: | Office profile | * | Log: | by profile | ~ |
|       | SSL Inspection: | none           | ~ | Log: | by profile | ~ |
|       |                 |                |   |      |            |   |

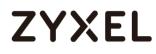

### Set Up the Security Policy on the ZyWALL/USG for Executives

In the ZyWALL/USG, go to **CONFIGURATION > Object > Address > Add Address Rule** to create address for each executives.

| 🕂 Add Address Rule |              |    | $? \times$ |
|--------------------|--------------|----|------------|
|                    |              |    |            |
| Name:              | Executive_1  |    |            |
| Address Type:      | HOST         | *  |            |
| IP Address:        | 192.168.10.1 |    |            |
|                    |              |    |            |
|                    |              | OK | Cancel     |
|                    |              |    |            |
| 🔂 Add Address Rule |              |    | ? ×        |
| Name:              | Executive_2  |    |            |
|                    |              |    |            |
| Address Type:      | HOST         | *  |            |
| IP Address:        | 192.168.10.2 |    |            |
|                    |              |    |            |
|                    |              | OK | Cancel     |
| 🔂 Add Address Rule |              |    | $? \times$ |
| Name:              | Executive_3  |    |            |
| Address Type:      | HOST         | ~  |            |
| IP Address:        | 192.168.10.3 |    |            |
| in Address.        |              |    |            |
|                    |              |    |            |
|                    |              | OK | Cancel     |

CONFIGURATION > Object > Address > Add Address Rule

Then, go to CONFIGURATION > Object > Address Group > Add Address Group Rule to create a Group Members' Name and move the just created executives

552/751

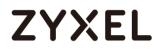

address object to Member.

CONFIGURATION > Object > Address Group > Add Address Group Rule

| Configuration |           |          |            |
|---------------|-----------|----------|------------|
| Name:         | Executive |          |            |
| Description:  |           |          | (Optional) |
| Member List   |           |          |            |
| Available     |           |          | Member     |
| === Obje      | ct ===    |          |            |
| ad-users      |           |          |            |
| Idap-users    |           |          |            |
| radius-users  |           | ->       |            |
| Executive_1   |           | <b>→</b> |            |
| Executive_2   |           |          |            |
| Executive_3   |           |          |            |
|               |           |          |            |
|               |           |          |            |
|               |           |          |            |

Set up Security Policy for executives, go to CONFIGURATION > Security Policy > Policy Control > Add corresponding, configure a Name for you to identify the executives' Security Policy profile.

For **From** and **To** policies, select the direction of travel of packets to which the policy applies. Select **Source** to be the **Executives** to apply the policy to all traffic coming from them. In order to view the results later, to have the ZyWALL/USG generate **Log matched traffic (log)**.

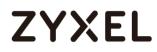

### Leave all UTM Profiles disabled.

### CONFIGURATION > Security Policy > Policy Control > Add corresponding > Executives\_Security

| I Enable             |                 |            |
|----------------------|-----------------|------------|
| Name:                | Executive_Secu  | rity       |
| Description:         |                 | (Optional) |
| From:                | LAN             | ×          |
| To:                  | any (Excluding) | ZyV 💌      |
| Source:              | any             | ×          |
| Destination:         | any             | <b>*</b>   |
| Service:             | any             | ×          |
| User:                | Executive       | ×          |
| Schedule:            | none            | ×.         |
| Action:              | allow           | <b>~</b>   |
| Log matched traffic: | loa             | ×.         |

### **Test the Result**

Connect to the Internet from two computers: one from executive\_2 address (192.168.10.2) and one from an employee address (192.168.20.1) and both access to https://hangouts.google.com/.

Go to the ZyWALL/USG **Monitor > Log**, you will see [notice] and [info] log message such as below. In this example result, connections from executive\_2 address (192.168.10.2) use **Security Policy** priority: 1. Connections from employee address (192.168.20.1) use **Security Policy** priority: 2 and **UTM Profile** Rule\_id=2.

| Priority | Category                | Message                                                  | Source             | Destination         | Note           |
|----------|-------------------------|----------------------------------------------------------|--------------------|---------------------|----------------|
| notice   | Security Policy Control | priority:1, from LAN to ANY, TCP, service others, ACCEPT | 192.168.10.2:52549 | 172.23.6.115:5088   | ACCESS FORWARD |
| notice   | Security Policy Control | priority:1, from LAN to ANY, TCP, service others, ACCEPT | 192.168.10.2:54956 | 64.233.189.125:5222 | ACCESS FORWARD |

| Priority | Category                | Message                                                                               | Source             | Destination         | Note           |
|----------|-------------------------|---------------------------------------------------------------------------------------|--------------------|---------------------|----------------|
| info     | Application Patrol      | Rule_id=2 SSI=N App=[Instant messaging]Google Talk:authority Action=reject SID=2305   | 192.168.20.1:53690 | 64.233.189.125:5222 | ACCESS BLOCK   |
| notice   | Security Policy Control | priority:2, from LAN to ANY, TCP, service others, ACCEPT                              | 192.168.20.1:53690 | 64.233.189.125:5222 | ACCESS FORWARD |
| info     | Application Patrol      | Rule_id=2 SSI=N App=[Social Network]Google-plus:authority Action=reject SID=402692097 | 192.168.20.1:53688 | 74.125.203.102:443  | ACCESS BLOCK   |

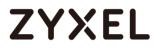

### What Could Go Wrong?

If you are not be able to configure any **UTM** policies or it's not working, there are two possible reasons:

You have not subscribed for the **UTM** service. You have subscribed for the **UTM** service but the license is expired.

You can click the link from the **CONFIGURATION > Licensing > Registration** screen of your ZyXEL device's Web Configurator or click the myZyXEL.com 2.0 icon from the portal page (<u>https://portal.myzyxel.com/</u>) to register or extend your **UTM** license.

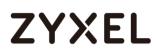

## How To Control Access To Google Drive

This is an example of using a ZyWALL/USG UTM Profile in a Security Policy to block access to a specific file transfer service. You can use Application Patrol and Policy Control to make sure that a certain file transfer service cannot be accessed through both HTTP and HTTPS protocols.

ZyWALL/USG with Control Access To Google Drive Settings Example

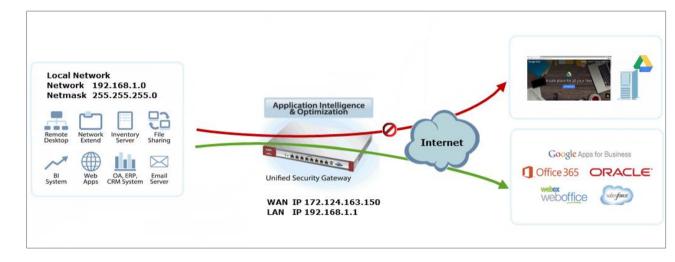

Vote: All network IP addresses and subnet masks are used as examples in this article. Please replace them with your actual network IP addresses and subnet masks. This example was tested using USG310 (Firmware Version: ZLD 4.25).

### www.zyxel.com

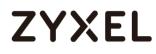

### Set Up the SSL Inspection on the ZyWALL/USG

In the ZyWALL/USG, go to **CONFIGURATION > UTM Profile > SSL Inspection > Add rule**, configure a **Name** for you to identify the **SSL Inspection** profile.

Then, select the **CA Certificate** to be the certificate used in this profile. Select **Block** to **Action for Connection with SSL v3** and select **Log** type to be **log alert**. Leave other actions as default settings.

| General Settings                                    |              |        |      |           |   |
|-----------------------------------------------------|--------------|--------|------|-----------|---|
| Name:                                               | Google_Drive | Contro |      |           |   |
| Description:                                        |              |        |      |           |   |
| CA Certificate:                                     | default      | *      |      |           |   |
| SSL/TLS version supported minimum:                  | ssl3         | *      | Log: | log alert | * |
| Action for connection with unsupported<br>suit:     | pass         | *      | Log: | no        | * |
| Action for connection with untrusted cert<br>chain: | pass         | *      | Log: | log       | * |

#### CONFIGURATION > UTM Profile > SSL Inspection > Add rule

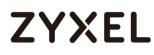

### Set Up the Security Policy on the ZyWALL/USG

In the ZyWALL/USG, go to **CONFIGURATION > Security Policy > Policy Control**, configure a **Name** for you to identify the **Security Policy** profile. For **From** and **To** policies, select the direction of travel of packets to which the policy applies.

Scroll down to **UTM Profile**, select **Content Filter** and select a profile from the list box (Facebook\_Block in this example). Then, select **SSL Inspection** and select a profile from the list box (Facebook\_Block in this example). **CONFIGURATION > Security Policy > Policy Control** 

| I Enable             |                    |      |                   |  |
|----------------------|--------------------|------|-------------------|--|
| Name:                | Google_Drive_Cor   | ntre |                   |  |
| Description:         |                    |      | (Optional)        |  |
| From:                | LAN                | ~    |                   |  |
| To:                  | any (Excluding ZyV | *    |                   |  |
| Source:              | any                | ~    |                   |  |
| Destination:         | any                | ~    |                   |  |
| Service:             | any                | ~    |                   |  |
| User:                | any                | *    |                   |  |
| Schedule:            | none               | *    |                   |  |
| Action:              | allow              | ~    |                   |  |
| Log matched traffic: | no                 | ~    |                   |  |
| UTM Profile          |                    |      |                   |  |
|                      |                    | _    |                   |  |
| Content Filter:      | none               | *    | Log: by profile 💌 |  |
| SSL Inspection:      | Google_Drive_Co    | or 👻 | Log: by profile 💌 |  |

## Export Certificate from ZyWALL/USG and Import it to Windows 7

### **Operation System**

When SSL inspection is enabled and an access website does not trust the ZyWALL/USG certificate, the browser will display a warning page of security certificate problems.

Go to ZyWALL/USG **CONFIGURATION > Object > Certificate > default > Edit** to export default certificate from ZyWALL/USG with Private Key (zyx123 in this example).

### CONFIGURATION > Object > Certificate > default

| ly Cert | tificates Setti | ng       |                     |                     |                         |                         |
|---------|-----------------|----------|---------------------|---------------------|-------------------------|-------------------------|
| 🕂 Ad    | dd 📝 Edit       | 📋 Remove | n Object References |                     |                         |                         |
| #       | Name 🔺          | Туре     | Subject             |                     | Valid From              | Valid To                |
| 1       | default         | SELF     | CN=vpn300_B8ECA3A9C | CN=vpn300_B8ECA3A9C | 2017-04-25 12:41:25 GMT | 2027-04-23 12:41:25 GMT |
|         | Page 1          | of 1 🕨 🕨 | Show 50 🕶 items     |                     |                         | Displaying 1 - 1 of 1   |

### CONFIGURATION > Object > Certificate > default > Edit > Export Certificate with Private Key

| 🗹 Edit My Certificates       |                                                                                      | ?×    |
|------------------------------|--------------------------------------------------------------------------------------|-------|
| Issuer:                      | CN=vpn300_B8ECA3A9C003                                                               |       |
| Signature Algorithm:         | rsa-pkcs1-sha256                                                                     |       |
| Valid From:                  | 2017-04-25 12:41:25 GMT                                                              |       |
| Valid To:                    | 2027-04-23 12:41:25 GMT                                                              |       |
| Key Algorithm:               | rsaEncryption (2048 bits)                                                            |       |
| Subject Alternative Name:    | vpn300_88ECA3A9C003                                                                  |       |
| Key Usage:                   | DigitalSignature, KeyEncipherment, DataEncipherment, KeyCertSi                       |       |
| Extended Key Usage:          |                                                                                      |       |
| Basic Constraint:            | Subject Type=CA, Path Length Constraint=1                                            | - 1   |
| MD5 Fingerprint:             | 1b:a9;ff:f3:e6:42:44:9c:90:8d:bc:3e:f9:07:af:26                                      | - 1   |
| SHA1 Fingerprint:            | 1b:dd:6e:b2:c7:89:2e:ea:43:a0:ee:d2:55:3a:ff:15:89:bc:64:70                          | - 1   |
| Certificate in PEM (Base-64) | Encoded Format                                                                       | - 1   |
|                              | XinyW6C/MA0GCSqGSib3DQEBCwUAMB4xHDAoBgNV<br>QTNBOUMwMDMwHhcNMTcwNDI1MTI0MTI1WhcNMjcw |       |
|                              | Password:                                                                            | - 1   |
| Export Certificate Only      | Export Certificate with Private Key                                                  | - 1   |
|                              |                                                                                      | ¥     |
|                              |                                                                                      | incel |

Save default certificate as \*.p12 file to Windows 7 Operation System.

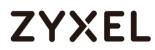

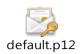

In Windows 7 Operating System Start Menu > Search Box, type mmc and press

Enter.

### Start Menu > Search Box > mmc

| Programs  |            |   |           |
|-----------|------------|---|-----------|
| ₽ See mor | re results |   |           |
| mmc       |            | × | Shut down |
| <b>2</b>  | 2          | 0 | <b>e</b>  |

In the mmc console window, click File > Add/Remove Snap-in...

File > Add/Remove Snap-in...

| - | ᡖ Console1 - [Console Root] |                       |        |  |  |  |
|---|-----------------------------|-----------------------|--------|--|--|--|
|   | File                        | Action View Favorites | Window |  |  |  |
|   |                             | New                   | Ctrl+N |  |  |  |
|   |                             | Open                  | Ctrl+O |  |  |  |
|   |                             | Save                  | Ctrl+S |  |  |  |
|   | Save As                     |                       |        |  |  |  |
|   |                             | Add/Remove Snap-in    | Ctrl+M |  |  |  |
|   | Options                     |                       |        |  |  |  |
|   |                             | 1 services.msc        |        |  |  |  |
|   |                             | 2 virtmgmt.msc        |        |  |  |  |
|   | 3 devmgmt.msc               |                       |        |  |  |  |
|   | 4 wf.msc<br>Exit            |                       |        |  |  |  |
|   |                             |                       |        |  |  |  |

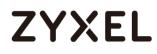

In the Available snap-ins, select the Certificates and click Add button. Select Computer account > Local Computer. Then, click Finished and OK to close the Snap-ins window.

Available snap-ins > Certificates > Add

| Available snap-ins:     |               |   |       | Selected snap-ins:              | _               |
|-------------------------|---------------|---|-------|---------------------------------|-----------------|
| Snap-in                 | Vendor        |   |       | Console Root                    | Edit Extensions |
| ActiveX Control         | Microsoft Cor |   |       | 🗇 Certificates (Local Computer) |                 |
| 🛺 Authorization Manager | Microsoft Cor |   |       |                                 | Remove          |
| Certificates            | Microsoft Cor |   |       |                                 |                 |
| Component Services      | Microsoft Cor | = |       |                                 | Move Up         |
| 🜆 Computer Managem      | Microsoft Cor | - |       |                                 | - More op       |
| 🚔 Device Manager        | Microsoft Cor |   |       |                                 | Move Down       |
| 🗃 Disk Management       | Microsoft and |   | Add > |                                 |                 |
| 🛃 Event Viewer          | Microsoft Cor |   |       |                                 |                 |
| 🧮 Folder                | Microsoft Cor |   |       |                                 |                 |
| 🛃 IP Security Monitor   | Microsoft Cor |   |       |                                 |                 |
| 🛃 IP Security Policy Ma | Microsoft Cor |   |       |                                 |                 |
| 🔮 Link to Web Address   | Microsoft Cor |   |       |                                 |                 |
| Local Users and Gro     | Microsoft Cor |   |       |                                 |                 |
| NAP Client Configura    | Microsoft Cor | ÷ |       |                                 | Advanced        |

In the mmc console window, open the Certificates (Local Computer) > Trusted

Root Certification Authorities, right click Certificate > All Tasks > Import...

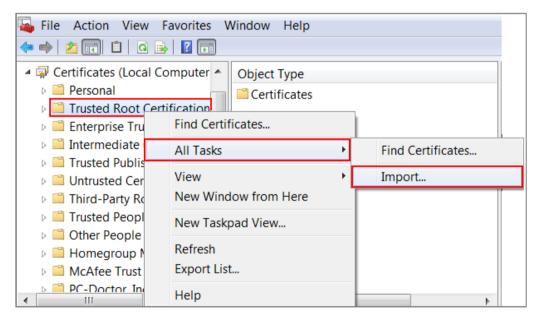

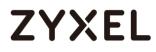

Click Next. Then, Browse..., and locate the .p12 file you downloaded earlier. Then,

click **Next**.

| e to Import    |                       |                                                 |               |                  |
|----------------|-----------------------|-------------------------------------------------|---------------|------------------|
| Specify the fi | le you want to impor  | τ.                                              |               |                  |
|                |                       |                                                 |               |                  |
| File name:     |                       |                                                 |               |                  |
| C:\Users\De    | sktop\default.p12     | Lp12                                            |               | Browse           |
|                |                       |                                                 |               |                  |
| Note: More     | han one certificate c | an be stored in a single                        | file in the f | ollowing formats |
|                |                       |                                                 |               |                  |
| Personal I     | nformation Exchange   | - PKCS #12 (.PFX,.P12)                          | )             |                  |
|                | 5                     | - PKCS #12 (.PFX,.P12)<br>Standard- PKCS #7 Cer | ·             | 97B)             |
| Cryptogra      | 5                     | Standard- PKCS #7 Cer                           | ·             | P7B)             |

Click Next, type zyx123 in the Password field and click Next again

| Password |                                                                               |
|----------|-------------------------------------------------------------------------------|
| To ma    | intain security, the private key was protected with a password.               |
|          |                                                                               |
| Type t   | he password for the private key.                                              |
| Pas      | sword:                                                                        |
| ••       | ••••                                                                          |
|          |                                                                               |
|          | Enable strong private key protection. You will be prompted every time the     |
|          | private key is used by an application if you enable this option.              |
|          | Mark this key as exportable. This will allow you to back up or transport your |
|          | keys at a later time.                                                         |
|          |                                                                               |
| <b>v</b> | Include all extended properties.                                              |

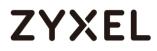

Select Place all certificates in the following store and then click Browse and find Trusted Root Certification Authorities. Click Next, then click Finish.

|        | te Store<br>ficate stores are system areas where certificates are kept.         |
|--------|---------------------------------------------------------------------------------|
|        | ows can automatically select a certificate store, or you can specify a location |
| for th | le ceruncate.                                                                   |
| or tr  | Automatically select the certificate store based on the type of certificate     |
| C      |                                                                                 |
| C      | Automatically select the certificate store based on the type of certificate     |

Note: Each ZyWALL/USG device has its own self-signed certificate by factory default. When you reset to default configuration file, the original self-signed certificate is erased, and a new self-signed certificate will be created when the ZyWALL/USG boots the next time.

### Test the Result

Type <u>http://drive.google.com/</u> or <u>https://drive.google.com/</u> into the browser, the error message occurs.

| google.drive                                                                   |                              |                      |
|--------------------------------------------------------------------------------|------------------------------|----------------------|
| 502 Error                                                                      |                              |                      |
| It appears the website you are trying to visit is having technical             | difficulties or is no longer | r available.         |
| Please go back and try your request again or try searching Goo<br>looking for! | ogle to find another websi   | ite with what you're |
|                                                                                | Search Google                | Try Again            |
|                                                                                |                              |                      |

Go to the ZyWALL/USG **Monitor > Log**, you will see [alert] log message such as below.

#### Monitor > Log

| Priority | Category           | Message                                                                           | Note         |
|----------|--------------------|-----------------------------------------------------------------------------------|--------------|
| alert    | Application Patrol | Rule_id=1 SSI=Y App=[File Transfer]Google-drive:access Action=reject SID=50335494 | ACCESS BLOCK |
| alert    | Application Patrol | Rule_id=1 SSI=Y App=[File Transfer]Google-drive:access Action=reject SID=50335494 | ACCESS BLOCK |

### www.zyxel.com

## ZYXEL

## What Could Go Wrong?

If you are not be able to configure any **Application Patrol** policies or it's not working, there are two possible reasons:

You have not subscribed for the **Application Patrol** service. You have subscribed for the **Application Patrol** service but the license is expired.

You can click the link from the **CONFIGURATION > Licensing > Registration** screen of your ZyXEL device's Web Configurator or click the myZyXEL.com 2.0 icon from the portal page (<u>https://portal.myzyxel.com/</u>) to register or extend your **Application Patrol** license.

## How To Block HTTPS Websites Using Content Filtering and SSL Inspection

This is an example of using a ZyWALL/USG Content Filtering, SSL Inspection and Security Policy to block access to malicious or not business-related websites.

ZyWALL/USG with Block HTTPS Websites Using Content Filtering and SSL Inspection Settings Example

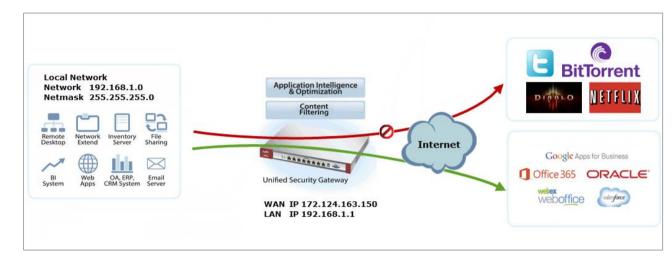

Vote: All network IP addresses and subnet masks are used as examples in this article. Please replace them with your actual network IP addresses and subnet masks. This example was tested using USG310 (Firmware Version: ZLD 4.25).

### Set Up the Content Filter on the ZyWALL/USG

In the ZyWALL/USG, go to CONFIGURATION > UTM Profile> Content Filter > Profile Management > Add Filter File > Category Service. Configure a Name for you to identify the Content Filter Profile and select Enable Custom Service.

CONFIGURATION > UTM Profile> Content Filter > Profile > Profile Management > Add > Category Service > General Settings

| General Settings                                                                                                    |                                                            |                   |  |
|----------------------------------------------------------------------------------------------------|------------------------------------------------------------|-------------------|--|
| License Status:                                                                                                    | Licensed                                                   |                   |  |
| License Type:                                                                                                    | Standard                                                   |                   |  |
| Name:                                                                                                    | Office_Profile                                             |                   |  |
| Description:                                                                                                    | (Optional)                                                 |                   |  |
| <ul> <li>Enable SafeSearch</li> <li>Enable Content Filter of<br/>Log all web pages</li> <li>Action for Unsafe Web</li> <li>Action for Managed N</li> <li>Action for Unrated Web</li> <li>Action When Catego</li> </ul> | b Pages: Block 💌<br>Web Pages: Block 💌<br>eb Pages: Warn 💌 | Log<br>Log<br>Log |  |

Scroll down to the **Security Threat (unsafe)** section and select all categories of web pages that are known to pose a threat to your computers.

CONFIGURATION > UTM Profile> Content Filter > Profile > Profile Management > Add Filter File > Category Service > Security Threat (unsafe)

| Security Threat (unsafe) |                |                |  |
|--------------------------|----------------|----------------|--|
| Anonymizers              | Botnets        | Compromised    |  |
| Malware                  | Network Errors | Parked Domains |  |
| Phishing & Fraud         | 💟 Spam Sites   |                |  |

Scroll down to the **Managed Categories** section and select the categories that are not business-related. Click **OK**.

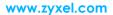

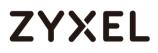

CONFIGURATION > UTM Profile> Content Filter > Profile > Profile Management > Add Filter File > Category Service > Managed Categories

| Managed Categories            |                        |                      |
|-------------------------------|------------------------|----------------------|
| Advertisements & Pop-Ups      | Alcohol/Tobacco        | Arts                 |
| Business                      | Transportation         | Chat                 |
| Forums & Newsgroups           | Computers & Technology | Criminal Activity    |
| Dating & Personals            | Download Sites         | Education            |
| Entertainment                 | Finance                | Gambling             |
| 🔽 Games                       | Government             | Hate & Intolerance   |
| Health & Medicine             | Illegal Drugs          | Job Search           |
| Streaming Media & Downloads   | News                   | Non-profits & NGOs   |
| Vudity                        | Personal Sites         | Politics             |
| Pornography/Sexually Explicit | Real Estate            | Religion             |
| Restaurants & Dining          | Search Engines/Portals | Shopping             |
| Social Networking             | Sports                 | Translators          |
| Travel                        | Violence               | Veapons Veapons      |
| Web-based Email               | General                | Leisure & Recreation |
| Cults                         | Fashion & Beauty       | Greeting Cards       |
| Hacking                       | 🔽 Illegal Software     | Image Sharing        |
| Information Security          | Instant Messaging      | V Peer to Peer       |
| Private IP Addresses          | School Cheating        | Sex Education        |
| V Tasteless                   | Child Abuse Images     |                      |

If you are not sure which category a web page belongs to, you can enter a web site URL in the text box of **Test Web Site Category**.

CONFIGURATION > UTM Profile> Content Filter > Profile > Profile Management > Add Filter File > Category Service > Test Web Site Category

| Test Web Site Category |                                             |
|------------------------|---------------------------------------------|
| URL to test:           | https://www.voutube                         |
|                        | Test Against Content Filter Category Server |

## Set Up SSL Inspection on the ZyWALL/USG

In the ZyWALL/USG, go to **CONFIGURATION > UTM Profile > SSL Inspection > Add rule**, and configure a **Name** for you to identify the **SSL Inspection** profile.

Then, select the **CA Certificate** to be the certificate used in this profile. Select to **pass** or **block** SSLv2/unsupported suit/untrusted cert chain traffic that matches 569/751

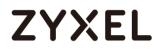

traffic bound to this policy here.

Select desired **Log** type whether to have the ZyWALL/USG generate a log (log), log and alert (log alert) or neither (no) by default when traffic matches this policy. **CONFIGURATION > UTM Profile > SSL Inspection > Add rule** 

| General Settings                                 |                |      |     |   |
|--------------------------------------------------|----------------|------|-----|---|
| Name:                                            | Office_Control |      |     |   |
| Description:                                     |                |      |     |   |
| CA Certificate:                                  | default 👻      |      |     |   |
| SSL/TLS version supported minimum:               | ssl3 💌         | Log: | no  | ~ |
| Action for connection with unsupported suit:     | pass 💌         | Log: | no  | * |
| Action for connection with untrusted cert chain: | pass 💌         | Log: | log | ~ |

#### www.zyxel.com

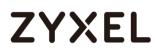

### Set Up the Security Policy on the ZyWALL/USG

In the ZyWALL/USG, go to **CONFIGURATION > Security Policy > Policy Control**, configure a **Name** for you to identify the **Security Policy** profile. For **From** and **To** policies, select the direction of travel of packets to which the policy applies.

Scroll down to **UTM Profile**, select **Content Filter** and select a profile from the list box (Office\_profile in this example). Then, select **SSL Inspection** and select a profile from the list box (Office\_Control in this example). **CONFIGURATION > Security Policy > Policy Control** 

| Enable               |                |         |            |
|----------------------|----------------|---------|------------|
| Name:                | Office_Contro  | )       |            |
| Description:         |                |         | (Optional) |
| From:                | LAN            | ~       |            |
| To:                  | any (Excluding | g ZyV 👻 |            |
| Source:              | any            | ~       |            |
| Destination:         | any            | ~       |            |
| Service:             | any            | ~       |            |
| User:                | any            | ~       |            |
| Schedule:            | none           | ~       |            |
| Action:              | allow          | ~       |            |
| Log matched traffic: | no             | ~       |            |

| UTM P | rofile          | -              |   |      |            |   |
|-------|-----------------|----------------|---|------|------------|---|
| 172   | Content Filter: | Office_profile | ~ | Log: | by profile | ~ |
| 72    | SSL Inspection: | Office_Control | ~ | Log: | by profile | ~ |

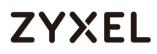

## Export Certificate from ZyWALL/USG and Import it to Windows 7 Operation System

When SSL inspection is enabled and an access website does not trust the ZyWALL/USG certificate, the browser will display a warning page of security certificate problems.

Go to ZyWALL/USG **CONFIGURATION > Object > Certificate > default > Edit** to export default certificate from ZyWALL/USG with Private Key (zyx123 in this example).

#### CONFIGURATION > Object > Certificate > default

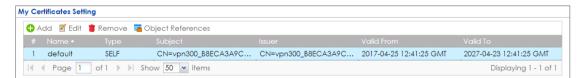

CONFIGURATION > Object > Certificate > default > Edit > Export Certificate with Private Key

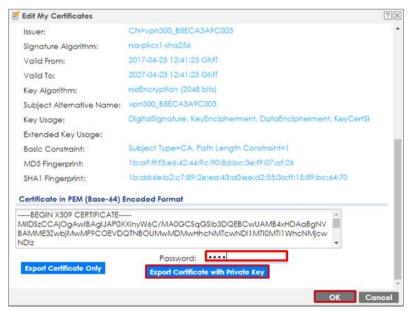

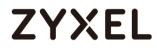

Save default certificate as \*.p12 file to Windows 7 Operation System.

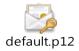

In Windows 7 Operating System **Start Menu > Search Box**, type **mmc** and press

Enter.

### Start Menu > Search Box > mmc

| Program  |              |   |   |               |
|----------|--------------|---|---|---------------|
| ₽ See n  | nore results | 5 |   |               |
| mmc      |              |   | × | 🕐 Shut down 🕨 |
| <b>(</b> | Ø            |   |   | 8             |

In the mmc console window, click File > Add/Remove Snap-in...

File > Add/Remove Snap-in...

| - | Cons | ole1 - [Console Root] |        |
|---|------|-----------------------|--------|
| - | File | Action View Favorites | Window |
| ¢ |      | New                   | Ctrl+N |
|   |      | Open                  | Ctrl+O |
|   |      | Save                  | Ctrl+S |
|   |      | Save As               |        |
|   |      | Add/Remove Snap-in    | Ctrl+M |
|   |      | Options               |        |
|   |      | 1 services.msc        |        |
|   |      | 2 virtmgmt.msc        |        |
|   |      | 3 devmgmt.msc         |        |
|   |      | 4 wf.msc              |        |
|   |      | Exit                  |        |

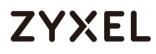

In the Available snap-ins, select the Certificates and click Add button. Select Computer account > Local Computer. Then, click Finished and OK to close the Snap-ins window.

#### Available snap-ins > Certificates > Add

| Available snap-ins:      |               |   | Selected snap-ins:              |                  |
|--------------------------|---------------|---|---------------------------------|------------------|
| Snap-in                  | Vendor        |   | Console Root                    | Edit Extensions. |
| ActiveX Control          | Microsoft Cor |   | 🛱 Certificates (Local Computer) |                  |
| Za Authorization Manager | Microsoft Cor |   |                                 | Remove           |
| Certificates             | Microsoft Cor |   |                                 |                  |
| 🖲 Component Services     | Microsoft Cor | = |                                 | Move Up          |
| 🞥 Computer Managem       | Microsoft Cor | - |                                 |                  |
| 🚔 Device Manager         | Microsoft Cor |   |                                 | Move Down        |
| 🗃 Disk Management        | Microsoft and |   | Add >                           |                  |
| Event Viewer             | Microsoft Cor |   |                                 |                  |
| 🧮 Folder                 | Microsoft Cor |   |                                 |                  |
| lP Security Monitor      | Microsoft Cor |   |                                 |                  |
| 🗏 IP Security Policy Ma  | Microsoft Cor |   |                                 |                  |
| Link to Web Address      | Microsoft Cor |   |                                 |                  |
| Local Users and Gro      | Microsoft Cor |   |                                 |                  |
| NAP Client Configura     | Microsoft Cor | - |                                 | Advanced         |

In the mmc console window, open the Certificates (Local Computer) > Trusted Root Certification Authorities, right click Certificate > All Tasks > Import...

| 🍒 File Action View F<br>< 🐟 🖄 📰 📋 🛛 🗟                                                                                        | avorites Window Help                     |   |                   |
|----------------------------------------------------------------------------------------------------|------------------------------------------|---|-------------------|
| <ul> <li>Gertificates (Local Collection)</li> <li>Personal</li> <li>Trusted Root Certain</li> <li>Enterprise True</li> </ul> | Certificates                             |   |                   |
| <sup>[]</sup> Intermediate <sup>[]</sup> Trusted Publis <sup>[]</sup> Untrusted Cer                                          | All Tasks<br>View                        | + | Find Certificates |
| <ul> <li>▷ I Third-Party Ro</li> <li>▷ I Trusted Peopl</li> <li>▷ Other People</li> </ul>                                    | New Window from Here<br>New Taskpad View |   |                   |
| <ul> <li>Homegroup N</li> <li>McAfee Trust</li> </ul>                                                                        | Refresh<br>Export List                   |   |                   |
| ▶ C-Doctor In<br>III                                                                                                    | Help                                     |   | 4                 |

574/751

Click Next. Then, Browse..., and locate the .p12 file you downloaded earlier. Then, click Next.

| Specify the file you want to import.               |                                        |
|----------------------------------------------------|----------------------------------------|
|                                                    |                                        |
|                                                    |                                        |
| File name:                                         |                                        |
| C:\Users\Desktop\default.p12                       | Browse                                 |
| Note: More than one certificate can be stored in a | a single file in the following formats |
| Personal Information Exchange- PKCS #12 (.PF       | FX,.P12)                               |
| Cryptographic Message Syntax Standard- PKCS        | 3 #7 Certificates (.P7B)               |
| Microsoft Serialized Certificate Store (.SST)      |                                        |

Click Next, type zyx123 in the Password field and click Next again

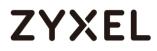

Select Place all certificates in the following store and then click Browse and find Trusted Root Certification Authorities. Click Next, then click Finish.

| Windows can automatically select a certific<br>for the certificate.<br>Automatically select the certificate st<br>Place all certificates in the following | te store, or you can specify a location |
|----------------------------------------------------------------------------------------------------|-----------------------------------------|
|                                                                                                    |                                         |
| Place all certificates in the following                                                                                                    |                                         |
|                                                                                                    | ore                                     |
| Certificate store:                                                                                                    |                                         |
| Trusted Root Certification Authoritie                                                                                                    |                                         |

Vote: Each ZyWALL/USG device has its own self-signed certificate by factory default. When you reset to default configuration file, the original self-signed certificate is erased, and a new self-signed certificate will be created when the ZyWALL/USG boots the next time.

#### Test the Result

Type http://www.bittorrent.com/ or http://us.battle.net/d3/en/ into the browser. The error message occurs.

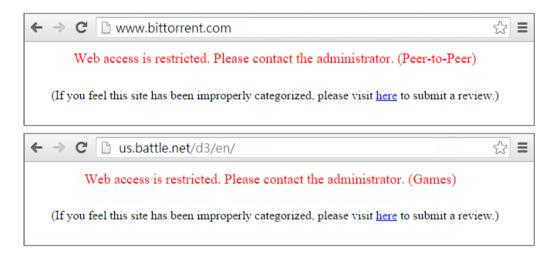

Go to the ZyWALL/USG **Monitor > Log** to see [alert] log message such as below.

#### Monitor > Log

| Priority | Category          | Message                                             | Note      |
|----------|-------------------|-----------------------------------------------------|-----------|
| alert    | Blocked web sites | www.bittorrent.com : Peer-to-Peer, Rule_id=1, SSI=N | WEB BLOCK |
| alert    | Blocked web sites | us.battle.net : Games, Rule_id=1, SSI=N             | WEB BLOCK |

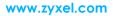

### What Could Go Wrong?

If you are not be able to configure any **Content Filter** policies or it's not working, there are two possible reasons:

You have not subscribed for the **Content Filter** service. You have subscribed for the **Content Filter** service but the license is expired.

You can click the link from the **CONFIGURATION > Licensing > Registration** screen of your ZyXEL device's Web Configurator or click the myZyXEL.com 2.0 icon from the portal page (<u>https://portal.myzyxel.com/</u>) to register or extend your **Content Filter** license.

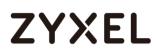

### How To Block the Spotify Music Streaming Service

This is an example of using a ZyWALL/USG IDP Profile to block DNS query packet. When the Spotify software launches, it will send a DNS query for Spofity's public server. In this example, you can create a custom IDP to block DNS query packet if this packet includes the Spotify signature.

ZyWALL/USG with Block the Spotify Service Example

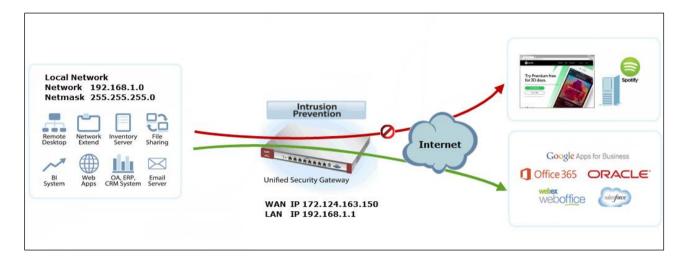

Note: All network IP addresses and subnet masks are used as examples in this article. Please replace them with your actual network IP addresses and subnet masks. This example was tested using USG310 (Firmware Version: ZLD 4.25).

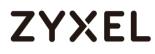

#### Set Up IDP Profile on the ZyWALL/USG

In the ZyWALL/USG, go to CONFIGURATION > UTM Profile > IDP > Custom Signatures > Add Custom Signatures, configure a Name for you to identify the IDP Profile. Select medium as the Severity level. Select all Platform. Select Policy Type to be Access-Control here to limit access network resources such as servers. CONFIGURATION > Security Policy > IDP > Custom Signatures > Add Custom Signatures > Setup & Information

|               | Spotify    |                |           |           |  |
|---------------|------------|----------------|-----------|-----------|--|
| Signature ID: | 9986234    |                |           |           |  |
| nformation    |            |                |           |           |  |
| Severity:     | medium     | *              |           |           |  |
| Platform:     | Vindows    | 🗾 Linux        | V FreeBSD | V Solaris |  |
|               | Other-Unix | Vetwork-Device | MAC       | iOS       |  |
|               | Android    | Windows-Mobile | 🗸 Symbian | Others    |  |
| Policy Type:  |            | _              |           |           |  |

Scroll down to the **Payload Options** section, the type Spotify's software signature: |73||70||6F||74||69||66||79|into the **Content** field. Click **OK**.

CONFIGURATION > Security Policy > IDP > Custom Signatures > Add Custom Signatures > Payload Options

| Payload Options    |               |                            |                  |               |  |  |  |  |
|--------------------|---------------|----------------------------|------------------|---------------|--|--|--|--|
| Payload Size Bytes |               |                            |                  |               |  |  |  |  |
| 🕜 Add 🗾            | Edit 🍵 Remove |                            |                  |               |  |  |  |  |
| # C                | Offset        | Content                    | Case-insensitive | Decode as URI |  |  |  |  |
| 1 0                |               | 73  70  6F  74  69  66  79 | no               | no            |  |  |  |  |

In the ZyWALL/USG, go to CONFIGURATION > UTM Profile > IDP > Profile > Base

**Profile**. A pop-up screen will appear and select a **Base Profile** to go to the profile details screen.

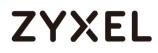

#### CONFIGURATION > UTM Profile > IDP > Profile > Base Profile

| Base Profile                                                              |               | ? X |
|---------------------------------------------------------------------------|---------------|-----|
| Please select one IDP<br>Base Profile<br>none<br>all<br>wan<br>Ian<br>dmz | Base Profile. | •   |
| IP/MAC Binding                                                            | Cancel        |     |

Configure a **Name** for you to identify the **IDP** Profile. **Activate** the newly created IDP Profile and select **Action** to be **drop**. Select **Log** type to be **log alert** in order to view the result later.

CONFIGURATION > UTM Profile > IDP > Profile > Base Profile > Add Profile

| Seneral !<br>Name:                |             | potify                  |                    |                     |          |             |     |        |  |
|-----------------------------------|-------------|-------------------------|--------------------|---------------------|----------|-------------|-----|--------|--|
| Description: Switch to query view |             |                         |                    |                     |          |             |     |        |  |
| Signature Group                   |             |                         |                    |                     |          |             |     |        |  |
| _                                 |             |                         |                    |                     |          |             |     |        |  |
| _                                 |             | activate 🕒 I            | Log 🗸 🌐 Act        | ion▼                |          |             |     |        |  |
| _                                 |             | activate 🎴 I<br>Service | Log <b>→ 🌼</b> Act | ion <b>₊</b><br>SID | Severity | Policy Type | Log | Action |  |
| Acti           #                  | ivate 🖗 Ina | Service                 |                    |                     | Severity | Policy Type | Log | Action |  |

#### Test the Result

Type http://www.spotify.com/ or https://www.spotify.com / into the browser, the error message occurs.

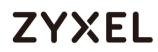

← → C △ d2e24t2jgcnor2.webhostoid.com/Secure/Error?URL=https%3A%2F%2Fwww.spotify.com ≡
 [RocketTab] ReadResponse() failed: The server did not return a response for this request.

Go to the ZyWALL/USG **Monitor > Log**, you will see [crit] log message such as below.

#### Monitor > Log

| Priority | Category | Message                                                                                       | Note         |
|----------|----------|-----------------------------------------------------------------------------------------------|--------------|
| crit     | IDP      | Rule_id=1 SSI=Y [type=custom-signature(9986234)] Spotify Action: Drop Packet Severity: medium | ACCESS BLOCK |

#### What Could Go Wrong?

If you are not be able to configure any **IDP** policies or it's not working, there are two possible reasons:

You have not subscribed for the **IDP** service. You have subscribed for the **IDP** service but the license is expired.

You can click the link from the **CONFIGURATION > Licensing > Registration** screen of your ZyXEL device's Web Configurator or click the myZyXEL.com 2.0 icon from the portal page (<u>https://portal.myzyxel.com/</u>) to register or extend your **Application Patrol** license.

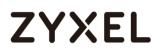

#### How does Anti-Malware work

There are many virus exist on the internet. And it may auto-downloaded on unexpected situation when you surfing between websites. The Anti-Malware is a good choose to protecting your computer to downloads unsafe application or files.

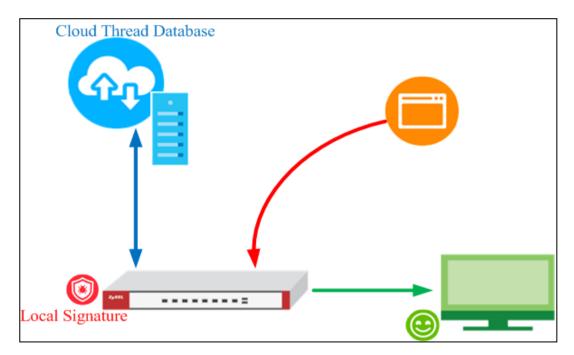

After you enabled Anti-Malware function, it will enabled "Cloud Threat Database" and "Anti-Malware Signature" in the same time.

The **Cloud Threat Database** is means your downloaded files will decompressed by device first, and then check files with cloud data base server if it exist unsafe file or not.

The **Anti-Malware Signature** is means your downloaded files will checked by local signatures that exist on device itself. It is helpful when your device unable access to internet at that moment.

Vote: In the default setting, the **Cloud Threat Database** is enabled and with higher priority when scanning the files.

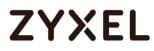

#### Enable Anti-Malware function to protecting your traffic

Go to CONFIGURATION > Security Service > Anti-Malware > Tick in

enable checkbox to enable Anti-Malware function.

Configuration > Security Service > Anti-Malware > Tick in enable

checkbox

| Anti-Molivare       Signature         General Settings       Image: Second detect EICAR test virus         Actions When Matched       Image: Second detect EICAR test virus         Actions When Matched       Image: Second detect EICAR test virus         Actions When Matched       Image: Second detect EICAR test virus         Actions When Matched       Image: Second detect EICAR test virus         Image: Second detect EICAR test virus       Image: Second detect EICAR test virus         Image: Second detect EICAR test virus       Image: Second detect EICAR test virus         Image: Second detect EICAR test virus       Image: Second detect EICAR test virus         Image: Second detect EICAR test virus       Image: Second detect EICAR test virus         Image: Second detect EICAR test virus       Image: Second detect EICAR test virus         Image: Second detect EICAR test virus       Image: Second detect EICAR test virus         Image: Second detect EICAR test virus       Image: Second detect EICAR test virus         Image: Second detect EICAR test virus       Image: Second detect EICAR test virus         Image: Second detect EICAR test virus       Image: Second detect EICAR test virus         Image: Second detect EICAR test virus       Image: Second detect EICAR test virus         Image: Second detect EICAR test virus       Image: Second detect EICAR test virus         Image: Second detect EICAR test                                                                                                    | Anti-Malware Signa          |                                 |             |                    |
|----------------------------------------------------------------------------------------------------|-----------------------------|---------------------------------|-------------|--------------------|
| Image: State of the state of the state  | Ann-Malware Signa           | lille                           |             |                    |
| Scan and detect EICAR test virus         Actions When Matched         Image: Image: Ima                                                     | General Settings            |                                 |             |                    |
| Actions When Miched            Ø Destroy infected file         Log:                                                                                                    | 🗹 Enable                    |                                 |             |                    |
| Image: Indext Destroy Infected file         Log: Indext White List         Image: Add Image: Add Image:                                                      | Scan and detect EICAR test  | virus                           |             |                    |
| Image: Indext Destroy Infected file         Log: Indext White List         Image: Add Image: Add Image:                                                      | Actions When Matched        |                                 |             |                    |
| Log:       Iog         I Check White List         I Check White List         I Check Bide Edit       Remove I Activate I Interns         I E Pattern       No data to display         I Check Black List       Items         I E Add I E Edit I Remove I Activate I Interns       No data to display         I E Add I E Edit I Remove I Activate I Interns       No data to display         I E Add I E Edit I Remove I Activate I Interns       No data to display         I E Add I E Edit I Remove I Activate I Interns       No data to display         I E Add I E Edit I Remove I Interns       No data to display         I E Add I E Edit I Remove I Interns       No data to display         I E Add I E Edit I Remove I Interns       No data to display         I E Add I E Edit I Remove I Interns       No data to display         I E Add I E Edit I Remove I I Interns       No data to display         I E Add I Internstion       Internstion         Anti-Malware       Internstion         Current Version:       3.0.1.20180327.0         Signature Number:       2018-03-227 01:32:19 (UTC+00:00)         Clover I Version:       1.0.0.20180226.0         Signature Number:       20001         Released Date:       2018-02:25 18:15:02 (UTC+00:00)                                                                                                    |                             |                                 |             |                    |
| Check White List         Add @ Edit @ Remove @ Activate @ Inactivate         Status # A File Pattern         Add @ Edit @ Remove @ Activate @ Inactivate         Add @ Edit @ Remove @ Activate @ Inactivate         Status # A File Pattern         Add @ Edit @ Remove @ Activate @ Inactivate         Status # A File Pattern         If @ Page @ of 0 D D D D D D D D D D D D D D D D D D                                                                                                    |                             | q 🗸                             |             |                    |
| Status       # File Pattern       No data to display         Image: Check Black List       Image: Check Black List       Image: Check Black List         Image: Check Black List       Image: Check Black List       Image: Check Black List         Image: Check Black List       Image: Check Black List       Image: Check Black List         Image: Check Black List       Image: Check Black List       Image: Check Black List         Image: Check Black List       Image: Check Black List       Image: Check Black List         Image: Check Black List       Image: Check Black List       Image: Check Black List         Image: Check Black List       Image: Check Black List       Image: Check Black List         Image: Check Black List       Image: Check Black List       Image: Check Black List         Image: Check Black List       Image: Check Black List       Image: Check Black List         Image: Check Black List       Image: Check Black List       Image: Check Black List         Image: Check Black List       Image: Check Black List       Image: Check Black List       Image: Check Black List         Image: Check Black List       Image: Check Black List       Image: Check Black List       Image: Check Black List       Image: Check Black List         Signature Number:       2018       Image: Check Black List       Image: Check List       Image: Check List       Ima                                                                                                    |                             |                                 |             |                    |
| Status       # File Pattern       No data to display         Image: Check Black List       Image: Check Black List       Image: Check Black List         Image: Check Black List       Image: Check Black List       Image: Check Black List         Image: Check Black List       Image: Check Black List       Image: Check Black List         Image: Check Black List       Image: Check Black List       Image: Check Black List         Image: Check Black List       Image: Check Black List       Image: Check Black List         Image: Check Black List       Image: Check Black List       Image: Check Black List         Image: Check Black List       Image: Check Black List       Image: Check Black List         Image: Check Black List       Image: Check Black List       Image: Check Black List         Image: Check Black List       Image: Check Black List       Image: Check Black List         Image: Check Black List       Image: Check Black List       Image: Check Black List         Image: Check Black List       Image: Check Black List       Image: Check Black List       Image: Check Black List         Image: Check Black List       Image: Check Black List       Image: Check Black List       Image: Check Black List       Image: Check Black List         Signature Number:       2018       Image: Check Black List       Image: Check List       Image: Check List       Ima                                                                                                    | 🕂 Add 📝 Edit 🍵 Remove       | Activate     Ω     Inactivate   |             |                    |
| Image of 0 in terms       No data to display         Image of 0 in terms       No data to display         Image of 0 in terms       Image of 0 in terms         Image of 0 in terms       No data to display         Image of 0 in terms       No data to display         File decompression       No data to display         Image of 0 in terms       No data to display         File decompression       No data to display         Image of 0 in terms       No data to display         File decompression (ZIP and RAR)       No data to display         Image of the decompression (ZIP and RAR)       No data to display         Image of the decompressed       Signature Information         Anti-Malware       Current Version:       3.0.1.20180327.0         Signature Number:       404077         Released Date:       2018-03-27 01:32:19 (UTC+00:00)         Cloud Threat Database       Current Version:       1.0.0.20180226.0         Signature Number:       20001       Released Date:       2018-02-25 18:15:02 (UTC+00:00)                                                                                                    | _                           |                                 |             |                    |
| Add        ✓ Edit       Remove       ♥ Activate       ♥ Inactivate         Status       # ▲ File Pattern       No data to display         File decompression       No data to display         File decompression       Image: Compression (ZIP and RAR)         Image: Destroy compressed files that could not be decompressed         Signature Information         Anti-Malware         Current Version:       3.0.1.20180327.0         Signature Number:       404077         Released Date:       2018-03-27 01:32:19 (UTC+00:00)         Clowent Version:       1.0.0.20180226.0         Signature Number:       20001         Released Date:       2018-02-25 18:15:02 (UTC+00:00)                                                                                                    | I∢ ∢ Page 0 of 0 >          | Show 50 👻 items                 |             | No data to display |
| Status       # A       File Pattern         Image: Image: Im                                             | Check Black List            |                                 |             |                    |
| Image Image | 🔂 Add 🗹 Edit 🍵 Remove       | 💡 Activate 🛛 🖗 Inactivate       |             |                    |
| File decompression         Image: Comparison of the example of the example of the ex                           | Status # ▲ File Patte       | ern                             |             |                    |
| Image: Signature Information         Anti-Malware         Current Version:       3.0.1.20180327.0         Signature Number:       404077         Released Date:       2018-03-27 01:32:19 (UTC+00:00)         Cloud Threat Database       Current Version:         Current Version:       1.0.0.20180226.0         Signature Number:       2001         Released Date:       2018-02-25 18:15:02 (UTC+00:00)                                                                                                    | I Page 0 of 0               | Show 50 🗸 items                 |             | No data to display |
| Image: Signature Information         Anti-Malware         Current Version:       3.0.1.20180327.0         Signature Number:       404077         Released Date:       2018-03-27 01:32:19 (UTC+00:00)         Cloud Threat Database       Current Version:         Current Version:       1.0.0.20180226.0         Signature Number:       20001         Released Date:       2018-02-25 18:15:02 (UTC+00:00)                                                                                                    |                             |                                 |             |                    |
| Destroy compressed files that could not be decompressed         Signature Information         Anti-Malware         Current Version:       3.0.1.20180327.0         Signature Number:       404077         Released Date:       2018-03-27 01:32:19 (UTC+00:00)         Clowd Threat Database                                                                                                    | File decompression          |                                 |             |                    |
| Signature Information           Anti-Malware           Current Version:         3.0.1.20180327.0           Signature Number:         404077           Released Date:         2018-03-27 01:32:19 (UTC+00:00)           Cloud Threat Database         Current Version:           Current Version:         1.0.0.20180226.0           Signature Number:         20001           Released Date:         2018-02-25 18:15:02 (UTC+00:00)                                                                                                    | Enable file decompression ( | ZIP and RAR)                    |             |                    |
| Anti-Malware         Current Version:       3.0.1.20180327.0         Signature Number:       404077         Released Date:       2018-03-27 01:32:19 (UTC+00:00)         Cloud Threat Database       Current Version:         Current Version:       1.0.0.20180226.0         Signature Number:       20001         Released Date:       2018-02-25 18:15:02 (UTC+00:00)                                                                                                    | Destroy compressed files    | that could not be decompressed  |             |                    |
| Anti-Malware         Current Version:       3.0.1.20180327.0         Signature Number:       404077         Released Date:       2018-03-27 01:32:19 (UTC+00:00)         Cloud Threat Database       Current Version:         Current Version:       1.0.0.20180226.0         Signature Number:       20001         Released Date:       2018-02-25 18:15:02 (UTC+00:00)                                                                                                    | Signature Information       |                                 |             |                    |
| Signature Number:         404077           Released Date:         2018-03-27 01:32:19 (UTC+00:00)           Cloud Threat Database         Current Version:         1.0.0.20180226.0           Signature Number:         20001           Released Date:         2018-02-25 18:15:02 (UTC+00:00)                                                                                                    |                             |                                 |             |                    |
| Released Date:       2018-03-27 01:32:19 (UTC+00:00)         Cloud Threat Database       Current Version:         Current Version:       1.0.0.20180226.0         Signature Number:       20001         Released Date:       2018-02-25 18:15:02 (UTC+00:00)                                                                                                    | Current Version:            | 3.0.1.20180327.0                |             |                    |
| Cloud Threat Database         1.0.0.20180226.0           Current Version:         1.0.0.20180226.0           Signature Number:         20001           Released Date:         2018-02-25 18:15:02 (UTC+00:00)                                                                                                    | Signature Number:           | 404077                          |             |                    |
| Current Version:         1.0.0.20180226.0           Signature Number:         20001           Released Date:         2018-02-25 18:15:02 (UTC+00:00)                                                                                                    | Released Date:              | 2018-03-27 01:32:19 (UTC+00:00) |             |                    |
| Signature Number:         20001           Released Date:         2018-02-25 18:15:02 (UTC+00:00)                                                                                                    | Cloud Threat Database       |                                 |             |                    |
| Released Date: 2018-02-25 18:15:02 (UTC+00:00)                                                                                                    | Current Version:            | 1.0.0.20180226.0                |             |                    |
|                                                                                                    | Signature Number:           | 20001                           |             |                    |
| Update Signatures                                                                                                    | Released Date:              | 2018-02-25 18:15:02 (UTC+00:00) |             |                    |
|                                                                                                    | <u>Update Signatures</u>    |                                 |             |                    |
|                                                                                                    |                             |                                 |             |                    |
| Apply Reset                                                                                                    |                             |                                 | Apply Reset |                    |

Vote: The Anti-Malware license is required. So you must enabled Anti-Malware function on your myzyxel.com account.

#### Test the result

After you enabled Anti-Malware function and your PC downloaded the virus file from internet. You device will detected it and drop the file directly.

Then your file is unable opened or replaced by "0".

| View L    | .og         | View AP Log           |           |           |                                                                                                 |                   |         |                     |
|-----------|-------------|-----------------------|-----------|-----------|-------------------------------------------------------------------------------------------------|-------------------|---------|---------------------|
| 🛄 Show Fi | lter        |                       |           |           |                                                                                                 |                   |         |                     |
| Logs      |             |                       |           |           |                                                                                                 |                   |         |                     |
| Catego    | ory:        | All Logs              |           | *         |                                                                                                 |                   |         |                     |
| 🖂 Em      | ail Log Now | r   🔮 Refresh   🖋 Cle | ear       |           |                                                                                                 |                   |         |                     |
| #         |             |                       |           |           |                                                                                                 |                   |         | Note                |
| 1         | 2018-04-    | 09 07: warn           | Anti-Mal  | Virus inf | ected Rule_id=0 SSI=N Type=Cloud Threat D                                                       | 213.211.19        | 192.168 | FILE DESTROY        |
|           | Page 1      | of 1 ▶ ▶  Show        | 50 v iter | ns        | Virus infected Rule_id=0 SSI=N Type= <u>Cloud Threat Do</u><br>File=eicar.com.txt Protocol=HTTP | atabase Virus=N/A | Pi      | splaying 1 - 1 of 1 |

#### Additional configuration

White List: You can use wildcard to allowing specific type files.

Black List: You can use wildcard to drop specific type files.

| Actions When Matched                          |                       |
|-----------------------------------------------|-----------------------|
| Destroy infected file                         |                       |
| Log: V                                        |                       |
| Check White List                              |                       |
| 🛟 Add 🗹 Edit 🍵 Remove 🎈 Activate 💡 Inactivate |                       |
| Status # 🔺 File Pattern                       |                       |
| 💡 1 *pdf                                      |                       |
| A Page 1 of 1 ) Show 50 🗸 items               | Displaying 1 - 1 of 1 |
| 🗹 Check Black List                            |                       |
| 🔁 Add 🗹 Edit 🍵 Remove 💡 Activate 💡 Inactivate |                       |
| Status # ▲ File Pattern                       |                       |
| 💡 l *zip                                      |                       |
| A Page 1 of 1 b b Show 50 v items             | Displaying 1 - 1 of 1 |
|                                               |                       |

| Catego | ory:              | All Logs          | ×                                                                         |          |           |
|--------|-------------------|-------------------|---------------------------------------------------------------------------|----------|-----------|
| 🖂 Em   | ail Log Now   🛞 R | lefresh   🎸 Clear |                                                                           |          |           |
|        |                   |                   |                                                                           |          |           |
| 2      | 2018-04-0 in      | nfo Anti-M        | FTP, NWA1123-ACv2_5.20(ABEL.4)C0_2.pdf matched the <u>White-List *pdf</u> | 66.85.12 | 192.168.1 |
| 1      | 2018-04-0 in      | nfo Anti-M        | HTTP, eicar_com.zip matched the Black-List *zip                           | 213.211  | 192.168.1 |
|        |                   |                   |                                                                           |          |           |

#### What can go wrong

- 1 The Anti-Malware service license is required
- 2 The Anti-Malware is able decompress the file. But it is not support multilayer zip files.
- 3 In the default setting, could thread batabase is enabled. You can use the CLI command to activate/deactivate cloud base service. It means the scanning priority will been changed.
  - a. Router(config)# debug anti-virus ctdb activate
  - b. Router(config)# debug anti-virus ctdb deactivate

## How to Configure an Email Security Policy with Mail Scan and DNSBL

This is an example of using ATP Series' UTM Profile to mark or discard spam (unsolicited commercial or junk e-mail). Use the Email Security white list to identify legitimate e-mail. Use the Email Security black list to identify spam e-mail. The ATP Series can also check e-mail against a DNS Black List (DNSBL) of IP addresses of servers that are suspected of being used by spammers.

ATP Series with Email Security Profile to mark or discard spam e-mail Example

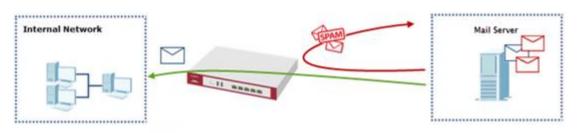

Figure 1 Using Email Security to Detect Spam

Vote: All network IP addresses and subnet masks are used as examples in this article. Please replace them with your actual network IP addresses and subnet masks. This example was tested using ATP200 (Firmware Version: ZLD 4.32).

## Set Up the Email Security on ATP Series

In the ATP Series, go to **CONFIGURATION > Security Service> Email Security**; Enable this feature on General Settings page. Select **Check IP Reputation (SMTP only)** to have the ATP Series scan for spam e-mail by IP Reputation. Select **Check Mail Content** to identify Spam Email by content, such as malicious content. Select **Check Virus Outbreak** to scan viruses attached in emails. On advance section, leave Query Timeout Settings to be the default settings.

Select from the list of available **Scan Options** and desired Log type whether to have the ATP Series generate a log (**log**), log and alert (**log alert**) or neither (**no**) by default when traffic matches this policy. Click **Apply** to save the configuration

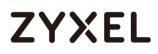

#### www.zyxel.com

#### CONFIGURATION > Security Service > Email Security

| I Enable                                                                                                    |                  |                                                                                                    |                                            |                          |  |
|----------------------------------------------------------------------------------------------------|------------------|----------------------------------------------------------------------------------------------------|--------------------------------------------|--------------------------|--|
| Check White List                                                                                                    | Blac             | ck List Spam Tag:                                                                                                    | [Spam]                                     | (Optional)               |  |
| <ul> <li>Check IP Reputation (SMTP only)</li> <li>Check Mail Content</li> <li>Check Virus Outbreak</li> <li>Check Mail Phishing</li> <li>Check DNSBL</li> </ul> |                  | iil Content Spam Tag:<br>us Outbreak Tag:                                                                                           | [Spam]<br>[Virus]                          | (Optional)<br>(Optional) |  |
|                                                                                                    |                  | iil Phishing Tag:<br>ISBL Spam Tag:                                                                                                 | [Phishing] (Optional)<br>[Spam] (Optional) |                          |  |
| DNSBL Domain List                                                                                                    | Sto              | Add Z Edit      Remove      Activate      Inactivate     Status # DNSBL Domain     A Page 0 of 0      Show 50      items No data to |                                            |                          |  |
| Action                                                                                                    |                  |                                                                                                    |                                            |                          |  |
| Actions For Spam Mail ()                                                                                                    |                  |                                                                                                    |                                            |                          |  |
| SMTP:                                                                                                    | forward with tag | ig 👻                                                                                                    |                                            |                          |  |
| POP3: forward w                                                                                                    |                  | ig 👻                                                                                                    |                                            |                          |  |
| Log: log                                                                                                    |                  | <b>~</b> (j)                                                                                                    |                                            |                          |  |
| Action taken when mail sess                                                                                                    | ion threshold is | reached                                                                                                    |                                            |                          |  |
| Forward Session                                                                                                    |                  |                                                                                                    |                                            |                          |  |

1. Register the device to myZyxel.com.

#### 2. Activate Application Security.

| rvice Status |                            |           |          |           |     |              |  |  |
|--------------|----------------------------|-----------|----------|-----------|-----|--------------|--|--|
|              |                            |           |          |           |     |              |  |  |
| 1            | Web Security               | Activated | Standard | 2019-5-13 | N/A | Renew        |  |  |
| 2            | Application Security       | Activated | Standard | 2019-5-13 | N/A | <u>Renew</u> |  |  |
| 3            | Malware Blocker            | Activated | Standard | 2019-5-13 | N/A | Renew        |  |  |
| 4            | Intrusion Prevention       | Activated | Standard | 2019-5-13 | N/A | <u>Renew</u> |  |  |
| 5            | Geo Enforcer               | Activated | Standard | 2019-5-13 | N/A | <u>Renew</u> |  |  |
| 6            | Sandboxing                 | Activated | Standard | 2019-5-13 | N/A | <u>Renew</u> |  |  |
| 7            | SecuReporter               | Activated | Standard | 2019-5-13 | N/A | Renew        |  |  |
| 8            | Managed AP Service         | Activated | Standard | 2019-5-13 | 8   | Renew        |  |  |
| 9            | Firmware Upgrade Service   | Activated |          |           | N/A |              |  |  |
|              | I of 1 → → Show 50 ✓ items |           |          |           |     |              |  |  |

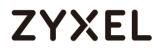

3. Go to CONFIGURATION > Security Service> Email Security>Enable Check Black List

to have the ATP Series treat e-mail that matches (an active) black list entry as spam.

| General Settings   | The Email Security   |        |            |
|--------------------|----------------------|--------|------------|
| 🗹 Enable           |                      |        |            |
| 🗹 Check White List |                      |        |            |
| 🖉 Check Black List | Black List Spam Tag: | [Spam] | (Optional) |

4. Continue to Rule Summary on Black/White List, click the Add icon. A pop-up screen will appear allowing you to configure Content (Subject, IP/IPv6 Address, E-Mail Address and Mail Header), Use wildcards (\*) to configure Mail Subject Keyword. (\*sell\* in this example). Click OK to return to the General screen.

#### CONFIGURATION > Security Service > Black/White List

| 🕂 Add Rule                                      | ? ×       |
|-------------------------------------------------|-----------|
| ☑ Enable Rule<br>Type:<br>Mail Subject Keyword: | Subject 💌 |
|                                                 | OK Cancel |

5. In the ATP Series, go to CONFIGURATION > Security Service> Email Security>Enable Check DNSBL

Press Add and enter the **DNSBL Domain** for a DNSBL service (zen.spamhaus.org in this example). Click **Apply**.

#### www.zyxel.com

| Check DNSBL       | DNSBL Spam Tag:       | [Spam]       | (Optional)     |                    |
|-------------------|-----------------------|--------------|----------------|--------------------|
| DNSBL Domain List | 🕂 Add 🧉 Edit 🍵 Remove | e 🢡 Activate | e 🛛 Inactivate |                    |
|                   | Status # DNSBL Domain |              |                |                    |
|                   | 🤤 zen.spamhaus        | .org         |                |                    |
|                   | ∢ ∢ Page 0 of 0 )     | ▶  Show 50   | 🗸 🗸 items      | No data to display |

#### Test the result

**ZYXEL** 

1. Send the mail subject with "sell".

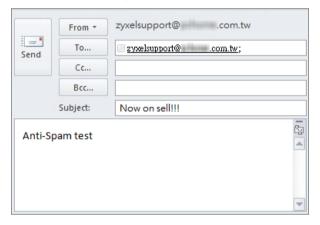

2. You will receive the mail subject with [Spam] tag.

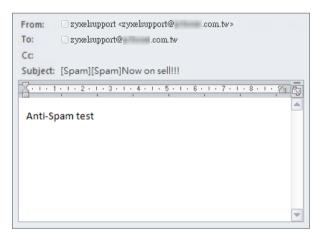

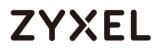

#### What can go wrong

- If Email Security is not working, there are two possible reasons: You have not subscribed for the Email Security service. You have subscribed for the Email Security service but the license (Application Security) is expired.
- You can click the link from the CONFIGURATION > Licensing > Registration screen of your ZyXEL device's Web Configurator or click the myZyXEL.com 2.0 icon from the portal page (<u>https://portal.myzyxel.com/</u>) to register or extend your Application Security license.

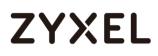

### How to Configure Botnet Filter on ATP series?

Botnets are organized groups of infected computers. Those infected PCs will try to connect to the command-and-control server and ask for commands. When the attacker sends command to the command-and-control server, it will relay those commands to the clients (infected computers) and perform attacks on particular targets.

The following steps will walk you through an example of how to configure Botnet Filter (IP blocking and URL blocking) on the ATP.

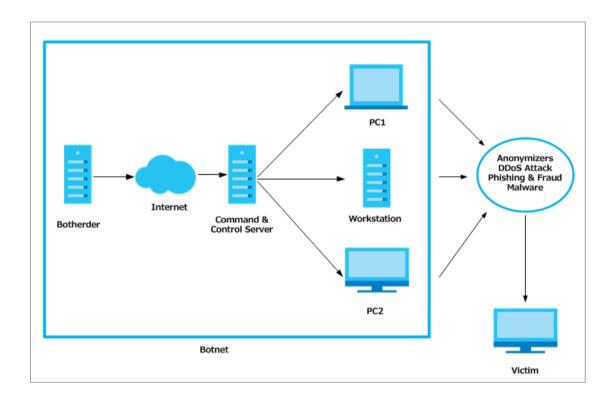

#### www.zyxel.com

## ZYXEL

### Prerequisites before setting up Botnet Filter function

- 1. License status check
- 2. Update the Botnet Filter signature

### License activation

Before setting up the Botnet Filter function, users need to make sure their licenses are purchased and activated.

To check the license activation status:

Go to configuration > Licensing > Registration > Service and check on the

"Application Security" service which includes the Botnet Filtering function.

| VIC | e Status                 |           |              |                 |       |              |
|-----|--------------------------|-----------|--------------|-----------------|-------|--------------|
| #   | Service                  | Status    | Service Type | Expiration Date | Count | Action       |
| 1   | Web Security             | Activated | Standard     | 2019-5-13       | N/A   | Renew        |
| 2   | Application Security     | Activated | Standard     | 2019-5-13       | N/A   | <u>Renew</u> |
| 3   | Malware Blocker          | Activated | Standard     | 2019-5-13       | N/A   | Kenew        |
| 4   | Intrusion Prevention     | Activated | Standard     | 2019-5-13       | N/A   | Renew        |
| 5   | Geo Enforcer             | Activated | Standard     | 2019-5-13       | N/A   | Renew        |
| 6   | Sandboxing               | Activated | Standard     | 2019-5-13       | N/A   | <u>Renew</u> |
| 7   | SecuReporter             | Activated | Standard     | 2019-5-13       | N/A   | <u>Renew</u> |
| 8   | Managed AP Service       | Activated | Standard     | 2019-5-13       | 8     | Renew        |
| 9   | Firmware Upgrade Service | Activated |              |                 | N/A   |              |

### **Update Botnet Filter Signatures**

To make sure the device has the most updated signature, we suggest users to update their Botnet Filter signature before using this function.

To update the Botnet Filter signature:

Go to Configuration > Security Service > Botnet Filter. Then click "Update Signatures"

#### www.zyxel.com

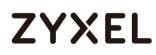

| Current Version:  |                     |  |
|-------------------|---------------------|--|
| Conern version.   | 1.0.1.20180703.0    |  |
| Signature Number: | 200000              |  |
| Released Date:    | 2018-07-03 10:07:39 |  |

Then the device will redirect users to the "**Service Status**" page. Click on the cloud icon <sup>(1)</sup> and the device will start signature downloading process

| Signature     |                        |                  |                                 |                     |        |
|---------------|------------------------|------------------|---------------------------------|---------------------|--------|
| rvice Status  |                        |                  |                                 |                     |        |
| Feature       | Туре                   | Current Version  | Released Date                   | Last Sync           | Action |
| Anti-Malware  | Anti-Malware Signature | 2.0.1.20180627.0 | 2018-06-27 09:31:58 (UTC+08:00) | 2018-07-04 23:55:01 | ۵m     |
| Anti-Maiware  | Cloud Threat Databa    | 1.0.0.20180704.0 | 2018-07-04 02:15:03 (UTC+08:00) | 2018-07-04 23:55:01 | 0      |
| App-Patrol    | App-Patrol             | 1.0.0.20180517.0 | 2018-05-17 09:45:17 (UTC+08:00) | 2018-06-20 04:52:18 | ۵ 🖿    |
| IDP           | IDP                    | 4.0.1.20180626.0 | 2018-06-26 13:10:00 (UTC+08:00) | 2018-07-01 00:27:01 |        |
| Botnet Filter | Botnet Filter          | 1.0.1.20180703.0 | 2018-07-03 10:07:39 (UTC+08:00) | 2018-07-05 02:59:01 | ۵      |

Once the signature updating process was done. The GUI will pop up the following message to notify users.

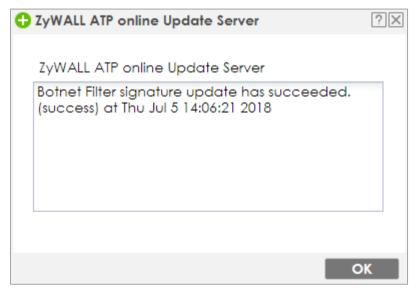

Now the Botnet Filtering function is ready to go.

#### Set Up the IP Blocking on the ATP series

#### Go to Configuration > Security Service > Botnet Filter.

Select the **Enable IP Blocking** check box. There're some actions can be selected "reject-both", user can decide if they'd like to "forward", "reject-sender" or "reject-receiver" the blocked IP . In addition, users can select if they want to log the related events or not.

| IP Blocking | Botnet Filter |
|-------------|---------------|
| 🗷 Enable    |               |
| Action:     | reject-both   |
| Log:        | log           |
|             |               |

### Test the Result

User access IP: 5.9.32.230

Go to **Monitor > Security Statistics > Botnet Filter** to check summary.

IP: 5.9.32.230 is blocked due to command & control.

| Summary             |          |                                |               |                   |
|---------------------|----------|--------------------------------|---------------|-------------------|
| General Settings    |          |                                |               |                   |
| Collect Statistics  | since 20 | 18-04-11 09:58:11 to 2018-04-1 | 11 09:58:34   |                   |
| Apply Reset         | Refresh  | Flush Data                     |               |                   |
| Summary             |          |                                |               |                   |
| IP Scanned:         | 16       |                                |               |                   |
| IP Hit Count:       | 9        |                                |               |                   |
| URL Scanned:        | 0        |                                |               |                   |
| URL Hit Count:      | 0        |                                |               |                   |
| P Detected          |          |                                |               |                   |
| Time                |          | Source IP                      | Botnet IP     | Threat Category   |
| 2018/04/11 09:58:32 |          | 192.168.1.33                   | 5.9.32.230:80 | command & control |
| 2018/04/11 09:58:32 |          | 192.168.1.33                   | 5.9.32.230:80 | command & control |
| 2018/04/11 09:58:32 |          | 192.168.1.33                   | 5.9.32.230:80 | command & control |
| 2018/04/11 09:58:31 |          | 192.168.1.33                   | 5.9.32.230:80 | command & control |

#### Set up the URL Blocking on the ATP series

#### Go to Configuration > Security Service > Botnet Filter.

Select the **Enable URL Blocking** check box, check the categories that need to be blocked. Users can only check those categories as their requirement. Choose the Action the device will take (In this example we select "block" to block certain URLs) and if they want to Log those events on the device.

| inable                  |                                         |                            |
|-------------------------|-----------------------------------------|----------------------------|
| Anonymizers             | ☑ Botnet C&C                            | 🗹 Compromised              |
| 🗹 Malware               | 🗷 Phishing & Fraud                      | 🗷 Spam Sites               |
| Action:                 | block 🍟                                 |                            |
| Log:                    | log 🗸                                   |                            |
| Message to display when | a site is blocked                       |                            |
| Denied Access Messa     | ge: Web access is restricted. Please of | contact the administrator. |
| Redirect URL:           |                                         |                            |

#### Test the Result

Browse the Phishing website URL from the host browser. Users will be redirected to an error page in the browser that nofifies users they are visiting to the "Phishing & Fraud" categorized URL

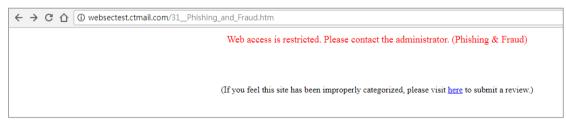

Go to **Monitor** > **Security Statistics** > **Botnet Filter** to check summary where users will see the related threat log was recorded

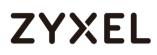

| Summary              |                                            |                                |                       |
|----------------------|--------------------------------------------|--------------------------------|-----------------------|
| General Settings     |                                            |                                |                       |
| Collect Statistics   | since 2018-04-11 10:03:39 to 2018-04-11 10 | 0:08:04                        |                       |
| Apply Reset          | Refresh Flush Data                         |                                |                       |
| Summary              |                                            |                                |                       |
| IP Scanned:          | 0                                          |                                |                       |
| IP Hit Count:        | 0                                          |                                |                       |
| URL Scanned:         | 80                                         |                                |                       |
| URL Hit Count:       | 2                                          |                                |                       |
| IP Detected          |                                            |                                |                       |
| Time                 | Source IP                                  | Botnet IP                      | Threat Category       |
| A Page 0 of 0        | >>>>>>>>>>>>>>>>>>>>>>>>>>>>>>>>>>>>>      |                                | No data to displa     |
| URL Detected         |                                            |                                |                       |
| Time                 | Source IP                                  | Botnet URL                     | Threat Category       |
| Apr 11 10:03:52 2018 | 192.168.1.33                               | websectest.ctmail.com/31Phishi | Phishing & Fraud      |
| Apr 11 10:03:43 2018 | 192.168.1.33                               | websectest.ctmail.com/42Malw   | Malware               |
| 🔍 🔍 Page 1 of 1      | 🕨 🕨 Show 50 💌 items                        |                                | Displaying 1 - 2 of 2 |

### How to Use Sandboxing to Detect Unknown Malware

The traditional security service such as Anti-Virus and IDP are signaturebased solution, so they have no chance to detect unknown threats. ZyWALL ATP enhances UTM service and integrates Sandbox solution as a second layer of defense to detect and mitigate advanced threats. Zyxel Sandbox is a cloud-based service that can identify previously unknown malware. Each new threat discovered by Sandbox will be converted to known signatures in the cloud threat database of Anti-Malware. The Anti-Malware examines file for threats before deciding to block or pass to Sandbox. If the file has never been inspected by Sandbox, ZyWALL ATP copies this file to the caches and then forwards the file. A copy of the file is sent to Sandbox for analysis and the analysis result is recorded on device's local cache. Once ZyWALL ATP detects the file again, it can identify the file and take the action based on the previous analysis result on local cache. With the cooperation of Anti-Malware, ATP can immediately block threat which previous detected by Sandbox. This example illustrates how to configure Sandboxing on ATP gateway to detect unknown malware.

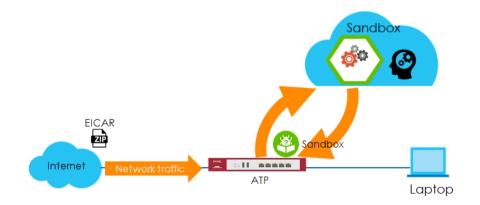

Figure 1 Using Sandboxing to Detect Unknown Malware

Vote: All network IP addresses and subnet masks are used as examples in this article. Please replace them with your actual network IP addresses. This example was tested using the ATP200 (Firmware Version: ZLD 4.32).

### Set Up Sandboxing on ATP

- 1. Register the device to myZyxel.com.
- 2. Activate Sandboxing license.

| 1     Web Security     Activated     Standard     2019-4-28     N/A     Renew       2     Application Security     Activated     Standard     2019-4-28     N/A     Renew       3     Malware Blocker     Activated     Standard     2019-4-28     N/A     Renew       4     Intrusion Prevention     Activated     Standard     2019-4-28     N/A     Renew       5     Geo Enforcer     Activated     Standard     2019-4-28     N/A     Renew       6     Sandboxing     Activated     Standard     2019-4-28     N/A     Renew       7     SecuReporter     Activated     Standard     2019-4-28     N/A     Renew       9     Firmware Upgrade Service     Activated     Standard     2019-4-28     N/A     Renew |   |                          |           |          |           |     |              |
|----------------------------------------------------------------------------------------------------|---|--------------------------|-----------|----------|-----------|-----|--------------|
| 3     Malware Blocker     Activated     Standard     2019-4-28     N/A     Renew       4     Intrusion Prevention     Activated     Standard     2019-4-28     N/A     Renew       5     Geo Enforcer     Activated     Standard     2019-4-28     N/A     Renew       6     Sandboxing     Activated     Standard     2019-4-28     N/A     Renew       7     SecuReporter     Activated     Standard     2019-4-28     N/A     Renew       8     Managed AP Service     Activated     Standard     2019-4-28     18     Renew                                                                                                    | 1 | Web Security             | Activated | Standard | 2019-4-28 | N/A | <u>Renew</u> |
| 4     Intrusion Prevention     Activated     Standard     2019-4-28     N/A     Renew       5     Geo Enforcer     Activated     Standard     2019-4-28     N/A     Renew       6     Sandboxing     Activated     Standard     2019-4-28     N/A     Renew       7     SecuReporter     Activated     Standard     2019-4-28     N/A     Renew       8     Managed AP Service     Activated     Standard     2019-4-28     18     Renew                                                                                                    | 2 | Application Security     | Activated | Standard | 2019-4-28 | N/A | Renew        |
| S     Geo Enforcer     Activated     Standard     2019-4-28     N/A     Renew       6     Sandboxing     Activated     Standard     2019-4-28     N/A     Renew       7     SecuReporter     Activated     Standard     2019-4-28     N/A     Renew       8     Managed AP Service     Activated     Standard     2019-4-28     18     Renew                                                                                                    | 3 | Malware Blocker          | Activated | Standard | 2019-4-28 | N/A | Renew        |
| 6     Sandboxing     Activated     Standard     2019-4-28     N/A     Renew       7     SecuReporter     Activated     Standard     2019-4-28     N/A     Renew       8     Managed AP Service     Activated     Standard     2019-4-28     18     Renew                                                                                                    | 4 | Intrusion Prevention     | Activated | Standard | 2019-4-28 | N/A | Renew        |
| 7         SecuReporter         Activated         Standard         2019-4-28         N/A         Renew           8         Managed AP Service         Activated         Standard         2019-4-28         18         Renew                                                                                                    | 5 | Geo Enforcer             | Activated | Standard | 2019-4-28 | N/A | Renew        |
| 8 Managed AP Service Activated Standard 2019-4-28 18 Renew                                                                                                    | 6 | Sandboxing               | Activated | Standard | 2019-4-28 | N/A | <u>Renew</u> |
|                                                                                                    | 7 | SecuReporter             | Activated | Standard | 2019-4-28 | N/A | Renew        |
| 9 Firmware Upgrade Service Activated N/A                                                                                                    | 8 | Managed AP Service       | Activated | Standard | 2019-4-28 | 18  | Renew        |
|                                                                                                    | 9 | Firmware Upgrade Service | Activated |          |           | N/A |              |

3. In the ATP, go to CONFIGURATION > Security Service > Sandboxing >

File Submission Options, the default supported file types are listed.

| File Submission Options |
|-------------------------|
| Archives(.zip)          |
| Executables             |
| MS Office Documents     |
| 🗹 Macromedia Flash Data |
| PDF                     |
| RTF                     |

Use the command to check the status of each file type. If the status is "no", the file type is not scanned by Sandboxing.

#### Router> show sandbox file-type all

| Route | r> show sandbox file-type a | 11                    |        |
|-------|-----------------------------|-----------------------|--------|
| No.   | Show_name                   | Name                  | Status |
| ===== |                             |                       |        |
| 1     | Archives(.zip)              | archives              | yes    |
| 2     | СНМ                         | chm                   | no     |
| 3     | EICAR                       | eicar                 | no     |
| 4     | Executables                 | executables           | yes    |
| 5     | Macromedia Flash Data       | macromedia-flash-data | yes    |
| 6     | MS Office Documents         | ms-office-document    | yes    |
| 7     | PDF                         | pdf                   | yes    |
| 8     | RTF                         | rtf                   | yes    |
| 9     | Un <u>k</u> now Type        | unknow-type           | no     |

Use the following commands to make Sandboxing access and

check a certain file type.

Router> configure terminal

Router(config)# sandbox file-type eicar

Router(config)# write

```
Router> configure terminal
Router(config)# sandbox file-type eicar
Router(config)# write
Router(config)# show sandbox file-type all
No.
     Show_name
                              Name
                                                      Status
______
1
     Archives(.zip)
                              archives
                                                      yes
2
     CHM
                              chm
                                                      no
3
    EICAR
                              eicar
                                                      yes
     Executables
                              executables
4
5
6
7
                                                      yes
     Macromedia Flash Data
                              macromedia-flash-data
                                                     yes
     MS Office Documents
                              ms-office-document
                                                     yes
     PDF
                              pdf
                                                      yes
8
     RTF
                              rtf
                                                      yes
9
     Unknow Type
                              unknow-type
                                                      no
```

 Go to CONFIGURATION > Security Service > Sandboxing > General, enable Sandboxing and select action and log for malicious and suspicious files to monitor the result.

| General                     |           |   |
|-----------------------------|-----------|---|
| Enable Sandboxing           |           |   |
| Action For Malicious File:  | destroy   | * |
| Log For Malicious File:     | log alert | ~ |
| Action For Suspicious File: | destroy   | ~ |
| Log For Suspicious File:    | log alert | ~ |

5. Enable Collect Statistics to monitor the scan results and statistics.

| MONITOR > Security | <pre>/ Statistics &gt;</pre> | Sandboxing |
|--------------------|------------------------------|------------|
|--------------------|------------------------------|------------|

| General Settings   |                                         |          |           |                    |
|--------------------|-----------------------------------------|----------|-----------|--------------------|
| Collect Statistics | since 2018-07-03 10:41:08 to 2018-07-03 | 10:41:08 |           |                    |
| Apply Reset        | Refresh Flush Data                      |          |           |                    |
| Submission Summary |                                         |          |           |                    |
| Total:             | 0                                       |          |           |                    |
| Scanning:          | 0                                       |          |           |                    |
| Scanned:           | 0                                       |          |           |                    |
| Destroyed Files:   | 0                                       |          |           |                    |
| Scan Result        |                                         |          |           |                    |
| Malicious Files:   | 0                                       |          |           |                    |
| Suspicious Files:  | 0                                       |          |           |                    |
| Safe Files:        | 0                                       |          |           |                    |
| Other:             | 0                                       |          |           |                    |
| Statistics         |                                         |          |           |                    |
| # File Name        | Hash                                    | Туре     | Occurence | Update Time        |
| I∢ ∢ Page 0 of     | 0 ▶ ▶ Show 50 ▼ items                   |          |           | No data to display |

### Test the Result

4 Go to <u>http://www.eicar.org/85-0-Download.html</u> to download eicar\_com.zip file.

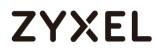

|                                                                        |                                                           | caused by the scanner which puts the file into quarantaine. The test file will be treated just like any other real virus<br>infected file. Read the user's manual of your AV scanner what to do or contact the vendor/manufacturer of your AV<br>scanner. |                                                                                             |                                                                                                    |  |  |
|------------------------------------------------------------------------|-----------------------------------------------------------|----------------------------------------------------------------------------------------------------|---------------------------------------------------------------------------------------------|----------------------------------------------------------------------------------------------------|--|--|
| Order elcar news and<br>events as rss feed.<br>EICAR News EICAR Events | damage to your<br>are sufficiently s<br>files from your c | held responsible when the<br>computer. YOU DOWNLOA<br>ecure in the usage of your J                                                                                                    | D THESE FILES AT YOUR OWN F<br>W scanner. EICAR cannot and w<br>manufacturer/vendor of your | ombination with these files cause any<br>NSK. Download these files only if you<br>vill not provide any help to remove these<br>AV scanner to seek such help. |  |  |
|                                                                        | Download are                                              |                                                                                                    | eicar_com.zip                                                                               | eicarcom2.zip                                                                                                    |  |  |
|                                                                        | eicar.com                                                 | eicar.com.txt                                                                                                    | eical_com.zip                                                                               |                                                                                                    |  |  |
|                                                                        | eicar.com<br>68 Bytes                                     | 68 Bytes                                                                                                    | 184 Bytes                                                                                   | 308 Bytes                                                                                                    |  |  |
|                                                                        | 68 Bytes                                                  |                                                                                                    | 184 Bytes                                                                                   | 308 Bytes                                                                                                    |  |  |
|                                                                        | 68 Bytes                                                  | 68 Bytes                                                                                                    | 184 Bytes                                                                                   | 308 Bytes<br>eicarcom2.zip                                                                                                    |  |  |

5 When you download eicar\_com.zip for the first time, it is considered to be an unknown malware. The file is allowed to pass and a copy of eicar\_com.zip will be sent to Sandbox for further scan.

#### MONITOR > Log > View Log > Sandboxing

| View Log              | View            | AP Log                                    |                              |                                                            |                |                      |      |
|-----------------------|-----------------|-------------------------------------------|------------------------------|------------------------------------------------------------|----------------|----------------------|------|
| how Filter            |                 |                                           |                              |                                                            |                |                      |      |
| gs                    |                 |                                           |                              |                                                            |                |                      |      |
|                       |                 |                                           |                              |                                                            |                |                      |      |
| Category:             |                 | Sandbo                                    | x x                          |                                                            |                |                      |      |
|                       | g Now   🛞 Re    |                                           |                              |                                                            |                |                      |      |
|                       |                 |                                           |                              | Message                                                    | Source         | Destination          | Note |
| 🖂 Email Lo            |                 | efresh   💰 (<br>Priority                  | Clear                        |                                                            |                |                      | Note |
| 🖂 Email Lo            | Time            | efresh   💰 (<br>Priority<br>alert         | Clear<br>Category            | Message                                                    | 192.168.1.33:1 | <b>=</b> 213.211.198 | Note |
| Email Lo.<br># •<br>1 | Time<br>2018-04 | efresh   🞸 (<br>Priority<br>alert<br>info | Clear<br>Category<br>Sandbox | Message<br>Malicious File name: eicar_com.zip, md5: óceóf4 | 192.168.1.33:1 | <b>=</b> 213.211.198 | Note |

The eicar\_com.zip file is detected by Sandbox as a malicious file.

#### MONITOR > Security Statistics > Sandboxing

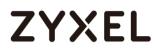

| Summary             |                                                  |           |           |                     |
|---------------------|--------------------------------------------------|-----------|-----------|---------------------|
| General Settings    |                                                  |           |           |                     |
| Collect Statistics  | since 2018-04-27 16:55:12 to 2018-04-27 17:04:09 |           |           |                     |
| Apply Reset         | Refresh Flush Data                               |           |           |                     |
| Submission Summmary |                                                  |           |           |                     |
| Total:              | 1                                                |           |           |                     |
| Scanning:           | 0                                                |           |           |                     |
| Scanned:            | 1                                                |           |           |                     |
| Destroyed File:     | 0                                                |           |           |                     |
| Scan Result         |                                                  |           |           |                     |
| Malicious File:     | 1                                                |           |           |                     |
| Suspicious File:    | 0                                                |           |           |                     |
| Clean File:         | 0                                                |           |           |                     |
| Other:              | 0                                                |           |           |                     |
| Statistics          |                                                  |           |           |                     |
| # File Name         | Hash                                             | Туре      | Occurence | Update Time         |
| 1 eicar_com.zip     | 6ce6f415d8475545be5ba114f208b0ff                 | Malicious | 1         | 2018-04-27 17:03:18 |

 $\bigvee$ Note: Disable anti-virus software on your laptop in order to test Sandbox.

6 Download eicar\_com.zip file again. ZyWALL ATP destroyed the eicar\_com.zip file at the second time when you download the file and generate the log.

| View Log     | View A                              | P Log                         |                               |                                                                                                    |                                  |                                  |           |
|--------------|-------------------------------------|-------------------------------|-------------------------------|----------------------------------------------------------------------------------------------------|----------------------------------|----------------------------------|-----------|
| Show Filter  |                                     |                               |                               |                                                                                                    |                                  |                                  |           |
| ogs          |                                     |                               |                               |                                                                                                    |                                  |                                  |           |
| Category:    |                                     | Sandbox                       | *                             |                                                                                                    |                                  |                                  |           |
| 🔀 Email Log  | g Now   🚫 Refi                      | resh   🎸 Cle                  | ear                           |                                                                                                    |                                  |                                  |           |
|              |                                     |                               |                               |                                                                                                    |                                  |                                  |           |
| # 🔺          | Time                                | Priority                      | Category                      | Message                                                                                                    | Source                           | Destination                      | Note      |
| # ▲<br>1     | lime<br>2018-04-2                   |                               | Category<br>Sandbox           | Message<br>MALICIOUS infected SSI=N File=eicar_com.z                                                                                 |                                  |                                  |           |
| #▲<br>1<br>4 |                                     | crit                          |                               |                                                                                                    | 213 211 198                      | 192.168.1.33:1853                |           |
| 1            | 2018-04-2                           | crit<br>alert                 | Sandbox                       | MALICIOUS infected SSI=N File=eicar_com.z                                                                                            | 213 211 198<br>192.168.1.33:1845 | 192.168.1.33:1853<br>213.211.198 | FILE DEST |
| 1            | 2018-04-2<br>2018-04-2              | crit<br>alert<br>info         | Sandbox<br>Sandbox            | MALICIOUS infected SSI=N File=eicar com.z<br>Malicious File name: eicar_com.zip, md5: 6                                              | 213 211 198<br>192.168.1.33:1845 | 192.168.1.33:1853<br>213.211.198 | FILE DEST |
| 1<br>4<br>5  | 2018-04-2<br>2018-04-2<br>2018-04-2 | crit<br>alert<br>info<br>info | Sandbox<br>Sandbox<br>Sandbox | MALICIOUS infected SSI=N File=eicar com.z<br>Malicious File name: eicar_com.zip, md5: 6<br>Query File name: eicar_com.zip, md5: 6ce6 | 213 211 198<br>192.168.1.33:1845 | 192.168.1.33:1853<br>213.211.198 | FILE DEST |

MONITOR > Log > View Log > Sandboxing

MONITOR > Security Statistics > Sandboxing

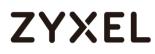

| Summary            |                                               |           |           |                       |
|--------------------|-----------------------------------------------|-----------|-----------|-----------------------|
| General Settings   |                                               |           |           |                       |
| Collect Statistics | since 2018-04-27 16:55:11 to 2018-04-27 17:11 | :14       |           |                       |
| Apply Reset        | Refresh Flush Data                            |           |           |                       |
| Submission Summary |                                               |           |           |                       |
| Total:             | 2                                             |           |           |                       |
| Scanning:          | 0                                             |           |           |                       |
| Scanned:           | 2                                             |           |           |                       |
| Destroyed File:    |                                               |           |           |                       |
| Scan Result        |                                               |           |           |                       |
| Malicious File:    | 2                                             |           |           |                       |
| Suspicious File:   | 0                                             |           |           |                       |
| Clean File:        | 0                                             |           |           |                       |
| Other:             | 0                                             |           |           |                       |
| Statistics         |                                               |           |           |                       |
| # File Name        | Hash                                          | Туре      | Occurence | Update Time           |
| 1 eicar_com.zip    | 6ce6f415d8475545be5ba114f208b0ff              | Malicious | 2         | 2018-04-27 17:08:26   |
| I ← Page 1 of      | 1 > Show 50 🗸 items                           |           |           | Displaying 1 - 1 of 1 |

#### What Can Go Wrong?

- SSL inspection needs to be enabled and applied to the corresponding security policy rule for HTTPS traffic.
- 8 Only Windows (Win XP, Win 7, Win 10) and Mac OSX operating system are supported.
- 9 The local cache of the analysis result will be deleted when the device reboots.

### How to Configure Bandwidth Management for FTP and HTTP Traffic

This is an example of using ZyWALL/USG Bandwidth Management (BWM) to control the bandwidth allocation for FTP and HTTP traffic. You can use source interface, destination interface, destination port, schedule, user, source, destination information, DSCP code and service type as criteria to create a sequence of specific conditions to allocate bandwidth for the matching packets. When the BWM is configured, you can limit bandwidth consuming services, such as FTP, while providing consistent HTTP service with bandwidth guarantees.

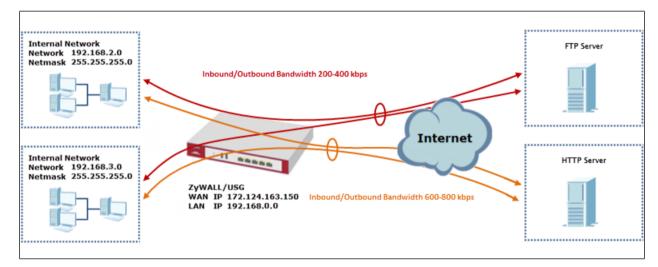

ZyWALL/USG with Bandwidth Management for HTTP and FTP Traffic Example

Vote: All network IP addresses and subnet masks are used as examples in this article. Please replace them with your actual network IP addresses and subnet masks. The total available bandwidth assumption is 1,600 kbps. This example was tested using USG310

### Set Up the Bandwidth Management for FTP on the ZyWALL/USG

In the ZyWALL/USG, go to CONFIGURATION > BWM > Configuration > Add Policy, select Enable and type FTP Any-to-WAN as the policy's Description.

Leave the **Incoming Interface** to **any** and select the Outgoing Interface to be **wan1**. Select **Service Type** to be the **Service Object** and select **FTP** from the list box.

Set the **Guaranteed Bandwidth Inbound** to 200 (kbps) and set **Priority 5** (low-tomedium). Set the **Maximum** to 400 (kbps). Set the **Guaranteed Bandwidth Outbound** to 200 (kbps) and set **Priority** 5. Set the **Maximum** to 400 (kbps).

In order to view the result later, set the **Log** setting to be **log alert**. Click **OK** to return to the **General** screen.

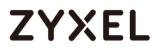

#### www.zyxel.com

| Configuration           |                                               |
|-------------------------|-----------------------------------------------|
| Enable                  |                                               |
| Description:            | FTP Any-to-WAN (Optional)                     |
| BWM Type:               | 🖲 Shared 🔍 Per user 🔍 Per-Source- 👔           |
|                         | LP V                                          |
| Criteria                |                                               |
| User:                   | any 💌                                         |
| Schedule:               | none 💌                                        |
| Incoming Interface:     | any 💌                                         |
| Outgoing Interface:     | gel 💌                                         |
| Source:                 | any 💌                                         |
| Destination:            | any 💌                                         |
| DSCP Code:              | any 👻                                         |
| Service Type:           | service-object                                |
| Service Object:         | FTP                                           |
| DSCP Marking            |                                               |
| DSCP Marking            | Inbound Marking: preserve 💌                   |
|                         | Outbound Marking: preserve 💌                  |
|                         |                                               |
| Bandwidth Shaping       |                                               |
| Guaranteed<br>Bandwidth | Inbound: 200 kbps (0 : disabled) Priority: 5  |
| Banawiain               | Maximize Bandwidth Usage Maximur 400 kbps     |
|                         | Outbound: 200 kbps (0 : disabled) Priority: 5 |
|                         | Maximize Bandwidth Usage Maximun 400 kbps     |
|                         |                                               |
| 802.1P Marking          |                                               |
| Priority Code           | 0 (0-7)                                       |
| Interface               | none 🔻 i                                      |
|                         |                                               |
| Related Setting         |                                               |
| Log:                    | log alert                                     |

 $\bigvee$ Note: In Bandwidth Management, the highest priority is (1) the lowest priority is (7).

## Set Up the Bandwidth Management for HTTP on the

### ZyWALL/USG

In the ZyWALL/USG, go to **CONFIGURATION > BWM > Configuration > Add Policy**, select **Enable** and type **HTTP Any-to-WAN** as the policy's Description (Optional).

Leave the **Incoming Interface** to **any** and select the Outgoing Interface to be **wan1**. Select **Service Type** to be the **Service Object** and select **HTTP** from the list box.

Set the Guaranteed Bandwidth Inbound to 600 (kbps) and set higher Priority 3. Set the Maximum to 800 (kbps). Set the Guaranteed Bandwidth Outbound Priority 3.

In order to view the result later, set the **Log** setting to be **log alert**. Click **OK** to return to the **General** screen.

CONFIGURATION > BWM > Configuration > Add Policy

#### www.zyxel.com

| ZYXEL |  |
|-------|--|
|-------|--|

| Configuration       |                                               |
|---------------------|-----------------------------------------------|
| Enable              |                                               |
| Description:        | HTTP Any-to-WAN (Optional)                    |
| BWM Type:           | 💿 Shared 🔍 Per user 🔍 Per-Source- 👔           |
|                     | IP IP                                         |
| Criteria            |                                               |
| User:               | any 💌                                         |
| Schedule:           | none 💌                                        |
| Incoming Interface: | any 💌                                         |
| Outgoing Interface: | gel 💌                                         |
| Source:             | any 💌                                         |
| Destination:        | any 💌                                         |
| DSCP Code:          | any 💌                                         |
| Service Type:       | service-object                                |
| Service Object:     | HTTP                                          |
| DSCP Marking        |                                               |
| DSCP Marking        | Inbound Marking: preserve 👻                   |
| 0                   | Outbound Marking: preserve                    |
|                     |                                               |
| Bandwidth Shaping   |                                               |
| Guaranteed          | Inbound: 600 kbps (0 : disabled) Priority: 3  |
| Bandwidth           | Maximize Bandwidth Usage Maximur 800 kbps     |
|                     | Outbound: 600 kbps (0 : disabled) Priority: 3 |
|                     |                                               |
|                     | Maximize Bandwidth Usage Maximur 800 kbps     |
| 802.1P Marking      |                                               |
| Priority Code       | 0 (0-7)                                       |
| Interface           | none 🔻 1                                      |
|                     |                                               |
| Related Setting     |                                               |
| Log:                | log alert                                     |
|                     |                                               |

 $\dot{\Psi}$ Note: In Bandwidth Management, the highest priority is (1) the lowest priority is (7).

### Set Up the Bandwidth Management Global Setting on the

### ZyWALL/USG

In the ZyWALL/USG, go to CONFIGURATION > BWM > BWM Global Setting, select Enable.

CONFIGURATION > BWM > BWM Global Setting

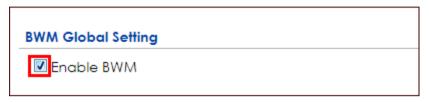

#### **Test the Result**

Access the Internet to generate FTP traffic and HTTP traffic. In this example, a 123 MB file is downloading from an FTP server. The FTP file should download slowly.

| ← → C D ftp://ftp.zyxel.com/ZyWALL_1100/firmware/ ☆ Ξ |         |                      |  |  |  |  |  |
|-------------------------------------------------------|---------|----------------------|--|--|--|--|--|
| Index of /ZyWALL_1100/firmware/                       |         |                      |  |  |  |  |  |
| Name                                                  | Size    | Date Modified        |  |  |  |  |  |
| [parent directory]                                    |         |                      |  |  |  |  |  |
| ZyWALL 1100_3.10(AAAC.0)C0.zip                        | 55.0 MB | 7/11/13, 12:00:00 AM |  |  |  |  |  |
| ZyWALL 1100_3.10(AAAC.1)C0.zip                        | 55.4 MB | 9/26/13, 12:00:00 AM |  |  |  |  |  |
| ZyWALL 1100_3.20(AAAC.0)C0.zip                        | 55.5 MB | 6/9/14, 12:00:00 AM  |  |  |  |  |  |
| ZyWALL 1100_4.10(AAAC.0)C0.zip                        | 115 MB  | 9/2/14, 12:00:00 AM  |  |  |  |  |  |
| ZyWALL 1100_4.10(AAAC.2)C0.zip                        | 115 MB  | 3/9/15, 12:00:00 AM  |  |  |  |  |  |
| ZyWALL 1100_4.11(AAAC.2)C0.zip                        | 122 MB  | 5/4/15, 12:00:00 AM  |  |  |  |  |  |
| ZyWALL 1100_4.11(AAAC.2)C0_2.pdf                      | 414 kB  | 5/4/15, 12:00:00 AM  |  |  |  |  |  |
| ZyWALL 1100_4.13(AAAC.0)C0_2.pdf                      | 494 kB  | 8/5/15, 10:00:00 AM  |  |  |  |  |  |
| ZyWALL 1100_4.13(AAAC.1)C0.zip                        | 123 MB  | 8/28/15, 3:33:00 AM  |  |  |  |  |  |
| ZyWALL 1100_4.13(AAAC.1)C0_2.pdf                      | 498 kB  | 8/28/15, 3:33:00 AM  |  |  |  |  |  |

Go to the ZyWALL/USG **Monitor > Log**, you will see [alert] log message such as below.

#### Monitor > Log

| Priority | Category | Message                       | Source             | Destination           |
|----------|----------|-------------------------------|--------------------|-----------------------|
| alert    | BWM      | Mode=port-base Rule=2 matched | 192.168.1.33:51495 | ■ 216.241.54.88:54190 |
| alert    | BWM      | Mode=port-base Rule=2 matched | 192.168.1.33:51494 | ■ 216.241.54.88:21    |
| alert    | BWM      | Mode=port-base Rule=2 matched | 192.168.1.33:51493 | 216.241.54.88:13700   |
| alert    | BWM      | Mode=port-base Rule=2 matched | 192.168.1.33:51492 | ■ 216.241.54.88:21    |

### What Could Go Wrong?

If the "outbound" in the guaranteed bandwidth settings apply to traffic going from the connection initiator to the outgoing interface. "Inbound" refers to the reverse direction.

## How to Limit BitTorrent or Other Peer-to-Peer Traffic

This is an example of using ZyWALL/USG Bandwidth Management (BWM) to control the bandwidth allocation for peer-to-peer traffic. You can use source interface, destination interface, destination port, schedule, user, source, destination information, DSCP code and service type as criteria to create a sequence of specific conditions to allocate bandwidth for the matching packets. When the BWM is configured, you can limit bandwidth consuming Application traffic, such as Peer-to-Peer (P2P) service.

ZyWALL/USG with Bandwidth Management for Peer-to-Peer Traffic Example

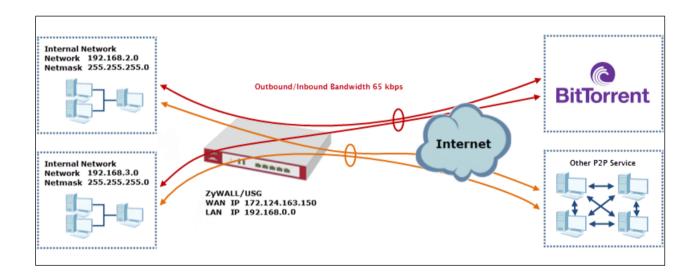

 $\checkmark$ Note: All network IP addresses and subnet masks are used as examples in this article. Please replace them with your actual network IP addresses and subnet masks. The total available bandwidth assumption is 1,600 kbps. This example was tested using USG310

## Set Up the Application Patrol Profile on the ZyWALL/USG

In the ZyWALL/USG, go to **CONFIGURATION > Object > Application > Add** 

Application Rule. Configure a Name for you to identify the Application Profile. Then, click Add to create an Application Object.

CONFIGURATION > Object > Application > Add Application Rule

| Name:<br>Description: |            | BitTorrent    |             |                    |
|-----------------------|------------|---------------|-------------|--------------------|
|                       |            | New Create    | (Optional)  |                    |
| 🕜 Add 🃋               | Remove     |               |             |                    |
| # C                   | ategory    |               | Application |                    |
| 14 4   P              | age 1 of 1 | ▶ ▶   Show 50 | ✓ items     | No data to display |

In the **Application Object**, select **By Service**, type a keyword and click **Search** to display all signatures containing that keyword. Select all **Query Result** and Click **OK**.

CONFIGURATION > Object > Application > Add Application Rule > Add Application Object

| Query   |               |                              |                       |
|---------|---------------|------------------------------|-----------------------|
| Search: | :             | By Service 💙 BitTorrent      | Search                |
| Query R |               | A                            |                       |
| #       | Category      | Application                  |                       |
| 1       | 🔽 P2P         | BitTorrent Series (transfer) |                       |
| 2       | P2P           | BitTorrent Series (access)   |                       |
| 3       | P2P           | BitTorrent Series (connect)  |                       |
| 14 4    | Page 1 of 1 🕨 | Show 50 🗸 items              | Displaying 1 - 3 of 3 |

# Set Up the Bandwidth Management for BitTorrent on the ZyWALL/USG

In the ZyWALL/USG, go to CONFIGURATION > BWM > Configuration > Add Policy, select Enable and type BitTorrent Any-to-Any as the policy's Description.

Leave the **Incoming Interface** to **any** and select the Outgoing Interface to be **wan1**. Select **Service Type** to be the **Service Object** and select **BitTorrent** from the list box.

Set the Guaranteed Bandwidth Inbound to 65 (kbps) and set Priority 5 (low-tomedium). Set the Maximum to 512(kbps). Set the Guaranteed Bandwidth Outbound to 65 (kbps) and set Priority 5. Set the Maximum to 512 (kbps). Click OK to return to the General screen.

| Configuration        |                                                                   |          |
|----------------------|-------------------------------------------------------------------|----------|
| Enable               |                                                                   |          |
| Description:         | BitTorrent Any-to-Any (Optional)                                  |          |
| BWM Type:            | Shared     Image: Shared   Image: Per user   Image: Per-Source-IP | i        |
| Criteria             |                                                                   |          |
| User:                | any 💌                                                             |          |
| Schedule:            | none 👻                                                            |          |
| Incoming Interface:  | any 👻                                                             |          |
| Outgoing Interface:  | any 👻                                                             |          |
| Source:              | any 💌                                                             |          |
| Destination:         | any 👻                                                             |          |
| DSCP Code:           | any 💌                                                             |          |
| Service Type:        | Service Object Application Object                                 |          |
| Application Object:  | BitTorrent 🗸                                                      |          |
| DSCP Marking         |                                                                   |          |
| DSCP Marking         | Inbound Marking:                                                  |          |
|                      | Outbound Marking:                                                 |          |
| Bandwidth Shaping    |                                                                   |          |
| Guaranteed Bandwidth | Inbound: 65 kbps (0 : disabled) Priority: 5                       | i        |
|                      | Maximize Bandwidth Usage Maximum: 5                               | 512 kbps |
|                      | Outbound: 65 kbps (0 : disabled) Priority: 5                      | 5        |
|                      | Maximize Bandwidth Usage Maximum: s                               | 512 kbp: |

### CONFIGURATION > BWM > Configuration > Add Policy

 $\dot{\forall}$  Note: In Bandwidth Management, the highest priority is (1) the lowest priority is (7).

## Set Up the Bandwidth Management Global Setting on the

## ZyWALL/USG

In the ZyWALL/USG, go to **CONFIGURATION > BWM > BWM Global Setting**, select **Enable**.

CONFIGURATION > BWM > BWM Global Setting

| BWM Global Setting                                |   |
|---------------------------------------------------|---|
| ☑ Enable BWM                                      |   |
| Enable Highest Bandwidth Priority for SIP Traffic | 1 |

### **Test the Result**

Download BitTorrent application for testing the result:

http://www.bittorrent.com/downloads

In this example, an 826 MB file is downloading, the **Down Speed** limited to maximum 65 kB/s.

| BitTorrent 7.9.5 (build 4 | 1203) [ | 03) [32-bit] |        |          |     |    |        |     |      |                            |              | X        |            |          |            |
|---------------------------|---------|--------------|--------|----------|-----|----|--------|-----|------|----------------------------|--------------|----------|------------|----------|------------|
| File Options Help         |         |              |        |          |     |    |        |     |      |                            |              |          |            |          |            |
| Bundles                   |         |              |        |          |     |    |        |     |      |                            |              |          |            |          |            |
|                           |         |              |        |          |     |    |        |     |      |                            |              |          |            |          |            |
| ⊕ 🗘 Torrents (1)          |         |              |        |          |     |    |        |     |      |                            |              |          |            |          |            |
| 🕀 🗣 Labels                | +       | ee           |        | Ô        | *   |    | ~ `    | ~   | ſ    |                            | 🙋 🔻 Infospac | e Search | ٩          | 見 :::    | <b>₽ ‡</b> |
| Feeds (0)                 | #       | Name         |        |          |     | PI | ayback |     | Size | Status                     | 5            | Health   | Down Speed | Up Speed | ETA        |
|                           | 1       | Cr_O         | S_Linu | x.i686-2 | 2.4 |    |        | 826 | 6 MB | Dow <mark>nloadin</mark> g | g 36.2 %     | ath      | 63.9 kB/s  | 0.2 kB/s | 12h 13m    |
| Devices (0)               |         |              |        |          |     |    |        |     |      |                            |              |          |            |          |            |

Go to the ZyWALL/USG **Monitor > Log**, you will see [alert] log message such as below.

Monitor > Log

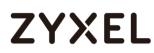

| Priority | Category | Message                       | Source             | Destination          | Protocol |
|----------|----------|-------------------------------|--------------------|----------------------|----------|
| alert    | BWM      | Mode=port-less Rule=1 matched | 192.168.1.33:53722 | 187.34.56.190:13867  | udp      |
| alert    | BWM      | Mode=port-less Rule=1 matched | 192.168.1.33:53722 | 84.250.209.195:51413 | udp      |
| alert    | BWM      | Mode=port-less Rule=1 matched | 192.168.1.33:53722 | 89.43.62.55:51016    | udp      |

### What Could Go Wrong?

If the "outbound" in the guaranteed bandwidth settings apply to traffic going from the connection initiator to the outgoing interface. "Inbound" refers to the reverse direction.

Make sure you have registered the **Application Patrol** service on the ZyWALL/USG to use **Application Object** as the **Service Type** in the bandwidth management rules.

| Service Type:       | Service Object | Application Object |
|---------------------|----------------|--------------------|
| Application Object: | BitTorrent     | ~                  |

You can click the link from the **CONFIGURATION > Licensing > Registration** screen of your ZyXEL device's Web Configurator or click the myZyXEL.com 2.0 icon from the portal page (<u>https://portal.myzyxel.com/</u>) to register or extend your **Application Patrol** license.

## How to Configure a Trunk for WAN Load Balancing with a Static or Dynamic IP Address

This is an example of using ZyWALL/USG Trunk for two WAN connections to the Internet. The available bandwidth for the connections is 1000 kbps (wan1 with static IP address) and 512 Kbps (wan2 with dynamic IP address) respectively. As these connections have different bandwidths, we will use the Weighted Round Robin (WRR) algorithm to send traffic to wan1 and wan2 in a 2:1 ratio.

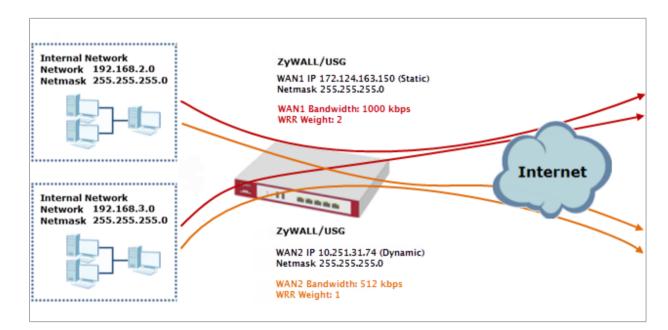

ZyWALL/USG with WAN Load Balancing Example

Vote: All network IP addresses and subnet masks are used as examples in this article. Please replace them with your actual network IP addresses and subnet masks. This example was tested using USG310 (Firmware Version: ZLD 4.25).

٦

# ZYXEL

## Set Up the Available Bandwidth on WAN1 Interfaces on the

### ZyWALL/USG

In the ZyWALL/USG, go to **CONFIGURATION > Interface > Ethernet > WAN1 > Egress Bandwidth** and enter the available bandwidth (1000 kbps) in the **Egress Bandwidth** field. Click **OK**.

| CONFIGURATION > Interface > Ethernet > WAN1 |  |
|---------------------------------------------|--|
|                                             |  |

| General Settings      |                   |            |
|-----------------------|-------------------|------------|
| 🗷 Enable Interface    |                   |            |
| Interface Properties  |                   |            |
| Interface Type:       | external 💌        | 0          |
| Interface Name:       | WAN1              |            |
| Port:                 | P1                |            |
| Zone:                 | WAN 👻             | θ          |
| MAC Address:          | B8:EC:A3:A9:C0:0B |            |
| Description:          |                   | (Optional) |
| IP Address Assignment |                   |            |
| Get Automatically     |                   |            |
| Advance               |                   |            |
| Use Fixed IP Address  |                   |            |
| IP Address:           | 172.124.163.150   |            |
| Subnet Mask:          | 255.255.255.0     |            |
| Gateway:              |                   | (Optional) |
| Metric:               | 0 (0-15)          |            |
| Enable IGMP Support   |                   |            |
| IGMP Upstream         |                   |            |
| ◎ IGMP Downstream     |                   |            |
| Interface Parameters  |                   |            |
| Egress Bandwidth:     | 1000 Kbps 🚹       |            |

# Set Up the Available Bandwidth on WAN2 Interfaces on the ZyWALL/USG

In the ZyWALL/USG, go to **CONFIGURATION > Interface > Ethernet > WAN2 > Egress Bandwidth** and enter the available bandwidth (512 kbps) in the **Egress Bandwidth** field. Click **OK**.

| General Settings                                       |                   |            |
|--------------------------------------------------------|-------------------|------------|
| 🗷 Enable Interface                                     |                   |            |
| Interface Properties                                   |                   |            |
| Interface Type:                                        | external 💌        | 0          |
| Interface Name:                                        | WAN2              |            |
| Port:                                                  | P3                |            |
| Zone:                                                  | WAN 💌             | 0          |
| MAC Address:                                           | B8:EC:A3:A9:C0:0D |            |
| Description:                                           |                   | (Optional) |
| <ul> <li>Get Automatically</li> <li>Advance</li> </ul> | 10.251.31.74      |            |
| Get Automatically                                      | 10.251.31.74      |            |
|                                                        |                   |            |
| Use Fixed IP Address                                   |                   |            |
| IP Address:                                            |                   |            |
| Subnet Mask:                                           |                   |            |
| Gateway:                                               |                   |            |
| Metric:                                                | 0 (0-1.5)         |            |
| Enable IGMP Support                                    |                   |            |
| IGMP Upstream                                          |                   |            |
| © IGMP Downstream                                      |                   |            |
| Interface Parameters                                   |                   |            |
| Egress Bandwidth:                                      | 512 Kbps 🚹        |            |

#### CONFIGURATION > Interface > Ethernet > WAN2

## Set Up the WAN Trunk on the ZyWALL/USG

In the ZyWALL/USG, go to CONFIGURATION > Interface > Trunk > User Configuration > Add Trunk. Configure a Name for you to identify the Trunk profile and set the Load Balancing Algorithm field to be the Weighted Round Robin.

Add WAN1 and enter 2 in the Weight column. Add WAN2 and enter 1 in the Weight column. Click OK to return to the Configuration screen.

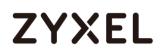

#### CONFIGURATION > Interface > Trunk > User Configuration > Add Trunk

| g 1 - 2 of 2 |
|--------------|
|              |

#### In the Configuration screen, go to Default WAN Trunk section, select User

**Configured Trunk** and select the newly created Trunk from the list box. Click **Apply**.

#### CONFIGURATION > Interface > Trunk > Default WAN Trunk

| Default WAN Trunk                                                                                                    |
|----------------------------------------------------------------------------------------------------|
| Advance                                                                                                    |
| Default Trunk Selection                                                                                                    |
| SYSTEM_DEFAULT_WAN_TRUNK                                                                                                    |
| Our Ser Configured Trunk WAN1_WAN2_Loa,      ✓     Configured Trunk     VAN1_WAN2_Loa,     ✓     Configured Trunk     VAN1_WAN2_Loa,     ✓     Configured Trunk     VAN1_WAN2_Loa,     ✓     Configured Trunk     VAN1_WAN2_Loa,     ✓     Configured Trunk     VAN1_WAN2_Loa,     ✓     Configured Trunk     VAN1_WAN2_Loa,     ✓     Configured Trunk     VAN1_WAN2_Loa,     ✓     Configured Trunk     VAN1_WAN2_Loa,     ✓     VAN1_WAN2_Loa,     ✓     Configured Trunk     VAN1_WAN2_Loa,     ✓     VAN1_WAN2_Loa,     ✓     VAN1_WAN2_VAN2_VAN4_VAN4_VAN4_VAN4_VAN4_VAN4_VAN4_VAN4 |

### **Test the Result**

Browse any website to test the result.

The Weighted Round Robin (WRR) algorithm is best suited for situations where the bandwidths set for the two WAN interfaces are different. An interface with a larger weight (**WAN1**) gets more chances to transmit traffic than an interface with a smaller weight (**WAN2**).

#### MONITOR > Interface Summary > Interface Statistics

| terface Statisti | ics        |        |        |        |        |
|------------------|------------|--------|--------|--------|--------|
| Refresh          |            |        |        |        |        |
| Name             | Status     | TxPkts | RxPkts | Tx B/s | Rx B/s |
| 🕂 gel            | Down       | 0      | 0      | 0      | 0      |
| 🛨 WAN1           | 1000M/Full | 16501  | 47815  | 0      | 634    |
| 🛨 WAN2           | 1000M/Full | 268    | 169    | 0      | 0      |

## What Could Go Wrong?

If there is no traffic passing through either WAN1 or WAN2 interfaces, check that the **Mode** of both WAN1 & WAN2 should be **Active**. If a trunk is in **Passive** mode, the ZyWALL/USG will use this connection only when all of the connections set to **Active** mode are down.

## How to Configure DNS Inbound Load Balancing to balance DNS Queries Among Interfaces

This is an example of using the ZyWALL/USG dynamically responding to DNS query messages with its least loaded interface's IP address. The DNS query senders will then transmit packets to that interface instead of an interface that has a heavy load. This example assumes that your company's domain name is www.example.com. You want your ZyWALL/USG's WAN1 (202.1.2.3) and WAN2 (202.5.6.7) to use DNS inbound load balancing to balance traffic loading coming from the Internet.

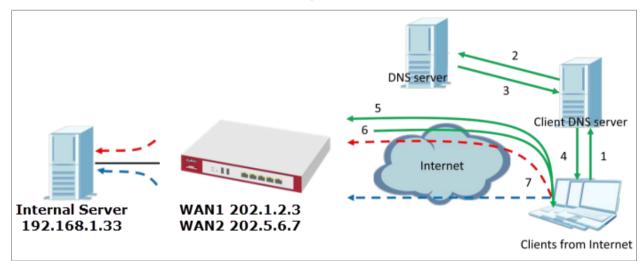

ZyWALL/USG with DNS Inbound Load Balancing Example

Vote: All network IP addresses and subnet masks are used as examples in this article. Please replace them with your actual network IP addresses and subnet masks. This example was tested using USG310 (Firmware Version: ZLD 4.25).

## Set Up the DNS Inbound Load Balancing on the ZyWALL/USG

In the ZyWALL/USG, go to CONFIGURATION > Network > DNS Inbound LB. Edit the Query Domain Name, set the Load Balancing Algorithm field to be the Least Load - Total. Click Add to create a new Load Balancing Member.

| General Setting                   |                                      |   |
|-----------------------------------|--------------------------------------|---|
| Enable                            |                                      |   |
| DNS Settings                      |                                      |   |
| Query Domain Name:                | zyxel.for-our.info                   |   |
| Time to Live:                     | 0 (0-604800 seconds, 0 is unchanged) |   |
| Query From Settings               |                                      |   |
| IP Address:                       | any 💌                                |   |
| Zone:                             | any 💌                                |   |
| Load Balancing Member             |                                      |   |
| Load Balancing Algorithm:         | Least Load - Total 💌                 |   |
| Failover IP Address:              | 0.0.0.0 (Optional)                   |   |
| 🔂 Add 🗹 Edit 🍵 Remove             |                                      |   |
| # IP Address                      | Monitor Interface                    |   |
|                                   | Show 50 🔹 items No data to display   | 1 |
| If you want to configure Security | Option Control, please go to DNS ()  |   |

CONFIGURATION > Network > DNS Inbound LB

CONFIGURATION > Network > DNS Inbound LB

#### www.zyxel.com

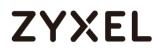

| ad Balancing Member           | 1         |                                     |  |
|-------------------------------|-----------|-------------------------------------|--|
| Vember:<br>Vonitor Interface: | WAN1      | DHCP client 202.1.2.3/255.255.255.0 |  |
| P Address                     |           |                                     |  |
| Same as Monitor Interface     | 202.1.2.3 |                                     |  |
| © Custom                      | 0.0.0     |                                     |  |
|                               |           |                                     |  |
|                               |           |                                     |  |
|                               |           |                                     |  |

CONFIGURATION > Network > DNS Inbound LB

| Member:                   | 2         |                                     |  |
|---------------------------|-----------|-------------------------------------|--|
| Monitor Interface:        | WAN2      | DHCP client 202.5.6.7/255.255.255.0 |  |
| P Address                 |           |                                     |  |
| Same as Monitor Interface | 202.5.6.7 |                                     |  |
| Custom                    | 0.0.0     |                                     |  |
|                           |           |                                     |  |
|                           |           |                                     |  |

 $Go \ to \ \mbox{the Global Setting page to select Enable DNS Load Balancing.}$ 

CONFIGURATION > Network > DNS Inbound LB

| Global Setting            |
|---------------------------|
| Enable DNS Load Balancing |

## Set Up the NAT Rule on the ZyWALL/USG

In the ZyWALL/USG, go to **CONFIGURATION > Network > NAT**. Configure the **Virtual** 625/751

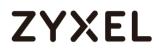

Server to forward the traffic from WAN to Internal Server (192.168.1.33). Click OK. CONFIGURATION > Network > NAT

| General Settings          |                |              |                |
|---------------------------|----------------|--------------|----------------|
| 🗹 Enable Rule             |                |              |                |
| Rule Name:                | NAT_WAN1       |              |                |
| Port Mapping Type         |                |              |                |
| Classification:           | Virtual Server | © 1:1 NAT    | © Many 1:1 NAT |
| Mapping Rule              |                |              |                |
| Incoming Interface:       | WAN1           | ~            |                |
| Original IP:              | User Defined   | ~            |                |
| User-Defined Original IP: | 202.1.2.3      | (IP Address) |                |
| Mapped IP:                | User Defined   | ~            |                |
| User-Defined Mapped IP:   | 192.168.1.33   | (IP Address) |                |
| Port Mapping Type:        | Port           | ~            |                |
| Protocol Type:            | any            | ~            |                |
| Original Port:            | 80             |              |                |
| Mapped Port:              | 80             |              |                |

| General Settings          |                                        |     |
|---------------------------|----------------------------------------|-----|
| 🗹 Enable Rule             |                                        |     |
| Rule Name:                | NAT_WAN2                               |     |
| Port Mapping Type         |                                        |     |
| Classification:           | ♥Virtual Server ◎ 1:1 NAT ◎ Many 1:1 N | TAN |
| Mapping Rule              |                                        |     |
| Incoming Interface:       | WAN2                                   |     |
| Original IP:              | User Defined 💌                         |     |
| User-Defined Original IP: | 202.5.6.7 (IP Address)                 |     |
| Mapped IP:                | User Defined 💌                         |     |
| User-Defined Mapped IP:   | 192.168.1.33 (IP Address)              |     |
| Port Mapping Type:        | Port 👻                                 |     |
| Protocol Type:            | any 💌                                  |     |
| Original Port:            | 80                                     |     |
| Mapped Port:              | 80                                     |     |

## Test the Result

Open the browser and query http://zyxel.for-our.info/.

Create a **Security Policy** in order to view the testing result. Set **Destination** to be the Internal Server IP address (192.168.1.33 in this example) and set **Log** type to be the **Log Alert**.

Go to the ZyWALL/USG **Monitor > Log**, you will see [alert] log message such as below. The **Source Interface** is the WAN1 or WAN2 interface which is handling the least amount of outgoing and incoming traffic.

| alert | Security Policy | priority:1, from ANY to ANY, TCP, service oth | 202.1.2.4:52268   | WAN2 | 192.168.1.33:80 | ACCESS FORWA |
|-------|-----------------|-----------------------------------------------|-------------------|------|-----------------|--------------|
| alert | Security Policy | priority:1, from ANY to ANY, TCP, service oth | * 202.1.2.4:52267 | WAN2 | 192.168.1.33:80 | ACCESS FORWA |
| alert | Security Policy | priority:1, from ANY to ANY, TCP, service oth | * 202.1.2.4:52266 | WAN1 | 192.168.1.33:80 | ACCESS FORWA |
| alert | Security Policy | priority:1, from ANY to ANY, TCP, service oth | 202.1.2.4:52265   | WAN1 | 192.168.1.33:80 | ACCESS FORWA |
| alert | Security Policy | priority:1, from ANY to ANY, TCP, service oth | * 202.1.2.4:52260 | WAN1 | 192.168.1.33:80 | ACCESS FORWA |
| alert | Security Policy | priority:1, from ANY to ANY, TCP, service oth | * 202.1.2.4:52259 | WAN1 | 192.168.1.33:80 | ACCESS FORWA |
| alert | Security Policy | priority:1, from ANY to ANY, TCP, service oth | * 202.1.2.4:52258 | WAN2 | 192.168.1.33:80 | ACCESS FORWA |
| alert | Security Policy | priority:1, from ANY to ANY, TCP, service oth | 202.1.2.4:52257   | WAN2 | 192.168.1.33:80 | ACCESS FORWA |

## What Could Go Wrong?

If you cannot access the Internal Server, please check that the NAT configuration matches the Internal Server IP address and Port number. If the NAT configuration is correct, please check the system status of your Internal Server is up.

## How to Manage Voice Traffic

This is an example of using Application Layer Gateway (ALG) to allow the SIP (Session Initiation Protocol) voice traffic through the ZyWALL/USG. To achieve high-quality voice transmissions, use ZyWALL/USG provides Bandwidth Management (BWM) function to effectively manage bandwidth according to flexible criteria. You can limit bandwidth consuming services, such as Peer-to-Peer (P2P) and FTP service while providing a higher priority and consistent bandwidth for voice traffic.

#### ZyWALL/USG with Voice Traffic Management Example

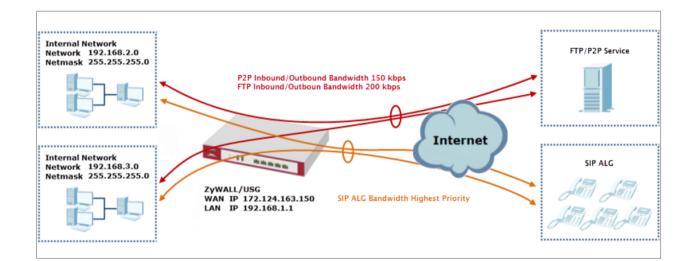

Vote: All network IP addresses and subnet masks are used as examples in this article. Please replace them with your actual network IP addresses and subnet masks. This example was tested using USG310 (Firmware Version: ZLD 4.25).

## Set Up the SIP ALG on the ZyWALL/USG

In the ZyWALL/USG, go to CONFIGURATION > Network > SIP > SIP Settings, select Enable SIP ALG, Enable SIP Transformations (optional), Restrict Peer to Peer Signaling Connection and Restrict Peer to Peer Media Connection. Make sure the SIP Signaling Port is configured the same as your VoIP phone SIP signaling port. Click Apply.

#### CONFIGURATION > BWM > Configuration > Add Policy

| Z Enable SIP ALG                           |      |           |
|--------------------------------------------|------|-----------|
| Enable SIP Transformations                 |      |           |
| 🗷 Enable Configure SIP Inactivity Timeout  |      |           |
| SIP Media Inactivity Timeout :             | 120  | (seconds) |
| SIP Signaling Inactivity Timeout :         | 1800 | (seconds) |
| Postial Posta Post Simpling Connection     |      |           |
| Restrict Peer to Peer Signaling Connection |      |           |
| Restrict Peer to Peer Media Connection     |      |           |
| Restrict Peer to Peer Media Connection ()  |      |           |
| 0 0                                        |      |           |

 $\bigvee$  Note: If you are using a custom or additional UDP port number (not 5060) for SIP traffic, use the **Add** icon to add **SIP Signaling Port** numbers.

### Set Up the Bandwidth Management for SIP on the ZyWALL/USG

In the ZyWALL/USG, go to CONFIGURATION > BWM > BWM Global Settings, select

629/751

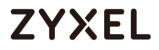

Enable BWM and Enable Highest Bandwidth Priority for SIP Traffic. CONFIGURATION > BWM > BWM Global Settings > Enable BWM

| BWM Global Setting                                                                        |   |
|-------------------------------------------------------------------------------------------|---|
| <ul> <li>Enable BWM</li> <li>Enable Highest Bandwidth Priority for SIP Traffic</li> </ul> | 8 |

## Set Up the Bandwidth Management for P2P on the ZyWALL/USG

In the ZyWALL/USG, go to CONFIGURATION > BWM > Configuration > Add Policy, select Enable and type P2P Any-to-WAN as the policy's Description.

Leave the **Incoming Interface** to **any** and select the Outgoing Interface to be **WAN1**. Select **Service Type** to be the **Application Object** and select **P2P** from the list box.

Set the Guaranteed Bandwidth Inbound to 100 (kbps) and set Priority 5. Set the Maximum to 150 (kbps). Set the Guaranteed Bandwidth Outbound to 100 (kbps) and set Priority 5. Set the Maximum to 150 (kbps). Click OK to return to the General screen.

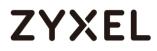

| Configuration        |                                               |
|----------------------|-----------------------------------------------|
| Enable               |                                               |
| Description:         | P2P Any-to-WAN (Optional)                     |
| BWM Type:            | Shared Per user Per-Source-IP 1               |
| Criteria             |                                               |
| User:                | any 👻                                         |
| Schedule:            | none 👻                                        |
| Incoming Interface:  | any 💌                                         |
| Outgoing Interface:  | WAN1                                          |
| Source:              | any 💌                                         |
| Destination:         | any 💌                                         |
| DSCP Code:           | any 💌                                         |
| Service Type:        | Service Object Application Object             |
| Application Object:  | P2P 👻                                         |
| DSCP Marking         |                                               |
| DSCP Marking         | Inbound Marking: preserve 🗸                   |
|                      | Outbound Marking:                             |
| Bandwidth Shaping    |                                               |
| Guaranteed Bandwidth | Inbound: 100 kbps (0 : disabled) Priority: 5  |
|                      | Maximize Bandwidth Usage Maximum: 150 kbps    |
|                      | Outbound: 100 kbps (0 : disabled) Priority: 5 |
|                      | Maximize Bandwidth Usage Maximum: 150 kbps    |

#### CONFIGURATION > BWM > Configuration > Add Policy

 $\oint$  Note: In Bandwidth Shaping, the highest priority is (1) the lowest priority is (7).

### Set Up the Bandwidth Management for FTP on the ZyWALL/USG

In the ZyWALL/USG, go to CONFIGURATION > BWM > Configuration > Add Policy, select Enable and type FTP Any-to-Any as the policy's Description.

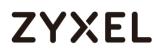

Leave the **Incoming Interface** to **any** and select the Outgoing Interface to be **WAN1**. Select **Service Type** to be the **Service Object** and select **FTP** from the list box.

Set the Guaranteed Bandwidth Inbound to 150 (kbps) and set Priority 5. Set the Maximum to 200 (kbps). Set the Guaranteed Bandwidth Outbound to 150 (kbps) and set Priority 5. Set the Maximum to 200 (kbps). Click OK to return to the General screen.

| Configuration                       |                                             |                   |
|-------------------------------------|---------------------------------------------|-------------------|
| Enable<br>Description:<br>BWM Type: | FTP Any-to-WAN (Optional) Shared Per user P | 'er-Source-IP     |
| Criteria                            |                                             |                   |
| User:                               | any 💙                                       |                   |
| Schedule:                           | none 👻                                      |                   |
| Incoming Interface:                 | any 👻                                       |                   |
| Outgoing Interface:                 | WAN1 👻                                      |                   |
| Source:                             | any 👻                                       |                   |
| Destination:                        | any 👻                                       |                   |
| DSCP Code:                          | any 👻                                       |                   |
| Service Type:                       | Service Object                              | ject              |
| Service Object:                     | FTP                                         |                   |
| DSCP Marking                        |                                             |                   |
| DSCP Marking                        | Inbound Marking: preserve 💌                 |                   |
|                                     | Outbound Marking: preserve 🗸                |                   |
| Bandwidth Shaping                   |                                             |                   |
| Guaranteed Bandwidth                | Inbound: 150 kbps (0 : disabled)            | Priority: 5       |
|                                     | Maximize Bandwidth Usage                    | Maximum: 200 kbps |
|                                     |                                             |                   |
|                                     | Outbound: 150 kbps (0 : disabled)           | Priority: 5       |
|                                     | Maximize Bandwidth Usage                    | Maximum: 200 kbps |

CONFIGURATION > BWM > Configuration > Add Policy

 $\bigvee$ Note: In Bandwidth Shaping, the highest priority is (1) the lowest priority is (7).

## Test the Result

Add a **Security Policy** rule to view the SIP log:

| SIP_Test               |                                                                   |
|------------------------|-------------------------------------------------------------------|
|                        | (Optional)                                                        |
| any                    | ~                                                                 |
| any (Excluding ZyWALL) | ~                                                                 |
| any                    | ~                                                                 |
| any                    | ~                                                                 |
| SIP                    | ~                                                                 |
| any                    | ~                                                                 |
| none                   | ~                                                                 |
| allow                  | ~                                                                 |
|                        | any<br>any (Excluding ZyWALL)<br>any<br>any<br>SIP<br>any<br>none |

Dial Phone Number 1001 (192.168.10.2 in this example) from Phone Number 1002 (192.168.100.2 in this example), go to the ZyWALL/USG **Monitor > Log**, you will see [alert] log message such as below. The **Destination** IP address is the SIP Server IP address.

#### Monitor > Log

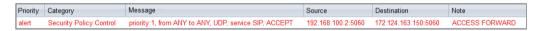

Go to the ZyWALL/USG **Monitor > Traffic Statics** and review the SIP traffic and other services to optimize the **Guaranteed** and **Maximum BMW** of bandwidth consuming services.

#### Monitor > Traffic Statics

| # | Service Port     | Protocol | Direction | Amount         |
|---|------------------|----------|-----------|----------------|
| 1 | sip(Port : 5060) | UDP      | Ingress   | 10.137(MBytes) |
| 2 | sip(Port: 5060)  | UDP      | Egress    | 10.138(MBytes) |
| 3 | ftp(Port:21)     | TCP      | Ingress   | 863(Bytes)     |
| 4 | ftp(Port:21)     | TCP      | Egress    | 807(Bytes)     |
| 5 | https(Port: 443) | TCP      | Ingress   | 29.716(KBytes) |
| 6 | www(Port: 80)    | TCP      | Egress    | 1.196(KBytes)  |

### What Could Go Wrong?

If you see [alert] log message such as below, the voice traffic is blocked by the priority 1 **Security Policy.** The ZyWALL/USG checks the security policy in order and applies the first security policy the traffic matches. If the voice traffic matches a policy that comes earlier in the list, it may be unexpectedly blocked. Please change your policy setting or move the voice traffic policy to the higher priority.

#### Monitor > Log

| Priority | Category                | Message                                                | Source             | Destination          | Note         |
|----------|-------------------------|--------------------------------------------------------|--------------------|----------------------|--------------|
| alert    | Security Policy Control | priority:1, from ANY to ANY, UDP, service others, DROP | 192.168.100.2:5060 | 172.124.163.150:5060 | ACCESS BLOCK |
| alert    | Security Policy Control | priority:1, from ANY to ANY, UDP, service others, DROP | 192.168.100.2:5060 | 172.124.163.150:5060 | ACCESS BLOCK |

## How to Manage ZyWALL/USG Configuration Files

This is an example of how to rename, download, copy, apply and upload configuration files. Once your ZyWALL/USG is configured and functioning properly, it is highly recommended that you back up your configuration file before making further configuration changes. The backup configuration file will be useful in case you need to return to your previous settings.

The **system-default.conf** file contains the ZyWALL/USG's default settings. This configuration file is included when you upload a firmware package.

**The startup-config.conf** file is the configuration file that the ZyWALL/USG is currently using. If you make and save changes during your management session, the changes are applied to this configuration file.

The **lastgood.conf** is the most recently used (valid) configuration file that was saved when the device last restarted.

ZyWALL/USG with Configuration Files Example

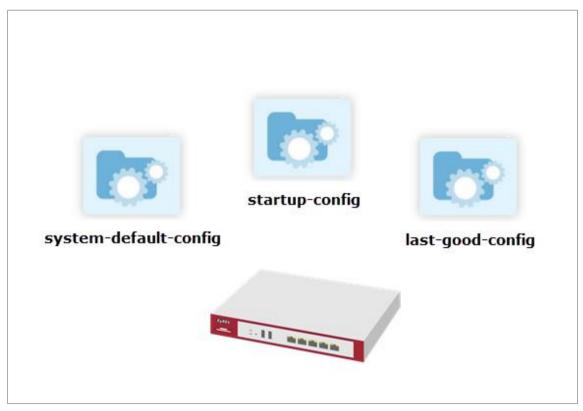

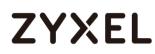

ÝNote: This example was using USG310 (Firmware Version: ZLD 4.25).

### Rename the Configuration Files from the ZyWALL/USG

In the ZyWALL/USG, go to **MAINTENANCE > File Manager > Configuration File**, select the configuration file and click **Rename**. A pop-up screen will appear allowing you to edit the **Target file** name. Click **OK** to save the **Rename** configuration.

MAINTENANCE > File Manager > Configuration File

| 🛃 R | ename 🧯 Remove 🐁 Download   | f 🖹 Copy 🕞 Apply |                     |
|-----|-----------------------------|------------------|---------------------|
| #   | File Name                   |                  |                     |
| 1   | startup-config.conf         | 36582            | 2017-07-07 07:23:22 |
| 2   | 430ABFC0a4-2017-07-03-06-54 | 13040            | 2017-07-03 06:54:24 |
| 3   | lastgood.conf               | 36582            | 2017-07-07 07:23:22 |
| 4   | system-default.conf         | 32927            | 2017-06-09 12:39:03 |
| 5   | autobackup-4.30.conf        | 13040            | 2017-07-03 06:56:16 |
| 6   | startup-config-bad.conf     | 17406            | 2017-07-05 08:44:06 |
| 14  | Page 1 of 1 >> Show         | 50 👻 items       | Displaying 1 - 6 of |

#### MAINTENANCE > File Manager > Configuration File > Rename

| 🖪 Rename                       |                                          |    | ?×     |
|--------------------------------|------------------------------------------|----|--------|
| Source file :<br>Target file : | autobackup-4.30.conf<br>backup-4.30.conf |    | I      |
|                                |                                          | OK | Cancel |

### Download the Configuration Files on the ZyWALL/USG

In the ZyWALL/USG, go to **MAINTENANCE > File Manager > Configuration File**, select the configuration file and click **Download** to back up your configuration file from ZyWALL/USG to your computer.

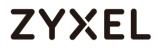

#### MAINTENANCE > File Manager > Configuration File

| 🛃 R | ename 🍵 Remove      | 😓 Download | 🗋 Сору    | ▷ Apply |                     |
|-----|---------------------|------------|-----------|---------|---------------------|
|     | File Name           |            | Size      |         | Last Modified       |
| 1   | startup-config.conf |            | 36582     |         | 2017-07-07 07:23:22 |
| 2   | 430ABFC0a4-2017-0   | 7-03-06-54 | 13040     |         | 2017-07-03 06:54:24 |
| 3   | lastgood.conf       |            | 36582     |         | 2017-07-07 07:23:22 |
| 4   | system-default.conf |            | 32927     |         | 2017-06-09 12:39:03 |
| 5   | autobackup-4.30.co  | onf        | 13040     |         | 2017-07-03 06:56:16 |
| 6   | startup-config-bad. | conf       | 17406     |         | 2017-07-05 08:44:06 |
| H - | Page 1 of 1         | Show 3     | 50 🔻 item | ns      | Displaying 1 - 6 of |

## Copy the Configuration Files on the ZyWALL/USG

In the ZyWALL/USG, go to **MAINTENANCE > File Manager > Configuration File**, select the configuration file and click **Copy**. A pop-up screen will appear allowing you to edit the **Target file** name. Click **OK** to save the **Copy** configuration. **MAINTENANCE > File Manager > Configuration File** 

| 🛃 R | lename 🍵 Remove 上 Downlo    | ad 🗋 Copy 🕞 Apply | ý                   |
|-----|-----------------------------|-------------------|---------------------|
| #   | File Name                   | Size              | Last Modified       |
| 1   | startup-config.conf         | 36582             | 2017-07-07 07:23:22 |
| 2   | 430ABFC0a4-2017-07-03-06-54 | 13040             | 2017-07-03 06:54:24 |
| 3   | lastgood.conf               | 36582             | 2017-07-07 07:23:22 |
| 4   | system-default.conf         | 32927             | 2017-06-09 12:39:03 |
| 5   | autobackup-4.30.conf        | 13040             | 2017-07-03 06:56:16 |
| 6   | startup-config-bad.conf     | 17406             | 2017-07-05 08:44:06 |
| I.€ | Page 1 of 1 >> Show         | v 50 💌 items      | Displaying 1 - 6 of |

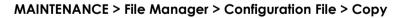

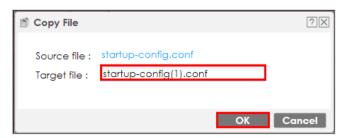

### Apply the Configuration Files on the ZyWALL/USG

In the ZyWALL/USG, go to **MAINTENANCE > File Manager > Configuration File**, select a specific configuration file to have ZyWALL/USG use it. For example, select the **system-default.conf** file and click **Apply** to reset all of the ZyWALL/USG settings to the factory defaults. Or select the **lastgood.conf** which is the most recently used (valid) configuration file that was saved when the device last restarted. If you uploaded and applied a configuration file with an error, select this file then click **Apply** to return to a valid configuration.

| 🛃 R | ename 🍵 Remove 😓 Downloa    | id 📓 Copy 🕞 Apply |                     |
|-----|-----------------------------|-------------------|---------------------|
|     |                             |                   |                     |
| 1   | startup-config.conf         | 36582             | 2017-07-07 07:32:04 |
| 2   | 430ABFC0a4-2017-07-03-06-54 | 13040             | 2017-07-03 06:54:24 |
| 3   | lastgood.conf               | 36582             | 2017-07-07 07:23:22 |
| 4   | system-default.conf         | 32927             | 2017-06-09 12:39:03 |
| 5   | autobackup-4.30.conf        | 13040             | 2017-07-03 06:56:16 |
| 6   | startup-config-bad.conf     | 17406             | 2017-07-05 08:44:06 |
| H - | Page 1 of 1 → → Show        | 50 👻 items        | Displaying 1 - 6 of |

MAINTENANCE > File Manager > Configuration File

A pop-up screen will appear allowing you to edit the **Target file** name. Select **Immediately stop applying the configuration file and roll back to the previous configuration** to get the ZyWALL/USG started with a fully valid configuration file as quickly as possible. Click **OK** to have the ZyWALL/USG start applying the configuration file.

MAINTENANCE > File Manager > Configuration File > Apply Configuration File

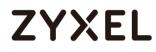

| > Apply Configuration File                                                                                       | $? \times$ |
|----------------------------------------------------------------------------------------------------|------------|
| Apply Configuration File                                                                                         |            |
| File Name: autobackup-4.30.conf                                                                                  |            |
| If applying the configuration file encounters an error:                                                          |            |
| Immediately stop applying the configuration file                                                                 |            |
| mmediately stop applying the configuration file and roll back to the previous configuration                      |            |
| $^{igodoldoldoldoldoldoldoldoldoldoldoldoldol$                                                                   |            |
| $^{\odot}$ Ignore errors and finish applying the configuration file and then roll back to the previous configura | ation      |
|                                                                                                    |            |
|                                                                                                    | ncel       |

 $\bigvee$  Note: Do not shut down the ZyWALL/USG while the configuration file is being applied.

### Upload the Configuration Files from the ZyWALL/USG

In the ZyWALL/USG, go to MAINTENANCE > File Manager > Configuration File > Upload Configuration File, select Browse to upload a new or previously saved configuration file from your computer to your ZyWALL/USG. You cannot upload a configuration file named system-default.conf or lastgood.conf. If you upload startup-config.conf, it will replace the current configuration and immediately apply the new settings.

#### MAINTENANCE > File Manager > Configuration File

| Upload Configuration File |                                                                                  |  |  |
|---------------------------|----------------------------------------------------------------------------------|--|--|
| To upload a config        | guration file, browse to the location of the file (.conf) and then click Upload. |  |  |
| File Path:                | C:\fakepath\backuptest-4.30.conf Browse Upload                                   |  |  |

### What Could Go Wrong?

If you cannot apply a configuration file and the device shows error message, go to **Monitor > Log** to check the [alert] log message and make the correction of the 639/751

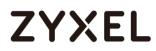

configuration file. In this example, the [alert] log message shows the configuration file has an incomplete static DHCP address so that the device can't apply it.

MAINTENANCE > File Manager > Configuration File > Apply Configuration File

|   | $\times$                                                                                                    |
|---|----------------------------------------------------------------------------------------------------|
| í | Apply backuptest-4.30.conf failed and roll back to previous configuration. Please check<br>log for detail information. |
|   | ОК                                                                                                    |

#### Monitor > Log

| Priority | Category     | Message                                                                    | Note         |
|----------|--------------|----------------------------------------------------------------------------|--------------|
| alert    | File Manager | Going to rollback previous running-config.                                 | Apply Config |
| alert    | File Manager | ERROR: #configure terminal interface _ether dmz ip address 192.168.3.1 255 | Apply Config |

## How to Manage ZyWALL/USG Firmware

This is an example of using ZyWALL/USG to check your current firmware version and upload firmware to the ZyWALL/USG. You can upload firmware to be the **Running** firmware or **Standby** firmware.

ZyWALL/USG with Firmware Management Example

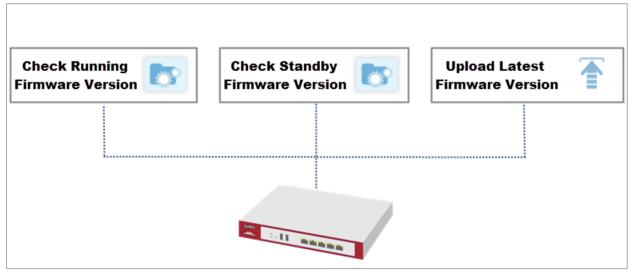

640/751

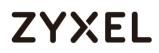

 $\checkmark$  Note: The firmware update can take up to five minutes. Do not turn off or reset the ZyWALL/USG while the firmware update is in progress. This example was using USG110 (Firmware Version: ZLD 4.25).

## Download the Current Firmware Version from ZyXEL.com

Go to <u>www.zyxel.com/support/download\_landing.shtml</u> and download the current firmware package.

| Search by Model Number |   |               |                                                     |
|------------------------|---|---------------|-----------------------------------------------------|
| USG110                 | Q | Don't know th | e product model number?<br>How to Find Model Number |
| -s≡ USG110             |   |               |                                                     |
| 📟 USG1100              |   |               |                                                     |

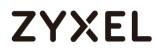

#### www.zyxel.com

| ALL       | Technical Do | ocumentation   | Datasheet | Firmware     | MIB File     | Certification |
|-----------|--------------|----------------|-----------|--------------|--------------|---------------|
| Material  |              | Version        | Checksum  | Release Date | Release Note | e Download    |
| Firmware  |              | 4.15(AAPH.0)C0 | i         | Mar 25, 2016 |              |               |
| 3G Dongle | Document     | 3              |           | Mar 26, 2015 |              | 88            |
|           |              |                |           |              |              |               |

Extract firmware zip file.

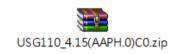

|                    | 0_4.15(AAPH.0)C0 ▼ 49           | Search USG110_4. |                                        |
|--------------------|---------------------------------|------------------|----------------------------------------|
| Organize 🔻 Extract |                                 |                  | ···· · · · · · · · · · · · · · · · · · |
| 🔆 Favorites        | Name                            | Туре             | Compressed size                        |
| 🧮 Desktop          | 415AAPH0C0                      | Data Base File   | 724 KB                                 |
| 〕 Downloads        | 415AAPH0C0.bin                  | BIN File         | 122,108 KB                             |
| 📃 Recent Places    | 415AAPH0C0.conf                 | CONF File        | 12 KB                                  |
|                    | 415AAPH0C0.pdf                  | PDF File         | 451 KB                                 |
| 🥽 Libraries        | 415AAPH0C0.ri                   | RI File          | 4,954 KB                               |
| Documents          | USG110_V4.15(AAPH.0)C0-foss.pdf | PDF File         | 907 KB                                 |
|                    |                                 |                  |                                        |
|                    | •                               |                  |                                        |

### Upload the Firmware on the ZyWALL/USG

In the ZyWALL/USG, go to MAINTENANCE > File Manager > Firmware Package > Upload File. Click the To upload image file in system space pull-down menu and select (1) or (2). The default Standby system space is (2), so if you want to upload new firmware to be the Running firmware, then select the Running system space 642/751

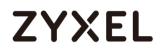

\_\_\_\_

#### (1). The ZyWALL/USG will reboot automatically.

If you upload firmware to the Standby system space (2), you have the option to select Reboot now or Don't Reboot.

| MAINTENANCE > File Manager > Firmware Package > Upload File > (1) |
|-------------------------------------------------------------------|
|-------------------------------------------------------------------|

| _      | Status     | Model              | Version                      | Released Date         |
|--------|------------|--------------------|------------------------------|-----------------------|
| 1      | Running    | USG110             | V4.13(AAPH.1)ITS-WK41-r64509 | 2015-10-13 23:09:45   |
| 2      | Standby    | USG110             | V4.11(AAPH.2)                | 2015-04-20 20:41:35   |
| 14 - 4 | Page 1     | of 1       Show 50 | ✓ items                      | Displaying 1 - 2 of 2 |
| Boot ( | Options    |                    |                              |                       |
|        | Reboot nov | V                  |                              |                       |
|        |            |                    |                              |                       |

#### MAINTENANCE > File Manager > Firmware Package > Upload File > (2)

| 0             | Reboot now                                                             |                      |                              |                       |
|---------------|------------------------------------------------------------------------|----------------------|------------------------------|-----------------------|
| # 🔺           | Status                                                                 | Model                | Version                      | Released Date         |
| 1             | Running                                                                | USG110               | V4.13(AAPH.1)ITS-WK41-r64509 | 2015-10-13 23:09:45   |
| 2             | Standby                                                                | USG110               | V4.11(AAPH.2)                | 2015-04-20 20:41:35   |
| 14            | I Page 1                                                               | of 1 🕨 🕅 Show        | v 50 🔻 items                 | Displaying 1 - 2 of 2 |
|               | d File<br>pload image f                                                | ile in system space: | 2 👻                          |                       |
| To up<br>Boot | pload image f<br>t Options<br>Reboot nov                               | N                    | 2 Y                          |                       |
| To up<br>Boot | pload image f<br>t Options<br>Reboot nov<br>Don't Rebo<br>pload firmwa | w<br>iot             | 2 Y                          | Browse Uploa          |

To upload firmware, click **Browse** to the location of the file (\*.bin) and then click Upload.

#### www.zyxel.com

# ZYXEL

| To upload image file in system space: | 1                                              |  |
|---------------------------------------|------------------------------------------------|--|
| Boot Options                          |                                                |  |
| Reboot now                            |                                                |  |
| Oon't Reboot                          |                                                |  |
| To unload firmware, browse to the low | ion of the file (*.bin) and then click Upload. |  |

|                       |                                 |                  | - 0 ×           |
|-----------------------|---------------------------------|------------------|-----------------|
|                       | 4.15(AAPH.0)C0 🔹 4-             | Search USG110_4. | 15(ААРН.0)СО 🔎  |
| Organize 🔻 Extract al | files                           |                  | := • 🔟 🔞        |
| ☆ Favorites           | Name                            | Туре             | Compressed size |
| 📃 Desktop             | 415AAPH0C0                      | Data Base File   | 724 KB          |
| 🗼 Downloads           | 415AAPH0C0.bin                  | BIN File         | 122,108 KB      |
| 🔚 Recent Places       | 415AAPH0C0.conf                 | CONF File        | 12 KB           |
|                       | 415AAPH0C0.pdf                  | PDF File         | 451 KB          |
| 🥽 Libraries           | 415AAPH0C0.ri                   | RI File          | 4,954 KB        |
| Documents             | USG110_V4.15(AAPH.0)C0-foss.pdf | PDF File         | 907 KB          |
|                       |                                 |                  |                 |
| E. Fichaes            | •                               |                  | F               |
| 6 items               |                                 |                  |                 |

Note: The default **Running** system space is (1), the **Standby** system space is (2). If you select the **Standby** firmware and click **Reboot now** or you upload file to **Standby** system space (2) and select **Boot Options** to be **Reboot now**. After reboot process complete, the **Running** system space will be (2). **Standby** system space will be (1).

## What Could Go Wrong?

If you cannot download the firmware, please check if you enable the **Destroy compressed files that could not be decompressed** function in **Anti-Virus**. ZyWALL/USG firmware package is ZIP file, the ZyWALL/USG classifies the firmware package as not being able to decompress will delete it. Please disable this option while downloading the firmware package.

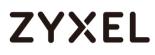

## How to Get Started Using the Wizards

When you log into the Web Configurator for the first time or when you reset the ZyWALL/USG to its default configuration, the **Installation Setup Wizard** screen displays. This is an example of using ZyWALL/USG Wizards to configure Internet connection settings, wireless settings and device registration services.

ZyWALL/USG with Installation Setup Wizard Example

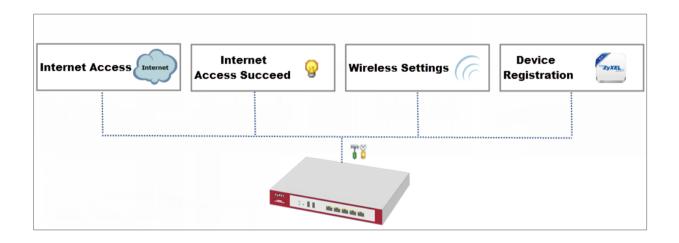

Vote: You need internet access to activate your ZyWALL/USG subscription services. This example was tested using USG310 (Firmware Version: ZLD 4.25).

## Set Up the Internet Access (Ethernet) Wizard on the

### ZyWALL/USG

In the ZyWALL/USG Installation Setup Wizard Welcome page, click Next to start configuring. Click the double arrow in the upper right corner to display ( $\ll$ 

646/751

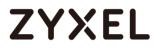

### ) or hide ( $\gg$ ) the help.

### Installation Setup Wizard > Welcome

| 👭 Quick Setup |                                                                                                    | ×      |
|---------------|----------------------------------------------------------------------------------------------------|--------|
|               | WAN Interface                                                                                                    | ≪ Help |
|               | Choose Ethernet > Enter WAN Settings > WAN Configuration Summary                                                                             | ÷      |
|               | Welcome                                                                                                    |        |
|               | The later steps will guide you to setup the Internet connection.<br>- Choose Ethernet<br>- Enter WAN Settings<br>- WAN Configuration Summary |        |
|               | Click 'Next' to start.                                                                                                    |        |
|               |                                                                                                    |        |
|               |                                                                                                    |        |
|               |                                                                                                    |        |
|               |                                                                                                    |        |
|               |                                                                                                    |        |
|               | Next >                                                                                                    |        |

In the Internet Access page, you can configure Internet connections from two

Internet service providers (ISPs). Connect your ISP devices to your ZyWALL/USG WAN port, select **I have two ISPs** if you want to configure two Internet connections or leave it cleared to configure just one.

Choose the **Encapsulation** option to be **Ethernet**, leave **Zone** as default setting Internet connection belongs to the WAN zone.

In the **IP Address Assignment** section, select **Auto** if your ISP did not assign you a fixed IP address or select **Static** if your ISP did assign you a fixed IP address. Click **Next**.

|               |                                                                  | ×      |
|---------------|------------------------------------------------------------------|--------|
|               | WAN Interface                                                    | ≪ Help |
|               | Choose Ethernet > Enter WAN Settings > WAN Configuration Summary | ę      |
|               | Ethernet Selection: ge1 💌                                        |        |
| 🖞 Quick Setup |                                                                  | Þ      |
|               | WAN Interface                                                    | Kelp   |
|               | Choose Ethernet > Enter WAN Settings > WAN Configuration Summary | ę      |
|               | IP Address Assignment<br>WAN Type Selection: Ethernet            |        |
| 👭 Quick Setup |                                                                  | Þ      |
|               |                                                                  |        |
|               | WAN Interface                                                    | ×<br>H |
|               | Choose Ethernet > Enter WAN Settings > WAN Configuration Summary | Kelp   |

Installation Setup Wizard > Welcome > Internet Access

Enter the IP Address, IP Subnet Mask and Gateway IP Address exactly as given by

648/751

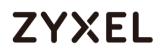

your ISP or network administrator. First/Second DNS Servers are optional. Click

Next.

| 👭 Quick Setup |                                         |                                      | ×      |
|---------------|-----------------------------------------|--------------------------------------|--------|
|               | WAN Interface                           |                                      | ⊗ Help |
|               | Choose Ethernet > Enter WAN             | Settings > WAN Configuration Summary | а<br>ф |
|               | ISP Parameters                          |                                      |        |
|               | Encapsulation:<br>IP Address Assignment | Ethernet                             |        |
|               | WAN Interface:                          | gel                                  |        |
|               | Zone:                                   | WAN                                  |        |
|               | IP Address:                             | 111.112.36.59                        |        |
|               | IP Subnet Mask:                         | 255.255.255.0                        |        |
|               | Gateway IP Address:                     | 111.112.36.254 (Optional)            |        |
|               | First DNS Server:                       |                                      |        |
|               | Second DNS Server:                      |                                      |        |

Installation Setup Wizard > Welcome > Internet Access

The Internet Access Succeed page will display the summary of Internet access of the First Setting. If you select I have two ISPs in Internet Access > ISP Setting, click Next to configure the second WAN interface or continue to the Wireless Settings page.

| 👭 Quick Setup |                             |                                      | ×      |
|---------------|-----------------------------|--------------------------------------|--------|
|               | WAN Interface               |                                      | ⊗ Help |
|               | Choose Ethernet > Enter WAN | Settings > WAN Configuration Summary | ġ      |
|               |                             | 3                                    |        |
|               | Congratulations. The Inte   | rnet Access wizard is completed.     |        |
|               | IP Address Assignment       |                                      |        |
|               | Encapsulation:              | Ethernet                             |        |
|               | WAN Interface:              | gel                                  |        |
|               | Zone:                       | WAN                                  |        |
|               | IP Address Assignment:      | Static                               |        |
|               | IP Address:                 | 111.112.36.59                        |        |
|               | IP Subnet Mask:             | 255.255.255.0                        |        |
|               | Gateway IP Address:         | 111.112.36.254                       |        |
|               | First DNS Server:           |                                      |        |
|               | Second DNS Server:          |                                      |        |

Installation Setup Wizard > Welcome > Internet Access > Internet Access Succeed

## Set Up the Internet Access (PPPoE) Wizard on the ZyWALL/USG

In the ZyWALL/USG **Installation Setup Wizard** Welcome page, click **Next** to start configuring for Internet. Click the double arrow in the upper right corner to display («) or hide (») the help.

Installation Setup Wizard > Welcome

| 👭 Quick Setup |                                                                                                    | ×      |
|---------------|----------------------------------------------------------------------------------------------------|--------|
|               | WAN Interface                                                                                                    | ⊗ Help |
|               | Choose Ethernet > Enter WAN Settings > WAN Configuration Summary                                                                             | Ť      |
|               | Welcome                                                                                                    |        |
|               | The later steps will guide you to setup the Internet connection.<br>- Choose Ethernet<br>- Enter WAN Settings<br>- WAN Configuration Summary |        |
|               | Click 'Next' to start.                                                                                                    |        |
|               |                                                                                                    |        |
|               |                                                                                                    |        |
|               |                                                                                                    |        |
|               |                                                                                                    |        |
|               |                                                                                                    |        |
|               | Next >                                                                                                    |        |

In the **Internet Access** page, you can configure Internet connections from two Internet service providers (ISPs). Connect your ISP devices to your ZyWALL/USG WAN port, select **I have two ISPs** if you want to configure two Internet connections or leave it cleared to configure just one.

Choose the **Encapsulation** option to be **PPP over Ethernet**, leave **Zone** as default setting Internet connection belongs to the WAN zone. Leave the **IP Address** 

650/751

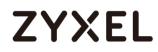

Assignment section to be the Auto and click Next.

### Installation Setup Wizard > Welcome > Internet Access

| 👭 Quick Setup  |                                                                  | ×             |
|----------------|------------------------------------------------------------------|---------------|
|                | WAN Interface                                                    | ≪ Help        |
|                | Choose Ethernet > Enter WAN Settings > WAN Configuration Summary | ę             |
|                | Ethernet Selection: ge1                                          |               |
| ¥↓ Quick Setup |                                                                  | ×             |
|                | WAN Interface                                                    | К<br>К<br>Нер |
|                | Choose Ethernet > Enter WAN Settings > WAN Configuration Summary | ер            |
|                | IP Address Assignment<br>WAN Type Selection: PPPoE               |               |
| 👭 Quick Setup  |                                                                  | ×             |
|                | WAN Interface                                                    | ≪ Help        |
|                | Choose Ethernet > Enter WAN Settings > WAN Configuration Summary | ęþ            |
|                | Interface                                                        |               |
|                | WAN Interface: gel_ppp                                           |               |
|                | Zone: WAN<br>IP Address Assignment: Auto                         |               |

Select the Authentication Type to be the authentication method by the remote node. Enter the User Name and Password exactly as given by your ISP or network administrator. Select Nailed-UP if you want to keep the connection always up or type the desired Idle Timeout value in seconds. Click Next. Installation Setup Wizard > Welcome > Internet Access

| 👭 Quick Setup |                         | ×                                              |
|---------------|-------------------------|------------------------------------------------|
|               | WAN Interface           |                                                |
|               |                         | N Settings > WAN Configuration Summary         |
|               | ISP Parameters          |                                                |
|               | Encapsulation:          | PPPoE                                          |
|               | Service Name:           | (Optional)                                     |
|               | Authentication Type:    | Chap/PAP 💌                                     |
|               | User Name :             | ZYXEL_PPPoE                                    |
|               | Password:               | ••••                                           |
|               | Retype to Confirm:      | ••••                                           |
|               | 🔽 Nailed-Up             |                                                |
|               | Idle timeout:           | 100 Seconds                                    |
|               | IP Address Assignment   |                                                |
|               | WAN Interface:          | gel_ppp                                        |
|               | Zone:                   | WAN                                            |
|               | IP Address:             | Auto                                           |
|               | Not                     |                                                |
|               | Configure PPPoE will ch | ange ethernet interface ip address as 0.0.0.0. |
|               | -                       | < Back Next >                                  |

The Internet Access Succeed page will display the summary of Internet access of the First Setting. If you select I have two ISPs in Internet Access > ISP Setting, click Next to configure the second WAN interface.

Installation Setup Wizard > Welcome > Internet Access > Internet Access Succeed

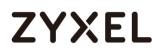

| 👭 Quick Setup     |                                               | X          |
|-------------------|-----------------------------------------------|------------|
| WAN Interface     |                                               | е<br>в     |
| Choose Ethernet   | nter WAN Settings > WAN Configuration Summary | die<br>die |
|                   | 3                                             |            |
| Congratulations.  | The Internet Access wizard is completed.      |            |
| IP Address Assign | ment                                          |            |
| Encapsulation:    | PPPoE                                         |            |
| Service Name:     |                                               |            |
| User Name :       | ZYXEL_PPPoE                                   |            |
| Nailed-Up:        | Yes                                           |            |
| Idle timeout:     | 100                                           |            |
| WAN Interface:    | gel_ppp                                       |            |
| Zone:             | WAN                                           |            |
| IP Address Assig  | nment: Auto                                   |            |
| IP Address:       | 10.64.64.182                                  |            |
| Gateway IP Ad     | iress:                                        |            |
| First DNS Server: | N/A                                           |            |
| Second DNS Se     | ver: N/A                                      |            |
|                   |                                               |            |
|                   | Close                                         |            |

## Set Up the Internet Access (PPTP) Wizard on the ZyWALL/USG

In the ZyWALL/USG **Installation Setup Wizard** Welcome page, click **Next** to start configuring for Internet. Click the double arrow in the upper right corner to display («) or hide (») the help.

Installation Setup Wizard > Welcome

| 👭 Quick Setup |                                                                                                    | X      |
|---------------|----------------------------------------------------------------------------------------------------|--------|
|               | WAN Interface                                                                                                    | ≪ Help |
|               | Choose Ethernet > Enter WAN Settings > WAN Configuration Summary                                                                             | die    |
|               | Welcome                                                                                                    |        |
|               | The later steps will guide you to setup the Internet connection.<br>- Choose Ethernet<br>- Enter WAN Settings<br>- WAN Configuration Summary |        |
|               | Click 'Next' to start.                                                                                                    |        |
|               |                                                                                                    |        |
|               |                                                                                                    |        |
|               |                                                                                                    |        |
|               |                                                                                                    |        |
|               |                                                                                                    |        |
|               | Next >                                                                                                    |        |

In the **Internet Access** page, you can configure Internet connections from two Internet service providers (ISPs). Connect your ISP devices to your ZyWALL/USG WAN port, select **I have two ISPs** if you want to configure two Internet connections or leave it cleared to configure just one.

Choose the **Encapsulation** option to be the **PPTP**, leave **Zone** as default setting Internet connection belongs to the WAN zone. Leave the **IP Address Assignment** section to be the **Auto** and click **Next**.

Installation Setup Wizard > Welcome > Internet Access

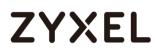

| 👭 Quick Setup |                                                                  | ×      |
|---------------|------------------------------------------------------------------|--------|
|               | WAN Interface                                                    | ⊗ Help |
|               | Choose Ethernet > Enter WAN Settings > WAN Configuration Summary | Ť      |
|               | IP Address Assignment<br>WAN Type Selection:                     |        |
| 👭 Quick Setup |                                                                  | ×      |
|               | WAN Interface                                                    | ≪ Help |
|               | Choose Ethernet > Enter WAN Settings > WAN Configuration Summary | ġ      |
|               | Interface                                                        |        |
|               | WAN Interface: ge1_ppp                                           |        |
|               | Zone: WAN                                                        |        |
|               | IP Address Assignment: Auto                                      |        |

Select the **Authentication Type** to be the authentication method by the remote node. Enter the **User Name** and **Password** exactly as given by your ISP or network administrator. Select **Nailed-UP** if you want to keep the connection always up or type the desired **Idle Timeout** value in seconds. Click **Next**.

Enter the Base IP Address, IP Subnet Mask, Gateway IP Address assigned to you by your ISP. Type the Server IP address of the PPTP Server. Click Next. Installation Setup Wizard > Welcome > Internet Access

| WAN Interface        |                                        |
|----------------------|----------------------------------------|
|                      | N Settings > WAN Configuration Summary |
| ISP Parameters       |                                        |
| Encapsulation:       | PPTP                                   |
| Authentication Type: | Chap/PAP 💌                             |
| User Name :          | ZYXEL_PPTP                             |
| Password:            | ••••                                   |
| Retype to Confirm:   | ••••                                   |
| 🔲 Nailed-Up          |                                        |
| Idle timeout:        | 100 Seconds                            |
| PPTP Configuration   |                                        |
| Base Interface:      | gel                                    |
| Base IP Address:     | 111.111.36.99                          |
| IP Subnet Mask:      | 255.255.255.0                          |
| Gateway IP Address:  | 111.111.36.254 (Optional)              |
| Server IP:           | 172.168.10.1                           |
| Connection ID:       | (Optional)                             |

The Internet Access Succeed page will display the summary of Internet access of the First Setting. If you select I have two ISPs in Internet Access > ISP Setting, click Next to configure the second WAN interface.

Installation Setup Wizard > Welcome > Internet Access > Internet Access Succeed

| 👭 Quick Setup              |                                      | ×       |
|----------------------------|--------------------------------------|---------|
| WAN Interface              |                                      | ▲ Kelp  |
| Choose Ethernet > Enter WA | Settings > WAN Configuration Summary | de<br>e |
|                            | 3                                    |         |
| Congratulations. The Inte  | ernet Access wizard is completed.    |         |
| IP Address Assignment      |                                      |         |
| Encapsulation:             | PPTP                                 |         |
| Server IP:                 | 172.168.10.1                         |         |
| User Name :                | ZYXEL_PPTP                           |         |
| Nailed-Up:                 | No                                   |         |
| Idle timeout:              | 100                                  |         |
| Connection ID:             |                                      |         |
| WAN Interface:             | gel_ppp                              |         |
| Zone:                      | WAN                                  |         |
| IP Address Assignment:     | Auto                                 |         |
| IP Address:                | 10.64.64.182                         |         |
| Gateway IP Address:        |                                      |         |
| First DNS Server:          | N/A                                  |         |
| Second DNS Server:         | N/A                                  | -       |
|                            | Close                                |         |

### Set Up the Wireless Settings Wizard on the ZyWALL/USG

In the **Wireless Settings** page, select **Yes** if you want the ZyWALL/USG to enable AP Controller feature in your network; select **No** if you want to skip this setting. Click **Next**.

Installation Setup Wizard > Welcome > Internet Access > Internet Access Succeed > Wireless Settings

#### www.zyxel.com

# ZYXEL

| Ti Installation Setup | 9 Wizard                                                                                                    | × |
|-----------------------|----------------------------------------------------------------------------------------------------|---|
| 12                    | Installation Setup Wizard                                                                                                    | ~ |
|                       | Internet Access > Internet Access Succeed > Wireless Settings > Device Registration                                                                  |   |
|                       | Do you like to enable AP Controller feature ?<br>[Enable this feature ONLY when your manage to deploy USG1900 to control managed AP in your network] |   |
|                       | Yes<br>No                                                                                                    |   |
|                       |                                                                                                    |   |
|                       |                                                                                                    |   |
| /                     |                                                                                                    |   |
|                       |                                                                                                    |   |
|                       |                                                                                                    |   |
|                       |                                                                                                    |   |
|                       | < Back Next >                                                                                                    |   |

Configure descriptive **SSID** name (1-32 characters) for the wireless LAN. Select **Pre-Shared Key** (8-63 characters) to add security on this wireless network. Otherwise, select **None** to allow any wireless client to associate this network without authentication.

Select Hidden SSID to hide the SSID from site tool scanning.

Select **Enable Intra-BSS Traffic blocking** if you want to prevent crossover traffic from within the same wireless network. Wireless clients in that network can still access the wired network but cannot communicate with each other.

**For Built-in Wireless AP only**, ZyWALL/USGs with **W** in the model name have a builtin AP. Select an interface to bridge with the built-in AP wireless network. Devices connected to this interface will then be in the same broadcast domain as devices

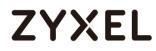

in the AP wireless network.

Installation Setup Wizard > Welcome > Internet Access > Internet Access Succeed

> Wireless Settings

| Ti Installation Setup Wizard |                                                                                                |   |
|------------------------------|------------------------------------------------------------------------------------------------|---|
|                              | Installation Setup Wizard                                                                      | ~ |
| 1/1                          | Internet Access > Internet Access Succeed > Wireless Settings > Device Registration<br>1 2 3 4 |   |
|                              | Wireless Settings                                                                              |   |
|                              | SSID Setting           SSID:         ZyXEL                                                     |   |
|                              | Security Mode  © Pre-Shared Key 12345678                                                       |   |
|                              | © None                                                                                         |   |
|                              | Hidden SSID  Chief Enable Intra-BSS                                                            |   |
| 1                            | For Built-in Wireless AP Only                                                                  |   |
|                              | Bridged to:                                                                                    |   |
|                              |                                                                                                |   |
|                              |                                                                                                |   |
|                              |                                                                                                |   |
|                              |                                                                                                |   |
|                              | < Back Next >                                                                                  |   |

### Set Up the Device Registration on the ZyWALL/USG

The ZyWALL/USG must be connected to the Internet in order to register.

Click **portal.myzyxel.com** to register the device, you need the ZyWALL/USG's serial number and LAN MAC address to register it. See **How To Register Your Device and** 

659/751

Services at myZyXEL.com for more details. Use the Configuration > Licensing > Registration > Service screen to update your service subscription status. Click Finish.

Installation Setup Wizard > Welcome > Internet Access > Internet Access Succeed > Wireless Settings > Device Registration

| Installation Setup Wizard                                                                                                    | × |
|----------------------------------------------------------------------------------------------------|---|
| Installation Setup Wizard                                                                                                    | ~ |
| Internet Access > Internet Access Succeed > Wireless Settings > <b>Device Registration</b>                                                                          |   |
| The services on your ZyWALL/USG on <i>pottal.mysyxel.com</i> and activate "Free Trial" of Anti-Virus, IDP/AppPatrol and Content Filter services on your ZyWALL/USG. |   |
|                                                                                                    |   |
|                                                                                                    |   |
| Finis                                                                                                    | h |

# How to Configure the 3G/LTE Interface on the ZyWALL/USG as a WAN Backup

This is an example of using ZyWALL/USG to configure 3G/LTE interface as a WAN backup that ensures the ZyWALL/USG provides the continuously Internet connections when the primary WAN interface is down. After configuration, it can provide additional mobile broadband WAN connectivity or a redundant link for maximum reliability.

ZyWALL/USG with 3G/LTE Interface as a WAN Backup Example

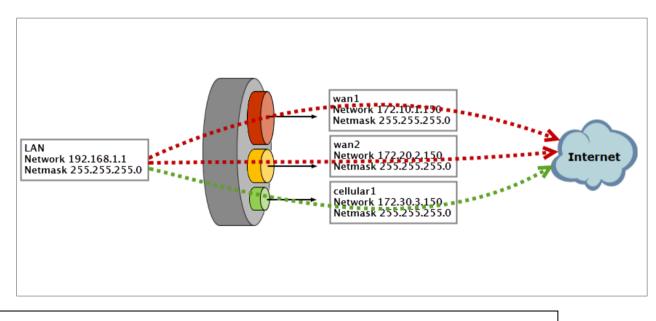

 $\dot{\Psi}$ Note: This example includes weighted load balancing (Weighted Round Robin) so that most of your Internet traffic is handled by ISP connected to wan1 before it fails over to 3G/LTE.

All network IP addresses and subnet masks are used as examples in this article. Please replace them with your actual network IP addresses and subnet masks. This example was tested usina USG310 (Firmware Version: ZLD 4.25).

## Set Up the 3G/LTE Interface on the ZyWALL/USG

Connect a compatible mobile broadband USB device to use a cellular connection.

In the ZyWALL/USG, go to **CONFIGURATION > Network > Interface > Cellular**, the connected device will automatically display in the **Cellular Interface Summary**. Click **Activate** and then the **Apply** button at the bottom of this page.

### CONFIGURATION > Network > Interface > Cellular > Activate

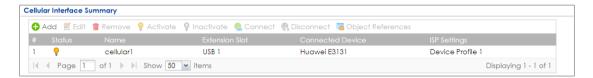

The default **Connectivity** method is **Nailed-Up**. The connection should always be up after you activate the cellular interface. You can click **Edit** and go to the **Connectivity** section to clear the **Nailed-Up** check box to have the ZyWALL/USG to establish the connection only when there is traffic.

CONFIGURATION > Network > Interface > Cellular > Connect

| Cellular Interface Summary |            |                  |                           |                                |              |                       |
|----------------------------|------------|------------------|---------------------------|--------------------------------|--------------|-----------------------|
| 0                          | Add 🗹 Edit | 📋 Remove 💡 Activ | ate 💡 Inactivate 🍓 Connec | t 🍓 Disconnect 📑 Object Refere | ences        |                       |
| #                          | Status     | Name             | Extension Slot            | Connected Device               | ISP Settings |                       |
| 1                          | 💡 🏨        | cellular1        | USB 1                     | Huawei E156G                   |              |                       |
|                            | Page       | of 1 🕨 🕨 Show    | 50 💌 items                |                                |              | Displaying 1 - 1 of 1 |

CONFIGURATION > Network > Interface > Cellular > Edit

| Connectivity |  |
|--------------|--|
| 🔲 Nailed-Up  |  |

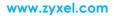

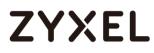

## Set Up the Trunk on the ZyWALL/USG

In the ZyWALL/USG, go to CONFIGURATION > Network > Interface > Trunk > User Configuration > Add Trunk, configure a Name for you to identify the Trunk profile and set the Load Balancing Algorithm field to be the Weighted Round Robin.

Add wan1 and enter 3 in the Weight column. Add wan2 and enter 2 in the Weight column. Add cellular1, change Mode to be the Passive mode, enter 1 in the Weight column. Click OK to return to the Configuration screen.

| Edit W      | /AN_backup                   |                     |                             | ?> |  |  |  |
|-------------|------------------------------|---------------------|-----------------------------|----|--|--|--|
| Nam<br>Load | e:<br>I Balancing Algorithm: | WAN_bac<br>Weighted | kup<br>Round R 💌            |    |  |  |  |
| <b>G</b> A  | .dd 🗹 Edit 🍵 Rema            | ove 🃣 Move          |                             |    |  |  |  |
| #           | Member                       | Mode                | Weight                      |    |  |  |  |
| 1           | gel                          | Active              | 1                           |    |  |  |  |
| 2           | cellular1                    | Passive             | 0                           |    |  |  |  |
| 3           | ge2                          | Active              | 2                           |    |  |  |  |
|             | Page 1 of 1                  | ▶ ▶  Show 50        | ▼ items Displaying 1 - 3 of | 3  |  |  |  |
|             |                              |                     |                             |    |  |  |  |
|             |                              |                     |                             |    |  |  |  |
|             |                              |                     |                             |    |  |  |  |

CONFIGURATION > Network > Interface > Trunk > User Configuration > Add Trunk

In the **Configuration** screen, go to **Default WAN Trunk** section, select **User Configured Trunk** and select the newly created Trunk from the list box. Click **Apply**.

CONFIGURATION > Network > Interface > Trunk > Default WAN Trunk > User Configured Trunk

| Default WAN Trunk                      |
|----------------------------------------|
| ▼ Advance                              |
| Default Trunk Selection                |
| © SYSTEM_DEFAULT_WAN_TRUNK             |
| User Configured Trunk WAN_Backup     Y |

### Test the Result

Check the **Interface Statistics** when wan1 and wan2 connections are up. You can see both wan1 and wan2 **Status** are up, **Tx B/s** displays the transmission speed and **Rx B/s** displays the reception speed; cellular1 **Status** is connected but there is no traffic going through this interface.

| Refresh |            |        |         |        |        |
|---------|------------|--------|---------|--------|--------|
| Name    | Status     | TxPkts | RxPkts  | Tx B/s | Rx B/s |
| ⊕ wan1  | 1000M/Full | 359860 | 1314443 | 2587   | 1152   |
| ⊕ wan2  | 100M/Full  | 2438   | 23927   | 192    | 64     |
| i ge3   | Down       | 0      | 0       | 0      | 0      |
| ⊕ ge4   | Down       | 0      | 0       | 0      | 0      |
| i ge5   | Down       | 0      | 0       | 0      | 0      |
| i ge6   | Down       | 0      | 0       | 0      | 0      |
| i ge7   | Down       | 0      | 0       | 0      | 0      |
| i ge8   | Down       | 0      | 0       | 0      | 0      |

| MONITOR > Interface Status > | Interface Statistics |
|------------------------------|----------------------|
|------------------------------|----------------------|

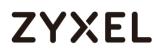

After disconnecting both wan1 and wan2, you can see both wan1 and wan2 **Status** are **Down** and no traffic goes through these two interfaces. The backup cellular1 **Status** is connected and all the traffic is going through this interface.

| Refresh     |                      |        |        |        |        |
|-------------|----------------------|--------|--------|--------|--------|
| Name        | Status               | TxPkts | RxPkts | Tx B/s | R× B/s |
| 🛨 gel       | Down                 | 0      | 0      | 0      | 0      |
| + ge2       | 1000M/Full           | 6764   | 35208  | 0      | 0      |
| 🛨 ge3       | Down                 | 1      | 0      | 0      | 0      |
| + ge4       | Down                 | 2      | 0      | 0      | 0      |
| + ge5       | Down                 | 1      | 0      | 0      | 0      |
| 🛨 ge6       | Down                 | 2      | 0      | 0      | 0      |
| + ge7       | Down                 | 1      | 0      | 0      | 0      |
| + ge8       | Down                 | 1      | 0      | 0      | 0      |
| - cellular1 | Connected (00:10:34) | 164    | 119    | 0      | 0      |

#### MONITOR > Interface Status > Interface Statistics

### What Could Go Wrong?

If there is no traffic going through cellular interface when other interfaces are down, please make sure you have a compatible mobile broadband device installed or connected. Go to

http://www.zyxel.com/support/download\_landing.shtml and see the **3G Dongle Document** to check the compatible mobile broadband devices. Also, make sure the cellular interface is enabled and the cellular interface has the correct user name, password, and PIN code configured with the correct casing.

## How to Configure Two Different WAN Interfaces with Different IP Addresses in the Same VLAN

This is an example of using ZyWALL/USG to configure two different WAN interfaces with different IP addresses in the same VLAN. After configuration, you can have the same VLAN ID for two different WAN interfaces.

ZyWALL/USG with Two Different WAN Interfaces with Different IP Addresses in the Same VLAN Example

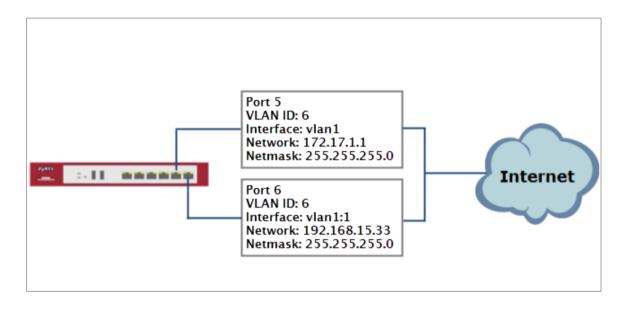

Note: This example requires the ZyWALL/USG models which can apply port grouping. All network IP addresses and subnet masks are used as examples in this article. Please replace them with your actual network IP addresses and subnet masks. This example was tested using ZyWALL USG300 (Firmware Version: ZLD 4.25).

## Set Up the Port Grouping on the ZyWALL/USG

In the ZyWALL/USG, go to CONFIGURATION > Network > Interface > Port Grouping, select the ports that you want to assign to a representative Interface (in this example, Port 4 and Port 5 are configured as ge5). CONFIGURATION > Network > Interface > Port Grouping

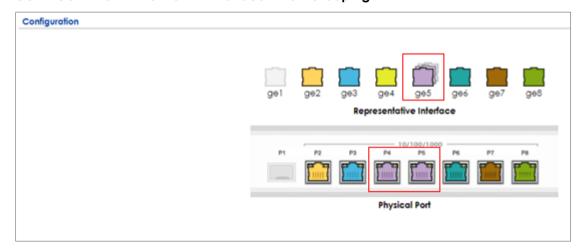

## Set Up the VLAN on the ZyWALL/USG

In the ZyWALL/USG, go to CONFIGURATION > Network > Interface > VLAN. Set Interface Type to be External. Set Zone to be WAN, configure Base Port to be ge5. Enter the VLAN ID and configure the fixed IP address (172.17.1.1/24 in this example). Click OK to go back to the Configuration page. CONFIGURATION > Network > Interface > VLAN

#### www.zyxel.com

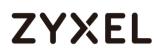

| General Settings      |               |            |
|-----------------------|---------------|------------|
| 🗹 Enable Interface    |               |            |
| Interface Properties  |               |            |
| Interface Type:       | external      | × 0        |
| Interface Name:       | vlan1         |            |
| Zone:                 | none          | × 0        |
| Base Port:            | ge5           | <b>*</b>   |
| VLAN ID:              | 1 (1-4094)    | _          |
| 🗷 Advance             |               |            |
| Description:          |               | (Optional) |
| IP Address Assignment |               |            |
| Get Automatically     |               |            |
| Advance               |               |            |
| Use Fixed IP Address  |               |            |
| IP Address:           | 172.17.1.1    |            |
| Subnet Mask:          | 255.255.255.0 |            |
| Gateway:              | 172.17.1.254  | (Optional) |
| Metric:               | 0 (0-15)      |            |

In the Configuration page, select the vlan1 entry and click Create Virtual

**Interface** on the upper bar. Configure the Fixed IP address (192.168.15.33/24 in this example). Click **OK**.

#### CONFIGURATION > Network > Interface > VLAN > vlan1

| Configuration |           |          |                          |                                                   |               |                       |
|---------------|-----------|----------|--------------------------|---------------------------------------------------|---------------|-----------------------|
| 🔂 Ad          | dd 📝 Edit | 👕 Remove | 💡 Activate  🖗 Inactivate | 🖙 Create Virtual Interface 🛛 Ta Object References |               |                       |
| #             | Status 🔹  |          |                          |                                                   |               |                       |
| 1             | <b>?</b>  | vlan1    | ge5/1                    | static 172.17.1.1                                 | 255.255.255.0 |                       |
| 14 4          | Page 1    | of 1 🕨   | Show 50 🗸 items          |                                                   |               | Displaying 1 - 1 of 1 |

### CONFIGURATION > Network > Interface > VLAN > vlan1:1

| Interface Properties  |               |            |  |  |  |  |
|-----------------------|---------------|------------|--|--|--|--|
| Interface Name:       | vlan1:1       |            |  |  |  |  |
| Description:          |               | (Optional) |  |  |  |  |
| IP Address Assignment |               |            |  |  |  |  |
| IP Address:           | 192.168.15.33 |            |  |  |  |  |
| Subnet Mask:          | 255.255.255.0 |            |  |  |  |  |
| Gateway:              | 192.168.15.1  | (Optional) |  |  |  |  |
| Metric:               | 0             | (015)      |  |  |  |  |

668/751

### www.zyxel.com

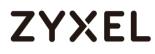

## Set Up the Routing on the ZyWALL/USG

### In the ZyWALL/USG, go to CONFIGURATION > Network > Routing, set Next-Hop

Type to be Interface and set Interface to be the vlan1.

### CONFIGURATION > Network > Routing

| Configuration        |                      |            |
|----------------------|----------------------|------------|
| ☑ Enable             |                      |            |
| Description:         | Vlan_Routing         | (Optional) |
| Criteria             |                      |            |
| User:                | any 👻                |            |
| Incoming:            | any (Excluding ZyV 🛩 |            |
| Source Address:      | any 💌                |            |
| Destination Address: | any 👻                |            |
| DSCP Code:           | any 👻                |            |
| Schedule:            | none 💌               |            |
| Service:             | any 👻                |            |
| Next-Hop             |                      |            |
| Туре:                | Interface 💌          | ]          |
| Interface:           | vlan1 👻              | Ī          |

### **Test the Result**

Check the **Interface Statistics**, you can see vlan1 **Status** is up, **Tx B/s** displays the transmission speed and **Rx B/s** displays the reception speed. Port 5 and Port 6 are configured in the same vlan1 but use different IP addresses.

#### MONITOR > Interface Status > Interface Statistics

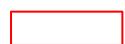

| erface Statistics |            |        |        |        |        |
|-------------------|------------|--------|--------|--------|--------|
| Refresh           |            |        |        |        |        |
| Name              | Status     | TxPkts | RxPkts | Tx B/s | Rx B/s |
| 🗉 gel             | Down       | 0      | 0      | 0      | 0      |
| ge2               | 1000M/Full | 9269   | 14934  | 0      | 94     |
| 🗉 ge3             | Down       | 2      | 0      | 0      | 0      |
| 🛨 ge4             | Down       | 12951  | 11412  | 0      | 0      |
| ge5               | Up         | 2150   | 2117   | 16803  | 1901   |
| - vlan1           | Up         | 326    | 0      | 42     | 0      |
| - ge5_ppp         | Inactive   |        |        | 0      | 0      |
| 🖶 ge6             | Down       | 4      | 0      | 0      | 0      |
| 🖶 ge7             | Down       | 2      | 0      | 0      | 0      |
| 🖪 geð             | Down       | 1      | 0      | 0      | 0      |
|                   |            |        |        |        |        |

## What Could Go Wrong?

If you cannot configure a particular VLAN interface on top of an Ethernet interface, please whether this VLAN has just been created on top of other Ethernet interface.

## How to Let a Server Use the Same Public IP Address as the WAN Interface Using the Bridge Interface

This is an example of using ZyWALL/USG to configure an internal server in bridge mode without applying network address translation (NAT). The Internet users can

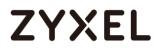

reach this server directly by its public IP address.

ZyWALL/USG with Bridge Interface Example

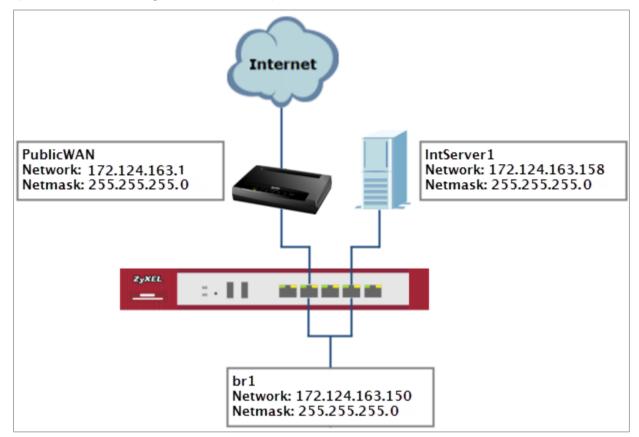

Vote: All network IP addresses and subnet masks are used as examples in this article. Please replace them with your actual network IP addresses and subnet masks. This example was tested using USG310 (Firmware Version: ZLD 4.25).

## Set Up the Bridge Interface on the ZyWALL/USG

In the ZyWALL/USG, go to CONFIGURATION > Network > Interface > Bridge > add

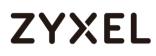

Bridge, select Interface Type to be the general type, select Zone to be the LAN zone. In the Member Configuration, select internal server (IntServer1 interface in this example) and public IP address (Public WAN interface in this example) to be in the same member group.

In the **IP Address Assignment** section, select **Used Fixed IP Address** and configure br1 IP address (172.124.163.150/24 in this example).

|  | CONFIGURATION | > Network | > Interface | > Bridge > | , add Bridge |
|--|---------------|-----------|-------------|------------|--------------|
|--|---------------|-----------|-------------|------------|--------------|

| General Settings        |                            |  |
|-------------------------|----------------------------|--|
| 🗹 Enable Interface      |                            |  |
| Interface Properties    |                            |  |
| Interface Type:         | general 🔰 🚺                |  |
| Interface Name:         | br1                        |  |
| Zone:                   | LAN 💙 🚯                    |  |
| Description:            | (Optional)                 |  |
| Member Configuration    |                            |  |
| Available               | Member                     |  |
| gel                     |                            |  |
| ge2<br>ge3              |                            |  |
| ge4                     |                            |  |
| ge5                     | ★                          |  |
| geó                     |                            |  |
| IntServer1<br>PublicWAN |                            |  |
| 1 Oblict Art            |                            |  |
|                         |                            |  |
| Address Assignment      |                            |  |
| Get Automatically       |                            |  |
| Advance                 |                            |  |
| Use Fixed IP Address    |                            |  |
| IP Address:             | 172.124.163.150            |  |
| Subnet Mask:            | 255.255.255.0              |  |
| Gateway:                | 172.124.163.129 (Optional) |  |
| Metric:                 | 0 (0-15)                   |  |

After creating the bridge interface, connect the server's network cable to **IntServer1** port and set the server's IP to be in the same subnet (172.124.163.158 in this example).

672/751

## Test the Result

Check the Interface Statistics, you can see br1 Status is up, Tx B/s displays the transmission speed and Rx B/s displays the reception speed. IntServer1 and PublicWAN are configured in the same vlan1 but using different IP address.

### MONITOR > Interface Status > Interface Statistics

| nterface Statistics |            |        |        |        |        |  |  |  |  |
|---------------------|------------|--------|--------|--------|--------|--|--|--|--|
| Refresh             |            |        |        |        |        |  |  |  |  |
| Name                | Status     | TxPkts | RxPkts | Tx B/s | Rx B/s |  |  |  |  |
| 🖶 gel               | Down       | 0      | 0      | 0      | 0      |  |  |  |  |
| 🚦 ge2               | 1000M/Full | 9877   | 17204  | 0      | 0      |  |  |  |  |
| 🚦 ge3               | Down       | 2      | 0      | 0      | 0      |  |  |  |  |
| 🔢 ge4               | 1000M/Full | 13950  | 13611  | 0      | 0      |  |  |  |  |
| 🖪 ge5               | Down       | 2434   | 2372   | 0      | 0      |  |  |  |  |
| 🖪 geć               | Down       | 4      | 0      | 0      | 0      |  |  |  |  |
| IntServer1          | Down       | 1329   | 1120   | 0      | 0      |  |  |  |  |
| PublicWAN           | 1000M/Full | 1135   | 1320   | 0      | 0      |  |  |  |  |
| - br1               | Up         | 14     | 618    | 0      | 0      |  |  |  |  |

Server can access Internet successfully by using its IP address (172.124.163.158 in this example) and Internet users can also reach this server by this public address as well.

### Windows 7 > cmd > ping 172.124.163.158

| C:\Documents and Settings\ZyXEL-CSO>ping 172.124.163.158                                                                                                    |  |  |  |  |
|----------------------------------------------------------------------------------------------------|--|--|--|--|
| Pinging 172.124.163.158 with 32 bytes of data:                                                                                                    |  |  |  |  |
| Reply from172.124.163.158: bytes=32 time=37ms ITL=44<br>Reply from172.124.163.158: bytes=32 time=26ms ITL=44<br>Reply from172.124.163.158: bytes=32 time=32ms ITL=44<br>Reply from172.124.163.158: bytes=32 time=22ms ITL=44 |  |  |  |  |
| Ping statistics for172.124.163.158:<br>Packets: Sent = 4, Received = 4, Lost = 0 (0% loss),<br>Approximate round trip times in milli-seconds:<br>Minimum = Oms, Maximum = Oms, Average = Oms                                 |  |  |  |  |

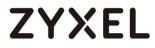

## What Could Go Wrong?

If you cannot configure a particular bridge IP address, please check is this IP address already created on other Ethernet interface.

## How to Allow Public Access to a Server Behind ZyWALL/USG

This is an example of using ZyWALL/USG to configure a securely access to internal server behind ZyWALL/USG with network address translation (NAT). The Internet users can reach this server directly by its public IP address and a NAT mapping rule will forward the traffic from the Internet to the Intranet. It provides security and decrease the number of IP addresses an organization needs.

ZyWALL/USG enables Public Access to a Server with NAT

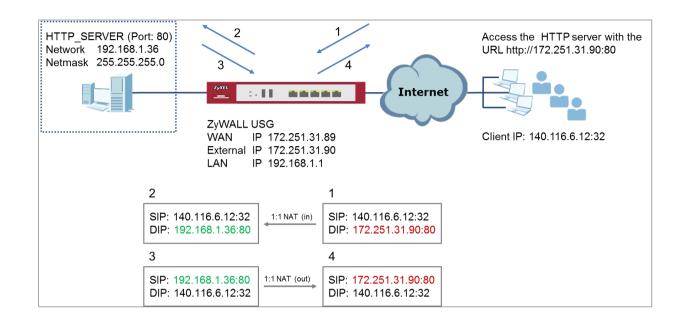

Vote: All network IP addresses and subnet masks are used as examples in this article. Please replace them with your actual network IP addresses and subnet masks. This example was tested using USG310 (Firmware Version: ZLD 4.25).

## Set Up the NAT on the ZyWALL/USG

In the ZyWALL/USG, go to CONFIGURATION > Network > NAT > add NAT, select Enable Rule. Select 1:1 NAT. Set Incoming Interface to be the wan1 interface. Type User-Defined Original IP (172.251.31.90 in this example) and type User-Defined Mapped IP (192.168.1.34 in this example). Set Port Mapping Type to Service, set Original Service and Mapped Service to HTTP in this example. Click OK.

CONFIGURATION > Network > NAT > add NAT

| General Settings          |                                         |
|---------------------------|-----------------------------------------|
| 🗹 Enable Rule             |                                         |
| Rule Name:                | http_server                             |
| Port Mapping Type         |                                         |
| Classification:           | O Virtual Server I:1 NAT O Many 1:1 NAT |
| Mapping Rule              |                                         |
| Incoming Interface:       | gel 🗸                                   |
| Original IP:              | User Defined 👻                          |
| User-Defined Original IP: | 172.251.31.90 (IP Address)              |
| Mapped IP:                | User Defined 💌                          |
| User-Defined Mapped IP:   | 192.168.1.34 (IP Address)               |
| Port Mapping Type:        | any                                     |

## Set Up the Security Policy on the ZyWALL/USG

In the ZyWALL/USG, go to CONFIGURATION > Security Policy > Policy Control > add corresponding, select Enable. Configure a Name for your to identify the security policy (http\_server\_access in this example). Set From: WAN and To: LAN1. Set Destination to the lan subnet where your server is (LAN\_SUBNET\_GE3 in this example). Set Service to HTTP, set Action to allow. Click OK. CONFIGURATION > Security Policy > Policy Control > add corresponding

| 🗹 Enable             |                   |   |            |
|----------------------|-------------------|---|------------|
| Name:                | Http_server_acces | S |            |
| Description:         |                   |   | (Optional) |
| From:                | WAN               | ~ |            |
| To:                  | LAN1              | ~ |            |
| Source:              | any               | ~ |            |
| Destination:         | LAN_SUBNET_GE4    | ~ |            |
| Service:             | HTTP              | ~ |            |
| User:                | any               | * |            |
| Schedule:            | none              | * |            |
| Action:              | allow             | ~ |            |
| Log matched traffic: | no                | ~ |            |

676/751

### Test the Result

Type <u>http://172.251.31.90/</u> into the browser, it displays the HTTP service page.

| → C 172.251.31.90                                                           |                                 |          |                        |      |  |  |  |
|-----------------------------------------------------------------------------|---------------------------------|----------|------------------------|------|--|--|--|
| older                                                                       |                                 |          |                        |      |  |  |  |
|                                                                             | 5 folders, 0 files - Total: 0 B |          |                        |      |  |  |  |
|                                                                             | Filename                        | Filesize | Filetime               | Hits |  |  |  |
|                                                                             | 📁 FAQ                           | folder   | 2015/10/12 下午 03:45:24 | 0    |  |  |  |
|                                                                             | 📁 Level_1                       | folder   | 2015/7/9 上午 10:40:26   | 0    |  |  |  |
|                                                                             | 📁 Level_2                       | folder   | 2015/8/5 下午 01:46:54   | 0    |  |  |  |
|                                                                             | Troubleshooting                 | folder   | 2015/10/12 下午 03:45:24 | 0    |  |  |  |
|                                                                             | 📁 Walk-through                  | folder   | 2015/10/12 下午 03:45:24 | 0    |  |  |  |
| File list<br>Folder archive                                                 |                                 |          |                        |      |  |  |  |
| IttpFileServer 2.2f<br>ervertime: 2015/12/7 下午 07:51:02<br>lptime: 01:12:08 |                                 |          |                        |      |  |  |  |

## What Could Go Wrong?

If you cannot access your server via public IP address, please make sure all your public IP addresses are routing properly. To do one by one assign them to the ZyWALL's WAN port. Test to make sure you have internet access with the public IP address.

If you cannot access the ZyWALL from the internet with any IP address on your public IP, this is a routing issue on the service end. Please contact the ISP to fix the 677/751

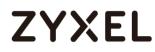

routing for the public IPs.

If you see [notice] log message as below, the HTTPS traffic is blocked by the priority 1 Security Policy. The ZyWALL/USG checks the security policy in order and applies the first security policy the traffic matches. If the HTTPS traffic matches a policy that comes earlier in the list, it may be unexpectedly blocked. Please change your policy setting or move the policy to the higher priority.

#### Monitor > Log

| # 🔺 |        |                         |                                                                   |              |
|-----|--------|-------------------------|-------------------------------------------------------------------|--------------|
| 1   | notice | Security Policy Control | priority:1, from LAN to ANY, TCP, service HTTPS, REJECT [count=3] | ACCESS BLOCK |
| 2   | notice | Security Policy Control | priority:1, from LAN to ANY, TCP, service HTTPS, REJECT [count=3] | ACCESS BLOCK |

Vote: The default setting of **Security Policy** is without log notification (except **PolicyDefault**), if you want to check which policy may potentially block the traffic, please select this policy and set the **Log matched traffic** to be **log** or **log alert**.

#### www.zyxel.com

## How to Set Up a WiFi Network with ZyXEL APs

This is an example of using ZyWALL/USG to manage the Access Points (APs) and allow wireless access to the network.

ZyWALL/USG as AP Controller Example

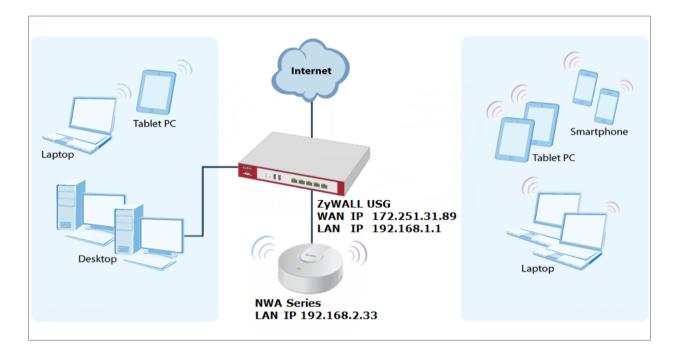

Vote: All network IP addresses and subnet masks are used as examples in this article. Please replace them with your actual network IP addresses and subnet masks. This example was tested using USG310 (Firmware Version: ZLD 4.25).

### Set Up the AP Management on the ZyWALL/USG

In the ZyWALL/USG, go to CONFIGURATION > Wireless > Controller > Configuration, set Registration Type to Manual. This is recommended as the registration mechanism cannot automatically differentiate between friendly and rogue APs. CONFIGURATION > Wireless > Controller > Configuration

| Controller Setting |        |               |
|--------------------|--------|---------------|
| Country Code:      | Taiwan | *             |
| Registration Type  | Manual | Always Accept |

Connect the ZyXEL AP unit to the lan interface.

Go to **MONITOR > Wireless > AP Information > AP List** and the ZyXEL AP is listed. A green question mark displays in the Status column since the AP is not yet managed by the ZyWALL/USG. Select the listed AP and click **Add to Mgnt AP List** on the upper bar.

Monitor > Wireless > AP Information > AP List

| AP Lis | t         |                |             |              |          |        |         |         |          |              |        |            |             |        |
|--------|-----------|----------------|-------------|--------------|----------|--------|---------|---------|----------|--------------|--------|------------|-------------|--------|
| 2      | Config Al | P 🔂 Add to Mgn | t AP List 🚺 | More Inform  | nation 😃 | Reboot | 🔏 DCS   | Now 👼 l | .og 🔍 Su | ppression On | 🕵 Supp | ression Of | f           |        |
| #      | Statu     | s Descriptio•  | CPU I       | P Address    | Model (  | Group  | Station | Rece    | Regis    | MAC Add      | Mgnt   | Last       | LED st      | Pow    |
| 1      | 40        | AP-58:8B:F     |             | 192.168.2.33 | NWA      |        | 0       |         | Un-M     | 58:8B:F3:9   | 0/-    |            | N/A         |        |
|        | < Page    | e 1 of 1 🕨 🕨   | Show 3      | 50 💌 items   |          |        |         |         |          |              |        | C          | isplaying 1 | - 1 of |

 $\bigvee$  Note: The APs may take few minutes to appear in the AP List.

Go to **CONFIGURATION > Object > AP Profile > SSID > SSID List** to configure a name to identify the **SSID**.

CONFIGURATION > Object > AP Profile > SSID > SSID List

#### www.zyxel.com

# ZYXEL

| Profile Name:                     | default           |                         |  |  |  |
|-----------------------------------|-------------------|-------------------------|--|--|--|
| SSID:                             | Zyxel_apt         |                         |  |  |  |
| Security Profile:                 | default           | ~                       |  |  |  |
| MAC Filtering Profile:            | disable           | ~                       |  |  |  |
| QoS:                              | WMM               | *                       |  |  |  |
| Rate Limiting (Per Statio         | n Traffic Rate) 🕚 |                         |  |  |  |
| Downlink: 0 mł                    | ops 💌             | (0~160, 0 is unlimited) |  |  |  |
| Uplink: 0 mł                      | pps 💌             | (0~160, 0 is unlimited) |  |  |  |
| Band Select:                      | disable           | ~                       |  |  |  |
| Forwarding Mode:                  | Local bridge      | *                       |  |  |  |
| VLAN ID:                          | 1                 | (1~4094)                |  |  |  |
| Hidden SSID                       |                   |                         |  |  |  |
| Enable Intra-BSS Traffic blocking |                   |                         |  |  |  |
| 🔲 Schedule SSID ( 🕦               |                   |                         |  |  |  |

Go to CONFIGURATION > Object > AP Profile > SSID > Security List to select the Security Mode to be the wpa2. Then, set a Pre-Shared Key (8-63 characters) and select the Cipher Type to be the auto to have ZyWALL/USG automatically chooses the best available cipher based on the cipher currently in use by the wireless network. Click OK.

### CONFIGURATION > Object > AP Profile > SSID > Security List

| General Settings |         |  |
|------------------|---------|--|
| Profile Name:    | default |  |
| Security Mode:   | wpa2    |  |

#### www.zyxel.com

| uthentication Settings      |          |        |                                    |
|-----------------------------|----------|--------|------------------------------------|
| 0 802.1X                    |          |        |                                    |
| Auth. Method:               | default  | ~      |                                    |
| ReAuthentication Timer:     | 0        |        | (30~30000 seconds, 0 is unlimited) |
| PSK                         |          |        |                                    |
| Pre-Shared Key:             | 12345678 |        |                                    |
| Cipher Type:                | auto     | ~      |                                    |
| Idle timeout:               | 300      |        | (30-30000 seconds)                 |
| Group Key Update Timer:     | 1800     |        | (30-30000 seconds)                 |
| Management Frame Protection | Optional | Requir | ed                                 |

### **Test the Result**

Go to the ZyWALL/USG **Monitor > Wireless > AP Information > AP List**, you can check the list of APs which are currently connected to it and the details information such as **Registration** type, **Model** and **Recent On-line Time /Last Offline Time**.

MONITOR > Wireless > AP Information > AP List

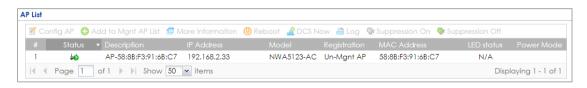

Go to the ZyWALL/USG **Monitor > Wireless > Station Info > Station List**, you can check the list of wireless stations associated with a managed AP and the details information such as **SSID Name**, **Signal Strength** and the transmit (**Tx**)/receive (**Rx**) data rate.

#### MONITOR > Wireless > Station Info > Station List

Station List

| # | MAC Address   | Associat  | SSID Name     | Security | Signal Strength | Channel | Band | IP Address | Tx R | R× R | Tx        | R×       |
|---|---------------|-----------|---------------|----------|-----------------|---------|------|------------|------|------|-----------|----------|
| 1 | 04:4B:ED:85:6 | AP-5888F  | ZyXEL         | NONE     | -65dBm 💷        | 6       | 2.4G | 192.168.2  | 15M  | 32M  | 102177    | 49447    |
|   | Page 1 of     | 1 ► ► She | ow 50 💌 items |          |                 |         |      |            |      | Dis  | playing 1 | - 1 of 1 |

Using a mobile device to connect to SSID: **ZyXEL\_AP1** and type the password (zyxel123) for authentication. Go to the ZyWALL/USG **Monitor > Log**, you will see [info] log message as shown below. The ZyWALL/USG will assign an IP address to

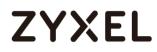

the mobile device and the mobile device can access the Internet.

MONITOR > Log

| 349 | info | DHCP | DHCP server assigned 192.168.1.33 to TWNBZT02643-02(30:65:EC:49:85:EA | DHCP ACK     |
|-----|------|------|-----------------------------------------------------------------------|--------------|
| 350 | info | DHCP | Requested 192.168.1.33 from TWNBZT02643-02(30:65:EC:49:85:EA) [count  | DHCP Request |

## What Could Go Wrong?

If you can't see AP information in the AP List, please check the number of APs connected to the ZyWALL/USG has exceeded the maximum Managed AP number it can support. You can check the maximum support number of each ZyWALL/USG in the Datasheet from ZyXEL Download Library - <a href="http://www.zyxel.com/support/download\_landing.shtml">http://www.zyxel.com/support/download\_landing.shtml</a>

If your mobile device can't find the AP SSID you configured, please go **to CONFIGURATION > Object > AP Profile > SSID > SSID List** and check if the **Hidden SSID** option is enabled.

If your mobile device can't access to the Internet via AP connects to the ZyWALL/USG, please check if the LAN outgoing security policy allow access to the Internet.

If your mobile device is not connected to the AP automatically even you've joined the Wifi network before and you see [Wlan Station Info] log message as shown below, please check if this AP is removed from your mobile device's saved Wifi network list.

#### MONITOR > Log

| #   |      |                   |                                                                |  |
|-----|------|-------------------|----------------------------------------------------------------|--|
| 17  | info | Wlan Station Info | STA Disassociation (8:DISASSOC_STA_HAS_LEFT) by STA Logout. MA |  |
| 100 | info | Wlan Station Info | STA Disassociation (3:DEAUTH_LEAVING) by STA Logout. MAC:D4:9  |  |
| 10  | info | Wlan Station Info | STA Disassociation (3:DEAUTH_LEAVING) by STA Logout. MAC:D4:9  |  |
| 105 | info | Wlan Station Info | STA Disassociation(3:DEAUTH_LEAVING) by STA Logout. MAC:D4:9   |  |

## How to Set Up Guest WiFi Network Accounts

This is an example of using ZyWALL/USG to configure guest WiFi accounts to allow limited wireless access to the Internet using only HTTP, HTTPS, and DNS protocols. For the wireless network setup, please see the tutorial about How to Set Up WiFi with ZyXEL AP.

ZyWALL/USG with Guest WiFi Accounts Example

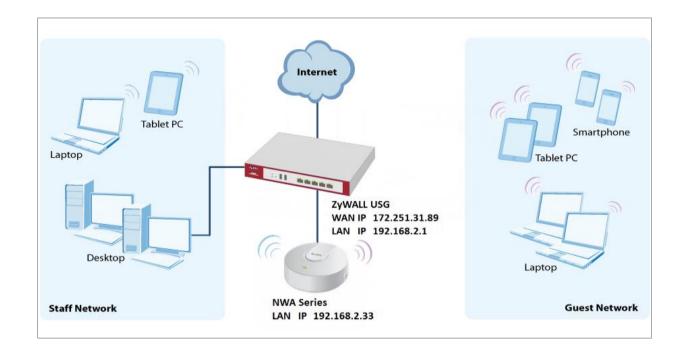

Vote: All network IP addresses and subnet masks are used as examples in this article. Please replace them with your actual network IP addresses and subnet masks. This example was tested using USG310 (Firmware Version: ZLD 4.25).

### Set Up the WiFi Guest Account, Address Range and Service Rule on the ZyWALL/USG

In the ZyWALL/USG, go to CONFIGURATION > Object > User/Group > User > Add A User to configure the User Name the guest Wi-Fi user and set User Type to guest. Set a secured Password (4-31 characters) and enter it again for confirmation. Set the **Authentication Timeout Settings** to be **Use Manual Settings** to enter the number of minutes this user has to renew the current session before the user is logged out.

CONFIGURATION > Object > User/Group > User > Add A User

| User Configuration              |                      |                                  |
|---------------------------------|----------------------|----------------------------------|
| User Name :                     | WiFi_guest           |                                  |
| User Type:                      | user 💌               |                                  |
| Password:                       | ••••                 |                                  |
| Retype:                         | ••••                 |                                  |
| Description:                    | Local User           |                                  |
| Authentication Timeout Settings | Use Default Settings | Use Manual Settings              |
| Lease Time:                     | 240                  | (0-1440 minutes, 0 is unlimited) |
| Reauthentication Time:          | 240                  | (0-1440 minutes, 0 is unlimited) |

In the ZyWALL/USG, go to **CONFIGURATION > Object > Address > Add Address Rule** to create the guest Wi-Fi user access subnet. In this example, AP is connected to ZyWALL/USG LAN interface 192.168.2.0/24. Configure the **Name** for you to identify the Wi-Fi guest subnet. Set the **Network** to be 192.168.2.0 and set the **Netmask** to be 255.255.255.0. Click **OK**.

| 🛟 Add Address Rule |               |    | $? \times$ |
|--------------------|---------------|----|------------|
|                    |               |    | *          |
| Name:              | WiFi_guest    |    |            |
| Address Type:      | SUBNET        | ~  |            |
| Network:           | 192.168.2.0   |    |            |
| Netmask:           | 255.255.255.0 |    |            |
|                    |               |    | *          |
|                    |               | OK | Cancel     |

CONFIGURATION > Object > Address > Add Address Rule

In the ZyWALL/USG, go to CONFIGURATION > Object > Service > Service Group >

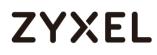

Add Service Group Rule to create the allowed protocols for guest Wi-Fi user. Configure the Name for you to identify the Service Group. Set HTTP, HTTPS and

**DNS** to be in the same member group and click **OK**.

CONFIGURATION > Object > Service > Service Group > Add Service Group Rule

| Configuration |              |          |        |                |
|---------------|--------------|----------|--------|----------------|
| Name:         | Wifi_guest_a | ccess    |        |                |
| Description:  |              |          |        |                |
| Configuration |              |          |        |                |
| Available     |              |          | Member |                |
| === Object == |              |          |        | === Object === |
| AH            |              |          | HTTP   |                |
| AIM           |              |          | HTTPS  |                |
| AUTH          |              |          |        | === Group ===  |
| Any_TCP       |              | <b>—</b> | DNS    |                |
| Any_UDP       |              |          |        |                |
| BGP           |              |          |        |                |
| BONJOUR       |              |          |        |                |
| BOOTP CLIENT  | •            |          |        |                |
| •             | •            |          |        |                |

### Set Up the Web Authentication on the ZyWALL/USG

In the ZyWALL/USG, go to CONFIGURATION > Web Authentication > Web Authentication Policy Summary > Auth. Policy Add to configure policy to redirect HTTP traffic to the user login screen. Configure the Description (Optional) for you to identify the auth. Policy. Then, scroll down the Source Address list to choose the newly created wifi-guest. Set the Authentication to be required. Select Force User Authentication.

CONFIGURATION > Web Authentication > Web Authentication Policy Summary > Auth. Policy Add

#### www.zyxel.com

# ZYXEL

| General Settings            |                     |                        |
|-----------------------------|---------------------|------------------------|
| 🗹 Enable Policy             |                     |                        |
| Description:                | WiFi_guest          | (Optional)             |
| User Authentication Policy  |                     |                        |
| Incoming Interface:         | any 💌               |                        |
| Source Address:             | WiFi_guest          | SUBNET, 192.168.2.0/24 |
| Destination Address:        | any 👻               |                        |
| Schedule:                   | none 💌              |                        |
| Authentication:             | required 👻          |                        |
| 🔲 Single Sign-on            |                     |                        |
| V Force User Authentication | 0                   |                        |
| Authentication Type:        | default-web-porta 💌 |                        |

In the ZyWALL/USG, go to CONFIGURATION > Web Authentication > General

Settings and select Enable Web Authentication.

CONFIGURATION > Web Authentication > General Settings

| G | obal Setting              |
|---|---------------------------|
|   | Enable Web Authentication |
|   |                           |

### Set Up the Security Policy on the ZyWALL/USG

In the ZyWALL/USG, go to **CONFIGURATION > Security Policy > Policy > Add corresponding**. Configure a **Name** for you to identify the **Security Policy** profile. Set **From: LAN** and **To: any (Excluding ZyWALL)**. Set **Service** to be the Service Group Rule (wifi\_guest\_access in this example). Set **User** to be the Wi-Fi guest user (wifi\_guest\_access in this example). Select Log type to **log alert** in order to view the result later.

CONFIGURATION > Security Policy > Policy > Add corresponding

#### www.zyxel.com

# ZYXEL

| 🗹 Enable             |                    |            |
|----------------------|--------------------|------------|
| Name:                | WiFi_guest         | ]          |
| Description:         |                    | (Optional) |
| From:                | any                | r          |
| To:                  | any (Excluding ZyV | •          |
| Source:              | any                | *          |
| Destination:         | any                | •          |
| Service:             | Wifi_guest_access  |            |
| User:                | Wifi_guest         |            |
| Schedule:            | none               | •          |
| Action:              | allow              | ·          |
| Log matched traffic: | log alert          | -          |

### Test the Result

Using a mobile device to connect to the AP which is connected to the ZyWALL/USG. When you try to access the Internet, it will redirect to the user login screen.

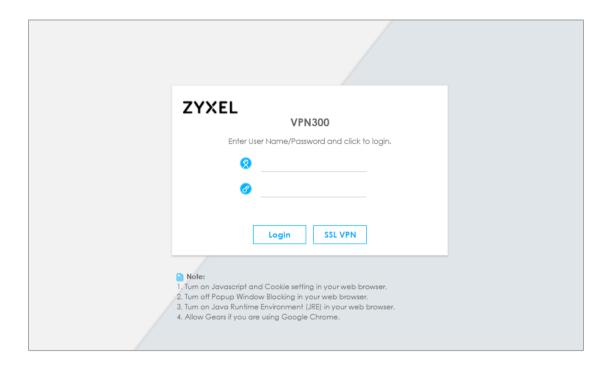

Type the Wi-Fi guest User Name and Password, click Login.

| ZYXEL<br>VPN300                                                                                                    |
|----------------------------------------------------------------------------------------------------|
|                                                                                                    |
| Enter User Name/Password and click to login.                                                                                                    |
| 😣 WiFi_guest                                                                                                    |
| Ø                                                                                                    |
|                                                                                                    |
| Login SSL VPN                                                                                                    |
| <ul> <li>Note:</li> <li>1. Turn on Javascript and Cookie setting in your web browser.</li> <li>2. Turn off Popup Window Blocking in your web browser.</li> </ul>                                                                                                    |
| <ol> <li>Turn on Java Runtime Environment (JRE) in your web browser.</li> <li>Allow Gears if you are using Google Chrome.</li> </ol>                                                                                                    |
| the second state of the second state of the se |

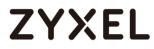

#### The access session page will appear.

| Updating lease time automatically<br>Remaining time before lease timeout (hh:mm:ss): 03:59:50<br>Remaining time before auth. timeout (hh:mm:ss): 03:59:50 | 9 |
|----------------------------------------------------------------------------------------------------|---|
| Logout                                                                                                    |   |

Go to the ZyWALL/USG **Monitor > System Status > Login Users**, you will see current login user list shown as below.

### Monitor > System Status > Login Users

| Use  | er ID      | Reauth/Lease Time   | Туре       | IP Address   | MAC               | User Info         |
|------|------------|---------------------|------------|--------------|-------------------|-------------------|
| wifi | i_guest    | 03:19:30 / 03:19:30 | http/https | 192.168.2.34 | 90:3C:92:1C:C5:8B | guest(wifi_guest) |
| #    | User ID    | Reauth/Lease Time   | Туре       | IP Address   | MAC               | User Info         |
| 1    | WiFi_guest | 03:57:03 / 03:57:03 | http/https | 192.168.2.33 | 00:1E:33:28:4F:   | AE guest(WiFi_gu  |

Attempt to access FTP server (prohibited service in this example) and it gets an error message.

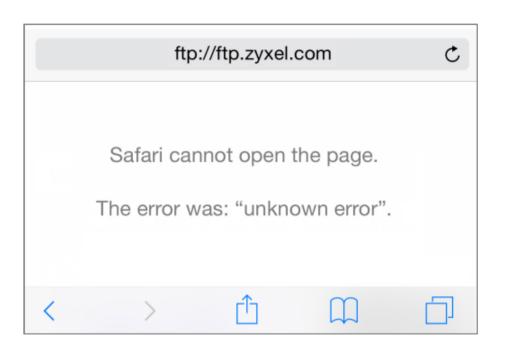

Go to the ZyWALL/USG **Monitor > Log**, you will see [notice] log message shown as below. The access to FTP service port 21 is blocked in this example.

#### Monitor > Log

| notice | Security Policy Control | Match default rule, DROP [count=2] | 192.168.2.33:56799 | 36.226.188.36:21 | ACCESS BLOCK |
|--------|-------------------------|------------------------------------|--------------------|------------------|--------------|

### What Could Go Wrong?

If you see [notice] log shown as below, the Wi-Fi guest traffic is blocked by the **priority 1 Security Policy**. The ZyWALL/USG checks the security policy in order and applies the first security policy to the matched traffic. If the Wi-Fi guest traffic matches a policy that comes earlier in the list, it may be unexpectedly blocked. Please change your policy setting or move the Wi-Fi guest policy to the higher priority.

#### Monitor > Log

| Prior |    |                         |                                                              |                    |                   | Note         |
|-------|----|-------------------------|--------------------------------------------------------------|--------------------|-------------------|--------------|
| notic | ce | Security Policy Control | priority:1, from LAN to ANY, UDP, service Wifi_guest, REJECT | 192.168.2.33:52555 | 172.25.5.210:53   | ACCESS BLOCK |
| notic | се | Security Policy Control | priority:1, from LAN to ANY, TCP, service Wifi_guest, REJEC  | 192.168.2.33:59691 | 119.161.14.17:443 | ACCESS BLOCK |

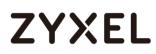

Vote: The default setting of **Security Policy** is without log notification (except **PolicyDefault**), if you want to check which policy may potentially block the traffic, please select this policy and set the **Log matched traffic** to be **log** or **log alert**.

## How to create a Wi-Fi VLAN interfaces to separate staff network and Guest network

This example shows how to create Wi-Fi VLAN interfaces to separate staff network and Guest network. Suppose there should be no limitation for the staff network, but restrict the guests not access the USG.

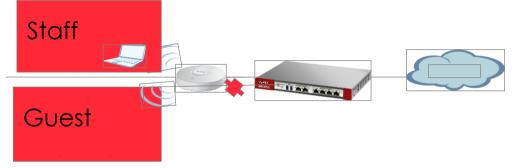

Separate the Staff and Guest network

Vote: All network IP addresses and subnet masks are used as examples in this article. Please replace them with your actual network IP addresses and subnet masks. This example was tested using USG210 (Firmware Version: ZLD 4.25)

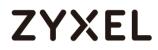

### Set up Wi-Fi VLAN interfaces

#### Create VLAN interfaces

Go to **CONFIGURATION > Object > Zone**. Create a zone for the guest.

#### CONFIGURATION > Object > Zone

| 🕂 Add Zone    |            |  |
|---------------|------------|--|
| Group Members |            |  |
| Name:         | Guest_Zone |  |

Go to **CONFIGURATION > Network > Interface > VLAN.** Create VLAN16 for Staff\_WiFi

and VLAN17 for Guest\_WiF

CONFIGURATION > Network > Interface > VLAN > VLAN16

| General Settings              |                  |                |
|-------------------------------|------------------|----------------|
| Enable Interface              |                  |                |
| Interface Properties          |                  |                |
| Interface Type:               | internal 💌       | 0              |
| Interface Name:               | vlan16           |                |
| Zone:                         | LAN1             | 0              |
| Base Port:                    | gel 🗸            |                |
| VLAN ID:                      | 16 (1-4094)      |                |
| 🗷 Advance                     |                  |                |
| Description:                  | Staff_wifi       | (Optional)     |
|                               |                  |                |
|                               |                  |                |
| IP Address Assignment         |                  |                |
| IP Address:                   | 172.16.0.1       |                |
| Subnet Mask:                  | 255.255.255.0    |                |
| 🔲 Enable IGMP Support         |                  |                |
| IGMP Upstream                 |                  |                |
| IGMP Downstream               |                  |                |
|                               |                  |                |
| DHCP Setting                  |                  |                |
| DHCP:                         | DHCP Server 💌    |                |
| IP Pool Start Address:        | 172.16.0.10      | Pool Size: 100 |
| First DNS Server (Optional):  | Custom Defined 💌 | 8.8.8.8        |
| Second DNS Server (Optional): | None 💌           |                |
| Third DNS Server (Optional):  | None 💌           |                |

CONFIGURATION > Network > Interface > VLAN > VLAN17

| General Settings              |                            |
|-------------------------------|----------------------------|
| Enable Interface              |                            |
| Interface Properties          |                            |
| Interface Type:               | internal 🖌 🖌 🕕             |
| Interface Name:               | vlan17                     |
| Zone:                         | Guest_Zone 👻 🚺             |
| Base Port:                    | geó 👻                      |
| VLAN ID:                      | 17 (1-4094)                |
| Advance                       |                            |
| Description:                  | (Optional)                 |
|                               |                            |
| IP Address Assignment         |                            |
| IP Address:                   | 172.17.0.1                 |
| Subnet Mask:                  | 255.255.255.0              |
| 🔲 Enable IGMP Support         |                            |
| IGMP Upstream                 |                            |
| IGMP Downstream               |                            |
|                               |                            |
| DHCP Setting                  |                            |
| DHCP:                         | DHCP Server 🗸              |
| IP Pool Start Address:        | 172.17.0.10 Pool Size: 100 |
| First DNS Server (Optional):  | Custom Defined ¥ 8.8.8.8   |
| Second DNS Server (Optional): | None 👻                     |
| Third DNS Server (Optional):  | None 👻                     |

There will be two VLAN interfaces.

#### CONFIGURATION > Network > Interface > VLAN

| <b>+</b> | 😋 Add 📝 Edit 🍵 Remove 💡 Activate 🛛 💡 Inactivate 🖼 Create Virtual Interface 🔚 Object References |          |                 |                   |               |                       |
|----------|------------------------------------------------------------------------------------------------|----------|-----------------|-------------------|---------------|-----------------------|
|          |                                                                                                |          |                 |                   |               |                       |
| 1        | <del></del>                                                                                    | vlan16   | ge5/16          | static 172.16.0.1 | 255.255.255.0 |                       |
| 2        | <b>9</b>                                                                                       | vlan17   | ge6/17          | static 172.17.0.1 | 255.255.255.0 |                       |
|          | < Page 1                                                                                       | of 1 🗼 ) | Show 50 🖌 items |                   |               | Displaying 1 - 2 of 2 |

#### Set Up the User

Go to **Configuration > Object > User/Group > User**, and create users for the staff and the guest

Configuration > Object > User/Group > User > staff

#### www.zyxel.com

| 🕂 Add A User                    |                      |                       | ? × |
|---------------------------------|----------------------|-----------------------|-----|
| User Configuration              |                      |                       |     |
| User Name :                     | staff                |                       |     |
| User Type:                      | user 💌               |                       |     |
| Password:                       | ••••                 |                       |     |
| Retype:                         | ••••                 |                       |     |
| Description:                    | Local User           |                       |     |
| Authentication Timeout Settings | Use Default Settings | O Use Manual Settings |     |
| Lease Time:                     | 1440                 | minutes               |     |
| Reauthentication Time:          | 1440                 | minutes               |     |

### Configuration > Object > User/Group > User > guest

| 🕂 Add A User                    |                      |                     | ? × |
|---------------------------------|----------------------|---------------------|-----|
| User Configuration              |                      |                     |     |
| User Name :                     | guest                |                     |     |
| User Type:                      | user 💌               |                     |     |
| Password:                       | ••••                 |                     |     |
| Retype:                         | ••••                 |                     |     |
| Description:                    | Local User           |                     |     |
| Authentication Timeout Settings | Use Default Settings | Use Manual Settings |     |
| Lease Time:                     | 1440                 | minutes             |     |
| Reauthentication Time:          | 1440                 | minutes             |     |

There will be two users.

| nfiguration                       |              |                        |   |
|-----------------------------------|--------------|------------------------|---|
| 🕀 Add 🛛 🖉 Edit 🍵 Remove 🛛 🦷 Objec | t References |                        |   |
|                                   |              |                        |   |
| 1 admin                           | admin        | Administration account | 0 |
| 2 Idap-users                      | ext-user     | External LDAP Users    | 0 |
| 3 radius-users                    | ext-user     | External RADIUS Users  | 0 |
| 4 od-users                        | extuser      | External AD Users      | 0 |
| 5 WiFi_guest                      | guest        | Local User             | 1 |
| 6 staff                           | user         | Local User             | 0 |
| 7 guest                           | user         | Local User             | 0 |

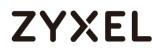

#### Set Up the AP Profile

## Go to CONFIGURATION > Object > AP Profile > SSID > Security List, and create two

security profiles.

#### CONFIGURATION > Object > AP Profile > SSID > Security List > Guest\_WPA2

| General Settings                |             |          |                                    |
|---------------------------------|-------------|----------|------------------------------------|
| Profile Name:                   | Guest_WPA2  |          |                                    |
| Security Mode:                  | wpa2        | *        |                                    |
| Fast Roaming Settings           |             |          |                                    |
| 🔲 802.11r                       |             |          |                                    |
| Radius Settings                 |             |          |                                    |
| Radius Server Type:             | Internal    | *        |                                    |
| Proxy by controller directly    |             |          |                                    |
| MAC Authentication Setting      |             |          |                                    |
| MAC Authentication              |             |          |                                    |
| Auth. Method:                   | default     | ~        |                                    |
| Delimiter (Account):            | colon ( : ) | ~        |                                    |
| Case (Account):                 | upper       | ~        |                                    |
| Delimiter (Calling Station ID): | colon ( : ) | ~        |                                    |
| Case (Calling Station ID):      | upper       | ~        |                                    |
| Authentication Settings         |             |          |                                    |
| © 802.1X                        |             |          |                                    |
| Auth. Method:                   | default     | ~        |                                    |
| ReAuthentication Timer:         | 0           |          | (30~30000 seconds, 0 is unlimited) |
| PSK                             |             |          |                                    |
| Pre-Shared Key:                 | 12345678    |          |                                    |
| Cipher Type:                    | auto        | *        |                                    |
| Idle timeout:                   | 300         |          | (30-30000 seconds)                 |
| Group Key Update Timer:         | 30000       |          | (30-30000 seconds)                 |
| Management Frame Protection     | Optional (  | 🕽 Requir | ed                                 |

CONFIGURATION > Object > AP Profile > SSID > Security List > Staff\_WPA2

| General Settings                |             |          |                                    |
|---------------------------------|-------------|----------|------------------------------------|
| Profile Name:                   | Staff_WPA2  |          |                                    |
| Security Mode:                  | wpa2        | *        |                                    |
| Fast Roaming Settings           |             |          |                                    |
| 🔲 802.11r                       |             |          |                                    |
| Radius Settings                 |             |          |                                    |
| Radius Server Type:             | Internal    | ~        |                                    |
| Proxy by controller directly    |             |          |                                    |
| MAC Authentication Setting      |             |          |                                    |
|                                 |             |          |                                    |
| Auth. Method:                   | default     | ~        |                                    |
| Delimiter (Account):            | colon ( : ) | ~        |                                    |
| Case (Account):                 | upper       | ~        |                                    |
| Delimiter (Calling Station ID): | colon ( : ) | ~        |                                    |
| Case (Calling Station ID):      | upper       | ~        |                                    |
| Authentication Settings         |             |          |                                    |
| © 802.1X                        |             |          |                                    |
| Auth. Method:                   | default     | ~        |                                    |
| ReAuthentication Timer:         | 0           |          | (30~30000 seconds, 0 is unlimited) |
| PSK                             |             |          |                                    |
| Pre-Shared Key:                 | 12345678    |          |                                    |
| Cipher Type:                    | auto        | ~        |                                    |
| Idle timeout:                   | 300         |          | (30-30000 seconds)                 |
| Group Key Update Timer:         | 30000       |          | (30-30000 seconds)                 |
| Management Frame Protection     | Optional    | 🔘 Requir | red                                |

Go to **CONFIGURATION > Object > AP Profile > SSID > SSID List**, and create two SSID profiles.

CONFIGURATION > Object > AP Profile > SSID > SSID List > Staff\_Wifi

#### www.zyxel.com

| 🔒 Add SSID Profile         |                   |                         | $? \times$ |
|----------------------------|-------------------|-------------------------|------------|
| 🔚 Create new Object 🔻      |                   |                         |            |
|                            |                   |                         |            |
| Profile Name:              | Staff_wifi        |                         |            |
| SSID:                      | Staff_wifi        |                         |            |
| Security Profile:          | Staff_WPA2        | *                       |            |
| MAC Filtering Profile:     | disable           | ¥                       |            |
| QoS:                       | WMM               | ¥                       |            |
| Rate Limiting (Per Station | n Traffic Rate) 🜖 |                         |            |
| Downlink: 0 mb             | ops 💌             | (0~160, 0 is unlimited) |            |
| Uplink: 0 mb               | pps 💌             | (0~160, 0 is unlimited) |            |
| Band Select:               | disable           | *                       |            |
| Forwarding Mode:           | Local bridge      | *                       |            |
| VLAN ID:                   | 16                | (1~4094)                |            |
| 🔲 Hidden SSID              |                   |                         |            |
| 🔲 Enable Intra-BSS Traffic | c blocking        |                         |            |
| 🔲 Schedule SSID 🛛 🚯        |                   |                         |            |
|                            |                   | OK Ca                   | ncel       |

CONFIGURATION > Object > AP Profile > SSID > SSID List > Guest\_Wifi

#### www.zyxel.com

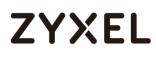

| 🕂 Add SSID Profile        |                   |                         | $? \times$ |
|---------------------------|-------------------|-------------------------|------------|
| 🛅 Create new Object 🔻     |                   |                         |            |
| Profile Name:             | Guest_wifi        |                         |            |
| SSID:                     | Guest_wifi        |                         |            |
|                           | _                 |                         |            |
| Security Profile:         | Guest_WPA2        | *                       |            |
| MAC Filtering Profile:    | disable           | ~                       |            |
| QoS:                      | WMM               | *                       |            |
| Rate Limiting (Per Statio | n Traffic Rate) 🕚 |                         |            |
| Downlink: 0 mb            | ops 💌             | (0~160, 0 is unlimited) |            |
| Uplink: 0 mt              | ops 💌             | (0~160, 0 is unlimited) |            |
| Band Select:              | disable           | *                       |            |
| Forwarding Mode:          | Local bridge      | *                       |            |
| VLAN ID:                  | 17                | (1~4094)                |            |
| 🔲 Hidden SSID             |                   |                         |            |
| 🔲 Enable Intra-BSS Traffi | c blocking        |                         |            |
| 🔲 Schedule SSID 🛛 🚯       |                   |                         |            |
|                           |                   | OK Car                  | ncel       |

Go to **CONFIGURATION > Wireless > AP Management > AP Group**, and add an AP

Group as **WiFi**.

CONFIGURATION > Wireless > AP Management > AP Group

| 🔂 Add AP Group Profile    |                                      | $? \times$ |
|---------------------------|--------------------------------------|------------|
| General Settings          |                                      | A          |
| Group Name:               | WiFi                                 |            |
| Description:              | (Optional)                           |            |
| Radio 1 Setting           |                                      |            |
| OP Mode 🛛 💿 AP Mode       | 🔘 MON Mode 🛛 Root AP 🔘 Repeater AP ( |            |
| Radio 1 AP Profile:       | default 👻                            |            |
| Output Power:             | 30 dBm (0~30) 🜖                      |            |
| 🗹 Edit                    |                                      |            |
| # SSID Profile            |                                      |            |
| 1 <sup>*</sup> Staff_wifi |                                      |            |
| 2 Guest_wifi              |                                      |            |
| 3 disable                 |                                      |            |
| 4 disable                 |                                      |            |
| 5 disable                 |                                      |            |
| 6 disable                 |                                      |            |
| 7 disable                 |                                      |            |
| 8 disable                 |                                      |            |

Go to CONFIGURATION > Wireless > AP Management > Mgnt. AP List, and Edit the AP

List. Change the Group setting as WiFi

#### CONFIGURATION > Wireless > AP Management > Mgnt. AP List,

| Bdit AP List                  |                   | ? |
|-------------------------------|-------------------|---|
| 🗄 Create new Object 🝷         |                   |   |
| Configuration                 |                   |   |
| MAC:                          | 40:4A:03:69:A5:04 |   |
| Model:                        | NWA5160N          |   |
| Description:                  | AP-404A0369A504   |   |
| Group Setting:                | WiFi              |   |
| Radio1 Setting                |                   |   |
| 🗐 Override Group Radio Settin | g                 |   |
| OP Mode                       | AP Mode           |   |
| Radio 1 Profile:              | default 🗸         |   |

Set Up the Security policy rule

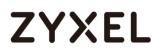

Go to **CONFIGURATION > Security Policy > Policy Control > Policy**. Add one rule to restrict Guest access USG, and another one to allow to access internet.

| 🔂 Add corresponding   |              |   |            | $? \times$ |
|-----------------------|--------------|---|------------|------------|
| 🛅 Create new Object 🔻 | ,            |   |            |            |
| 🗹 Enable              |              |   |            |            |
| Name:                 | Guest_Zywall |   |            |            |
| Description:          |              |   | (Optional) |            |
| From:                 | Guest_Zone   | ~ |            |            |
| To:                   | ZyWALL       | ~ |            |            |
| Source:               | any          | ~ |            |            |
| Destination:          | any          | ~ |            |            |
| Service:              | any          | ~ |            |            |
| User:                 | any          | ~ |            |            |
| Schedule:             | none         | ~ |            |            |
| Action:               | deny         | ~ |            |            |
| Log denied traffic:   | no           | ~ |            |            |
|                       |              |   |            |            |
|                       |              |   | ОК Со      | incel      |

#### CONFIGURATION > Security Policy > Policy Control > Policy > Guest\_ZyWALL

CONFIGURATION > Security Policy > Policy Control > Policy > Guest\_Internet

#### www.zyxel.com

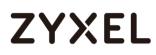

| 🕂 Add corresponding   |                      | ? ×        |
|-----------------------|----------------------|------------|
| 🛅 Create new Object 🖷 | ,                    |            |
| 🗹 Enable              |                      |            |
| Name:                 | Guest_Internet       |            |
| Description:          |                      | (Optional) |
| From:                 | Guest_Zone 👻         |            |
| To:                   | any (Excluding ZyV 🛩 |            |
| Source:               | any 👻                |            |
| Destination:          | any 💌                |            |
| Service:              | any 👻                |            |
| User:                 | any 💌                |            |
| Schedule:             | none 💌               |            |
| Action:               | deny 💌               |            |
| Log denied traffic:   | no 💌                 |            |
|                       |                      |            |
|                       |                      | OK Cancel  |

### Test result

Connect to the SSID Staff\_WiFi, and ping the USG interface.

#### www.zyxel.com

| ●●●○○ 中華電信 令  | 6:18 PM    |               |
|---------------|------------|---------------|
| Wi-Fi         | Staff_WiFi |               |
|               |            |               |
| Forget This N | Vetwork    |               |
|               |            |               |
| IP ADDRESS    |            |               |
| DHCP          | BootP      | Static        |
| IP Address    |            | 172.16.0.10   |
| Subnet Mask   | ĸ          | 255.255.255.0 |
| Router        |            | 172.16.0.1    |
| DNS           |            | 8.8.8.8       |
| Quert Dave    | - •        |               |
| Search Dom    | ains       |               |
| Client ID     |            |               |
|               |            |               |
| Renew Lease   | е          |               |

Connect to the SSID Guest\_WiFi, and ping the USG interface

#### www.zyxel.com

| ●●○○○ 中華電信 令<br>Wi-Fi | 6:19 РМ<br>Guest_WiFi | ۵ 🖇 🕬         |
|-----------------------|-----------------------|---------------|
|                       |                       |               |
| Forget This           | Network               |               |
|                       |                       |               |
| IP ADDRESS            |                       |               |
| DHCP                  | BootP                 | Static        |
| IP Address            |                       | 172.17.0.10   |
| Subnet Mas            | k                     | 255.255.255.0 |
| Router                |                       | 172.17.0.1    |
| DNS                   |                       | 8.8.8.8       |
| Search Dom            | nains                 |               |
| Client ID             |                       |               |
|                       |                       |               |
| Renew Leas            | е                     |               |

### What could go wrong

Choose the wrong zone for the Guest VLAN interface.

| 🗹 Edit VLAN            |              | 2×         |
|------------------------|--------------|------------|
| Show Advanced Settings |              |            |
| General Settings       |              |            |
| I Enable Interface     |              |            |
| Interface Properties   |              |            |
| Interface Type:        | internal 🗸   | 0          |
| Interface Name:        | vlan17       |            |
| Zone:                  | Guest_Zone 💌 | 0          |
| Base Port:             | ge6 🗸        |            |
| VLAN ID:               | 17 (1-4094)  |            |
| Advance                |              |            |
| Description:           | Guest_witi   | (Optional) |

Not change the AP to the correct group

#### www.zyxel.com

# ZYXEL

| 58:8B:F3:91:6B:C7 |                               |
|-------------------|-------------------------------|
| NWA5123-AC        |                               |
| AP-588BF3916BC7   |                               |
| WiFi 🗸            |                               |
|                   | NWA5123-AC<br>AP-588BF3916BC7 |

| Polic   | y                                                            |                |         |          |          |          |         |      |          |        |     |  |
|---------|--------------------------------------------------------------|----------------|---------|----------|----------|----------|---------|------|----------|--------|-----|--|
| 🔢 Show  | Filter                                                       |                |         |          |          |          |         |      |          |        |     |  |
| Genero  | al Setti                                                     | ngs            |         |          |          |          |         |      |          |        |     |  |
| 🗷 End   | Enable Policy Control                                        |                |         |          |          |          |         |      |          |        |     |  |
| IPv4 Co | IPv4 Configuration                                           |                |         |          |          |          |         |      |          |        |     |  |
|         | Allow Asymmetrical Route                                     |                |         |          |          |          |         |      |          |        |     |  |
| 🔁 A     | 🔂 Add 🗹 Edit 🍵 Remove 💡 Activate 💡 Inactivate 📣 Move 🏥 Clone |                |         |          |          |          |         |      |          |        |     |  |
| Pri     | St                                                           | Name           | From    | То       | IPv4 Sou | IPv4 Des | Service | User | Schedule | Action | Log |  |
| 1       | <b>?</b>                                                     | Guest_Internet | • Guest | any (Exc | any      | any      | any     | any  | none     | allow  | no  |  |
| 2       | <b>?</b>                                                     | Guest_ZyWALL   | • Guest | ZyWALL   | any      | any      | any     | any  | none     | deny   | no  |  |

### How to Set Up WiFi Networks with Microsoft Active Directory Authentication

This is an example of using ZyWALL/USG to configure guest WiFi accounts with Microsoft Active Directory (AD) to authenticate your WiFi guests. For the wireless network setup, please go to How to Set Up WiFi with ZyXEL AP. ZyWALL/USG with AD Guest WiFi Accounts Example

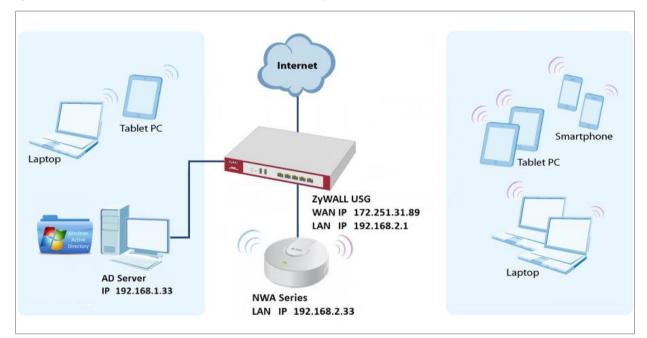

Vote: All network IP addresses and subnet masks are used as examples in this article. Please replace them with your actual network IP addresses and subnet masks. This example was tested using USG310 (Firmware Version: ZLD 4.25).

### Set Up the Wi-Fi Guest Account and Authentication Method on the ZyWALL/USG

In the ZyWALL/USG, go to CONFIGURATION > Object > User/Group > User > adusers, set the Authentication Timeout Settings to Use Manual Settings and enter the number of minutes this user has to renew the current session before the user is logged out.

CONFIGURATION > Object > User/Group > User > ad-users

| User Name :                     | ad-users               |                     |  |
|---------------------------------|------------------------|---------------------|--|
|                                 |                        |                     |  |
| Jser Type:                      | ext-user 💌             |                     |  |
| Description:                    | External AD Users      |                     |  |
| Authentication Timeout Settings | 🔘 Use Default Settings | Use Manual Settings |  |
| Lease Time:                     | 1440                   | minutes             |  |
| Reguthentication Time:          | 1440                   | minutes             |  |

In the ZyWALL/USG, go to CONFIGURATION > Object > Authentication Method > default > Edit Authentication Method default, click Add to insert group ad in the table. Click **OK**.

| , | CONFIGURATION > Object > User/Group > User > ad-users |
|---|-------------------------------------------------------|
|   | Edit Authentication Method default                    |
|   |                                                       |

| Z Edit Authentication Method default |      |  |  |  |
|--------------------------------------|------|--|--|--|
| General Settings                     |      |  |  |  |
| Name: default                        |      |  |  |  |
| 🔁 Add 🗹 Edit 🍵 Remove 📣 Move         |      |  |  |  |
| # Method List                        |      |  |  |  |
| 1 group ad                           |      |  |  |  |
|                                      |      |  |  |  |
|                                      |      |  |  |  |
|                                      |      |  |  |  |
|                                      | neel |  |  |  |
| ΟΚ Cα                                | ncel |  |  |  |

710/751

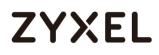

In the ZyWALL/USG, go to CONFIGURATION > Web Authentication > General Settings and select Enable Web Authentication.

CONFIGURATION > Web Authentication > General Settings

Global Setting Enable Web Authentication

### Set Up the Active Directory Server Account on the ZyWALL/USG

In the ZyWALL/USG, go to CONFIGURATION > Object > AAA Server > Active

**Directory > Add Active Directory** to configure the AD sever. Enter the **Server Address** (192.168.1.33 in this example) and **Based DN** (dc=cso,dc=net in this example). Specify the **Bind DN** for logging into the AD server

(cn=Administrator,cn=users,dc=cso,dc=net in this example). If required, enter the **Password** for the ZyWALL/USG to bind (or log in) to the AD server.

#### CONFIGURATION > Object > AAA Server > Active Directory > Add Active Directory

| General Settings           |                      |                         |
|----------------------------|----------------------|-------------------------|
| Name:                      | ad                   |                         |
| Description:               |                      | (Optional)              |
| Server Settings            |                      |                         |
| Server Address:            | 192.168.1.33         | (IP or FQDN)            |
| Backup Server Address:     |                      | (IP or FQDN) (Optional) |
| Port:                      | 389                  | (1-65535)               |
| Base DN:                   | dc=cso,dc=net        |                         |
| Use SSL                    |                      |                         |
| Search time limit:         | 5                    | (1-300 seconds)         |
| Case-sensitive User Names  | 0                    |                         |
| Common Assiltantika milian |                      |                         |
| Server Authentication      |                      |                         |
| Bind DN:                   | cn=administrator,cn= |                         |
| Password:                  | ••••                 |                         |
| Retype to Confirm:         | ••••                 |                         |

Scroll down to the **Configuration Validation** section, use a user account from the server specified above to test if the configuration is correct. Enter the account's 711/751

user name (wifi\_guest in this example) in the **Username** field and click **Test**. A popup screen will appear allowing you to view the test result. Click **OK** to save the configuration.

CONFIGURATION > Object > AAA Server > Active Directory > Add Active Directory

| <b>Configuration Validation</b> |                                                               |  |
|---------------------------------|---------------------------------------------------------------|--|
| Please enter an existin         | g user account in this server to validate the above settings. |  |
| Username:                       | WiFi_guest                                                    |  |

| DK                                       |   |
|------------------------------------------|---|
| Returned User Attributes:                |   |
| dn: CN=wifi_guest,CN=Users,DC=cso,DC=net | * |
| objectClass: top                         |   |
| objectClass: person                      |   |
| objectClass: organizationalPerson        |   |
| objectClass: user                        |   |
|                                          |   |
| cn: wifi_guest                           |   |
|                                          |   |

### Set Up the Security Policy on the ZyWALL/USG

In the ZyWALL/USG, go to **CONFIGURATION > Security Policy > Policy > Add corresponding**. Configure a **Name** for you to identify the **Security Policy** profile. Set **From: LAN** and **To: any (Excluding ZyWALL)**. Set **Service** to be the service rule for Wi-Fi guest (wifi\_guest\_access in this example). Set **User** to be the Wi-Fi guest user (ad-users in this example). Select Log type to be **log alert** in order to view the result later.

CONFIGURATION > Security Policy > Policy > Add corresponding

| 🗹 Enable             |                      |
|----------------------|----------------------|
|                      |                      |
| Name:                | WiFi_Guest           |
| Description:         | (Optional)           |
| From:                | LAN                  |
| To:                  | any (Excluding ZyV 🔽 |
| Source:              | any 💌                |
| Destination:         | any 💌                |
| Service:             | Wifi_guest_access 💌  |
| User:                | ad-users 💌           |
| Schedule:            | none 💌               |
| Action:              | allow 💌              |
| Log matched traffic: | log alert 💙          |

### Test the Result

Using a mobile device to connect to the AP which is connected to the ZyWALL/USG. When you try to access the Internet, it will redirect to the user login screen.

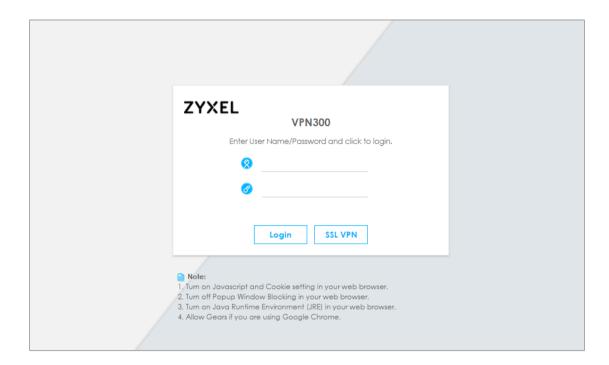

Type the Wi-Fi guest User Name and Password, click Login.

| ZYXEL VPN300                                                                                                    |
|----------------------------------------------------------------------------------------------------|
| Enter User Name/Password and click to login.                                                                                                    |
| WiFi_guest                                                                                                    |
| Ø                                                                                                    |
| Login SSL VPN                                                                                                    |
|                                                                                                    |
| <ol> <li>Note:</li> <li>1. Turn on Javascript and Cookie setting in your web browser.</li> <li>2. Turn off Popup Window Blocking in your web browser.</li> <li>3. Turn on Java Runtime Environment (JRE) in your web browser.</li> <li>4. Allow Gears if you are using Google Chrome.</li> </ol> |

The access session page will appear.

| VIFI_guest, You now have logged in.         Click the logout button to terminate the access session.         You could renew your lease time by clicking the Renew button.         For security reason you must login in again after 3 hours 59 minutes.         User-defined lease time (max 240 minutes): 240         Image: Image: Image |  |
|----------------------------------------------------------------------------------------------------|--|
| Logout                                                                                                    |  |

Go to the ZyWALL/USG **Monitor > System Status > Login Users**, you will see current login user list as below.

Monitor > System Status > Login Users

| User ID    | Reauth/Lease Time | Туре       | IP Address   | MAC               | User Info          |
|------------|-------------------|------------|--------------|-------------------|--------------------|
| WIFI_GUEST | 03:59:42/03:59:42 | http/https | 192.168.2.34 | 90:3C:92:1C:C5:8B | ext-user(ad-users) |

### What Could Go Wrong?

If you see [notice] log shown as below, the Wi-Fi guest traffic is blocked by the **priority 1 Security Policy**. The ZyWALL/USG checks the security policy in order and applies the first security policy the traffic matches. If the Wi-Fi guest traffic matches a policy that comes earlier in the list, it may be unexpectedly blocked. Please change your policy setting or move the Wi-Fi guest policy to the higher priority.

#### Monitor > Log

| Priority | Category                | Message 🔻                                                         | Note         |
|----------|-------------------------|-------------------------------------------------------------------|--------------|
| notice   | Security Policy Control | priority:1, from LAN to ANY, TCP, service HTTPS, REJECT [count=3] | ACCESS BLOCK |
| notice   | Security Policy Control | priority:1, from LAN to ANY, TCP, service HTTPS, REJECT [count=3] | ACCESS BLOCK |

If you see [alert] log message shown as below, the Wi-Fi guest traffic failed. Please make sure you enable **Web Authentication** and check your AD server is working properly.

#### Monitor > Log

| Priority | Category | Message                                                         |                     |
|----------|----------|-----------------------------------------------------------------|---------------------|
| alert    | User     | Failed login attempt to Device from http/https (incorrect passw | Account: wifi_guest |

Vote: The default setting of **Security Policy** is without log notification (except **PolicyDefault**), if you want to check which policy may potentially block the traffic, please select this policy and set the **Log matched traffic** to be **log** or **log alert**.

### How to Set Up IPv6 Interfaces for Pure IPv6 Routing

This example shows how to configure your ZyWALL/USG WAN and LAN interfaces which connects two IPv6 networks. ZyWALL/USG periodically advertises a network prefix of 2002:1111:1111:1111::/64 to the LAN through router advertisements. ZyWALL/USG with Pure IPv6 Network Example

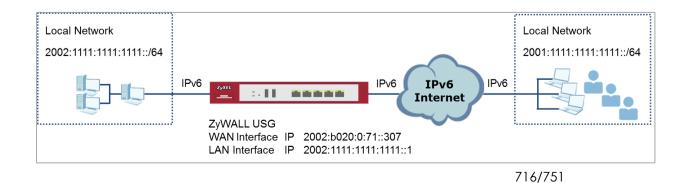

Vote: All network IP addresses and subnet masks are used as examples in this article. Please replace them with your actual network IP addresses and subnet masks. This example was tested using USG310 (Firmware Version: ZLD 4.25).

### Enable the IPv6 on the ZyWALL/USG

In the ZyWALL/USG, go to CONFIGURATION > System > IPv6 > Global Setting, select the Enable IPv6 and click Apply at the bottom of the screen. CONFIGURATION > System > IPv6 > Global Setting

Global Setting

### Set Up the WAN IPv6 Interface on the ZyWALL/USG

In the ZyWALL/USG, go to CONFIGURATION > Network > Interface > Ethernet > wan1. Select Enable Interface and Enable IPv6. Select Enable Stateless Address Auto-configuration (SLAAC). Click OK.

CONFIGURATION > Network > Interface > Ethernet > wan1

| General Settings                     |                    |            |
|--------------------------------------|--------------------|------------|
| I Enable Interface                   |                    |            |
| General IPv6 Setting                 |                    |            |
| 🛛 Enable IPv6 (                      |                    |            |
| Interface Properties                 |                    |            |
| Interface Type:                      | external 💌         | 0          |
| Interface Name:                      | ge1                |            |
| Port:                                | P1                 |            |
| Zone:                                | WAN 👻              | 0          |
| MAC Address:                         | B8:EC:A3:A9:C0:0B  |            |
| Description:                         |                    | (Optional) |
| IPv6 Address Assignment              |                    |            |
| 🗵 Enable Stateless Address Auto-cont | figuration (SLAAC) |            |
| Link-Local Address:                  | n/a                |            |
| IPv6 Address/Prefix Length:          |                    | (Optional) |

Yote: Your ISP or uplink router should enable router advertisement.

### Set Up the LAN IPv6 Interface on the ZyWALL/USG

In the ZyWALL/USG, go to CONFIGURATION > Network > Interface > Ethernet > Ian1. Select Enable Interface and Enable IPv6. Select Enable Stateless Address Auto-configuration (SLAAC). Select Enable Router Advertisement and click Add to configure a network prefix for the LAN1 (2002:1111:1111:://64 in this example).

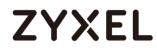

#### Click OK.

#### CONFIGURATION > Network > Interface > Ethernet > Ian1 > General Settings

| General Settings     |                   |            |
|----------------------|-------------------|------------|
| Enable Interface     |                   |            |
| General IPv6 Setting |                   |            |
| 🛙 Enable IPv6 🜖      |                   |            |
|                      |                   |            |
| Interface Properties |                   |            |
| Interface Type:      | internal 👻        | 0          |
| Interface Name:      | Lan1              |            |
| Port:                | P5, P6            |            |
| Zone:                | LAN1 👻            | 0          |
| MAC Address:         | B8:EC:A3:A9:C0:0F |            |
| Description:         |                   | (Optional) |
|                      |                   |            |

#### CONFIGURATION > Network > Interface > Ethernet > Ian1 > IPv6 Router

#### **Advertisement Setting**

| IPv6 Router Advertisement Setting                                |                                                |
|------------------------------------------------------------------|------------------------------------------------|
| <ul> <li>Enable Router Advertisement</li> <li>Advance</li> </ul> |                                                |
| Router Preference:                                               | Medium                                         |
| Advertised Prefix Table                                          | 🔂 Add 🧃 Edit 🍵 Remove                          |
|                                                                  | # IPv6 Address/Prefix Length                   |
|                                                                  | 2001:1111:1111://64                            |
|                                                                  | A Page 1 of 1 → → Show 50 → items Displaying 1 |

### **Test the Result**

Connect a computer to the ZyWALL/USG's LAN1.

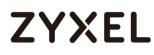

Enable IPv6 support on your computer. In Windows XP, you need to use the IPv6 install command in a Command Prompt. In Windows 7, IPv6 is supported by default. You can enable IPv6 in the **Control Panel > Network and Sharing Center > Local Area Connection** screen

Your computer should get an IPv6 IP address (starting with 2002:1111:1111:1111: for this example) from the ZyWALL/USG.

Window 7 > cmd > ipconfig

Open a web browser and type <u>http://test-ipv6.com/</u>. You can see the IPv6 connectivity result shown as below:

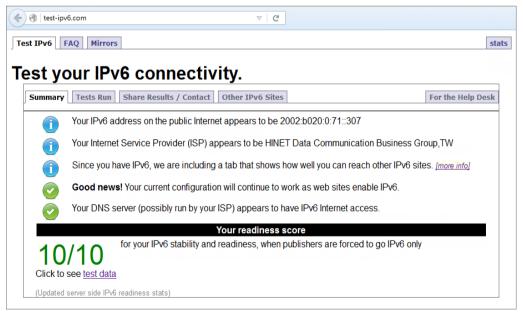

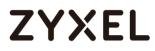

## What Could Go Wrong?

If your IPv6 connection is not working, please make sure you enable Auto-Configuration on the WAN1 IPv6 interface. If not, you will not have any default route to forward the LAN's IPv6 packets.

In Windows, some IPv6 related tunnels may be enabled by default such as Teredo and 6to4 tunnels. It may cause your computer to handle IPv6 packets in an unexpected way. It is recommended to disable those tunnels on your computer.

## How to Set Up an IPv6 6to4 Tunnel

This example shows how to configure your ZyWALL/USG to create IPv6 6to4 Tunnel. In this example, the ZyWALL/USG acts as a 6to4 router which connects the IPv4. After configuration, the ZyWALL/USG can assign an IPv6 to clients behind it and pass IPv6 traffic through IPv4 environment to access remote IPv6 network. ZyWALL/USG with IPv6 6to4 Tunnel Example

www.zyxel.com

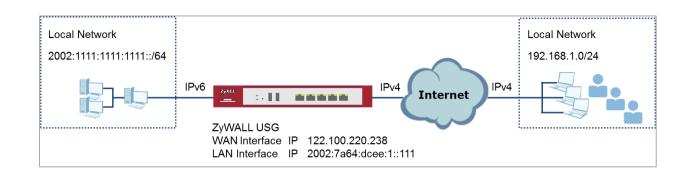

Vote: All network IP addresses and subnet masks are used as examples in this article. Please replace them with your actual network IP addresses and subnet masks. This example was tested using USG310 (Firmware Version: ZLD 4.25).

## Set Up the LAN IPv6 Interface on the ZyWALL/USG

The second and third sets of 16-bit IP address from the left must be converted from wan1 IP (122.100.220.238 in this example). It becomes 7a64:dcee in hexadecimal. (You can go to <u>https://isc.sans.edu/tools/ipv6.html#form</u> to convert an IPv4 address into it's default 6-to-4 equivalent). You are free to use the fourth set of 16-bit IP address from the left in order to allocate different network addresses (prefixes) to IPv6 interfaces. In this example, the LAN1 network address is assigned to use 2002:7a64:dcee:1::/64 and the LAN1 IP address is set to

722/751

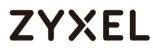

#### 2002:7a64:dcee:1::111/128.

In the ZyWALL/USG, go to CONFIGURATION > Network > Interface > Ethernet > Ian1, Select Enable Interface and Enable IPv6. Type 2002:7a64:dcee:1::111/128 in the IPv6 Address/Prefix Length field for the LAN1's IP address.

Enable Router Advertisement. Then click Add in the Advertised Prefix Table to add 2002:7a64:dcee:1::/64. The LAN1 hosts will get the network prefix through the router advertisement messages sent by the LAN1 IPv6 interface periodically. Click OK.

#### CONFIGURATION > Network > Interface > Ethernet > Ian1 > General Settings

| General Settings                                    |                                 |  |  |
|-----------------------------------------------------|---------------------------------|--|--|
| Z Enable Interface                                  |                                 |  |  |
| General IPv6 Setting                                |                                 |  |  |
| 🗹 Enable IPv6 🚯                                     |                                 |  |  |
| Interface Properties                                |                                 |  |  |
| Interface Type:                                     | internal 🗸 🚺                    |  |  |
| Interface Name:                                     | Lan1                            |  |  |
| Port:                                               | P5, P6                          |  |  |
| Zone:                                               | LAN1 🗸 🚺                        |  |  |
| MAC Address:                                        | B8:EC:A3:A9:C0:0F               |  |  |
| Description:                                        | (Optional)                      |  |  |
| IPv6 Address Assignment                             |                                 |  |  |
| Enable Stateless Address Auto-configuration (SLAAC) |                                 |  |  |
| Link-Local Address:                                 | fe80::baec:a3ff:fea9:c00f/64    |  |  |
| IPv6 Address/Prefix Length:                         | 2002:7a64:dcee::111, (Optional) |  |  |

#### CONFIGURATION > Network > Interface > Ethernet > Ian1 > IPv6 Router

#### **Advertisement Setting**

| IPv6 Router Advertisement Settin | g                                                |
|----------------------------------|--------------------------------------------------|
| 🛛 Enable Router Advertisemen     | it                                               |
| Advance                          | _                                                |
| Router Preference:               | Medium 👻                                         |
| 🗹 Advance                        |                                                  |
| Advertised Prefix Table          | 🔂 Add 🧃 Edit 🍵 Remove                            |
|                                  | # IPv6 Address/Prefix Length                     |
|                                  | 2002:7a64:dcee:1::/64                            |
|                                  | ≪ Page 1 of 1 >>> Show 50 → items Displaying 1 - |
|                                  |                                                  |

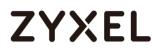

### Set Up the 6to4 Tunnel on the ZyWALL/USG

In the ZyWALL/USG, go to CONFIGURATION > Network > Interface > Tunnel > Add, Select Enable. Enter tunnel0 as the Interface Name and select 6to4 as the Tunnel Mode. In the 6to4 Tunnel Parameter section, this example just simply uses the default 6to4 Prefix, 2002:://16. Enter your Relay Router's IP address (192.88.99.1 in this example). Select wan1 as the Gateway. Click OK.

#### CONFIGURATION > Network > Interface > Tunnel

| General Settings                |                                                      |            |
|---------------------------------|------------------------------------------------------|------------|
| I Enable                        |                                                      |            |
| Interface Properties            |                                                      |            |
| Interface Name:                 | tunnel0                                              |            |
| Zone:                           | TUNNEL 👻 🚺                                           |            |
| Tunnel Mode:                    | 6to4 💌                                               |            |
| IPv6 Address Assignment         |                                                      |            |
| Metric:                         | 0 (0-15)                                             |            |
| 6to4 Tunnel Parameter           |                                                      |            |
| 6to4 Prefix:                    | 2002::/16                                            |            |
| Relay Router:                   | 192.88.99.1                                          | (Optional) |
| NOTE: traffic destinated to the | e non-6to4 prefix domain tunnels to the relay router |            |
| Advance                         |                                                      |            |
|                                 |                                                      |            |
| Gateway Settings                |                                                      |            |

| Gateway Settings                            |
|---------------------------------------------|
| My Address                                  |
| Interface                                   |
| ge2  THCP client 10.214.30.82/255.255.255.0 |
| IP Address                                  |
| D.O.O.O                                     |
| Remote Gateway Address: Automatic           |
|                                             |

### **Test the Result**

Connect a computer to the ZyWALL/USG's LAN1.

Enable IPv6 support on your computer. In Windows XP, you need to use the IPv6 install command in a Command Prompt. In Windows 7, IPv6 is supported by default. You can enable IPv6 in the **Control Panel > Network and Sharing Center > Local Area Connection** screen.

Your computer should get an IPv6 IP address (starting with 2002:7a64:dcee:1: in this example) from the ZyWALL/USG.

#### Window 7 > cmd > ipconfig

| ::\Windows\system32>ipconfig       |     |   |                                      |
|------------------------------------|-----|---|--------------------------------------|
| indows IP Configuration            |     |   |                                      |
| thernet adapter Local Area Connect | tio | n |                                      |
| Connection-specific DNS Suffix     |     | : | localdomain                          |
| IPv6 Address                       |     | : | 2002:7a64:dcee:1:dc9:e2ff:7d32:19c9  |
| Temporary IPv6 Address             |     | : | 2002:7a64:dcee:1:393c:37d8:5564:8f34 |
| Link-local IPv6 Address            |     | : | fe80::dc9:e2ff:7d32:19c9%12          |
| IPv4 Address                       |     | : | 192.168.1.34                         |
| Subnet Mask                        |     | : | 255.255.255.0                        |
| Default Gateway                    |     | : | fe80::b2b2:dcff:fe70:c1d8%12         |
|                                    |     |   | 192.168.1.1                          |

Type **ping -6 ipv6.google.com** in a Command Prompt to test. You should get a response.

Window 7 > cmd > ping -6 ipv6.google.com

| C:\Windows\system32>ping -6 ipv6.google.com                                                                                                    |    |
|----------------------------------------------------------------------------------------------------|----|
| Pinging ipv6.l.google.com [2404:6800:4001:801::1000] with 32 bytes of dat                                                                                                    | a: |
| Reply from 2404:6800:4001:801::1000:time=69ms<br>Reply from 2404:6800:4001:801::1000:time=69ms<br>Reply from 2404:6800:4001:801::1000:time=69ms<br>Reply from 2404:6800:4001:801::1000:time=69ms         |    |
| Ping statistics for 2404:6800:4001:801::1000<br>Packets: Sent = 4, Received = 4, Lost = 0 (0% loss),<br>Approximate round trip times in milli-seconds:<br>Minimum = 69ms, Maximum = 69ms, Average = 69ms |    |

## What Could Go Wrong?

If your IPv6 connection is not working, please make sure you disable Auto-Configuration on the LAN1 IPv6 interface. Enabling it will cause two default routes, however, the ZyWALL/USG only needs a default route generated by your relay router setting. Also, make sure you enable the WAN1 IPv4 interface. In 6to4, the ZyWALL/USG uses the WAN1 IPv4 interface to forward your 6to4 packets over the IPv4 network.

In Windows, some IPv6 related tunnels may be enabled by default such as Teredo and 6to4 tunnels. It may cause your computer to handle IPv6 packets in an unexpected way. It is recommended to disable those tunnels on your computer.

## How to Set Up an IPv6-in-IPv4 Tunnel

This example shows how to configure your ZyWALL/USG to create IPv6-in-IPv4 Tunnel. In this example, the ZyWALL/USG acts as IPv6-in-IPv4 routers which connect the IPv4 Internet and an individual IPv6 network. This configuration example only shows the settings on ZyWALL/USG\_Z. You can use similar settings to configure ZyWALL/USG\_Y.

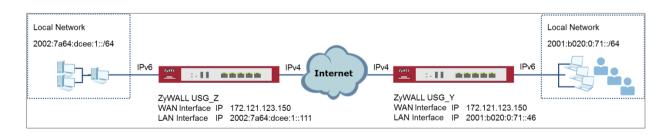

ZyWALL/USG with IPv6-in-IPv4 Tunnel Example

Vote: All network IP addresses and subnet masks are used as examples in this article. Please replace them with your actual network IP addresses and subnet masks. This example was tested using USG310 (Firmware Version: ZLD 4.25).

## Set Up the LAN IPv6 Interface on the ZyWALL/USG

In the ZyWALL/USG, go to **CONFIGURATION > Network > Interface > Ethernet > Ian1**. Select **Enable Interface** and **Enable IPv6**. Type **2002:7a64:dcee:1::111/128** in the **IPv6 Address/Prefix Length** field for the LAN1's IP address.

Enable **Router Advertisement**. Then click **Add** in the **Advertised Prefix Table** to add **2002:7a64:dcee:1::/64**. The LAN1 hosts will get the network prefix through the router advertisement messages sent by the LAN1 IPv6 interface periodically. Click **OK**.

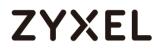

| - I.S. 111                                          |                         |            |  |  |
|-----------------------------------------------------|-------------------------|------------|--|--|
| General Settings                                    |                         |            |  |  |
| 🛛 Enable Interface                                  |                         |            |  |  |
|                                                     |                         |            |  |  |
| General IPv6 Setting                                |                         |            |  |  |
|                                                     |                         |            |  |  |
| 🗵 Enable IPv6 👔                                     |                         |            |  |  |
|                                                     |                         |            |  |  |
| Interface Properties                                |                         |            |  |  |
| Interface Type:                                     | internal 💌              | 0          |  |  |
| Interface Name:                                     | Lan1                    |            |  |  |
| Port:                                               | P5, P6                  |            |  |  |
| Zone:                                               | LAN1 👻                  | 0          |  |  |
| MAC Address:                                        | B8:EC:A3:A9:C0:0F       |            |  |  |
| Description:                                        |                         | (Optional) |  |  |
|                                                     |                         |            |  |  |
| IPv6 Address Assignment                             |                         |            |  |  |
| Enable Stateless Address Auto-configuration (SLAAC) |                         |            |  |  |
| Link-Local Address:                                 | fe80::baec:a3ff:fea9:c0 | Df/64      |  |  |
| IPv6 Address/Prefix Length:                         | 2002:7a64:dcee::111,    | (Optional) |  |  |

#### CONFIGURATION > Network > Interface > Ethernet > Ian1 > General Settings

#### CONFIGURATION > Network > Interface > Ethernet > Ian1 > IPv6 Router

#### **Advertisement Setting**

| IPv6 Router Advertisement Setting      |                                                                                                    |
|----------------------------------------|----------------------------------------------------------------------------------------------------|
| Enable Router Advertisement<br>Advance |                                                                                                    |
| Router Preference:                     | Medium                                                                                                    |
| Advertised Prefix Table                | 😝 Add 🧧 Edit 🍵 Remove                                                                                                    |
|                                        | #         IPv6 Address/Prefix Lenath           1         2002:7a64:dcee:1::/64           Image         1         of 1         Show 50         items         Displaying 1 |

## Set Up the 6to4 Tunnel on the ZyWALL/USG

In the ZyWALL/USG, go to CONFIGURATION > Network > Interface > Tunnel > Add and select Enable. Enter tunnel0 as the Interface Name and select IPv6-in-IPv4 as the Tunnel Mode. Select wan1 as the gateway interface. Enter your Remote Gateway Address (172.121.123.150 in this example). Click OK.

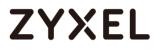

| General Settings            |                            |
|-----------------------------|----------------------------|
| 🛛 Enable                    |                            |
| Interface Properties        |                            |
| Interface Name:             | tunnel0                    |
| Zone:                       | TUNNEL 🔽 🚺                 |
| Tunnel Mode:                | IPv6-in-IPv4               |
| IPv6 Address Assignment     |                            |
| IPv6 Address/Prefix Length: | (Optional)                 |
| Metric:                     | 0 (0-15)                   |
| Gateway Settings            |                            |
| My Address                  |                            |
| Interface     DHCP client   | 10.214.30.82/255.255.255.0 |
| IP Address                  |                            |
| 0.0.0.0                     |                            |
| Remote Gateway Address:     | 172.121.123.150            |

## Set Up the Policy Route on the ZyWALL/USG

In the ZyWALL/USG, go to CONFIGURATION > Network > Routing > IPv6 Configuration > Add, click Create New Object to create an IPv6 address object with the address prefix of 2002:7a64:dcee:1::/64. Select Enable. Select the address object you just created in the Source Address field. Select any in the Destination Address field. Select Interface as the next-hop type and then tunnel0 as the interface. Click OK.

#### CONFIGURATION > Network > Routing > Policy Route > IPv6 Configuration

| 🔂 Add IPv6 Address Rule                       | 9                                       |                     | $? \times$ |
|-----------------------------------------------|-----------------------------------------|---------------------|------------|
| Name:<br>Object Type:<br>IPv6 Address Prefix: | Lan1_subnet<br>SUBNET<br>2002:7a64:dcee | <b>*</b><br>e:1::/6 |            |

729/751

#### www.zyxel.com

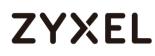

| 🕂 Add Policy Route     |                       | $? \times$ |
|------------------------|-----------------------|------------|
| Show Advanced Settings | 🛅 Create new Object 🔻 |            |
| Configuration          |                       | •          |
| 🗹 Enable               |                       |            |
| Description:           | (Optional)            | . 1        |
| Criteria               |                       | - 1        |
| User:                  | any                   | - 1        |
| Incoming:              | any (Excluding ZyV 👻  |            |
| Source Address:        | Lan1_subnet           | - 1        |
| Destination Address:   | any 👻                 | - 1        |
| DSCP Code:             | any                   | - 1        |
| Schedule:              | none 💌                | - 1        |
| Service:               | any                   |            |
| Advance                |                       |            |
|                        |                       |            |
| Next-Hop               |                       |            |
| Туре:                  | Interface 💌           |            |
| Interface:             | tunnel0 👻             |            |

### Test the Result

Connect a computer to the ZyWALL/USG's LAN1.

Enable IPv6 support on your computer. In Windows XP, you need to use the IPv6 install command in a Command Prompt. In Windows 7, IPv6 is supported by default. You can enable IPv6 in the **Control Panel > Network and Sharing Center > Local Area Connection** screen.

Your computer should get an IPv6 IP address (starting with 2002:7a64:dcee:1: for this example) from the ZyWALL/USG.

Window 7 > cmd > ipconfig

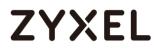

| indows IP Configuration       |       |    |    |                                      |
|-------------------------------|-------|----|----|--------------------------------------|
|                               |       |    |    |                                      |
| thernet adapter Local Area Co | onnec | ti | on |                                      |
| Connection-specific DNS Suf   | ffix  |    | =  | localdomain                          |
| IPv6 Address                  |       |    | =  | 2002:7a64:dcee:1:dc9:e2ff:7d32:19c9  |
| Temporary IPv6 Address        |       |    | :  | 2002:7a64:dcee:1:393c:37d8:5564:8f34 |
| Link-local IPv6 Address .     |       |    | =  | fe80::dc9:e2ff:7d32:19c9%12          |
| IPv4 Address                  |       |    | =  | 192.168.1.34                         |
| Subnet Mask                   |       |    | =  | 255.255.255.0                        |
| Default Gateway               |       | _  | =  | fe80::b2b2:dcff:fe70:c1d8%12         |
|                               |       |    |    |                                      |

Use the ping -6 [IPv6 IP address] command in a Command Prompt to test whether you can ping a computer behind ZyWALL/USG\_Y. You should get a response.

#### Window 7 > cmd > ping -6 2001:b020:0:71::46

| C:\Windows\system32>ping -6 2001:b020:0:71::46                                                                                                    |
|----------------------------------------------------------------------------------------------------|
| Pinging 2001:b020:0:71::46 with 32 bytes of data:                                                                                                    |
| Reply from 2001:b020:0:71::46: time=21ms<br>Reply from 2001:b020:0:71::46: time=21ms<br>Reply from 2001:b020:0:71::46: time=21ms<br>Reply from 2001:b020:0:71::46: time=21ms                       |
| Ping statistics for 2001:b020:0:71::46<br>Packets: Sent = 4, Received = 4, Lost = 0 (0% loss),<br>Approximate round trip times in milli-seconds:<br>Minimum = 21ms, Maximum = 21ms, Average = 21ms |

## What Could Go Wrong?

If your IPv6 connection is not working, please make sure you enable the WAN1 IPv4 interface. In IPv6-in-IPv4, the ZyWALL/USG uses the WAN1 IPv4 interface to forward your 6to4 packets to the IPv4 network.

In Windows, some IPv6 related tunnels may be enabled by default such as Teredo and 6to4 tunnels. It may cause your computer to handle IPv6 packets in an unexpected way. It is recommended to disable those tunnels on your computer.

## How to Update Firmware Automatically from a USB Storage

This example illustrates how to update the ZyWALL/USG's firmware automatically from a USB storage. With this feature, it is more efficient for users to upgrade the firmware for numerous devices without Internet or GUI access. The user can also downgrade the firmware by using this feature.

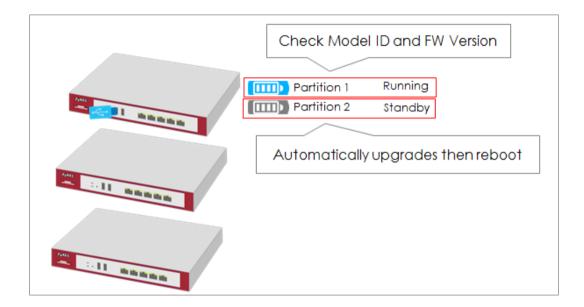

Figure 1 Automatic USB Firmware Upgrade

Note: This feature does not support Device HA Pro firmware auto upgrade to passive devices. Do not use USB firmware upgrade on the devices with Device HA Pro function activated. This example was tested using the USG210 (Firmware Version: ZLD 4.25).

- 1 Enable the USB firmware upgrade function by CLI command.
- **2** Save the firmware on the USB.
- **3** Plug the USB into the device.
- 4 The device checks running partition for the model ID and the firmware version.
- **5** Upgrade the firmware to the standby partition and then the device reboots.

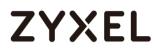

## Enable the USB Firmware Upgrade Function by CLI Command

For security concerns, the function is disabled by default. The administrator needs to enable the function by the following CLI command:

Router(config)# usb-storage update-firmware enable

### Save the Firmware on the USB

There are two ways to create the firmware folder on the USB storage.

Follow the folder structure to create the firmware folder manually. It does not matter if the letters of the folder name are capitalized or not. For example: D:\vpn300\_dir\firmware

Create the Firmware Folder Manually: Root Directory\vpn300\_dir\firmware

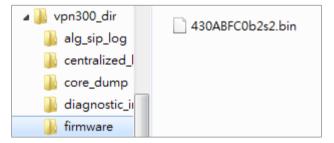

2 Plug the USB storage to the device and the device will automatically create the folder Vpn300\_dir, which includes the following sub-folders. Save the .bin file to the firmware folder.

centralized\_log core\_dump diagnostic\_info firmware packet\_trace

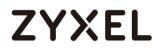

#### Firmware Folder is Created Automatically

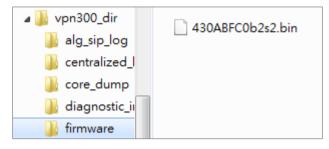

## Plug the USB into the Device

Once the .bin file in the firmware folder is detected, the device will copy it to the RAM.

#### Plug the USB storage into the USB port

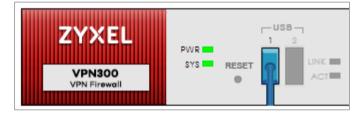

The following message shows on the console if the device fails to copy the .bin file.

Router> USB update-firmware failed: firmware copy fail

## The Device Checks Running Partition for the Model ID and the

### Firmware Version

The device checks the USB firmware with the running partition only. It does not check the standby partition.

#### www.zyxel.com

# ZYXEL

1 Check model ID:

If incompatible, the device deletes the firmware in the RAM.

If compatible, the device checks the firmware version.

2 Check firmware version:

If it is the same as the running firmware, the device deletes the firmware in the RAM.

If it is not the same as the running version, the device starts to upgrade to the standby partition.

#### **Check Model ID and Firmware Version**

```
Router(config)# firmware verifying...
Product model id is compatible!!
This product's model id is E134
The kernel image supports the following product model id:
E134
firmware updating...
Please Wait about 5 minutes!!
```

## **Check Firmware Status**

The device upgrades the standby partition and then reboots. After been upgraded to the standby partition, the device automatically reboots to switch from running to standby partition. The SYS LED starts to blink when the device begins to upgrade its firmware until the rebooting process is completed.

#### Check the Firmware Version on the Dashboard

| Device Information       |                                 |                                       |
|--------------------------|---------------------------------|---------------------------------------|
| System Name              | Serial Number                   | MAC Address Range                     |
| <u>VPN300</u>            | \$172L15290016                  | B8:EC:A3:A9:C0:0B ~ B8:EC:A3:A9:C0:12 |
| System Uptime            | Boot Status                     | Firmware Version                      |
| 00:29:24                 | ОК                              | V4.30(ABFC.0)b2 / 2017-07-28 22:44:54 |
| Firmware Upgrade License | Current Date/Time               |                                       |
| Activated                | 2017-09-07 / 11:09:03 UTC+08:00 |                                       |

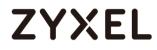

#### MONITOR > Log > View log

254 201... info

VPN300 is configured successfully with startup configuration file.

### What Can Go Wrong?

- The USB storage must use the FAT16, FAT32, EXT2, or EXT3 file system.
   Otherwise, it may not be detected by the ZyWALL/USG.
- 2 The device only checks the firmware under the specific folder. Therefore, make sure the firmware is saved in the correct folder under the root directory: \ProductName\_dir\firmware. For example: \vpn300\_dir\firmware
- 3 If there are multiple firmware files in the firmware folder of one model, the device only checks the first one in order.

| 🗐 430_Internal_Release_Note_b2s2.docx | 2017/8/31 下午 0 | Microsoft Word |
|---------------------------------------|----------------|----------------|
| 430ABFC0b2s2.bin                      | 2017/8/31 下午 0 | BIN 檔案         |
| 430ABFC0b2s2.conf                     | 2017/8/31 下午 0 | CONF 檔案        |
| 🚳 430ABFC0b2s2.db                     | 2017/8/31 下午 0 | Data Base File |
| 430ABFC0b2s2.ri                       | 2017/8/31 下午 0 | RI 檔案          |
| 430ABFC0b2s2-MIB.zip                  | 2017/8/31 下午 0 | 壓縮的 (zipped)   |
| ABFC119.bm                            | 2017/8/31 下午 0 | BM 檔案          |
| 📄 firmware.xml                        | 2017/8/31 下午 0 | XML Document   |
|                                       |                |                |

#### Multiple firmware files of one model in the same folder is not supported.

4 Make sure the product model ID of the USB firmware is compatible with the device. The device writes logs on the console and device log if the firmware model ID is incompatible.

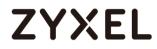

Console Message

Router(config)# firmware verifying... Product model id is not compatible!! This product's model id is E134 The ZLD-current image supports the following product model id : E10B USB update-firmware fail: File damaged. file name: 430AALA0a1.bin

#### MONITOR > Log > View log

|   |    |                  |       |        |                                                                   | Note            |
|---|----|------------------|-------|--------|-------------------------------------------------------------------|-----------------|
| 2 | 20 | 2017-09-11 09:54 | alert | System | USB update-firmware fail: File damaged, file name: 430AALA0a1.bin | USB update firm |

5 Make sure the version of the USB firmware is different from that of the running partition. The device writes logs on the console and device log if the firmware version is the same as the running firmware.

#### **Console Message**

| Router(config)# firmware | e verifying              |                             |  |
|--------------------------|--------------------------|-----------------------------|--|
| USB update-firmware fail | : Same firmware version. | file name: 430ABFC0b2s2.bin |  |

#### MONITOR > Log > View log

| #   |                  |        |        |                                                                              |                 |
|-----|------------------|--------|--------|------------------------------------------------------------------------------|-----------------|
| 166 | 2017-09-11 09:42 | notice | System | Device do not have token to access cloud server [count=2]                    | System          |
| 201 | 2017-09-11 09:42 | notice | System | Device do not have token to access cloud server [count=2]                    | System          |
| 236 | 2017-09-11 09:41 | notice | System | Device do not have token to access cloud server [count=2]                    | System          |
| 282 | 2017-09-11 09:40 | notice | System | Device do not have token to access cloud server [count=2]                    | System          |
| 283 | 2017-09-11 09:40 | alert  | System | USB update-firmware fail: Same firmware version, file name: 430ABFC0b2s2.bin | USB update firm |
| 786 | 2017-09-11 09:26 | notice | System | Device do not have token to access cloud server [count=2]                    | System          |

6 This feature does not support the Device HA Pro firmware auto upgrade to passive devices. Do not use USB firmware upgrade on devices with

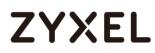

Device HA Pro function activated. When using USB firmware upgrade on a device HA or in a device HA Pro scenario, make sure you plug the USB storage to the passive device for firmware upgrade first. After the passive device has finished firmware upgrading through the USB, plug the USB storage to the active device for firmware upgrade.

## How to Configure DHCP Option 60 – Vendor Class Identifier

The following figure depicts how the ZyWALL/USG uses DHCP option 60. By matching the VCI strings, a DHCP client can choose one specific DHCP server on the WAN network. This function is useful when there are several DHCP servers providing different services in an environment. Clients that need Internet service can be directed to the DHCP server which provides Internet connection information with the same option 60 string. IPTV clients may relay to another DHCP server which obtains IPTV service information.

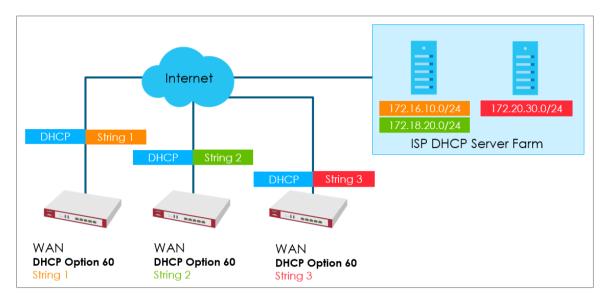

Figure 1 DHCP Option 60 Vendor Class Identifier

## **DHCP Option 60 Deployment Flow**

- 1 Enable the WAN ports as DHCP clients (enabled by default).
- 2 Navigate to the WAN interface configuration screen.
- **3** Type in user defined option 60 string in the **Advance** setting section.

## Setting Up DHCP Option 60 on the Web GUI

In the ZyWALL/USG's navigation panel, go to Configuration > Network > Interface.

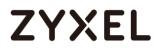

| Port Gro                                                                                 | oup    | Ethernet | PPP     | Cellular  | Tunnel   | VLAN         | Bridge | VTI | Trunk         |                    |
|------------------------------------------------------------------------------------------|--------|----------|---------|-----------|----------|--------------|--------|-----|---------------|--------------------|
| onfigura                                                                                 | tion   |          |         |           |          |              |        |     |               |                    |
| 🗹 Edit 🍵 Remove 📍 Activate 🛛 🖗 Inactivate 🖼 Create Virtual Interface 📑 Object References |        |          |         |           |          |              |        |     |               |                    |
|                                                                                          |        |          |         |           |          |              |        |     |               |                    |
| 1 🤤                                                                                      | ) ge   | e1       |         |           | STATIC ( | 0.0.0.0      |        |     | 0.0.0.0       |                    |
| 2                                                                                        | ) ge   | 92       |         |           | DHCP 1   | 0.214.30.65  |        |     | 255.255.255.0 |                    |
| 3 🤇                                                                                      | e ge   | e3       |         |           | DHCP 1   | 0.214.30.66  |        |     | 255.255.255.0 |                    |
| 4                                                                                        | , ge   | 4        |         |           | STATIC   | 192.168.91.1 |        |     | 255.255.255.0 |                    |
| 5 🤇                                                                                      | ) ge   | •5       |         |           | STATIC   | 192.168.92.1 |        |     | 255.255.255.0 |                    |
| 6 🧧                                                                                      | e ge   | 96       |         |           | STATIC   | 192.168.93.1 |        |     | 255.255.255.0 |                    |
| 7 🤇                                                                                      | ge     | 7        |         |           | STATIC ( | 0.0.0.0      |        |     | 0.0.0.0       |                    |
| 8 🤇                                                                                      | ge     | 8        |         |           | STATIC ( | 0.0.0.0      |        |     | 0.0.0.0       |                    |
|                                                                                          | Page 1 | of 1     | Show 50 | ) v items |          |              |        |     |               | Displaying 1 - 8 o |

2 Click the Ethernet tab, go to WAN > Edit. Enter the VCI string in the Advance section of DHCP Option 60.

| 🗹 Edit Ethernet        |                   | $?$ $\times$ |
|------------------------|-------------------|--------------|
| Show Advanced Settings |                   |              |
| General Settings       |                   |              |
| 🗷 Enable Interface     |                   |              |
| Interface Properties   |                   |              |
| Interface Type:        | general 💌         | 0            |
| Interface Name:        | gel               |              |
| Port:                  | P1                |              |
| Zone:                  | OPT 💌             | 0            |
| MAC Address:           | B8:EC:A3:A9:C0:0B |              |
| Description:           |                   | (Optional)   |
| IP Address Assignment  |                   |              |
| Get Automatically      |                   |              |
| Advance                | ZYXEL_CSO         | (O=#i===!)   |
| DHCP Option 60:        | ZTXELC30          | (Optional)   |
| Use Fixed IP Address   |                   |              |
| IP Address:            | 0.0.0             | •            |
|                        |                   | OK Cancel    |

## Setting Up DHCP Option 60 on the CLI

Under the specific interface path, use these commands to: **Enable option 60** Router(config-if-wan1)# ip address dhcp option-60 {VCI\_STRING}

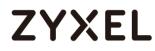

#### Disable option 60

Router(config-if-wan1)# no ip address dhcp option-60

## Test DHCP Option 60

To test the DHCP option 60 function, use a packet capture software to check if option 60 string exists in the DHCP discover message sent from the ZyWALL/USG WAN port.

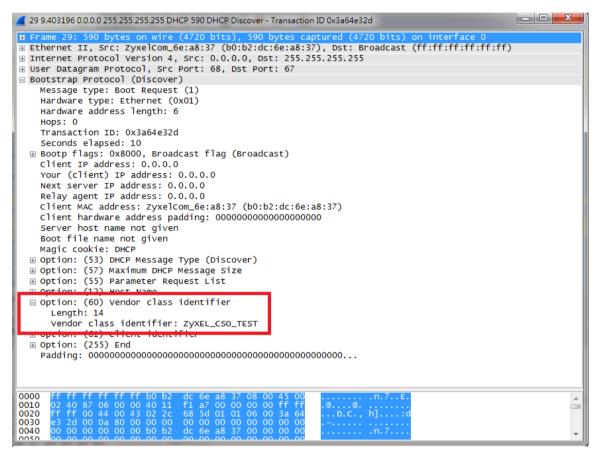

## What Can Go Wrong?

- Avoid using the same option 60 string on two or more DHCP servers. It may cause duplicate DHCP serving confliction.
- 2 Since packets with option 60 are clear, do not consider it as a secure way for DHCP server authentication.

## How to Configure Device HA Pro

The Device HA feature acts as a failover when one of the devices in the network is dead or can't access the Internet. Therefore, this is a popular feature for network environments. In the previous firmware version, the USG supports AP (Activate-Passive/Master-Backup) mode. In V4.25, the Device HA feature is enhanced and named **Device HA Pro**.

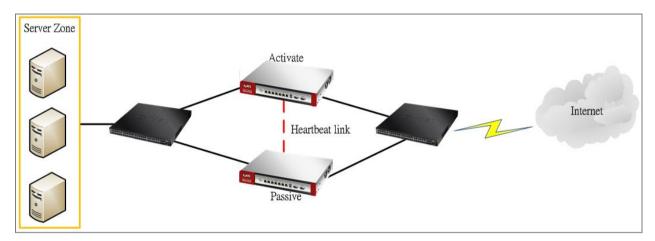

In Device HA Pro, a "heartbeat link" is added for monitoring the interface status and synchronizing settings. Follow the steps below to deploy the Device HA Pro feature in your network environment.

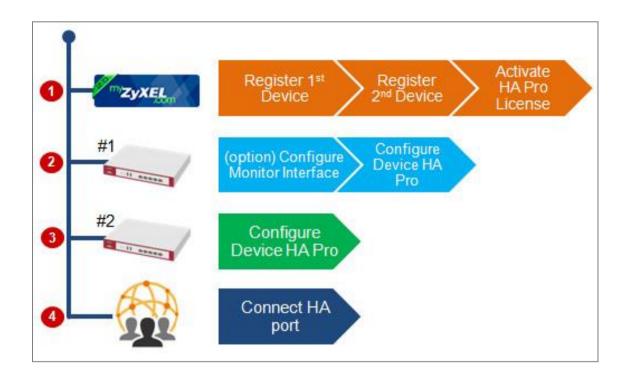

## **Device HA Pro License**

The Device HA Pro feature is license required. You must register both of your devices on the **myZyXEL.com** server first. Then make sure the Device HA Pro license is available on both of your devices.

| #    | Service                             | Status       | Service Type | Expiration Date | Count |
|------|-------------------------------------|--------------|--------------|-----------------|-------|
| 1    | Content Filter 2.0                  | Activated    | Trial        | 2017-10-20      | N/A   |
| 2    | Geo Enforcer                        | Activated    | Standard     | 2018-10-21      | N/A   |
| 3    | Managed AP Service                  | Default      | Standard     |                 | 4     |
| 4    | SSL VPN Service                     | Default      |              |                 | 50    |
| 5    | Zymesh Service                      | Not Licensed |              |                 | N/A   |
| 6    | Hotspot Management Subscription Ser | Activated    | Trial        | 2017-10-20      | N/A   |
| 7    | Concurrent Device Upgrade           | Default      | Standard     |                 | 200   |
| 8    | Device HA Pro                       | Activated    | Standard     |                 | N/A   |
| 9    | Firmware Upgrade Service            | Activated    |              |                 | N/A   |
|      | ● Page 1 of 1 > > Show 50 ▼         | items        |              |                 |       |
| vice | Refresh                             |              |              |                 |       |

## Behavior of the Device HA Pro

The behavior of the Device HA Pro includes a heartbeat link to monitor the "activate" device's interface status. If one of the monitored interfaces is dead or fails, the "passive" device's status will become "activate". (This means only 1 device's status can be "activate" at a time.)

Be aware that the Device HA status of the devices might constantly change due to the network environment situation. In the current firmware design, Device HA Pro will not fallback when the primary device interface is working normally again.

## **Device-HA Pro Setting Screen**

A. Enable configuration provisioning on the activated device

This function is for the secondary device. If you are configuring the primary device, this function is unnecessary.

B. Serial number of the licensed device for license synchronization

Entering the serial number of license from the **myZyXEL.com** server.

#### C. Configure the Device HA Pro interface

Enter the management IP address of the active and passive devices. Also, enter the password for synchronizing configuration with each other.

D. Monitoring Interfaces

Select the interfaces which you would like to monitor.

E. Synchronization

Enable failover when one of the interfaces fails.

#### www.zyxel.com

| Device HA Status       | Device HA Pro                                         | View Log           |                |                |  |  |  |  |  |  |
|------------------------|-------------------------------------------------------|--------------------|----------------|----------------|--|--|--|--|--|--|
| Configuration          |                                                       |                    |                |                |  |  |  |  |  |  |
| 🔲 Enable Configuratio  | Enable Configuration Provisioning From Active Device. |                    |                |                |  |  |  |  |  |  |
| Serial Number of Licer | nsed Device for License                               | e Synchronization: | \$172L15290017 |                |  |  |  |  |  |  |
| Active Device Manag    | gement IP:                                            |                    | 20.20.20.1     |                |  |  |  |  |  |  |
| Passive Device Mana    | gement IP:                                            |                    | 20.20.20.2     |                |  |  |  |  |  |  |
| Subnet Mask:           |                                                       |                    | 255.255.255.0  |                |  |  |  |  |  |  |
| Password:              |                                                       |                    | ••••           |                |  |  |  |  |  |  |
| Retype to Confirm:     |                                                       |                    | ••••           |                |  |  |  |  |  |  |
| Heartbeat Interval:    |                                                       |                    | 2              | seconds (1-10) |  |  |  |  |  |  |
| Heartbeat Lost Tolera  | nce:                                                  |                    | 2              | (1-10)         |  |  |  |  |  |  |
|                        |                                                       |                    |                |                |  |  |  |  |  |  |

| Monitor Interface                                                   |                    |                              |  |  |  |  |  |  |
|---------------------------------------------------------------------|--------------------|------------------------------|--|--|--|--|--|--|
| Available Interfaces                                                |                    | Monitor Interface            |  |  |  |  |  |  |
| === Object === ▲ ge3 ge4 ge5 ge6 ▼                                  | <b>→</b><br>←      | === Object ===<br>ge1<br>ge2 |  |  |  |  |  |  |
| Failover Detection                                                  | Failover Detection |                              |  |  |  |  |  |  |
| Enable Failover When Interface F<br>Enable Failover When Device Ser |                    |                              |  |  |  |  |  |  |

#### The Main Function of the Device HA Pro

| Device HA Status     | Device HA Pro      | View Log      |
|----------------------|--------------------|---------------|
| General Settings 🚔 🕅 | onfiguration 🤹 Tra | cubleshooting |
| Enable Device HA     |                    |               |

#### Heartbeat Link

The heartbeat port is a new physical port on the device.

After you have enabled Device HA Pro, the devices will transmit multicast packets (UDP 694) to check each device's status.

When the passive device is working properly, the system LED light will be on. Only the heartbeat port's LED light can be on.

## Suggestions

- 1. Transfer all the licenses to the primary device. This helps to avoid the system from recounting licenses every time.
- Enable the connectivity check function on the monitored interfaces. When an interface doesn't receive any response from the remote server for a certain period of time, the device will consider the interface status as fail. Then the Device HA Pro feature will change the status of the interface.

## How do I Configure Device HA Pro in My Current Environment?

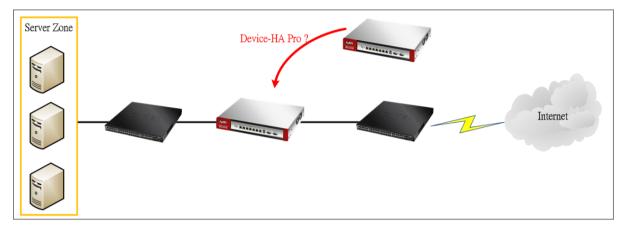

#### License

The Device HA Pro feature is license required. Please go to register both of your devices on **myZyXEL.com** and make sure the devices have the license after syncing with the **myZyXEL.com** server.

| itus<br>rvice                          |                                                                                                    |                                                                                                    |                                                                                                    |                                                                                                    |
|----------------------------------------|----------------------------------------------------------------------------------------------------|----------------------------------------------------------------------------------------------------|----------------------------------------------------------------------------------------------------|----------------------------------------------------------------------------------------------------|
| INCE                                   | Status                                                                                                    | Service Type                                                                                                    | Expiration Date                                                                                                    | Count                                                                                                    |
| ontent Filter 2.0                      | Activated                                                                                                    | Trial                                                                                                    | 2017-10-20                                                                                                    | N/A                                                                                                    |
| eo Enforcer                            | Activated                                                                                                    | Standard                                                                                                    | 2018-10-21                                                                                                    | N/A                                                                                                    |
| anaged AP Service                      | Default                                                                                                    | Standard                                                                                                    |                                                                                                    | 4                                                                                                    |
| L VPN Service                          | Default                                                                                                    |                                                                                                    |                                                                                                    | 50                                                                                                    |
| mesh Service                           | Not Licensed                                                                                                    |                                                                                                    |                                                                                                    | N/A                                                                                                    |
| otspot Management Subscription Ser     | Activated                                                                                                    | Trial                                                                                                    | 2017-10-20                                                                                                    | N/A                                                                                                    |
| oncurrent Device Uparade               | Default                                                                                                    | Standard                                                                                                    |                                                                                                    | 200                                                                                                    |
| evice HA Pro                           | Activated                                                                                                    | Standard                                                                                                    |                                                                                                    | N/A                                                                                                    |
| 9 Firmware Upgrade Service Activated   |                                                                                                    |                                                                                                    | N/A                                                                                                    |                                                                                                    |
| I ← ← Page 1 of 1 → → Show 50 ▼ items  |                                                                                                    |                                                                                                    |                                                                                                    |                                                                                                    |
| ervice Refresh Service License Refresh |                                                                                                    |                                                                                                    |                                                                                                    |                                                                                                    |
| r<br>f                                 | anaged AP Service<br>. VPN Service<br>mesh Service<br>tspot Management Subscription Ser<br>ancurrent Device Uparade<br>vice HA Pro<br>mware Upgrade Service<br>age 1 of 1 >> Show 50 >> i<br>resh | anaged AP Service     Default       VPN Service     Default       mesh Service     Not Licensed       tspot Management Subscription Ser     Activated       uncurrent Device Uparade     Default       vice HA Pro     Activated       mware Upgrade Service     Activated       age 1     of 1       of 1     Show 50 | anaged AP Service Default Standard<br>. VPN Service Default Standard<br>tspot Management Subscription Ser Activated Trial<br>nocurrent Device Uparade Default Standard<br>vice HA Pro Activated Standard<br>mware Upgrade Service Activated<br>age 1 of 1 ▶   Show 50 v items<br>resh | anaged AP Service Default Standard<br>. VPN Service Default Standard<br>tspot Management Subscription Ser Activated Trial 2017-10-20<br>ancurrent Device Uparade Default Standard<br>vice HA Pro Activated Standard<br>mware Upgrade Service Activated<br>age 1 of 1 ▶ Show 50 ▼ items |

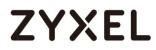

#### **Configurations on the Primary Device**

- 1. Go to the **Configuration > Device HA > Device HA Pro** screen.
- 2. Enter the device's license serial number from the **myZyXEL.com** server.
- 3. Enter the management IP address after enabling the Device HA Pro feature.
- 4. Select the interfaces which you would like to monitor.
- 5. Enable failover when an interface fails.
- 6. Click **Apply**.

| Device HA Status              | Device HA Pro           | View Log           |                |  |
|-------------------------------|-------------------------|--------------------|----------------|--|
| Configuration                 |                         |                    |                |  |
| 🔲 Enable Configuratio         | on Provisioning From Ad | ctive Device.      |                |  |
| Serial Number of Licer        | nsed Device for License | e Synchronization: | \$172L15290017 |  |
| Active Device Management IP:  |                         |                    | 20.20.20.1     |  |
| Passive Device Management IP: |                         | 20.20.20.2         |                |  |
| Subnet Mask:                  |                         | 255.255.255.0      |                |  |
| Password:                     |                         | ••••               |                |  |
| Retype to Confirm:            |                         | ••••               |                |  |
| Heartbeat Interval:           |                         | 2                  | seconds (1-10) |  |
| Heartbeat Lost Tolerance:     |                         | 2                  | (1-10)         |  |

| Monitor Interface                                                                                                    |               |                                                   |  |
|----------------------------------------------------------------------------------------------------|---------------|---------------------------------------------------|--|
| Available Interfaces<br>=== Object ===<br>ge3<br>ge4<br>ge5<br>ge6                                                                                                    | <b>→</b><br>← | Monitor Interface<br>=== Object ===<br>ge1<br>ge2 |  |
| Geo         Failover Detection         Image: Comparison of the state of the state of the s |               |                                                   |  |

Go to the **Configuration** > **Device HA** > **General** screen.

Select Enable Device HA and click Apply to enable Device HA Pro.

| Device HA Status   | Device HA Pro | View Log |
|--------------------|---------------|----------|
| General Settings   |               |          |
| I Enable Device HA |               |          |

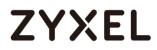

### Configurations on the Secondary Device

Go to the **Configuration > Device HA > Device-HA Pro** screen.

Select Enable Configuration Provisioning from Active Device.

Click **Apply**.

| Device HA Status       | Device HA Pro           | View Log           |   |                |
|------------------------|-------------------------|--------------------|---|----------------|
| Configuration          |                         |                    |   |                |
| 🗷 Enable Configuration | on Provisioning From A  | ctive Device.      |   |                |
| Serial Number of Licer | nsed Device for License | e Synchronization: |   |                |
| Active Device Manag    | gement IP:              |                    |   |                |
| Passive Device Mana    | gement IP:              |                    |   |                |
| Subnet Mask:           |                         |                    |   |                |
| Password:              |                         |                    |   |                |
| Retype to Confirm:     |                         |                    |   |                |
| Heartbeat Interval:    |                         |                    | 2 | seconds (1-10) |
| Heartbeat Lost Tolera  | nce:                    |                    | 2 | (1-10)         |
| Monitor Interface      |                         |                    |   |                |
| Available Interfaces   |                         | Monitor Interface  |   |                |
| === Object ==          |                         |                    |   |                |
| gel<br>ge2             | ·                       |                    |   |                |
| ge3                    | •                       |                    |   |                |
| ge4                    | -                       |                    |   |                |
| Failover Detection     |                         |                    |   |                |
|                        | on Interface Fallure /O |                    |   |                |
|                        | en Interface Failure (O |                    |   |                |
| 🔲 Enable Failover Wh   | en Device Service Fail  | s (Option)         |   |                |

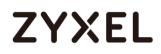

#### Go to the **Configuration** > **Device HA** > **General** screen.

Select Enable Device HA and click Apply.

Before the Device HA Pro feature is enabled on the secondary device, a **warning message** will pop-up for you to confirm. Click **OK** to enable it.

不會顯示這個訊息

| General Device HA     | A Pro Active-Passive Mode                                                                                                    |
|-----------------------|----------------------------------------------------------------------------------------------------|
| General Settings      | Configuration Walkthrough Troubleshooting                                                                                                    |
| Inable Device HA      |                                                                                                    |
| Device HA Mode:       | Device HA Pro (Switch to Active-Passive Mode page)                                                                                                    |
| Logs                  |                                                                                                    |
|                       |                                                                                                    |
| Device HA Pro License | License Remind       Image: Complete the service of the service of the service of the service will be down, please connect the device with your active device, or press Cancel to exit.         OK       Cancel |
| License Status:       | Licensed Apply Reset                                                                                                    |

#### 1. Connecting the Device HA Pro Port

The Device HA Pro port is a new physical port on the DUT. You can use a cable to connect the devices with each other.

## What can go wrong?

#### 1. Why I can't see correct license status from myzyxel.com server?

On the Device-HA Pro setting, there is a function "Serial number of the licensed device for license synchronization". You should entering device's S/N which with licenses. So you can transfer all of the licenses to "Activate" device, and entering this device's S/N in frame.

#### 2. Why nothing happened after enabled Device-HA Pro?

After you enabled Device-HA Pro, the secondary device will not forward any traffic any more except the latest physical port. So you must confirm the physical port already connected with each other.

## 3. Why after Device-HA failover to secondary device, it will not fallback to primary device?

Because Device-HA Pro purpose is for networking environment stability, so after mechanism failover to secondary device it will keeping the latest status even primary device is back. It can avoid the network service unstable.